# **Alibaba Cloud ApsaraDB for PolarDB**

PolarDB MySQL Database

Issue: 20200610

MORE THAN JUST CLOUD | C- Alibaba Cloud

## <span id="page-1-0"></span>Legal disclaimer

Alibaba Cloud reminds you to carefully read and fully understand the terms and conditions of this legal disclaimer before you read or use this document. If you have read or used this document, it shall be deemed as your total acceptance of this legal disclaimer.

- **1.** You shall download and obtain this document from the Alibaba Cloud website or other Alibaba Cloud-authorized channels, and use this document for your own legal business activities only. The content of this document is considered confidential information of Alibaba Cloud. You shall strictly abide by the confidentiality obligations. No part of this document shall be disclosed or provided to any third party for use without the prior written consent of Alibaba Cloud.
- **2.** No part of this document shall be excerpted, translated, reproduced, transmitted, or disseminated by any organization, company, or individual in any form or by any means without the prior written consent of Alibaba Cloud.
- **3.** The content of this document may be changed due to product version upgrades, adjustments, or other reasons. Alibaba Cloud reserves the right to modify the content of this document without notice and the updated versions of this document will be occasionally released through Alibaba Cloud-authorized channels. You shall pay attention to the version changes of this document as they occur and download and obtain the most up-to-date version of this document from Alibaba Cloud-authorized channels.
- **4.** This document serves only as a reference guide for your use of Alibaba Cloud products and services. Alibaba Cloud provides the document in the context that Alibaba Cloud products and services are provided on an "as is", "with all faults" and "as available" basis. Alibaba Cloud makes every effort to provide relevant operational guidance based on existing technologies. However, Alibaba Cloud hereby makes a clear statement that it in no way guarantees the accuracy, integrity, applicability, and reliability of the content of this document, either explicitly or implicitly. Alibaba Cloud shall not bear any liability for any errors or financial losses incurred by any organizations, companies, or individual s arising from their download, use, or trust in this document. Alibaba Cloud shall not, under any circumstances, bear responsibility for any indirect, consequential, exemplary , incidental, special, or punitive damages, including lost profits arising from the use or trust in this document, even if Alibaba Cloud has been notified of the possibility of such a loss.
- **5.** By law, all the contents in Alibaba Cloud documents, including but not limited to pictures, architecture design, page layout, and text description, are intellectual property of Alibaba Cloud and/or its affiliates. This intellectual property includes, but is not limited to, trademark rights, patent rights, copyrights, and trade secrets. No part of this document shall be used, modified, reproduced, publicly transmitted, changed, disseminated, distributed, or published without the prior written consent of Alibaba Cloud and/or its affiliates. The names owned by Alibaba Cloud shall not be used, published, or reproduced for marketing, advertising, promotion, or other purposes without the prior written consent of Alibaba Cloud. The names owned by Alibaba Cloud include, but are not limited to, "Alibaba Cloud", "Aliyun", "HiChina", and other brands of Alibaba Cloud and/or its affiliates, which appear separately or in combination, as well as the auxiliary signs and patterns of the preceding brands, or anything similar to the company names, trade names, trademarks, product or service names, domain names, patterns, logos, marks, signs, or special descriptions that third parties identify as Alibaba Cloud and/or its affiliates.
- **6.** Please contact Alibaba Cloud directly if you discover any errors in this document.

## <span id="page-4-0"></span>Document conventions

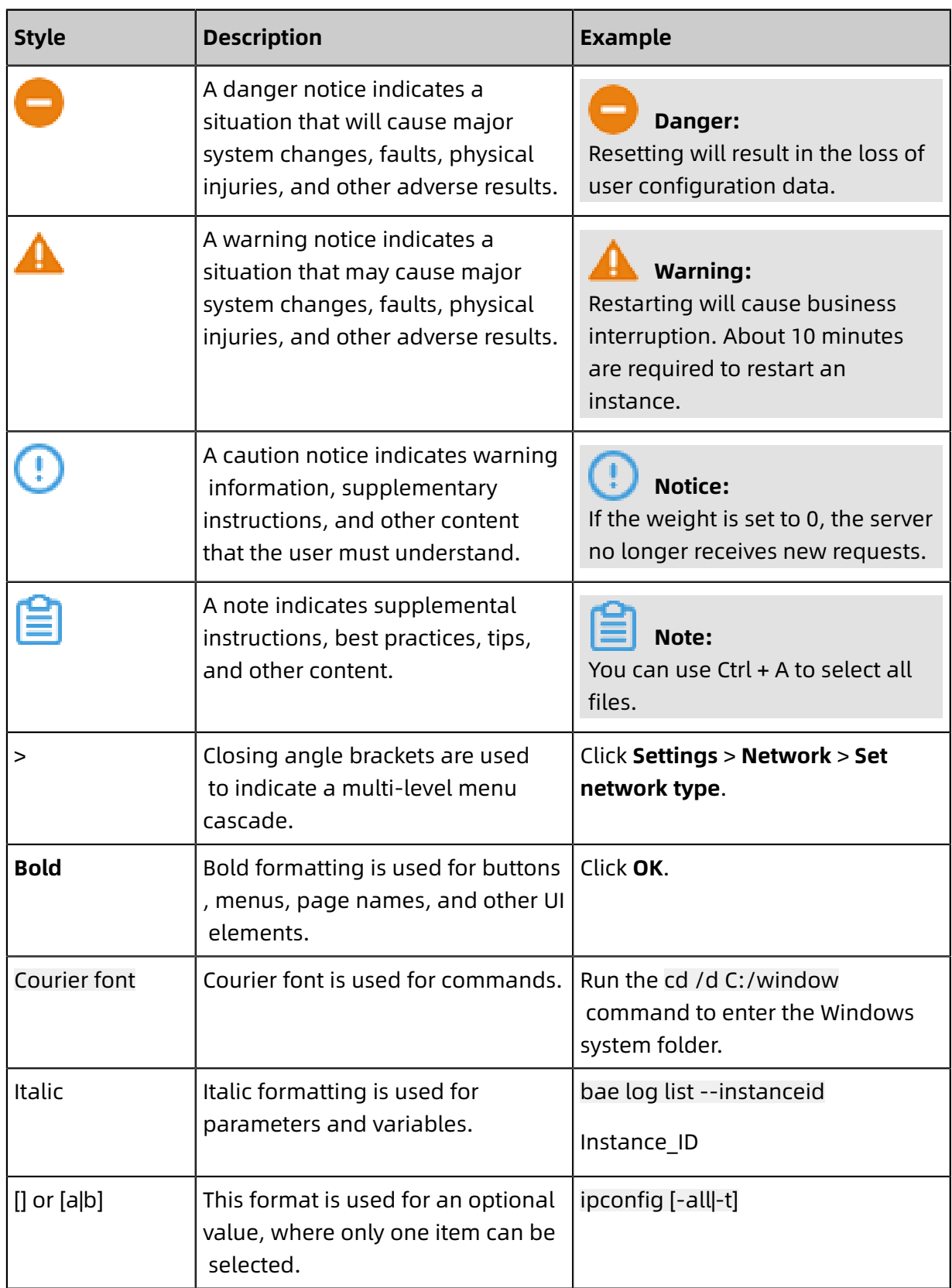

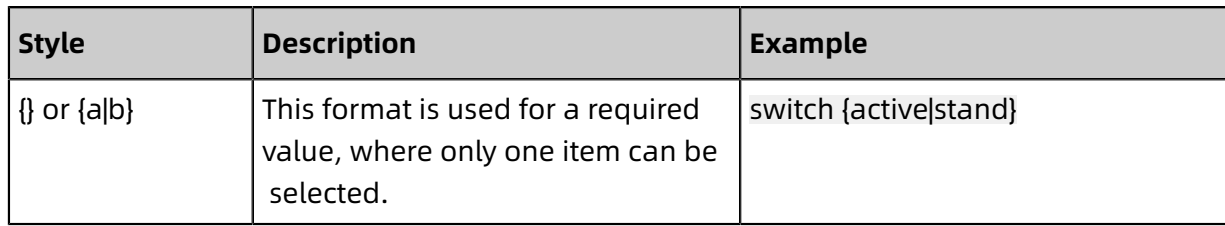

## **Contents**

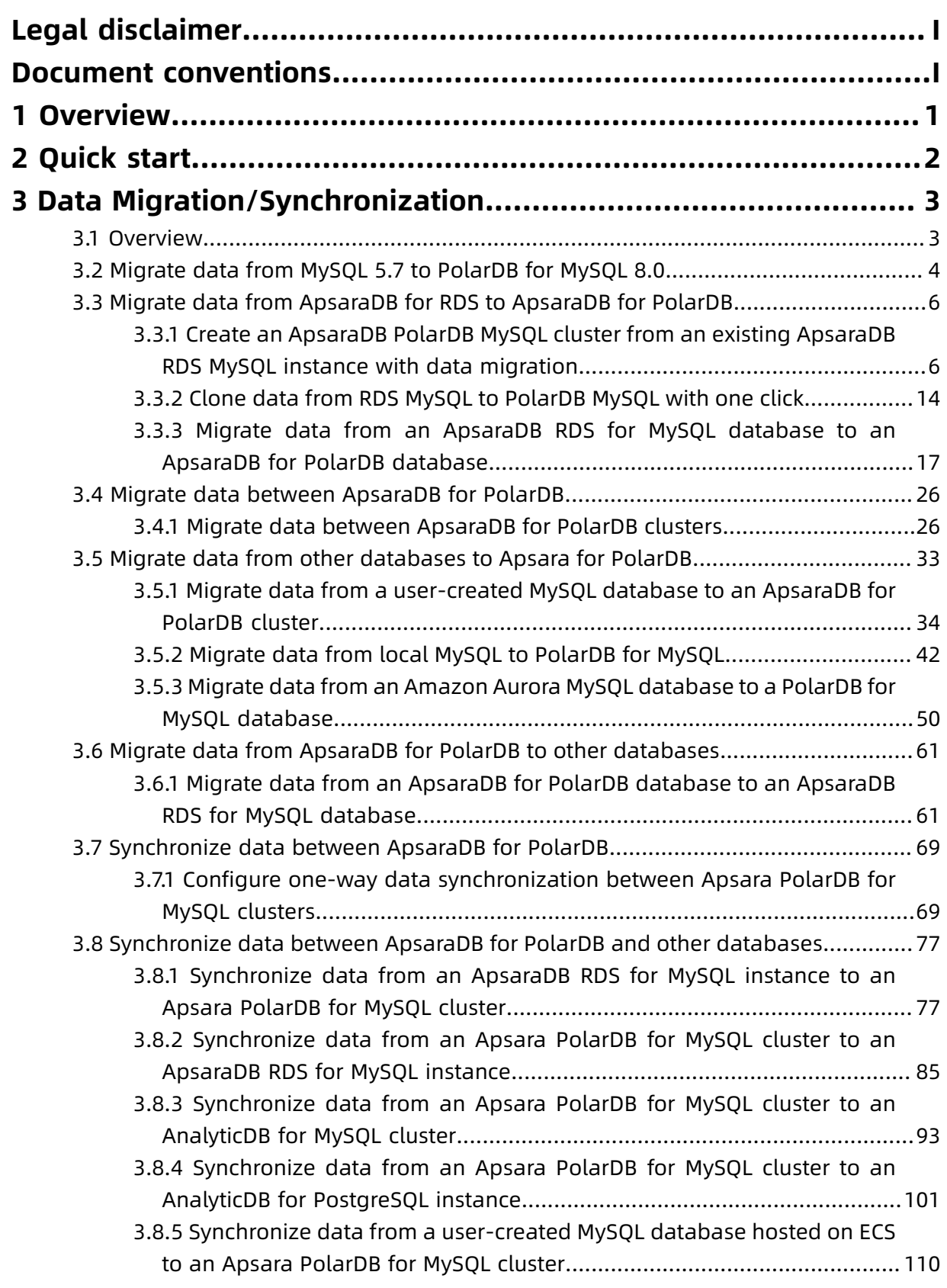

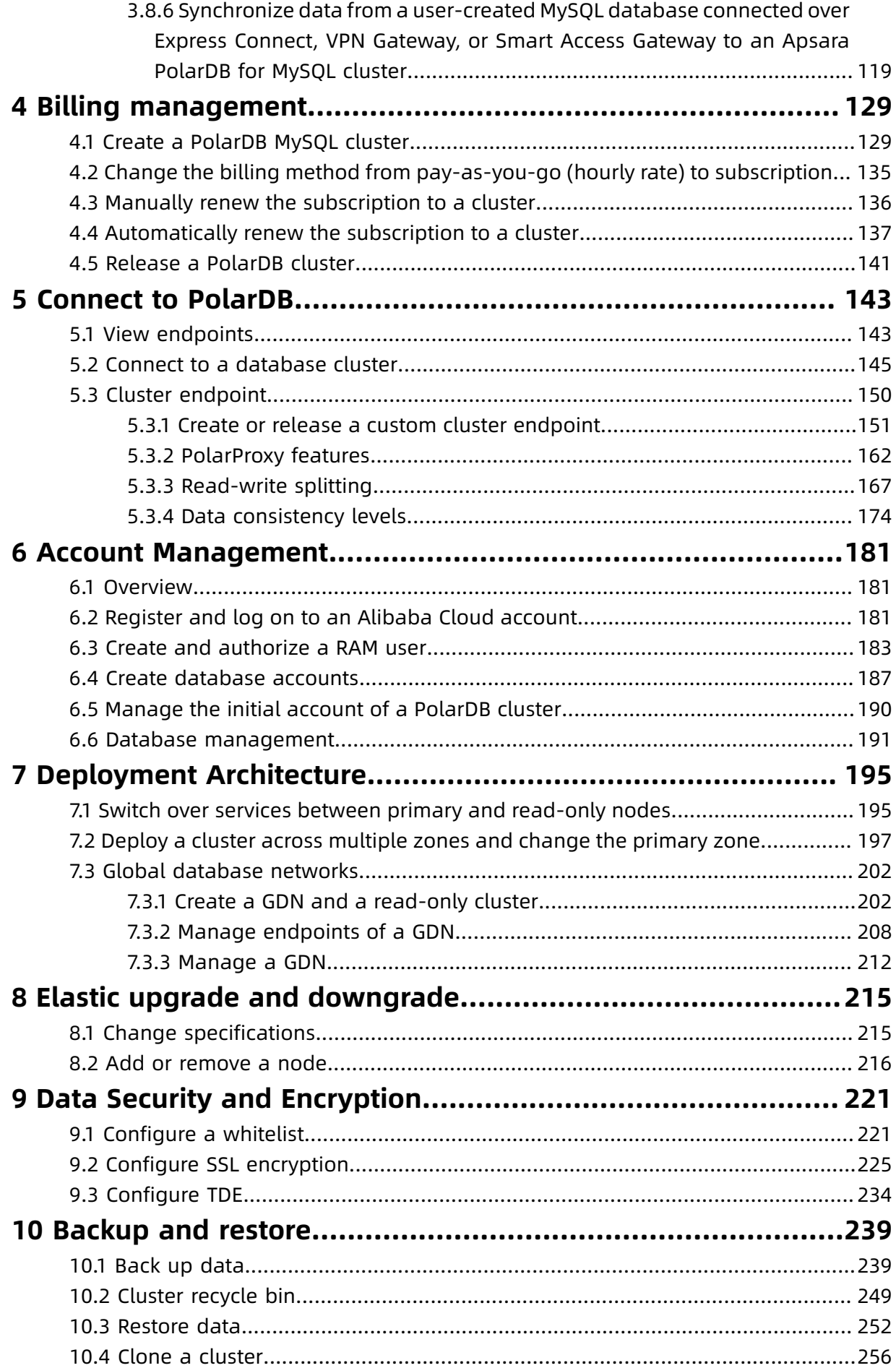

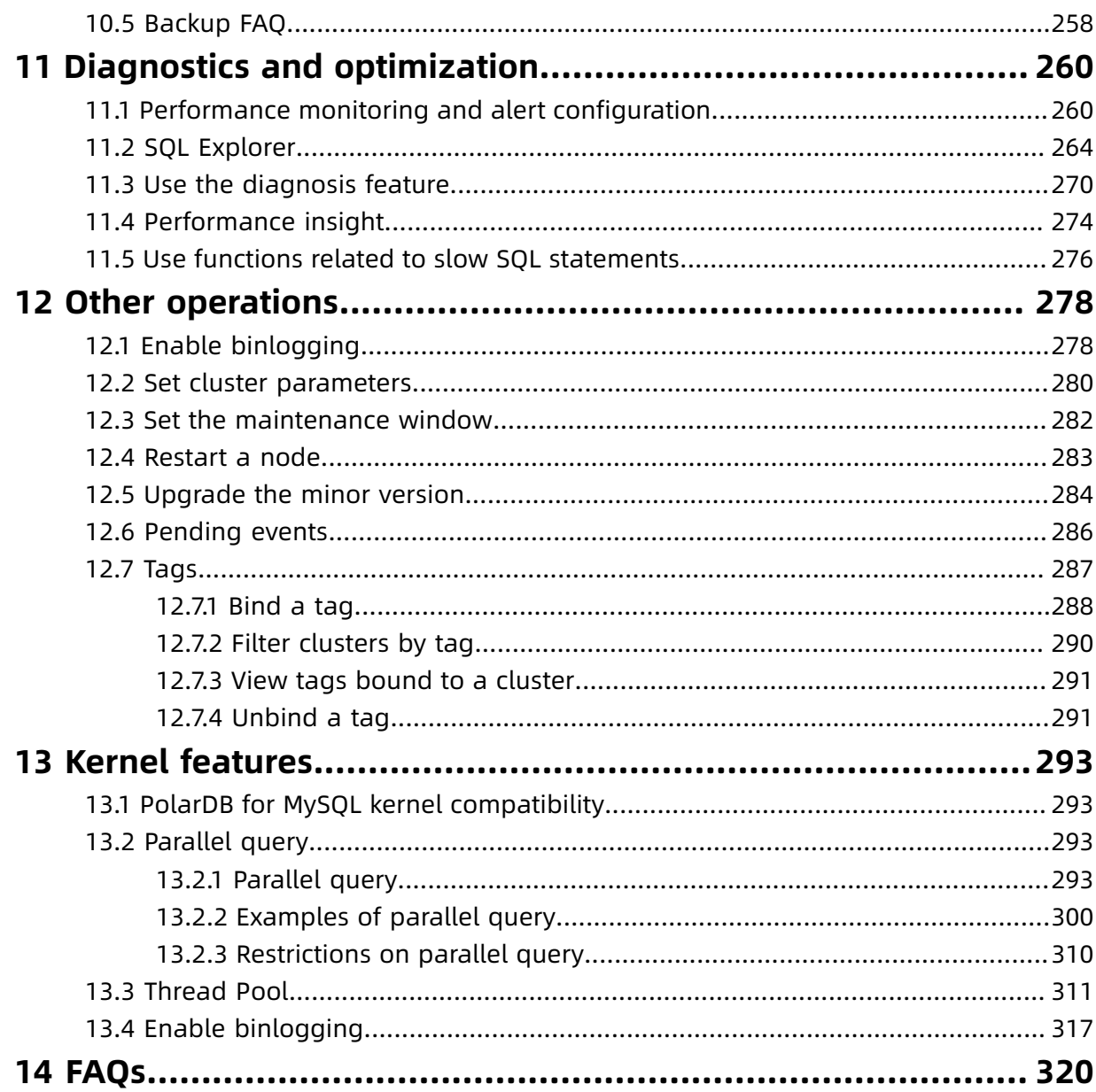

## <span id="page-10-0"></span>1 Overview

PolarDB is a next-generation cloud-based service developed by Alibaba Cloud for relational databases, which is compatible with MySQL, PostgreSQL, and Oracle. Based on a distributed storage architecture, PolarDB provides high-capacity, low-latency online transaction processing (OLTP) services, and cost-effective scalable services.

### **Basic concepts**

• Cluster

A PolarDB cluster contains one primary instance and up to 15 read-only instances (at least one read-only instance must be provided to guarantee active-active high availabili ty support). A PolarDB cluster ID starts with pc, which stands for PolarDB cluster.

• Instance

An instance is an independent database server in which you can create and manage multiple databases. An instance ID starts with pi, which stands for PolarDB instance.

• Database

A database is a logical unit created in an instance. The name of each PolarDB database under the same instance must be unique.

• Region and zone

Each region is a separate geographic area. Zones are distinct locations within a region that operate on independent power grids and networks. For more information, see Alibaba Cloud's Global [Infrastructure](https://www.alibabacloud.com/global-locations).

### **Console**

Alibaba Cloud offers a web-based and easy-to-use console where you can manage various products and services including PolarDB. In the console, you can create, access, and configure your PolarDB database.

For more information about the console layout, see Alibaba Cloud [console.](https://www.alibabacloud.com/help/doc-detail/47605.htm)

[PolarRDB console.](https://polardb.console.aliyun.com/)

## <span id="page-11-0"></span>2 Quick start

This topic describes how to create a PolarDB MySQL cluster, specify basic configurations, and connect to the cluster. It allows you to familiarize yourself with the entire process of purchasing and using a PolarDB MySQL cluster.

#### **Procedure**

To purchase and use a PolarDB MySQL cluster, you must perform the following operations:

- **1.** Create a [PolarDB](#page-138-1) MySQL cluster.
- **2.** [Configure](#page-230-1) a whitelist.
- **3.** Create [database](#page-196-0) accounts.
- **4.** [View endpoints.](#page-152-1)
- **5.** [Connect to a database cluster](#page-154-0).

## <span id="page-12-0"></span>3 Data Migration/Synchronization

## <span id="page-12-1"></span>**3.1 Overview**

Alibaba Cloud Apsara PolarDB provides a wide range of data migration and synchronization solutions to meet your diverse business requirements. These solutions allow you to migrate data to the cloud, migrate data between cloud service providers, and synchronize data between Apsara PolarDB databases and other types of databases. This helps you synchronize your data to Apsara PolarDB databases and migrate your databases in a smooth manner and ensure service continuity.

Alibaba Cloud Data [Transmission](https://www.alibabacloud.com/help/zh/doc-detail/26592.htm) Service (DTS) supports schema migration, full migration, and real-time data synchronization for Apsara PolarDB databases.

## **Data migration**

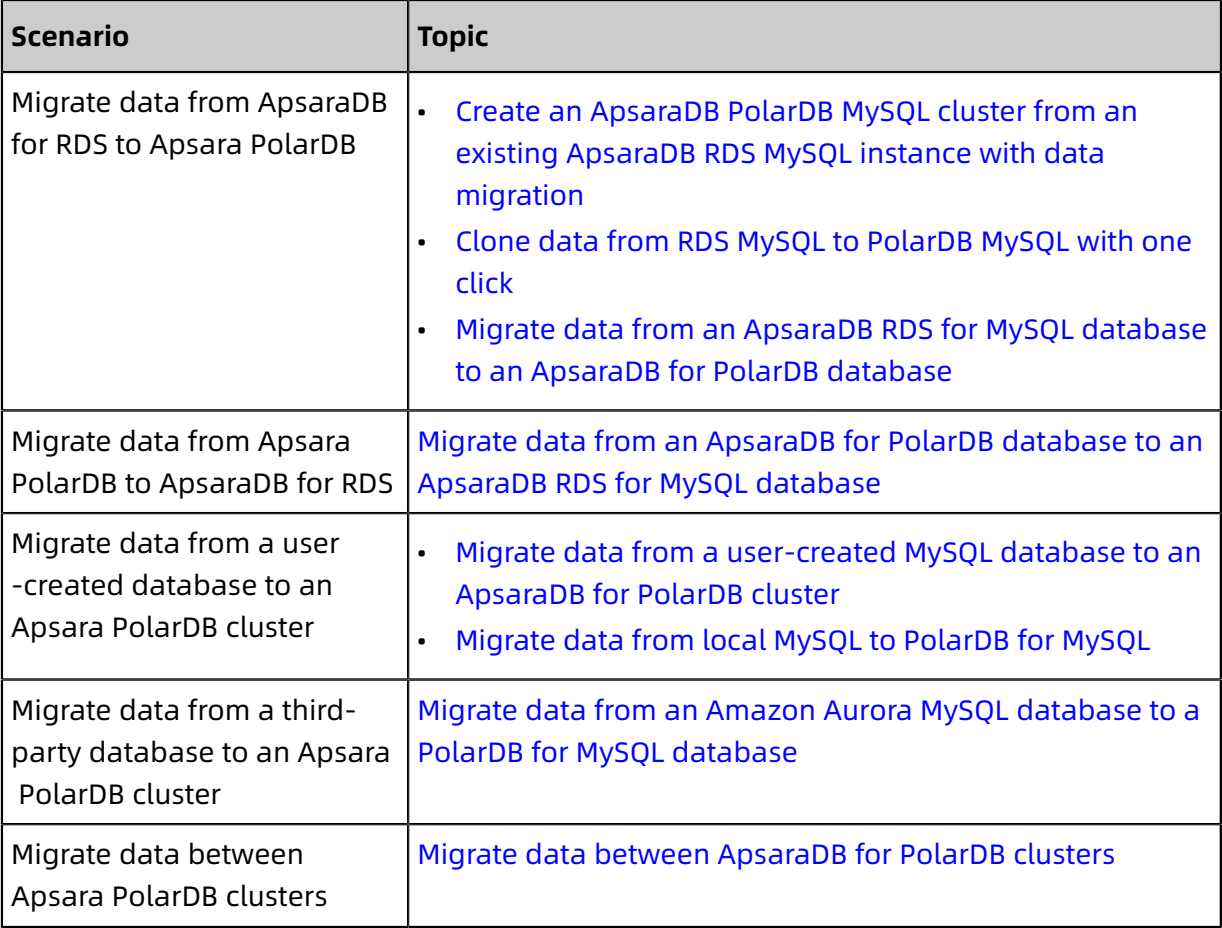

### **Data synchronization**

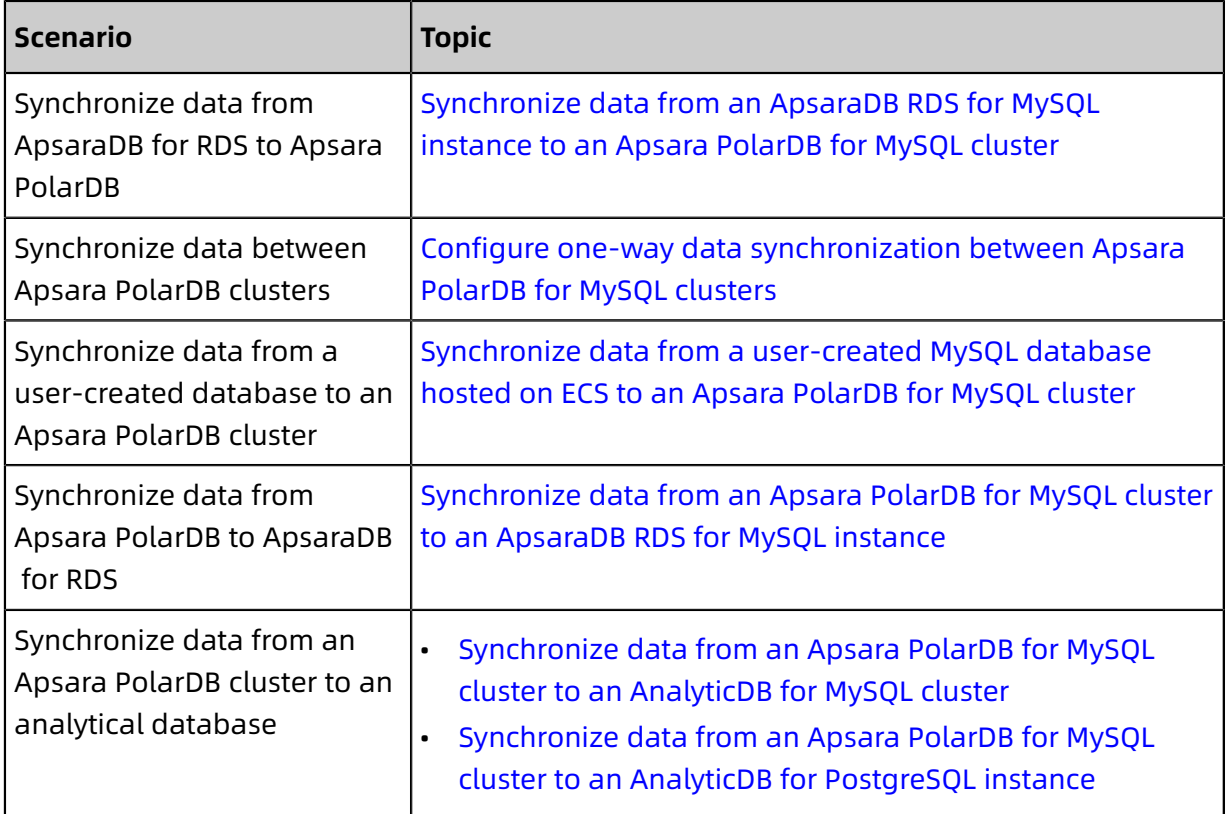

## <span id="page-13-0"></span>**3.2 Migrate data from MySQL 5.7 to PolarDB for MySQL 8.0**

PolarDB for MySQL 8.0 is fully compatible with MySQL 5.7. You can migrate data from MySQL 5.7 to PolarDB for MySQL 8.0 without data loss. However, you must use MySQL clients that are compatible with PolarDB for MySQL 8.0.

## **Note:**

Kickout is a reserved keyword of PolarDB MySQL 8.0. Therefore, if you have used this keyword as the object name (such as table name, field name, stored procedure name, etc.) on MySQL 5.7 or MySQL 8.0, before migrating the data to PolarDB MySQL 8.0, please change the object name to avoid using this keyword. Otherwise, a grammatical error with the error code 1064 will appear during migration.

For more information about how to migrate data from MySQL 5.7 to PolarDB for MySQL 8.0, see the following topics:

- #unique 27
- #unique 28
- Migrate data from local MySQL to [PolarDB](#page-51-0) for MySQL
- #unique 29

#### **Client versions**

You must upgrade your MySQL client to one of the following versions:

## **Note:**

If you cannot upgrade your MySQL 5.7 client to support PolarDB for MySQL 8.0, you can choose to migrate the data to PolarDB for MySQL 5.6. Before you use PolarDB for MySQL 5.6, the following conditions must be met:

- JSON data is not used.
- You have run performance tests.
- Java: MySQL Connector/J 8.0 or later.
- ODBC: MySQL Connector/ODBC 8.0 or later.
- CPP: MySQL Connector/CPP 8.0 or later.
- . NET: MySQL Connector/NET 8.0 or later.
- Nodejs: MySQL Connector/Nodejs 8.0 or later.
- Python: MySQL Connector/Python 8.0 or later.
- Python: mysql-connector-Python 8.0.5 or later.
- Golang: go-sql-driver/mysql 1.4.0 or later.
- PHP: mysqlnd 7.4 or later.
- C/CPP: libmysqlclient 8.0 or later.

### **Common client issues**

- - Description: An error occurred while connecting to the MySQL database. The query cache size parameter cannot be identified.
	- Driver version: mysql-connector-java:5.1.42
	- Database version: mysql 8.0.13
	- Solution: You can use mysql-connector-java:5.1.42 or later versions. For more information about the version updates, see [Changes in MySQL Connector/J 5.1.43.](https://dev.mysql.com/doc/relnotes/connector-j/5.1/en/news-5-1-43.html)
- - Description: The flag of COM\_STMT\_EXECUTE is invalid and the com\_stmt\_fetch statement is not executed. As a result, the mysql python driver for MySQL 8.0 may fail to retrieve the required results. However, the mysql python driver for MySQL 5.6 and 5.7 can return the required results.
	- Driver version: mysql-connector-2.2.9.
	- Database version: mysql 8.0.13.
	- Solution: You can install Python driver 8.0. To download [Python](https://dev.mysql.com/downloads/connector/python/) driver 8.0.

## <span id="page-15-0"></span>**3.3 Migrate data from ApsaraDB for RDS to ApsaraDB for PolarDB**

## <span id="page-15-1"></span>**3.3.1 Create an ApsaraDB PolarDB MySQL cluster from an existing ApsaraDB RDS MySQL instance with data migration**

You can create an ApsaraDB PolarDB MySQL cluster from an existing ApsaraDB RDS MySQL instance with data migration.

## **Prerequisites**

- The source RDS instance must be of the RDS MySQL 5.6 high-availability edition.
- Make sure that [Transparent](https://www.alibabacloud.com/help/zh/doc-detail/33510.htm) Data Encryption (TDE) and Secure [Sockets](https://www.alibabacloud.com/help/zh/doc-detail/32474.htm) Layer (SSL) are disabled on the source RDS instance.
- Make sure that the source RDS instance uses InnoDB as the table storage engine.
- If the RDS instance is in database proxy mode (safe mode), make sure that you have created a privileged account (see #unique\_31/

unique\_31\_Connect\_42\_section\_wkq\_j35\_q2b) or switched to the high-performance mode (see #unique\_32).

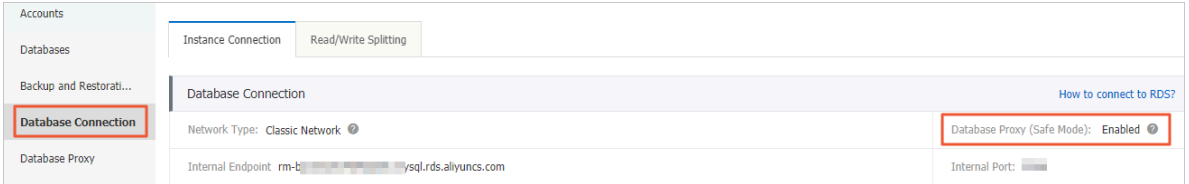

### **Context**

ApsaraDB for PolarDB is the next-generation relational cloud database developed by Alibaba Cloud. It has the following benefits:

- Large storage capacity: up to 100 TB of storage.
- High performance: up to six times higher than MySQL.
- Serverless storage: no need to purchase storage capacity in advance. The storage can be automatically scaled and is charged based on the actual usage.
- Temporary upgrade: supports temporary specification upgrade to easily cope with workload spikes.

For more information, see #unique 33.

If an ApsaraDB PolarDB MySQL cluster is created from an existing ApsaraDB RDS MySQL instance, the ApsaraDB for PolarDB cluster contains the accounts, databases, IP whitelist, and required parameters of the source RDS instance.

### **Highlights**

- Data migration is free of charge.
- Zero data loss during migration.
- Supports incremental data migration, allowing you to migrate data with a service downtime of less than 10 minutes.
- Supports migration rollback. If a migration fails, it can be rolled back within 10 minutes after the failure.

#### **Migration process**

**1.** Migrate data from the source RDS instance. This operation creates an ApsaraDB for PolarDB cluster with the same data as that of the source RDS instance. The incremental data of the source RDS instance will be synchronized to the ApsaraDB for PolarDB cluster in real time.

## **Note:**

You must change the database endpoint in your application to the endpoint of the ApsaraDB for PolarDB cluster, verify that your workloads are running properly, and click **Complete Migration** within seven days. After you click **Complete Migration**, the system stops data synchronization between the source RDS instance and the ApsaraDB for PolarDB cluster.

**2.** Click **Switch**. The system will reverse the migration to synchronize the incremental data of the ApsaraDB for PolarDB cluster to the RDS instance in real time. After the synchronization is complete, the source RDS instance changes to the read-only mode and the ApsaraDB for PolarDB cluster changes to the read and write mode. Modify the database endpoint in your application at the earliest opportunity. For more information, see Perform a reverse migration.

## **Note:**

During the migration, you can also roll back the migration.

**3.** Complete the migration.

### **Limits**

- The source RDS instance and the ApsaraDB for PolarDB cluster must be deployed in the same region.
- The parameters of the source RDS instance cannot be modified during migration.

## <span id="page-17-0"></span>**Migrate data from the source RDS instance**

This operation creates an ApsaraDB for PolarDB cluster with the same data as that of the source RDS instance. The incremental data of the source RDS instance will be synchronized to the ApsaraDB for PolarDB cluster in real time.

- **1.** Log on to the [ApsaraDB](https://polardb.console.aliyun.com) for PolarDB console.
- **2.** Click **Create Cluster**.

## **3.** Select **Subscription** or **Pay-As-You-Go**.

## **4.** Configure the following parameters.

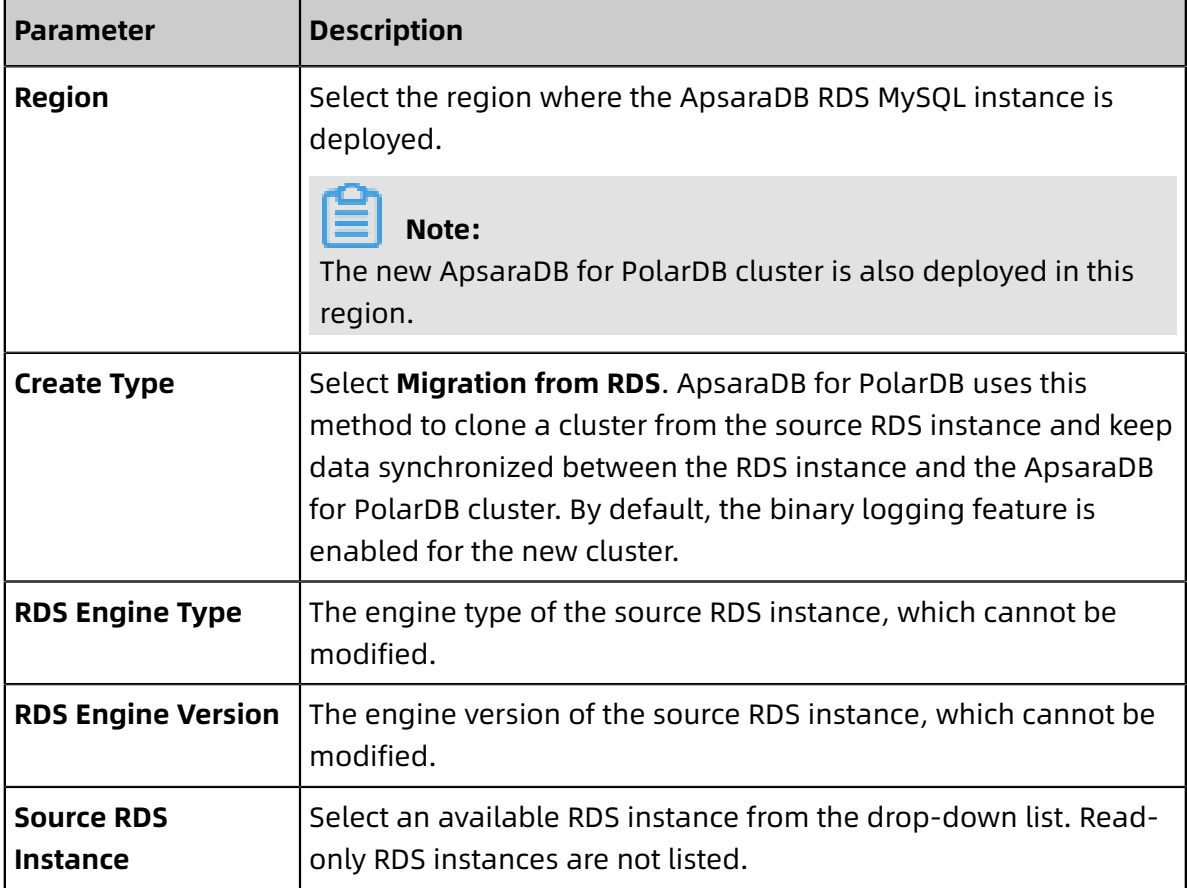

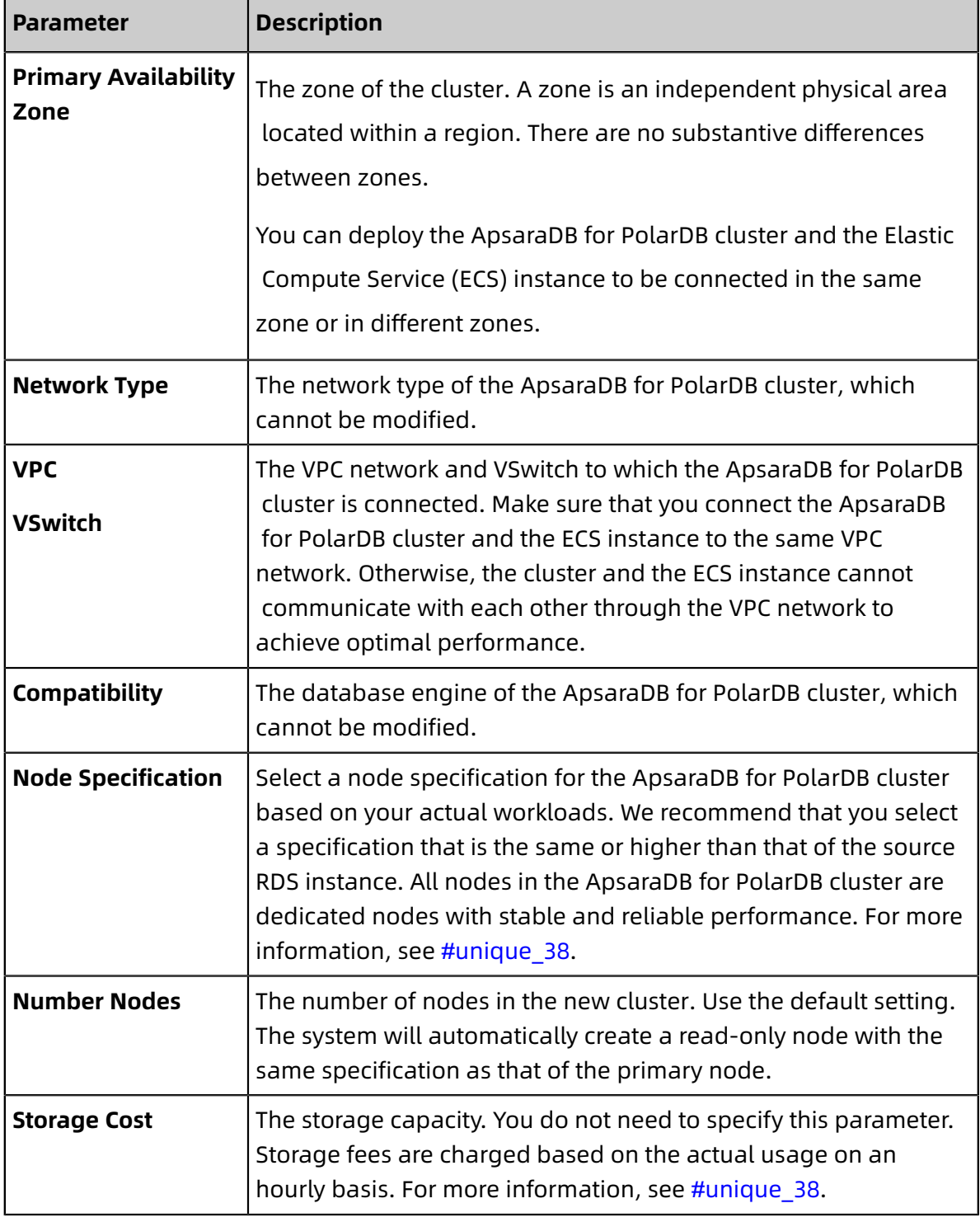

- **5.** Specify the duration for **Purchase Plan** if you are creating a subscription cluster, and click **Buy Now** on the right side of the page.
- **6.** Confirm the order information, read the **Service Agreement**, select the check box to agree to it, and then click **Activate Now**.

**7.** Log on to the [ApsaraDB](https://polardb.console.aliyun.com) for PolarDB console and check the status of the new ApsaraDB for PolarDB cluster.

## **Note:**

- After the cluster is created, it synchronizes data from the source RDS instance. You must modify the database endpoint in your application and click Complete Migration within seven days. The data migration is canceled automatically after seven days.
- You can also cancel the migration. For information about the impact of migration cancellation, see FAQ.

## **Perform a reverse migration**

You can perform a reverse migration to synchronize data from the ApsaraDB for PolarDB cluster to the RDS instance if the following conditions are met, and then change the database endpoint in your application.

- You have completed the tasks as described in [Migrate](#page-17-0) data from the source RDS [instance.](#page-17-0)
- The value of **Replication Delay** must be less than 60 seconds.

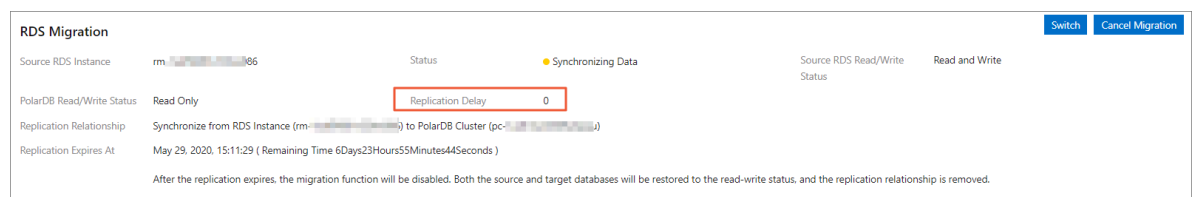

- **1.** Log on to the [ApsaraDB](https://polardb.console.aliyun.com) for PolarDB console.
- **2.** Find the target cluster and click the cluster ID.
- **3.** On the **Overview** page, click **Switch** under the Migrate from RDS section. In the message that appears, click **OK**. The system starts to synchronize the incremental data of the ApsaraDB for PolarDB cluster to the source RDS instance in real time. After the synchronization is complete, the source RDS instance changes to the read-only mode and the ApsaraDB for PolarDB cluster changes to the read and write mode.

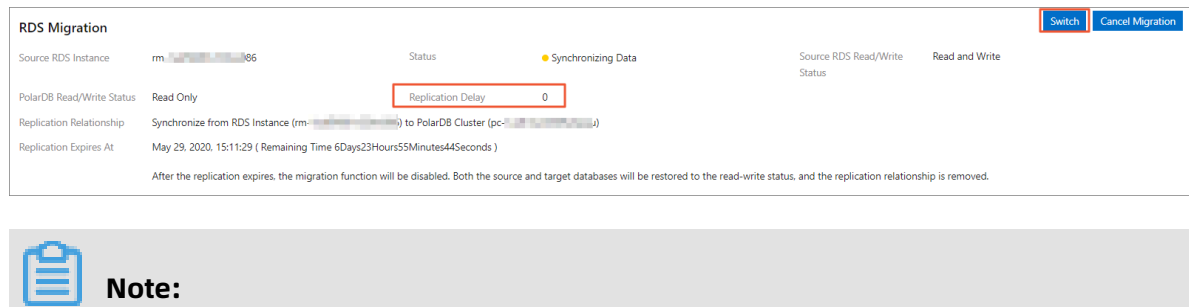

- You cannot perform a reverse migration if the replication delay exceeds 60 seconds.
- The reverse migration process generally takes less than 5 minutes.
- **4.** Refresh the page. After **PolarDB Read/Write Status** is displayed as **Read and Write**,

change the database endpoint in your application at the earliest opportunity.

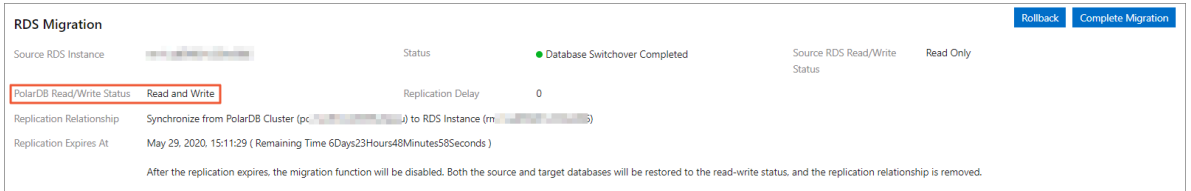

## **Note:**

During the reverse migration, you can also roll back the migration.

#### **Complete a migration**

After you migrate data from the source RDS [instance,](#page-17-0) you must change the database endpoint in your application, and click **Complete Migration** within seven days. This operation stops data synchronization between the RDS instance and the ApsaraDB for PolarDB cluster.

## **Warning:**

This operation stops data synchronization between the RDS instance and the ApsaraDB for PolarDB cluster, and the rollback feature is unavailable in this case. We recommend that you use the ApsaraDB for PolarDB cluster for a period of time to verify that it runs properly before clicking Complete Migration.

- **1.** Log on to the [ApsaraDB](https://polardb.console.aliyun.com) for PolarDB console.
- **2.** Find the target cluster and click the cluster ID.

## **3.** On the **Overview** page, click **Complete Migration**. In the dialog box that appears, click

**OK**.

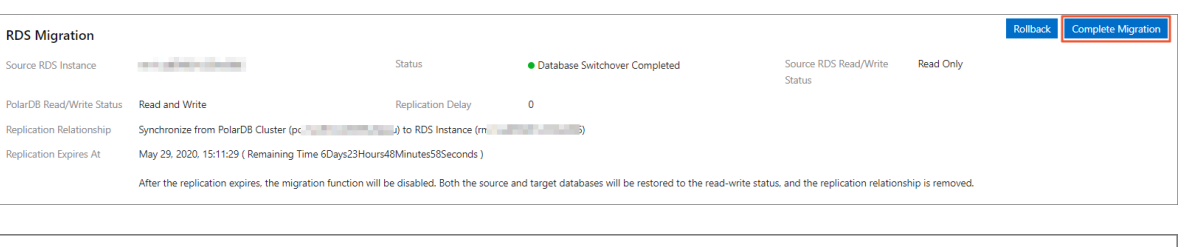

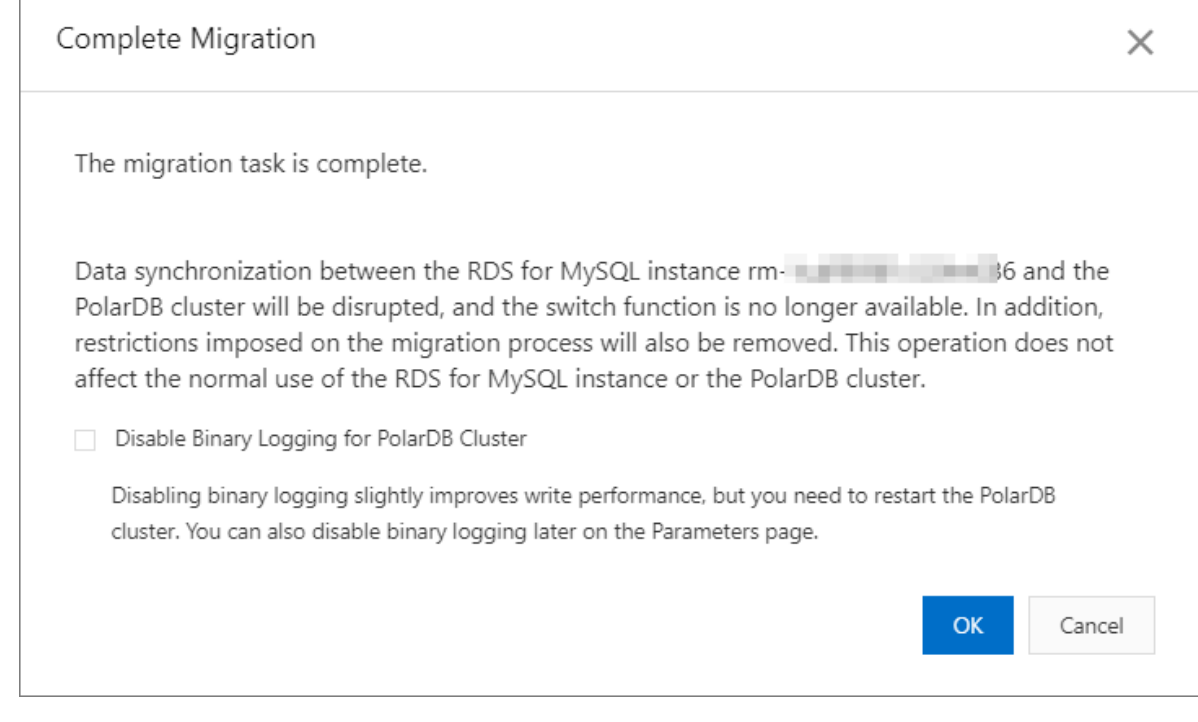

- After you click **OK**, the system stops data synchronization within 2 minutes. During this period, the **Complete Migration** button will not disappear. Do not click it repeatedly.
	- You can choose whether to disable the binary logging feature for the ApsaraDB for PolarDB cluster. If this feature is disabled, the write performance can be improved slightly. However, you need to restart the ApsaraDB for PolarDB cluster.
- **4.** Release the source RDS instance if it is no longer needed.

### **Roll back a migration**

**Note:**

Before a migration is complete, you can also roll back the migration. The system will synchronize data from the source RDS instance to the ApsaraDB for PolarDB cluster in real time. After the rollback operation is complete, the source RDS instance is restored to the

read and write mode and the ApsaraDB for PolarDB cluster is restored to the read-only mode.

- **1.** Log on to the [ApsaraDB](https://polardb.console.aliyun.com) for PolarDB console.
- **2.** Find the target cluster and click the cluster ID.
- **3.** On the **Overview** page, click **Rollback**. In the message that appears, click **OK**.

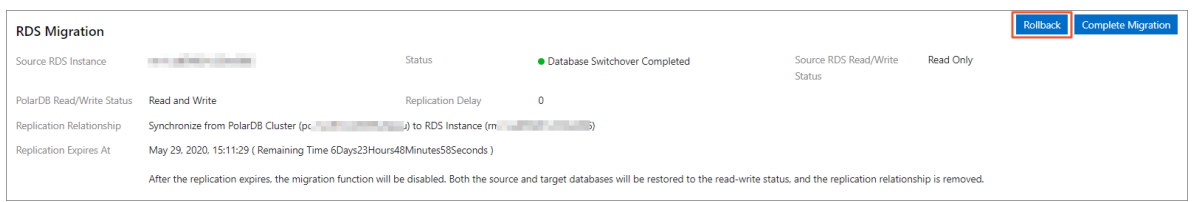

## **Note:**

After you click **OK**, the system starts to synchronize data from the source RDS instance to the ApsaraDB for PolarDB cluster in real time. After the rollback operation is complete, the source RDS instance enters the read and write mode and the ApsaraDB for PolarDB cluster enters the read-only mode. After **Source RDS Read/Write Status** is displayed as **Read and Write**, change the database endpoint in your application to the endpoint of the RDS instance at the earliest opportunity.

## **FAQ**

• Q: Will the source RDS instance be affected when **data is migrated** from the RDS instance?

A: No, the source RDS instance can run properly.

• Q: Will smooth migration affect my workloads running on the connected databases?

A: Smooth migration ensures zero data loss during migration. The service downtime is less than 10 minutes. You can roll back the migration if necessary.

• Q: What happens if I cancel the migration?

A: If the migration is canceled, you can modify the parameters of the source RDS instance. The ApsaraDB for PolarDB cluster is restored to the read and write mode, and the data is not released. If you cancel the migration manually, you can choose whether to disable the binary logging feature for the ApsaraDB for PolarDB cluster. The binary logging feature is not disabled if the migration is automatically canceled.

### **Related API operations**

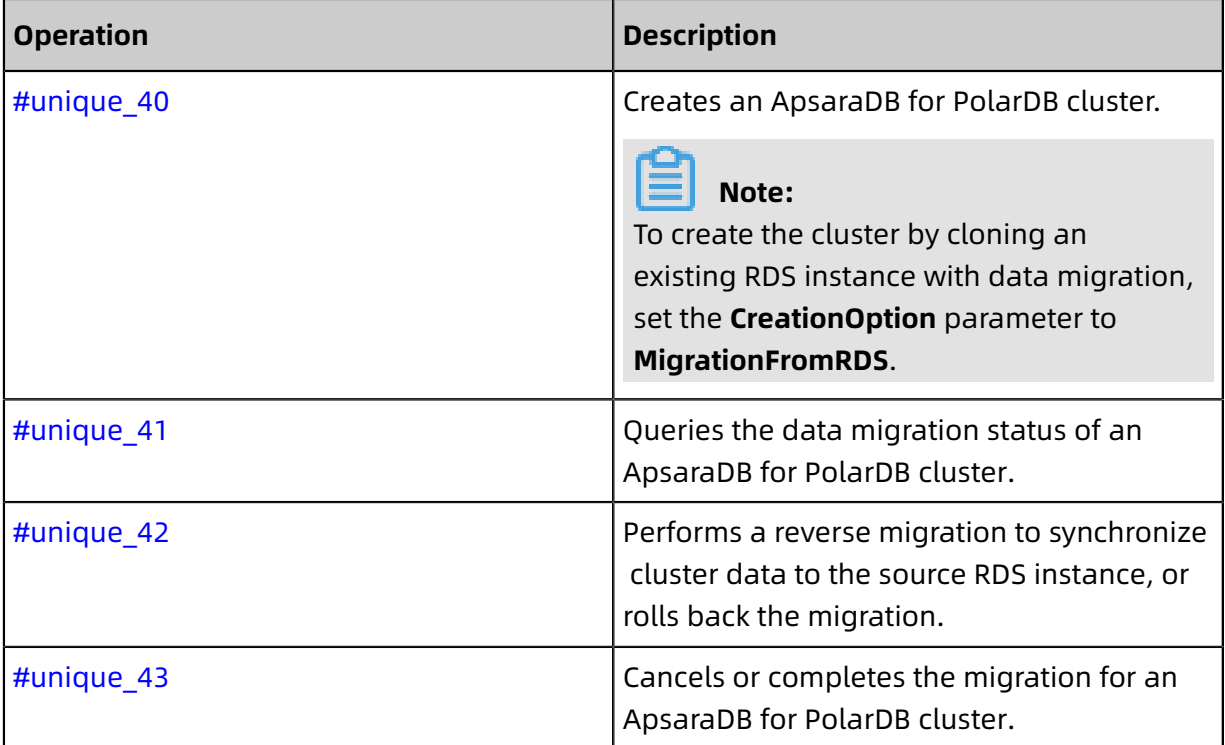

## <span id="page-23-0"></span>**3.3.2 Clone data from RDS MySQL to PolarDB MySQL with one click**

ApsaraDB for PolarDB allows you to clone data from an RDS MySQL instance to a new PolarDB MySQL cluster with one click.

This feature creates a destination ApsaraDB for PolarDB cluster with the same data as that of the source RDS instance. The incremental data of the source RDS instance will not be synchronized to the destination ApsaraDB for PolarDB cluster.

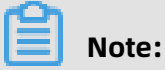

If you need to synchronize the incremental data of the source RDS instance to the destination ApsaraDB for PolarDB cluster in real time while the cluster is being created, that is, to smoothly migrate data without service interruption, see #unique\_44.

## **ApsaraDB for PolarDB introduction**

ApsaraDB for PolarDB is the next-generation relational cloud database developed by Alibaba Cloud, which has the following main advantages.

- Large storage capacity: up to 100 TB of storage.
- High performance: up to 6x performance improvement over MySQL.
- Serverless storage: no need to purchase storage capacity in advance, which is automatically scaled and is billed by usage.
- Temporary upgrade: supports temporary upgrade of specifications to easily cope with short-term business peaks.

For more information, see #unique 33.

### **Highlights**

- Free-of-charge
- Zero data loss during cloning

#### **Precautions**

- Data cloning can only be performed in the same region.
- The destination ApsaraDB for PolarDB cluster must contain information of the source RDS instance, including the account, database, IP address whitelist, and required parameters.

#### **Prerequisites**

- The source RDS instance is of the RDS MySQL 5.6 high-availability version.
- Transparent Data Encryption (TDE) and Secure Sockets Layer (SSL)are not enabled in the source RDS instance.
- The table storage engine of the source RDS instance is InnoDB.

#### **Procedure**

- **1.** Log on to the [ApsaraDB](https://polardb.console.aliyun.com) for PolarDB console.
- **2.** Click **Create Cluster**.
- **3.** Select **Subscription** or **Pay-As-You-Go (Hourly Rate)**.
- **4.** Set parameters listed in the following table.

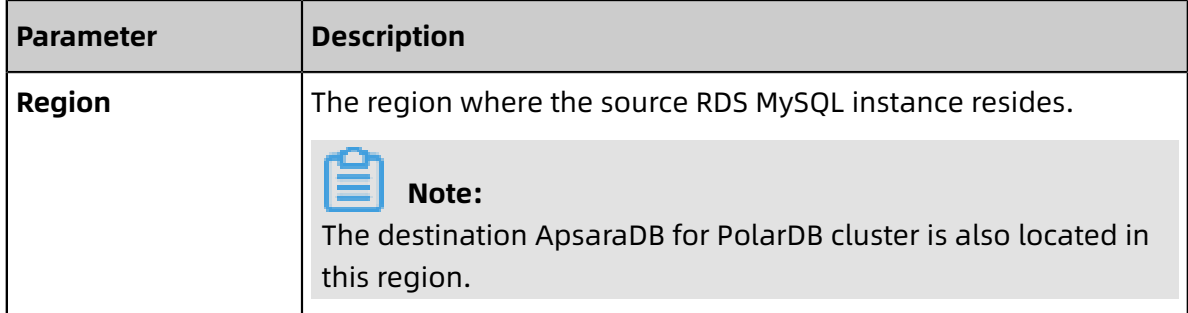

J.

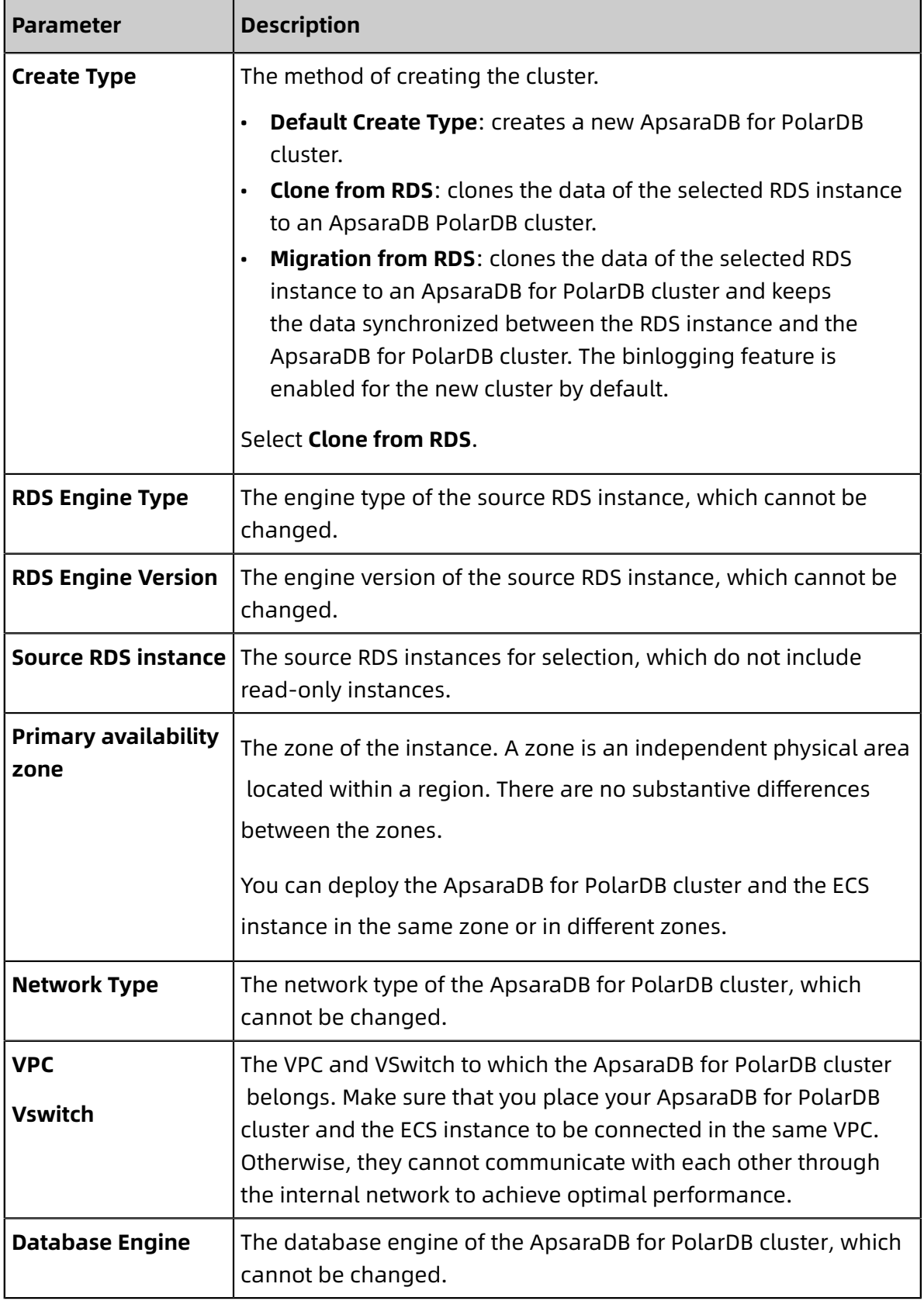

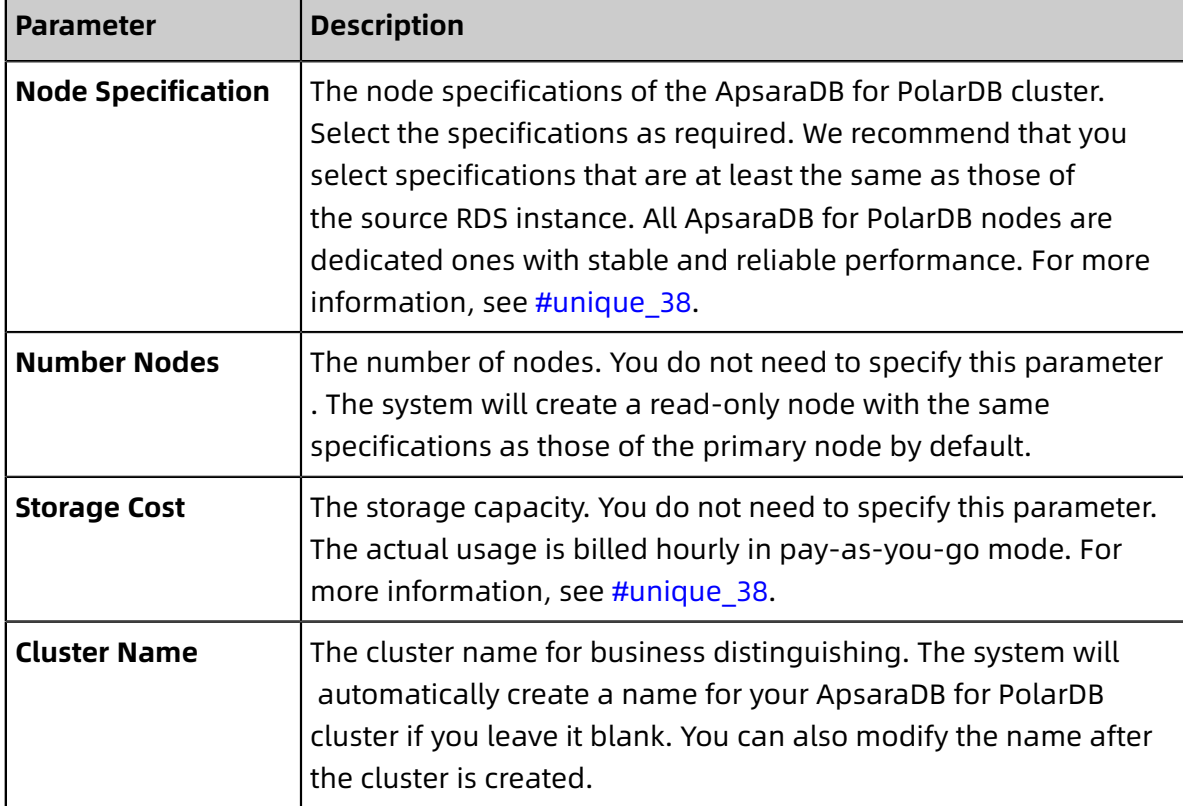

- **5.** Specify **Duration** (only applicable to subscription clusters) and click **Buy Now** on the right side of the page.
- **6.** Confirm the order information, read the **Service Agreement**, select the checkbox to agree to it, and click **Activate Now**.

### **Next step**

Change the database connection point in applications to that of the ApsaraDB for PolarDB cluster as soon as possible. For more information, see [View endpoints](#page-152-1).

## **FAQ**

Q: Will the source RDS instance be affected when **data is cloned** from the RDS instance?

A: No, the source RDS instance can run properly.

## <span id="page-26-0"></span>**3.3.3 Migrate data from an ApsaraDB RDS for MySQL database to an ApsaraDB for PolarDB database**

ApsaraDB for PolarDB is a next-generation relational database service developed by Alibaba Cloud. It is a high-performance, high-availability, easy-to-use, and reliable service that is compatible with the MySQL database engine. You can use Data Transmission Service (DTS) to migrate data from an ApsaraDB RDS for MySQL database to an ApsaraDB for PolarDB database.

#### **Prerequisites**

An ApsaraDB for PolarDB cluster is created. For more information, see Create an [ApsaraDB](https://www.alibabacloud.com/help/doc-detail/58769.htm) for [PolarDB](https://www.alibabacloud.com/help/doc-detail/58769.htm) cluster.

#### **Background information**

- DTS uses read and write resources of the source and destination databases during full data migration. This may increase the database load. If the database performance is unfavorable, the specification is low, or the data volume is large, database services may become unavailable. For example, DTS occupies a large amount of read and write resources in the following cases: a large number of slow SQL queries are performed on the source database, the tables have no primary keys, or a deadlock occurs in the destination database. Before you migrate data, evaluate the performance of the source and destination databases. We recommend that you migrate data during off-peak hours . For example, you can migrate data when the CPU usage of the source and destination databases is less than 30%.
- If your ApsaraDB RDS for MySQL database does not have primary key or unique constraints and each field in the database has duplicate values, the data migrated to the destination database may be duplicated.
- Concurrent insertions are performed during full data migration. This results in table fragmentation in the destination instance. After a full data migration task is completed, the tablespace of the destination instance is larger than that of the source instance.
- If a data migration task fails, DTS attempts to resume the task. In this case, before you switch your workloads to the destination database, you must stop or release the task . Otherwise, the data in the source database will overwrite the data in the destination database after the task is resumed.

#### **Limits**

• DTS supports schema migration of the following objects: tables, views, triggers, stored procedures, and stored functions.

## **Note:**

During schema migration, the DEFINER mode of views, stored procedures, and stored functions is shifted to the INVOKER mode.

• The information of the source database account cannot be migrated. If you need to use views, stored procedures, and stored functions, you must grant read and write permissions to the destination database account.

### **Migration types**

DTS supports schema migration, full data migration, and incremental data migration. For more information, see #unique\_47.

## **Note:**

You can use these three migration types together to migrate data without service interruptions.

## **Billing**

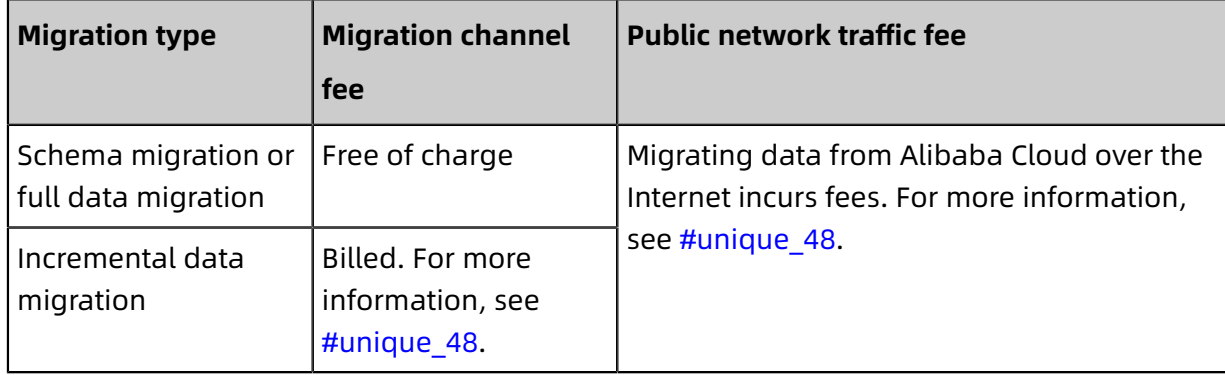

### **SQL operations that can be synchronized during incremental data migration**

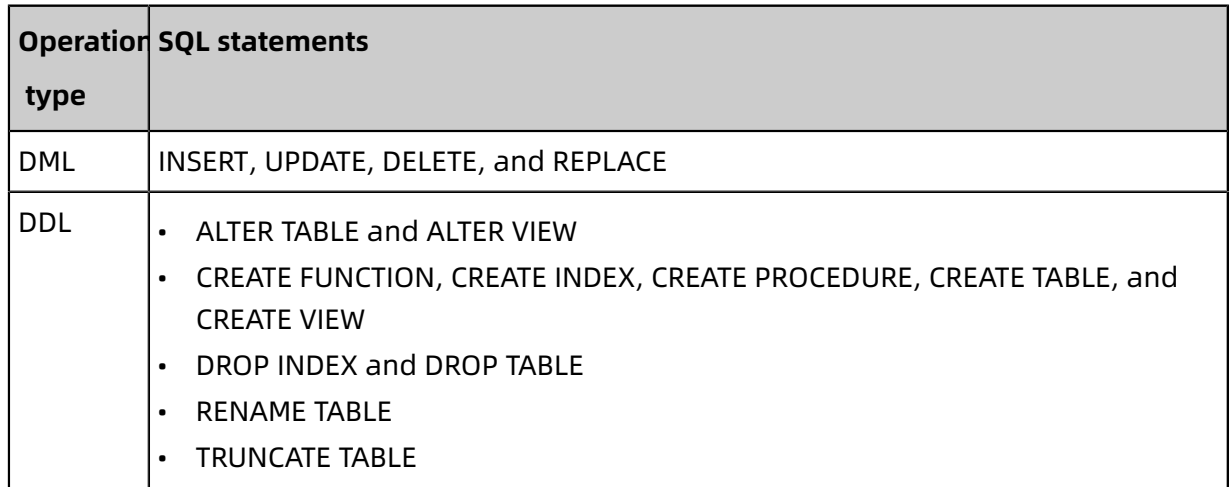

### <span id="page-29-0"></span>**Permissions required for database accounts**

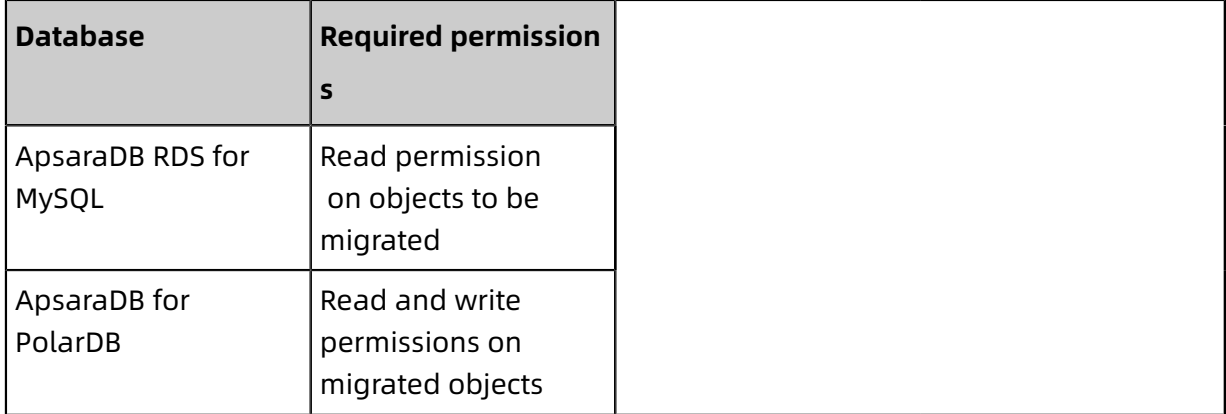

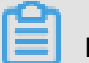

## **Note:**

For more information about how to create and authorize a database account, see [Create](https://www.alibabacloud.com/help/doc-detail/96089.htm) an [ApsaraDB](https://www.alibabacloud.com/help/doc-detail/96089.htm) RDS for MySQL database account and Create an [ApsaraDB](https://www.alibabacloud.com/help/doc-detail/68508.htm) for PolarDB [database account](https://www.alibabacloud.com/help/doc-detail/68508.htm).

#### **Procedure**

- **1.** Log on to the DTS [console](https://dts-intl.console.aliyun.com/).
- **2.** In the left-side navigation pane, click **Data Migration**.
- **3.** At the top of **Migration Tasks** the page, select the region where the destination cluster resides.

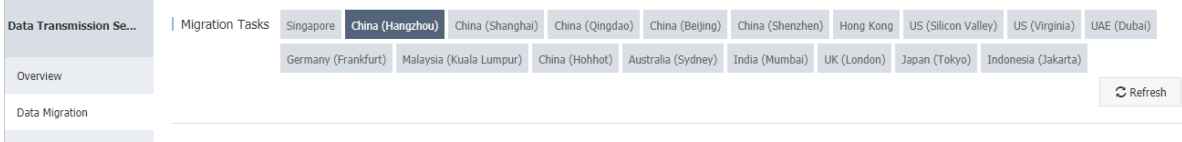

**4.** In the upper-right corner of the page, click **Create Migration Task**.

## **5.** Configure the source and destination databases.

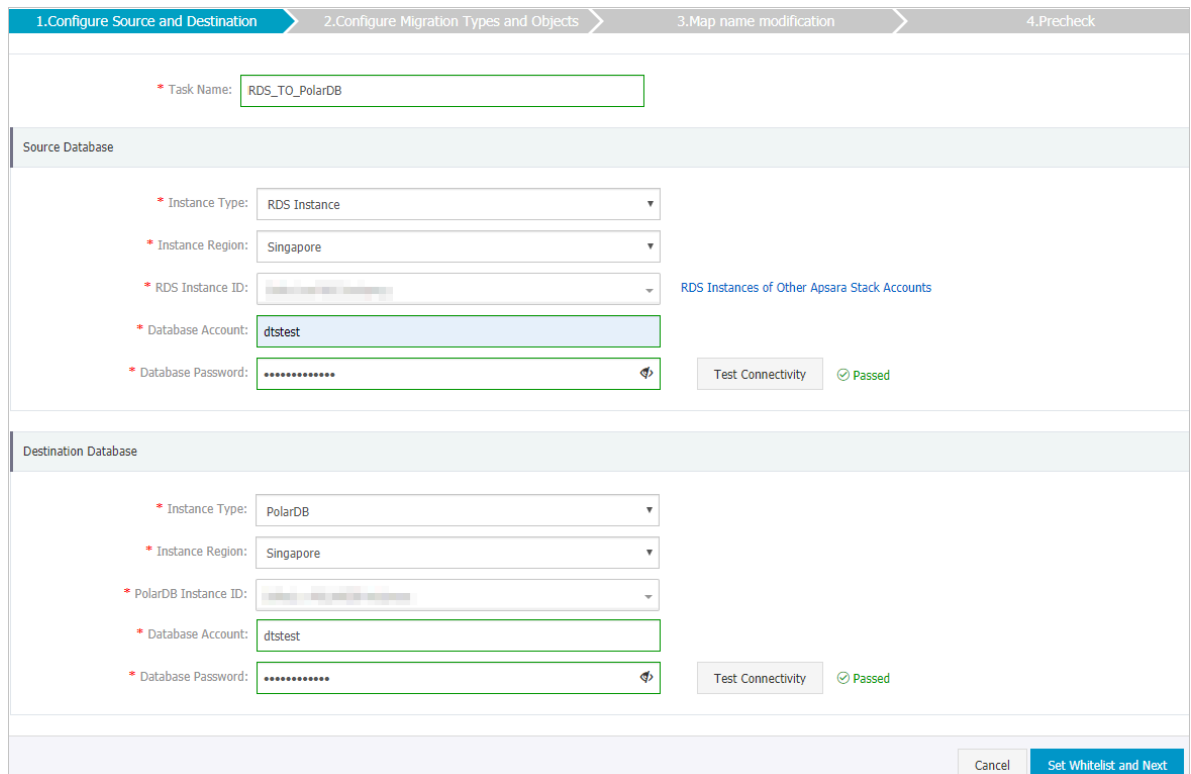

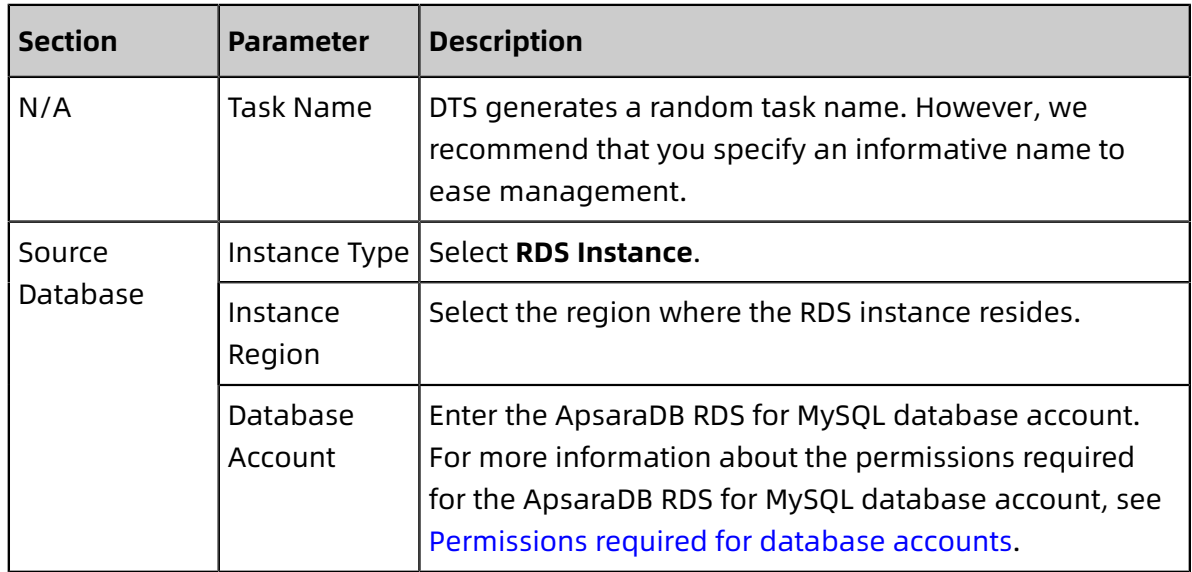

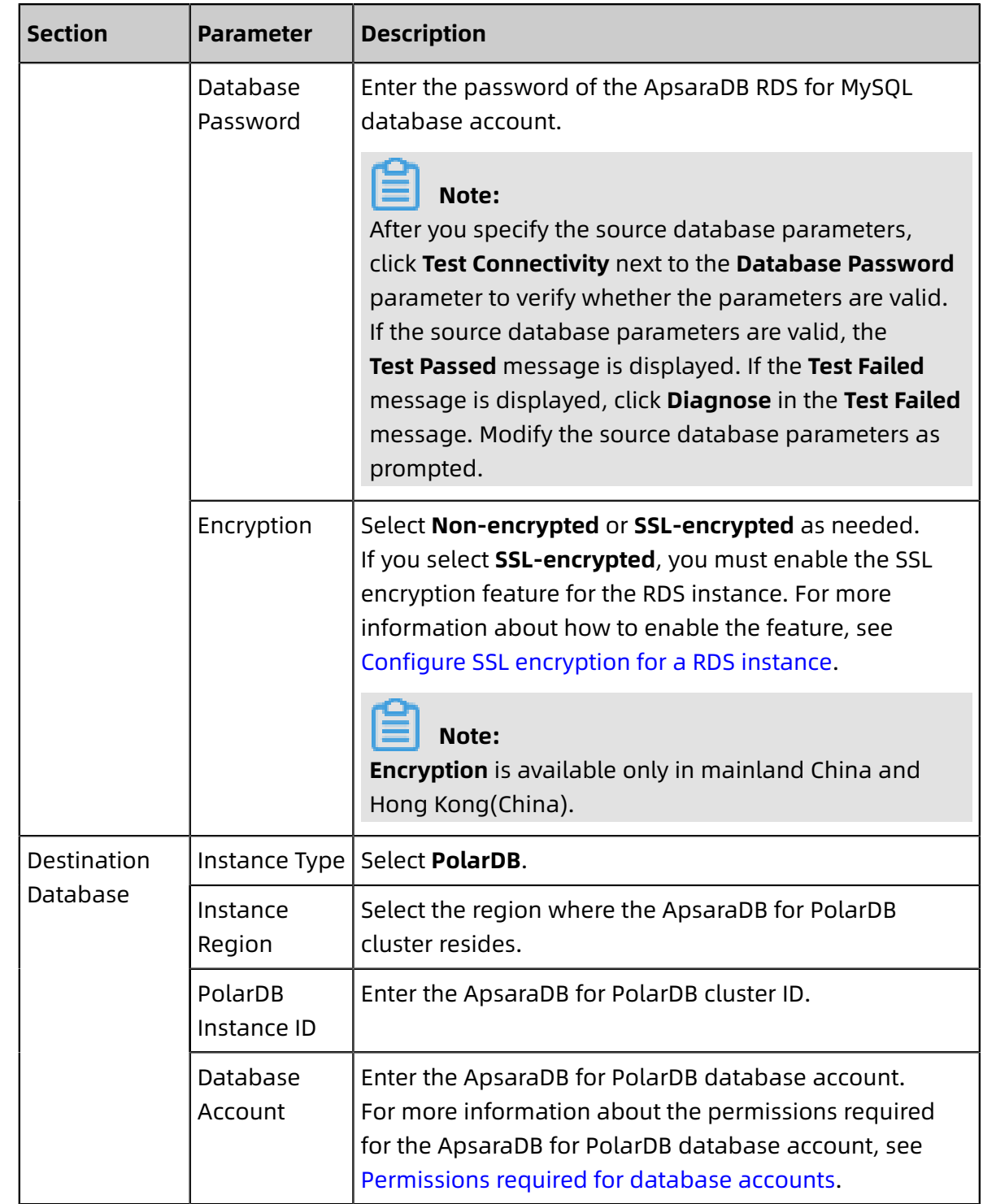

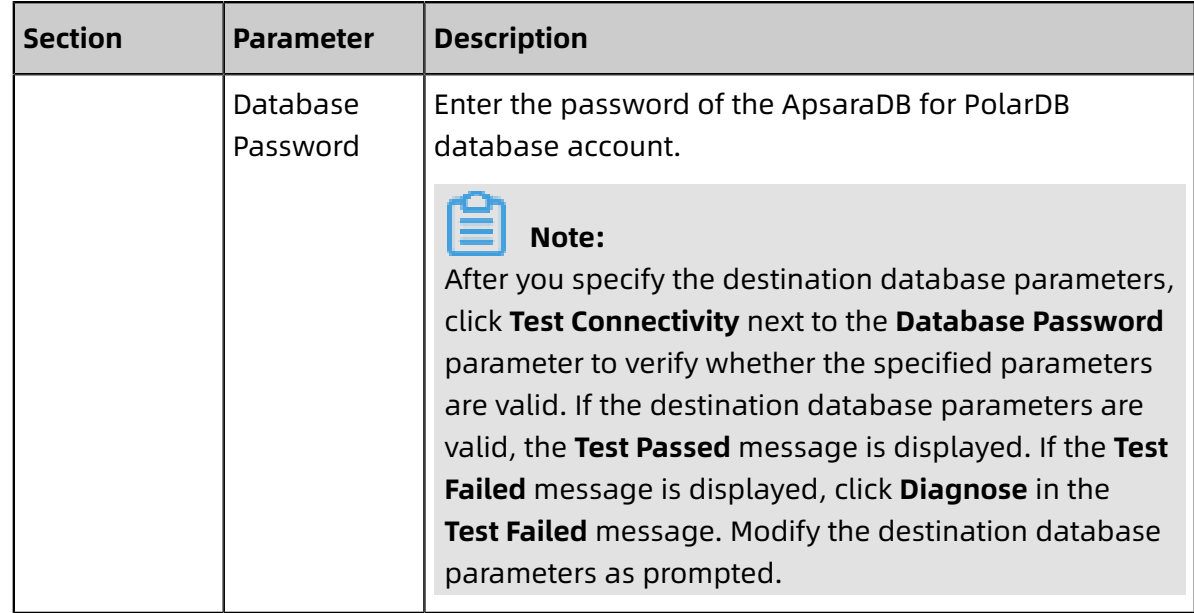

**6.** Click **Set Whitelist and Next** in the lower-right corner of the page.

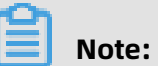

The IP addresses of DTS servers are added to the whitelist of the ApsaraDB for PolarDB cluster and RDS instance. Then, DTS servers can connect to the cluster and RDS instance. **7.** Configure migration types and objects.

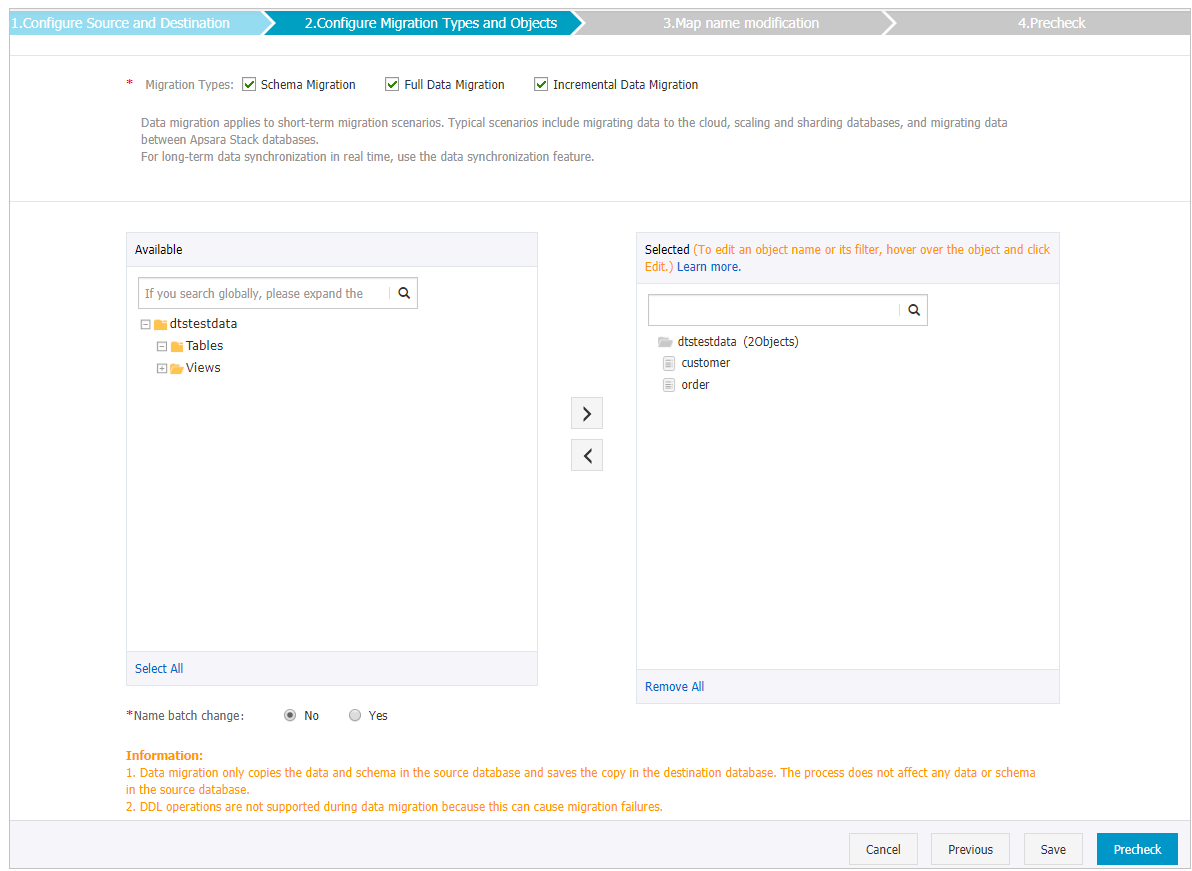

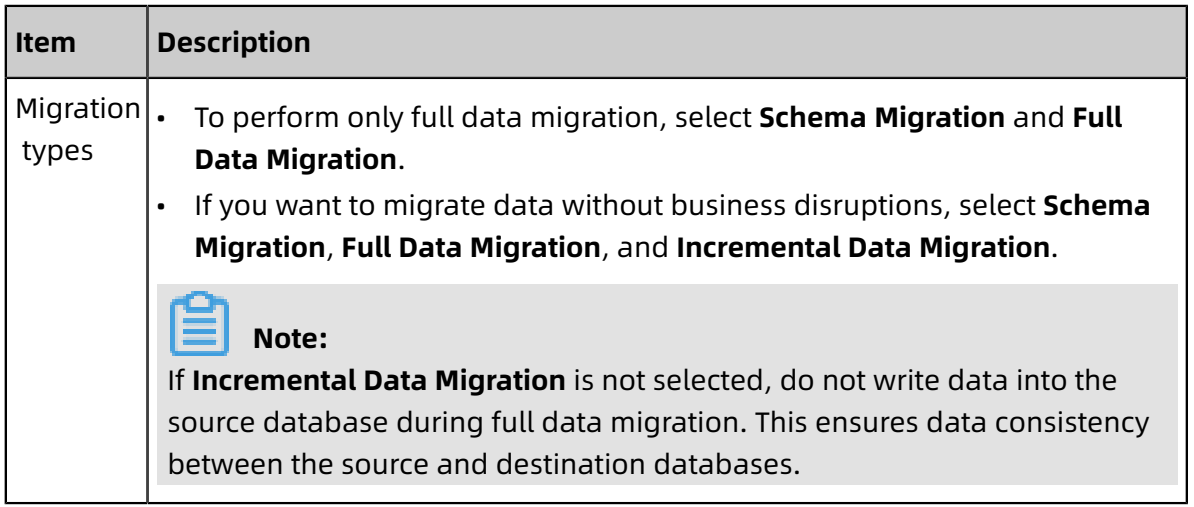

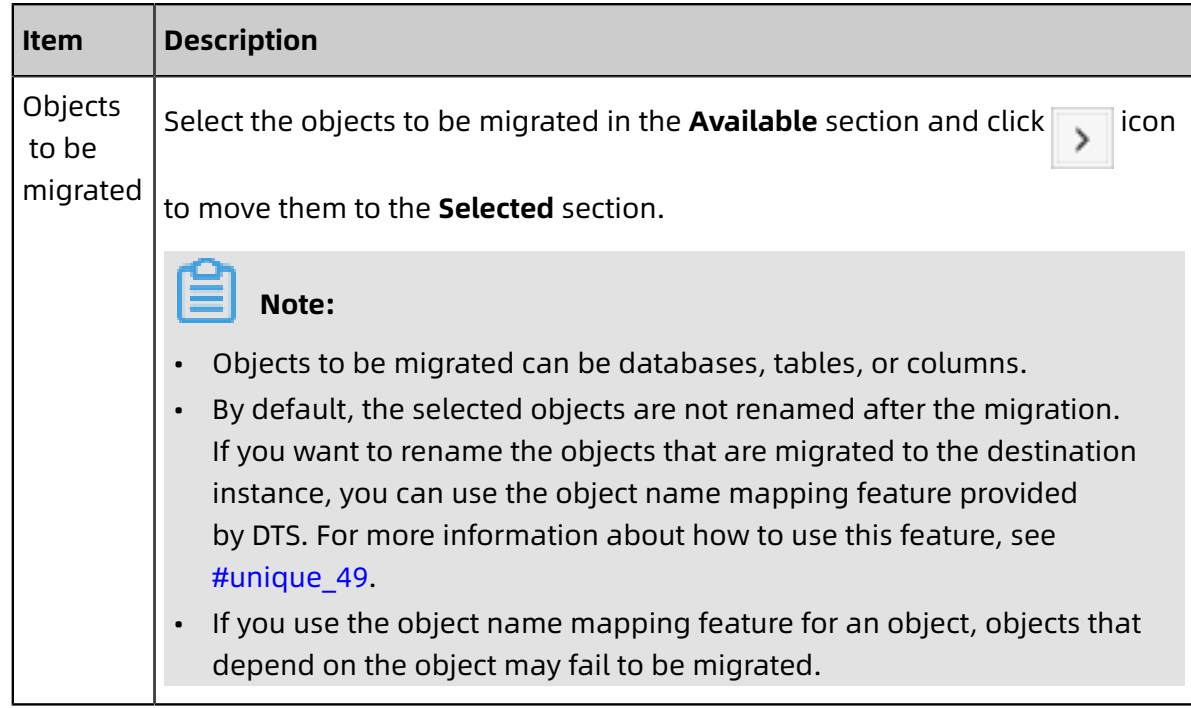

**8.** Click **Precheck** on the lower right of the page.

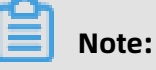

- A precheck is performed for a data migration task. A data migration task can be started only if it passes the precheck.
- If the precheck fails, click in icon corresponding to each failed item to view the

details. Fix the problems as instructed and run the precheck again.

- **9.** After the precheck is passed, click **Next**.
- **10.**On the **Confirm Settings** dialog box that appears, specify **Channel Specification** and select the **Data Transmission Service (Pay-As-You-Go) Service Terms**.

## **11.**Click **Buy and Start** to start the data migration task.

• Schema migration and full data migration

Do not manually stop a migration task. Otherwise, data migrated to the destinatio n database will be incomplete. Wait until the data migration task stops when it is complete.

• Schema migration, full data migration, and incremental data migration

An incremental data migration task does not automatically end. You must manually end the migration task.

## **Note:**

Select an appropriate time point to manually end the migration task. For example, you can end the migration task during off-peak hours or before you switch your workloads to the destination cluster.

- **a.** When the task progress bar switches to **Incremental Data Migration** and the message **The migration task is not delayed** appears, stop writing new data to the source database for a few minutes. Then, the progress bar will show the latency of the **incremental data migration**.
- **b.** When the status of **incremental data migration** changes to **The migration task is not delayed**, manually stop the migration task.

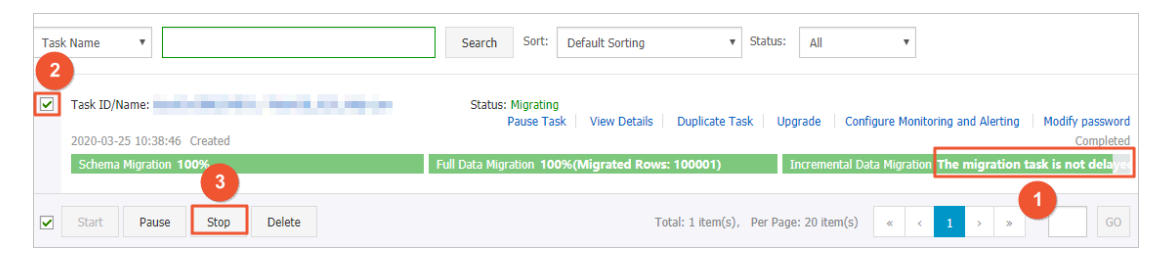

**12.**Switch your workloads to the destination cluster.

## <span id="page-35-0"></span>**3.4 Migrate data between ApsaraDB for PolarDB**

## <span id="page-35-1"></span>**3.4.1 Migrate data between ApsaraDB for PolarDB clusters**

ApsaraDB for PolarDB is a next-generation relational database service developed by Alibaba Cloud. It is a high-performance, high-availability, easy-to-use, and reliable service
that is compatible with the MySQL database engine. You can use Data Transmission Service (DTS) to migrate data between ApsaraDB for PolarDB clusters.

### **Prerequisites**

- An ApsaraDB for PolarDB cluster is created. For more information, see [Create](https://www.alibabacloud.com/help/doc-detail/58769.htm) an [ApsaraDB](https://www.alibabacloud.com/help/doc-detail/58769.htm) for PolarDB cluster.
- The binary logging feature for the ApsaraDB for PolarDB cluster is enabled. For more information, see [Enable binlogging](https://www.alibabacloud.com/help/doc-detail/113546.htm).

#### **Background information**

- DTS uses read and write resources of the source and destination databases during full data migration. This may increase the database load. If the database performance is unfavorable, the specification is low, or the data volume is large, database services may become unavailable. For example, DTS occupies a large amount of read and write resources in the following cases: a large number of slow SQL queries are performed on the source database, the tables have no primary keys, or a deadlock occurs in the destination database. Before you migrate data, evaluate the performance of the source and destination databases. We recommend that you migrate data during off-peak hours . For example, you can migrate data when the CPU usage of the source and destination databases is less than 30%.
- If your ApsaraDB RDS for MySQL database does not have primary key or unique constraints and each field in the database has duplicate values, the data migrated to the destination database may be duplicated.
- If a data migration task fails, DTS attempts to resume the task. In this case, before you switch your workloads to the destination database, you must stop or release the task . Otherwise, the data in the source database will overwrite the data in the destination database after the task is resumed.

#### **Migration types**

DTS supports schema migration, full data migration, and incremental data migration. For more information, see #unique\_47.

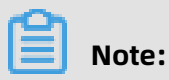

### You can use these three migration types together to migrate data without service interruptions.

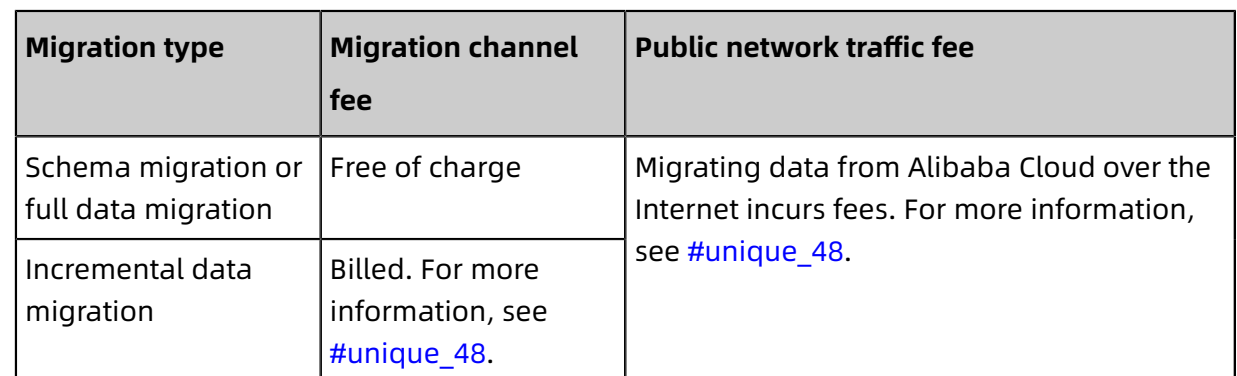

### **Billing**

### **SQL operations that can be synchronized during incremental data migration**

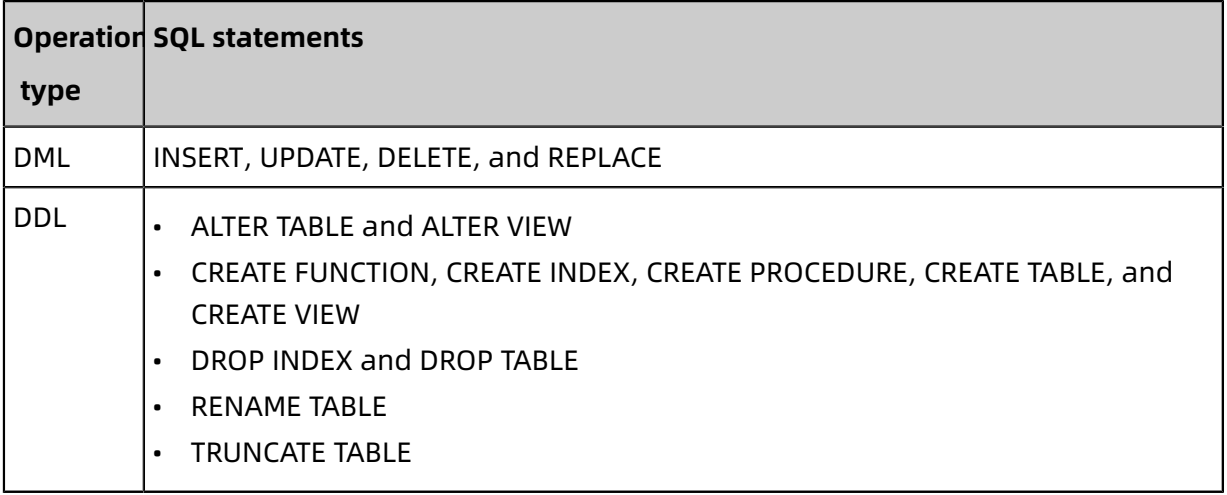

### **Permissions required for database accounts**

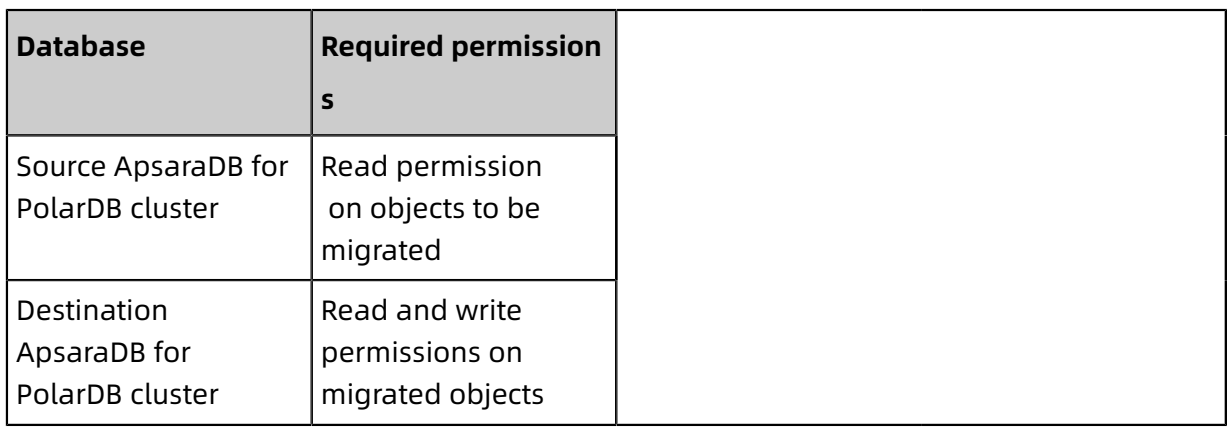

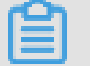

### **Note:**

For more information about how to create and authorize a database account, see [Create](https://www.alibabacloud.com/help/doc-detail/68508.htm) an [ApsaraDB](https://www.alibabacloud.com/help/doc-detail/68508.htm) RDS for MySQL database account.

### **Procedure**

**1.** Log on to the DTS [console](https://dts-intl.console.aliyun.com/).

- **2.** In the left-side navigation pane, click **Data Migration**.
- **3.** At the top of **Migration Tasks** the page, select the region where the destination cluster resides.

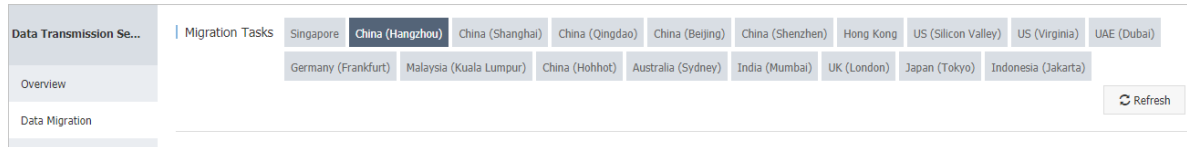

- **4.** In the upper-right corner of the page, click **Create Migration Task**.
- **5.** Configure the source and destination databases.

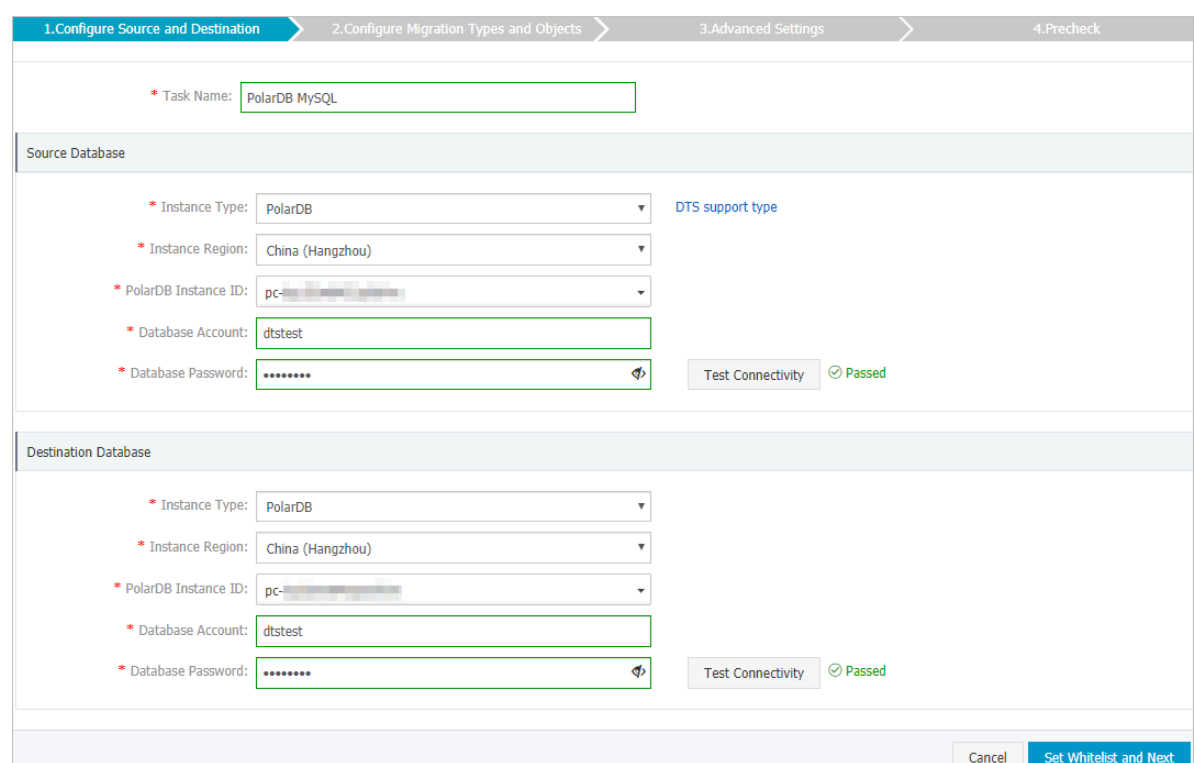

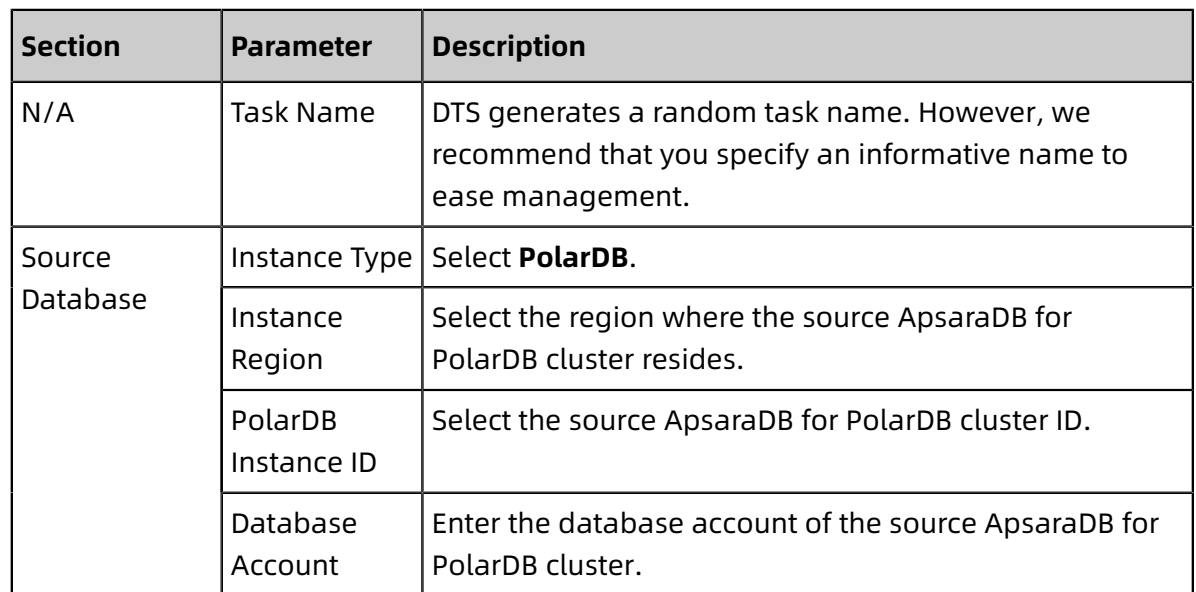

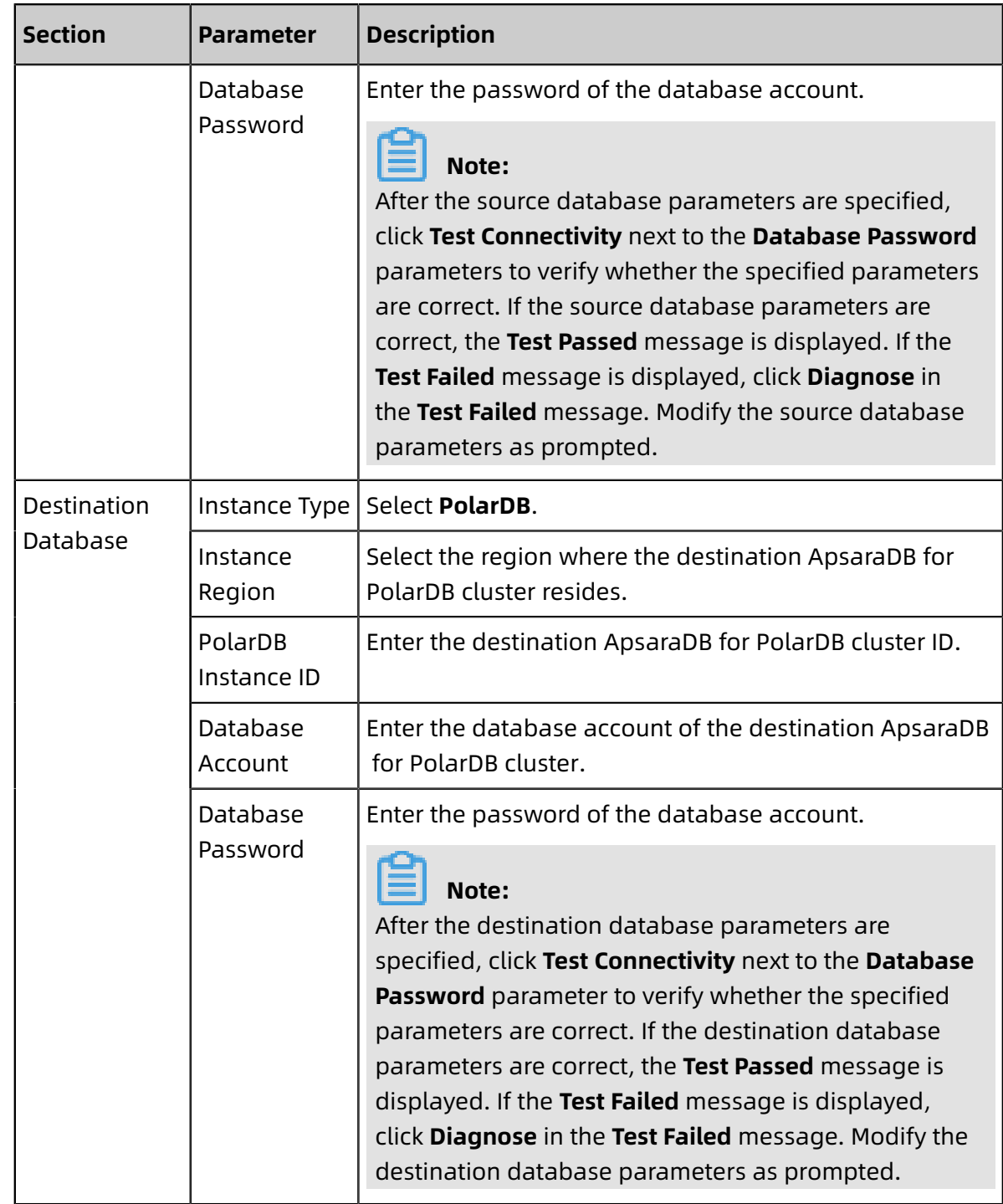

### **6.** Click **Set Whitelist and Next** in the lower-right corner of the page.

### **Note:**

The IP addresses of DTS servers are added to the whitelist of the source and destination ApsaraDB for PolarDB clusters. This makes sure that the DTS server can connect to the clusters.

**7.** Configure migration types and objects.

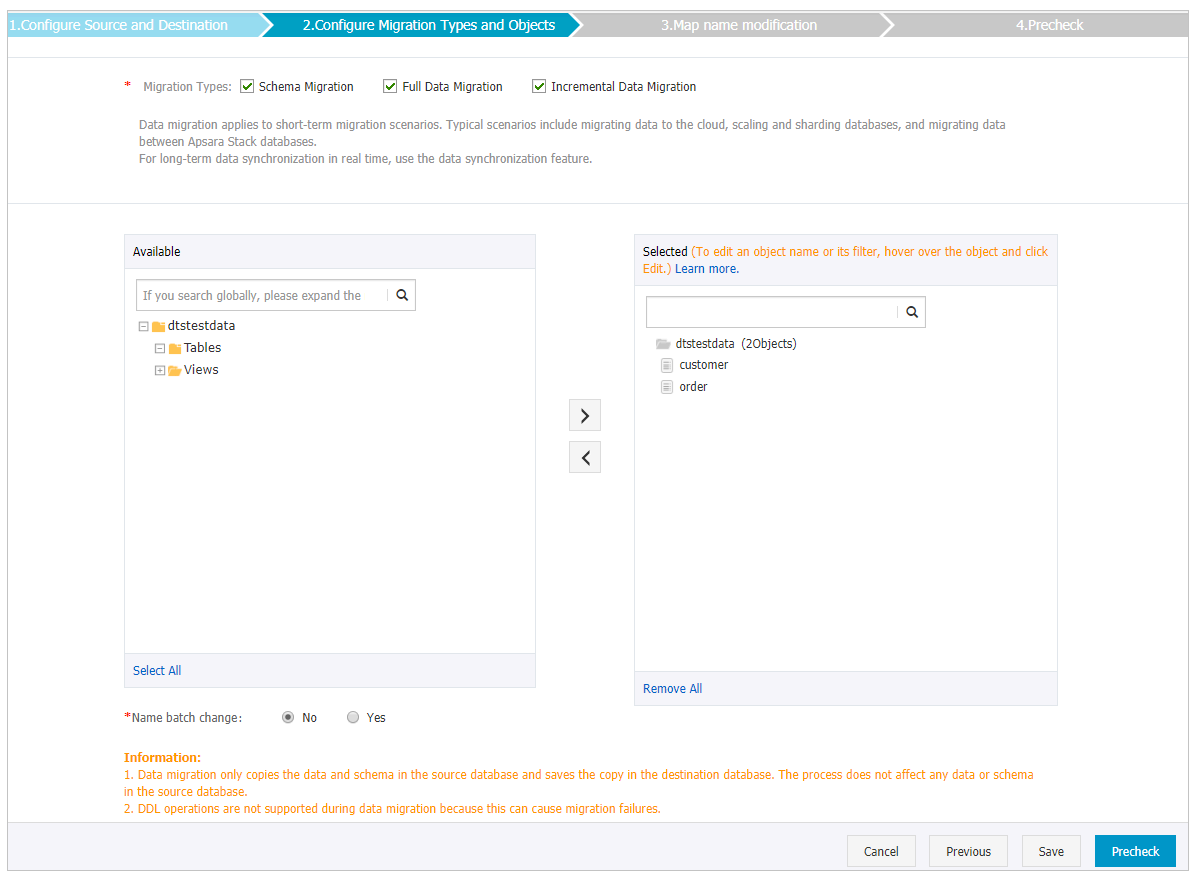

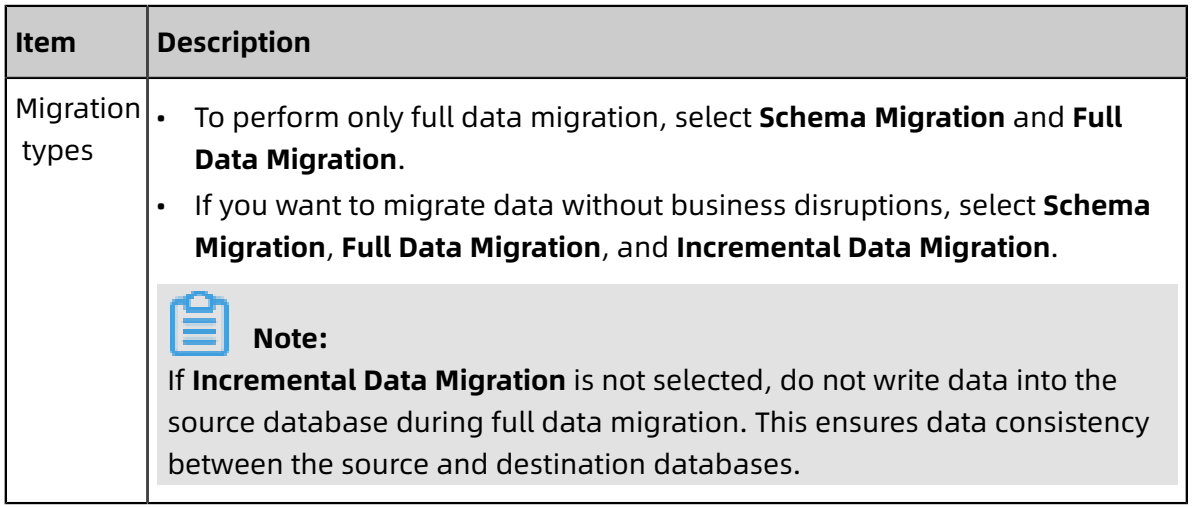

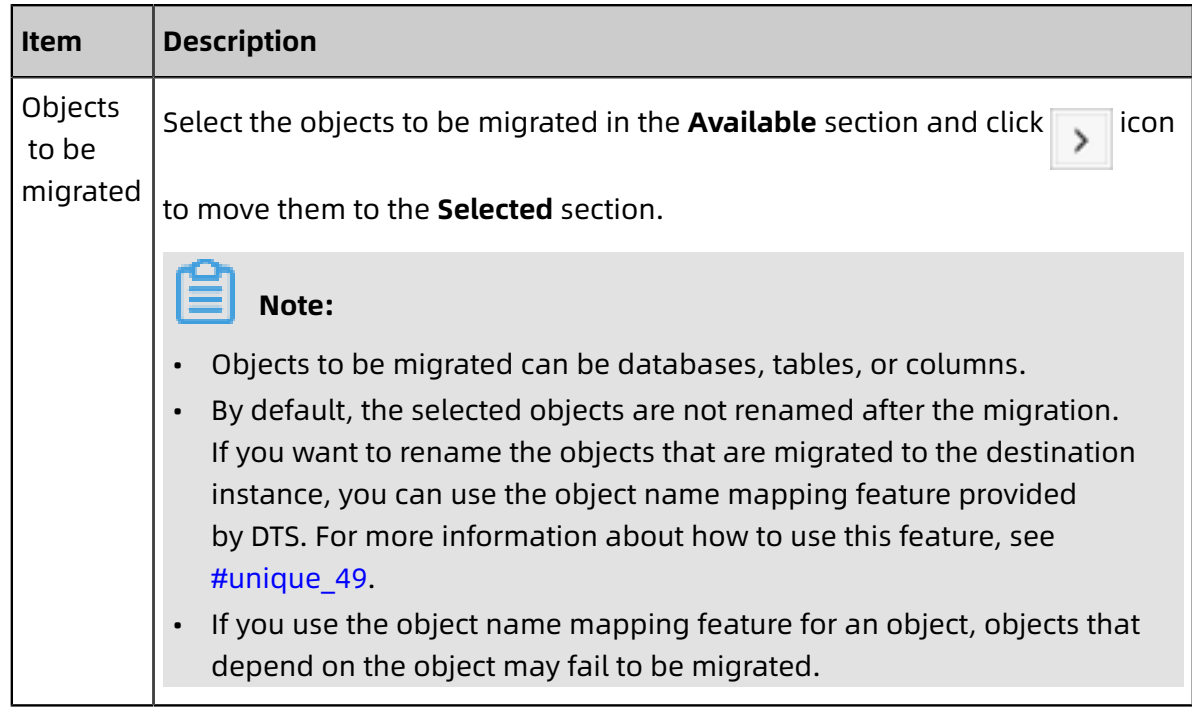

**8.** Click **Precheck** on the lower right of the page.

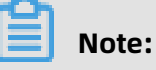

- A precheck is performed for a data migration task. A data migration task can be started only if it passes the precheck.
- If the precheck fails, click in icon corresponding to each failed item to view the

details. Fix the problems as instructed and run the precheck again.

- **9.** After the precheck is passed, click **Next**.
- **10.**On the **Confirm Settings** dialog box that appears, specify **Channel Specification** and select the **Data Transmission Service (Pay-As-You-Go) Service Terms**.

### **11.**Click **Buy and Start** to start the data migration task.

• Schema migration and full data migration

Do not manually stop a migration task. Otherwise, data migrated to the destinatio n database will be incomplete. Wait until the data migration task stops when it is complete.

• Schema migration, full data migration, and incremental data migration

An incremental data migration task does not automatically end. You must manually end the migration task.

# **Note:**

Select an appropriate time point to manually end the migration task. For example, you can end the migration task during off-peak hours or before you switch your workloads to the destination cluster.

- **a.** When the task progress bar switches to **Incremental Data Migration** and the message **The migration task is not delayed** appears, stop writing new data to the source database for a few minutes. Then, the progress bar will show the latency of the **incremental data migration**.
- **b.** When the status of **incremental data migration** changes to **The migration task is not delayed**, manually stop the migration task.

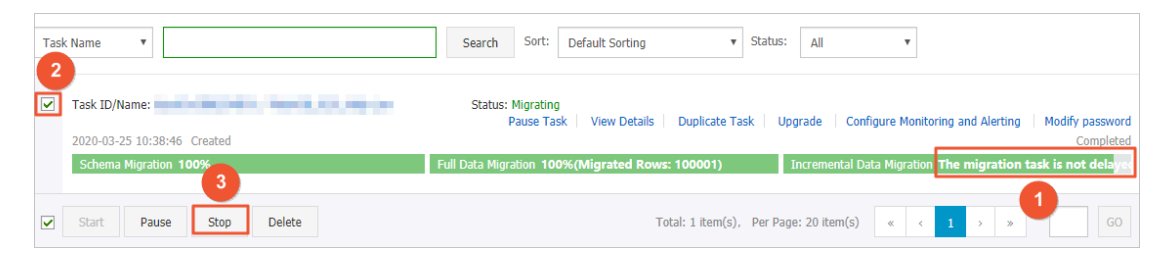

**12.**Switch your workloads to the destination cluster.

### **What's next**

After the data migration is complete, you must delete the accounts of both the source and destination databases to ensure security.

# **3.5 Migrate data from other databases to Apsara for PolarDB**

### **3.5.1 Migrate data from a user-created MySQL database to an ApsaraDB for PolarDB cluster**

ApsaraDB for PolarDB is a next-generation relational database service developed by Alibaba Cloud. It is a high-performance, high-availability, easy-to-use, and reliable service that is compatible with the MySQL database engine. You can use Data Transmission Service (DTS) to migrate data from a user-created MySQL database to an ApsaraDB for PolarDB cluster.

### **Prerequisites**

- The version of the user-created MySQL database is 5.1, 5.5, 5.6, 5.7, or 8.0.
- An ApsaraDB for PolarDB cluster is created. For more information, see [Create](https://www.alibabacloud.com/help/doc-detail/58769.htm) an [ApsaraDB](https://www.alibabacloud.com/help/doc-detail/58769.htm) for PolarDB cluster.
- If the user-created MySQL database is in your local IDC, you must add the IP addresses of DTS servers to the whitelist of the database so that the servers can access your database. For more information, see #unique 52.

### **Background information**

- DTS uses read and write resources of the source and destination databases during full data migration. This may increase the database load. If the database performance is unfavorable, the specification is low, or the data volume is large, database services may become unavailable. For example, DTS occupies a large amount of read and write resources in the following cases: a large number of slow SQL queries are performed on the source database, the tables have no primary keys, or a deadlock occurs in the destination database. Before you migrate data, evaluate the performance of the source and destination databases. We recommend that you migrate data during off-peak hours . For example, you can migrate data when the CPU usage of the source and destination databases is less than 30%.
- If your user-created MySQL database does not have primary key or unique constraints and each field in the database has duplicate values, the data migrated to the destinatio n database may be duplicated.
- For columns whose data type is float or double, DTS uses the ROUND(COLUMN, PRECISION) function to read the values. If precision is not specified, a precision of 38 digits is set for float-type data and a precision of 308 digits is set for double-type data.
- If a data migration task fails, DTS attempts to resume the task. In this case, before you switch your workloads to the destination database, you must stop or release the task

. Otherwise, the data in the source database will overwrite the data in the destination database after the task is resumed.

### **Migration types**

DTS supports schema migration, full data migration, and incremental data migration. For more information, see #unique\_47.

# **Note:**

You can use these three migration types together to migrate data without service interruptions.

### **Billing**

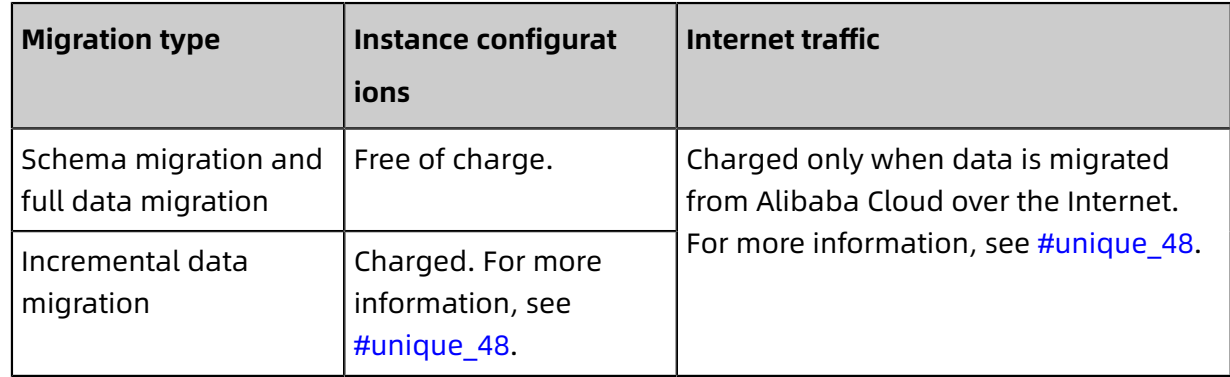

#### **SQL operations that can be synchronized during incremental data migration**

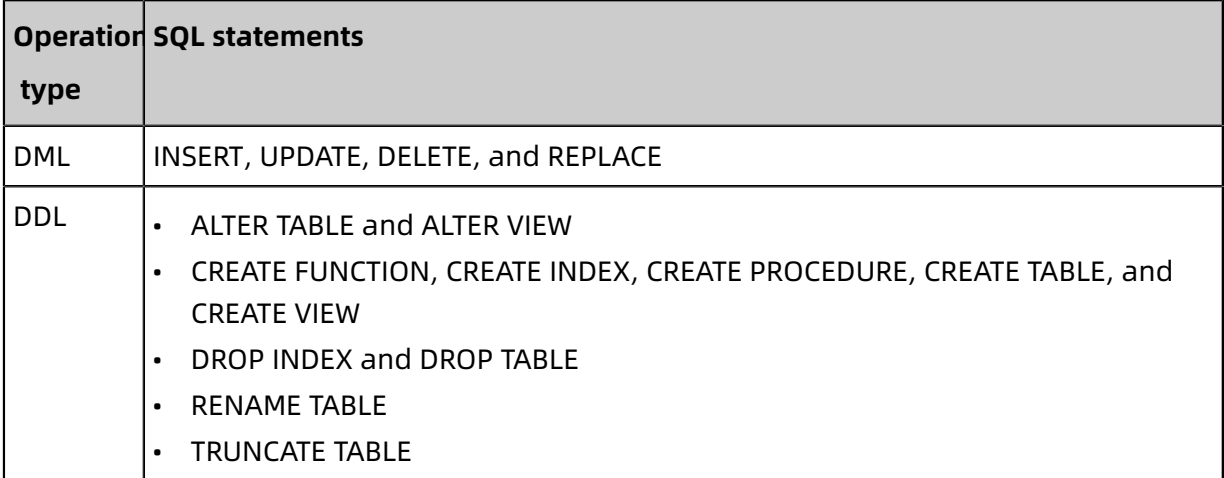

### <span id="page-45-0"></span>**Permissions required for database accounts**

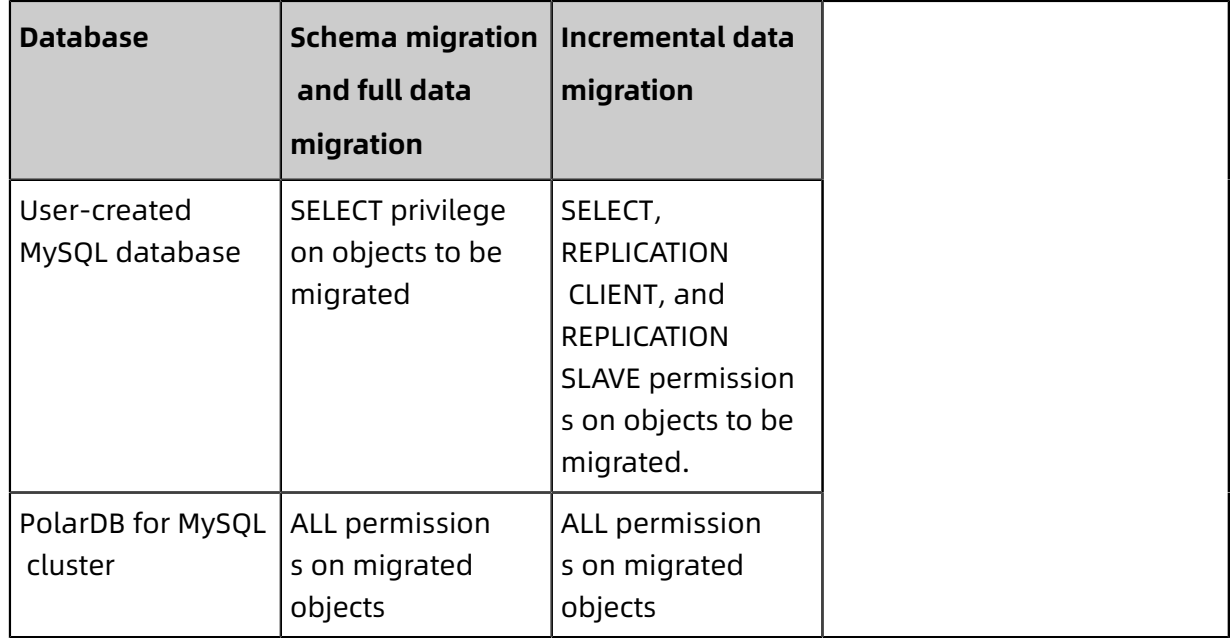

For information about how to create and authorize a database account, see the following topics:

- #unique 53 for a user-created MySQL database
- Create an account for an PolarDB for MySQL cluster

### **Preparations**

Configure the binary logging, for information, see #unique\_53.

### **Procedure**

- **1.** Log on to the DTS [console](https://dts-intl.console.aliyun.com/).
- **2.** In the left-side navigation pane, click **Data Migration**.
- **3.** At the top of **Migration Tasks** the page, select the region where the destination cluster resides.

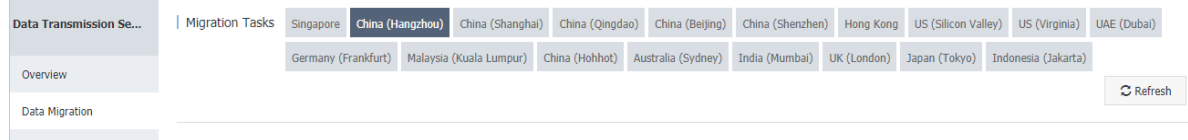

**4.** In the upper-right corner of the page, click **Create Migration Task**.

### **5.** Configure the source and destination databases.

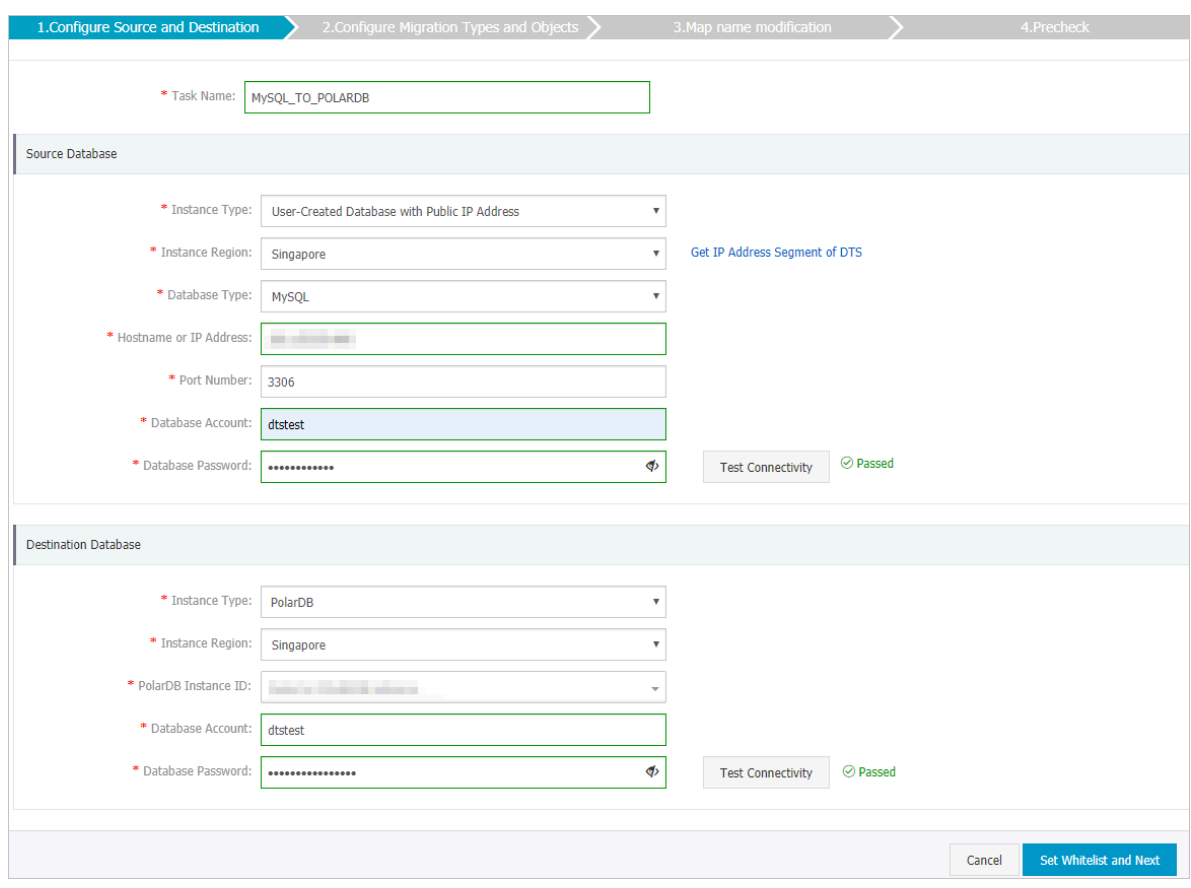

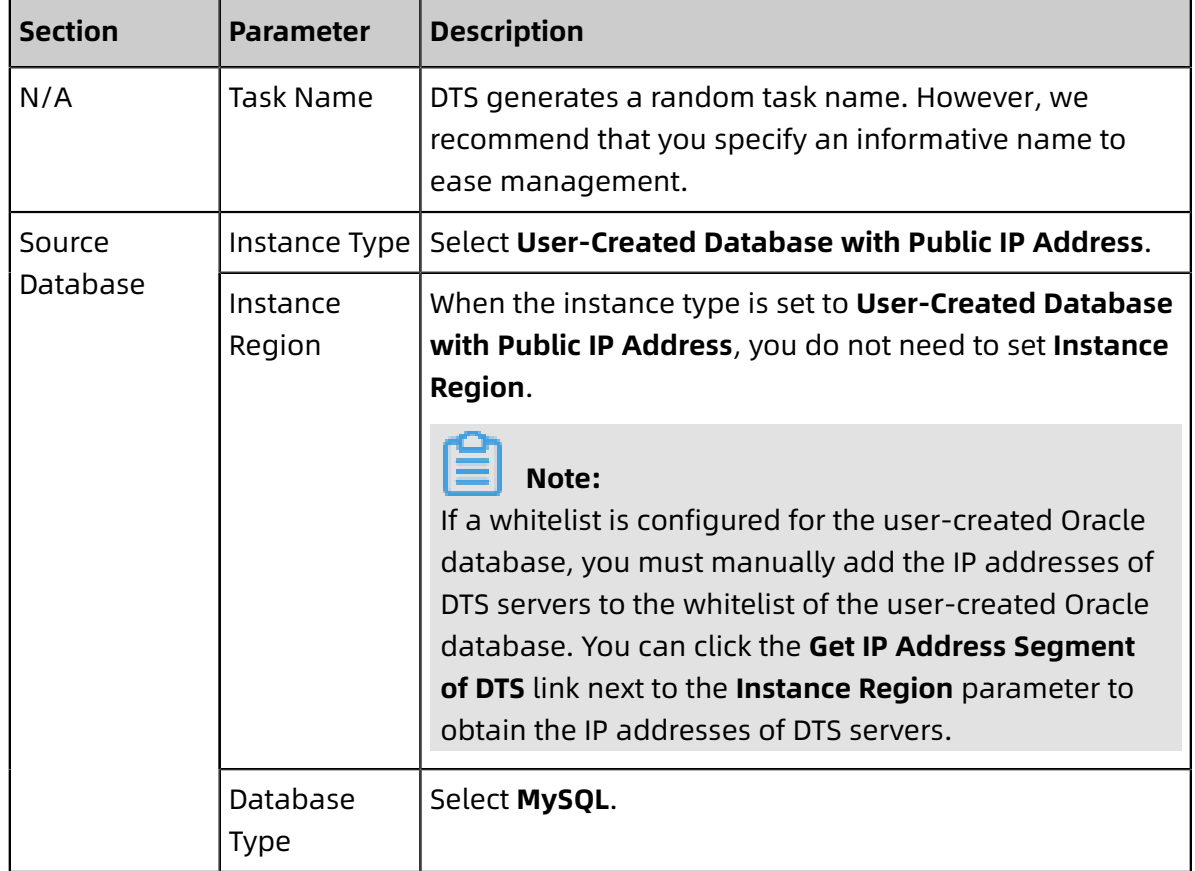

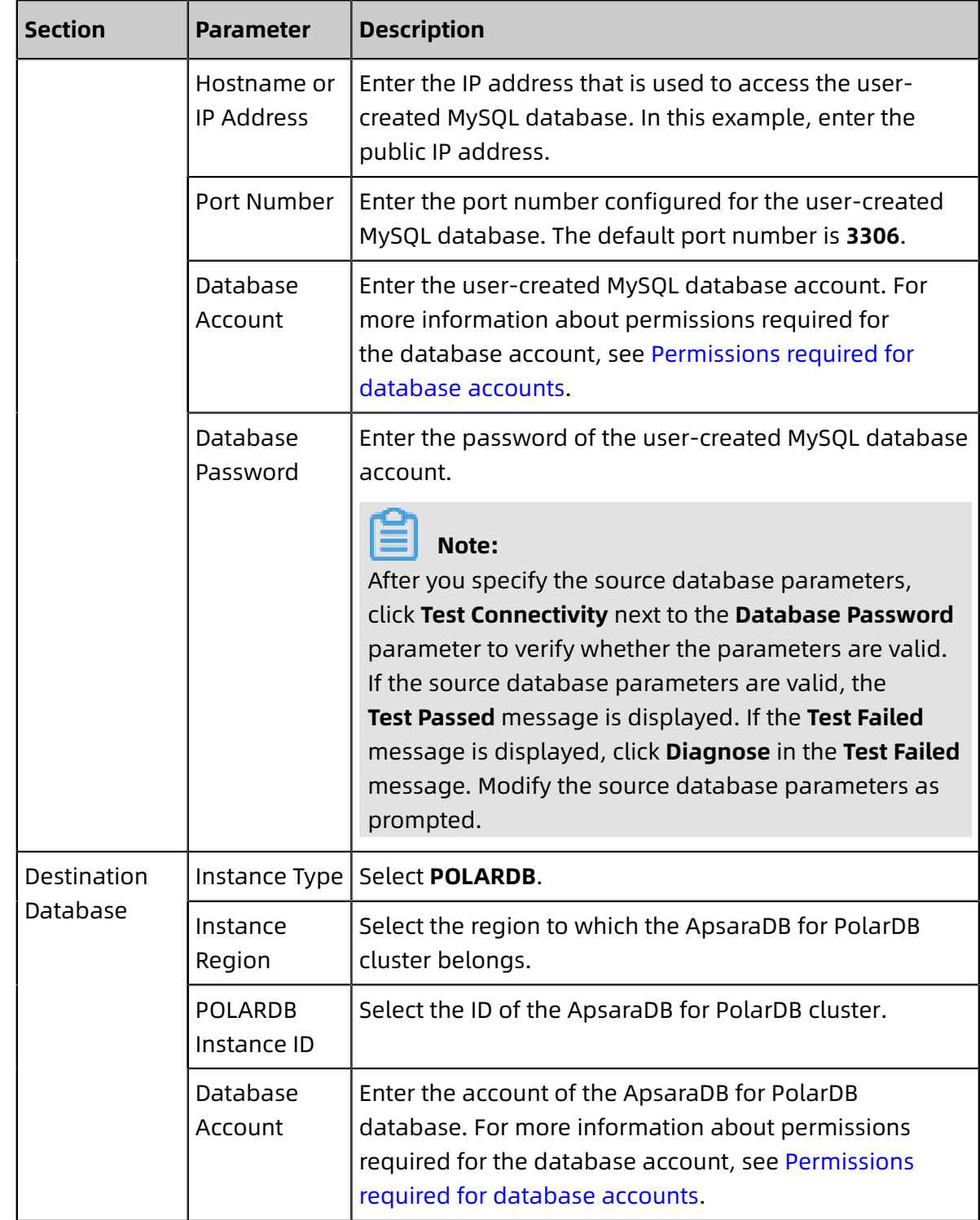

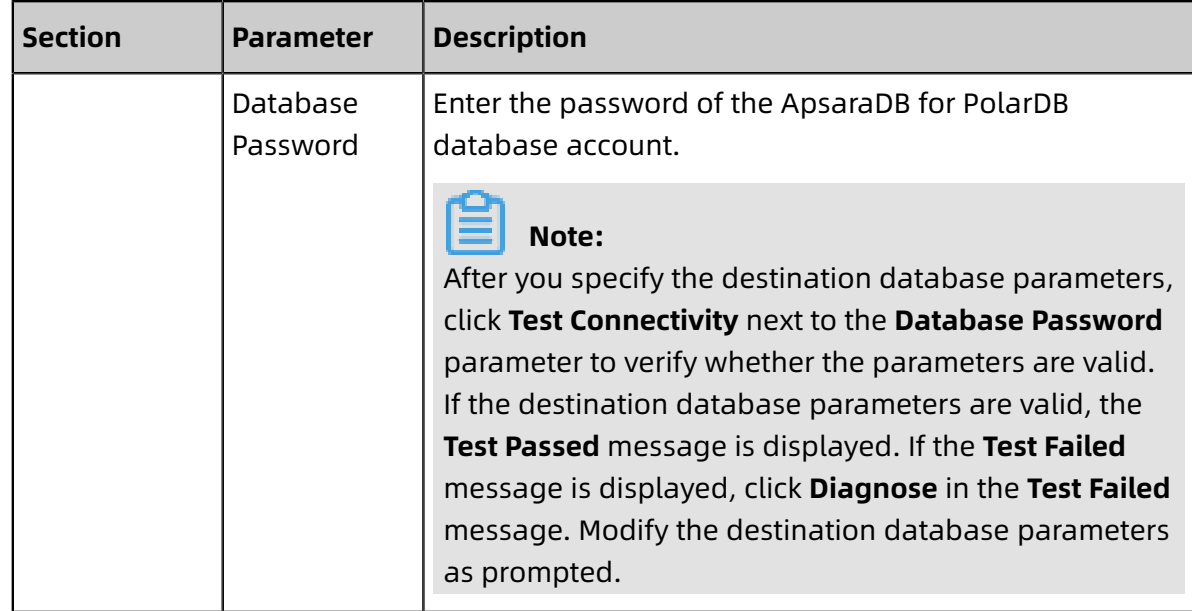

**6.** Click **Set Whitelist and Next** in the lower-right corner of the page.

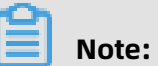

The IP addresses of DTS servers are added to the whitelist of the ApsaraDB for PolarDB cluster. This makes sure that DTS servers can connect to the cluster.

**7.** Configure migration types and objects.

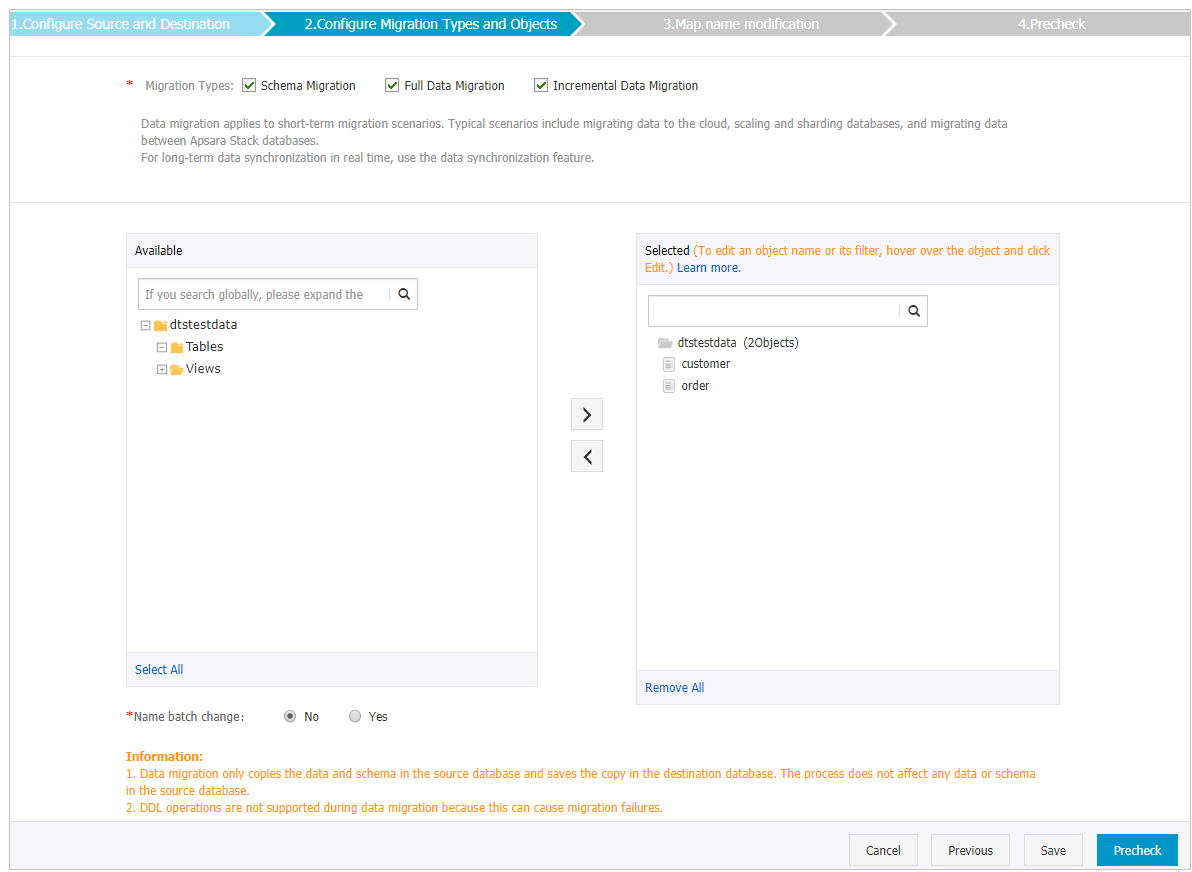

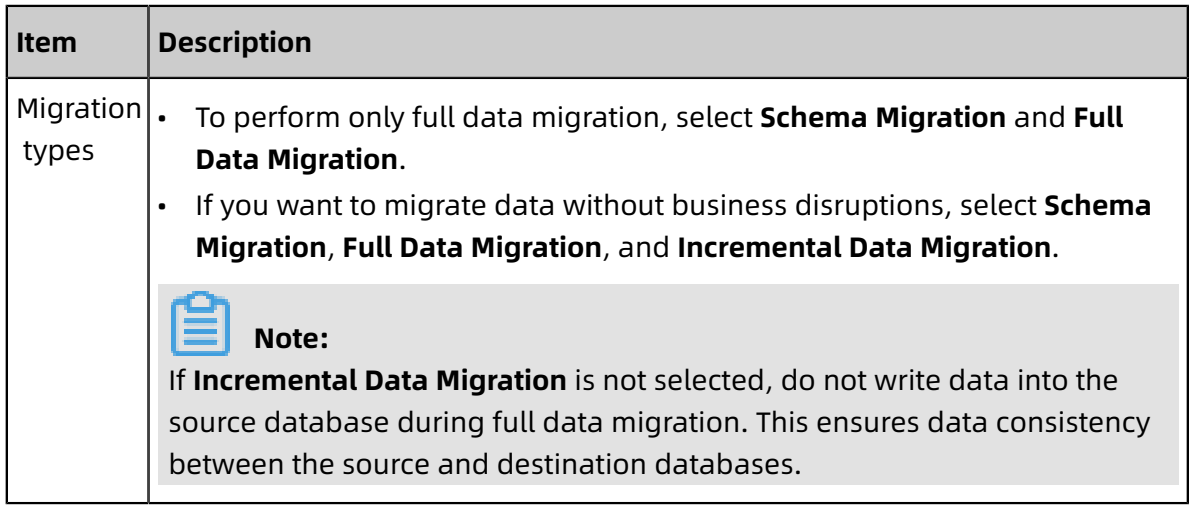

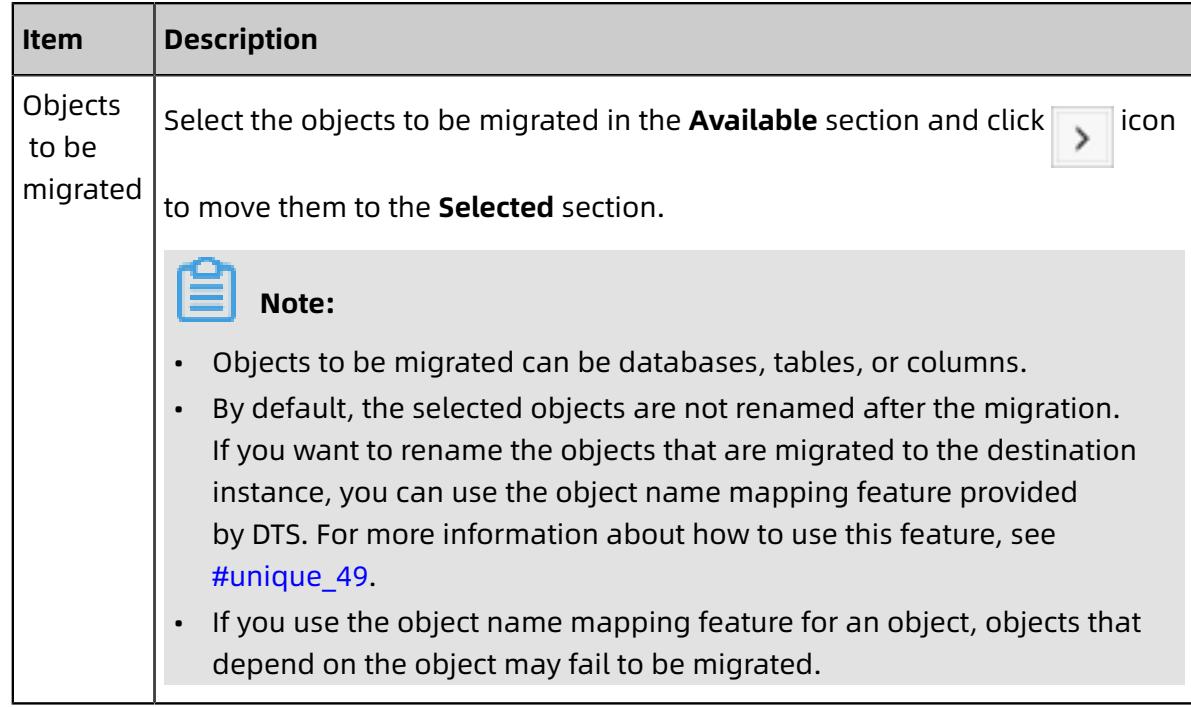

**8.** Click **Precheck** on the lower right of the page.

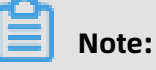

- A precheck is performed for a data migration task. A data migration task can be started only if it passes the precheck.
- If the precheck fails, click in icon corresponding to each failed item to view the

details. Fix the problems as instructed and run the precheck again.

- **9.** After the precheck is passed, click **Next**.
- **10.**On the **Confirm Settings** dialog box that appears, specify **Channel Specification** and select the **Data Transmission Service (Pay-As-You-Go) Service Terms**.

### **11.**Click **Buy and Start** to start the data migration task.

• Schema migration and full data migration

Do not manually stop a migration task. Otherwise, data migrated to the destinatio n database will be incomplete. Wait until the data migration task stops when it is complete.

• Schema migration, full data migration, and incremental data migration

An incremental data migration task does not automatically end. You must manually end the migration task.

# **Note:**

Select an appropriate time point to manually end the migration task. For example, you can end the migration task during off-peak hours or before you switch your workloads to the destination cluster.

- **a.** When the task progress bar switches to **Incremental Data Migration** and the message **The migration task is not delayed** appears, stop writing new data to the source database for a few minutes. Then, the progress bar will show the latency of the **incremental data migration**.
- **b.** When the status of **incremental data migration** changes to **The migration task is not delayed**, manually stop the migration task.

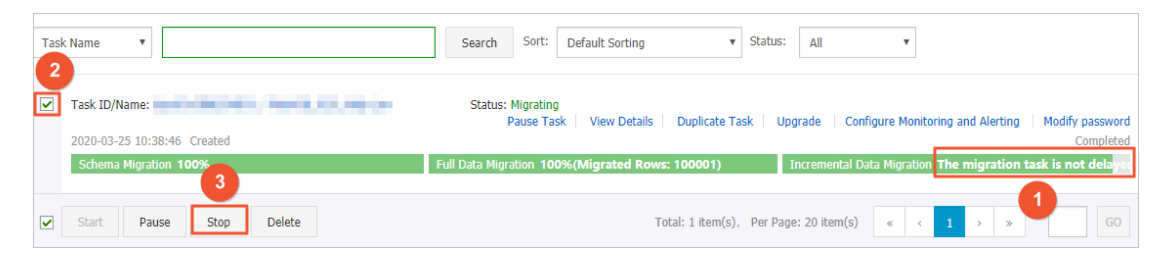

**12.**Switch your workloads to the destination cluster.

### **3.5.2 Migrate data from local MySQL to PolarDB for MySQL**

You can migrate data from a local MySQL instance to a PolarDB for MySQL cluster by using Alibaba Cloud Data [Transmission](https://www.alibabacloud.com/help/doc-detail/26592.htm) Service (DTS). By using the storage engine of DTS incremental data migration, you can migrate data from the local MySQL instance to the PolarDB for MySQL cluster without interrupting the services of local applications.

This topic describes how to migrate data from local MySQL to PolarDB for MySQL by using DTS.

#### **SQL operations supported for incremental data migration**

For incremental data migration from **local MySQL** to **PolarDB for MySQL**, DTS supports the following SQL operations:

INSERT, UPDATE, DELETE, and REPLACE

ALTER TABLE, ALTER VIEW, ALTER FUNCTION, and ALTER PROCEDURE

CREATE DATABASE, CREATE SCHEMA, CREATE INDEX, CREATE TABLE, CREATE PROCEDURE,

CREATE

FUNCTION, CREATE TRIGGER, CREATE VIEW, and CREATE EVENT

DROP FUNCTION, DROP EVENT, DROP INDEX, DROP PROCEDURE, DROP TABLE, DROP TRIGGER , and DROP

VIEW

RENAME TABLE and TRUNCATE TABLE

#### **Prerequisites**

- You have created a PolarDB for MySQL cluster.
- You have created an account with the read and write [permissions](#page-196-0) on the PolarDB for [MySQL cluster](#page-196-0).
- You have granted the account the remote access permission on the local MySQL instance. The authorization command is **grant all privileges on \*.\* to <username>@'< ipaddress>' identified by "<password>";**.

### **Note:**

- <username>: the username for accessing the local MySQL database.
- <ipaddress>: the IP address for logging on to the database. The value localhost indicates that you can only log on to the database locally. The value % indicates that you can use any IP address to log on to the database.
- <password>: the password of the username for accessing the local MySQL database.

### **Precautions**

- We recommend that you back up data before performing migration tasks.
- DTS attempts to recover abnormal tasks executed within seven days. This may lead to data in the source database overwriting the service data that has been written to the destination database. Therefore, after a migration task is completed, you must run

the revoke command to revoke the **write permission** of the DTS account that is used to access the destination instance.

### **Restrictions**

- Only MySQL 5.6 is supported for the migration.
- Schema migration for events is not available.
- DTS reads floating-point values (including float values and double values) in a column of the MySQL database by using the round (column,precision) method. If the value precision is not specified, the precision is 38 for float values and 308 for double values. Therefore, you must check whether the migration precision meets your service expectations.
- If object name mapping is enabled for an object, other objects depending on this object may fail to be migrated.
- If incremental data migration is selected, binlogging must be enabled for the source MySQL instance.
- If incremental data migration is selected, the binlog format parameter of the source database must be set to row.
- If incremental data migration is selected and the source MySQL version is 5.6, the binlog\_row\_image parameter must be set to full.
- If binlog file ID disorder occurs in the source MySQL instance because of cross-host migration or reconstruction during incremental data migration, the incremental data being migrated may be lost.

### **Migration permission requirements**

When DTS is used to migrate data from **local MySQL** to **PolarDB for MySQL** , the required permissions of the migration accounts on the source instance and destination cluster vary depending on the migration types. The following table lists the migration types and required permissions.

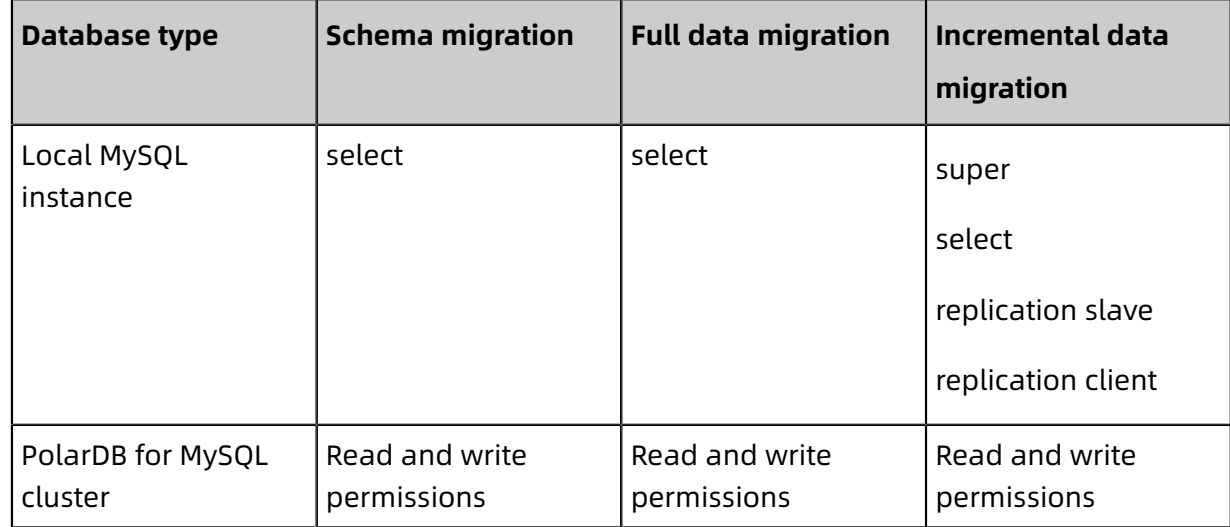

### **Migration process**

To solve the dependency conflicts between objects and improve the migration success rate when migrating data from **local MySQL** to **PolarDB for MySQL**, DTS defines the following migration steps for schema objects and data:

- **1.** Migrate the following schema objects: tables and views.
- **2.** Migrate data in full mode.
- **3.** Migrates the following schema objects: stored procedures, functions, triggers, and foreign keys.
- **4.** Migrate data in incremental mode.

### **Note:**

If incremental data migration is not selected, after full data migration is completed, the migration progress in the task list is 100% for schema migration and 100% for full data migration. The migration status is **Migrating**. At this time, the migration task is migrating the objects defined in the third step. Do not end the task in this status. Otherwise, the migrated data may be inconsistent.

### **Procedure**

- **1.** Log on to the DTS [console](https://dts-intl.console.aliyun.com).
- **2.** Click **Data Migration** in the left-side navigation pane, and then click **Create Migration Task** in the upper-right corner.

### **3.** (Optional) Set the task name.

DTS generates a name for each task automatically. The task name is not required to be unique. You can change the task name as needed. We recommend that you choose an informative name so that the task can be easily identified.

**4.** Configure information about the source and destination databases. The following table describes the parameters.

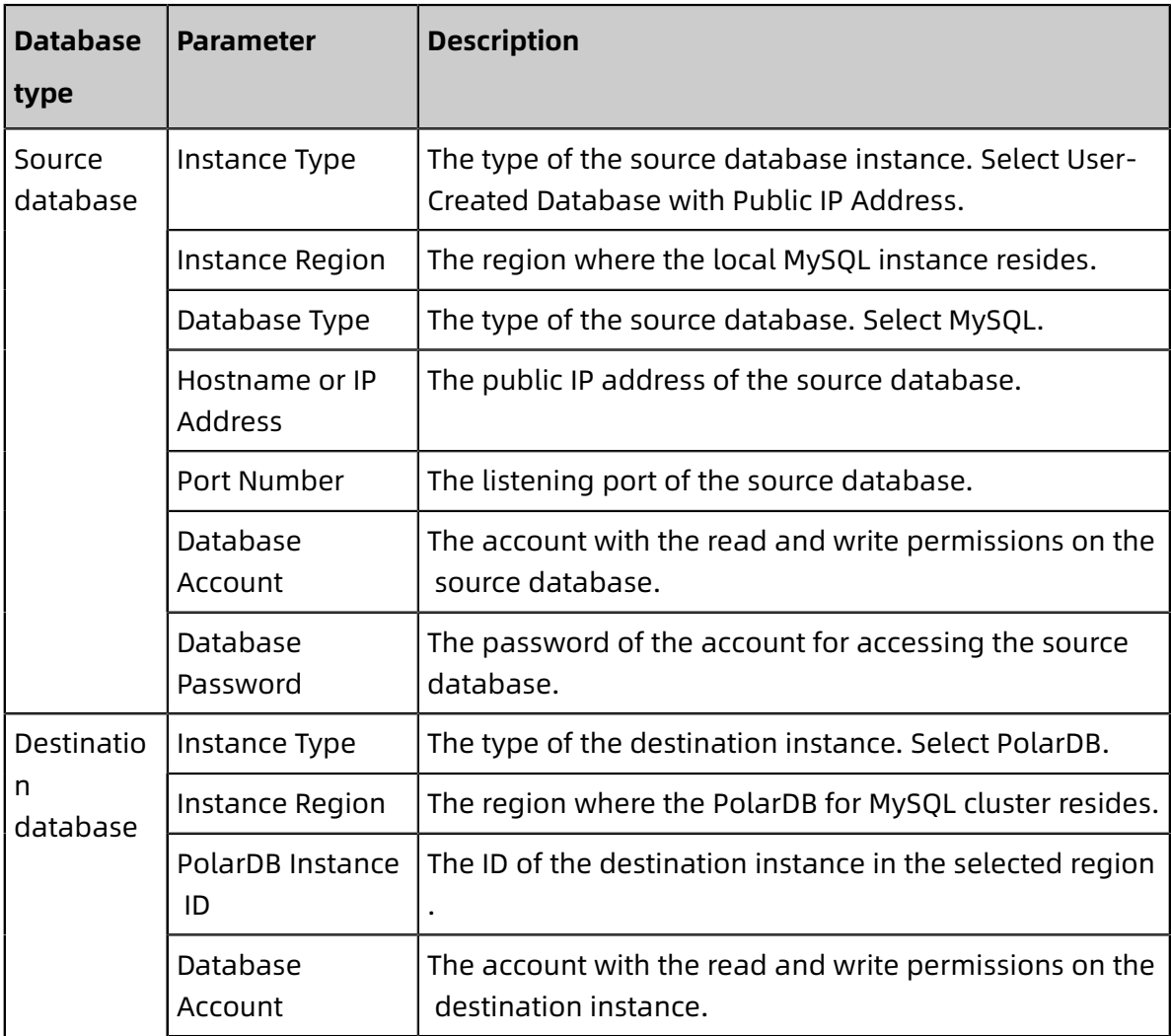

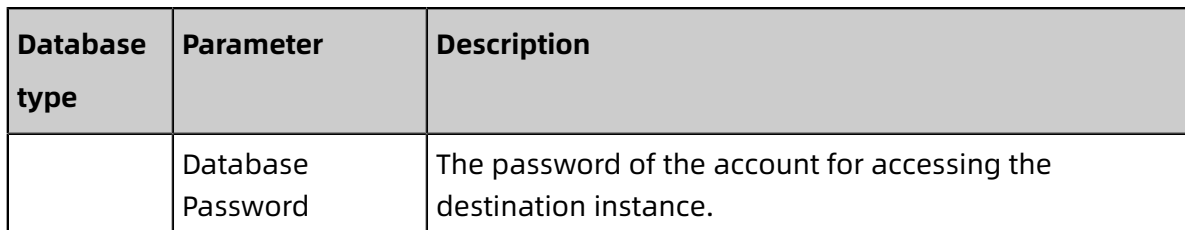

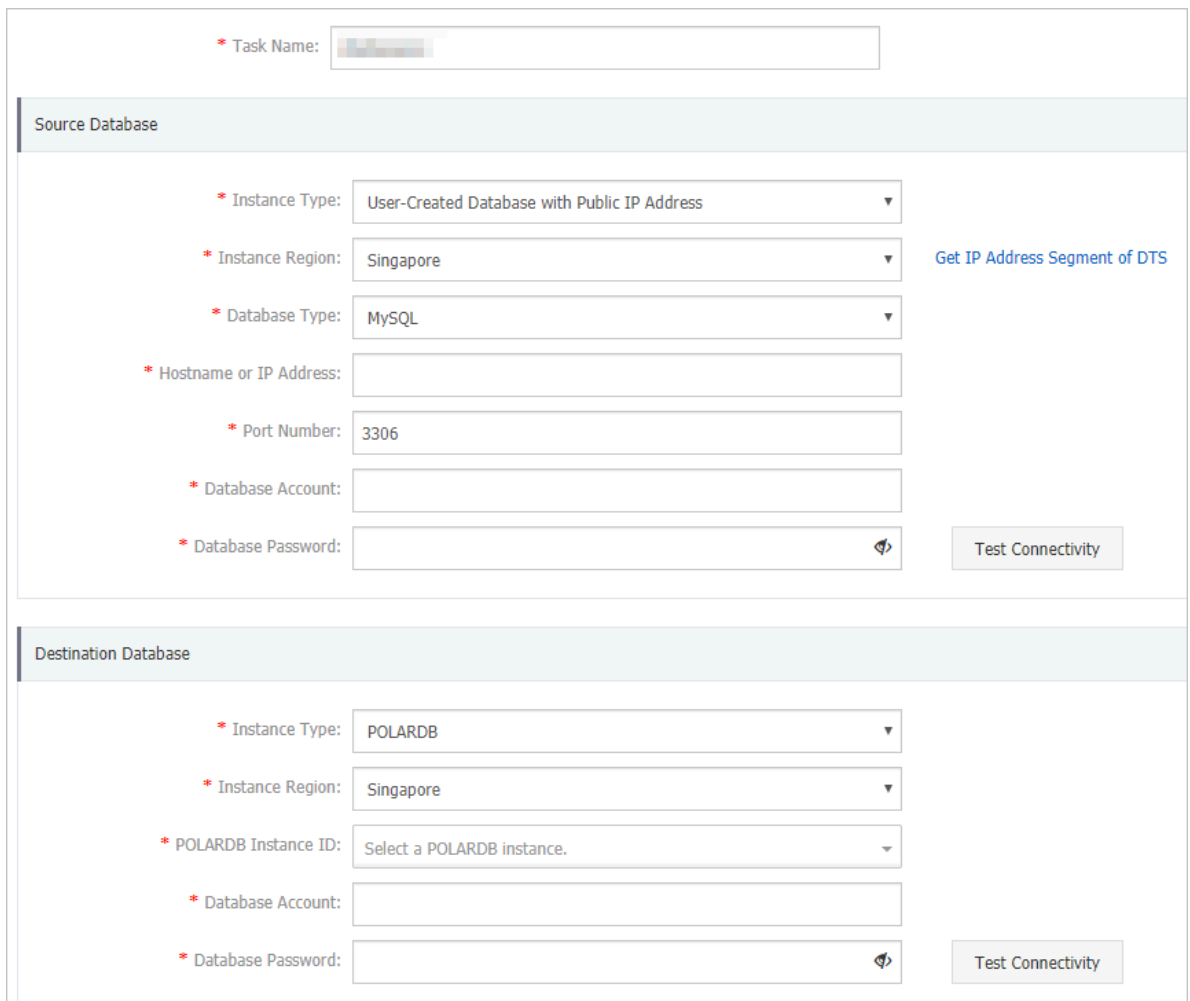

- **5.** Click **Test Connectivity**. Ensure that both the source and destination databases pass the test.
- **6.** Click **Set Whitelist and Next**.

**7.** Select the migration types and migration objects.

### • **Migration types**:

- Schema migration

DTS migrates the schema definitions of the migration objects to the destination cluster. DTS currently supports the following objects for schema migration: tables, views, triggers, stored procedures, and stored functions.

- Full data migration

DTS migrates all data of the migration objects to the destination cluster. Concurrent inserts are performed during full data migration, resulting in segments in the tables of the destination instance. After a full data migration task is completed, the tablespace of the destination instance is larger than that of the source instance.

If you only select full data migration, the data written to the local MySQL instance during the migration is not synchronized to the destination PolarDB for MySQL cluster.

- Incremental data migration

DTS synchronizes the data changes in the source instance during the migration to the destination cluster. If a Data Definition Language (DDL) operation is performed during the migration, the schema changes will not be synchronized to the destination cluster.

If you only need to perform full data migration, select schema migration and full data migration as the migration types.

If you need to migrate data without service interruption, select schema migration, full data migration, and incremental data migration as the migration types.

### **Note:**

Both schema migration and full data migration are free of charge, while incremental data migration charges the users.

• **Migration objects**: Select the objects to be migrated in the Available section, and then click the right arrow to add them to the Selected section.

The migration objects can be databases, tables, and columns. By default, after an object is migrated to the destination cluster, the object name remains the same as that of the object in the source instance. If the object you migrate has different names in the source instance and destination cluster, you need to use the object name mapping feature provided by DTS. For more information, see [Mappings of database,](https://www.alibabacloud.com/help/doc-detail/26628.htm)  [table, and column names.](https://www.alibabacloud.com/help/doc-detail/26628.htm)

### **Note:**

- Currently, system tables cannot be migrated.
- Ensure that the name of an object is unique after it is migrated to the destination instance. To change the name of an object before it is migrated the destination instance, move the pointer over the object in the Selected section, and then click **Edit**.

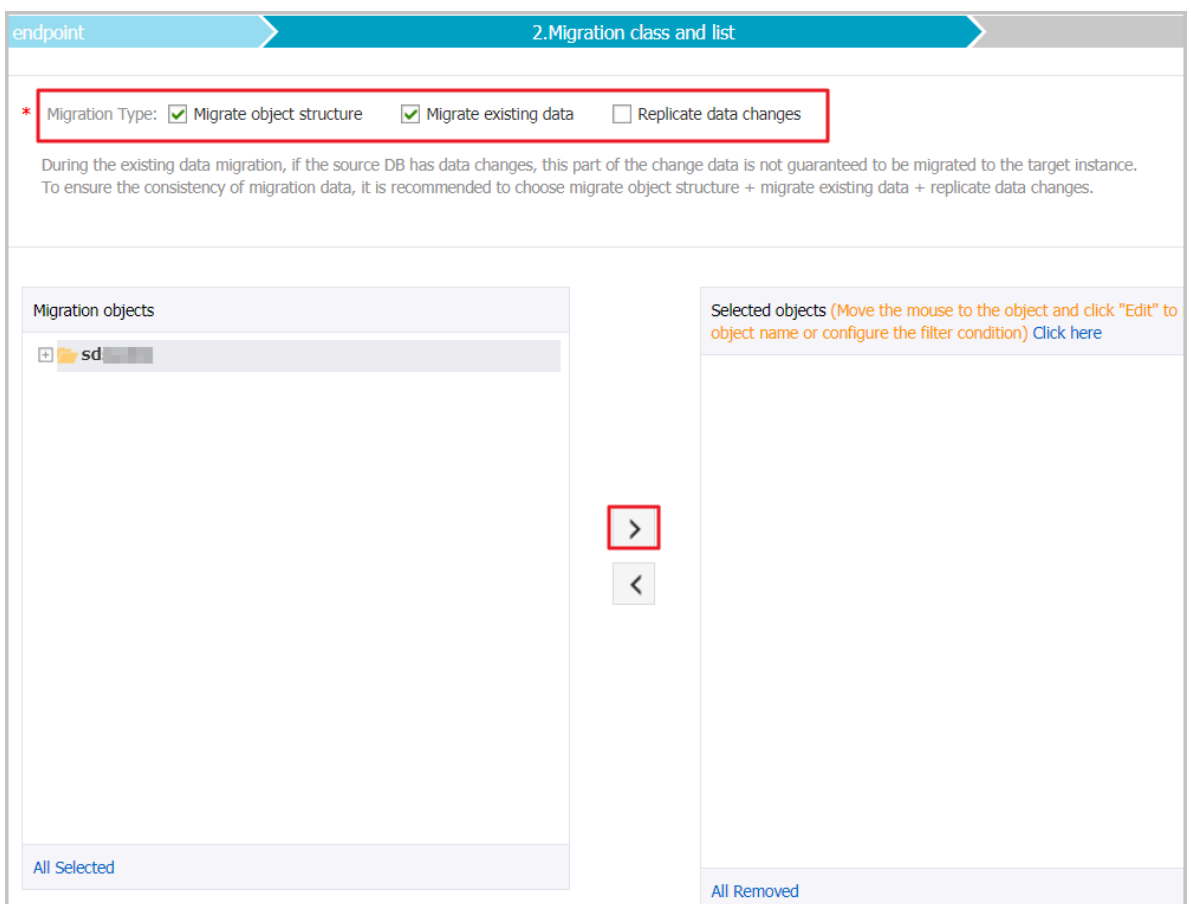

**8.** Click **Precheck**. After the precheck is successful, click **Next**.

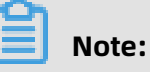

If the precheck fails, you can click the Info icon in the Result column of each failed item to view the details. Fix the problems as instructed and run the precheck again.

**9.** Confirm your DTS order information, read the **Data Transmission Service (Pay-As-You-Go) Service Terms**, select the check box to agree to them, and then click **Buy and Start**.

If you select incremental data migration, DTS synchronizes the data changes in the source instance during the migration to the destination cluster. The migration task does not stop automatically. If you only want to migrate data, we recommend that you stop data writing to the source database for a few minutes when there is no delay in incremental data migration. After the incremental data migration enters the no-delay status again, stop the migration task and switch the services to the PolarDB for MySQL cluster.

**10.**Select the destination region to view the migration status. The status changes to **Finished** when the migration is completed.

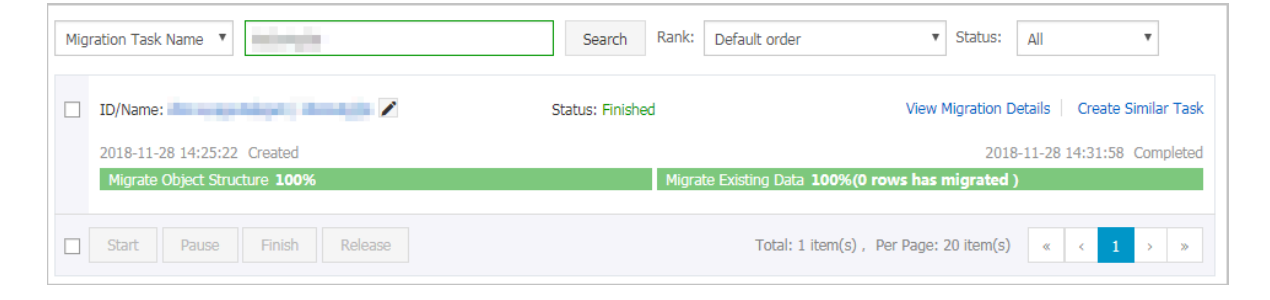

Then, you have completed data migration from local MySQL to PolarDB for MySQL.

### **3.5.3 Migrate data from an Amazon Aurora MySQL database to a PolarDB for MySQL database**

This topic describes how to migrate data from an Amazon Aurora MySQL database to a PolarDB for MySQL database by using Data Transmission Service (DTS). DTS supports schema migration, full data migration, and incremental data migration. When configuring a data migration task, you can select all of the supported migration types to ensure service continuity.

### **Prerequisites**

- The Public accessibility option of Amazon Aurora MySQL is set to **Yes**. This ensures that DTS can access Amazon Aurora MySQL over the Internet.
- A [PolarDB](https://www.alibabacloud.com/help/doc-detail/58769.htm) for MySQL cluster is created. For more information, see Create a PolarDB for [MySQL cluster](https://www.alibabacloud.com/help/doc-detail/58769.htm).
- The available storage space of the PolarDB for MySQL instance is larger than the total space of the data in the Amazon Aurora MySQL instance.

#### **Notes**

- DTS uses read and write resources of the source and destination databases during full data migration. This may increase the database load. If the database performance is unfavorable, the specification is low, or the data volume is large, database services may become unavailable. For example, DTS occupies a large amount of read and write resources in the following cases: a large number of slow SQL queries are performed on the source database, the tables have no primary keys, or a deadlock occurs in the destination database. Before you migrate data, evaluate the performance of the source and destination databases. We recommend that you migrate data during off-peak hours . For example, you can migrate data when the CPU usage of the source and destination databases is less than 30%.
- If the source database does not have primary keys or UNIQUE constraints and fields are not required to be unique, duplicate data may exist in the destination database.
- DTS uses the ROUND(COLUMN,PRECISION) function to retrieve values from columns of the float or double data type. If the precision is not specified, DTS sets the precision for the float data type to 38 digits and the precision for the double data type to 308 digits. You must check whether the precision settings meet your business requirements.
- If the name of the source database is invalid, you must create a database in the PolarDB for MySQL instance before configuring a data migration task.

# **Note:**

For more information about how to create a database and the database naming conventions, see Create a [database](https://www.alibabacloud.com/help/doc-detail/94091.htm).

• DTS automatically resumes a failed data migration task. Before switching your workloads to the destination instance, you must stop or release the data migration task. Otherwise, the data from the source database will overwrite the data in the destination instance after the task is resumed.

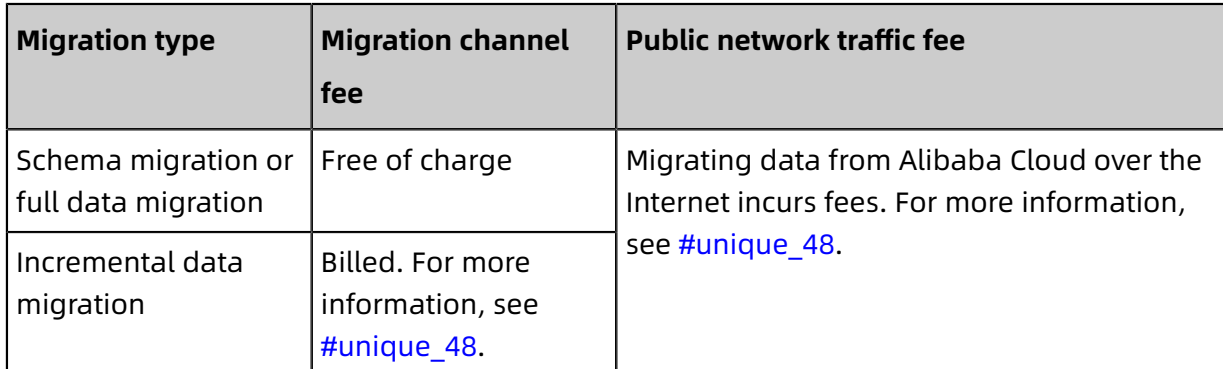

#### **Billing**

#### **Migration types**

• Schema migration

DTS migrates the schemas of the required objects to the PolarDB for MySQL instance. DTS supports schema migration for the following types of objects: table, view, trigger, stored procedure, and function. DTS does not support schema migration for events.

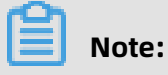

- During schema migration, DTS changes the value of the SECURITY attribute in views, stored procedures, and functions from DEFINER to INVOKER.
- DTS does not migrate user information. Before a user can call views, stored procedures, and functions of the destination database, you must grant the read/ write permissions to the user.
- Full data migration

DTS migrates historical data of the required objects from the Amazon Aurora MySQL database to the destination PolarDB for MySQL database.

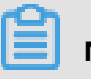

### **Note:**

During full data migration, concurrent INSERT operations cause segments in the tables of the destination instance. After full data migration is complete, the tablespace of the destination instance is larger than that of the source instance.

• Incremental data migration

After full data migration is complete, DTS retrieves binary log files from the source Amazon Aurora MySQL database. Then, DTS synchronizes incremental data from the source Amazon Aurora MySQL database to the destination PolarDB for MySQL database . Incremental data migration helps you ensure service continuity when you migrate data between MySQL databases.

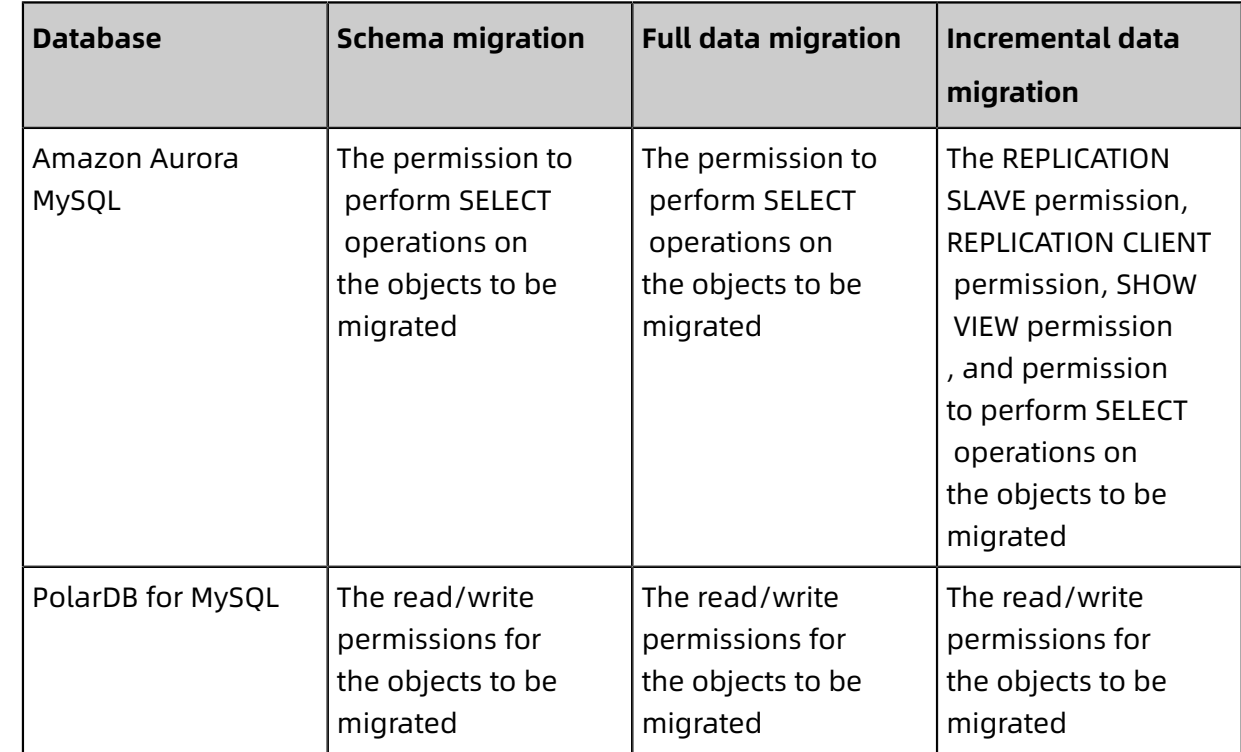

#### <span id="page-62-0"></span>**Permissions required for database accounts**

For more information about how to create and authorize a database account, see the following topics:

- #unique\_53 for an Amazon Aurora MySQL database
- Create [database](https://www.alibabacloud.com/help/doc-detail/68508.htm) accounts for a PolarDB for MySQL database

### **Preparations before data migration**

- **1.** Log on to the Amazon Aurora console.
- **2.** Go to the **Basic information** page of the source Amazon Aurora MySQL instance.
- **3.** Select the node that is set to the role of **Writer**.

**4.** In the **Connectivity & security** section, click the name of the VPC security group that corresponds to the Writer node.

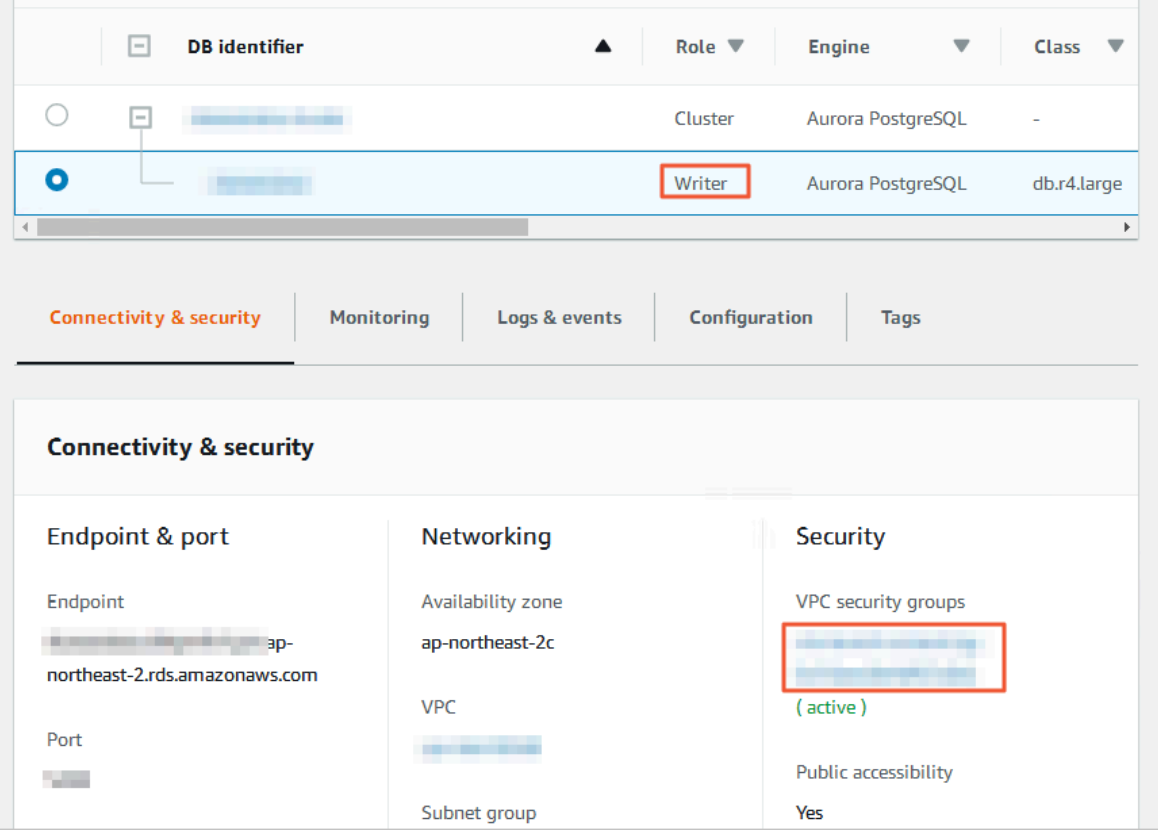

**5.** On the **Security groups** page, click the Inbound tab in the Security group section. On the Inbound tab, click Edit to add CIDR blocks of DTS servers in the corresponding region to the inbound rule. For more information, see #unique 52.

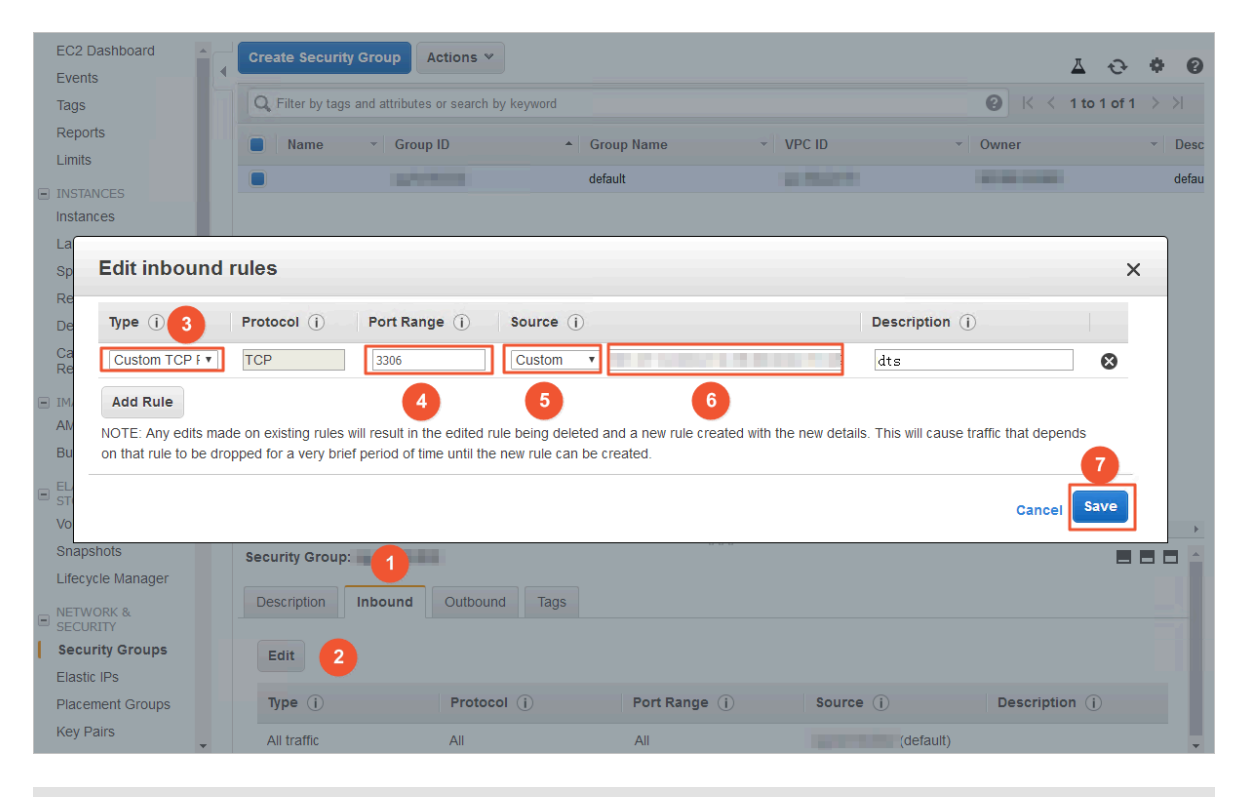

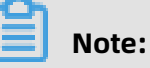

- You only need to add the CIDR blocks of DTS servers that are located in the same region as the destination database. For example, the source database is located in Singapore and the destination database is located in Hangzhou. You only need to
	- add the CIDR blocks of DTS servers that are located in the China (Hangzhou) region.
	- You can add all the required CIDR blocks to the inbound rule at one time.
- **6.** Log on to the Amazon Aurora MySQL database and specify the number of hours to retain binary log files. Skip this step if you do not need to perform incremental data migration.

call mysql.rds set configuration('binlog retention hours', 24);

### **Note:**

- The preceding command sets the retention period of binary log files to 24 hours. The maximum value is 168 hours (7 days).
- The binary logging feature of Amazon Aurora MySQL must be enabled and the value of the binlog format parameter must be set to row. If the version of MySQL is 5.6 or later, the value of the binlog row image parameter must be set to full.

#### **Procedure**

- **1.** Log on to the DTS [console](https://dts-intl.console.aliyun.com/).
- **2.** In the left-side navigation pane, click **Data Migration**.
- **3.** At the top of **Migration Tasks** the page, select the region where the destination cluster resides.

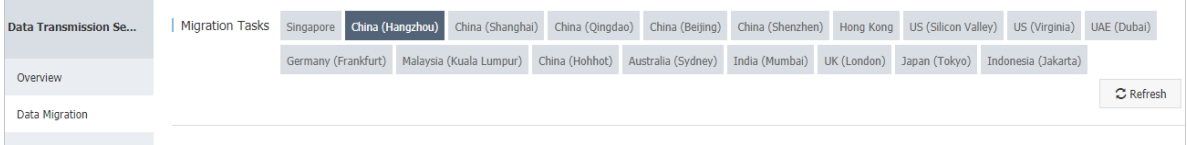

- **4.** In the upper-right corner of the page, click **Create Migration Task**.
- **5.** Configure the information about the source and destination databases for the data migration task.

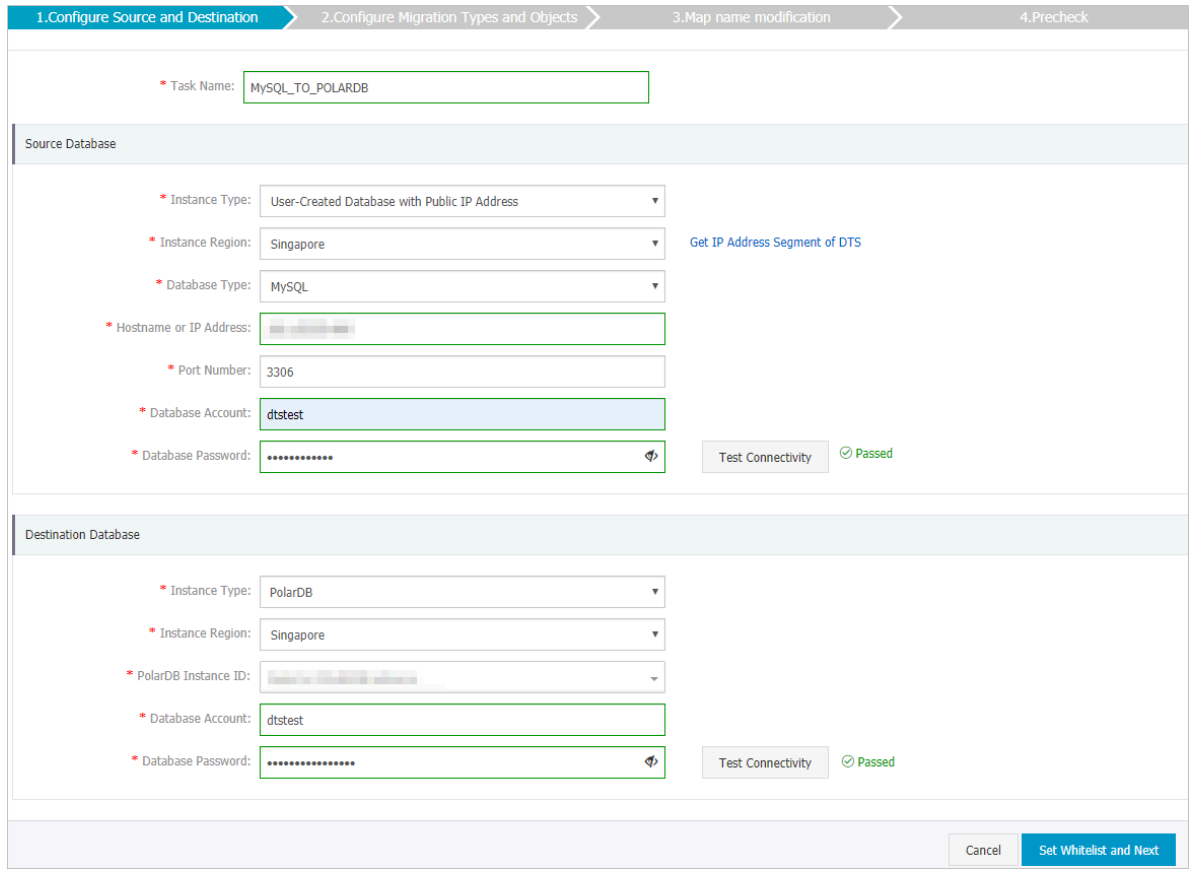

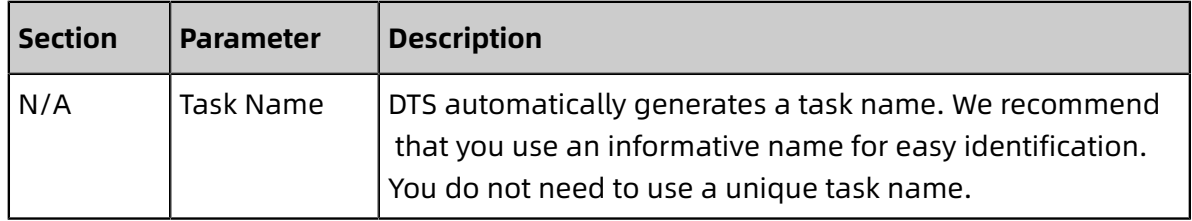

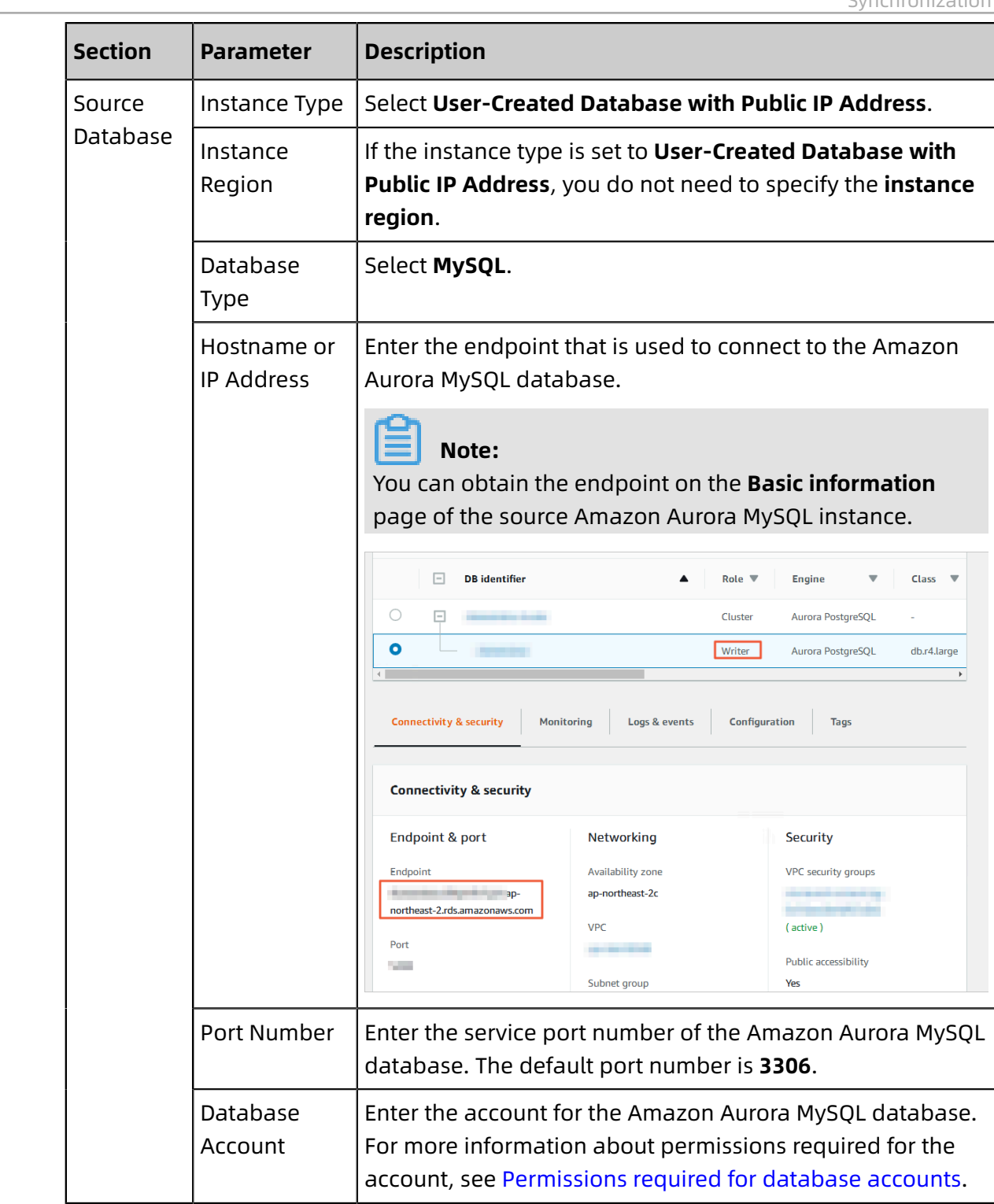

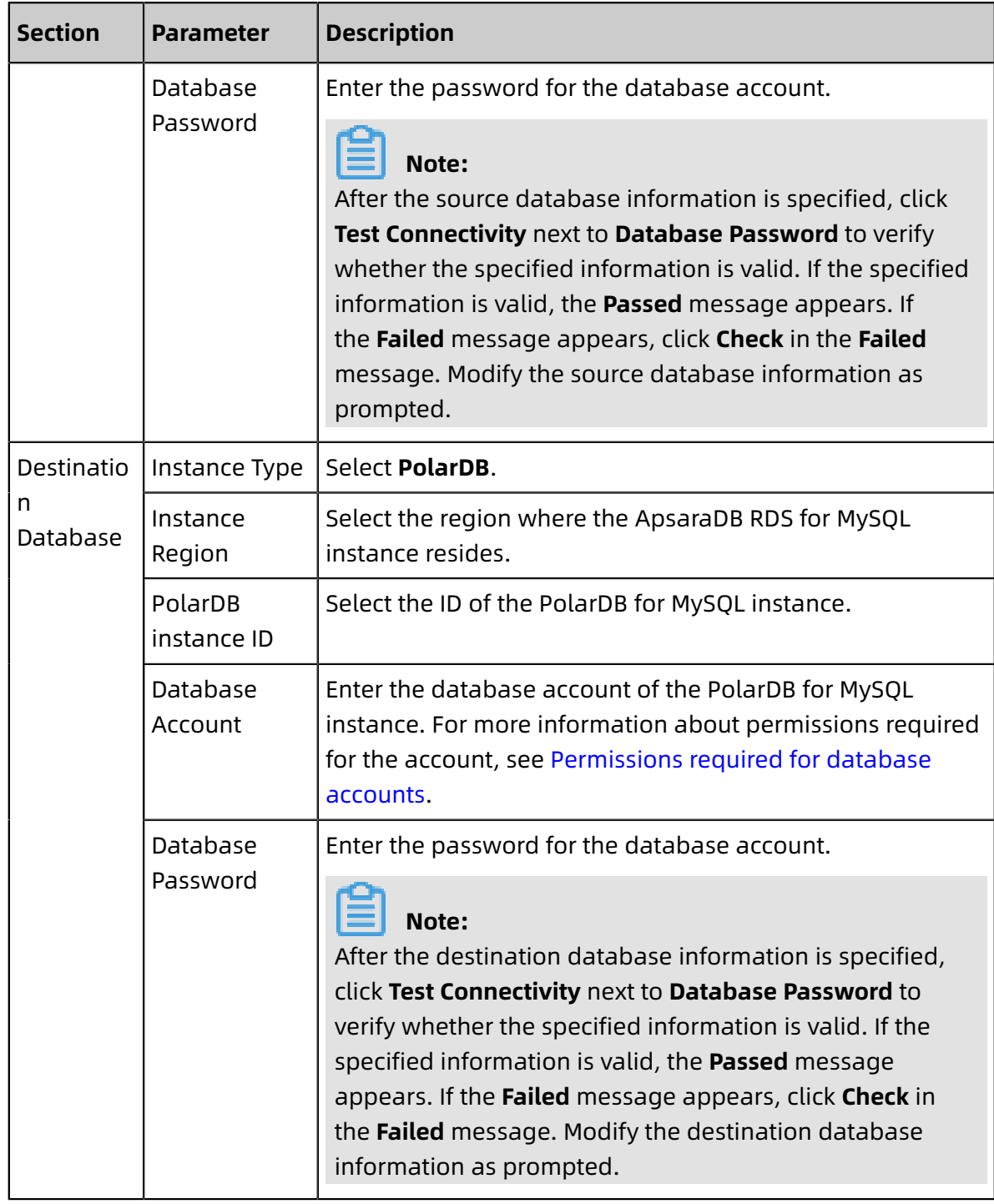

### **6.** In the lower-right corner of the page, click **Set Whitelist and Next**.

### **Note:**

The CIDR blocks of DTS servers are automatically added to the whitelist of the PolarDB for MySQL instance. This ensures that DTS servers can connect to the PolarDB for MySQL instance.

### **7.** Select the migration types and objects to be migrated.

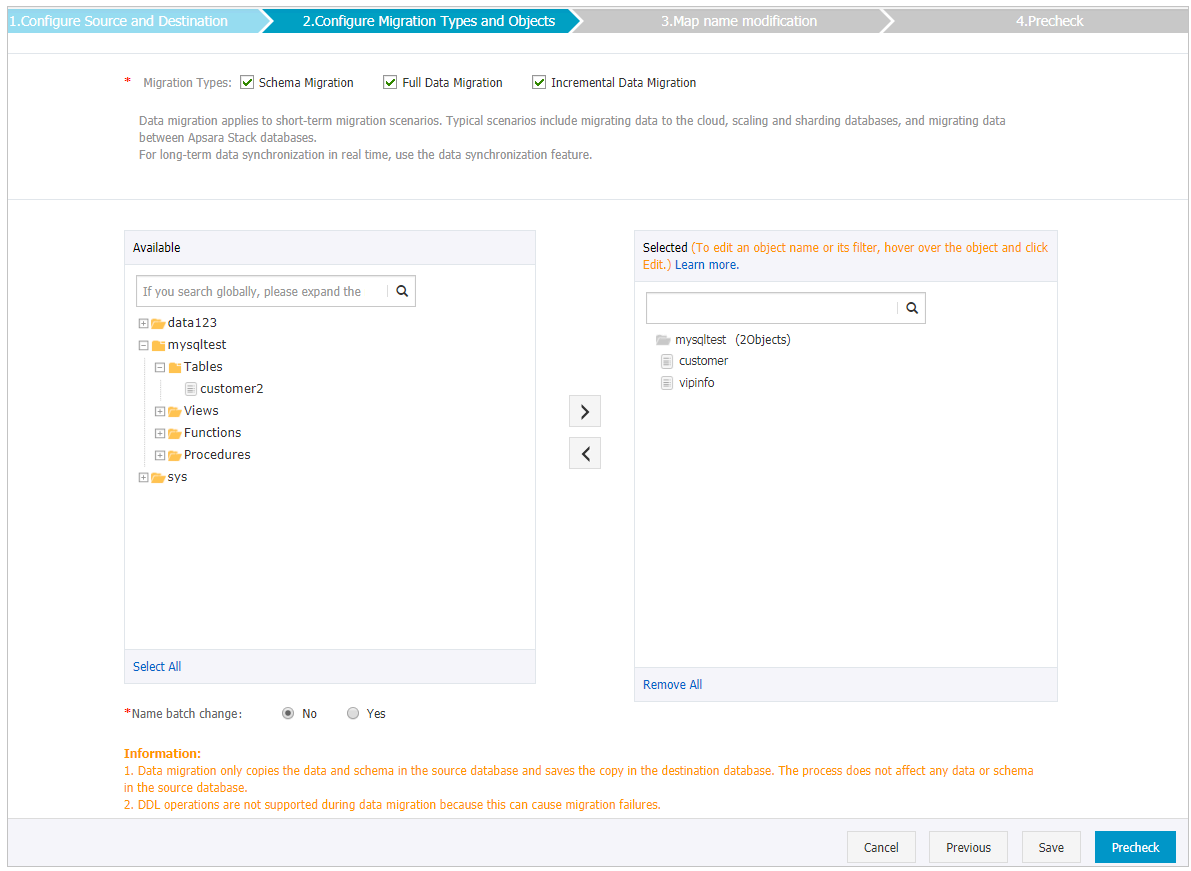

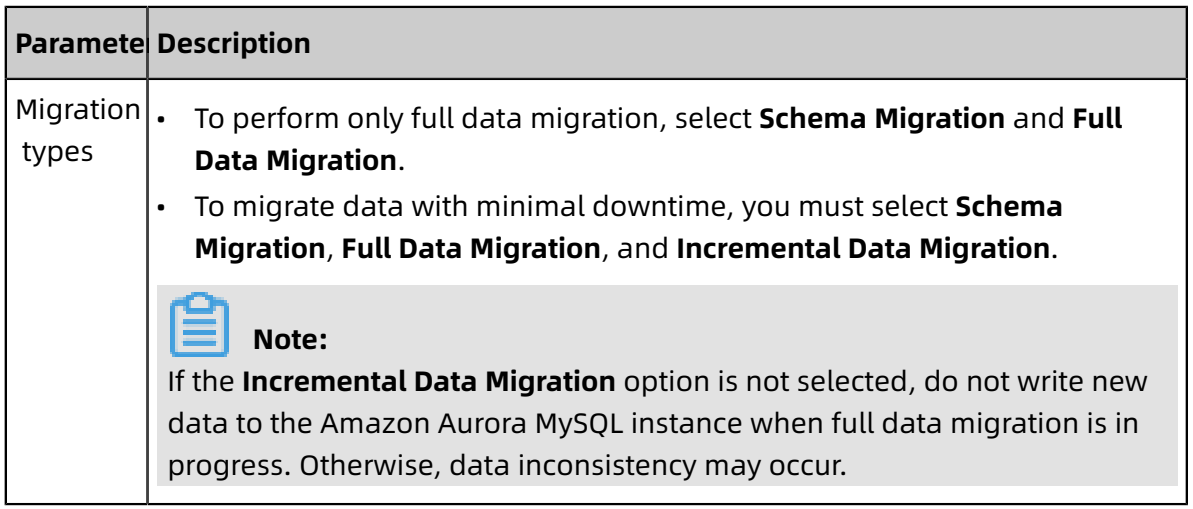

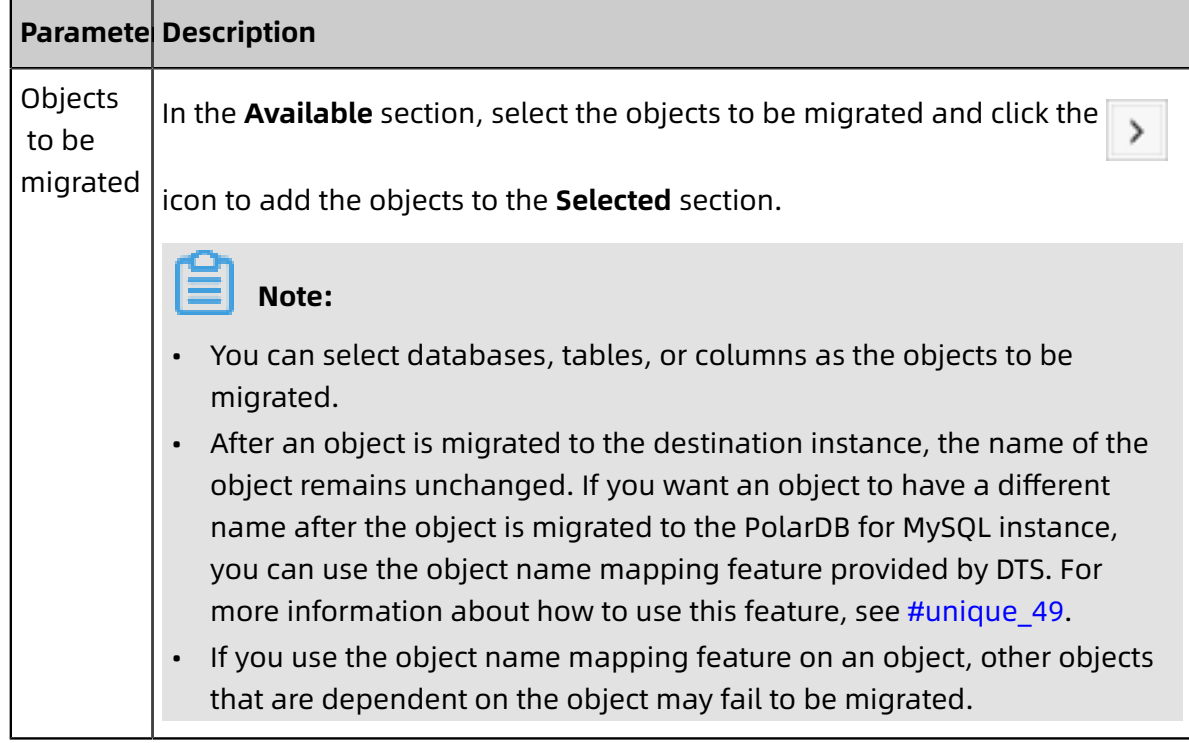

**8.** Click **Precheck** on the lower right of the page.

### **Note:**

- A precheck is performed for a data migration task. A data migration task can be started only if it passes the precheck.
- If the precheck fails, click in icon corresponding to each failed item to view the

details. Fix the problems as instructed and run the precheck again.

**9.** After the precheck is passed, click **Next**.

**10.**On the **Confirm Settings** dialog box that appears, specify **Channel Specification** and select the **Data Transmission Service (Pay-As-You-Go) Service Terms**.

### **11.**Click **Buy and Start** to start the data migration task.

• Schema migration and full data migration

Do not manually stop a migration task. Otherwise, data migrated to the destinatio n database will be incomplete. Wait until the data migration task stops when it is complete.

• Schema migration, full data migration, and incremental data migration

An incremental data migration task does not automatically end. You must manually end the migration task.

# **Note:**

Select an appropriate time point to manually end the migration task. For example, you can end the migration task during off-peak hours or before you switch your workloads to the destination cluster.

- **a.** When the task progress bar switches to **Incremental Data Migration** and the message **The migration task is not delayed** appears, stop writing new data to the source database for a few minutes. Then, the progress bar will show the latency of the **incremental data migration**.
- **b.** When the status of **incremental data migration** changes to **The migration task is not delayed**, manually stop the migration task.

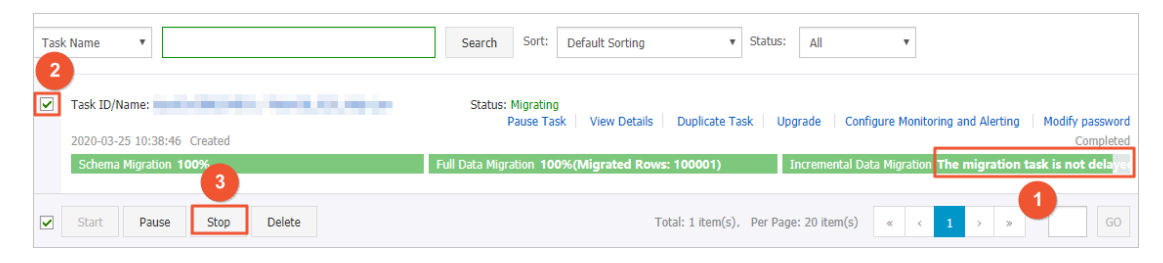

**12.**Switch your workloads to the PolarDB for MySQL instance.

### **3.6 Migrate data from ApsaraDB for PolarDB to other databases**

### **3.6.1 Migrate data from an ApsaraDB for PolarDB database to an ApsaraDB RDS for MySQL database**

ApsaraDB RDS for MySQL is a reliable and elastic online database service provided by Alibaba Cloud. It is a complete solution that can be used to implement disaster recovery, data backup, data recovery, and data migration. You can use Data Transmission Service

(DTS) to migrate data from an ApsaraDB for PolarDB database to an ApsaraDB RDS for MySQL database.

#### **Prerequisites**

- The binary log feature for the ApsaraDB for PolarDB cluster is enabled. For more information, see [Enable binlogging](https://www.alibabacloud.com/help/doc-detail/113546.html).
- An ApsaraDB RDS for MySQL instance is created. For more information, see [Create](https://www.alibabacloud.com/help/doc-detail/26117.html) an [ApsaraDB](https://www.alibabacloud.com/help/doc-detail/26117.html) RDS for MySQL instance.

### **Background information**

- If your ApsaraDB RDS for MySQL database does not have primary key or unique constraints and each field in the database has duplicate values, the data migrated to the destination database may be duplicated.
- Concurrent insertions are performed during full data migration. This results in table fragmentation in the destination instance. After a full data migration task is completed, the tablespace of the destination instance is larger than that of the source instance.
- If a data migration task fails, DTS attempts to resume the task. In this case, before you switch your workloads to the destination database, you must stop or release the task . Otherwise, the data in the source database will overwrite the data in the destination database after the task is resumed.

#### **Limits**

• DTS supports schema migration of the following objects: tables, views, triggers, stored procedures, and stored functions.

# **Note:**

During schema migration, the DEFINER mode of views, stored procedures, and stored functions is shifted to the INVOKER mode.

• The information of the source database account cannot be migrated. If you need to use views, stored procedures, and stored functions, you must grant read and write permissions to the destination database account.

#### **Migration types**

DTS supports schema migration, full data migration, and incremental data migration. For more information, see #unique\_47.
#### ſ **Note:**

You can use these three migration types together to migrate data without service interruptions.

## **Billing**

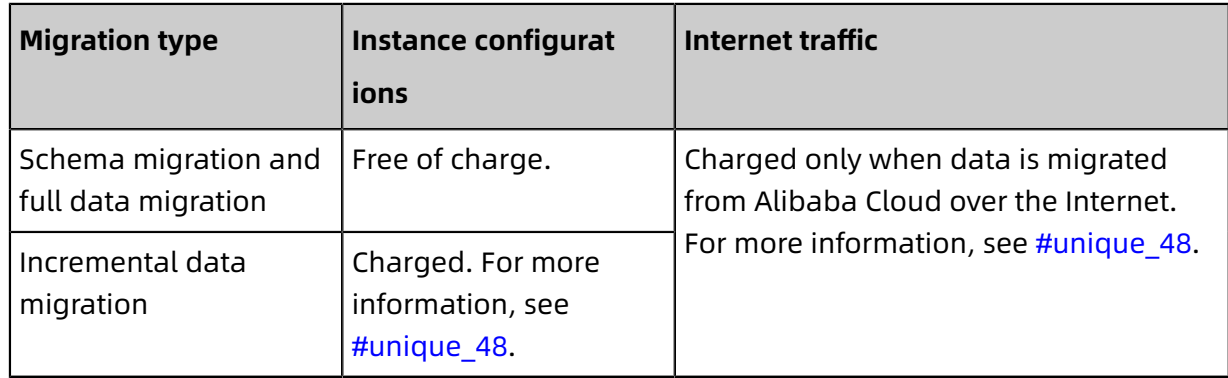

## **SQL operations that can be synchronized during incremental data migration**

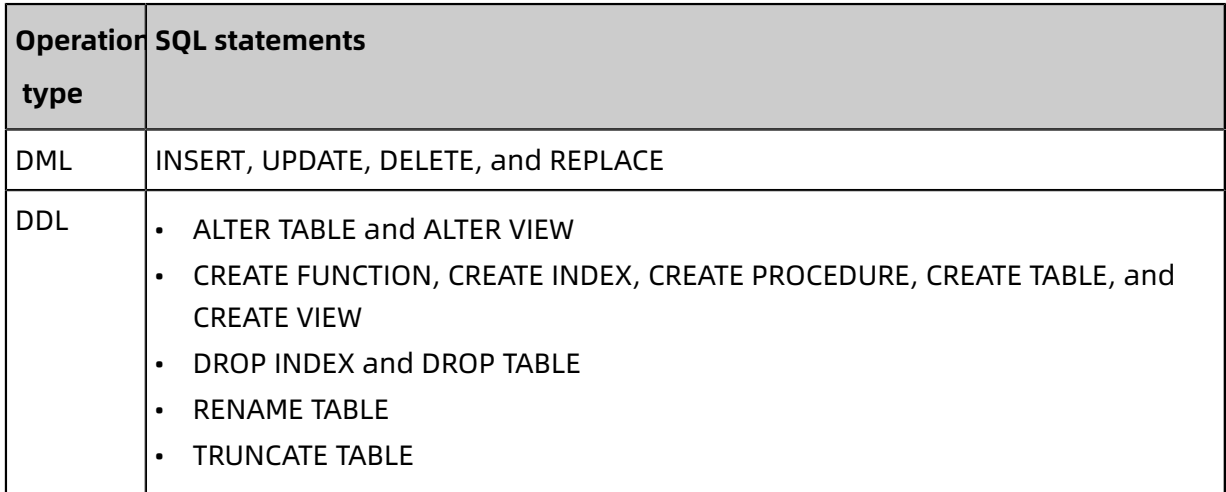

## <span id="page-72-0"></span>**Permissions required for database accounts**

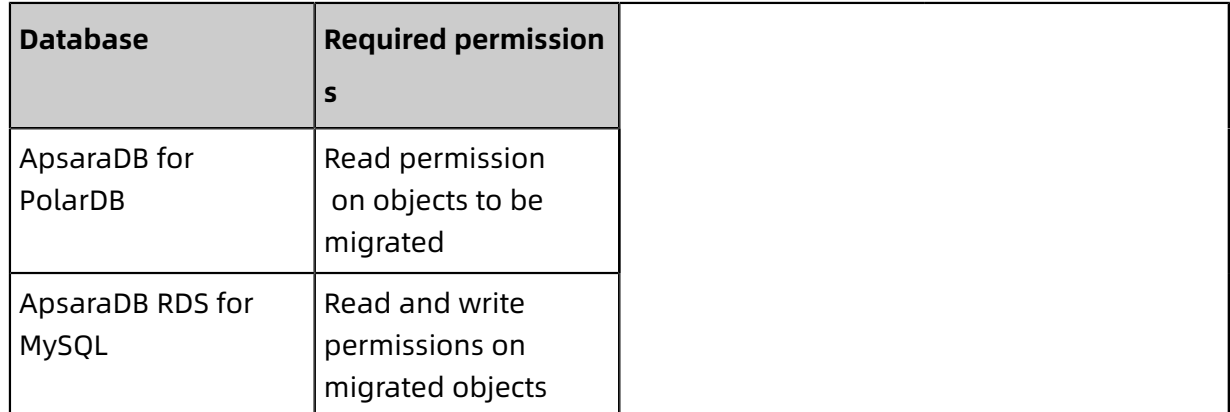

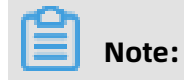

For more information about how to create and authorize a database account, see [Create](https://www.alibabacloud.com/help/doc-detail/68508.htm) an [ApsaraDB](https://www.alibabacloud.com/help/doc-detail/68508.htm) for PolarDB database account and Create an [ApsaraDB](https://www.alibabacloud.com/help/doc-detail/96089.htm) RDS for MySQL [database account](https://www.alibabacloud.com/help/doc-detail/96089.htm).

### **Procedure**

- **1.** Log on to the DTS [console](https://dts-intl.console.aliyun.com/).
- **2.** In the left-side navigation pane, click **Data Migration**.
- **3.** At the top of the **Migration Tasks** page, select the region where the destination RDS instance resides.

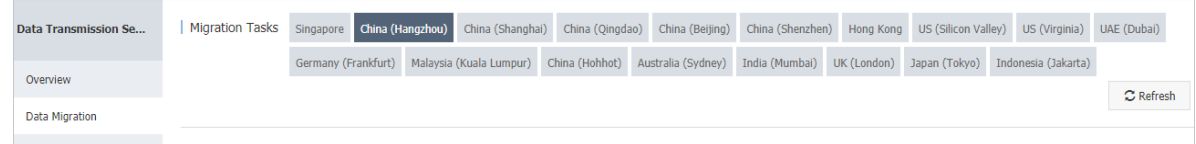

- **4.** In the upper-right corner of the page, click **Create Migration Task**.
- **5.** Configure source and destination databases.

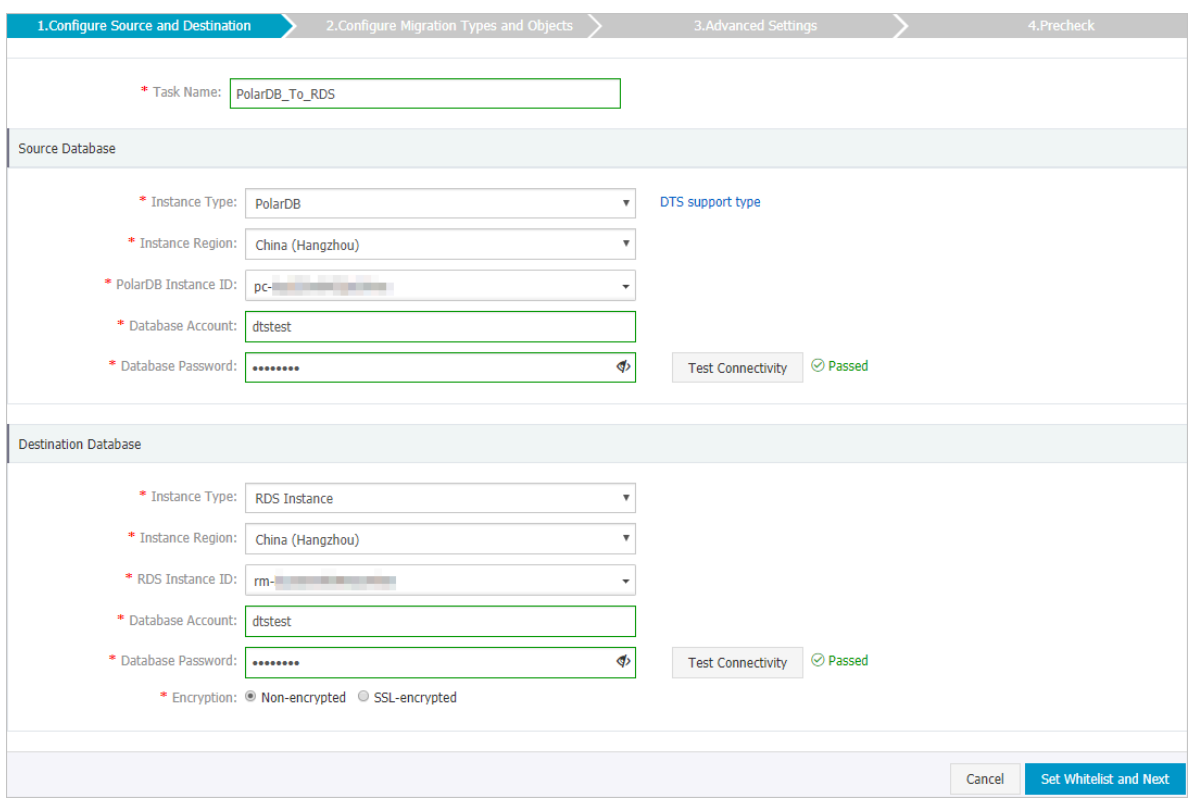

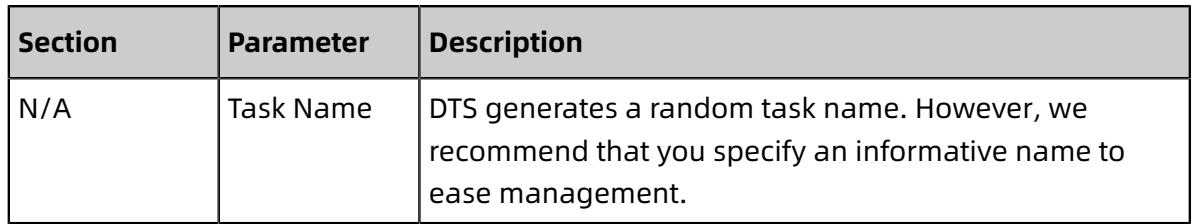

T.

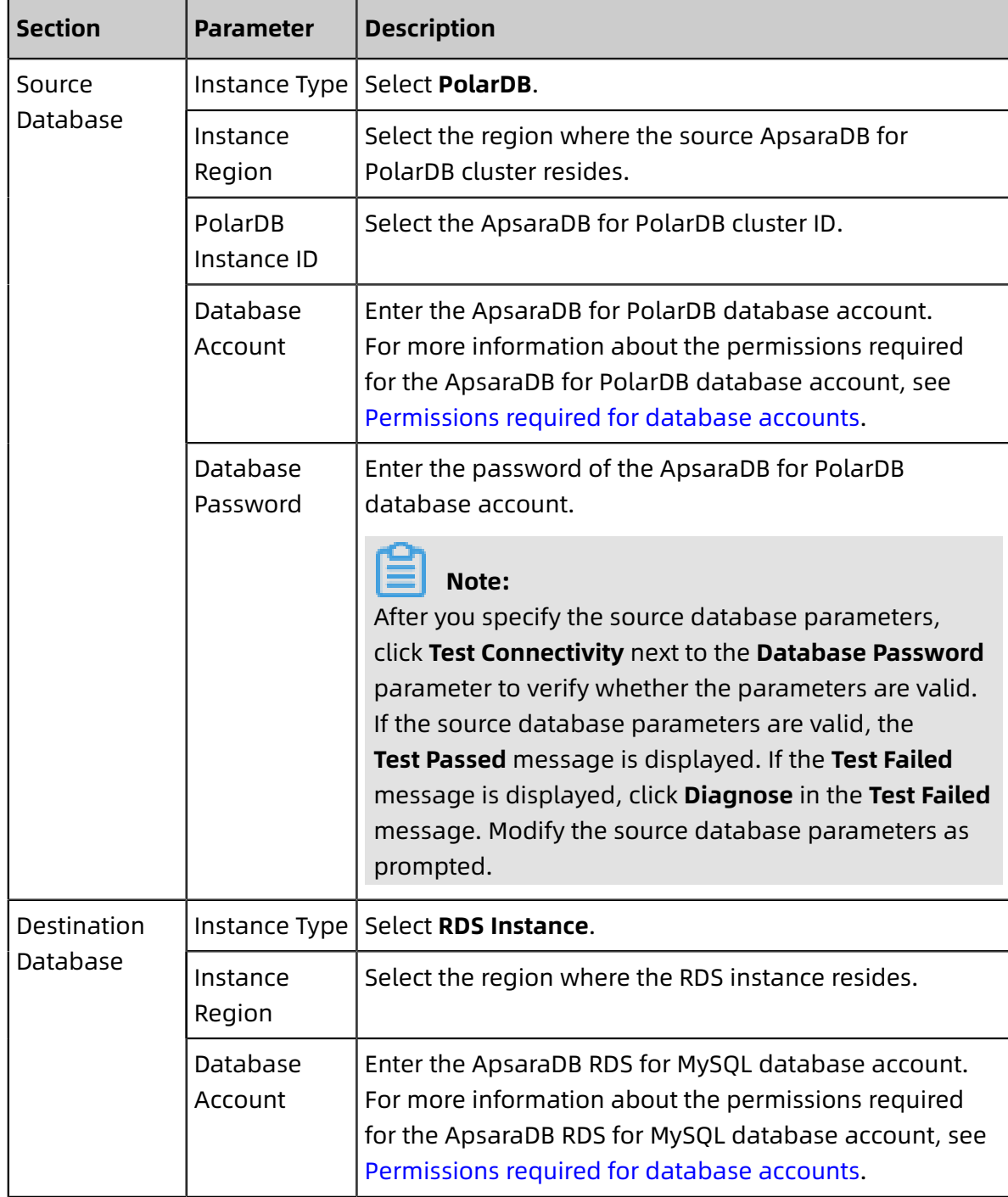

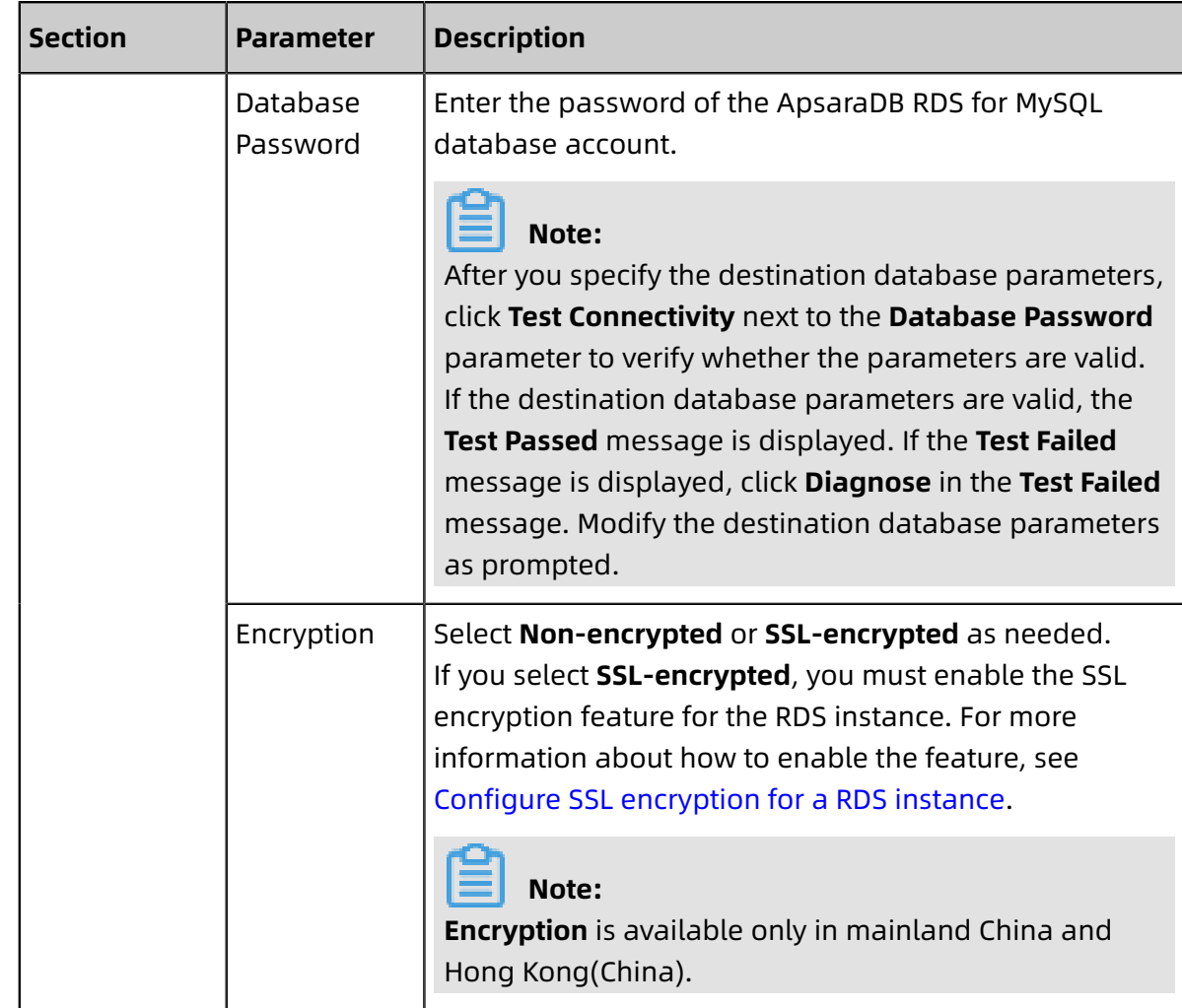

**6.** Click **Set Whitelist and Next** in the lower-right corner of the page.

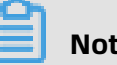

## **Note:**

The IP addresses of DTS servers are added to the whitelist of the ApsaraDB for PolarDB cluster and RDS instance. This makes sure that DTS servers can connect to the PolarDB cluster and RDS instance.

**7.** Configure migration types and objects.

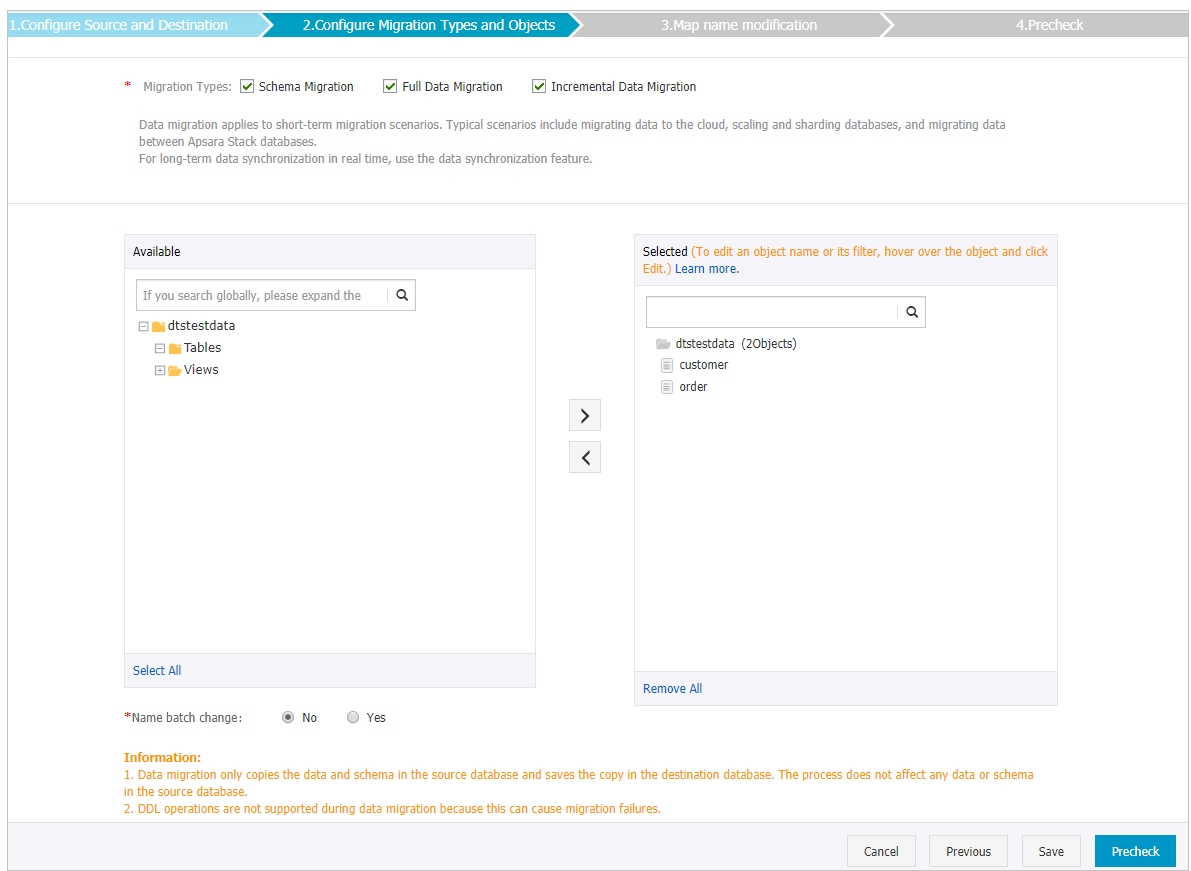

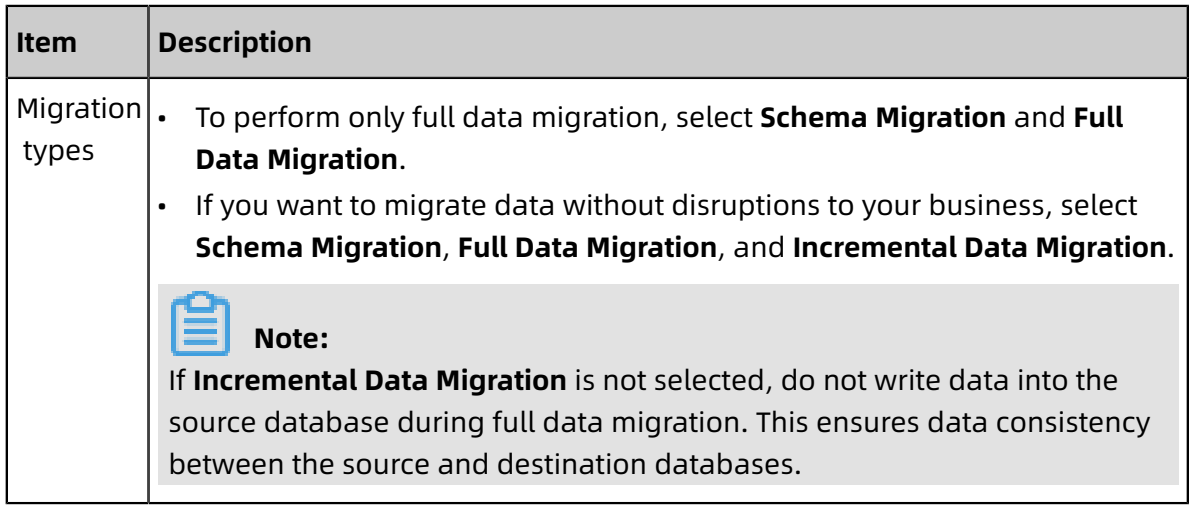

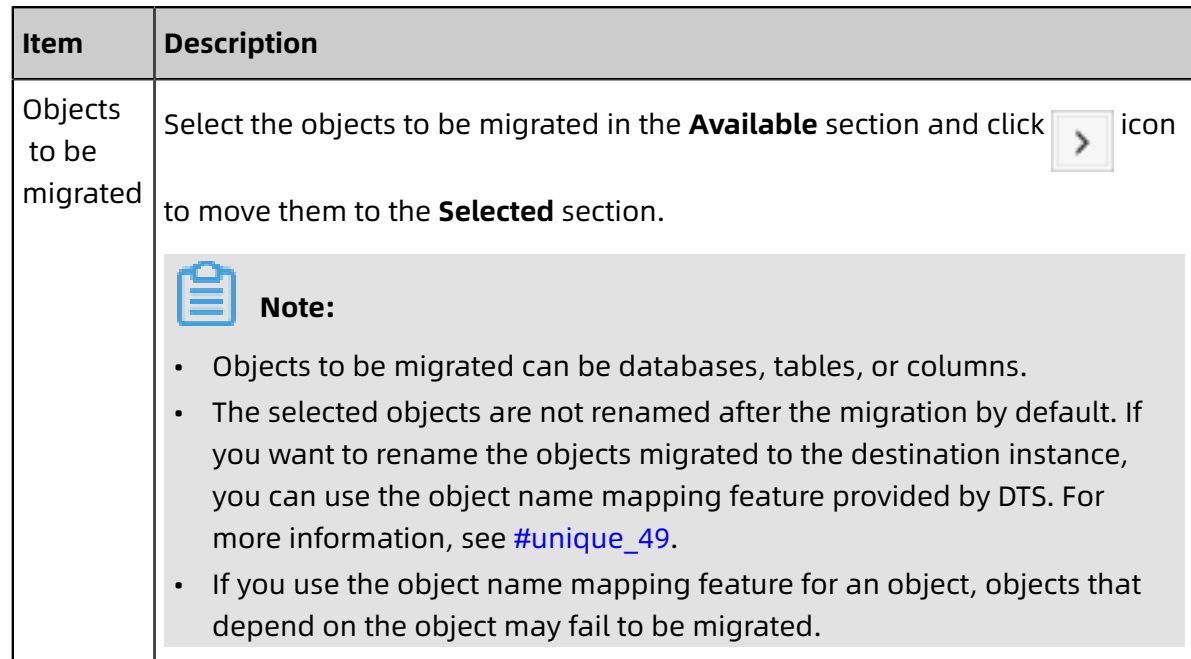

**8.** Click **Precheck** on the lower right of the page.

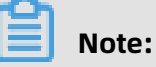

- A precheck is performed for a data migration task. A data migration task can be started only if it passes the precheck.
- $\cdot$  If the precheck fails, click in the icon corresponding to each failed item to view the

details. Fix the problems as instructed and run the precheck again.

**9.** After the precheck is passed, click **Next**.

**10.**On the **Confirm Settings** dialog box that appears, specify **Channel Specification** and select the **Data Transmission Service (Pay-As-You-Go) Service Terms**.

- **11.**Click **Buy and Start** to start the data migration task.
	- Schema migration and full data migration

Do not manually stop a migration task. Otherwise, data migrated to the destinatio n database will be incomplete. Wait until the data migration task stops when it is complete.

• Schema migration, full data migration, and incremental data migration

An incremental data migration task does not automatically end. You must manually end the migration task.

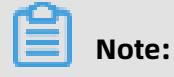

Select an appropriate time point to manually end the migration task. For example, you can end the migration task during off-peak hours or before you switch your workloads to the destination cluster.

- **a.** When the task progress bar switches to **Incremental Data Migration** and the message **The migration task is not delayed** appears, stop writing new data to the source database for a few minutes. Then, the progress bar will show the latency of the **incremental data migration**.
- **b.** When the status of **incremental data migration** changes to **The migration task is not delayed**, manually stop the migration task.

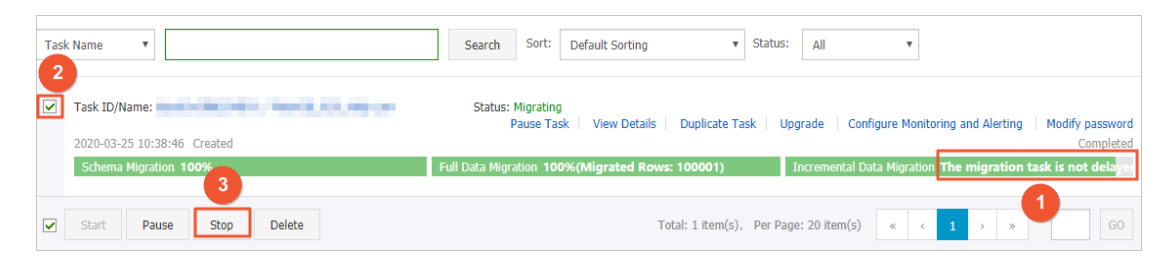

**12.**Switch your workloads to the RDS instance.

## **3.7 Synchronize data between ApsaraDB for PolarDB**

## **3.7.1 Configure one-way data synchronization between Apsara PolarDB for MySQL clusters**

Apsara PolarDB is a next-generation relational database service developed by Alibaba Cloud. It is a high-performance, high-availability, easy-to-use, and reliable service that is compatible with the MySQL database engine. This topic describes how to configure oneway data synchronization between Apsara PolarDB for MySQL clusters.

## **Prerequisites**

- The source and destination Apsara PolarDB for MySQL clusters are created. For more information, see Create an Apsara [PolarDB](https://www.alibabacloud.com/help/doc-detail/58769.htm) for MySQL cluster.
- The binary logging feature is enabled for the source Apsara PolarDB for MySQL cluster. For more information, see [Enable binary logging](https://www.alibabacloud.com/help/doc-detail/113546.htm).

## **Precautions**

• During initial full data synchronization, concurrent INSERT operations cause fragmentat ion in the tables of the destination cluster. After initial full data synchronization, the tablespace of the destination cluster is larger than that of the source instance.

• The source database must have PRIMARY KEY or UNIQUE constraints and all fields must be unique. Otherwise, duplicate data may exist in the destination database.

## **SQL operations that can be synchronized**

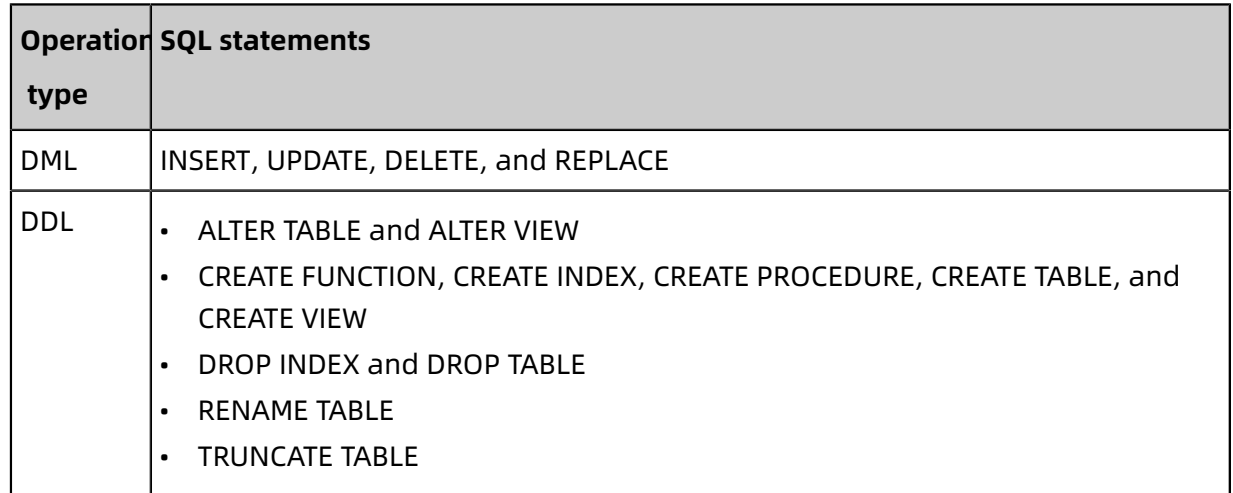

## **Supported synchronization topologies**

- One-way one-to-one synchronization
- One-way one-to-many synchronization
- One-way cascade synchronization
- One-way many-to-one synchronization

For more information about synchronization topologies, see #unique 58.

#### **Limits**

• Incompatibility with triggers

If the object you want to synchronize is a database and the database contains a trigger that updates the synchronized table, the synchronized data may be inconsistent. For example, the source database contains Table A and Table B. If a data record is inserted into Table A, a trigger inserts a data record into Table B. In this case, after an INSERT operation is performed on Table A in the source database, the data in Table B becomes inconsistent between the source and destination databases.

To avoid this situation, you must delete the trigger that is synchronized to the destination database and select Table B as the object to be synchronized. For more information, see Configure [synchronization](https://www.alibabacloud.com/help/doc-detail/26655.htm) when triggers exist.

• Limits on RENAME TABLE operations

RENAME TABLE operations may cause data inconsistency between the source and destination databases. For example, if only Table A needs to be synchronized and it is renamed Table B, Table B cannot be synchronized to the destination database. To avoid this situation, you can select the database to which Table A and Table B belong as the object when configuring the data synchronization task.

#### **Procedure**

**1.** Purchase a data synchronization instance. For more information, see #unique 59.

**Note:**

On the buy page, set both Source Instance and Target Instance to **POLARDB**, and set Synchronization Topology to **One-Way Synchronization**.

- **2.** Log on to the DTS [console](https://dts-intl.console.aliyun.com/).
- **3.** In the left-side navigation pane, click **Data Synchronization**.
- **4.** At the top of the **Synchronization Tasks** page, select the region where the destination instance resides.

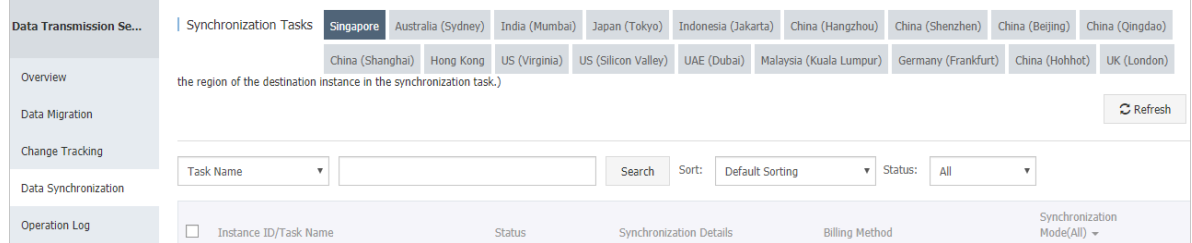

**5.** Find the data synchronization instance and click **Configure Synchronization Channel** in the Actions column.

## **6.** Configure the source and destination instances.

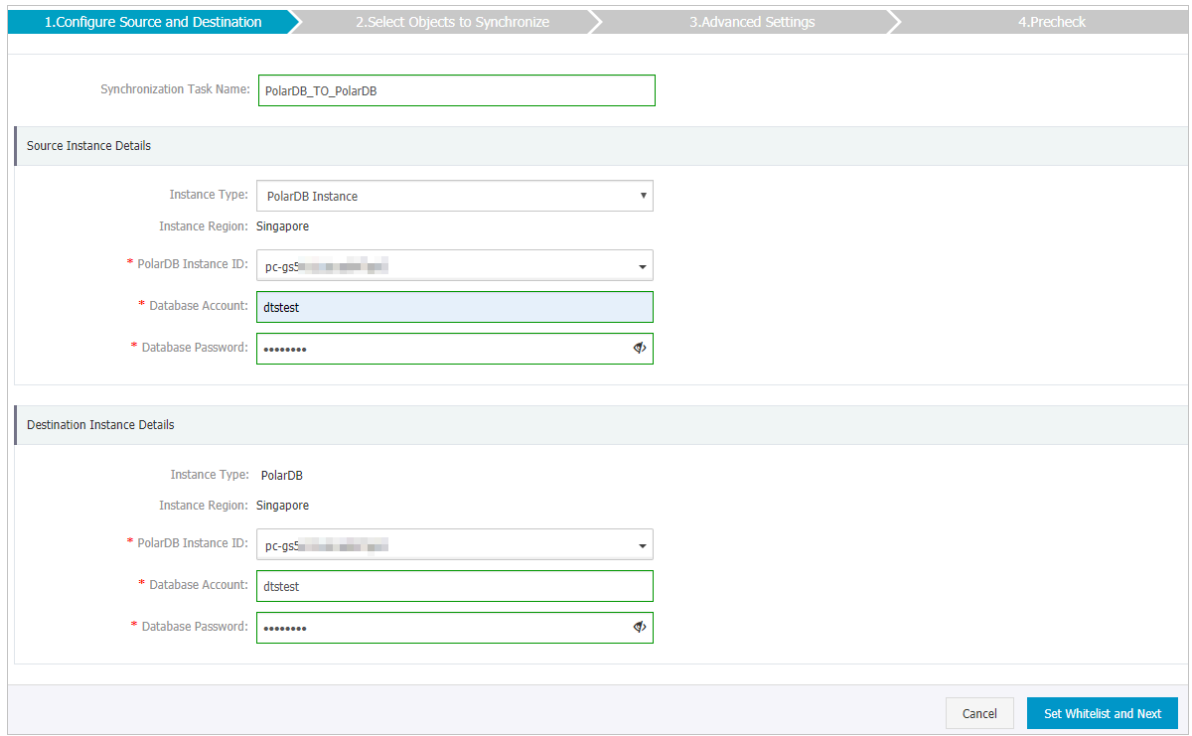

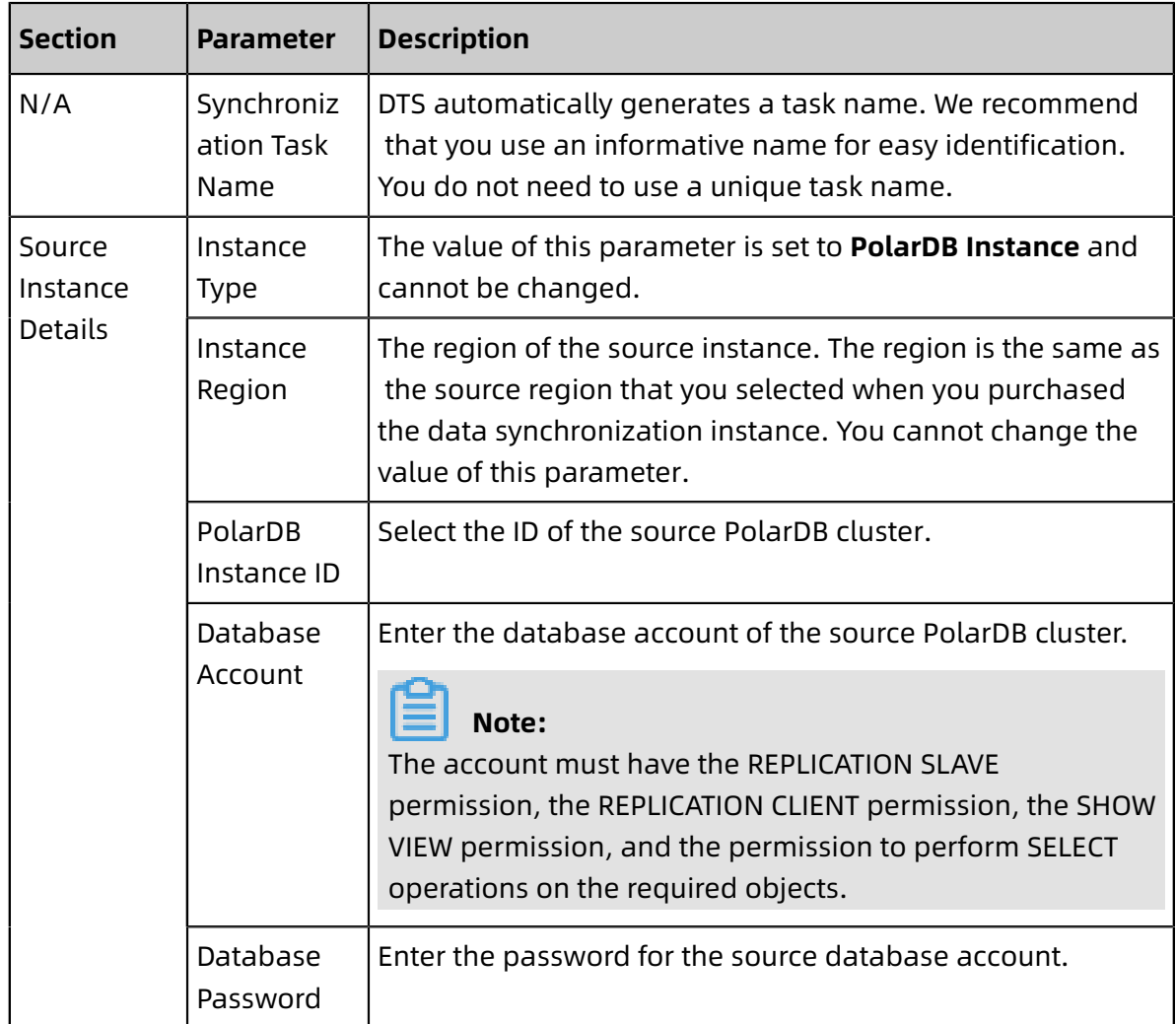

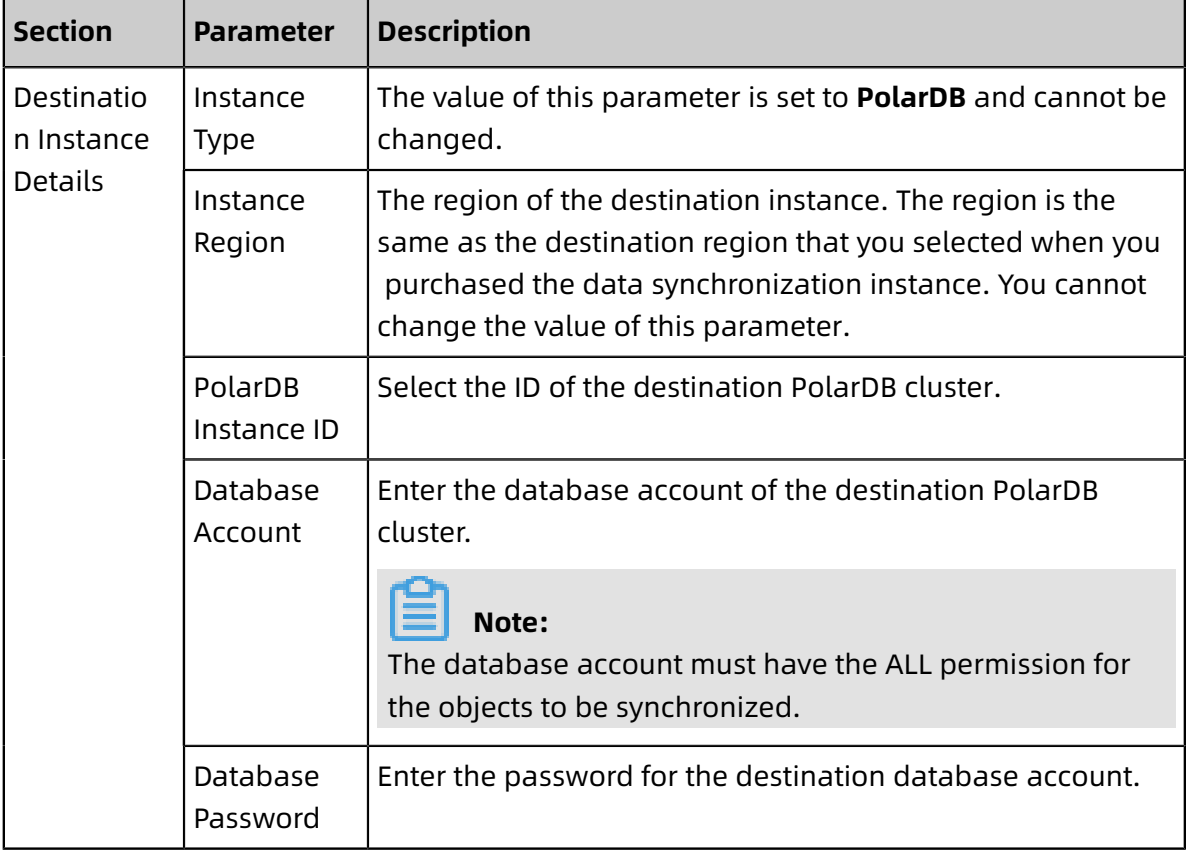

**7.** In the lower-right corner of the page, click **Set Whitelist and Next**.

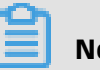

## **Note:**

The CIDR blocks of DTS servers are automatically added to the whitelists of the source and destination PolarDB clusters. This ensures that DTS servers can connect to the source and destination PolarDB clusters.

**8.** Configure the processing mode in existing destination tables and the objects to be synchronized.

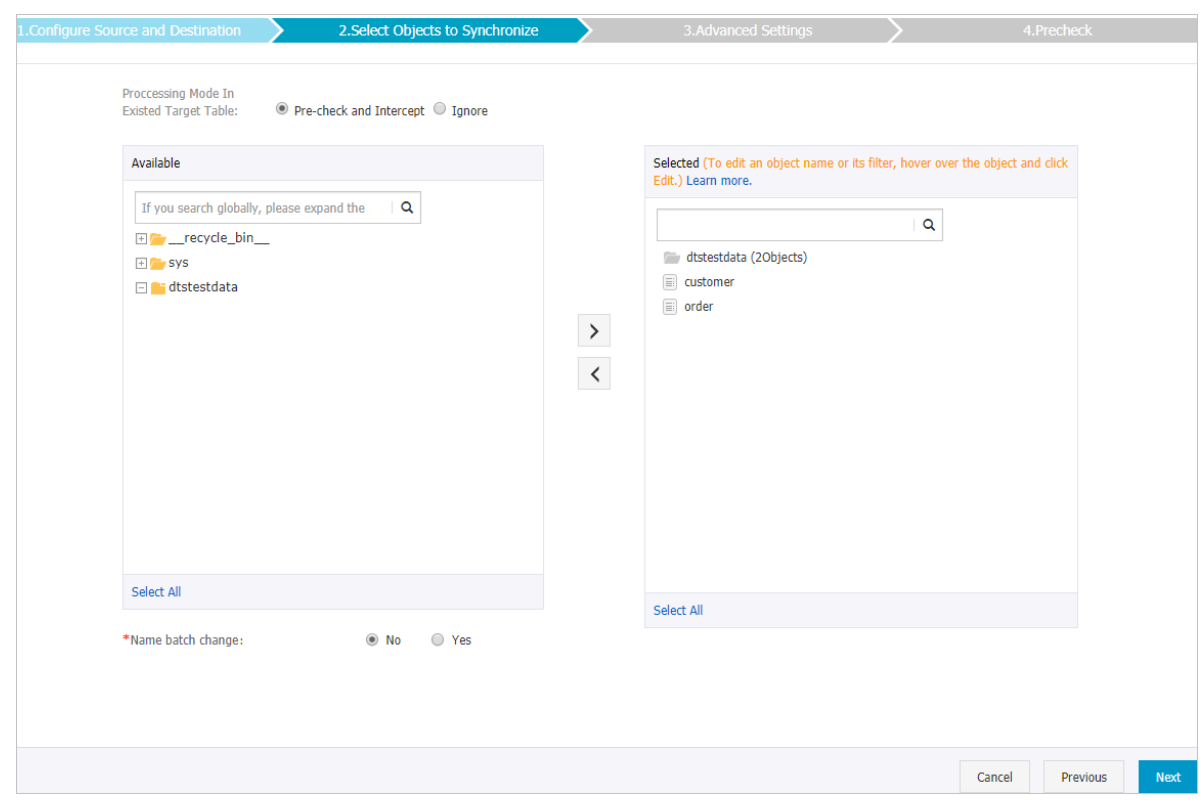

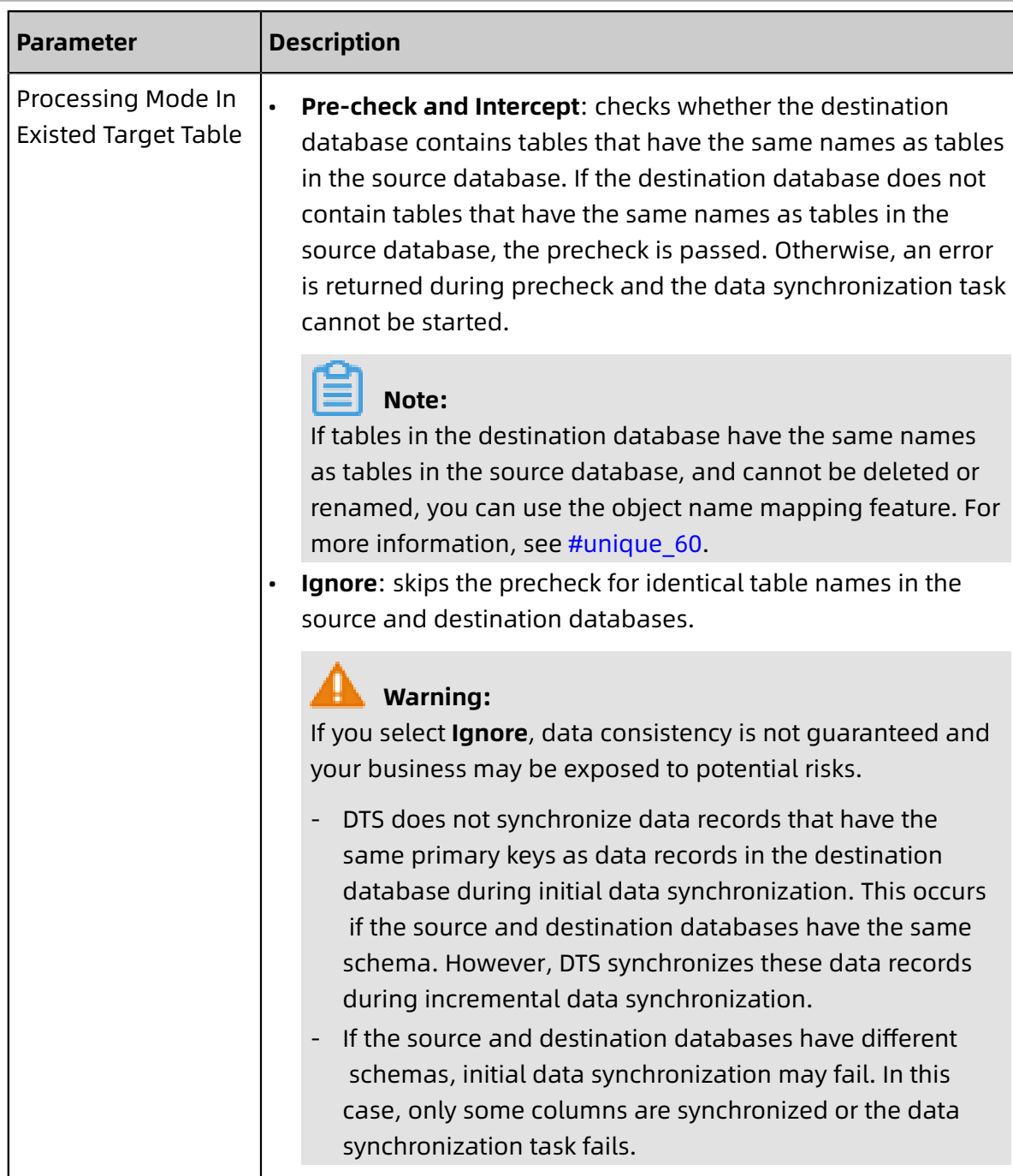

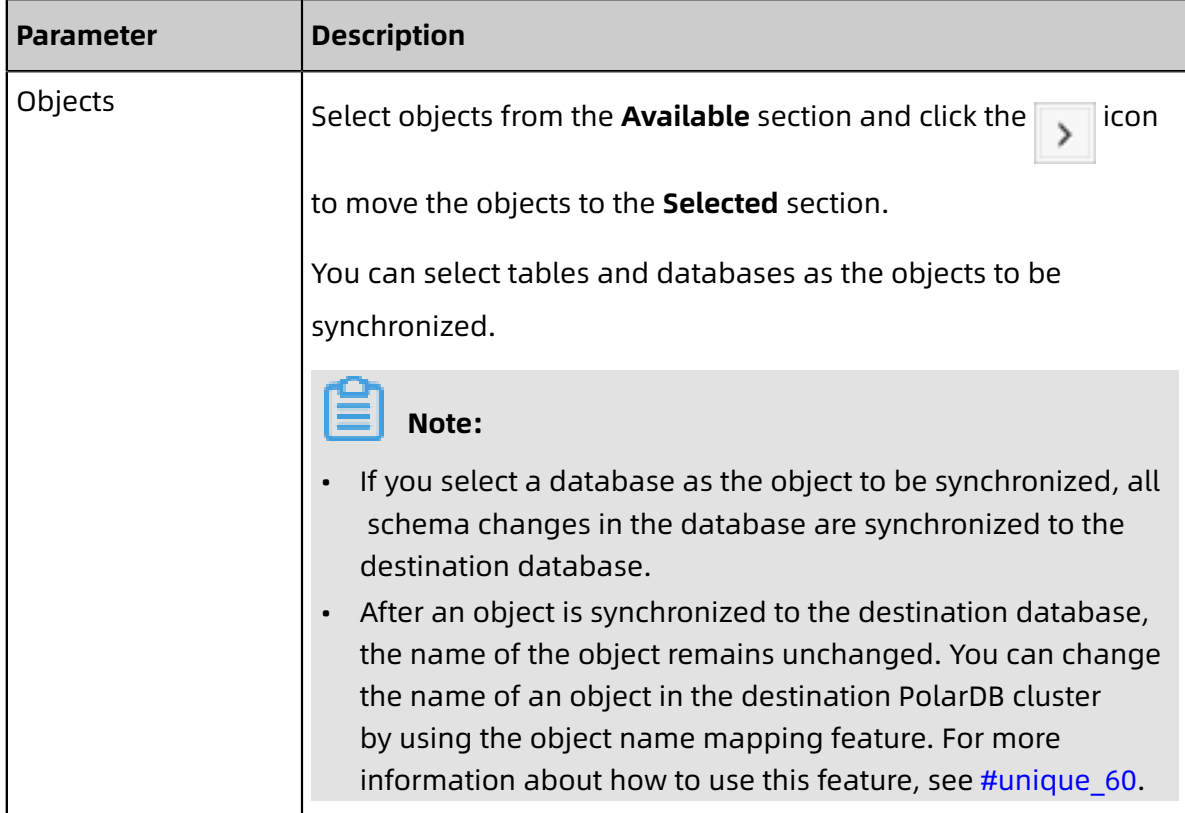

**9.** In the lower-right corner of the page, click **Next**.

**10.**Configure initial synchronization.

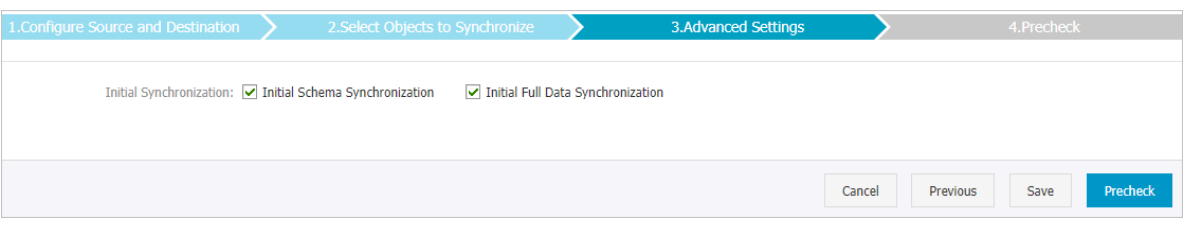

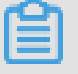

## **Note:**

Initial synchronization includes initial schema synchronization and initial full data synchronization. Select both **Initial Schema Synchronization** and **Initial Full Data Synchronization**. Before synchronizing incremental data, DTS synchronizes the schemas and historical data of the required objects from the source database to the destination database.

**11.**In the lower-right corner of the page, click **Precheck**.

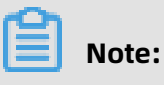

• Before you can start the data synchronization task, a precheck is performed. You can start the data synchronization task only after the task passes the precheck.

If the task fails to pass the precheck, click the  $\Box$  icon next to each failed item to

view details. Troubleshoot the issues based on the causes and run the precheck again.

- **12.**Close the **Precheck** dialog box after the following message is displayed: **The precheck is passed.**
- **13.**Wait until the initial synchronization is complete and the data synchronization task is in the **Synchronizing** state.

On the **Synchronization Tasks** page, view the status of the data synchronization task.

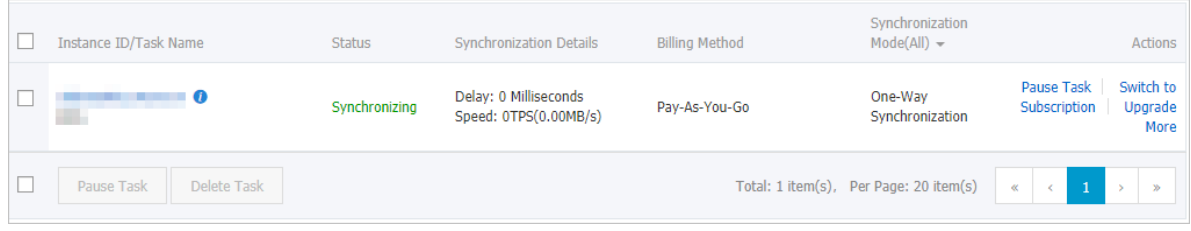

# **3.8 Synchronize data between ApsaraDB for PolarDB and other databases**

# **3.8.1 Synchronize data from an ApsaraDB RDS for MySQL instance to an Apsara PolarDB for MySQL cluster**

Apsara PolarDB is a next-generation relational database service developed by Alibaba Cloud. It is a high-performance, high-availability, easy-to-use, and reliable service that is compatible with the MySQL database engine. This topic describes how to synchronize data from an ApsaraDB RDS for MySQL instance to an Apsara PolarDB for MySQL cluster by using Data Transmission Service (DTS).

## **Prerequisites**

An Apsara PolarDB for MySQL cluster is created. For more information, see Create an [Apsara](https://www.alibabacloud.com/help/doc-detail/58769.htm) [PolarDB](https://www.alibabacloud.com/help/doc-detail/58769.htm) for MySQL cluster.

## **Precautions**

• During initial full data synchronization, concurrent INSERT operations cause fragmentat ion in the tables of the destination cluster. After initial full data synchronization, the tablespace of the destination cluster is larger than that of the source instance.

• The source database must have PRIMARY KEY or UNIQUE constraints and all fields must be unique. Otherwise, duplicate data may exist in the destination database.

## **SQL operations that can be synchronized**

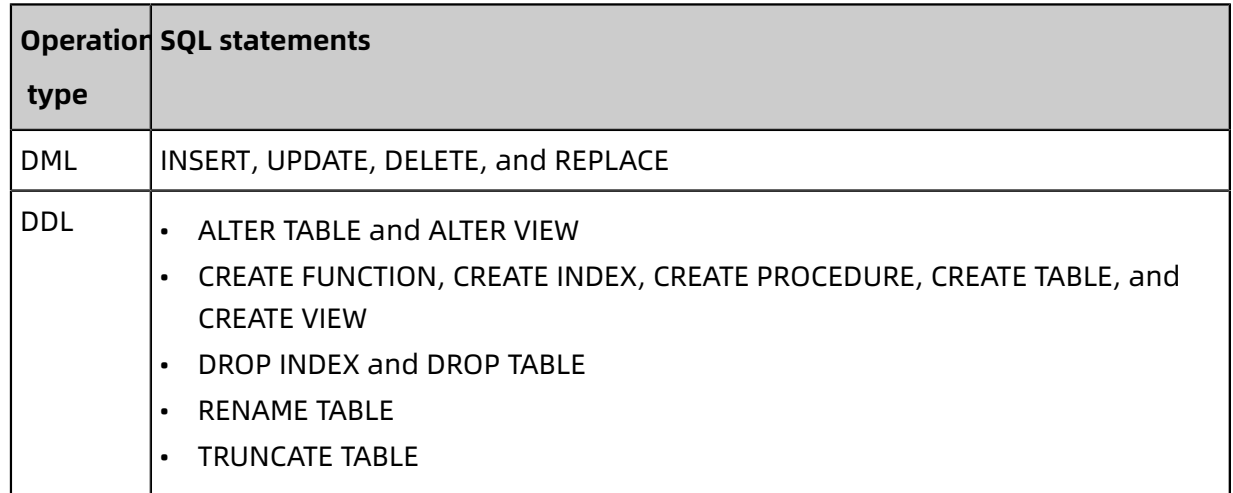

## **Supported synchronization topologies**

- One-way one-to-one synchronization
- One-way one-to-many synchronization
- One-way cascade synchronization
- One-way many-to-one synchronization

For more information about synchronization topologies, see #unique 58.

#### **Limits**

• Incompatibility with triggers

If the object you want to synchronize is a database and the database contains a trigger that updates the synchronized table, the synchronized data may be inconsistent. For example, the source database contains Table A and Table B. If a data record is inserted into Table A, a trigger inserts a data record into Table B. In this case, after an INSERT operation is performed on Table A in the source database, the data in Table B becomes inconsistent between the source and destination databases.

To avoid this situation, you must delete the trigger that is synchronized to the destination database and select Table B as the object to be synchronized. For more information, see Configure [synchronization](https://www.alibabacloud.com/help/doc-detail/26655.htm) when triggers exist.

• Limits on RENAME TABLE operations

RENAME TABLE operations may cause data inconsistency between the source and destination databases. For example, if only Table A needs to be synchronized and it is renamed Table B, Table B cannot be synchronized to the destination database. To avoid this situation, you can select the database to which Table A and Table B belong as the object when configuring the data synchronization task.

#### **Procedure**

**1.** Purchase a data synchronization instance. For more information, see #unique 59.

**Note:**

On the buy page, set Source Instance to **MySQL**, Target Instance to **PolarDB**, and Synchronization Topology to **One-Way Synchronization**.

- **2.** Log on to the DTS [console](https://dts-intl.console.aliyun.com/).
- **3.** In the left-side navigation pane, click **Data Synchronization**.
- **4.** At the top of the **Synchronization Tasks** page, select the region where the destination instance resides.

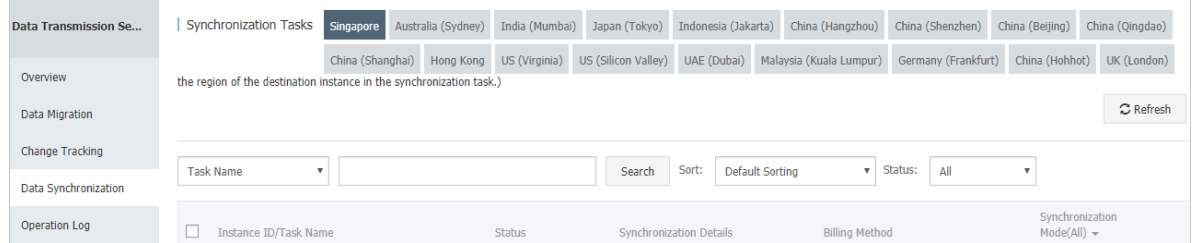

**5.** Find the data synchronization instance and click **Configure Synchronization Channel** in the Actions column.

## **6.** Configure the source and destination instances.

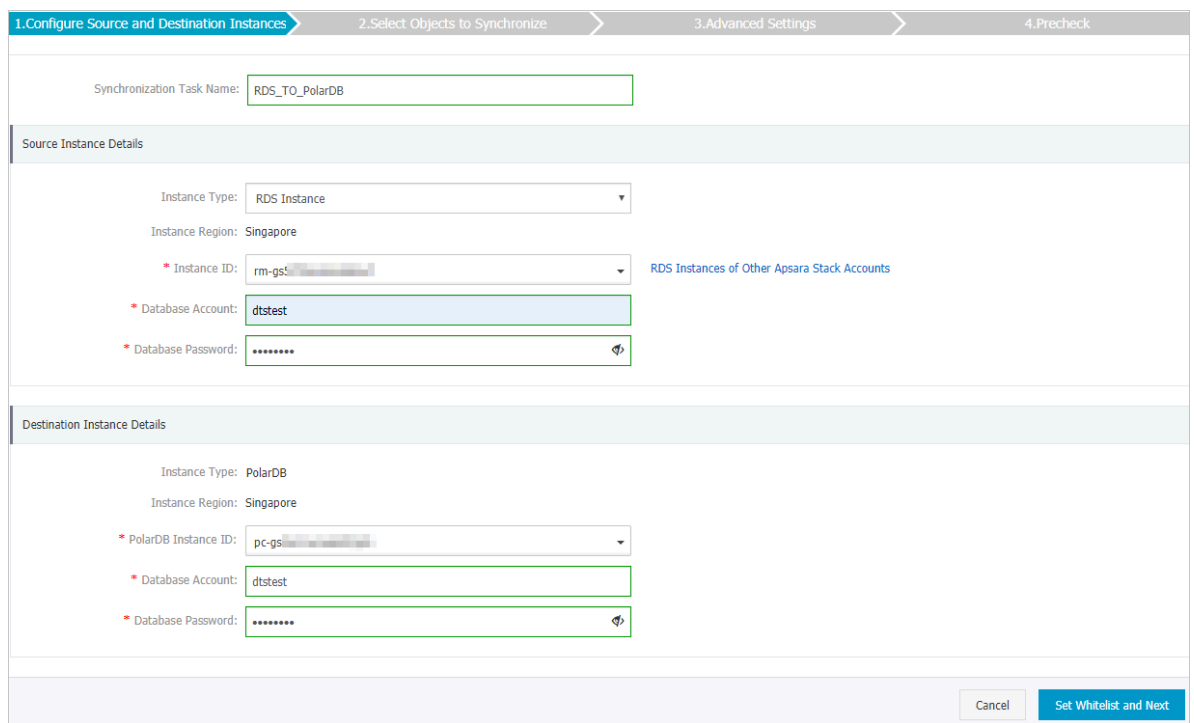

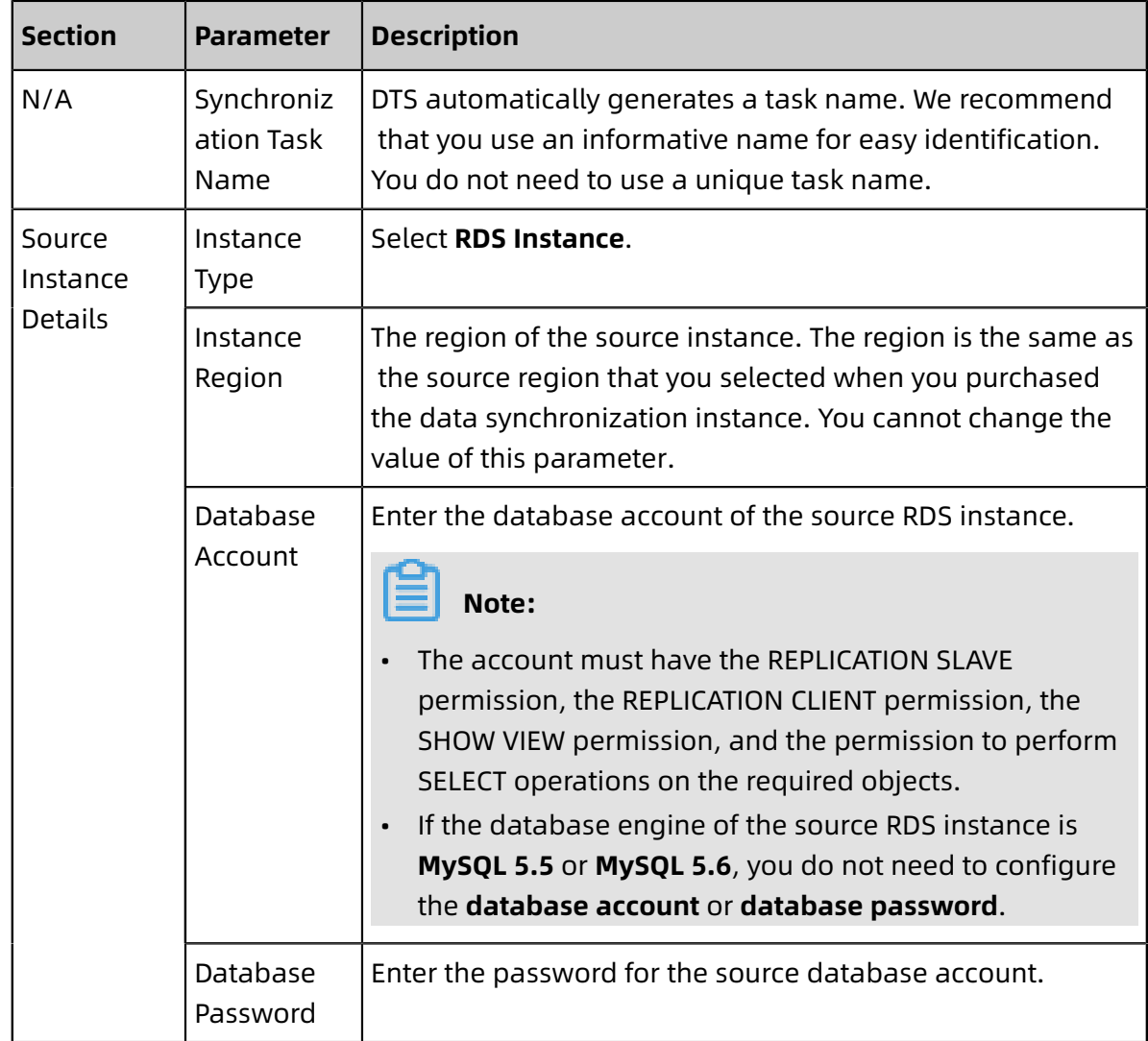

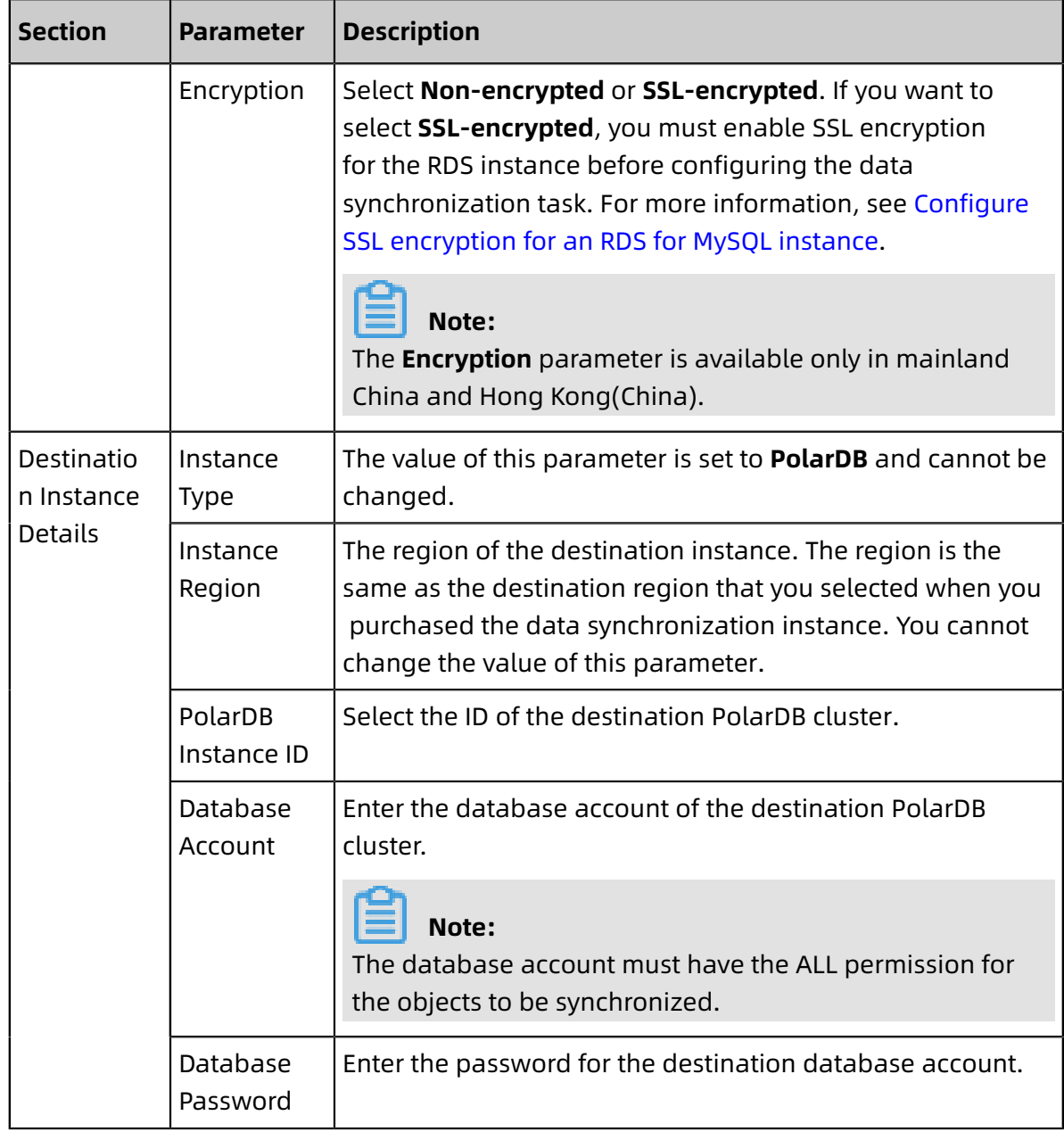

## **7.** In the lower-right corner of the page, click **Set Whitelist and Next**.

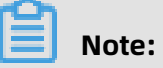

The CIDR blocks of DTS servers are automatically added to the whitelist of the source RDS instance and the destination PolarDB cluster. This ensures that DTS servers can connect to the source RDS instance and the destination PolarDB cluster.

**8.** Configure the processing mode in existing destination tables and the objects to be synchronized.

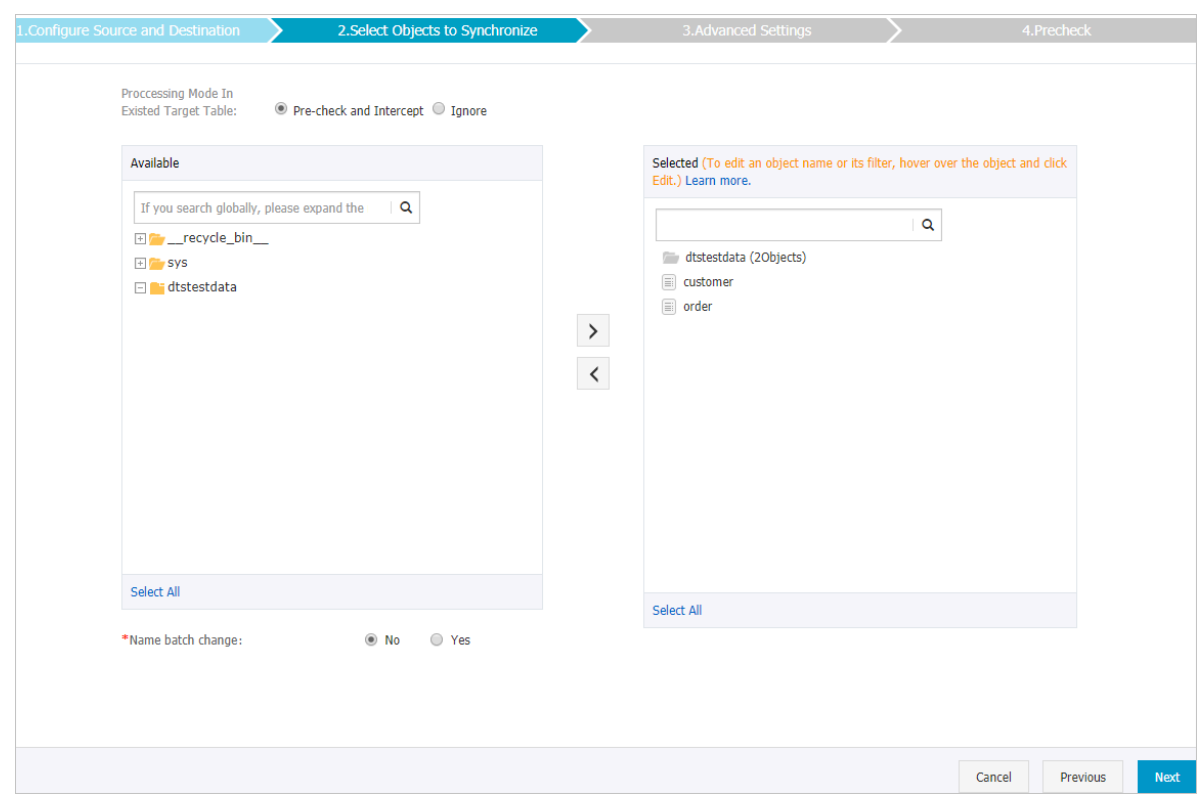

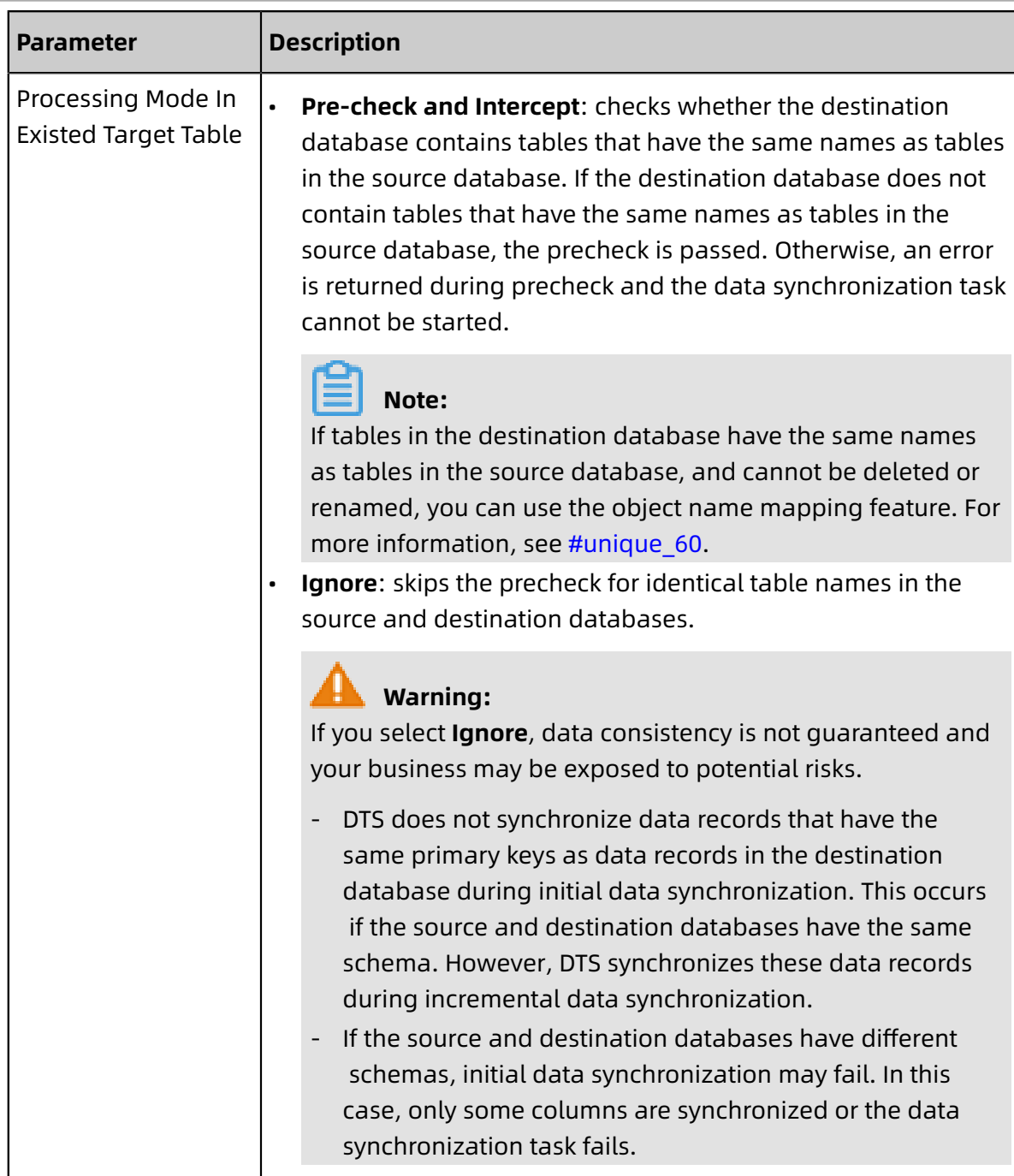

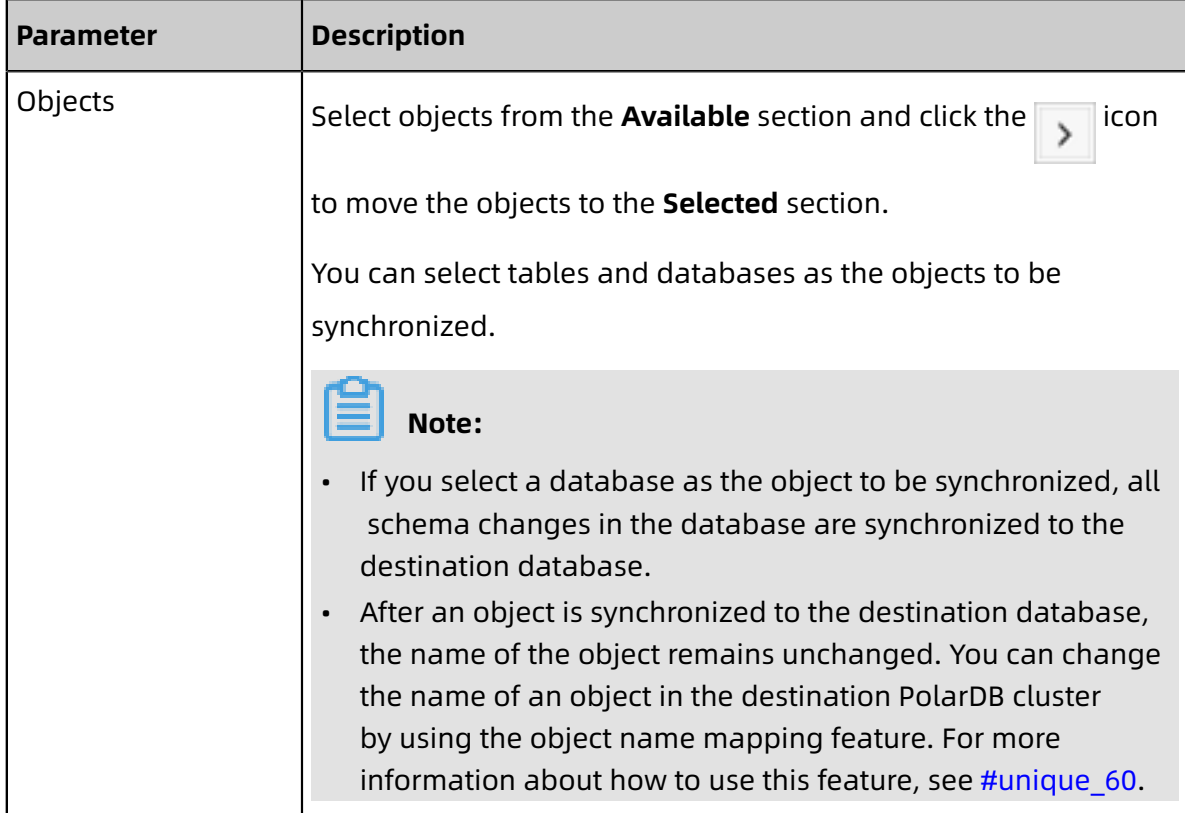

**9.** In the lower-right corner of the page, click **Next**.

**10.**Configure initial synchronization.

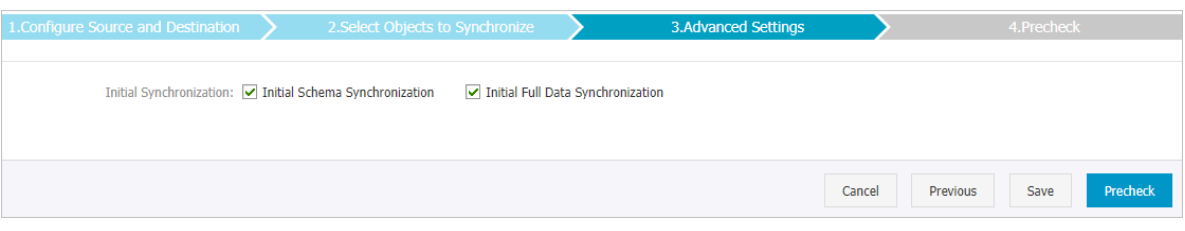

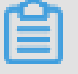

## **Note:**

Initial synchronization includes initial schema synchronization and initial full data synchronization. Select both **Initial Schema Synchronization** and **Initial Full Data Synchronization**. Before synchronizing incremental data, DTS synchronizes the schemas and historical data of the required objects from the source database to the destination database.

**11.**In the lower-right corner of the page, click **Precheck**.

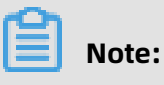

• Before you can start the data synchronization task, a precheck is performed. You can start the data synchronization task only after the task passes the precheck.

If the task fails to pass the precheck, click the  $\Box$  icon next to each failed item to

view details. Troubleshoot the issues based on the causes and run the precheck again.

- **12.**Close the **Precheck** dialog box after the following message is displayed: **The precheck is passed.**
- **13.**Wait until the initial synchronization is complete and the data synchronization task is in the **Synchronizing** state.

On the **Synchronization Tasks** page, view the status of the data synchronization task.

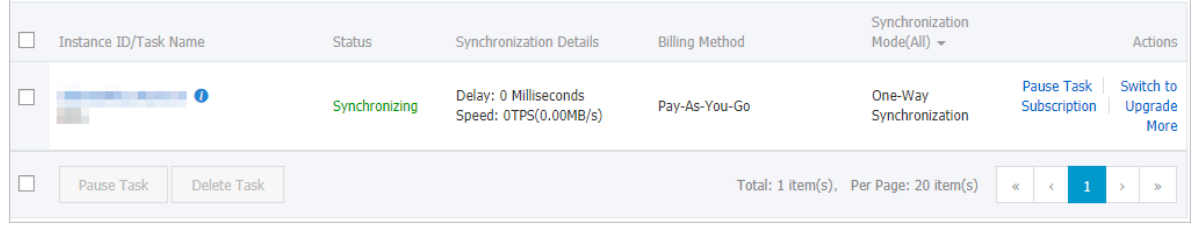

# **3.8.2 Synchronize data from an Apsara PolarDB for MySQL cluster to an ApsaraDB RDS for MySQL instance**

This topic describes how to synchronize data from an Apsara PolarDB for MySQL cluster to an ApsaraDB RDS for MySQL instance by using Data Transmission Service (DTS).

## **Prerequisites**

- An Apsara PolarDB for MySQL cluster is created. For more information, see [Create](https://www.alibabacloud.com/help/doc-detail/58769.htm) an Apsara [PolarDB](https://www.alibabacloud.com/help/doc-detail/58769.htm) for MySQL cluster.
- The binary logging feature is enabled for the Apsara PolarDB for MySQL cluster. For more information, see [Enable binary logging.](https://www.alibabacloud.com/help/doc-detail/113546.htm)

## **Precautions**

- During initial full data synchronization, concurrent INSERT operations cause fragmentat ion in the tables of the destination cluster. After initial full data synchronization, the tablespace of the destination cluster is larger than that of the source instance.
- The source database must have PRIMARY KEY or UNIQUE constraints and all fields must be unique. Otherwise, duplicate data may exist in the destination database.

## **SQL operations that can be synchronized**

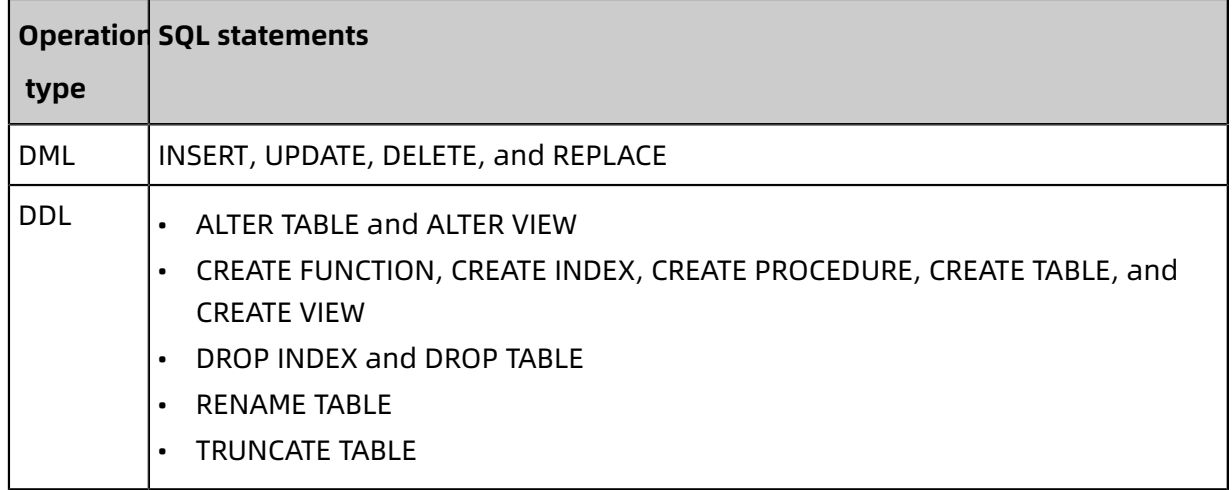

#### **Supported synchronization topologies**

- One-way one-to-one synchronization
- One-way one-to-many synchronization
- One-way cascade synchronization
- One-way many-to-one synchronization

For more information about synchronization topologies, see #unique 58.

#### **Limits**

• Incompatibility of triggers

If the object you want to synchronize is a database and the database contains a trigger that updates the synchronized table, the synchronized data may be inconsistent. For example, the source database contains Table A and Table B. If a data record is inserted into Table A, a trigger inserts a data record into Table B. In this case, after an INSERT operation is performed on Table A in the source instance, the data in Table B becomes inconsistent between the source and destination instances.

To avoid this situation, you must delete the trigger that is synchronized to the destination instance and select Table B as the object to be synchronized. For more information, see Configure [synchronization](https://www.alibabacloud.com/help/doc-detail/26655.htm) when triggers exist.

• Limits on RENAME TABLE operations

RENAME TABLE operations may cause data inconsistency between the source and destination databases. For example, if only Table A needs to be synchronized and it is renamed Table B, Table B cannot be synchronized to the destination database. To avoid

this situation, you can select the database to which Table A and Table B belong as the object when configuring the data synchronization task.

### **Procedure**

**1.** Purchase a data synchronization instance. For more information, see #unique\_59.

# **Note:**

On the buy page, set Source Instance to **PolarDB**, Target Instance to **MySQL**, and Synchronization Topology to **One-Way Synchronization**.

- **2.** Log on to the DTS [console](https://dts-intl.console.aliyun.com/).
- **3.** In the left-side navigation pane, click **Data Synchronization**.
- **4.** At the top of the **Synchronization Tasks** page, select the region where the destination instance resides.

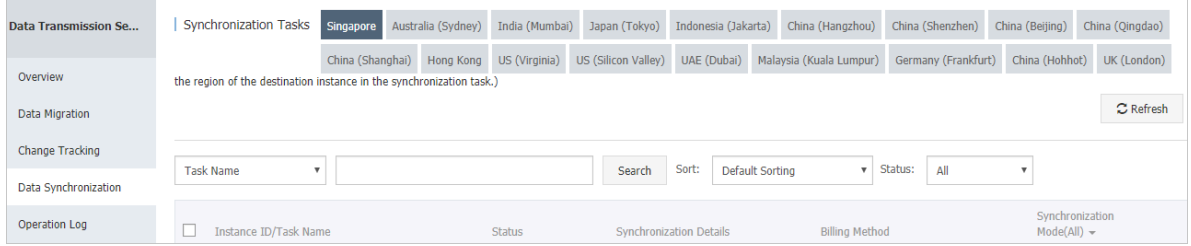

**5.** Find the data synchronization instance and click **Configure Synchronization Channel** in the Actions column.

## **6.** Configure the source and destination instances.

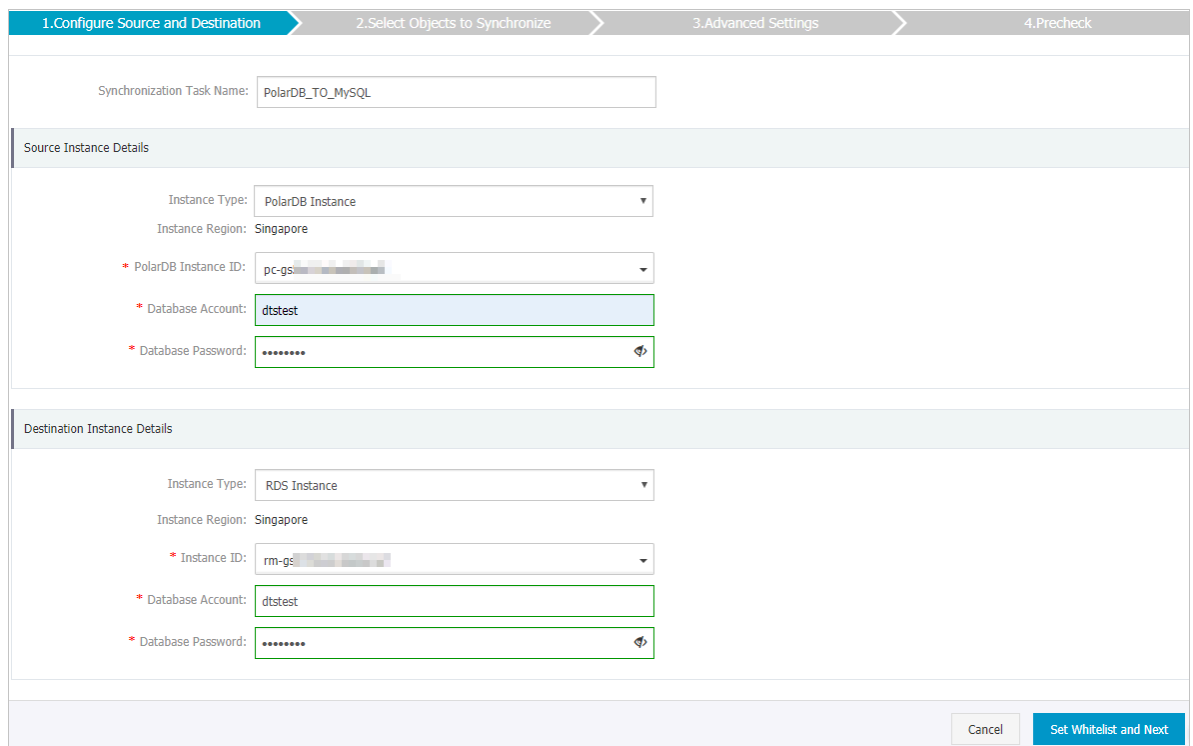

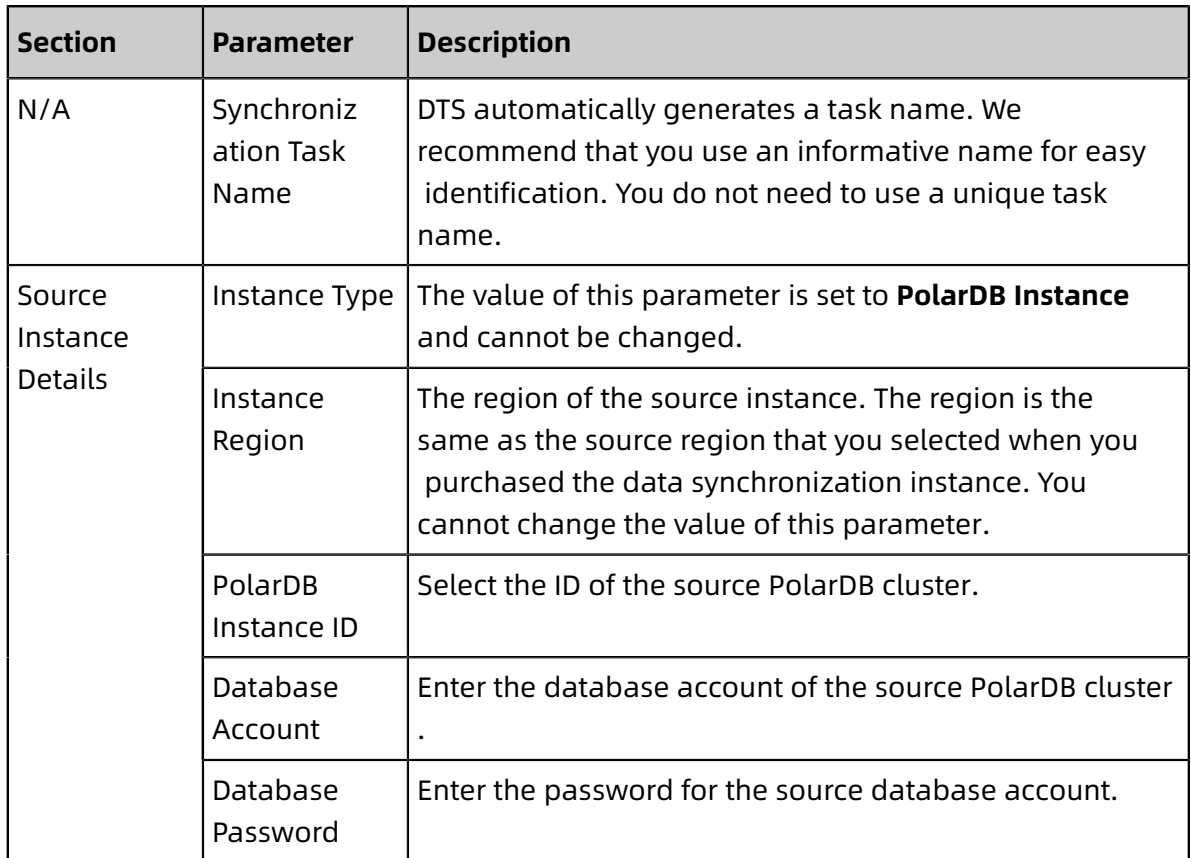

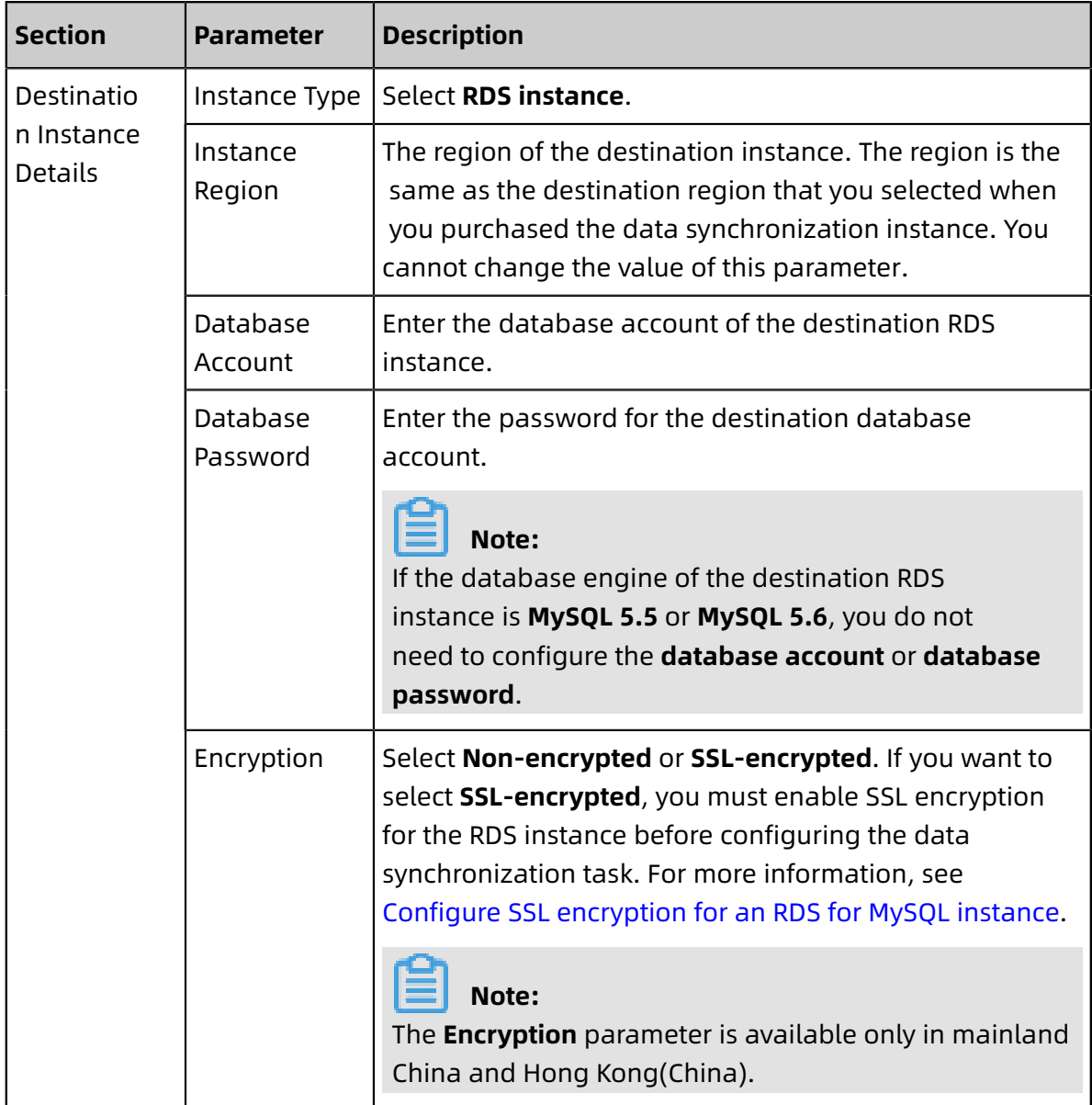

**7.** In the lower-right corner of the page, click **Set Whitelist and Next**.

## **Note:**

The CIDR blocks of DTS servers are automatically added to the whitelists of the source PolarDB cluster and the destination RDS instance. This ensures that DTS servers can connect to the source PolarDB cluster and the destination RDS instance.

**8.** Configure the processing mode in existing destination tables and the objects to be synchronized.

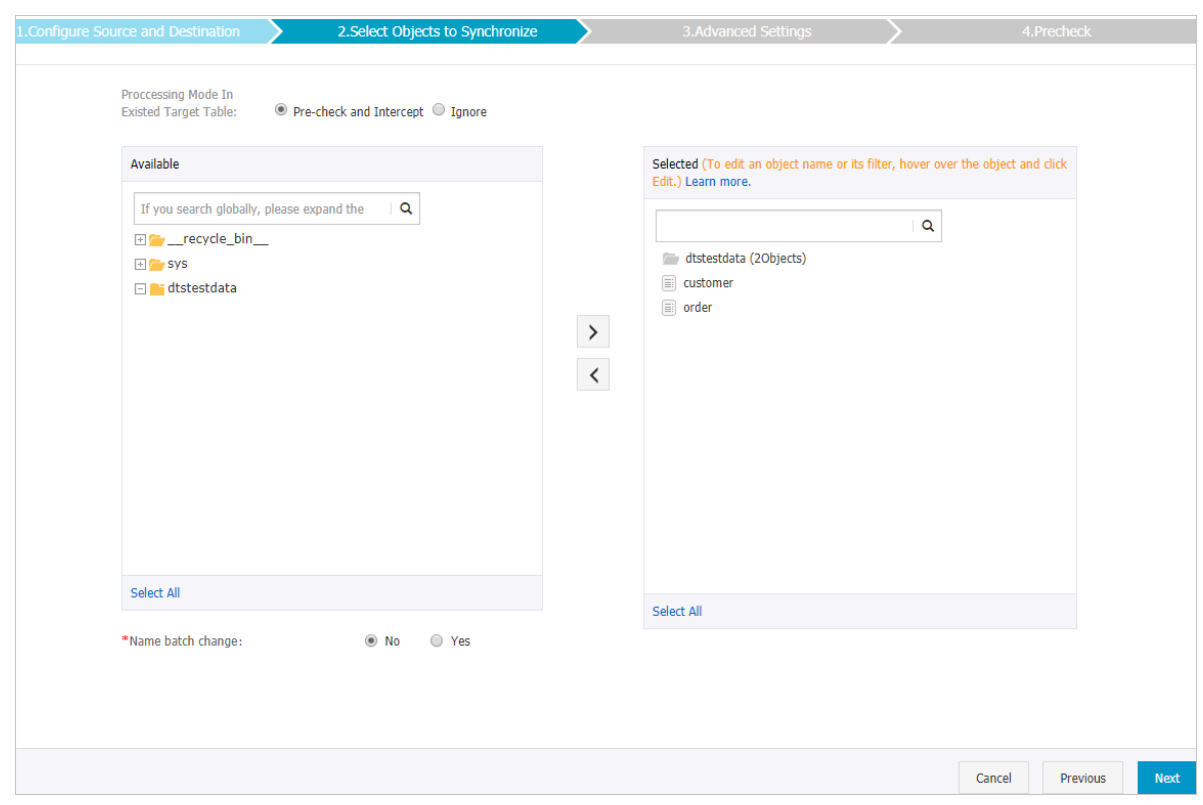

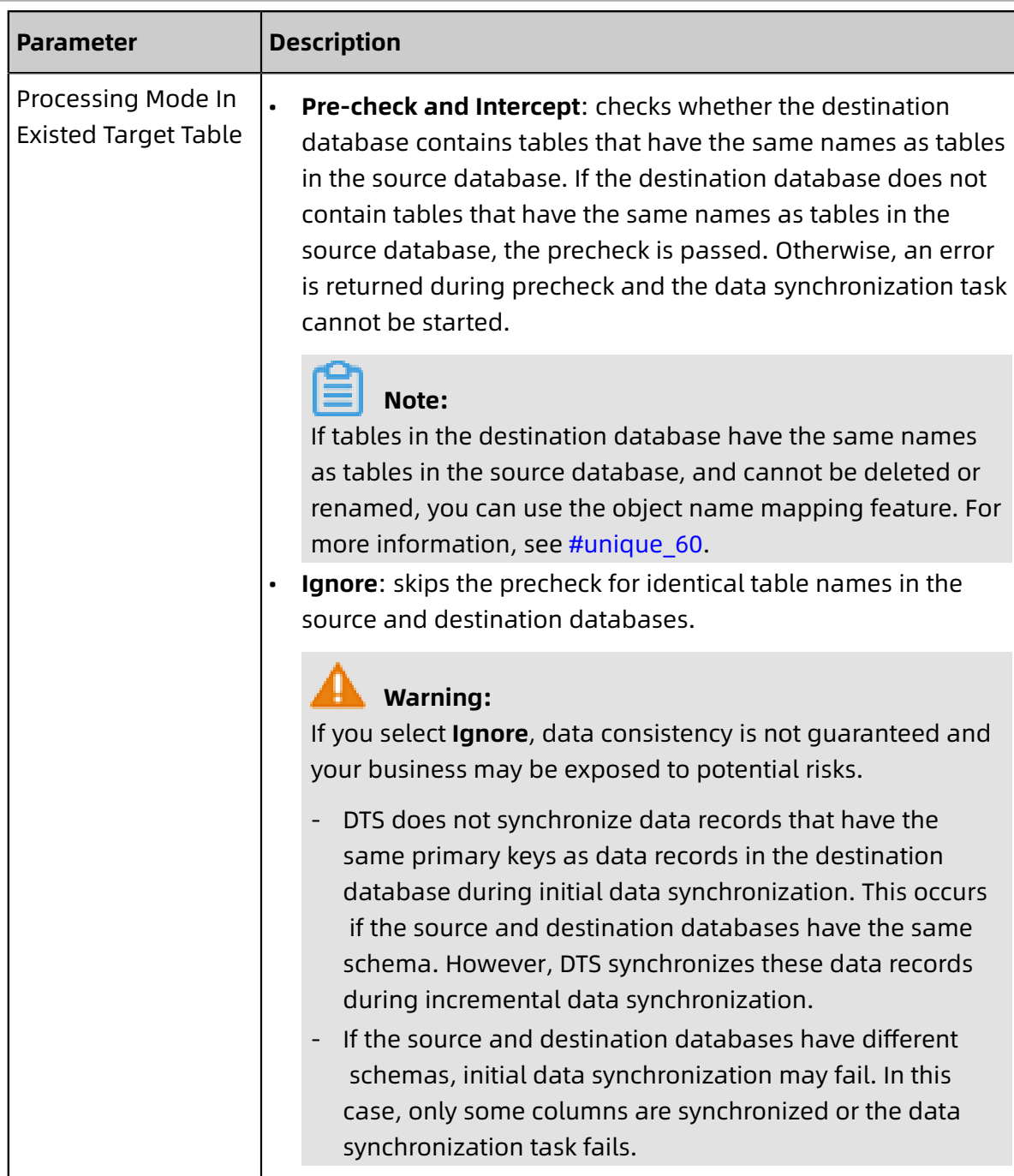

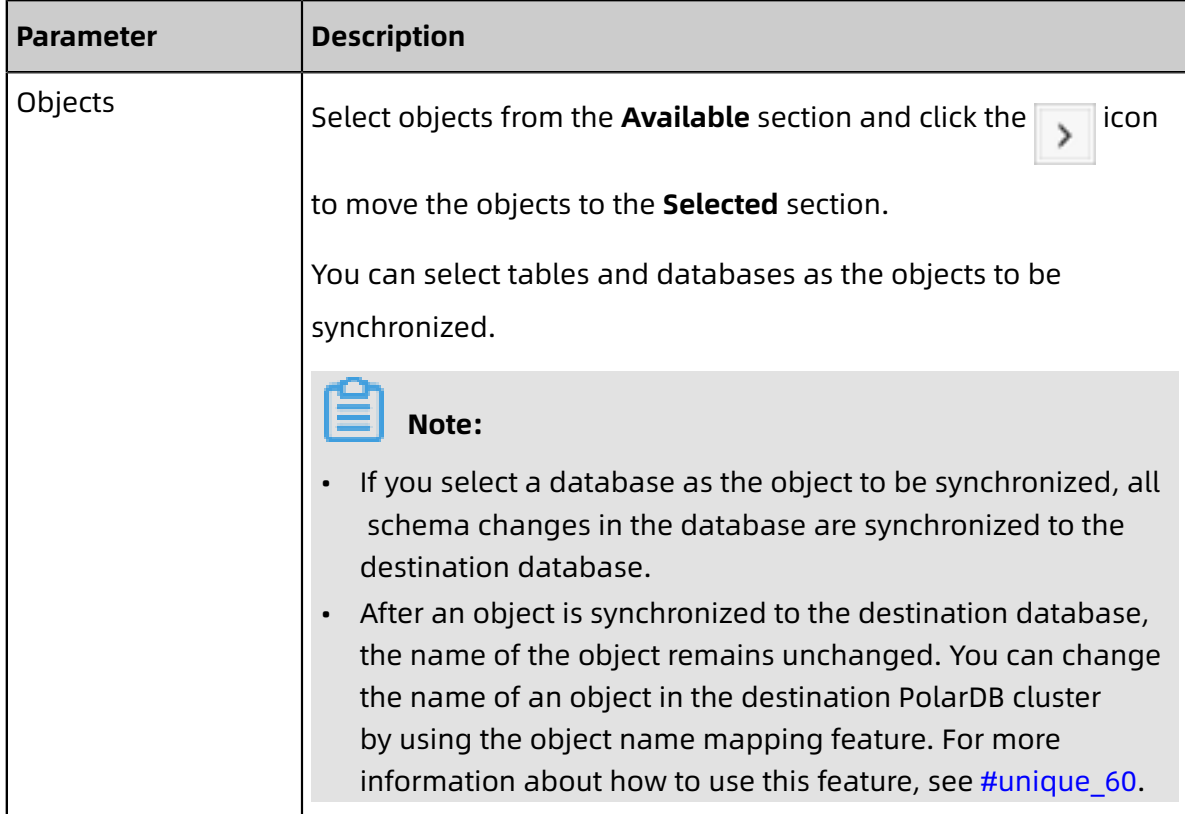

**9.** In the lower-right corner of the page, click **Next**.

**10.**Configure initial synchronization.

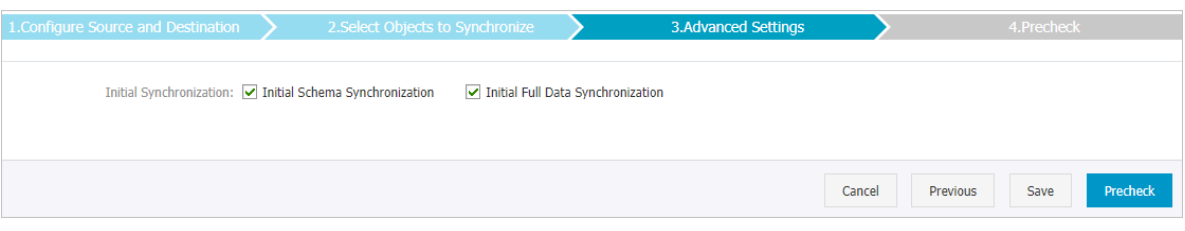

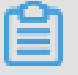

## **Note:**

Initial synchronization includes initial schema synchronization and initial full data synchronization. Select both **Initial Schema Synchronization** and **Initial Full Data Synchronization**. Before synchronizing incremental data, DTS synchronizes the schemas and historical data of the required objects from the source database to the destination database.

**11.**In the lower-right corner of the page, click **Precheck**.

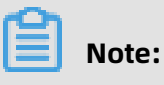

• Before you can start the data synchronization task, a precheck is performed. You can start the data synchronization task only after the task passes the precheck.

If the task fails to pass the precheck, click the  $\Box$  icon next to each failed item to

view details. Troubleshoot the issues based on the causes and run the precheck again.

- **12.**Close the **Precheck** dialog box after the following message is displayed: **The precheck is passed.**
- **13.**Wait until the initial synchronization is complete and the data synchronization task is in the **Synchronizing** state.

On the **Synchronization Tasks** page, view the status of the data synchronization task.

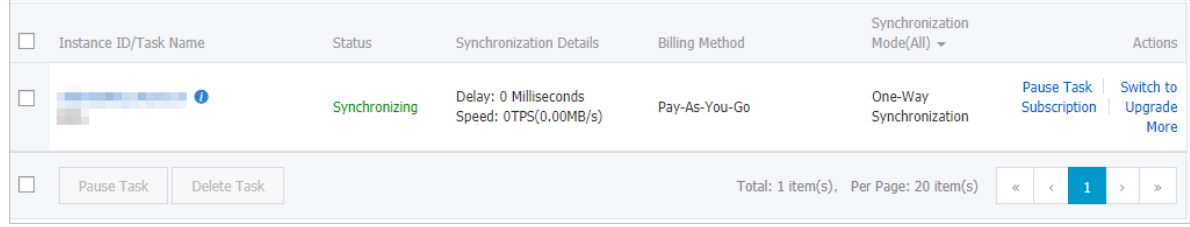

# **3.8.3 Synchronize data from an Apsara PolarDB for MySQL cluster to an AnalyticDB for MySQL cluster**

AnalyticDB for MySQL is a real-time online analytical processing (RT-OLAP) service developed by Alibaba Cloud for online data analysis with high concurrency. AnalyticDB for MySQL can analyze petabytes of data from multiple dimensions at millisecond-level timing to provide you with data-driven insights into your business. This topic describes how to synchronize data from an Apsara PolarDB for MySQL cluster to an AnalyticDB for MySQL cluster by using Data Transmission Service (DTS). AnalyticDB for MySQL allows you to build internal business intelligence (BI) systems, interactive query systems, and real-time report systems.

## **Prerequisites**

- An AnalyticDB for MySQL cluster is created. For more information, see [Create](https://www.alibabacloud.com/help/doc-detail/122234.htm) an [AnalyticDB](https://www.alibabacloud.com/help/doc-detail/122234.htm) for MySQL cluster.
- The destination AnalyticDB for MySQL cluster has sufficient storage space.
- The binary logging feature is enabled for the Apsara PolarDB for MySQL cluster. For more information, see [Enable binary logging.](https://www.alibabacloud.com/help/doc-detail/113546.htm)

#### **Precautions**

- We recommend that you do not use gh-ost or pt-online-schema-change to perform DDL operations on objects during data synchronization. Otherwise, data synchronization may fail.
- If the disk space usage of nodes in an AnalyticDB for MySQL cluster reaches 80%, the cluster is locked. We recommend that you estimate the required disk space based on the objects to be synchronized. You must ensure that the destination cluster has sufficient storage space.

## **SQL operations that can be synchronized**

- DDL operations: CREATE TABLE, DROP TABLE, RENAME TABLE, TRUNCATE TABLE, ADD COLUMN, and DROP COLUMN
- DML operations: INSERT, UPDATE, and DELETE

## **Note:**

If the data type of a field in the source table is changed during data synchronization, an error message is generated and the data synchronization task stops. You can [submit](https://workorder-intl.console.aliyun.com/console.htm#/ticket/createIndex) a [ticket](https://workorder-intl.console.aliyun.com/console.htm#/ticket/createIndex) or manually troubleshoot the issue. For more information, see #unique\_62/ unique 62 Connect 42 section o6l gcd cqe.

## <span id="page-103-0"></span>**Permissions required for database accounts**

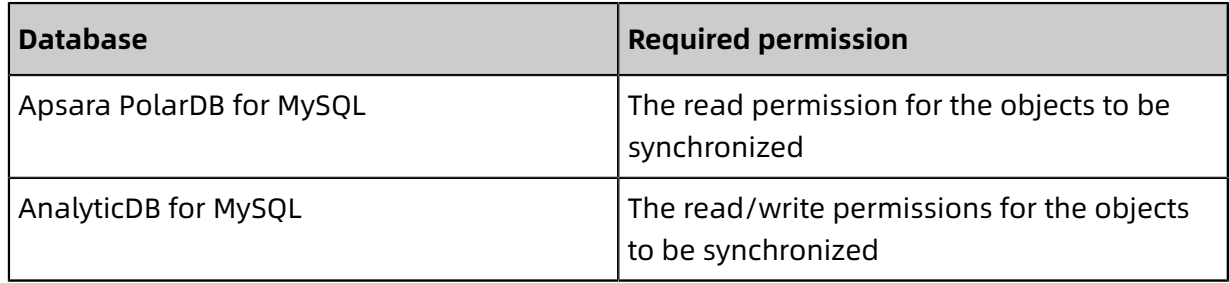

For more information about how to create and authorize a database account, see [Create](https://www.alibabacloud.com/help/doc-detail/68508.htm) an Apsara PolarDB for MySQL [database](https://www.alibabacloud.com/help/doc-detail/68508.htm) account and Create an [AnalyticDB](https://www.alibabacloud.com/help/doc-detail/122280.htm) for MySQL [database account](https://www.alibabacloud.com/help/doc-detail/122280.htm).

## **Data type mapping**

For more information, see #unique 63.

#### **Procedure**

**1.** Purchase a data synchronization instance. For more information, see#unique 59.

# **Note:**

On the buy page, set Source Instance to **PolarDB**, Target Instance to **AnalyticDB for MySQL**, and Synchronization Topology to **One-Way Synchronization**.

- **2.** Log on to the DTS [console](https://dts-intl.console.aliyun.com/).
- **3.** In the left-side navigation pane, click **Data Synchronization**.
- **4.** At the top of the **Synchronization Tasks** page, select the region where the destination instance resides.

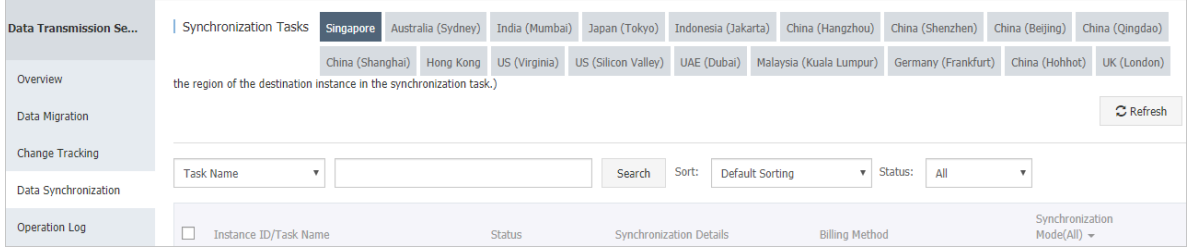

**5.** Find the data synchronization instance and click **Configure Synchronization Channel** in the Actions column.

## **6.** Configure the source and destination instances.

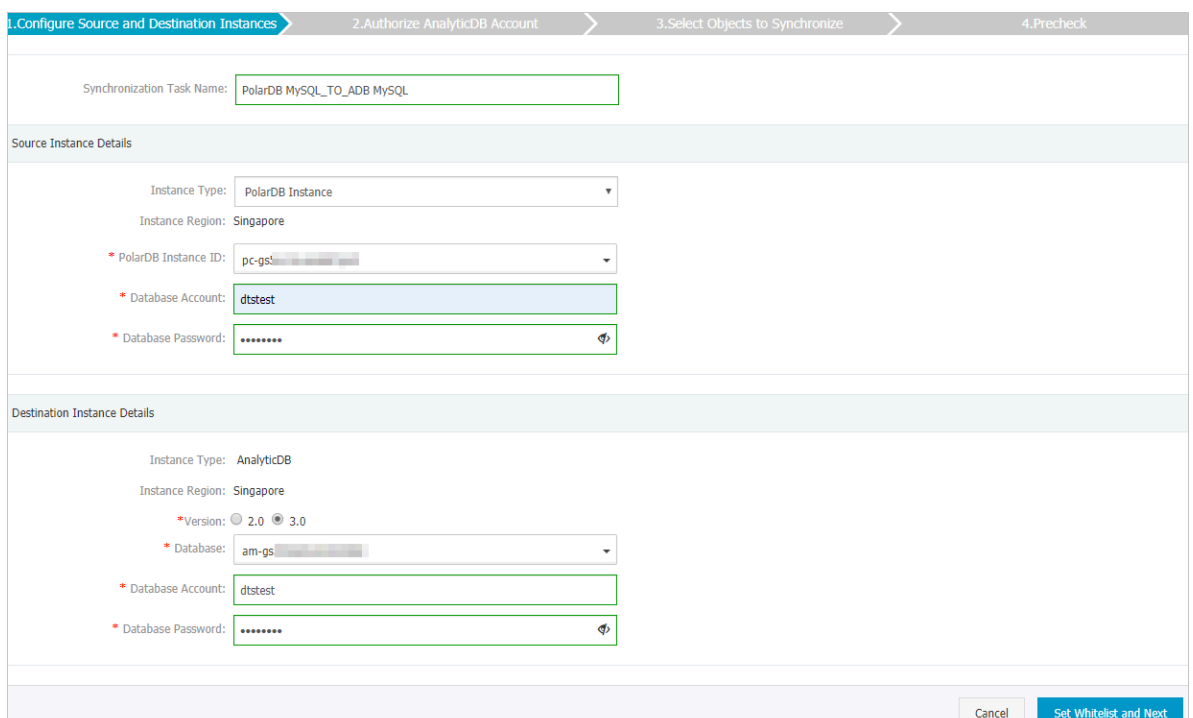

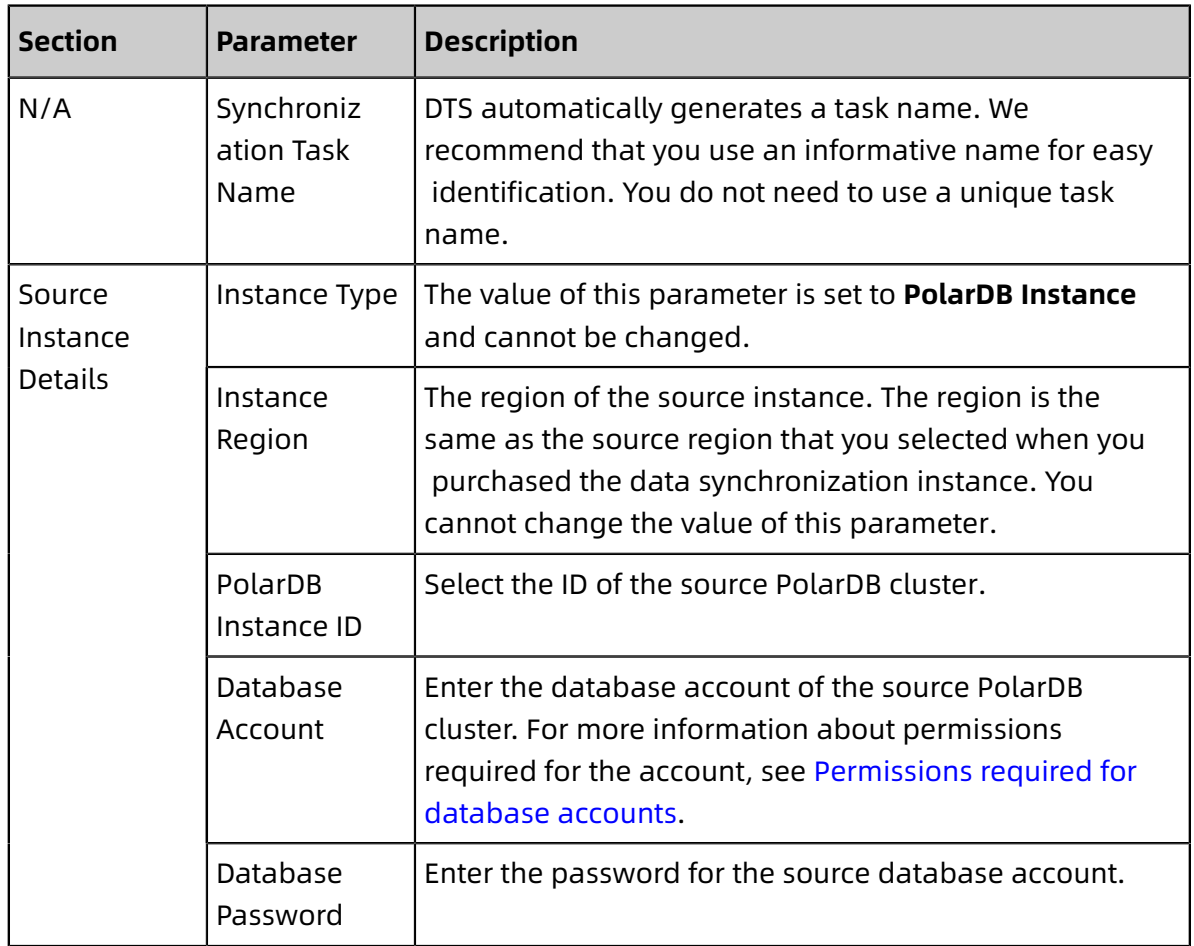

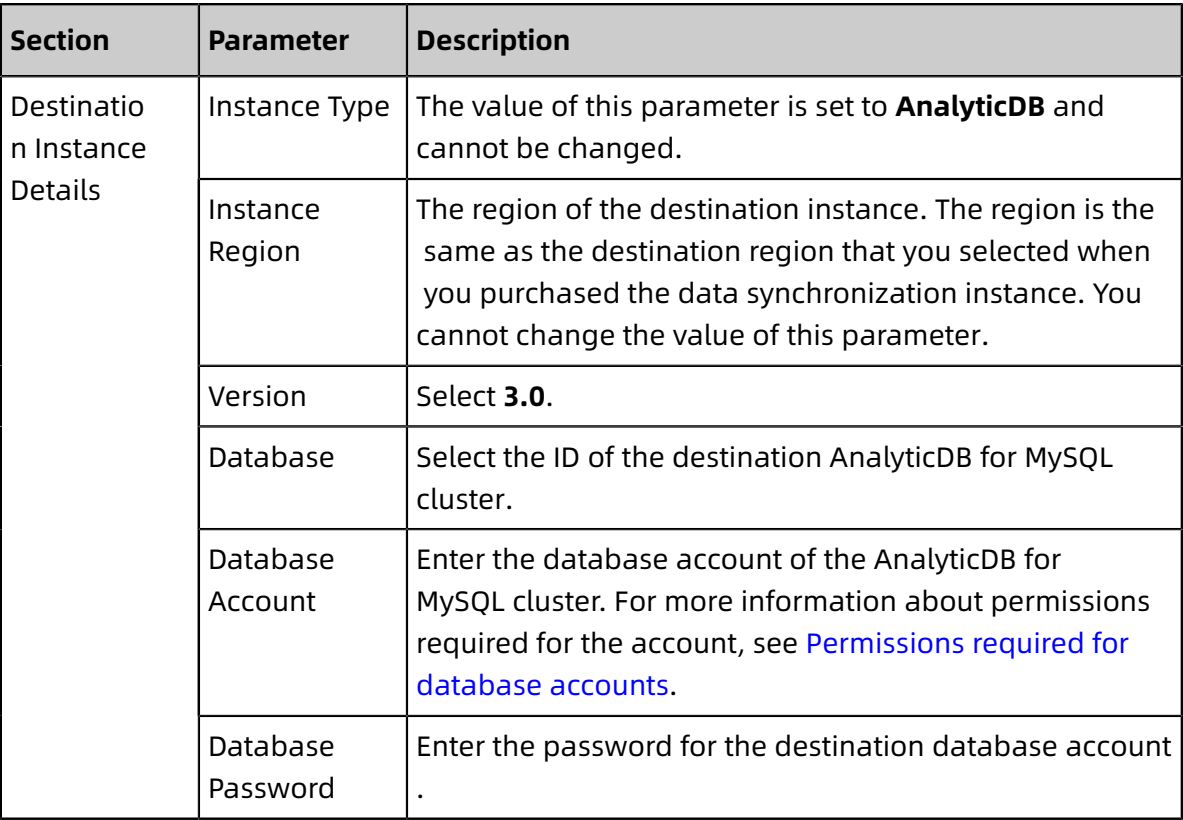

**7.** In the lower-right corner of the page, click **Set Whitelist and Next**.

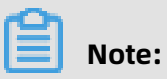

The CIDR blocks of DTS servers are automatically added to the whitelists of the Apsara PolarDB for MySQL cluster and the AnalyticDB for MySQL cluster. This ensures that DTS servers can connect to the source and destination clusters.

## **8.** Configure the synchronization policy and objects.

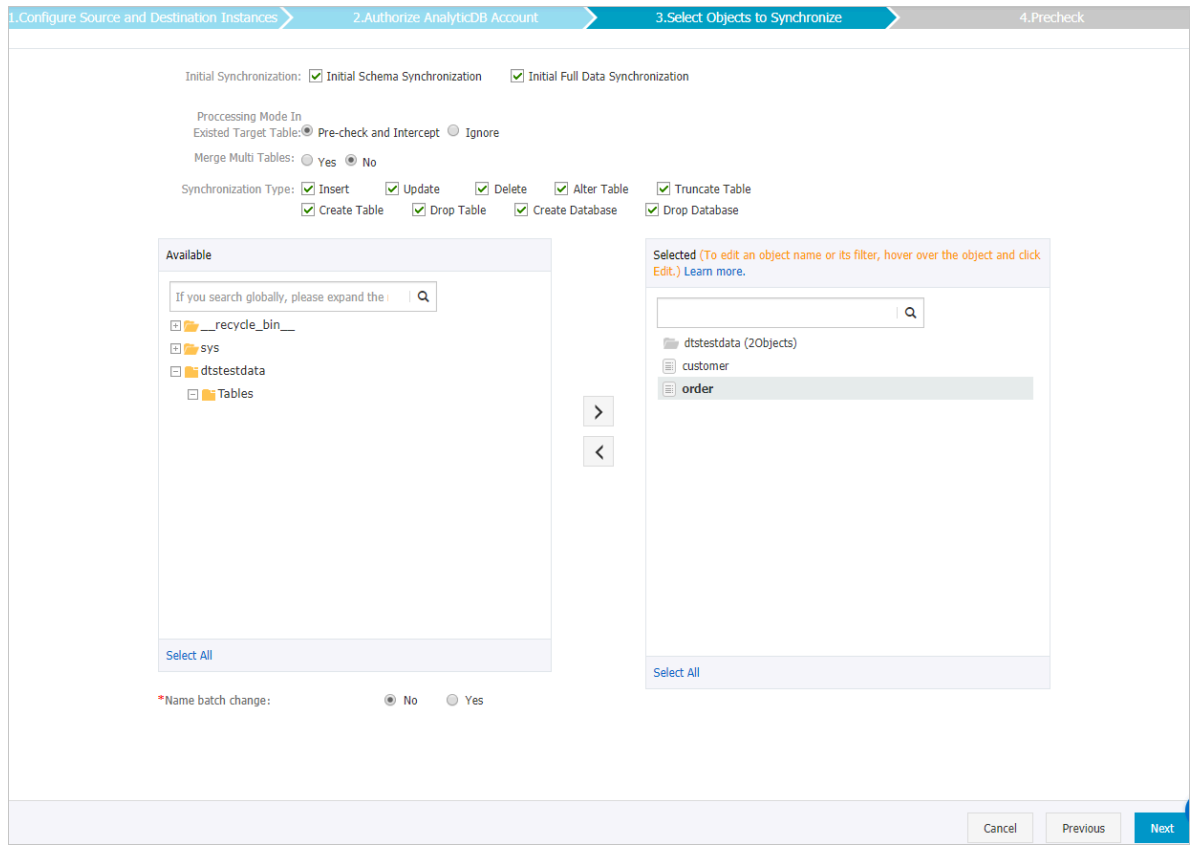

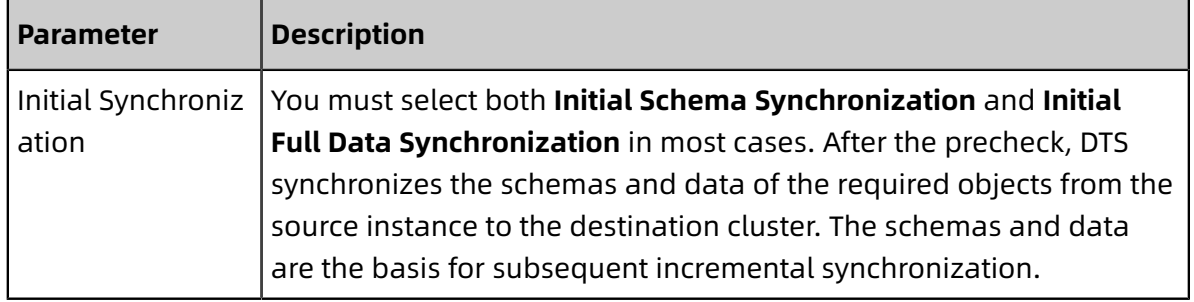
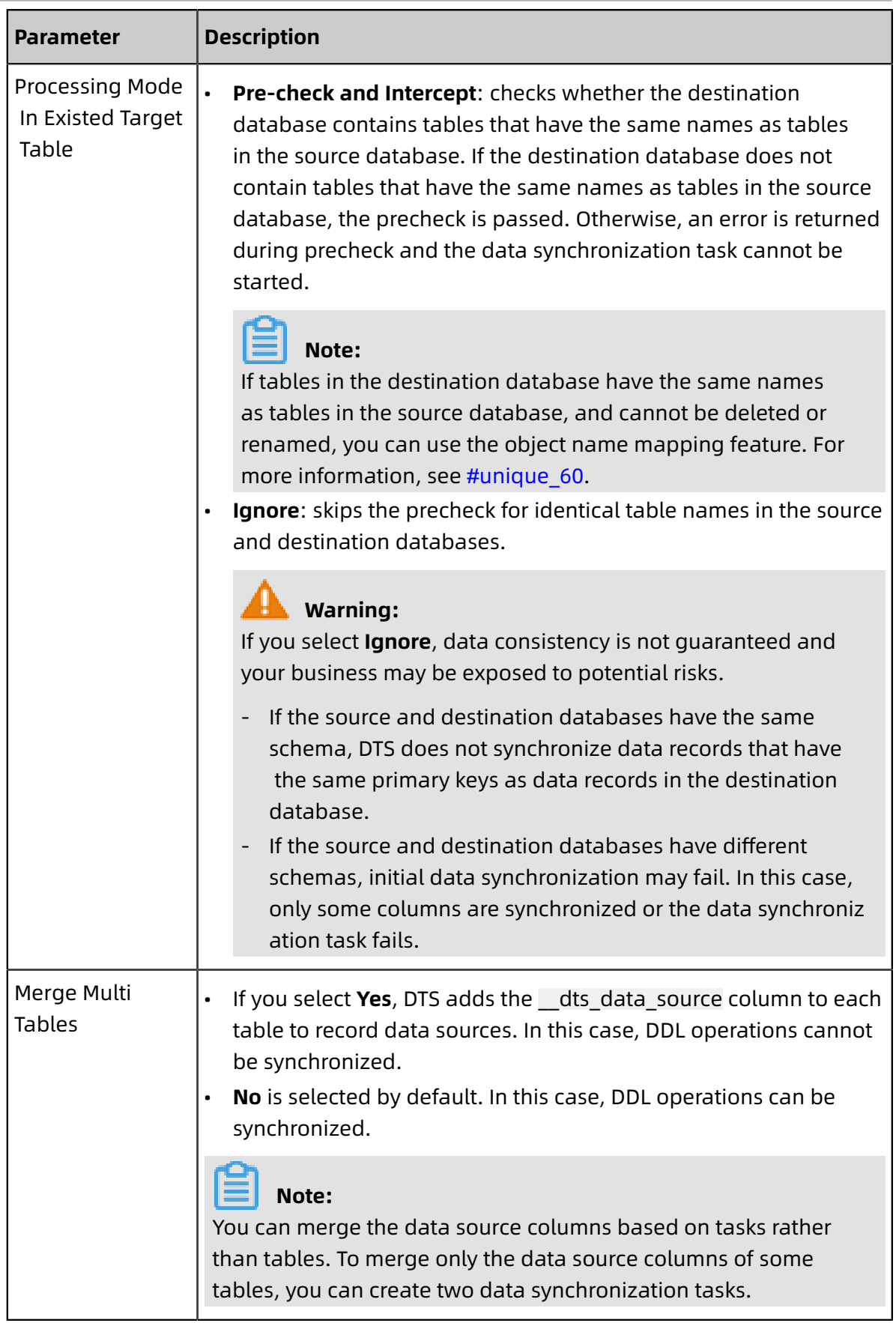

'n

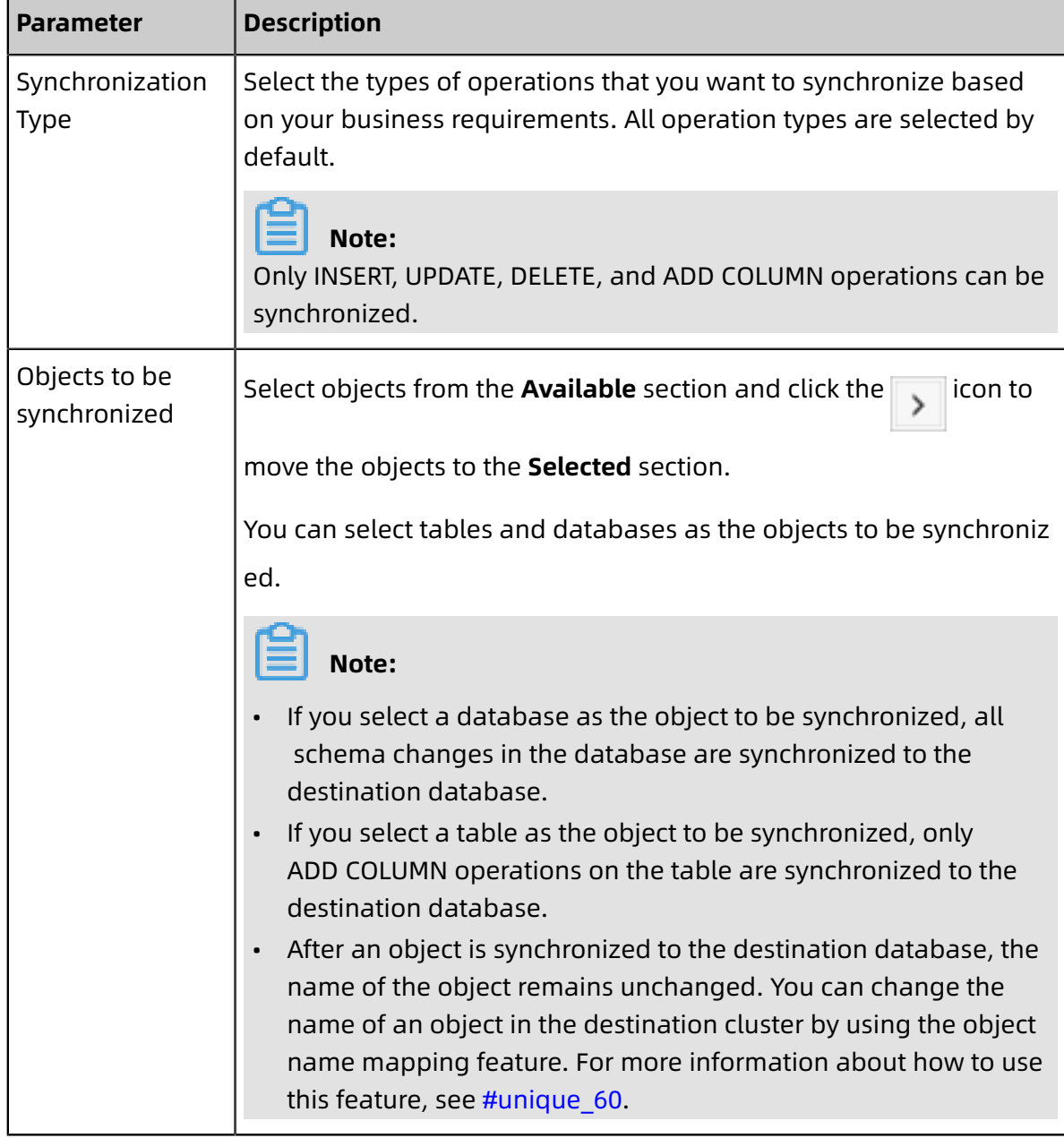

**9.** In the lower-right corner of the page, click **Next**.

**10.**Specify a type for the tables to be synchronized to the destination database.

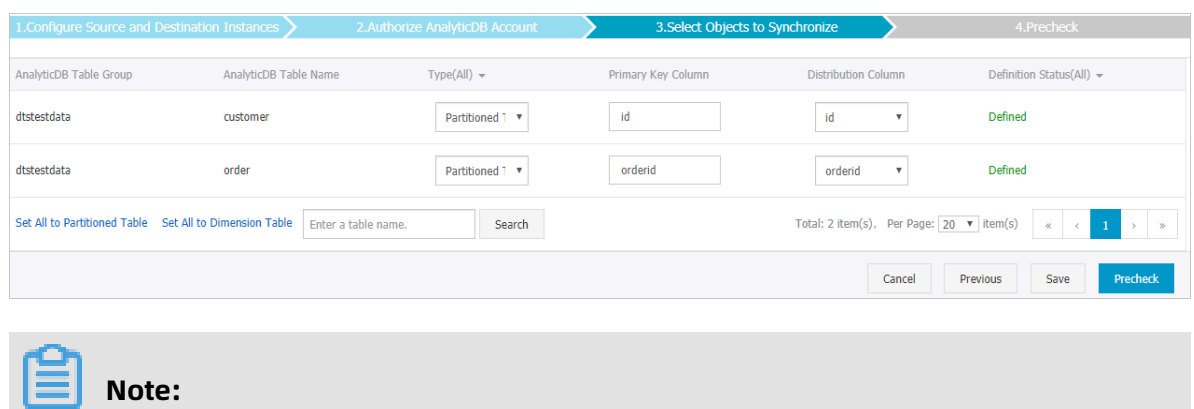

After you select **Initial Schema Synchronization**, you must specify the **type**, **primary key column**, and **partition key column** for the tables to be synchronized to AnalyticDB for MySQL. For more information, see [CREATE](https://www.alibabacloud.com/help/doc-detail/123333.htm) TABLE.

**11.**In the lower-right corner of the page, click **Precheck**.

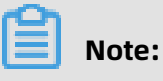

- Before you can start the data synchronization task, a precheck is performed. You can start the data synchronization task only after the task passes the precheck.
- If the task fails to pass the precheck, click the  $\Box$  icon next to each failed item to

view details. Troubleshoot the issues based on the causes and run the precheck again.

- **12.**Close the **Precheck** dialog box after the following message is displayed: **The precheck is passed.**
- **13.**Wait until the initial synchronization is complete and the data synchronization task is in the **Synchronizing** state.

On the **Synchronization Tasks** page, view the status of the data synchronization task.

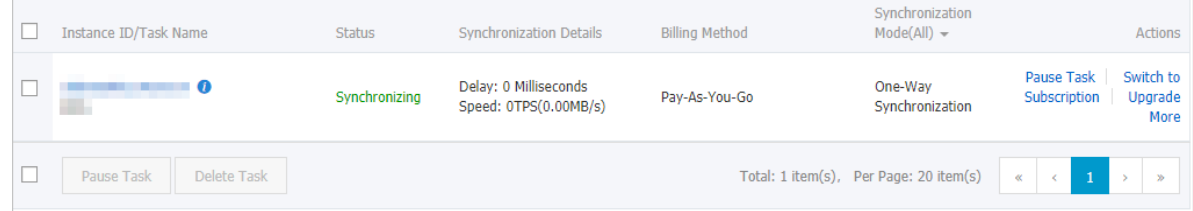

## **3.8.4 Synchronize data from an Apsara PolarDB for MySQL cluster to an AnalyticDB for PostgreSQL instance**

AnalyticDB for PostgreSQL (previously known as HybridDB for PostgreSQL) is a fast, easy-touse, and cost-effective warehousing service. AnalyticDB for PostgreSQL supports processing petabytes of data. This topic describes how to synchronize data from an Apsara PolarDB for MySQL cluster to an AnalyticDB for PostgreSQL instance by using Data Transmission Service (DTS). This is applicable to scenarios such as ad-hoc query and analysis, extract, transform, and load (ETL) operations, and data visualization.

#### **Prerequisites**

• The binary logging feature for the Apsara PolarDB for MySQL cluster is enabled. For more information, see [Enable binlogging](https://www.alibabacloud.com/help/doc-detail/113546.htm).

- The tables to be synchronized from the Apsara PolarDB for MySQL cluster contain primary keys.
- An AnalyticDB for PostgreSQL instance is created. For more information, see [Create](https://www.alibabacloud.com/help/doc-detail/50200.htm) an [instance.](https://www.alibabacloud.com/help/doc-detail/50200.htm)

#### **Notes**

- DTS uses read and write resources of the source and destination databases during initial full data synchronization. This may increase the database load. If the database performance is unfavorable, the specification is low, or the data volume is large, database services may become unavailable. For example, DTS occupies a large amount of read and write resources in the following cases: a large number of slow SQL queries are performed on the source database, the tables have no primary keys, or a deadlock occurs in the destination database. Before synchronizing data, you must evaluate the performance of the source and destination databases. We recommend that you synchronize data during off-peak hours. For example, you can synchronize data when the CPU usage of the source and destination databases is less than 30%.
- During initial full data synchronization, concurrent INSERT operations cause segments in the tables of the destination instance. After initial full data synchronization, the tablespace of the destination instance is larger than that of the source cluster.

#### **Limits**

- You can select only tables as the objects to be synchronized.
- You cannot synchronize the following types of data: BIT, VARBIT, GEOMETRY, ARRAY, UUID, TSQUERY, TSVECTOR, and TXID\_SNAPSHOT.
- We recommend that you do not use gh-ost or pt-online-schema-change to perform DDL operations on objects during data synchronization. Otherwise, data synchronization may fail.

#### **Supported SQL operations**

- DML operations: INSERT, UPDATE, and DELETE
- DDL operations: ADD COLUMN, and RENAME COLUMN

# **Note:**

The CREATE TABLE operation is not supported. To synchronize data from a new table, you must add the table to the selected objects. For more information, see #unique 64.

#### **Supported synchronization topologies**

- One-way one-to-one synchronization
- One-way one-to-many synchronization
- One-way many-to-one synchronization

#### **Term mappings**

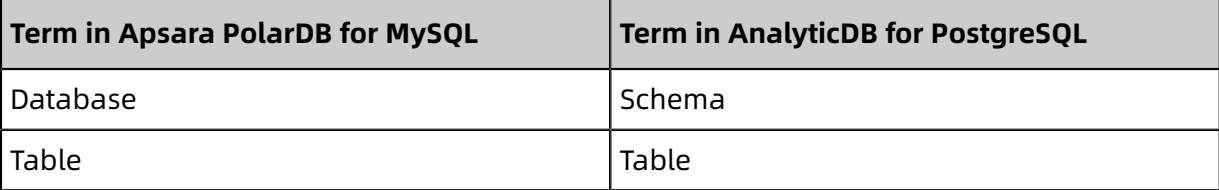

#### **Procedure**

**1.** Purchase a data synchronization instance. For more information, see #unique 59.

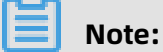

On the purchase page, select **MySQL** for the source instance and **AnalyticDB for PostgreSQL** for the destination instance. Select **One-Way Synchronization** as the synchronization topology.

- **2.** Log on to the DTS [console](https://dts-intl.console.aliyun.com/).
- **3.** In the left-side navigation pane, click **Data Synchronization**.
- **4.** At the top of the **Synchronization Tasks** page, select the region where the destination instance resides.

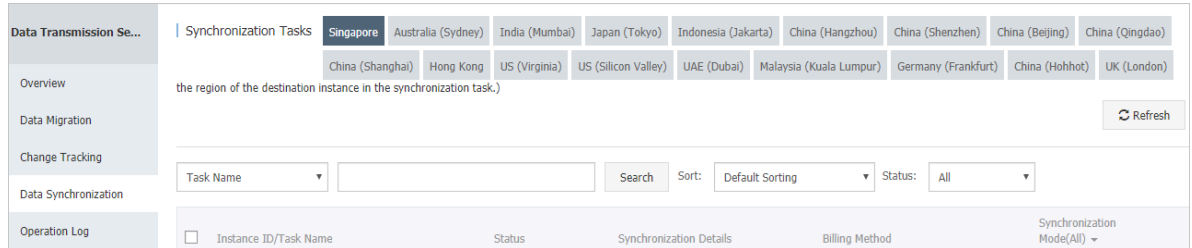

**5.** Find the data synchronization instance and click **Configure Synchronization Channel** in the Actions column.

**6.** Configure the source and destination instances.

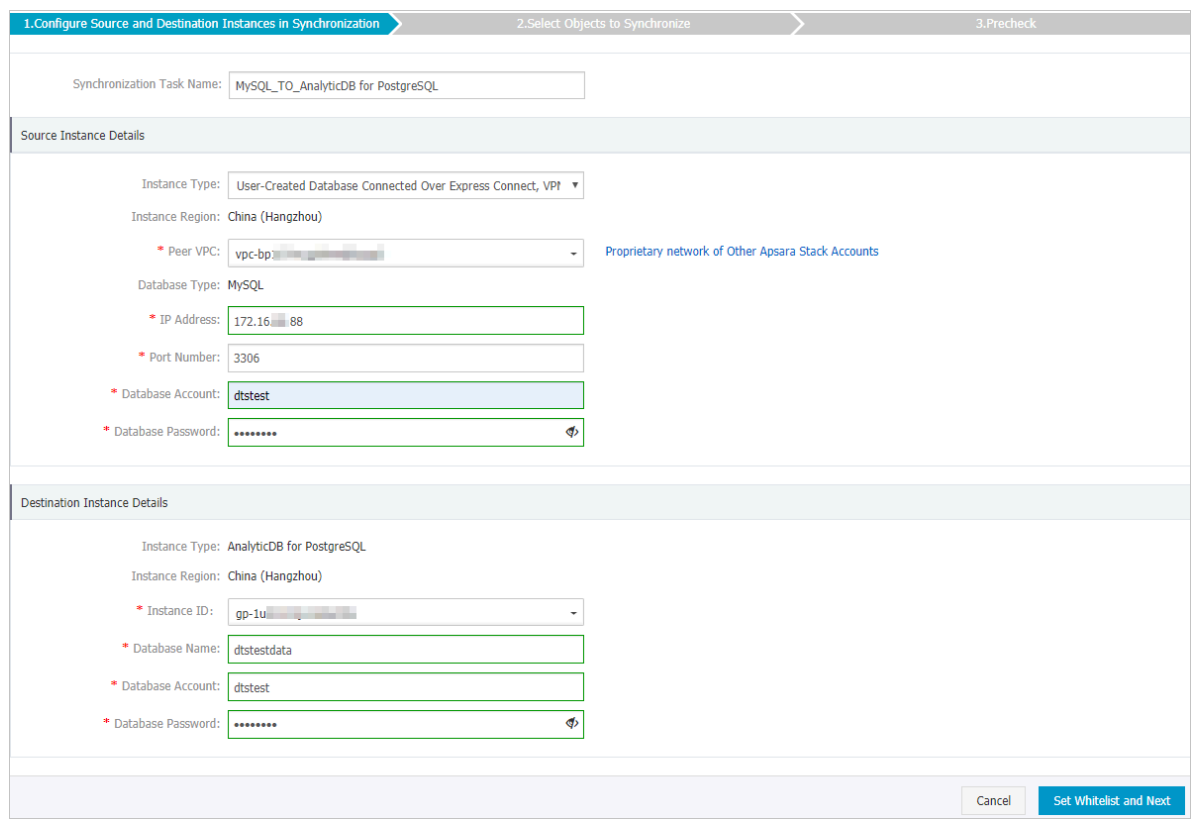

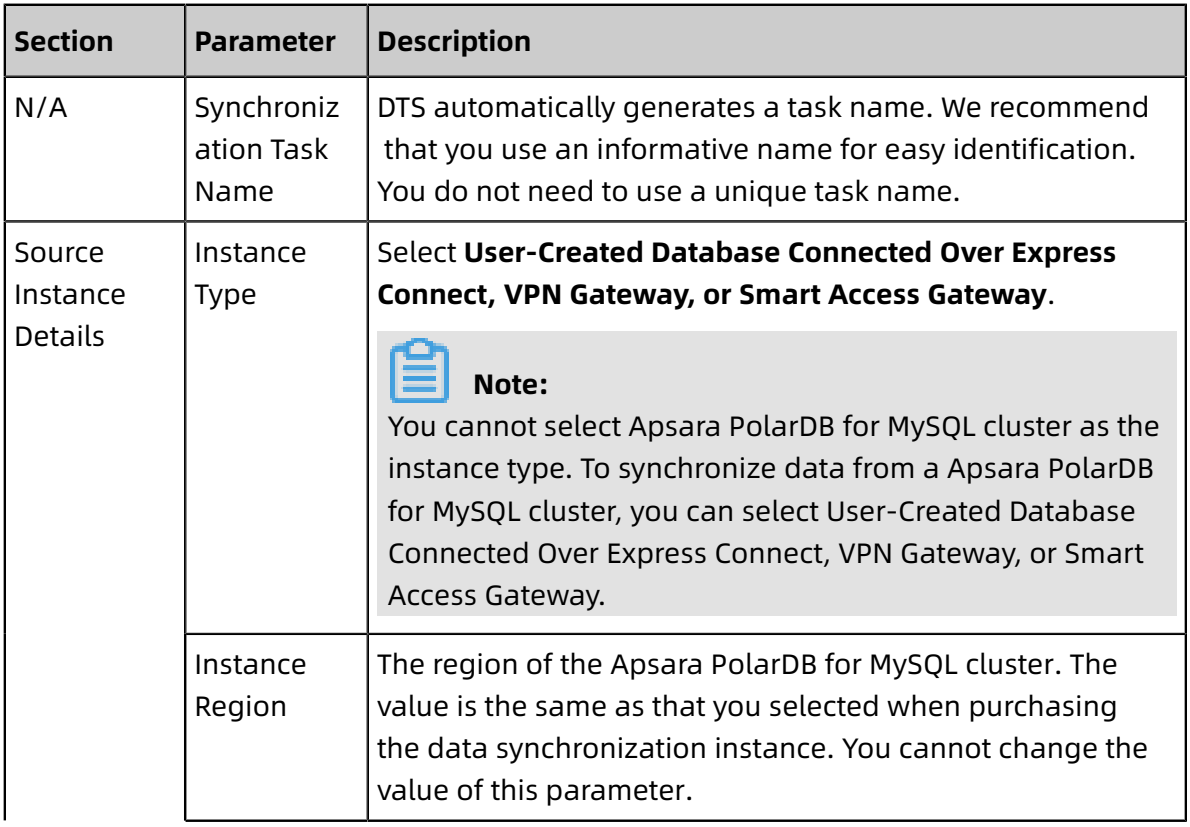

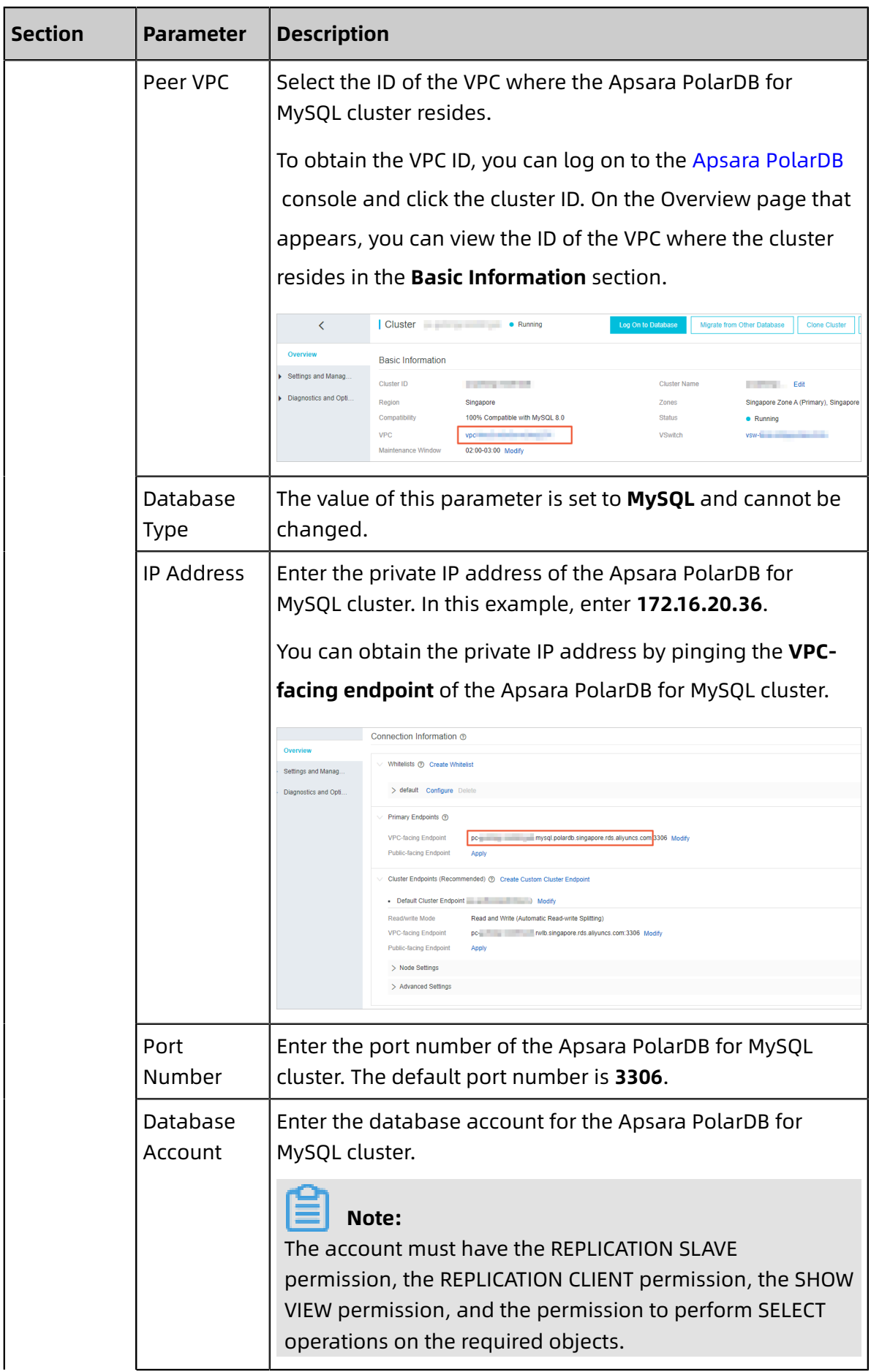

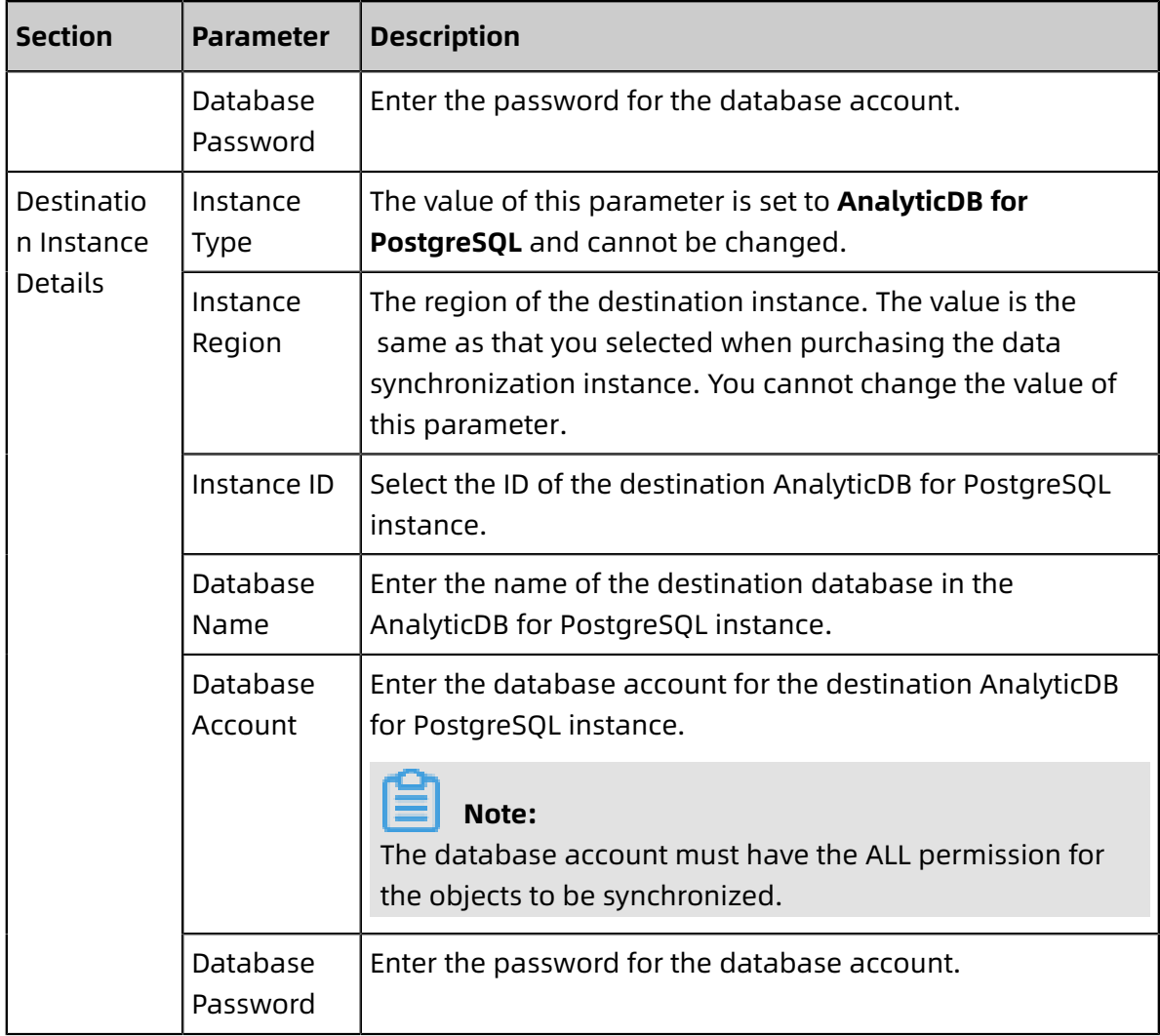

**7.** In the lower-right corner of the page, click **Set Whitelist and Next**.

## **Note:**

The CIDR blocks of DTS servers are automatically added to the whitelists of the Apsara PolarDB for MySQL cluster and the AnalyticDB for PostgreSQL instance. This ensures that DTS servers can connect to the source cluster and destination instance.

**8.** Configure the synchronization policy and objects.

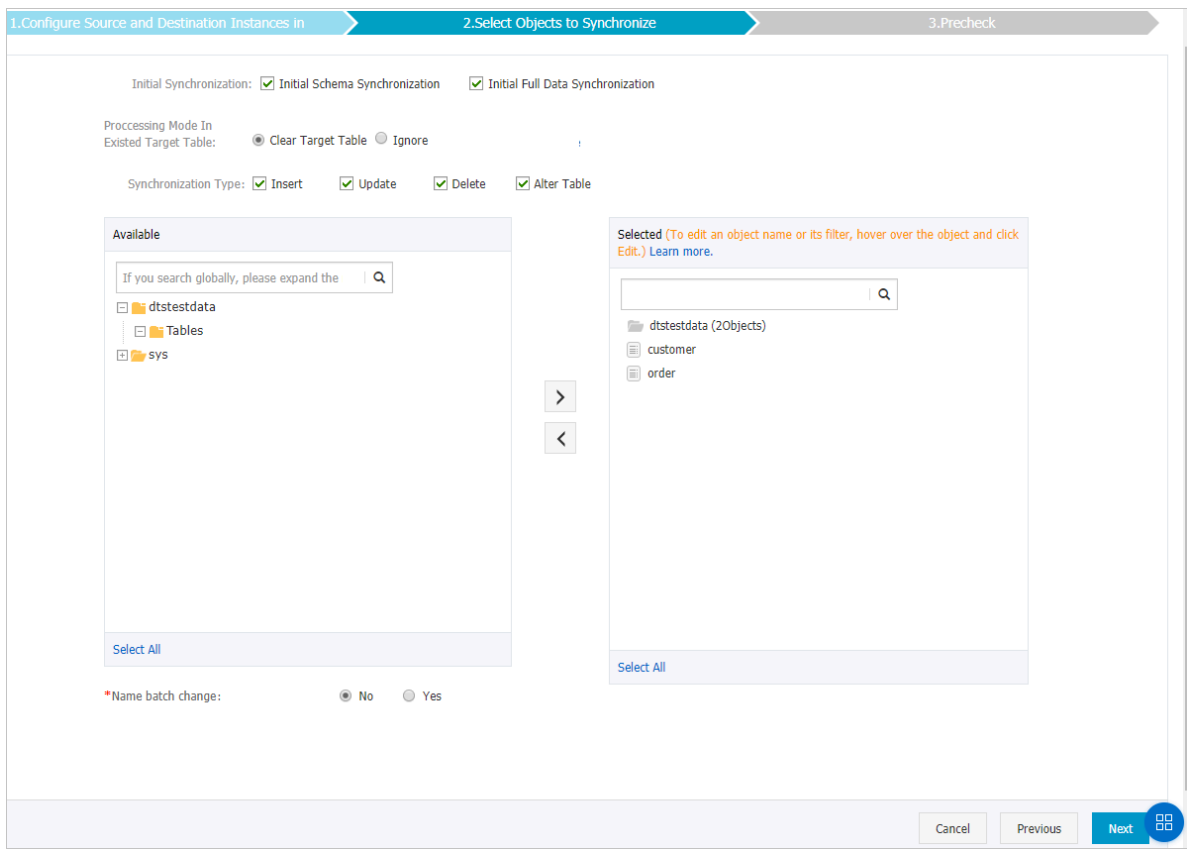

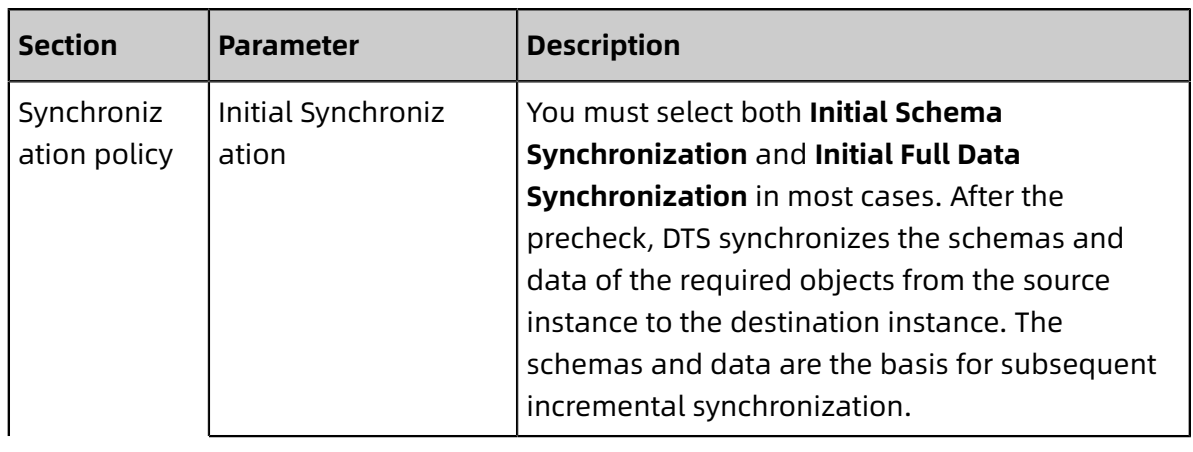

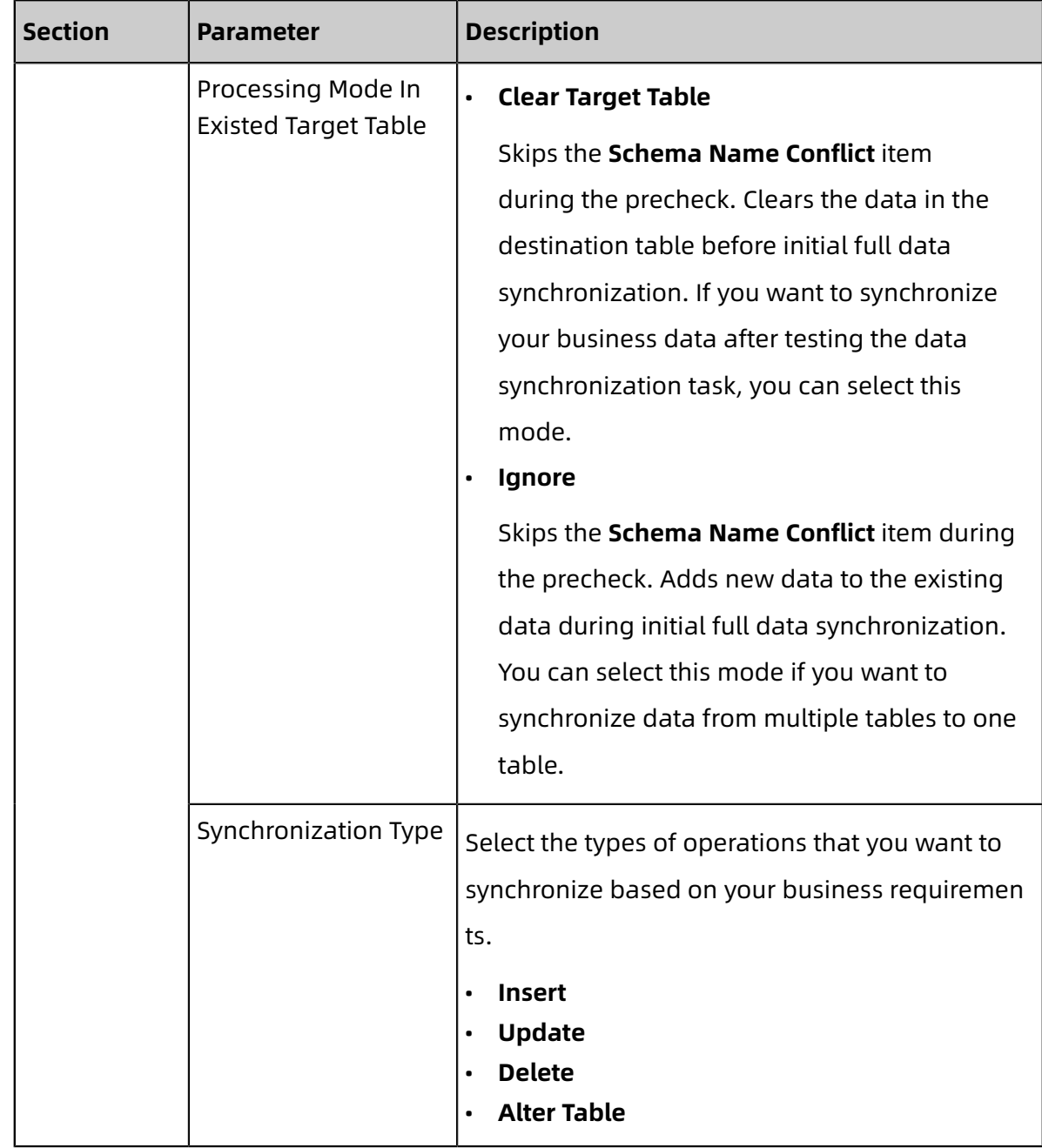

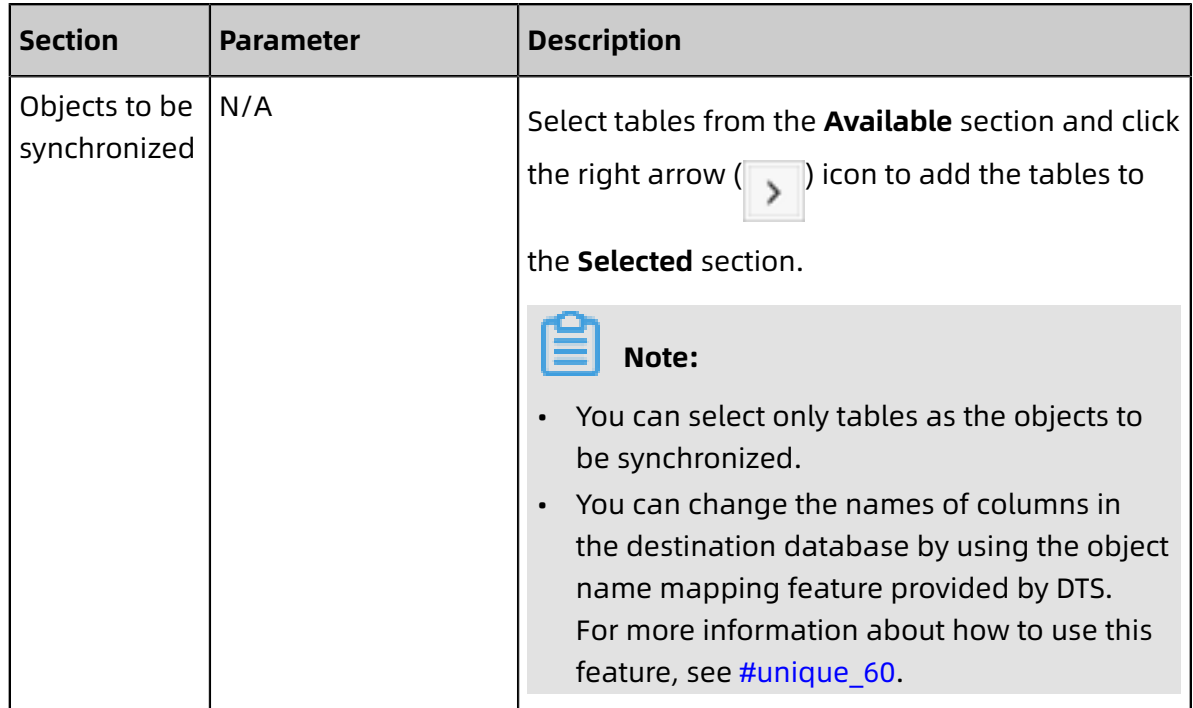

**9.** Specify the primary key column and distribution column of the table that you want to synchronize to the AnalyticDB for PostgreSQL instance.

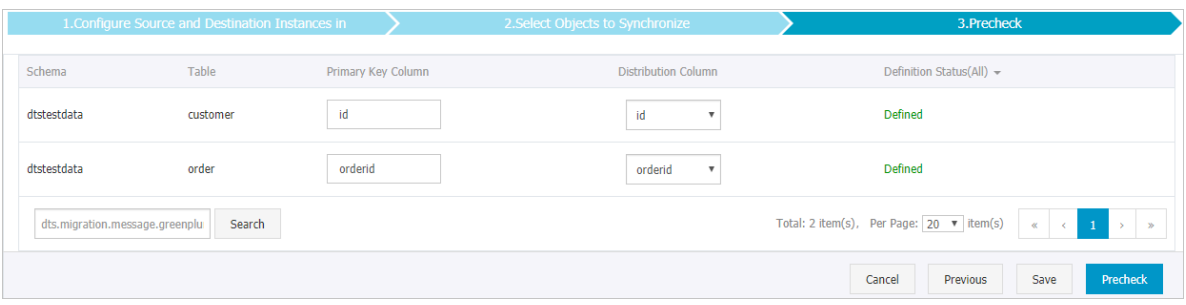

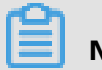

### **Note:**

The page in this step appears only if you select **Initial Schema Synchronization**.

**10.**In the lower-right corner of the page, click **Precheck**.

# **Note:**

- Before you can start the data synchronization task, a precheck is performed. You can start the data synchronization task only after the task passes the precheck.
- If the task fails to pass the precheck, click the inconduct to each failed item to

view details. Troubleshoot the issues based on the causes and run the precheck again.

**11.**Close the **Precheck** dialog box after the following message is displayed: **The precheck is passed.** Then, the data synchronization task starts.

**12.**Wait until the initial synchronization is complete and the data synchronization task is in the **Synchronizing** state.

On the **Synchronization Tasks** page, view the status of the data synchronization task.

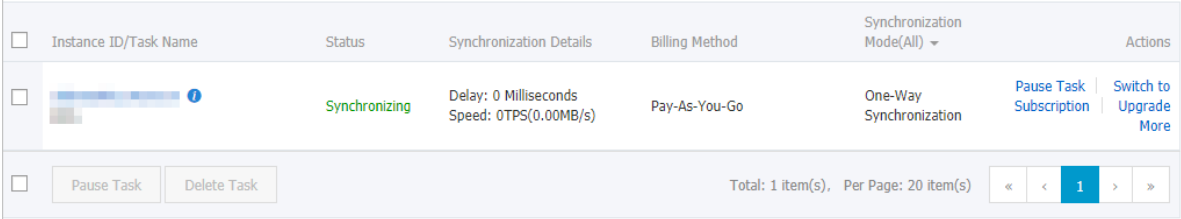

## **3.8.5 Synchronize data from a user-created MySQL database hosted on ECS to an Apsara PolarDB for MySQL cluster**

Apsara PolarDB is a next-generation relational database service developed by Alibaba Cloud. It is a high-performance, high-availability, easy-to-use, and reliable service that is compatible with the MySQL database engine. This topic describes how to synchronize data from a user-created MySQL database hosted on ECS to an Apsara PolarDB for MySQL cluster by using Data Transmission Service (DTS).

#### **Prerequisites**

An Apsara PolarDB for MySQL cluster is created. For more information, see Create an [Apsara](https://www.alibabacloud.com/help/doc-detail/58769.htm) [PolarDB](https://www.alibabacloud.com/help/doc-detail/58769.htm) for MySQL cluster.

#### **Precautions**

• DTS uses read and write resources of the source and destination databases during initial full data synchronization. This may increase the database load. If the database performance is unfavorable, the specification is low, or the data volume is large, database services may become unavailable. For example, DTS occupies a large amount of read and write resources in the following cases: a large number of slow SQL queries are performed on the source database, the tables have no primary keys, or a deadlock occurs in the destination database. Before synchronizing data, you must evaluate the performance of the source and destination databases. We recommend that you synchronize data during off-peak hours. For example, you can synchronize data when the CPU usage of the source and destination databases is less than 30%.

• If you have selected one or more tables (not a database) for synchronization, do not use gh-ost or pt-online-schema-change to modify the tables during data synchronization. Otherwise, data synchronization may fail.

## **Notice:**

To avoid synchronization failure, you can use Data Management (DMS) to perform online DDL schema changes during data synchronization. For more information, see [Change the table schema without locking.](https://www.alibabacloud.com/help/doc-detail/98373.htm)

- During initial full data synchronization, concurrent INSERT operations cause fragmentat ion in the tables of the destination cluster. After initial full data synchronization, the tablespace of the destination cluster is larger than that of the source instance.
- The source database must have PRIMARY KEY or UNIQUE constraints and all fields must be unique. Otherwise, duplicate data may exist in the destination database.

#### **SQL operations that can be synchronized**

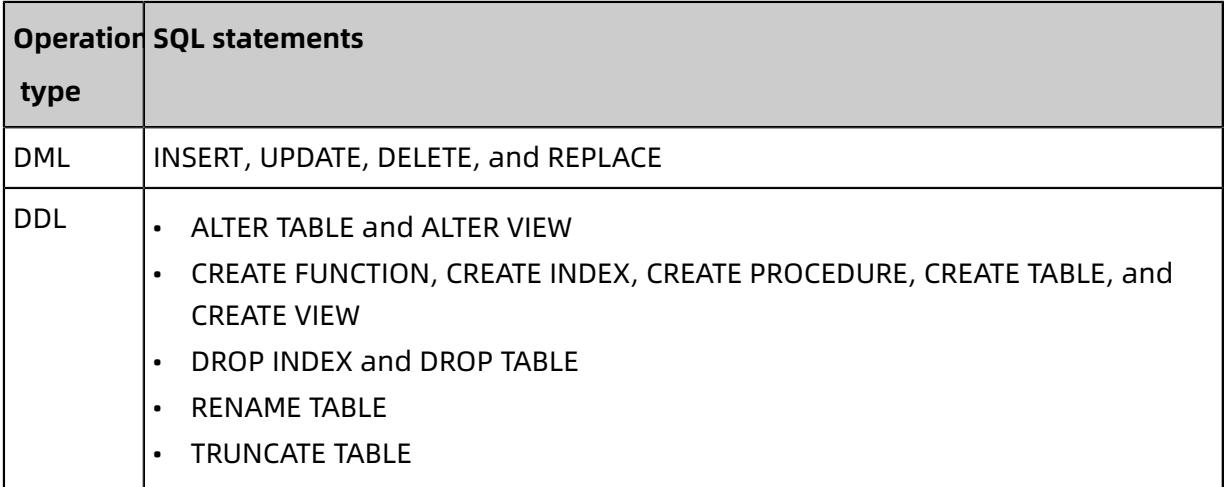

#### **Limits**

• Incompatibility with triggers

If the object you want to synchronize is a database and the database contains a trigger that updates the synchronized table, the synchronized data may be inconsistent. For example, the source database contains Table A and Table B. If a data record is inserted into Table A, a trigger inserts a data record into Table B. In this case, after an INSERT

operation is performed on Table A in the source database, the data in Table B becomes inconsistent between the source and destination databases.

To avoid this situation, you must delete the trigger that is synchronized to the destination database and select Table B as the object to be synchronized. For more information, see Configure [synchronization](https://www.alibabacloud.com/help/doc-detail/26655.htm) when triggers exist.

• Limits on RENAME TABLE operations

RENAME TABLE operations may cause data inconsistency between the source and destination databases. For example, if only Table A needs to be synchronized and it is renamed Table B, Table B cannot be synchronized to the destination database. To avoid this situation, you can select the database to which Table A and Table B belong as the object when configuring the data synchronization task.

#### **Preparations**

#### #unique\_53

## **Note:**

The database accounts must have the REPLICATION SLAVE permission, the REPLICATION CLIENT permission, the SHOW VIEW permission, and the permission to perform SELECT operations on the required objects.

#### **Supported synchronization topologies**

- One-way one-to-one synchronization
- One-way one-to-many synchronization
- One-way cascade synchronization
- One-way many-to-one synchronization

For more information about synchronization topologies, see #unique\_58.

#### **Procedure**

**1.** Purchase a data synchronization instance. For more information, see #unique 59.

## **Note:**

On the buy page, set Source Instance to **MySQL**, Target Instance to **PolarDB**, and Synchronization Topology to **One-Way Synchronization**.

- **2.** Log on to the DTS [console](https://dts-intl.console.aliyun.com/).
- **3.** In the left-side navigation pane, click **Data Synchronization**.

#### **4.** At the top of the **Synchronization Tasks** page, select the region where the destination

#### instance resides.

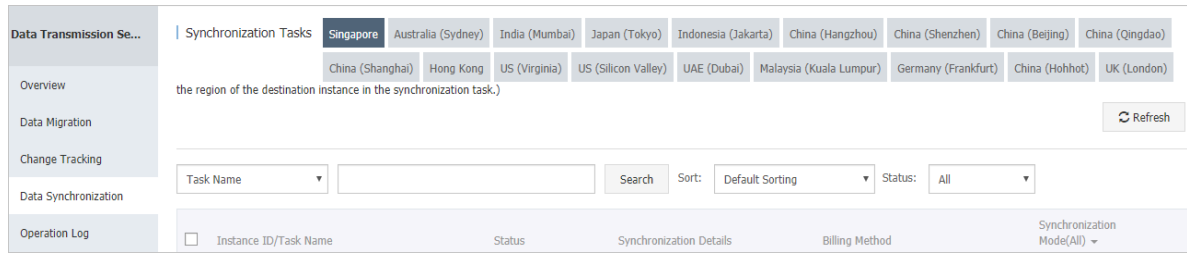

- **5.** Find the data synchronization instance and click **Configure Synchronization Channel** in the Actions column.
- **6.** Configure the source and destination instances.

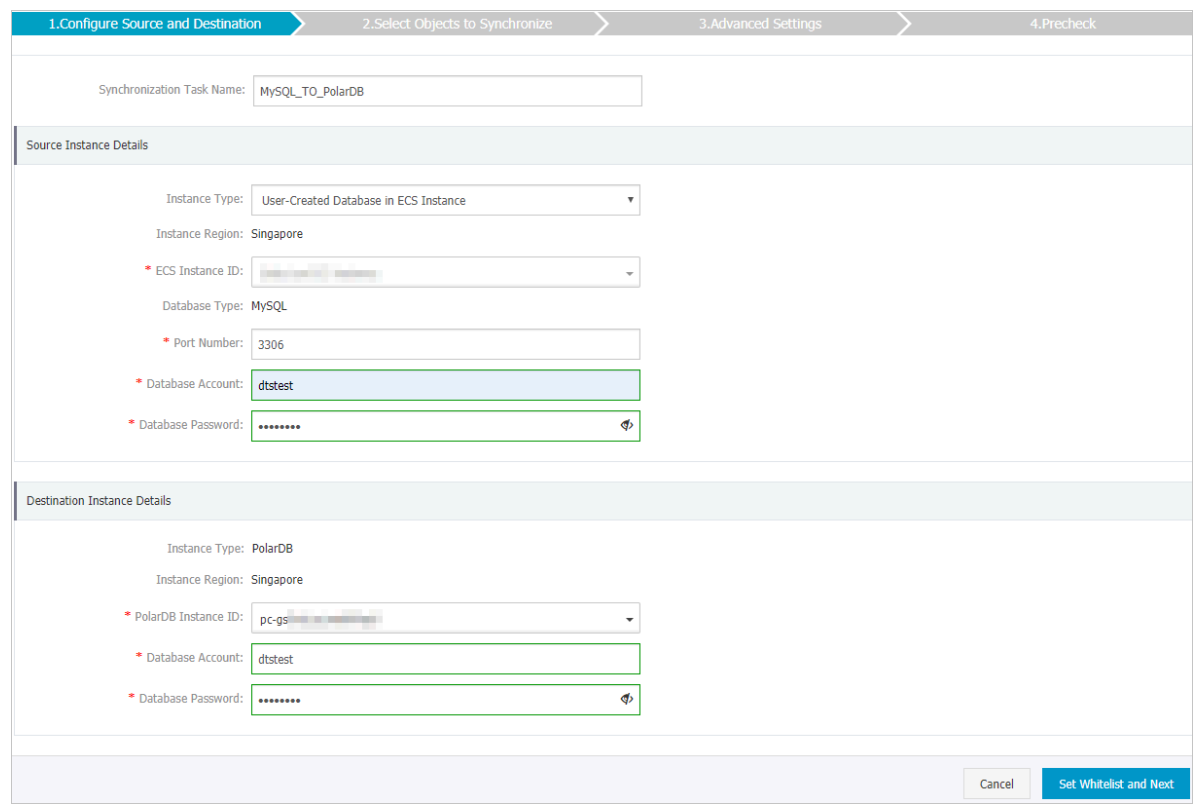

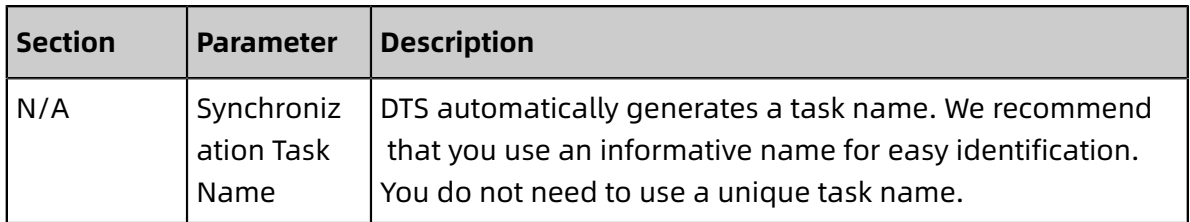

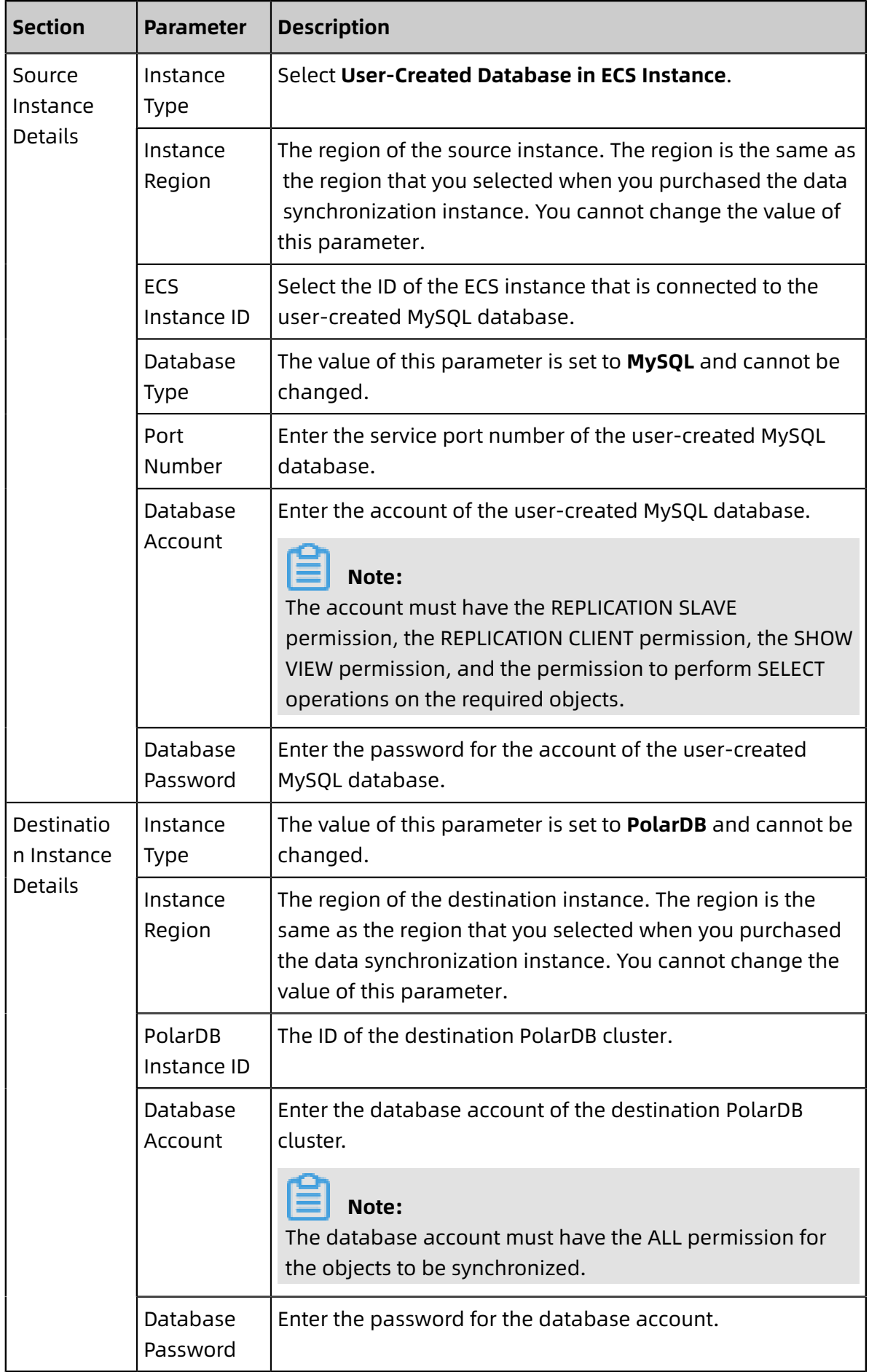

#### **7.** In the lower-right corner of the page, click **Set Whitelist and Next**.

# **Note:**

The CIDR blocks of DTS servers are automatically added to the inbound rule of the ECS instance and the whitelist of the destination PolarDB cluster. This ensures that DTS servers can connect to the source instance and the destination PolarDB cluster.

**8.** Configure the processing mode in existing destination tables and the objects to be synchronized.

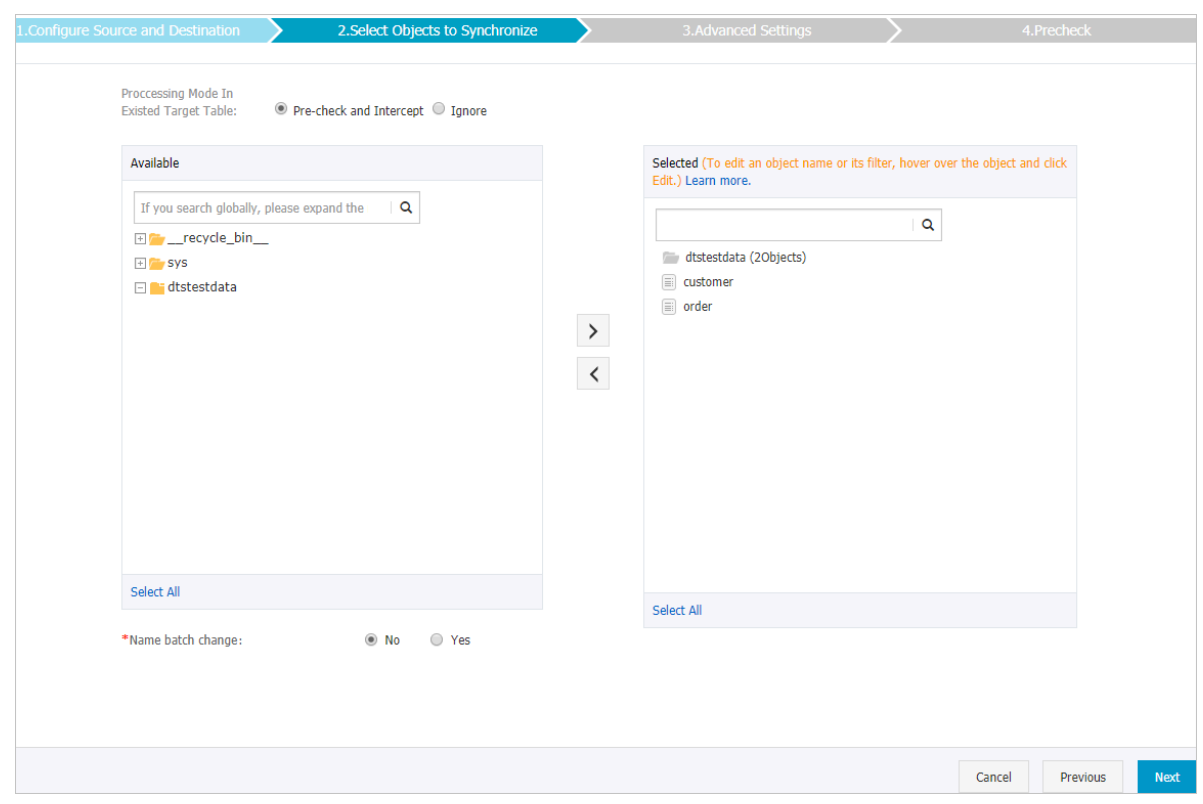

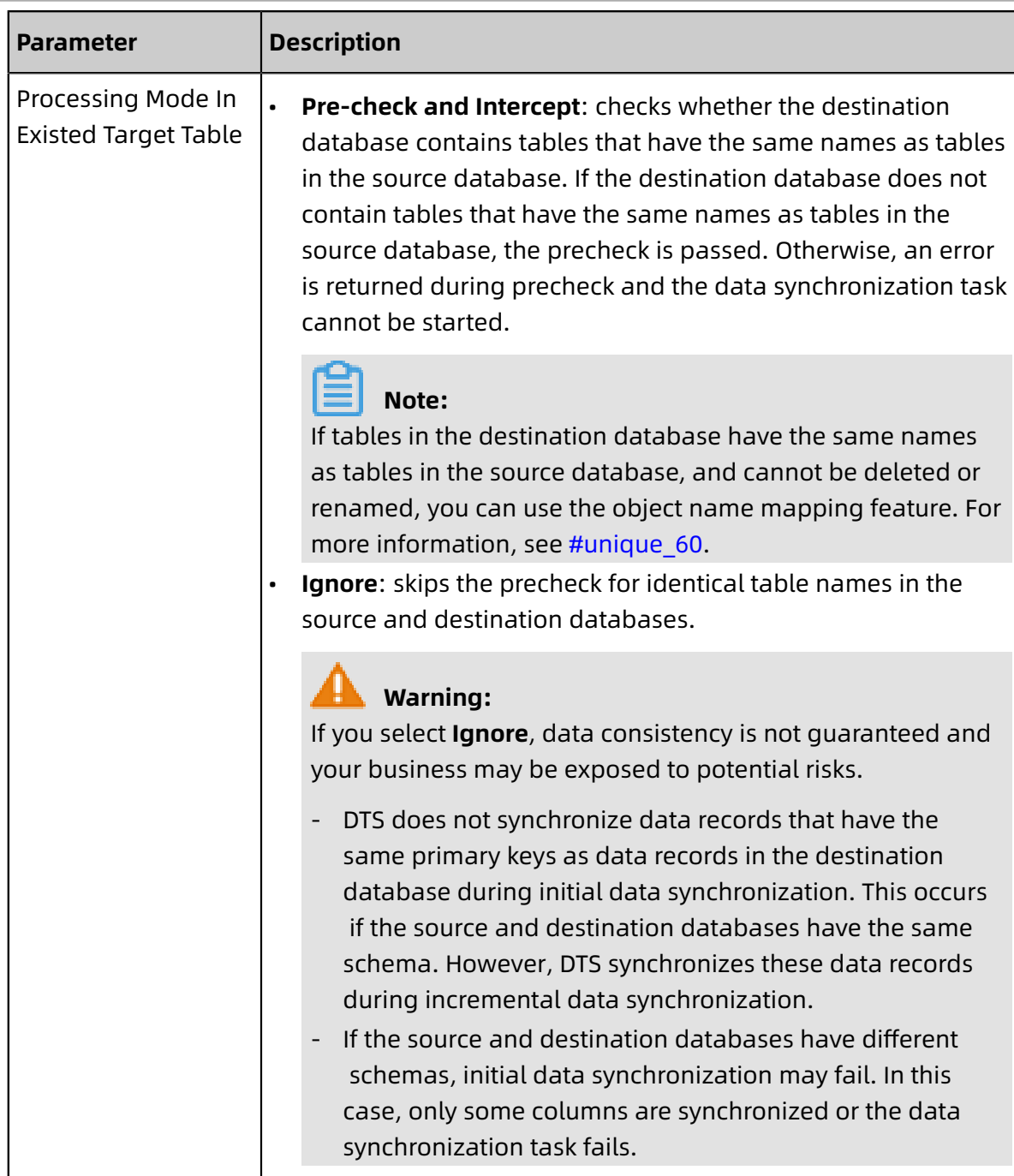

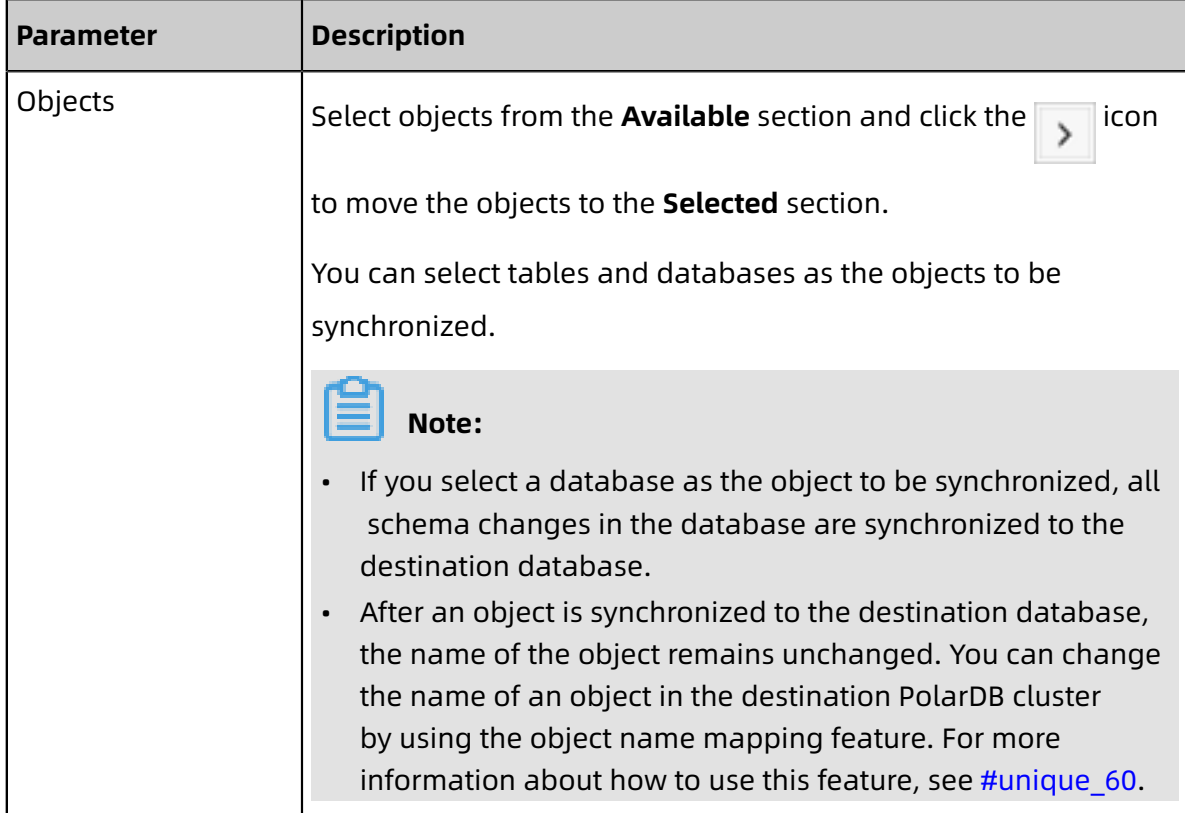

**9.** In the lower-right corner of the page, click **Next**.

**10.**Configure initial synchronization.

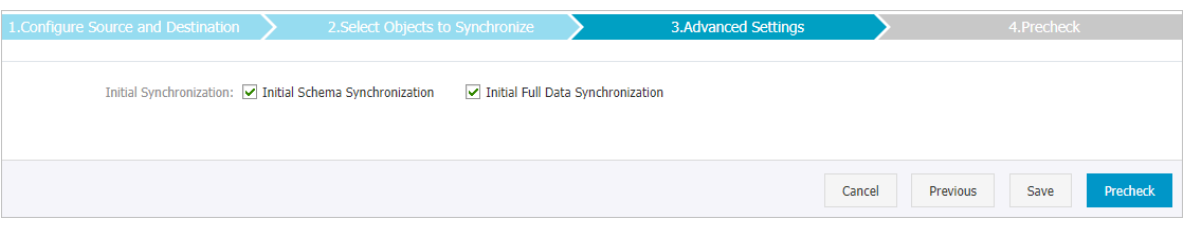

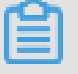

#### **Note:**

Initial synchronization includes initial schema synchronization and initial full data synchronization. Select both **Initial Schema Synchronization** and **Initial Full Data Synchronization**. Before synchronizing incremental data, DTS synchronizes the schemas and historical data of the required objects from the source database to the destination database.

**11.**In the lower-right corner of the page, click **Precheck**.

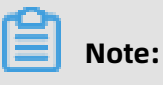

• Before you can start the data synchronization task, a precheck is performed. You can start the data synchronization task only after the task passes the precheck.

If the task fails to pass the precheck, click the icon next to each failed item to

view details. Troubleshoot the issues based on the causes and run the precheck again.

- **12.**Close the **Precheck** dialog box after the following message is displayed: **The precheck is passed.**
- **13.**Wait until the initial synchronization is complete and the data synchronization task is in the **Synchronizing** state.

On the **Synchronization Tasks** page, view the status of the data synchronization task.

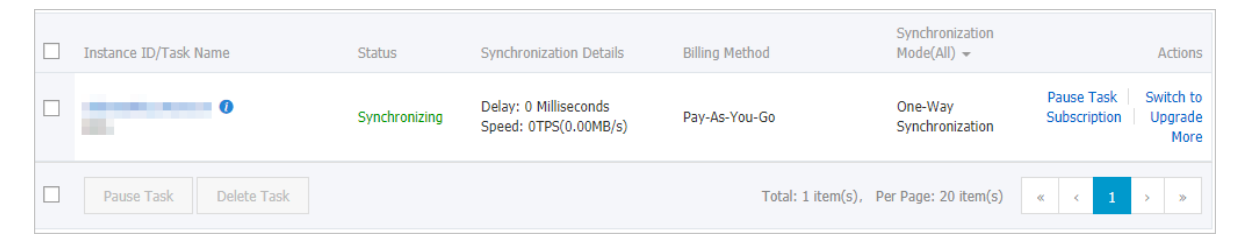

**3.8.6 Synchronize data from a user-created MySQL database connected over Express Connect, VPN Gateway, or Smart Access Gateway to an Apsara PolarDB for MySQL cluster**

Apsara PolarDB is a next-generation relational database service developed by Alibaba Cloud. It is a high-performance, high-availability, easy-to-use, and reliable service that is compatible with the MySQL database engine. This topic describes how to synchronize data from a user-created MySQL database connected over Express Connect, VPN Gateway, or Smart Access Gateway to an Apsara PolarDB for MySQL cluster by using Data Transmission Service (DTS).

#### **Prerequisites**

- The version of the user-created MySQL database is 5.1, 5.5, 5.6, 5.7, or 8.0.
- The user-created MySQL database is connected to Alibaba Cloud VPC over Express Connect, VPN Gateway, or Smart Access Gateway. For more information, see #unique\_66.

## **Note:**

DTS is allowed to access the VPC to which the user-created MySQL database belongs. For more information, see #unique 67.

• An Apsara PolarDB for MySQL cluster is created. For more information, see [Create](https://www.alibabacloud.com/help/doc-detail/58769.htm) an Apsara [PolarDB](https://www.alibabacloud.com/help/doc-detail/58769.htm) for MySQL cluster.

# **Note:**

The available storage space of the destination ApsaraDB RDS for MySQL database is larger than the total size of the data in the user-created MySQL database.

#### **Precautions**

- DTS uses read and write resources of the source and destination databases during initial full data synchronization. This may increase the database load. If the database performance is unfavorable, the specification is low, or the data volume is large, database services may become unavailable. For example, DTS occupies a large amount of read and write resources in the following cases: a large number of slow SQL queries are performed on the source database, the tables have no primary keys, or a deadlock occurs in the destination database. Before synchronizing data, you must evaluate the performance of the source and destination databases. We recommend that you synchronize data during off-peak hours. For example, you can synchronize data when the CPU usage of the source and destination databases is less than 30%.
- If you have selected one or more tables (not a database) for synchronization, do not use gh-ost or pt-online-schema-change to modify the tables during data synchronization. Otherwise, data synchronization may fail.

# **Notice:**

To avoid synchronization failure, you can use Data Management (DMS) to perform online DDL schema changes during data synchronization. For more information, see [Change the table schema without locking.](https://www.alibabacloud.com/help/doc-detail/98373.htm)

- During initial full data synchronization, concurrent INSERT operations cause fragmentat ion in the tables of the destination cluster. After initial full data synchronization, the tablespace of the destination cluster is larger than that of the source database.
- The source database must have PRIMARY KEY or UNIQUE constraints and all fields must be unique. Otherwise, duplicate data may exist in the destination cluster.

#### **SQL operations that can be synchronized**

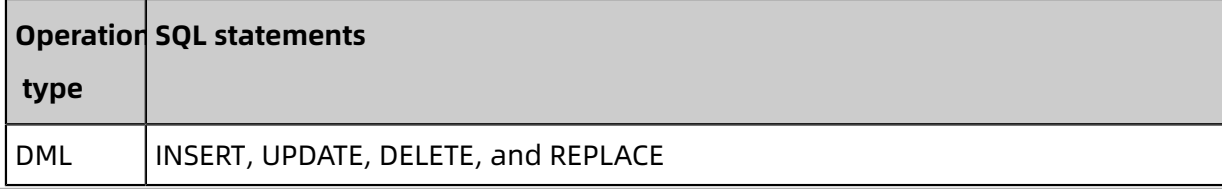

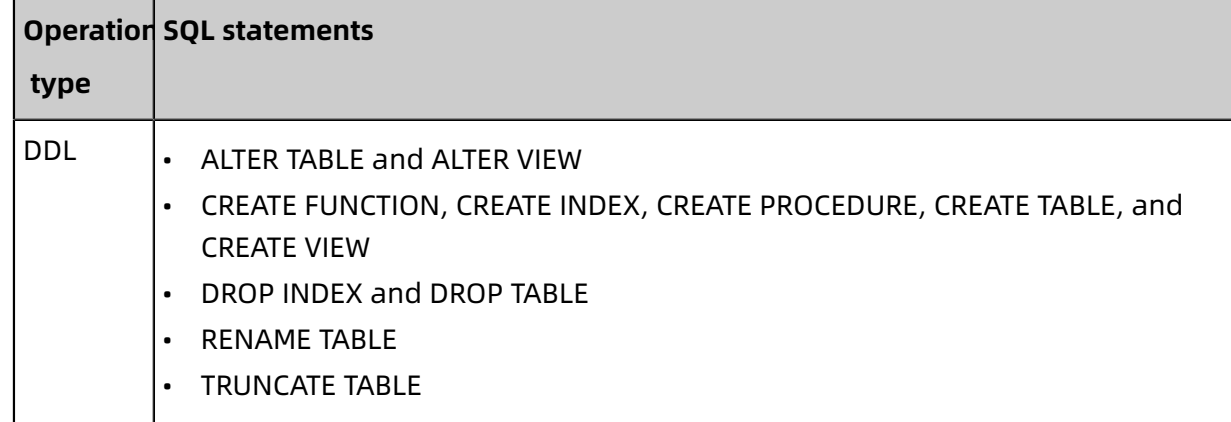

#### **Supported synchronization topologies**

- One-way one-to-one synchronization
- One-way one-to-many synchronization
- One-way cascade synchronization
- One-way many-to-one synchronization

For more information about synchronization topologies, see #unique 58.

#### **Limits**

• Incompatibility with triggers

If the object you want to synchronize is a database and the database contains a trigger that updates the synchronized table, the synchronized data may be inconsistent. For example, the source database contains Table A and Table B. If a data record is inserted into Table A, a trigger inserts a data record into Table B. In this case, after an INSERT operation is performed on Table A in the source database, the data in Table B becomes inconsistent between the source and destination databases.

To avoid this situation, you must delete the trigger that is synchronized to the destination database and select Table B as the object to be synchronized. For more information, see Configure [synchronization](https://www.alibabacloud.com/help/doc-detail/26655.htm) when triggers exist.

• Limits on RENAME TABLE operations

RENAME TABLE operations may cause data inconsistency between the source and destination databases. For example, if only Table A needs to be synchronized and it is renamed Table B, Table B cannot be synchronized to the destination database. To avoid this situation, you can select the database to which Table A and Table B belong as the object when configuring the data synchronization task.

#### <span id="page-131-0"></span>**Preparations**

#### #unique\_53

# **Note:**

The database accounts must have the REPLICATION SLAVE permission, the REPLICATION CLIENT permission, SHOW VIEW permission, and the permission to perform SELECT operations on the required objects.

#### **Procedure**

**1.** Purchase a data synchronization instance. For more information, see #unique 59.

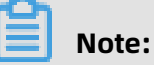

On the buy page, set Source Instance to **MySQL**, Target Instance to **PolarDB**, and Synchronization Topology to **One-Way Synchronization**.

- **2.** Log on to the DTS [console](https://dts-intl.console.aliyun.com/).
- **3.** In the left-side navigation pane, click **Data Synchronization**.
- **4.** At the top of the **Synchronization Tasks** page, select the region where the destination instance resides.

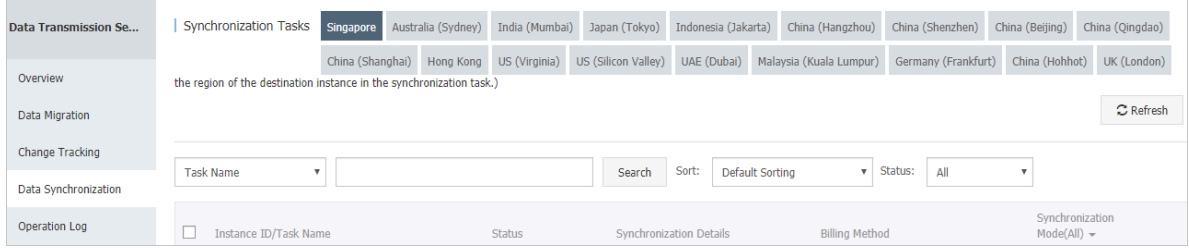

**5.** Find the data synchronization instance and click **Configure Synchronization Channel** in the Actions column.

#### **6.** Configure the source and destination instances.

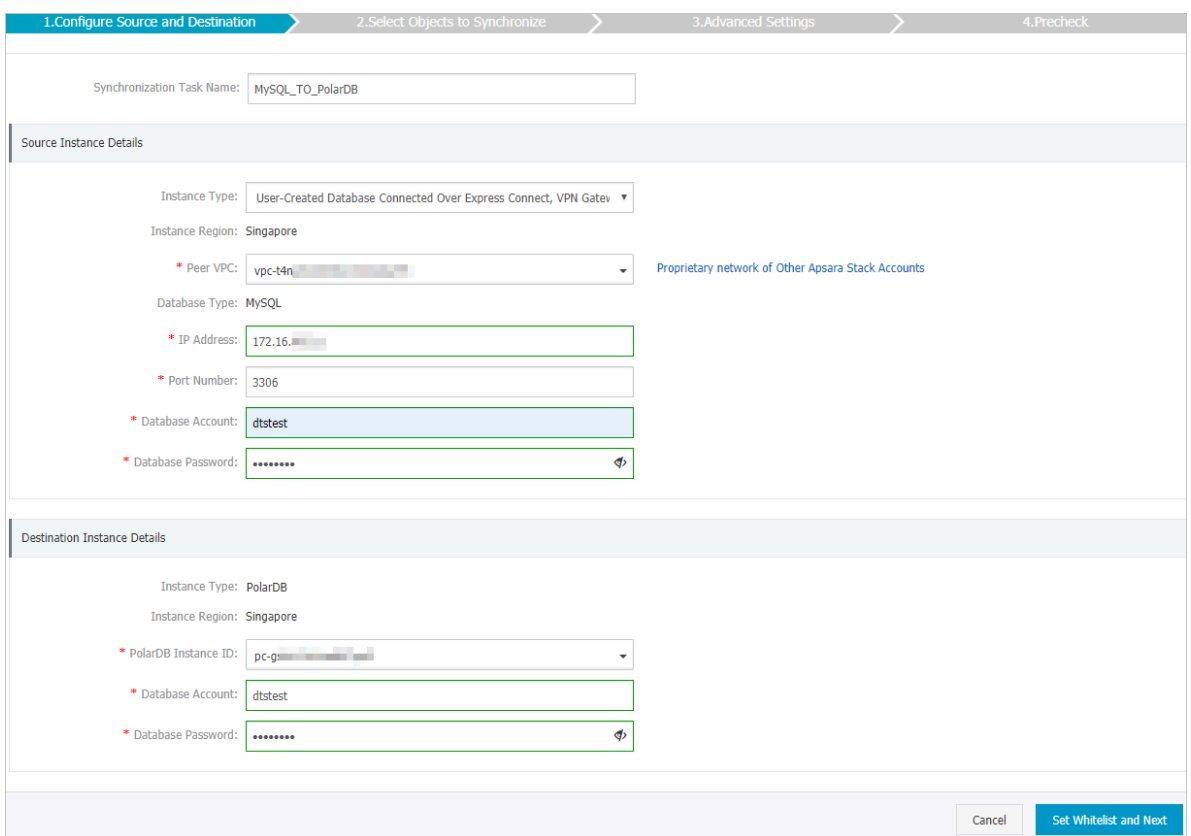

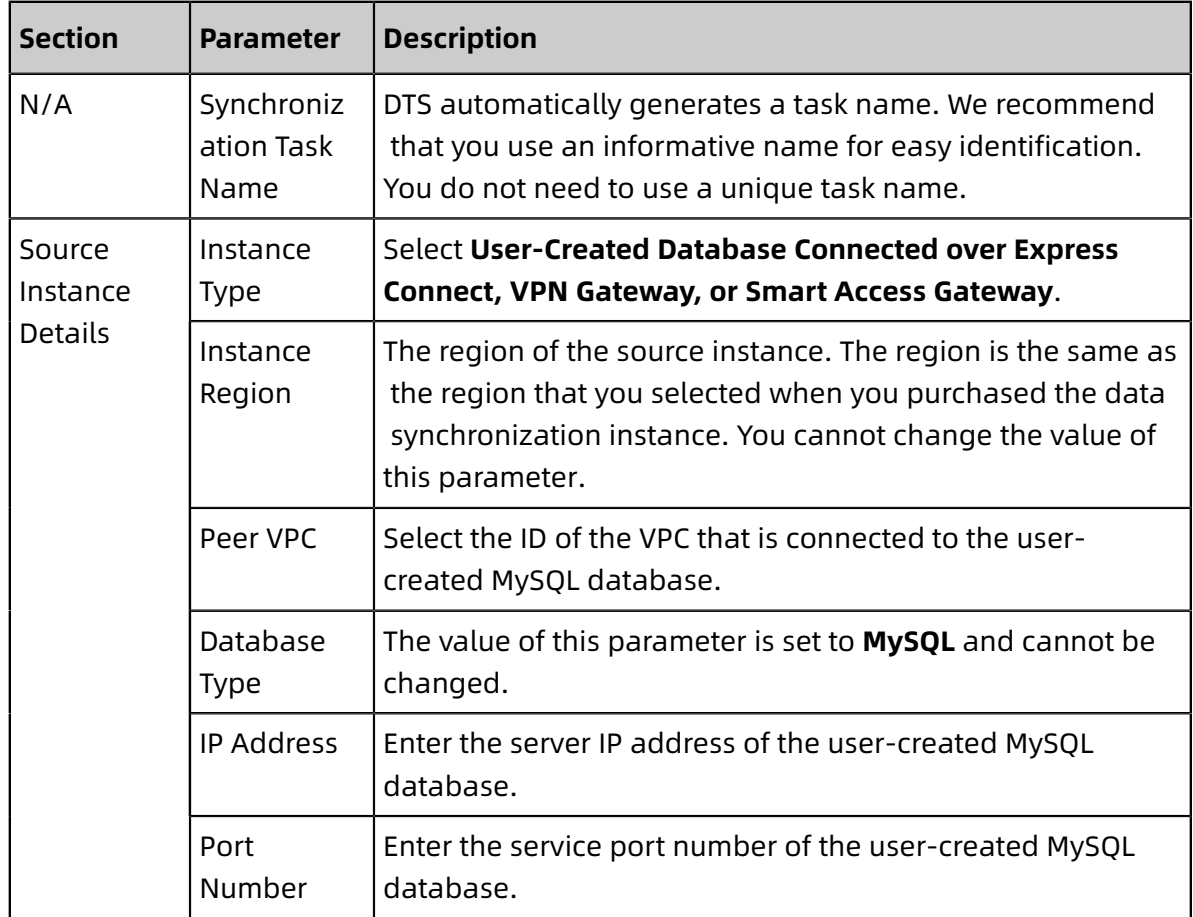

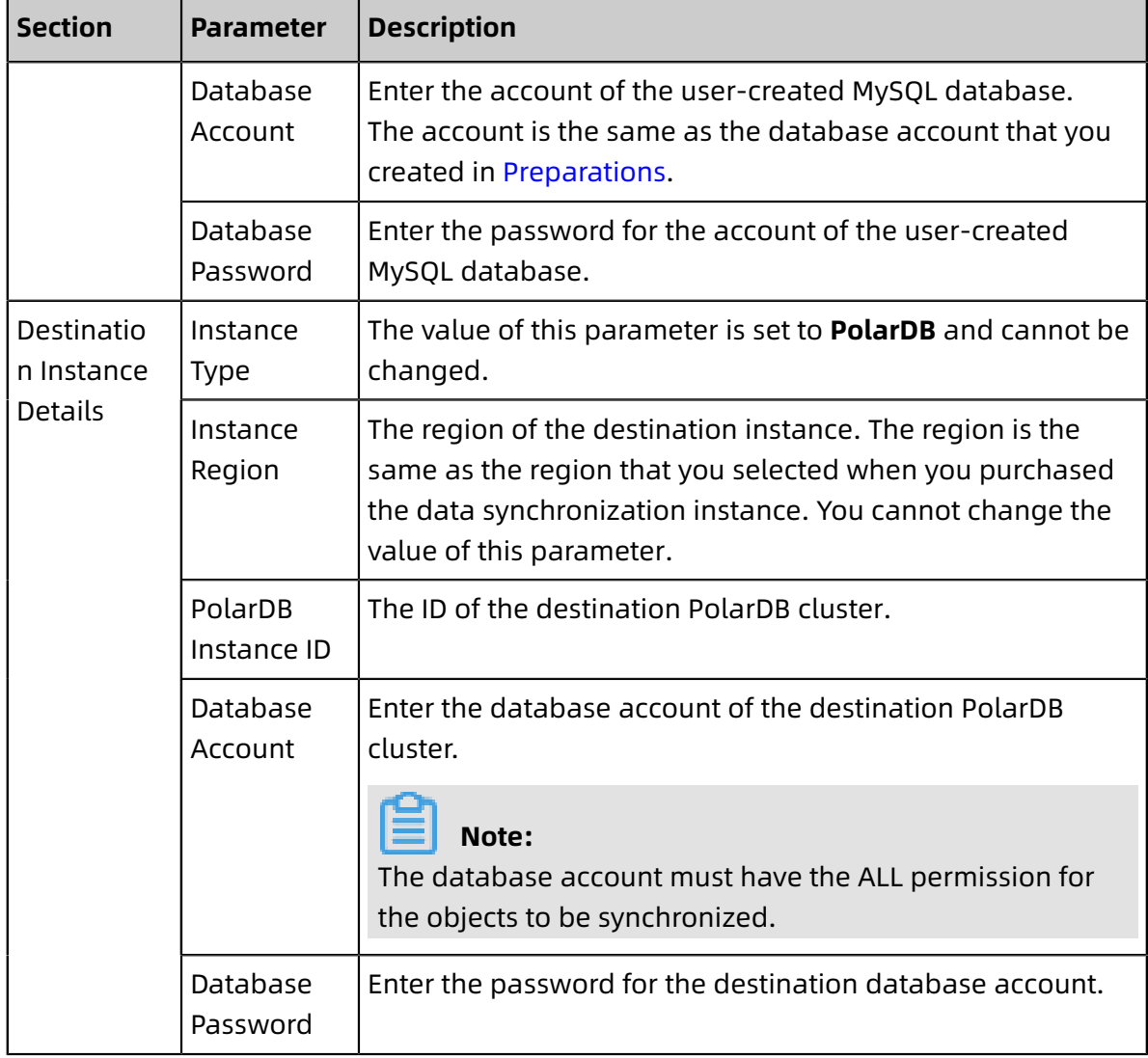

**7.** In the lower-right corner of the page, click **Set Whitelist and Next**.

# **Note:**

The CIDR blocks of DTS servers are automatically added to the whitelist of the destination PolarDB cluster. This ensures that DTS servers can connect to the destination PolarDB cluster.

**8.** Configure the processing mode in existing destination tables and the objects to be synchronized.

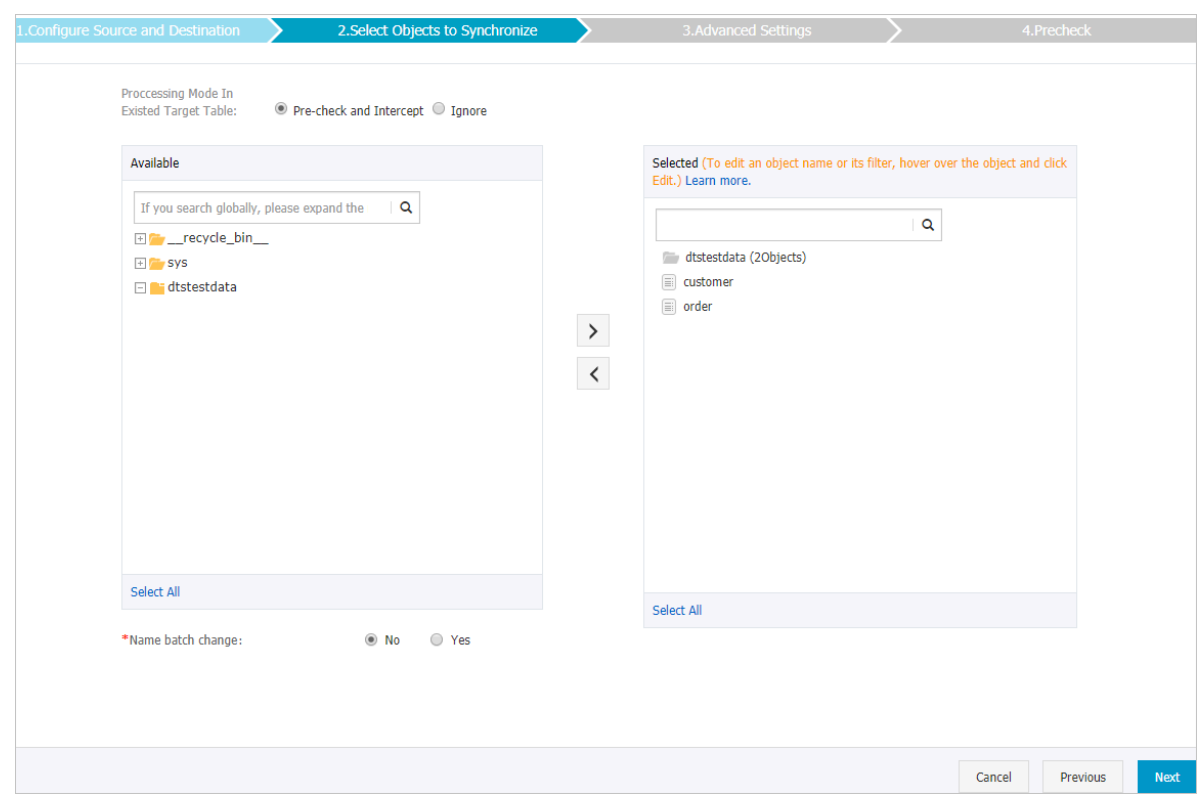

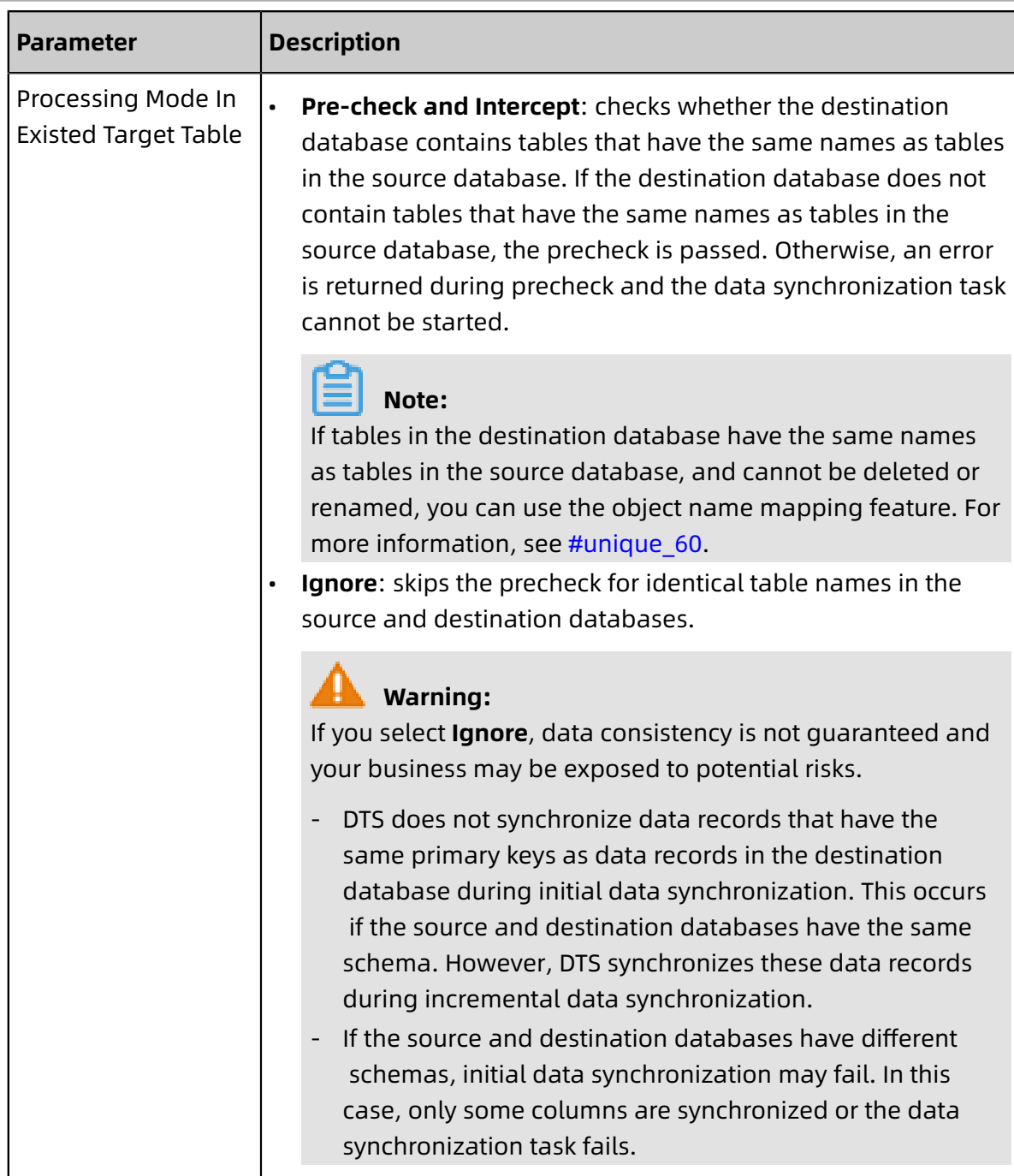

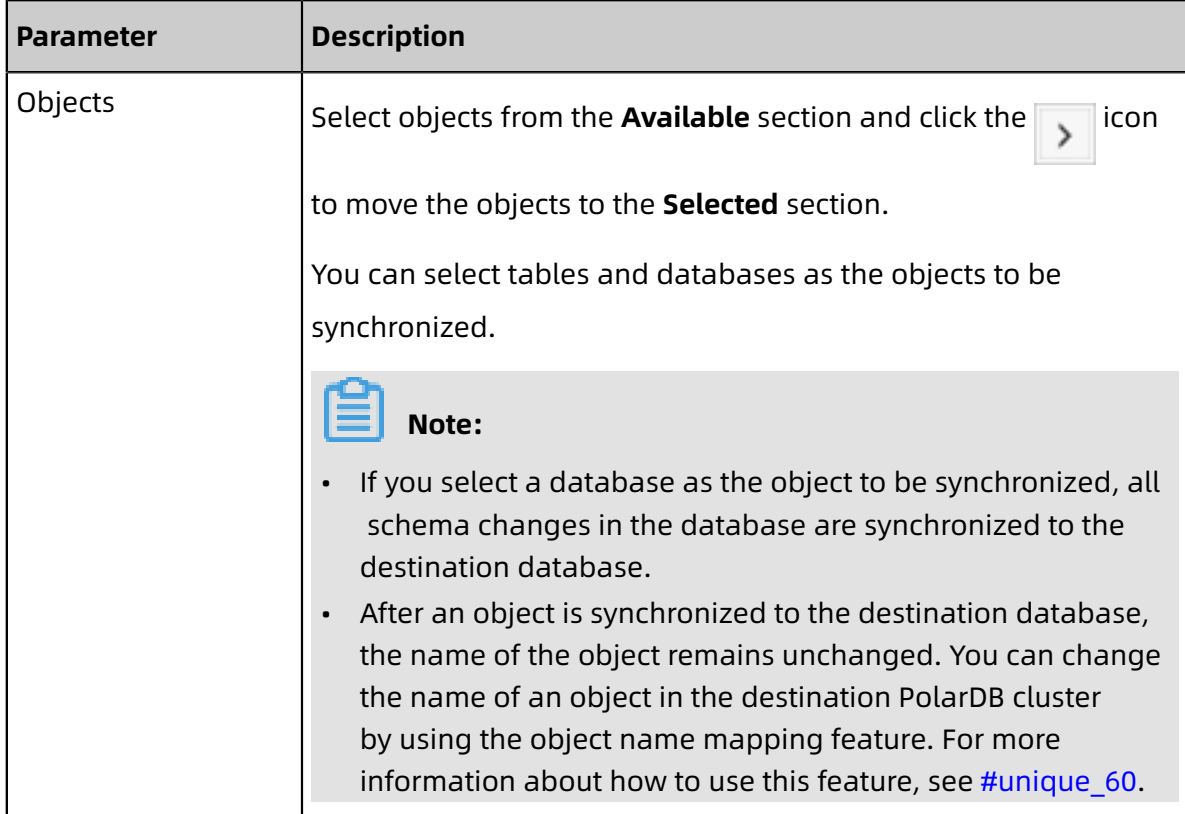

**9.** In the lower-right corner of the page, click **Next**.

**10.**Configure initial synchronization.

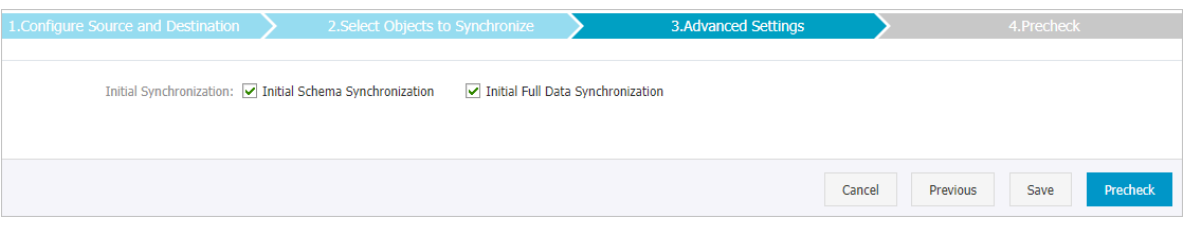

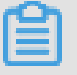

#### **Note:**

Initial synchronization includes initial schema synchronization and initial full data synchronization. Select both **Initial Schema Synchronization** and **Initial Full Data Synchronization**. Before synchronizing incremental data, DTS synchronizes the schemas and historical data of the required objects from the source database to the destination database.

**11.**In the lower-right corner of the page, click **Precheck**.

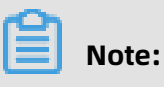

• Before you can start the data synchronization task, a precheck is performed. You can start the data synchronization task only after the task passes the precheck.

• If the task fails to pass the precheck, click the inconnext to each failed item to

view details. Troubleshoot the issues based on the causes and run the precheck again.

- **12.**Close the **Precheck** dialog box after the following message is displayed: **The precheck is passed.**
- **13.**Wait until the initial synchronization is complete and the data synchronization task is in the **Synchronizing** state.

On the **Synchronization Tasks** page, view the status of the data synchronization task.

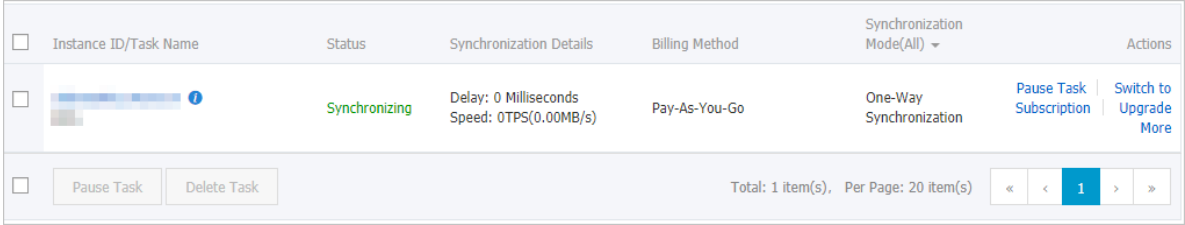

# 4 Billing management

### **4.1 Create a PolarDB MySQL cluster**

This topic describes how to create a PolarDB MySQL cluster by using the console.

#### **Prerequisites**

You need to register an Alibaba Cloud account and log on to the console with the account. For more information, see [Register](#page-190-0) and log on to an Alibaba Cloud account.

#### **Context**

A PolarDB cluster contains one primary node and a maximum of 15 read-only nodes. (At least one read-only node is required to provide active-active high availability support.) A node is a virtual database server, where you can create and manage multiple databases.

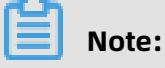

- ApsaraDB for PolarDB supports Virtual Private Cloud (VPC). VPC is an isolated network in Alibaba Cloud that is more secure than a classic network.
- You can use PolarDB with Elastic Compute Service (ECS). We recommend that your PolarDB cluster and ECS instance reside in the same VPC to achieve optimal performanc e. If your ECS instance is created in a classic network, you need to migrate it to a VPC.

#### **Procedure**

- **1.** Login [ApsaraDB](https://polardb.console.aliyun.com/) for PolarDB console.
- **2.** On the upper-left corner of the page, click **Create Cluster**.
- **3.** Select **Subscription** or **Pay-As-You-Go**.

# **Note:**

• **Subscription**: You need to pay for the compute nodes (a primary node and a readonly node) when you create a cluster. Storage consumed by your databases is billed in GB/hour increments and the charges are deducted from your account on an hourly basis. The **subscription** method is more cost-effective if you want to use the new cluster for a long period of time. You can save more with longer subscription periods.

- **Pay-As-You-Go**: This method does not require any upfront payment. Compute nodes and storage consumed by your databases are billed on an hourly basis and the charges are deducted from your account. We recommend that you select **Pay-As-You-Go** for short term use. You can save costs by releasing the cluster when it is no longer required.
- **4.** Configure the following parameters.

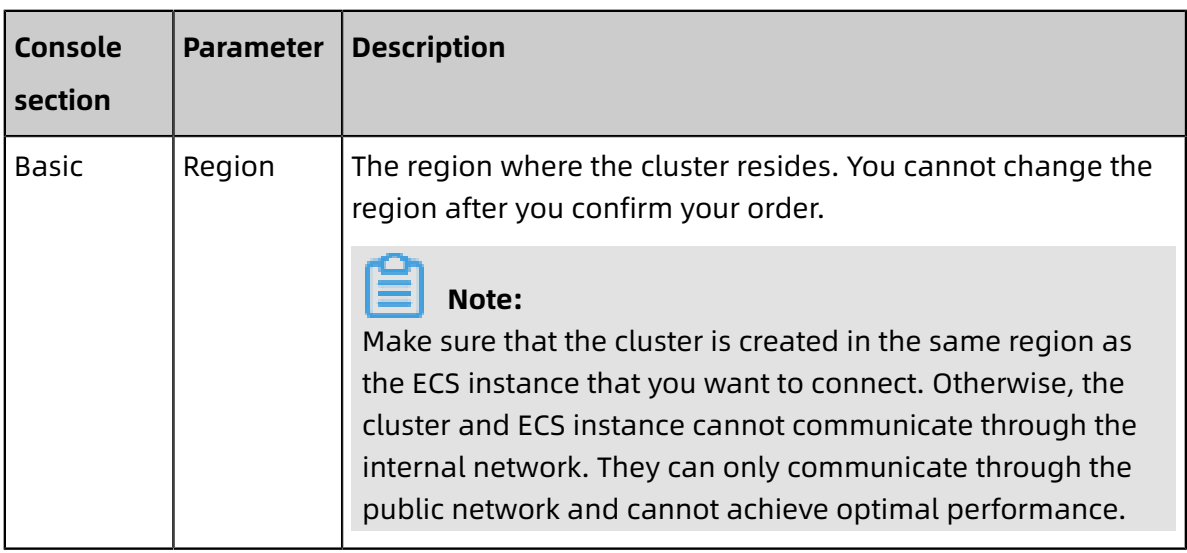

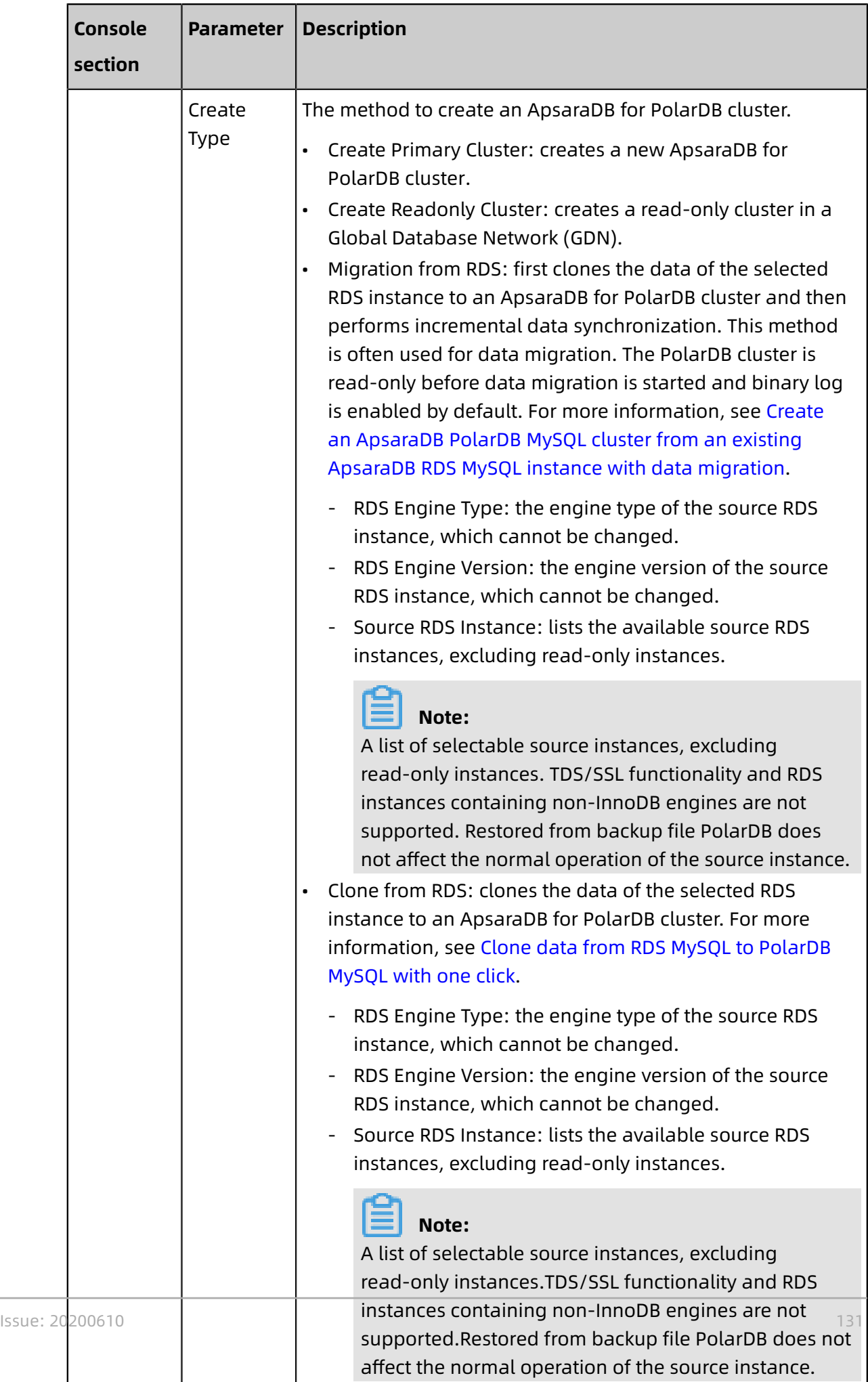

• Restore from Recycle: creates a new cluster by restoring a

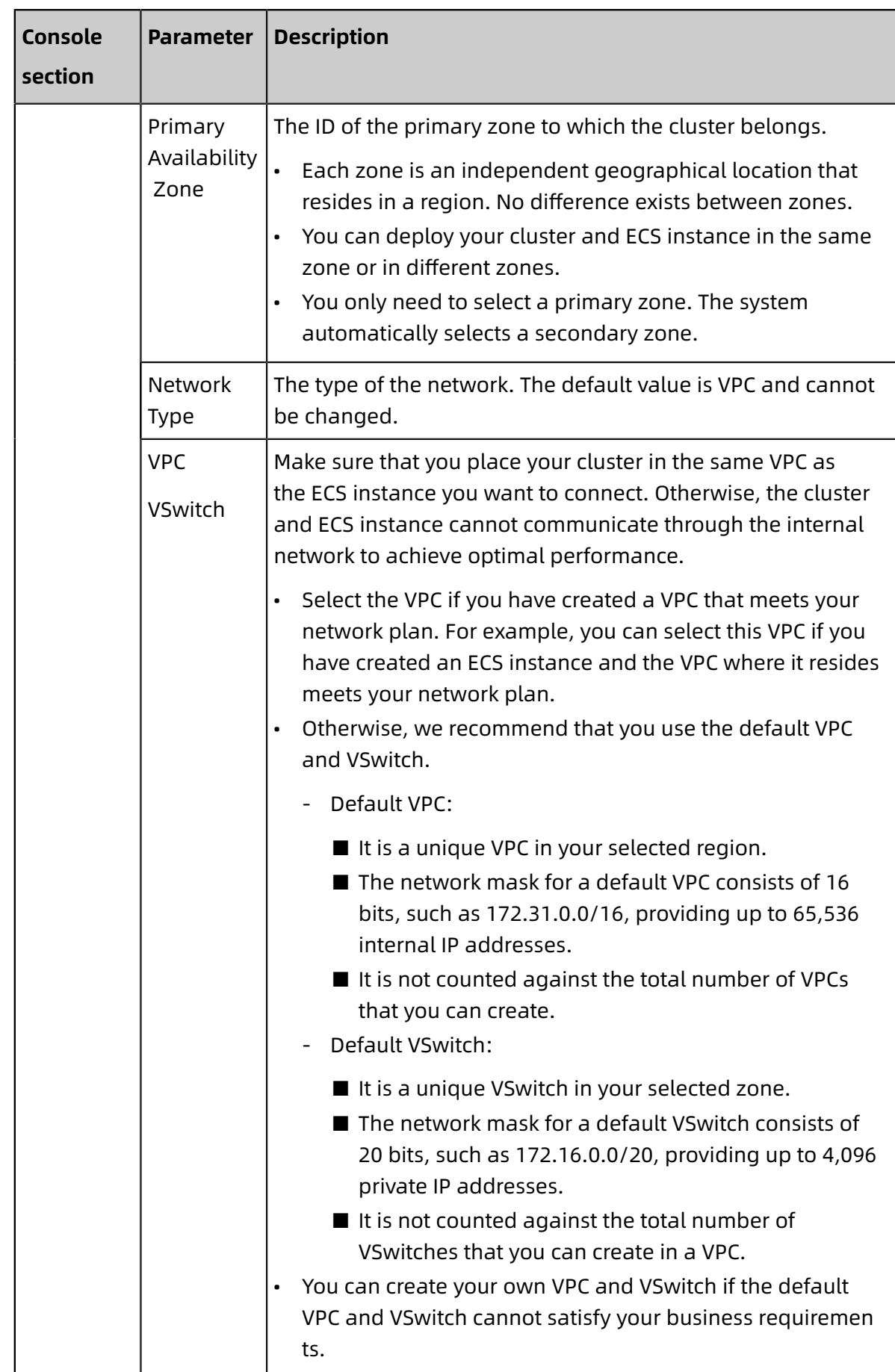

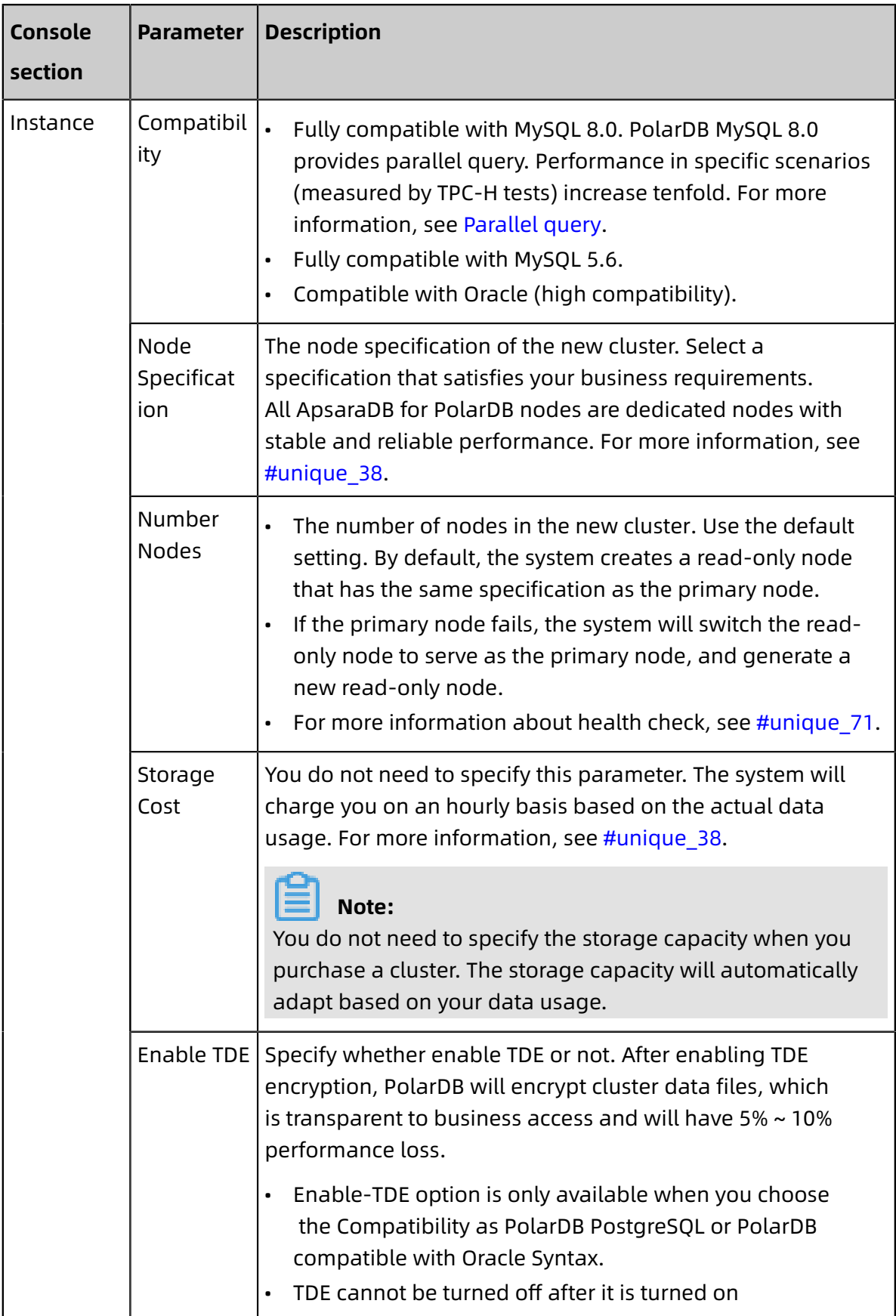

**5.** Specify **Purchase Plan** (only applicable to subscription clusters) and **Number**, and click **Buy Now**.

### **Note:**

A maximum of 50 clusters can be created at a time, which is suitable for business scenarios such as launching multiple gaming servers at a time.

- **6.** On the order confirmation page, confirm your order information, read and accept the **ApsaraDB for PolarDB Subscription Agreement of Service**, and then click **Pay**.
- **7.** On the Purchase page, confirm the order information and payment method, and then click**Purchase**.
- **8.** After purchasement, it may take 1 to 5 minutes to activate the service you ordered. Then you can view the new cluster you just created on the **Clusters** page.

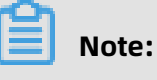

- However, the cluster may be unavailable and require extra time before it is created (even though its nodes are in the **Creating** state). The cluster is only available when it is in the **Running** state.
- Make sure that you have selected the corresponding region. Otherwise, you cannot view your clusters.

#### **Next step**

#### [Configure](#page-230-0) a whitelist

#### **Related API operations**

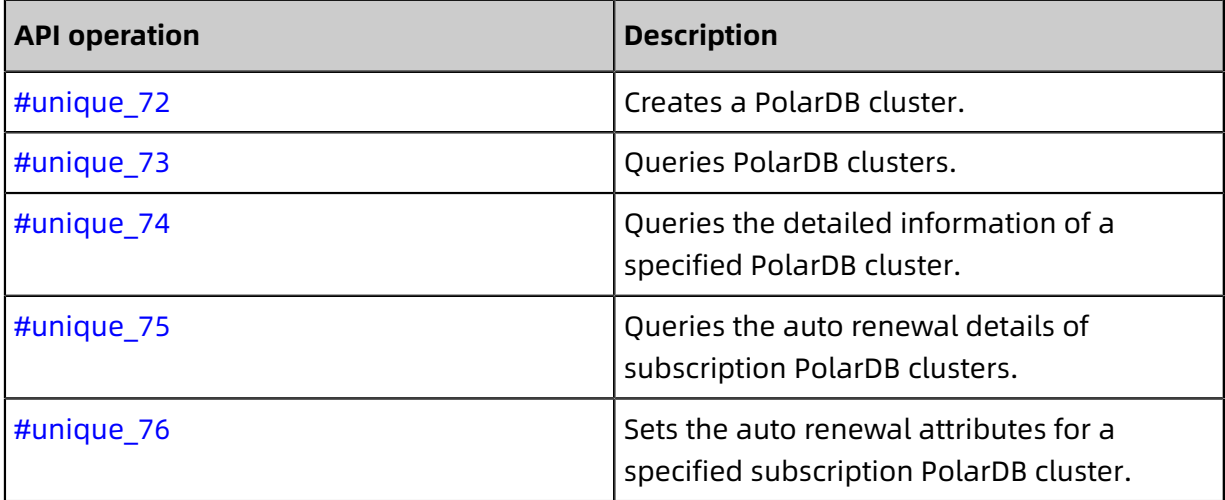
# **4.2 Change the billing method from pay-as-you-go (hourly rate) to subscription**

You can change the billing method of a cluster from pay-as-you-go (hourly rate) to subscription to meet your needs. Changing the billing method will not impact the performance of an ApsaraDB for PolarDB cluster.

# **Note:**

If a cluster uses a specification that is no longer available, you cannot change the billing method of the cluster to subscription. In this case, you need to [Change specifications](#page-224-0) before changing the billing method.

#### **Precautions**

You cannot change the billing method of a cluster from subscription to pay-as-you-go ( hourly rate). Exercise caution before you change the billing method to subscription.

#### **Prerequisites**

- The status of your cluster must be **Running**.
- There are no pending orders for changing the billing method from pay-as-you-go (hourly rate) to subscription. If there are any pending orders, you must pay or discard them on the [Orders](https://expense.console.aliyun.com/#/order/list/) page.

#### **Procedure**

- **1.** Log on to the [ApsaraDB](https://polardb.console.aliyun.com) for PolarDB console.
- **2.** Select the region where the cluster is located.
- **3.** Find the target cluster. In the **Actions** column of the cluster, click the **More** icon, and then select **Switch to Subscription**.

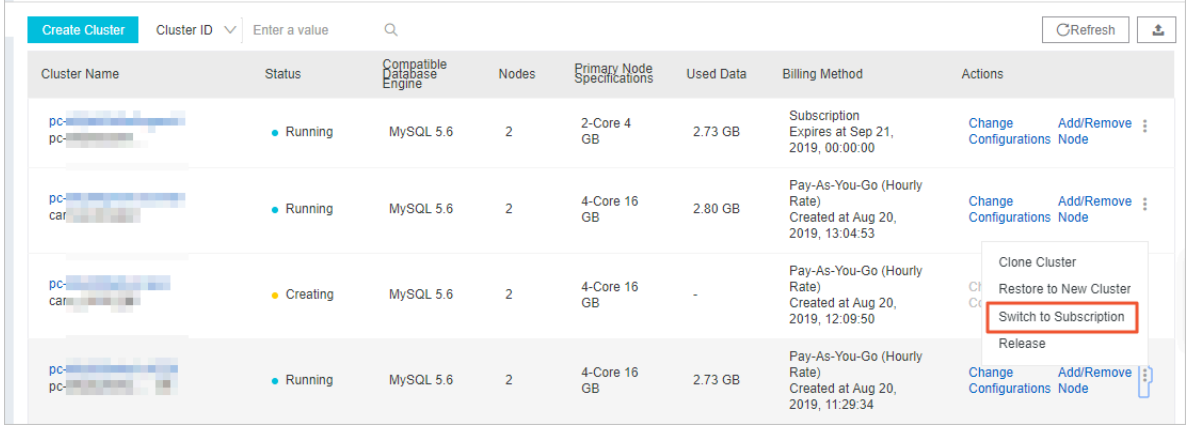

**4.** Specify the renewal duration, read the ApsaraDB for PolarDB Subscription Agreement of Service, select the check box to agree to it, and then click **Activate**.

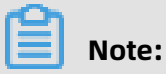

- The new billing method will take effect after you complete the payment.
- If the order is unpaid or payment is unsuccessful, an incomplete order will be listed on the [Orders](https://expense.console.aliyun.com/#/order/list/) page, and you cannot purchase any new cluster or change the billing method to subscription. You must pay or discard the order before placing a new one.

### <span id="page-145-0"></span>**4.3 Manually renew the subscription to a cluster**

You can renew your subscription to clusters in the ApsaraDB for PolarDB console or in the Renew console. In the Renew console, you can renew your subscription to multiple clusters at the same time.

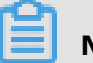

#### **Note:**

Clusters purchased through the pay-as-you-go (hourly rate) billing method do not involve expiration and renewal.

#### **Method 1: Renew the subscription in the ApsaraDB for PolarDB console**

- **1.** Log on to the [ApsaraDB](https://polardb.console.aliyun.com/) for PolarDB console.
- **2.** Select a region in the upper-left corner to view all the clusters that you deploy in this region.
- **3.** Find the target cluster, click the **More** icon in the **Actions** column, and choose **Renew** from the shortcut menu.

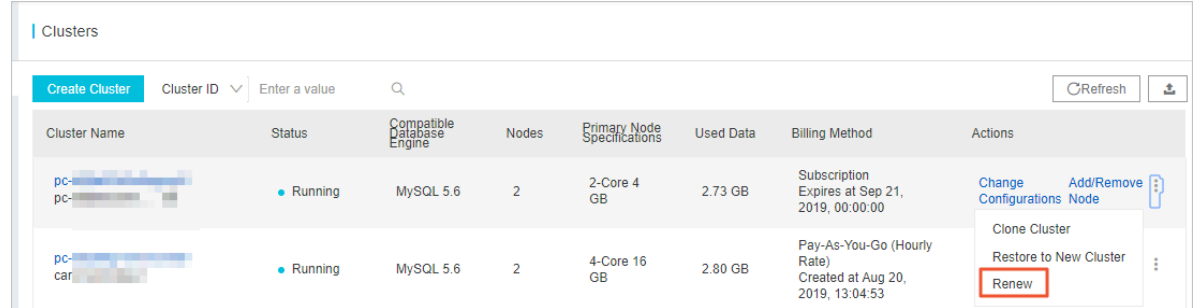

**4.** Specify the renewal duration, select the service agreement, and click **Pay**.

#### **Method 2: Renew the subscription in the Renew console**

**1.** Log on to the [ApsaraDB](https://polardb.console.aliyun.com/) for PolarDB console.

**2.** In the upper-right corner of the console, choose **Billing Management** > **Renew**.

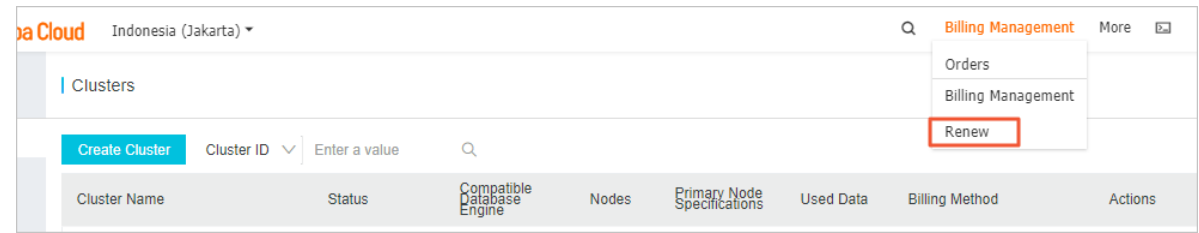

- **3.** In the left-side navigation pane, click **ApsaraDB for PolarDB**.
- **4.** Click the **Manually Renew** tab. Set the filtering conditions to find the target cluster. Click **Renew** in the **Actions** column corresponding to the cluster.

### **Note:**

To enable manual renewal for a cluster on the **Auto-Renew** or **Don't Renew** tab, click **Enable Manual Renew**, and then click **OK** in the dialog box that appears.

**5.** Specify the renewal duration, select the service agreement, and click **Pay**.

#### **Enable automatic renewal**

If you enable automatic renewal, you will be free from regular manual renewal operations and concerns of service interruptions. For more information, see [Automatically](#page-146-0) renew the [subscription to a cluster.](#page-146-0)

### <span id="page-146-0"></span>**4.4 Automatically renew the subscription to a cluster**

A subscription-based cluster has a validity period. If the cluster is not renewed in a timely manner, service interruptions or even data loss will occur after it expires. If you enable automatic renewal, you will be free from regular manual renewal operations and concerns of service interruptions.

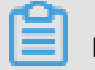

#### **Note:**

Clusters purchased through the pay-as-you-go (hourly rate) billing method do not involve expiration and renewal.

#### **Precautions**

- Automatic fee deduction will begin nine days prior to the expiration of the cluster, supporting cash and coupons. Keep your account balance adequate.
- If you manually renew the cluster before the automatic deduction, the system will automatically renew the cluster nine days prior to the next expiration.

• The automatic renewal feature takes effect the next day after it is enabled. If your cluster expires the next day, renew it manually to prevent service interruptions. For more information, see Manually renew the [subscription](#page-145-0) to a cluster.

#### **Enable automatic renewal when purchasing a cluster**

# **Note:**

 $\overline{a}$ 

After you enable automatic renewal, the system will automatically renew the subscription based on the **subscription period**. For example, if you purchase a cluster for three months and select automatic renewal, you will be charged a fee of the three-month subscription upon each automatic renewal.

When creating a cluster, you can select **Auto Renew**.

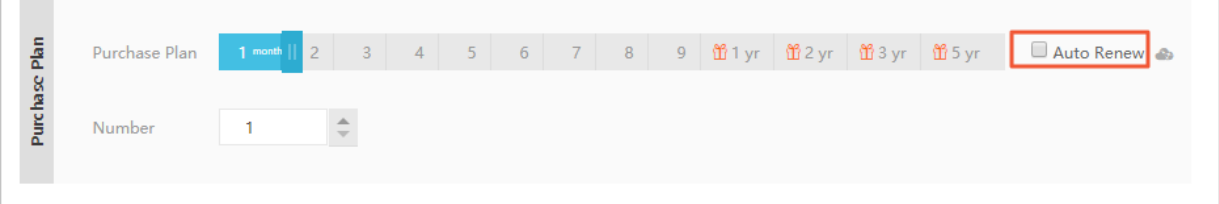

**Enable automatic renewal after purchasing a cluster**

# **Note:**

After you enable automatic renewal, the system will automatically renew the subscription based on the renewal cycle you select. For example, if you select a three-month renewal cycle, you will be charged a fee of the three-month subscription upon each automatic renewal.

- **1.** Log on to the [ApsaraDB](https://polardb.console.aliyun.com/) for PolarDB console.
- **2.** In the upper-right corner of the console, choose **Billing Management** > **Renew**.

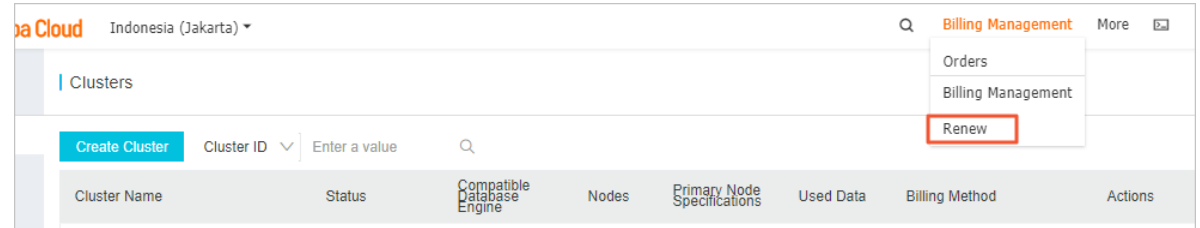

- **3.** In the left-side navigation pane, click **ApsaraDB for PolarDB**.
- **4.** Click the **Manually Renew** or **Don't Renew** tab in the Renew console. Set the filtering conditions to find the target cluster. Click **Enable Auto-Renew** in the **Actions** column corresponding to the cluster.

# **5.** In the dialog box that appears, select the automatic renewal cycle, and click **Enable**

#### **Auto-Renew**.

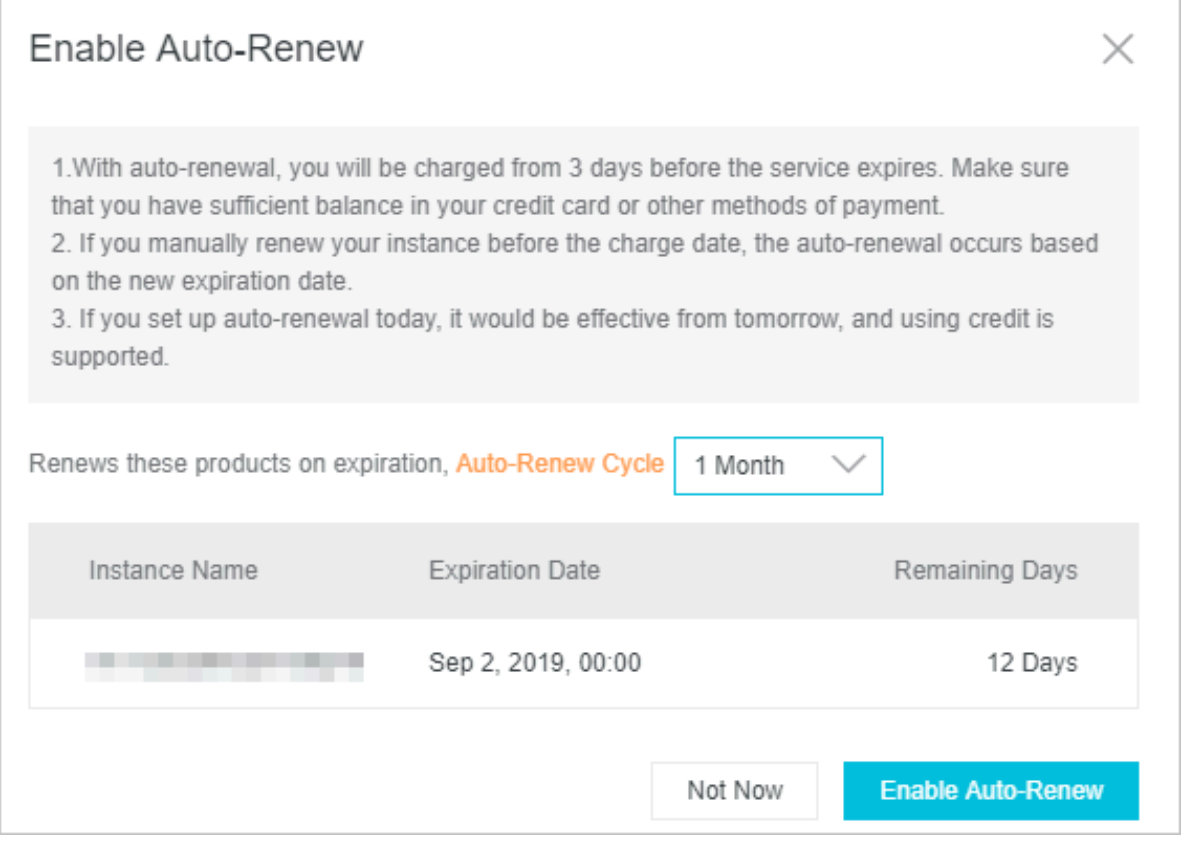

#### **Edit the automatic renewal cycle**

- **1.** Log on to the [ApsaraDB](https://polardb.console.aliyun.com/) for PolarDB console.
- **2.** In the upper-right corner of the console, choose **Billing Management** > **Renew**.

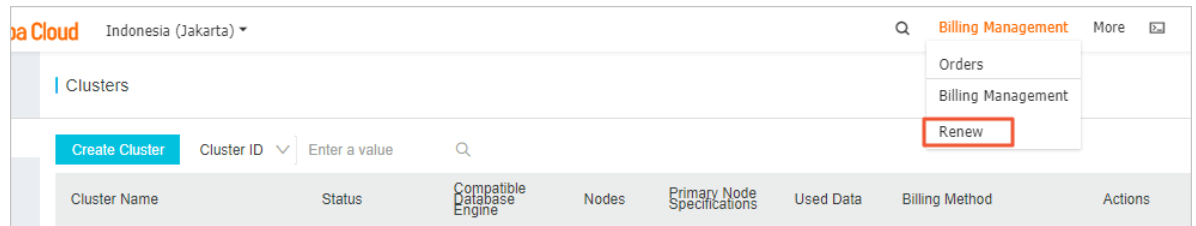

- **3.** In the left-side navigation pane, click **ApsaraDB for PolarDB**.
- **4.** Click the **Auto-Renew** tab on the Renew console. Set the filtering conditions to find the target cluster. Click **Enable Auto-Renew** in the **Actions** column corresponding to the cluster.
- **5.** Click the **Auto** tab. Set the filtering conditions to find the target cluster. Click **Modify Auto-Renew** in the **Actions** column corresponding to the cluster.
- **6.** In the dialog box that appears, edit the automatic renewal cycle, and click **OK**.

#### **Disable automatic renewal**

- **1.** Log on to the [ApsaraDB](https://polardb.console.aliyun.com/) for PolarDB console.
- **2.** In the upper-right corner of the console, choose **Billing Management** > **Renew**.

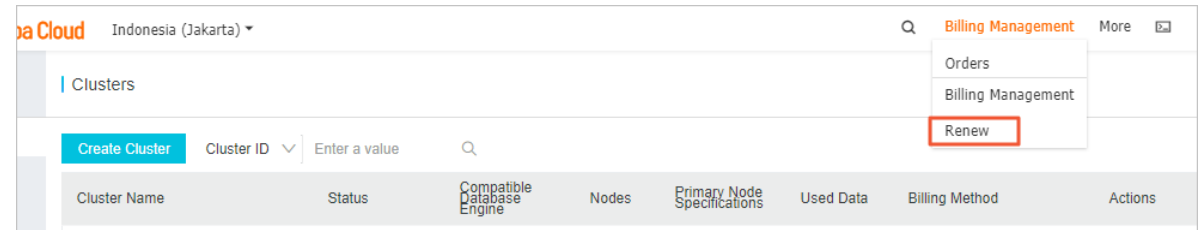

- **3.** In the left-side navigation pane, click **ApsaraDB for PolarDB**.
- **4.** Click the **Auto-Renew** tab in the Renew console. Set the filtering conditions to find the target cluster. Click **Modify Auto-Renew** in the **Actions** column corresponding to the cluster.
- **5.** Select **Disable Auto-Renew** and click **OK**.

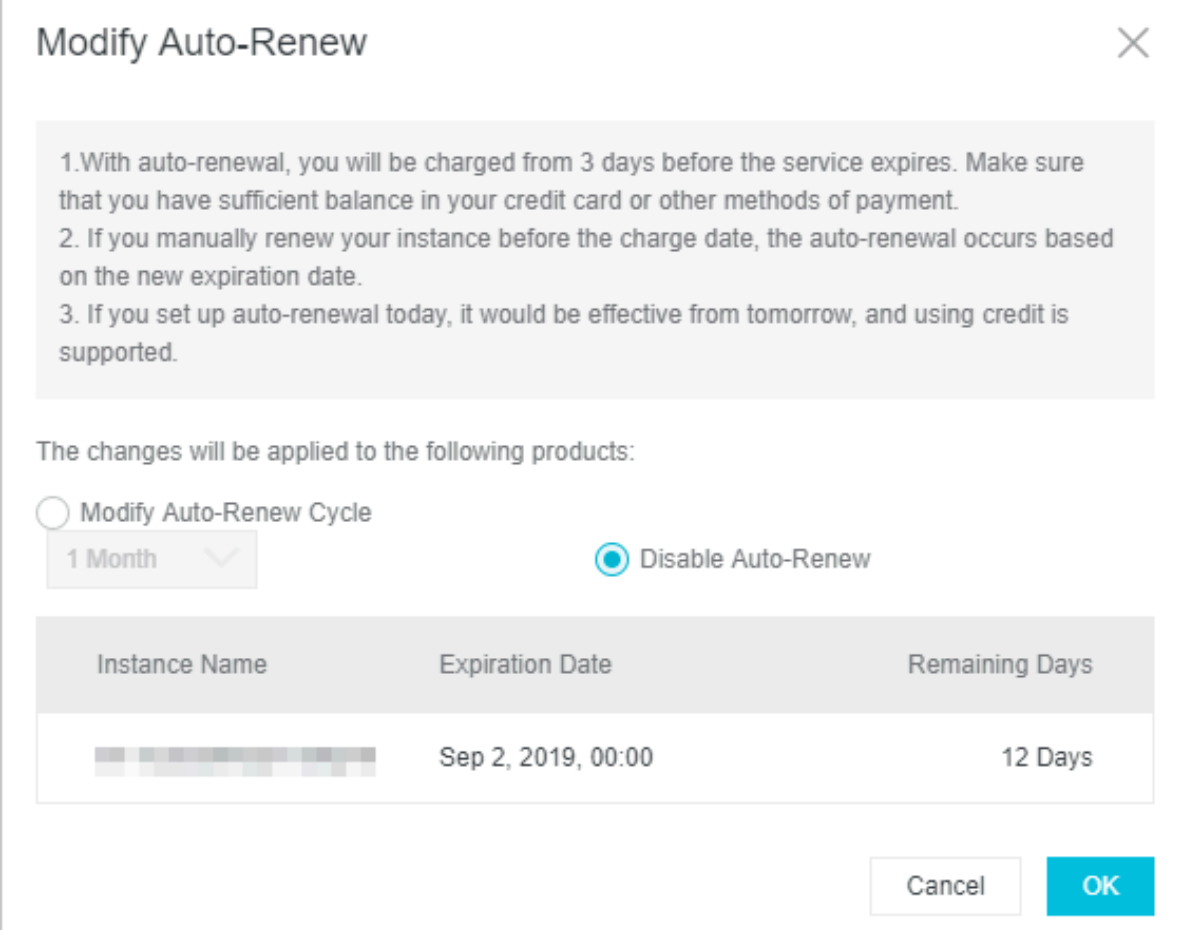

#### **Related API operations**

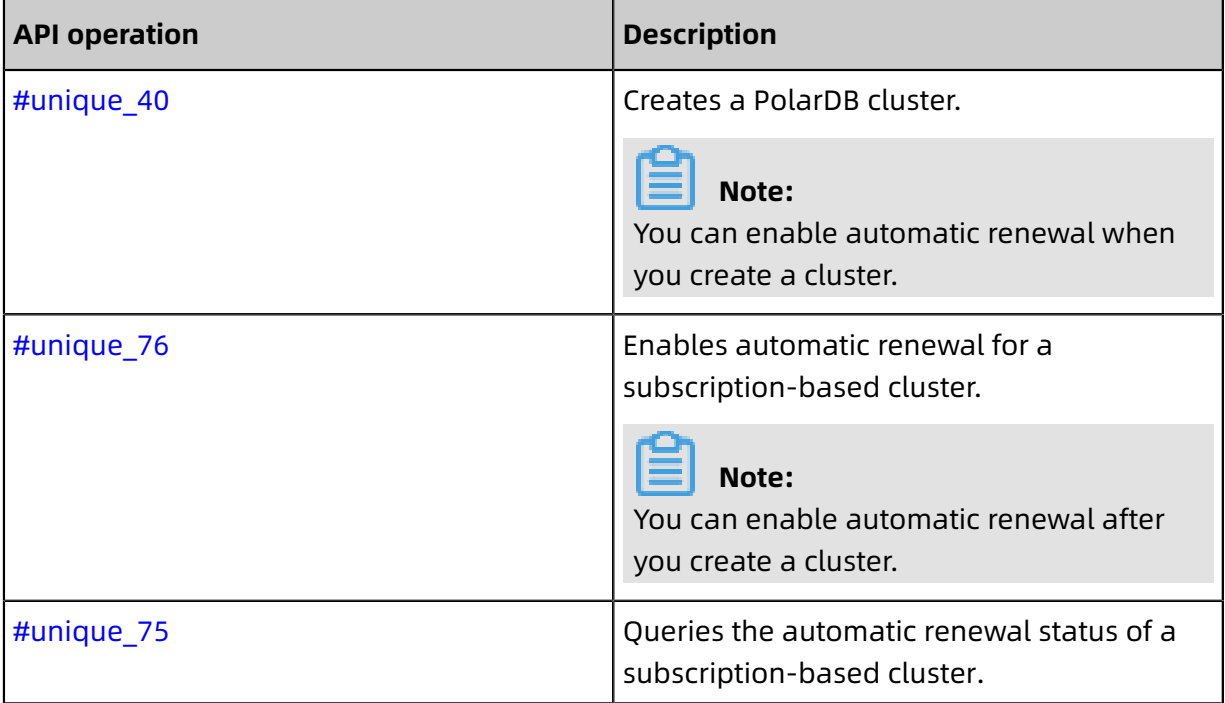

### **4.5 Release a PolarDB cluster**

You can manually release a pay-as-you-go PolarDB cluster according to your business requirements.

#### **Note**

- A subscription cluster (billed annually or monthly) cannot be manually released, and will be automatically released once it expires.
- A pay-as-you-go cluster can only be manually released when it is in Running status.
- All data in your cluster will be deleted when it is released. Exercise caution.
- This function is used to release a cluster, including all instances in the specified cluster. To release a read-only instance, see Add or delete [read-only](#page-225-0) instances.

#### **Procedure**

- **1.** Log on to the [PolarDB console.](https://polardb.console.aliyun.com)
- **2.** Select the region where the cluster resides.

**3.** In the left-side navigation pane, select **Clusters** and find the target cluster. Click **More** in

the **Actions** column, and then click **Release**.

| <b>C-D Alibaba Cloud</b><br>$\circ$<br>Billing Management<br>English<br>More<br>$\sum$<br>Δ<br>Indonesia (Jakarta) ><br>ൂ |                                                                                                   |           |           |  |              |         |                                                                  |                                                      |                                         |
|----------------------------------------------------------------------------------------------------|---------------------------------------------------------------------------------------------------|-----------|-----------|--|--------------|---------|------------------------------------------------------------------|------------------------------------------------------|-----------------------------------------|
| ApsaraDB for P                                                                                                    | <b><i>CONTRACTOR</i></b><br><b>STATISTICS</b>                                                     | • Running | MySQL 5.6 |  | 2-Core 4 GB  | 2.73 GB | Pay-As-You-Go (Hourly Rate)<br>Created at Aug 19, 2019, 16:46:31 | Add/Remove :<br>Change<br><b>Configurations Node</b> |                                         |
| <b>Clusters</b>                                                                                                    | <b>CONTRACTOR CONTRACTOR</b><br>the product of the collection of the<br>the property of the local | · Running | MySQL 5.6 |  | 4-Core 16 GB | 2.75 GB | Pay-As-You-Go (Hourly Rate)<br>Created at Aug 19, 2019, 16:32:51 | Add/Remov<br>Change<br><b>Configurations Node</b>    | Clone Cluster<br>Restore to New Cluster |
| Pending Events<br>Event History                                                                                           | <b>The Second Company's Con-</b><br><b>CONTRACTOR</b>                                             | • Running | MySQL 5.6 |  | 4-Core 16 GB | 2.75 GB | Pay-As-You-Go (Hourly Rate)<br>Created at Aug 19, 2019, 14:48:15 | Add/Remov<br>Change<br><b>Configurations Node</b>    | Switch to Subscription<br>Release       |
|                                                                                                    | _______                                                                                           |           |           |  |              |         |                                                                  | -----                                                |                                         |

**4.** In the dialog box that appears, click **OK**.

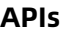

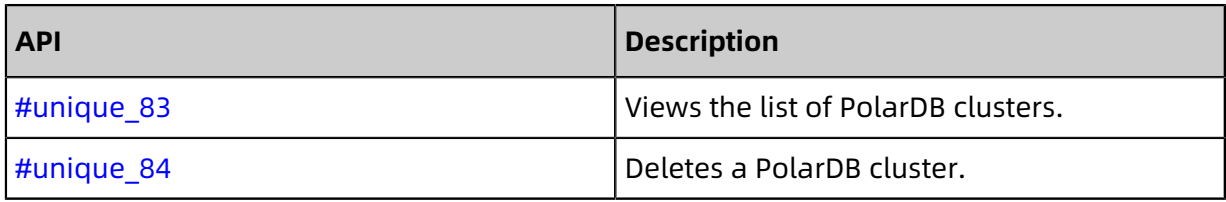

# 5 Connect to PolarDB

## <span id="page-152-0"></span>**5.1 View endpoints**

PolarDB MySQL database endpoints include cluster endpoints and primary endpoints.

#### **Procedure**

- **1.** Login [ApsaraDB](https://polardb.console.aliyun.com/) for PolarDB console.
- **2.** In the upper-left corner of the console, select the region where the cluster is located.
- **3.** Find the target cluster and click the cluster ID.
- **4.** In the **Connection Information** section, view the endpoints.

#### **Cluster endpoints and primary endpoints**

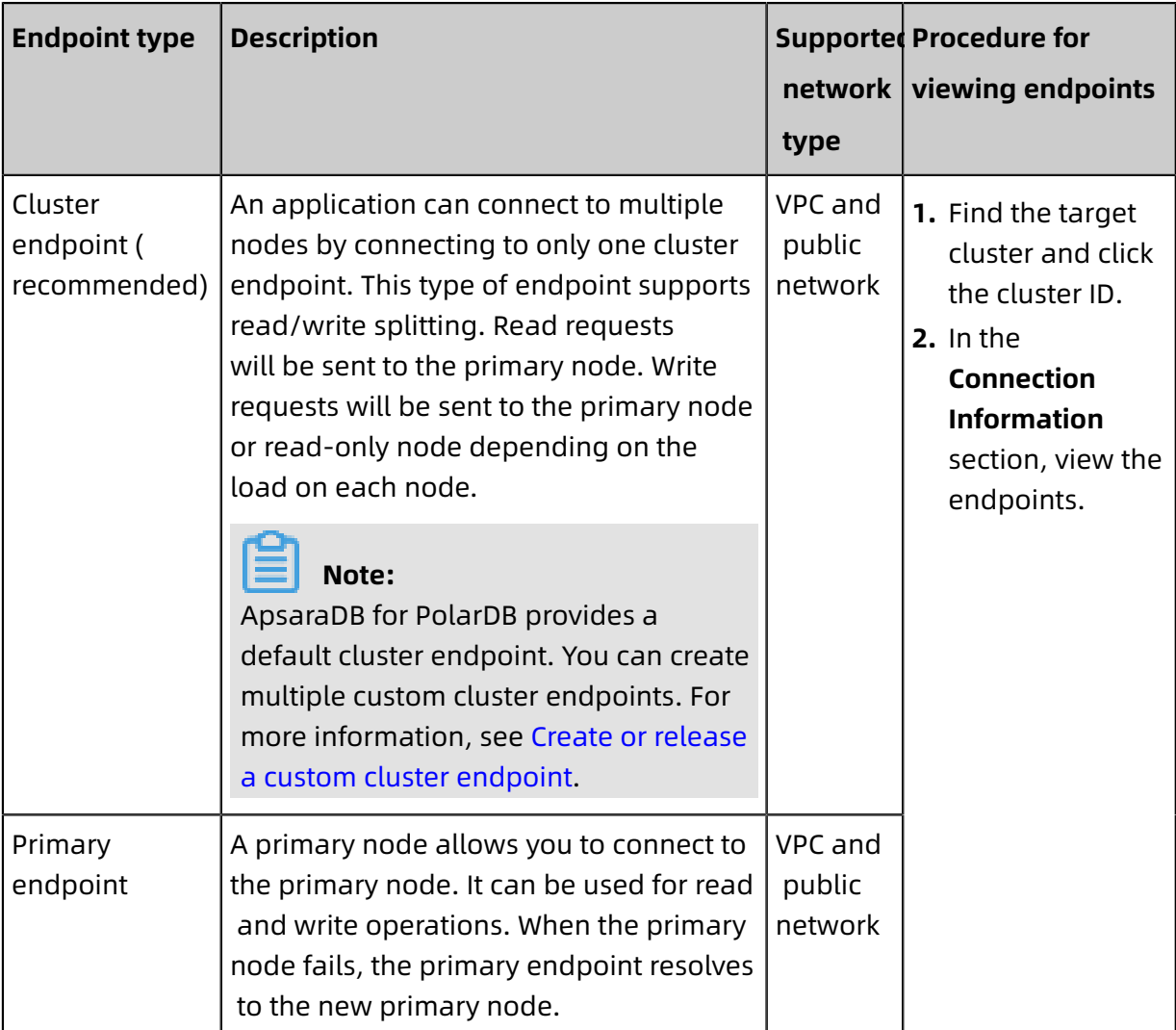

#### **VPC-facing endpoints and public-facing endpoints**

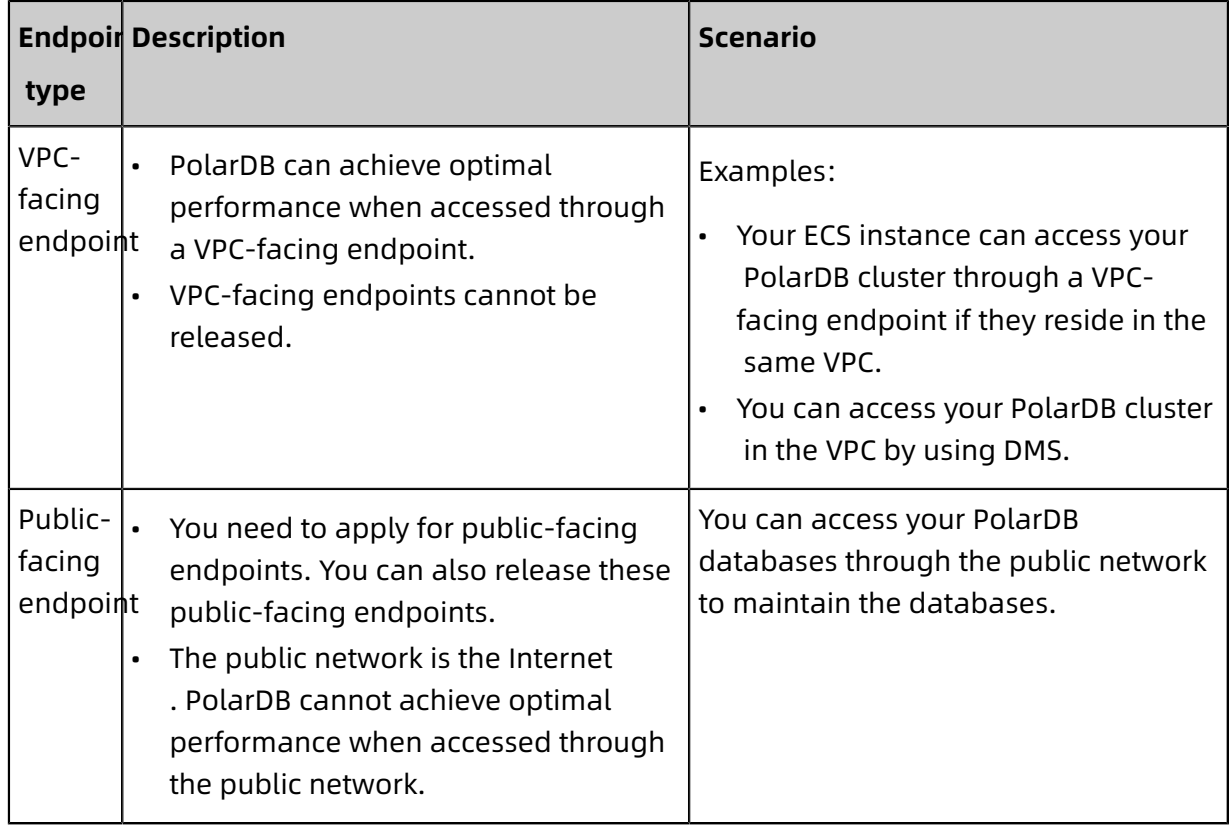

#### **Next step**

#### [Connect to a database cluster](#page-154-0)

#### **Related API operations**

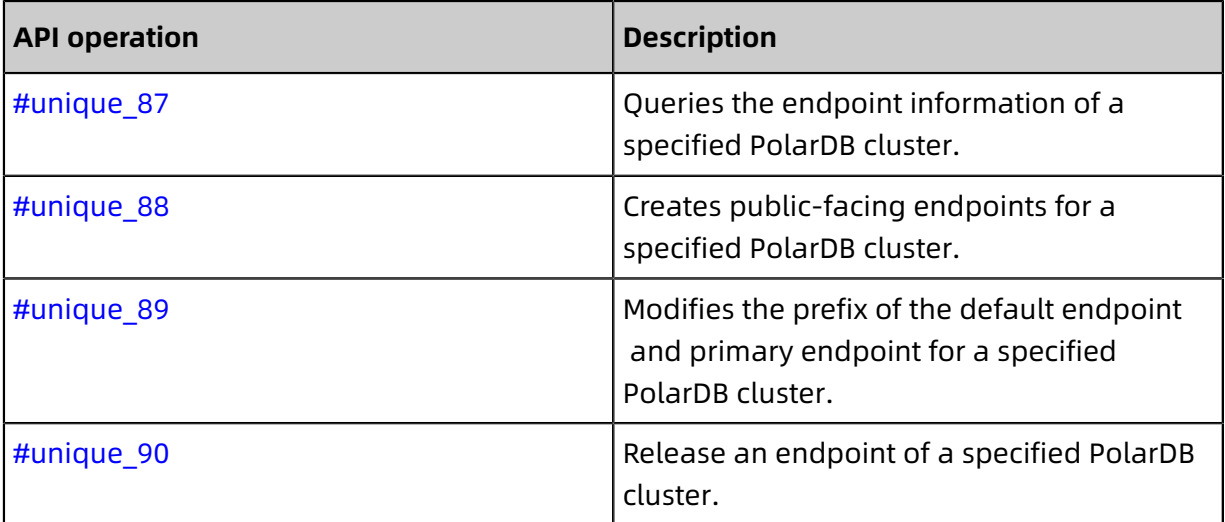

### <span id="page-154-0"></span>**5.2 Connect to a database cluster**

This topic describes how to use Data Management (DMS) or a MySQL client to connect to a PolarDB MySQL cluster.

#### **Prerequisites**

You have created a privileged account or standard account for a database cluster. For more information, see Create [database](#page-196-0) accounts.

#### **Use DMS to connect to a cluster**

DMS is a graphical data management service provided by Alibaba Cloud. It offers an integrated solution for data, server, and schema management, access security, BI charts, data trends, data tracking, and performance and optimization. DMS supports relational databases such as MySQL, SQL Server, and PostgreSQL, as well as non-relational databases such as MongoDB and Redis. DMS can also manage Linux servers.

- **1.** Find the target cluster and click the cluster ID. The Overview page appears.
- **2.** Click **Log On to Database** in the upper-right corner of the page.

Cluster pc-bp and a Running

Log On to Database Migrate from Other Database Clone Cluster Synchronize Data.

**3.** On the database logon page, enter the endpoint and port number, and separate them with a colon (:). Enter the username and password of the privileged or standard account, and click **Log On**.

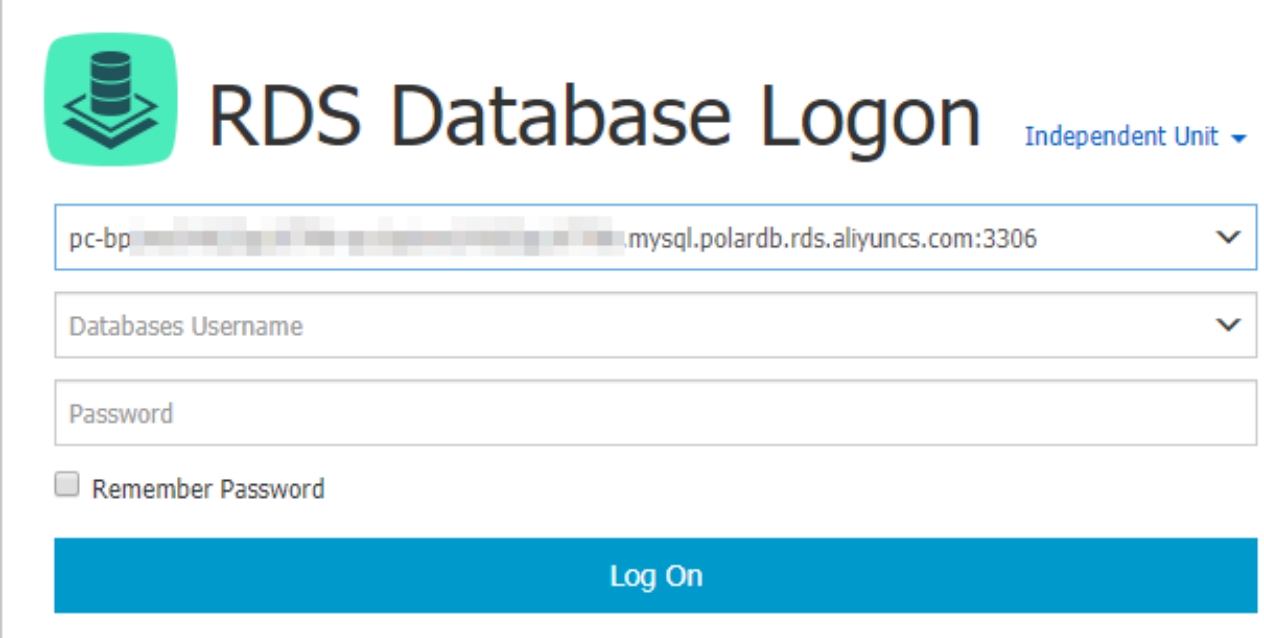

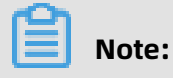

DMS only supports logon to the primary endpoint but not the cluster endpoint. For more information about how to view the endpoint, see [View endpoints](#page-152-0).

#### **Use a client to connect to a cluster**

You can use a MySQL client to connect to a PolarDB MySQL cluster. In this topic, [HeidiSQL](https://www.heidisql.com/) is used.

**1.** Start the HeidiSQL client.

**2.** In the lower-left corner of the session manager, click **New**.

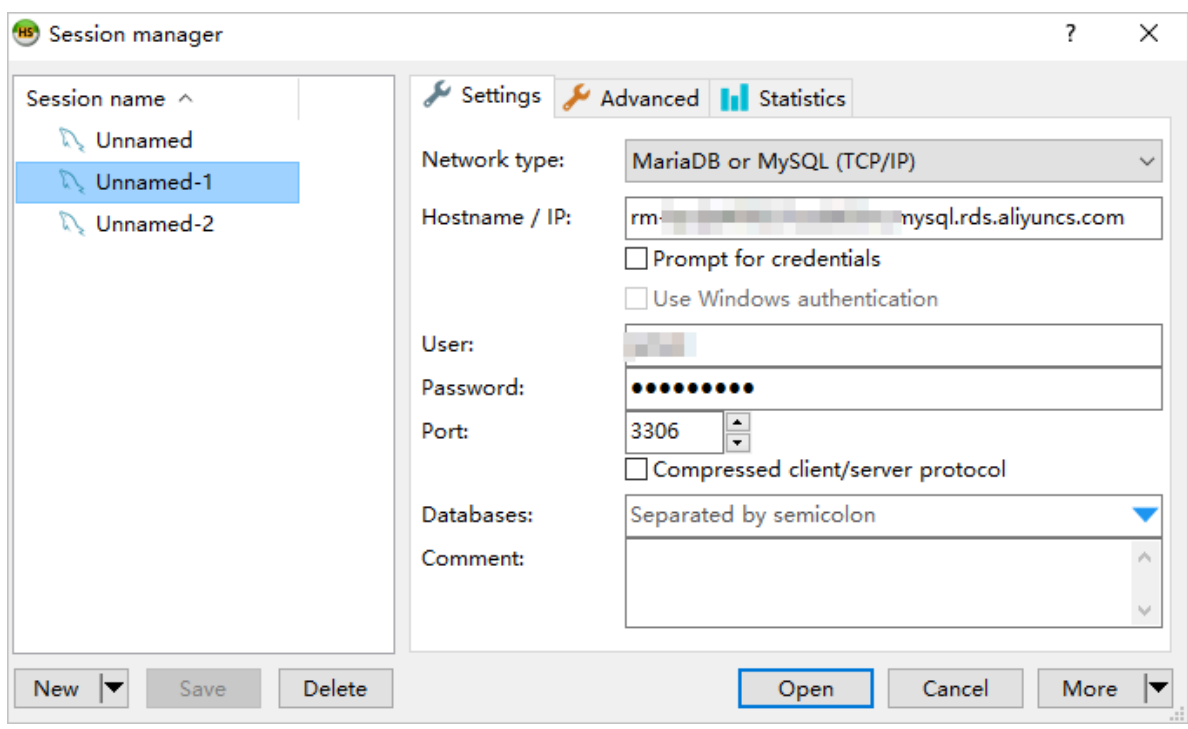

**3.** Enter the information of the PolarDB cluster to be connected. The following table describes the parameters.

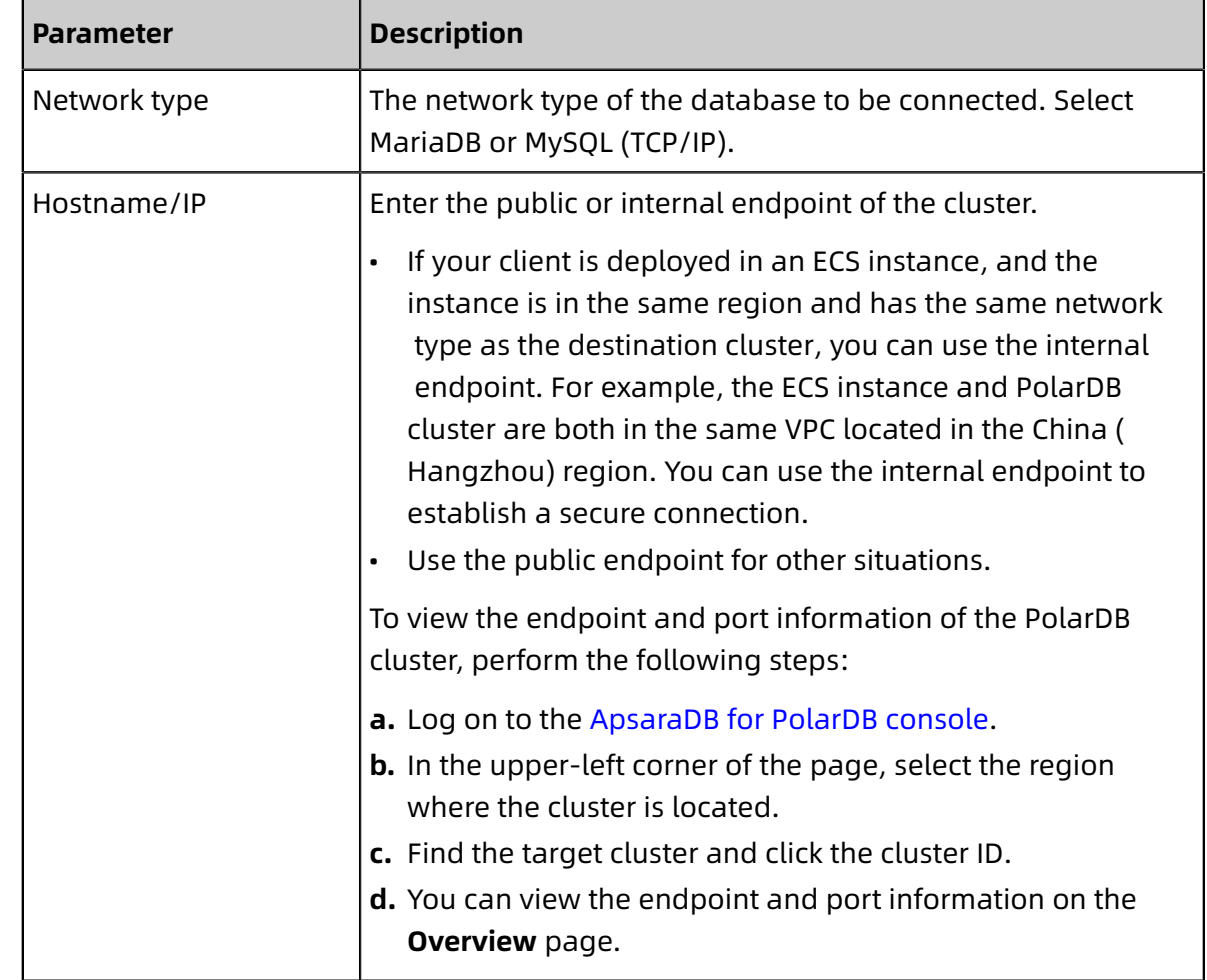

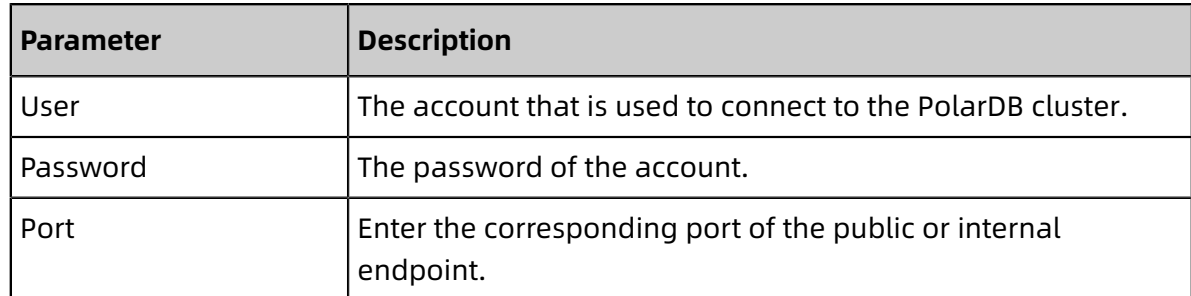

**4.** Click **Open**. If the connection information is correct, you can connect to the PolarDB cluster.

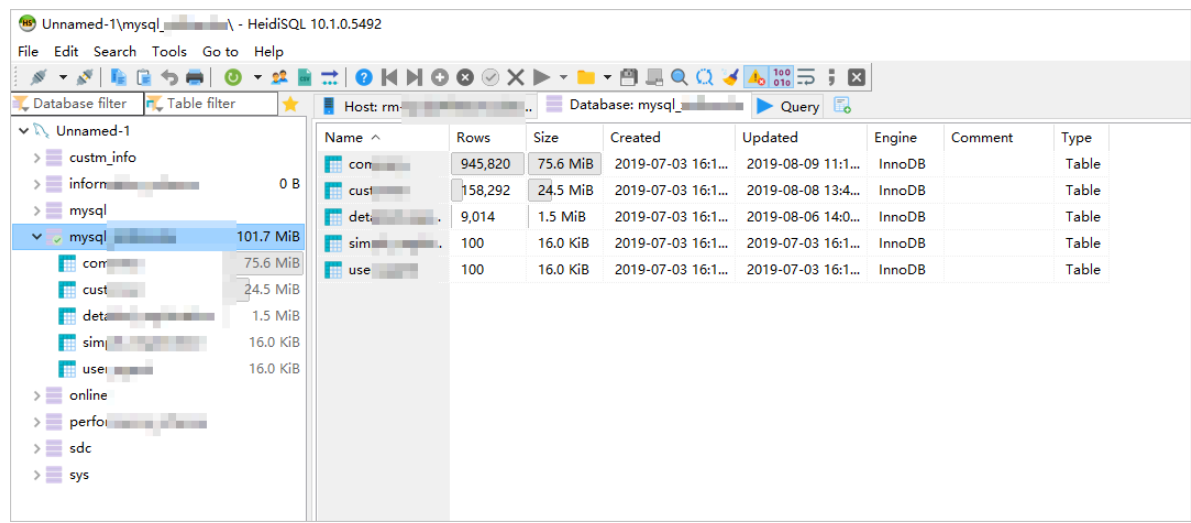

#### **Use the command line to connect to a cluster**

If MySQL is installed on your server, you can connect to a PolarDB MySQL cluster by running the following command in the command line:

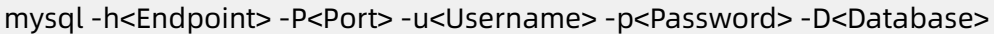

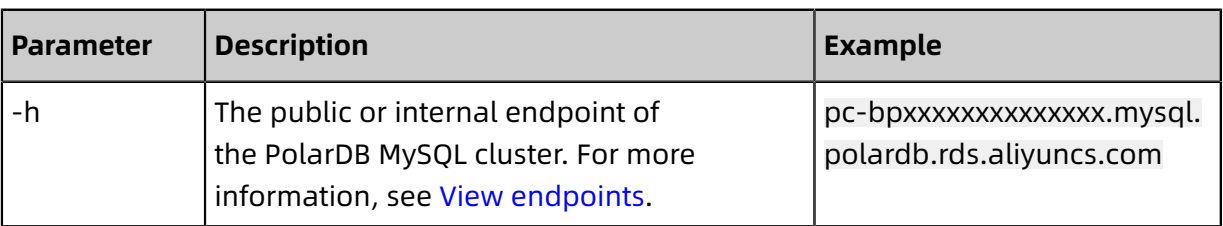

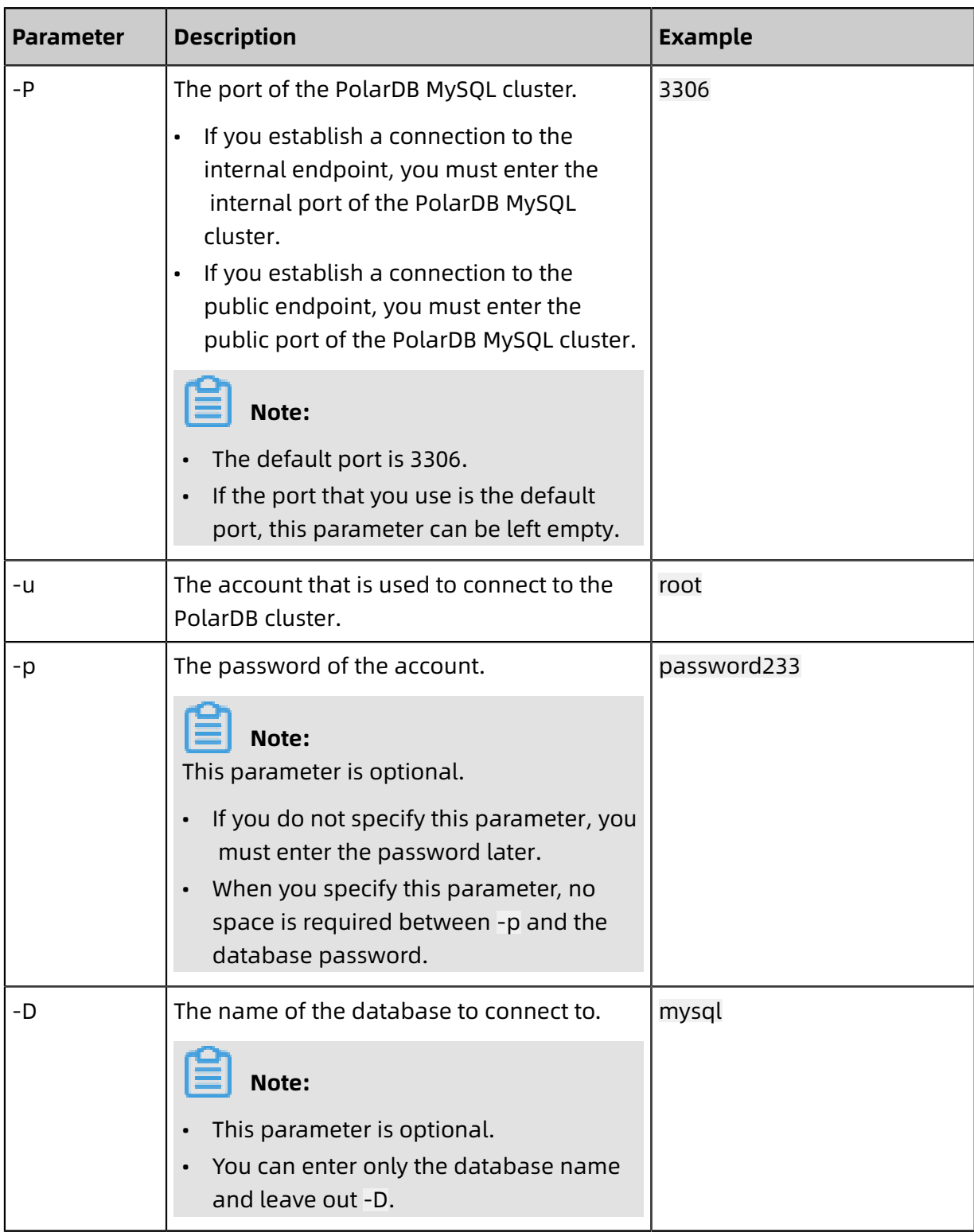

#### **Troubleshoot connection failures**

- The IP address whitelist is incorrectly configured.
	- The default whitelist contains only the IP address 127.0.0.1. 127.0.0.1 indicates that no IP address is allowed to access the PolarDB cluster. Therefore, you must add IP addresses to the whitelist. For more information, see [Configure](#page-230-0) a whitelist.
	- The IP address in the whitelist is set to 0.0.0.0, while the correct format is 0.0.0.0/0.

# **Note:**

0.0.0.0/0 indicates that all IP addresses are allowed to access the PolarDB cluster. Proceed with caution when you add this CIDR block to the whitelist.

- The public IP address that you add to the whitelist may not be the real egress IP address. For example, the public IP address may be a dynamic IP address. The tools or websites used to query the public IP addresses provide the incorrect IP addresses.
- The internal or public endpoint is incorrectly used.

The connection fails when you use an internal endpoint to connect over the Internet or use a public endpoint to connect over the internal network.

Use the endpoint as needed. If you want to connect to the PolarDB cluster over the internal network, you must use the internal endpoint. If you need to connect to the cluster over the Internet, you must use the public endpoint.

- The network types of the ECS instance and the PolarDB cluster are different. The ECS instance is in the classic network while the PolarDB cluster is in a VPC.
	- Solution 1 (recommended): Migrate the ECS instance to the same VPC.

# **Note:**

The ECS instance and the PolarDB cluster must be in the same VPC to communicate over the internal network.

- Solution 2: Use the [ClassicLink](https://www.alibabacloud.com/help/zh/doc-detail/65412.htm) feature to establish an internal network connection between the ECS instance in the classic network and the PolarDB cluster in the VPC.
- Solution 3: Connect the ECS instance to the PolarDB cluster over the Internet by using the public endpoint of the cluster. This solution has the lowest security, stability, and performance.

# **5.3 Cluster endpoint**

## <span id="page-160-0"></span>**5.3.1 Create or release a custom cluster endpoint**

After you purchase a PolarDB for MySQL cluster, the system automatically generates a cluster endpoint. You can also create custom cluster endpoints for the cluster.

#### **Context**

You can use custom cluster endpoints to connect to a PolarDB for MySQL cluster. You can configure the attributes of each custom cluster endpoint to serve your workloads in different scenarios. For example, you can set the read/write mode, consistency level, and associated read-only nodes. This enables flexible management of your workloads.

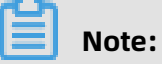

- A cluster can have a maximum of four cluster endpoints, including one default cluster endpoint and three custom cluster endpoints.
- The default cluster endpoint cannot be released. Custom cluster endpoints can be released.
- You can also modify the attributes of the default cluster endpoint. For more information, see Modify a default or custom cluster [endpoint.](#page-165-0)

#### **Create a custom cluster endpoint**

- **1.** Log on to the Apsara [PolarDB](https://polardb.console.aliyun.com/) console.
- **2.** On the top of the page, select the region where the cluster is located.
- **3.** Click the ID of the cluster that you want to manage.

**4.** Click **Create Custom Cluster Endpoint** next to **Connection Information**.

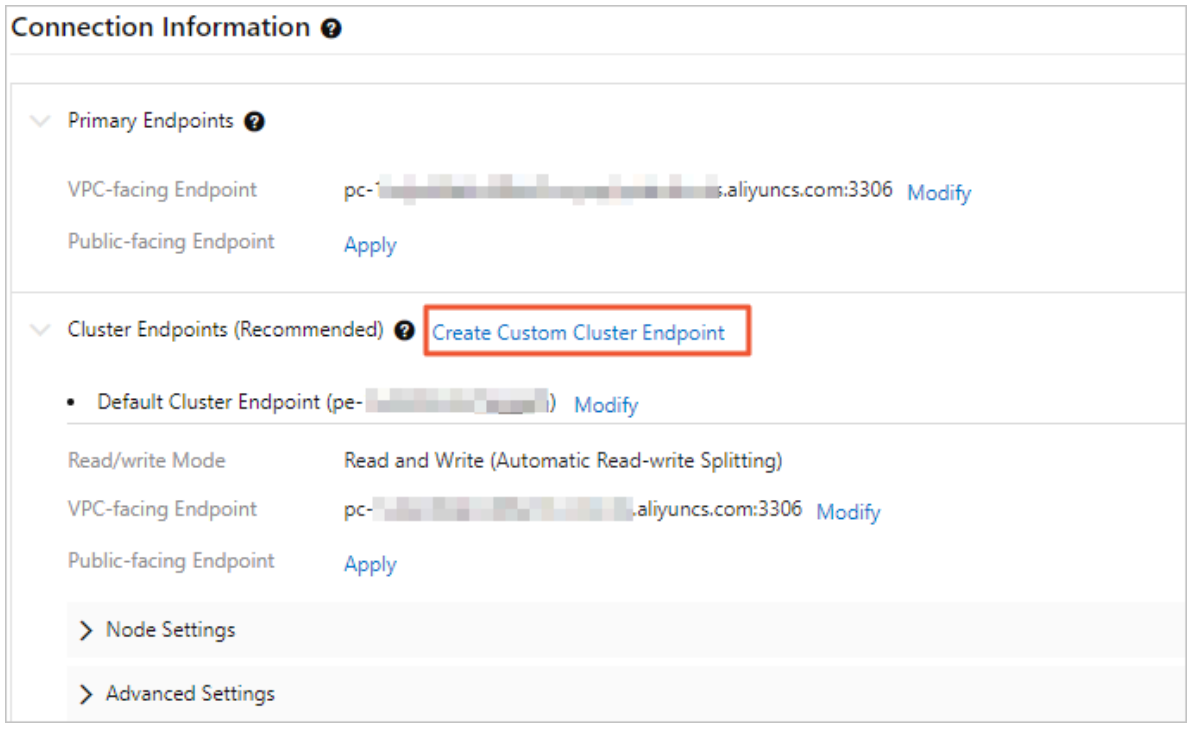

#### **5.** In the dialog box that appears, set the following parameters.

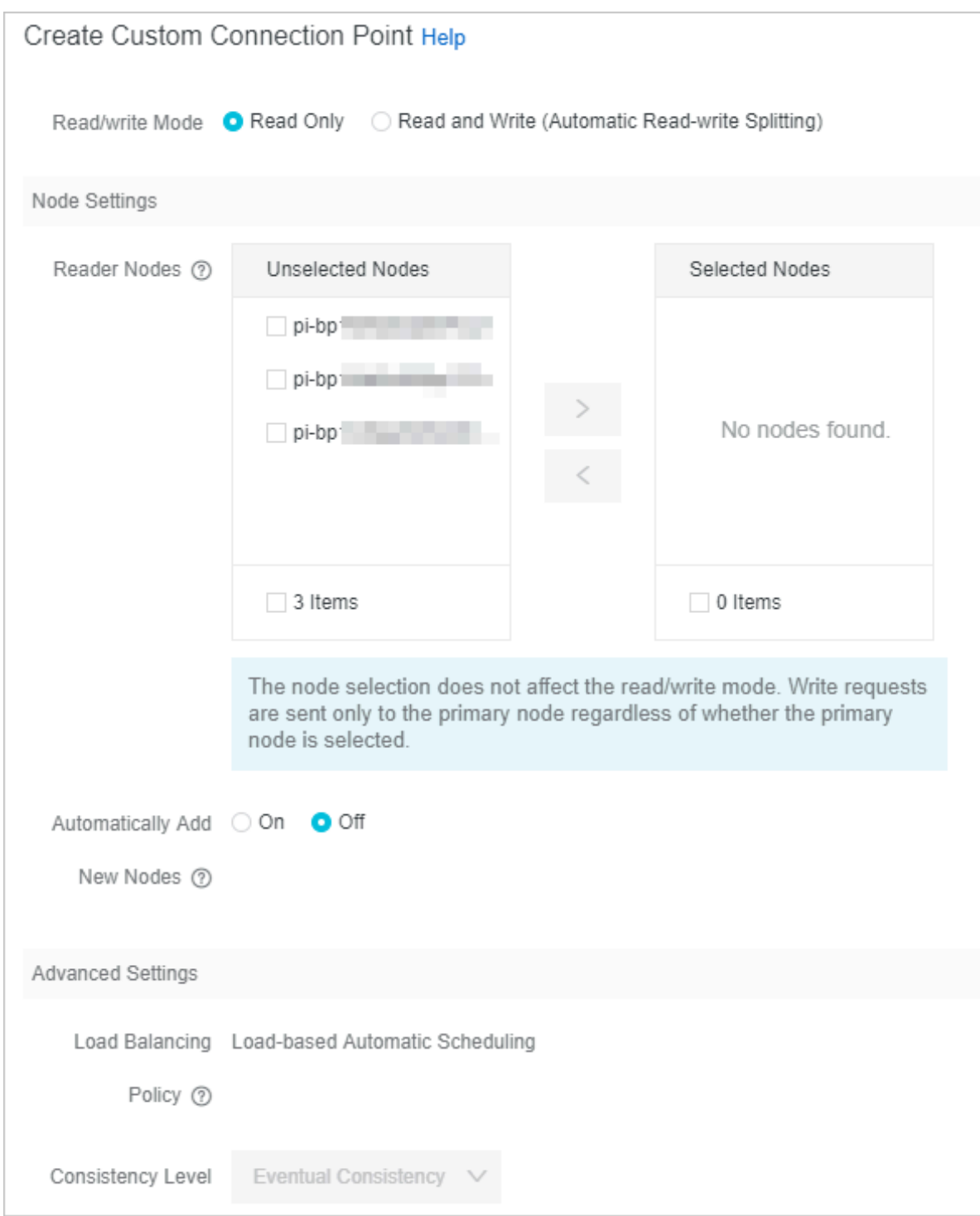

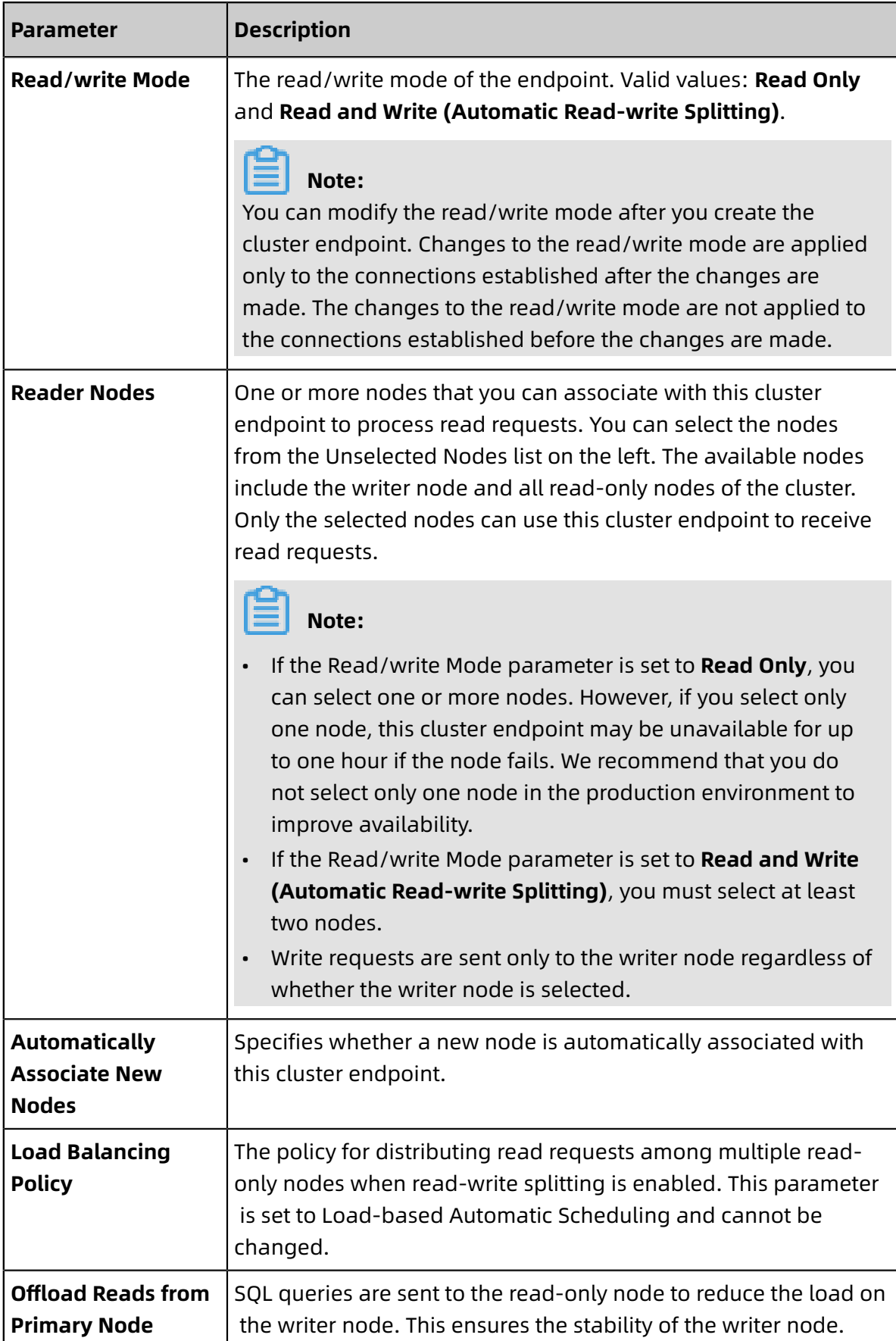

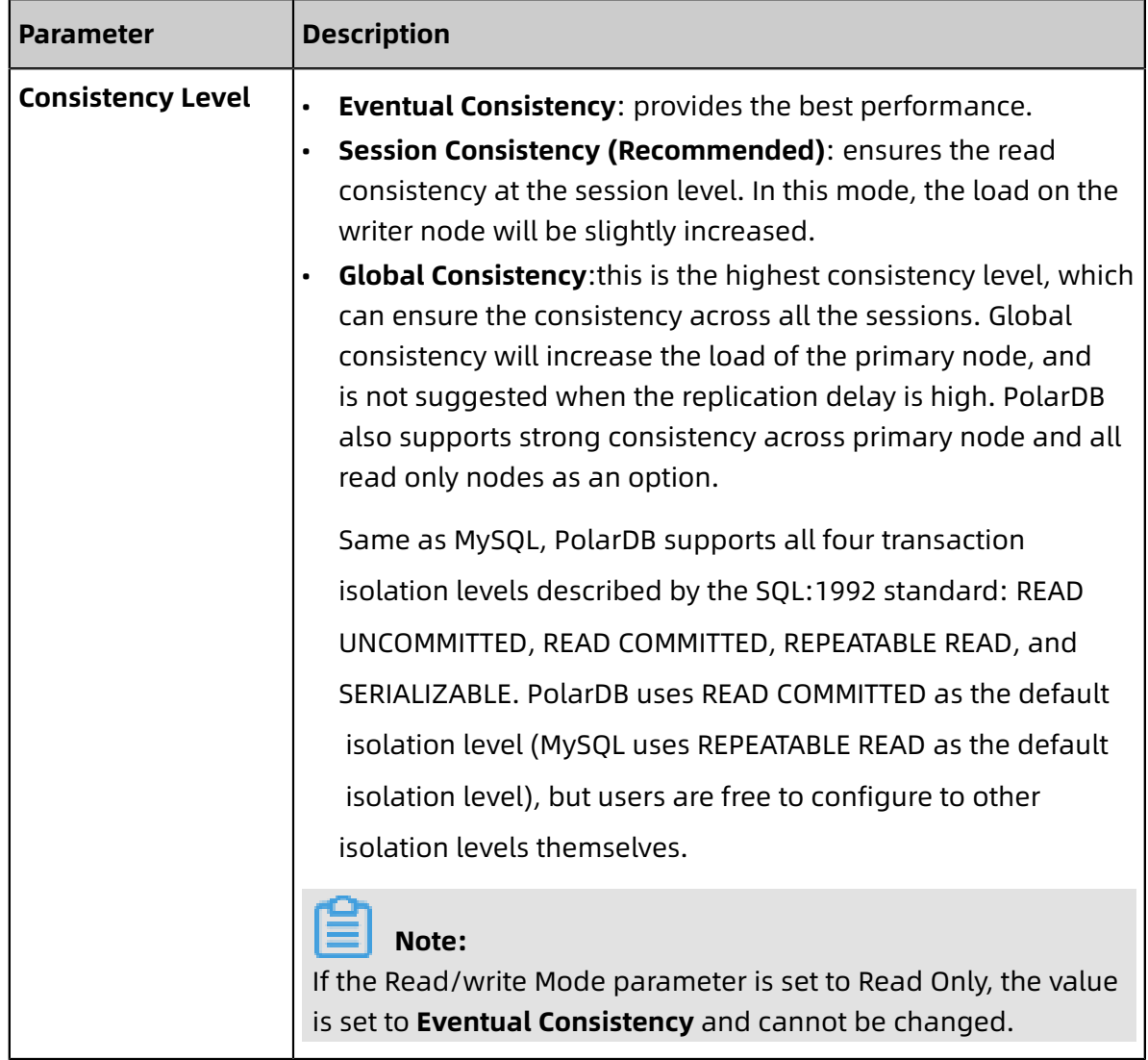

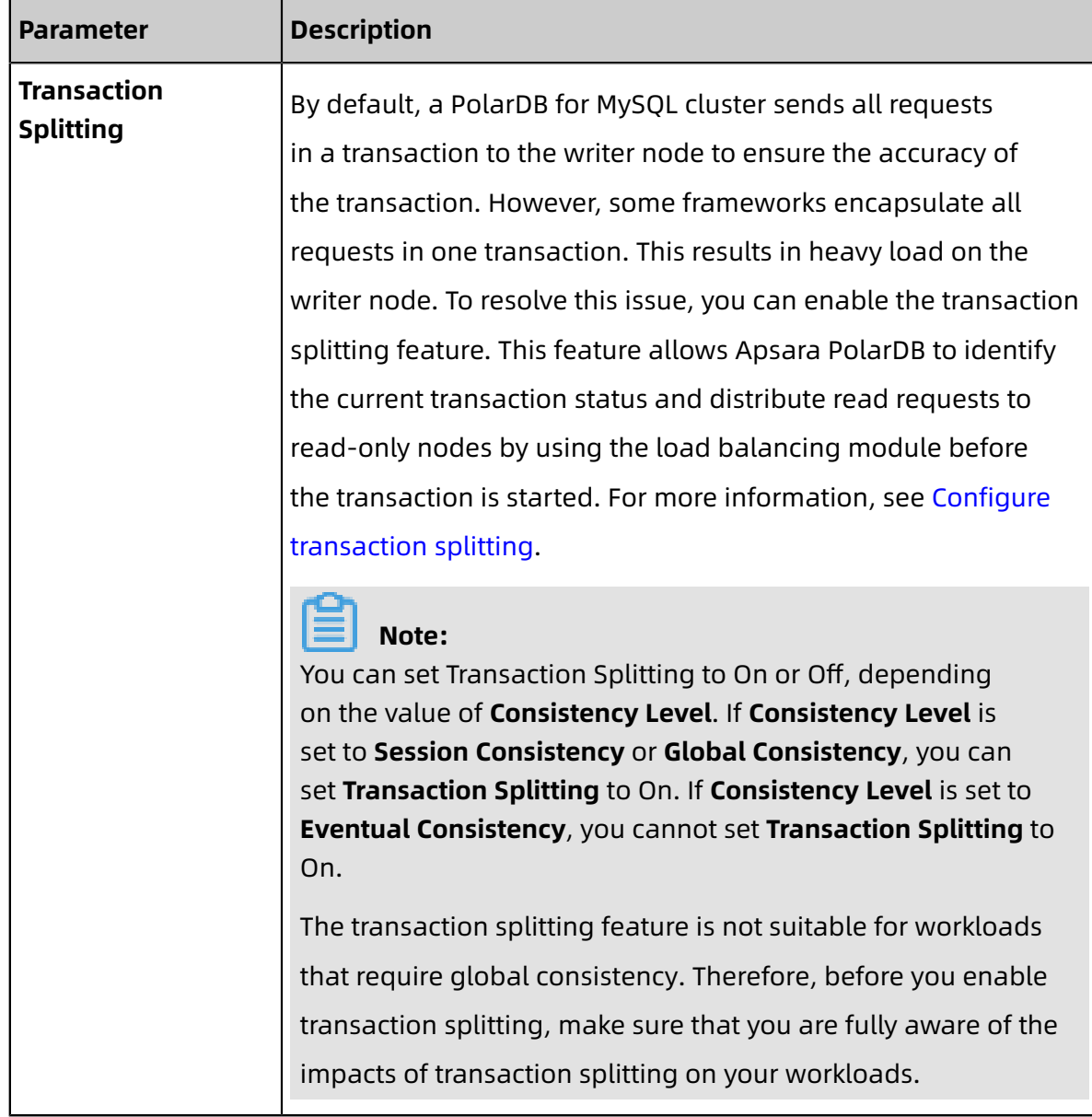

#### **6.** Click **OK**.

#### <span id="page-165-0"></span>**Modify a default or custom cluster endpoint**

- **1.** Log on to the Apsara [PolarDB](https://polardb.console.aliyun.com/) console.
- **2.** On the top of the page, select the region where the cluster is located.
- **3.** Click the ID of the cluster that you want to manage.

**4.** Click **Modify** next to **Connection Information**.

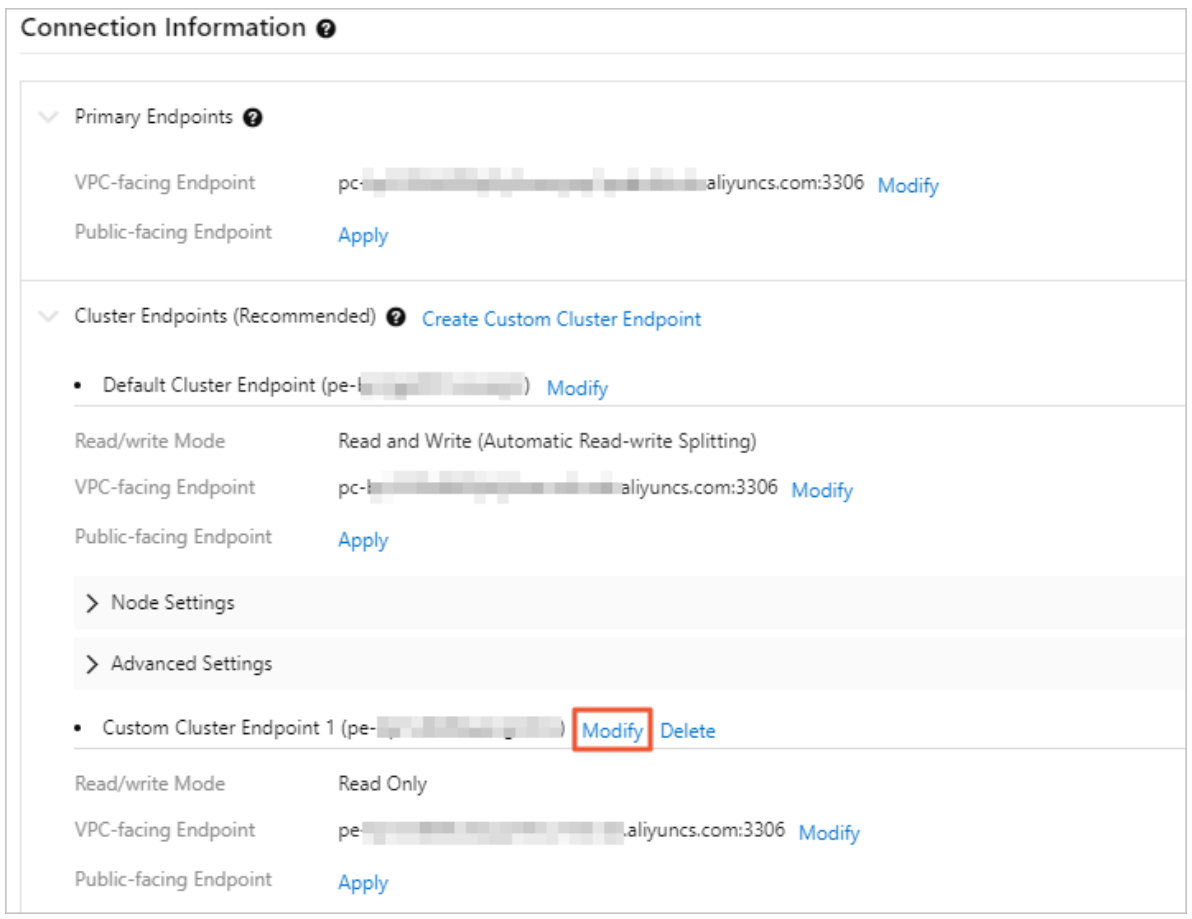

**5.** In the dialog box that appears, set the following parameters.

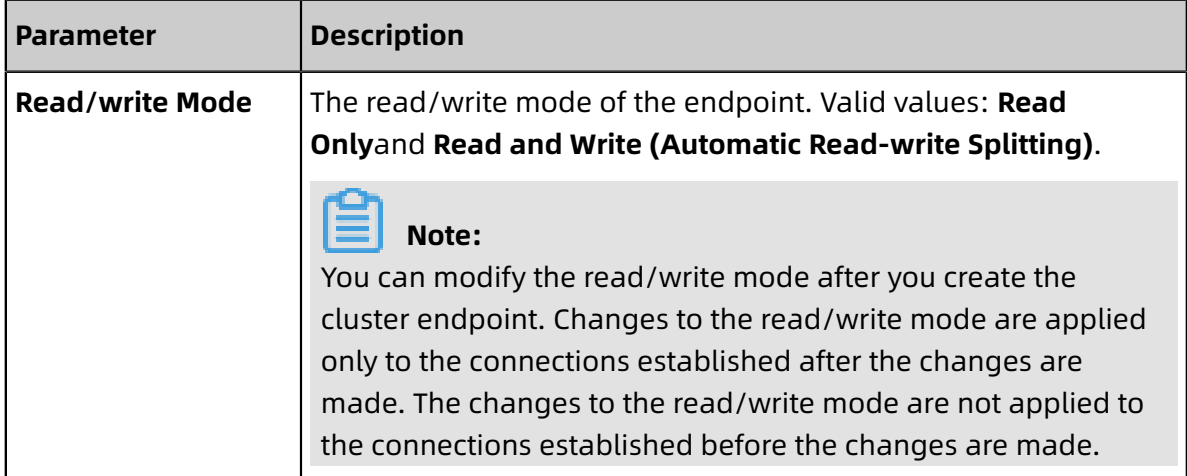

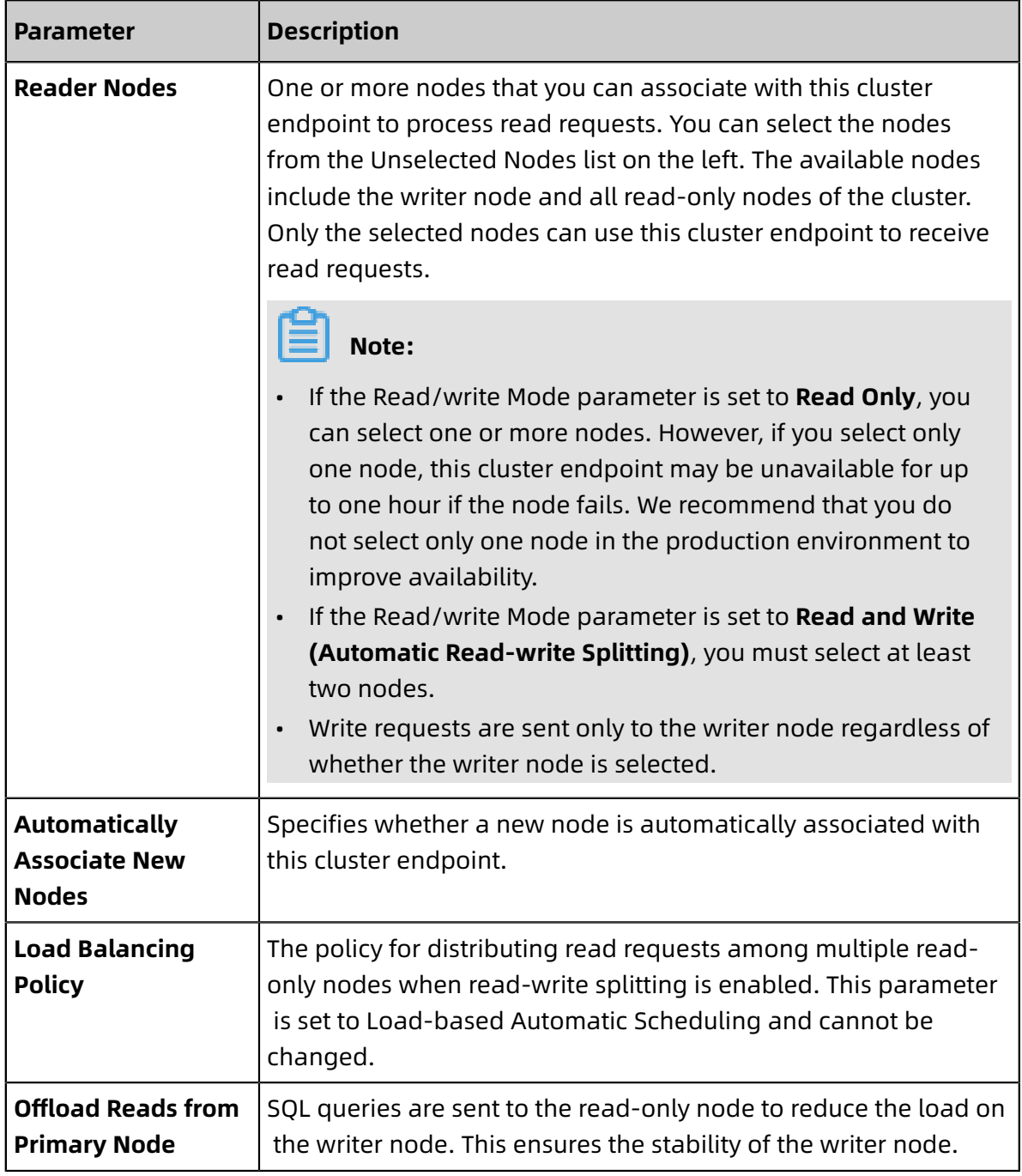

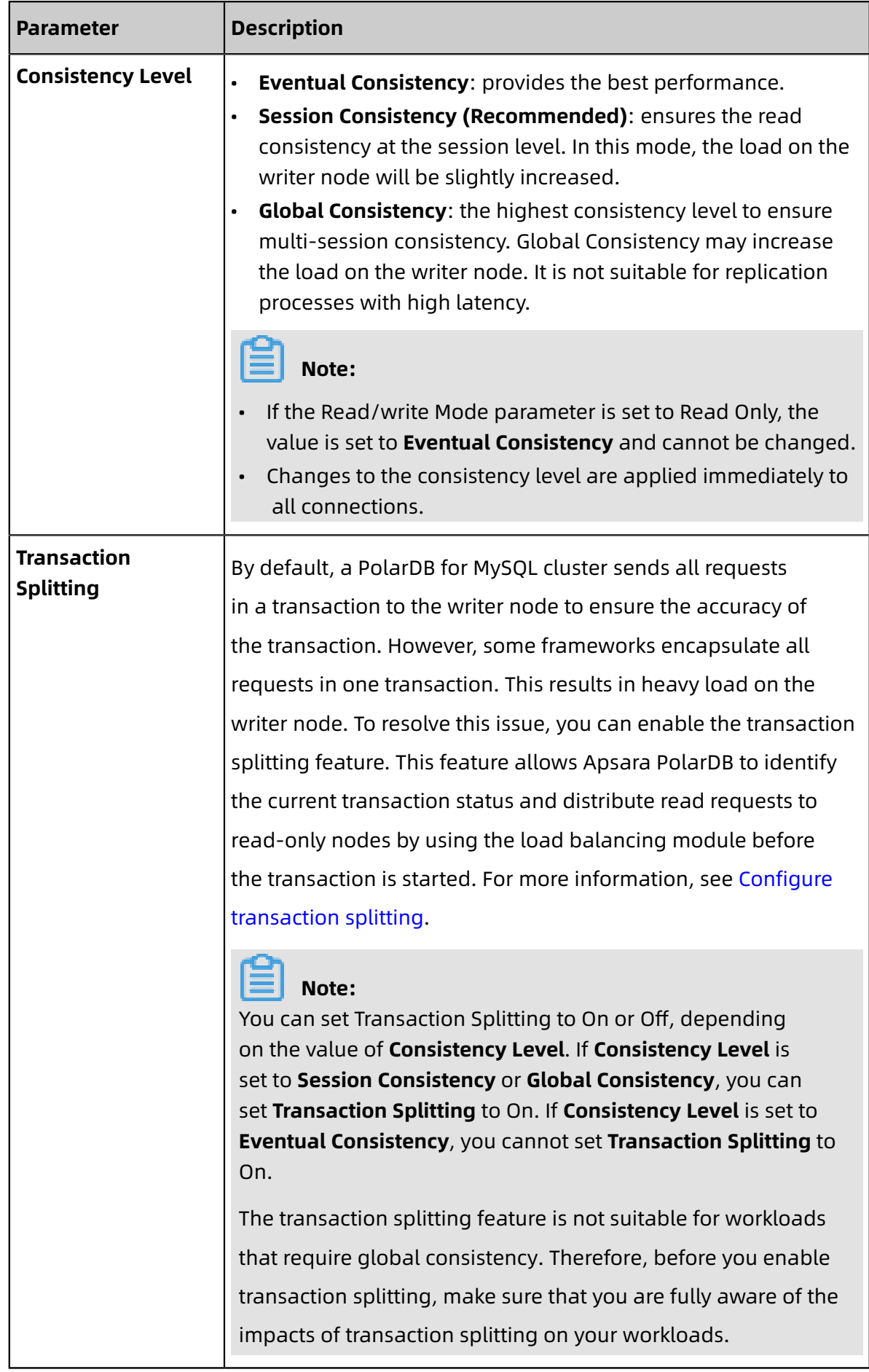

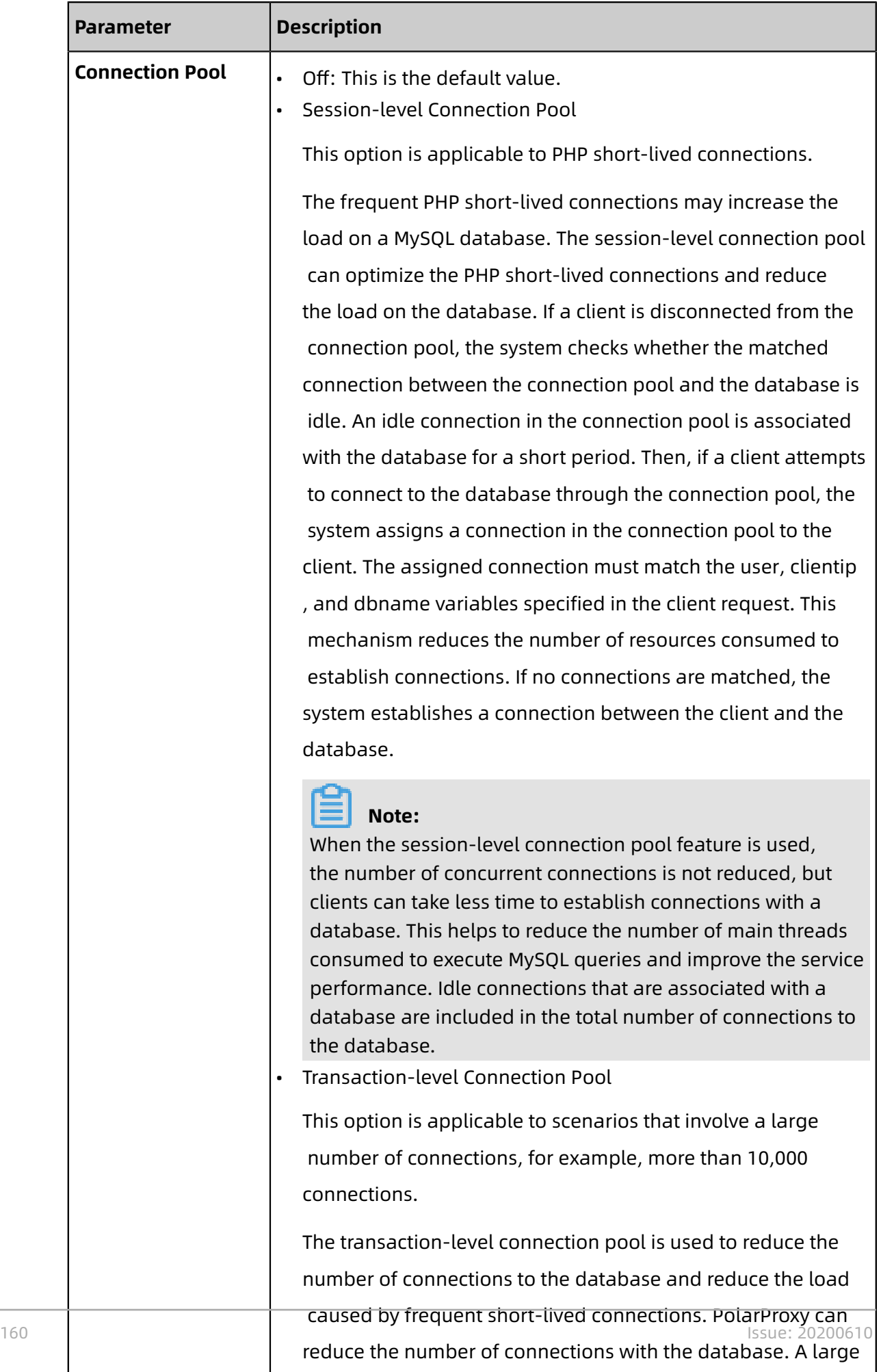

number of connections can be established between clients

#### **6.** Click **OK**.

#### **Release a custom cluster endpoint**

- **1.** Log on to the Apsara [PolarDB](https://polardb.console.aliyun.com/) console.
- **2.** On the top of the page, select the region where the cluster is located.
- **3.** Click the ID of the cluster that you want to manage.
- **4.** By default, the Overview page is displayed. In the **Connection Information** section, find the custom cluster endpoint that you want to manage in the **Cluster Endpoints (Recommended)** list, and click **Delete**.

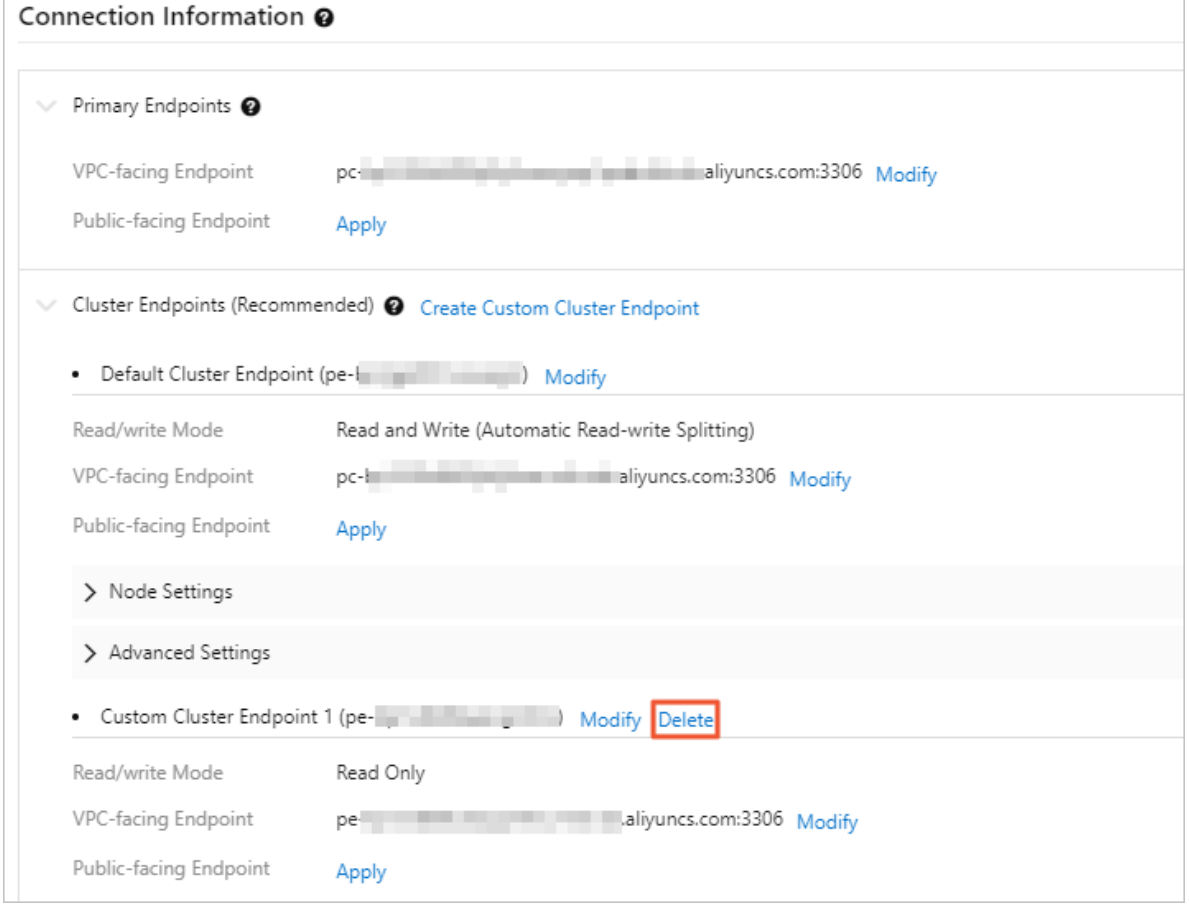

**5.** In the dialog box that appears, click **OK**.

#### **Related API operations**

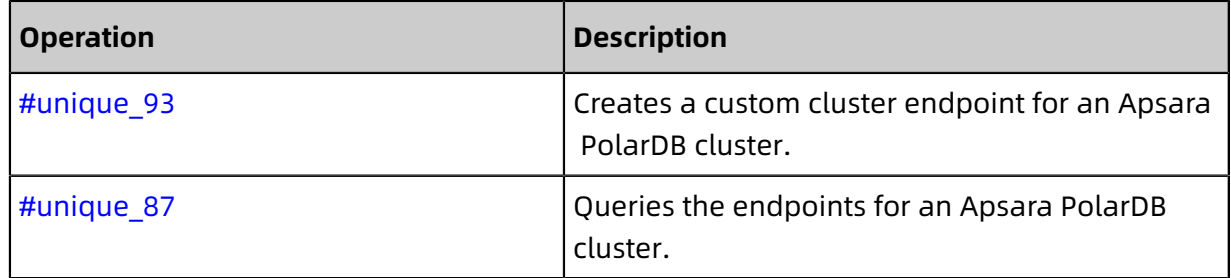

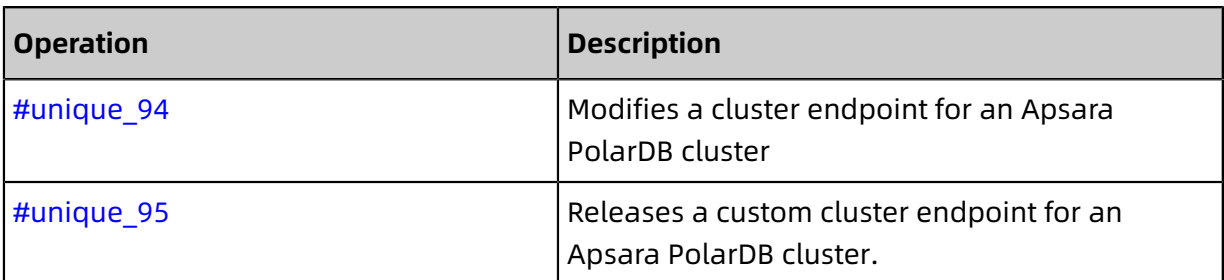

## **5.3.2 PolarProxy features**

This topic describes the following features of PolarProxy: consistency level, transaction splitting, offloading of reads from the primary node, connection pool, hint, and parallel query.

#### **Apsara PolarDB architecture and overview**

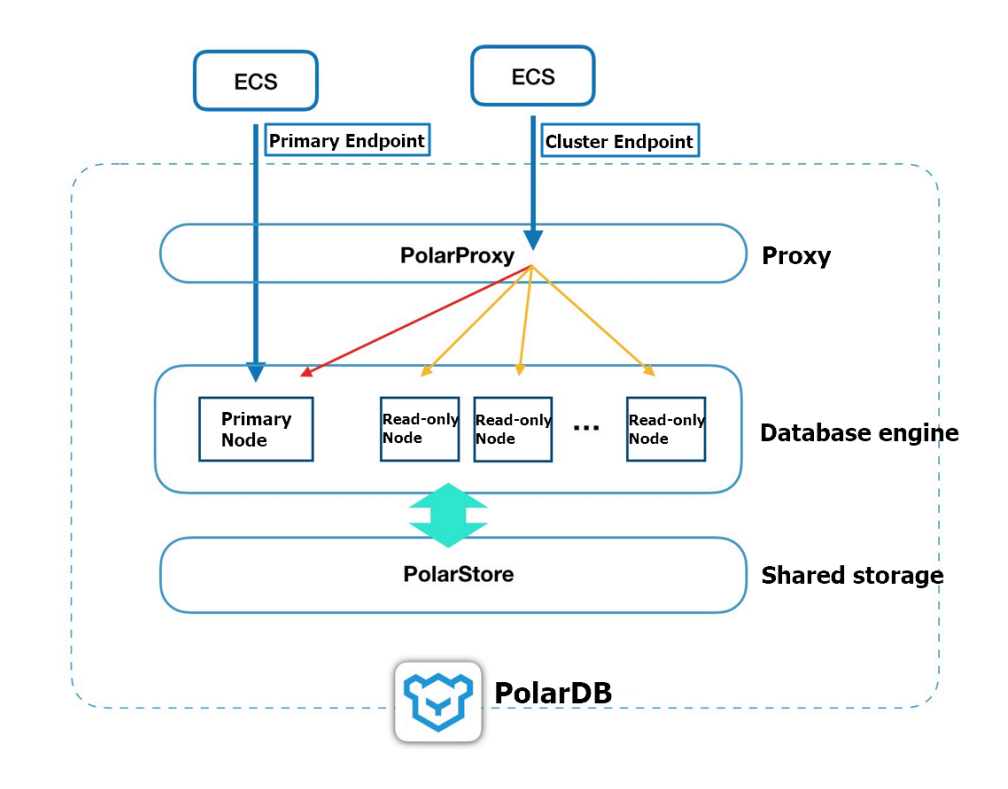

Apsara PolarDB adopts a cluster architecture. Each cluster contains a primary node and multiple read-only nodes. By default, Apsara PolarDB provides two types of endpoints: primary endpoints and cluster endpoints. PolarProxy provides the cluster endpoint feature. Cluster endpoints include both read/write endpoints and read-only endpoints. Read/ write cluster endpoints support read/write splitting. Read-only cluster endpoints evenly distribute connections to read-only nodes. For more information about read/write splitting, see [Read-write](#page-176-0) splitting. The following sections describe the features of PolarProxy.

#### **Consistency level**

MySQL uses asynchronous replication to synchronize data between the primary and secondary nodes. In read/write splitting mode, a read request that follows a write request may fail to obtain the latest write result, leading to data inconsistency. Apsara PolarDB provides three levels of consistency:

• Eventual consistency

Apsara PolarDB transmits data from a primary node to read-only nodes by using asynchronous physical replication. Updated data in the primary node is copied to readonly nodes with a latency of milliseconds to achieve eventual consistency. Latency may differ with write workloads upon Apsara PolarDB clusters. This level does not guarantee data consistency when you perform read/write splitting on an endpoint.

• Session consistency (default)

Apsara PolarDB uses fast physical replication to avoid inconsistent queries associated with eventual consistency. The internal database proxy sends queries to read-only nodes who have updated data to maintain session consistency.

# **Note:**

Session consistency can ensure the consistency of requests only within a session. Session consistency cannot guarantee the consistency between different sessions. If none of the read-only nodes meet the consistency requirement, read requests are routed to the primary node. This may place a heavy read workload on the primary node.

• Global consistency

The read/write splitting module of Apsara PolarDB provides session consistency to ensure the causal consistency of requests within the same session. However, in some cases, such as when short-lived connections or connection pools are used, logical dependency is also needed between sessions. In such cases, global consistency is required. PolarProxy tracks the replication endpoint to achieve global consistency. If the primary-to-secondary latency is high, more requests are routed to the primary node, which may place a heavy workload on the primary node and increase service latency.

# **Note:**

For more information about consistency levels, see Data [consistency](#page-183-0) levels.

#### **Transaction splitting**

At the default Read Committed isolation level, Apsara PolarDB does not start a transactio n immediately after it receives a transactional statement. You can use BEGIN or SET AUTOCOMMIT=0 to check that Apsara PolarDB starts the transaction after a write operation occurs.

Typically, the database proxy sends all requests of a transaction to the primary node. However, requests are encapsulated in transactions due to the framework. As a result, the primary node is overloaded. To resolve this issue, you can enable the transaction splitting feature. When this feature is enabled, Apsara PolarDB proxy identifies the current transactio n status and distributes read requests to read-only nodes by using Server Load Balancer ( SLB) before the transaction is started.

### **Note:**

- In read/write splitting mode, transaction splitting is enabled by default.
- If you enable transaction splitting, consistency cannot be ensured for some services . We recommend that you evaluate whether transaction splitting is suitable for your business before you enable it.

#### **Offloading of reads from the primary node**

If offload reads from primary node is enabled for the primary node, normal read requests are no longer routed to the primary node. In transactions, read requests that require consistency are routed to the primary node to meet your business needs. Additionally, if all read-only nodes fail, the read requests are routed to the primary node. If your business does not require high consistency, set **Consistency Level** to **Eventual Consistency** to reduce read requests that are routed to the primary node. You can also use **transaction splitting** to reduce read requests that are routed to the primary node before the transaction is started. Broadcast requests, such as set and prepare, are still routed to the primary node.

### **Note:**

In read/write splitting mode, Offload Reads from Primary Node is enabled by default.

#### **Connection pool**

Apsara PolarDB provides session-level connection pool and transaction-level connection pool.

#### • Session-level connection pool

Session-level connection pools apply to to PHP short-lived connection scenarios.

The PHP short-lived connection optimization can reduce heavy MySQL loads by establishing fewer short-lived connections. If your connection is disconnected, the system determines whether the current connection is an idle connection. If the connection is idle, the system retains the connection in the connection pool for a short period of time. If a new connection needs to be established during this process, it is obtained from the connection pool when conditions such as the user, client IP, and database name are matched. The PHP short-lived connection optimization reduces the overhead needed to establish a connection to a database. If there is no available connection to the database, a new connection is established.

### **Note:**

This optimization does not reduce the number of concurrent connections to the database, but reduces only the frequency at which connections are established between applications and the database. This reduces the overhead of the main MySQL thread to more efficiently process business requests. However, idle connections in the connection pool account for a share of your connections for a temporary period of time.

• Transaction-level connection pool

Transaction-level connection pools apply to scenarios where tens of thousands of connections exist.

A transaction-level connection pool is used to both reduce the number of business connections and the load caused by frequent new short-lived connections. A client can establish a large number of connections to the proxy, but the proxy creates only a small number of connections to a database. When a client sends a connection request, the proxy selects a connection that meets conditions and sends the request to the database. Currently, system variable consistency is required. After the current transaction ends, the proxy stores the connection in the connection pool.

A transaction connection pool has the following limits:

- When you perform the following operations, the connection is locked until it is ended. The connection is no longer stored in the connection pool for use by other users.
	- Execute the PREPARE statement.
	- Create a temporary table.
	- Modify user variables.
	- Send large packets (for example, 16 MB or more in size).
	- Execute the LOCK TABLE statement.
	- Execute multiple statements.
	- Call stored procedures.
- The FOUND\_ROWS, ROW\_COUNT, and LAST\_INSERT\_ID functions can be called successfully, but the accuracy of the results cannot be guaranteed.
- For a connection with wait timeout settings, the wait timeout status on the client may not take effect because the connection is obtained from the connection pool for each request. After the period specified by wait timeout elapses, only backend connections in the connection pool are disconnected, but the client remains connected.
- If the business depends on session-level system variables other than sql\_mode, character\_set\_server, collation\_server, and time\_zone, you must execute the SET statement in explicit mode on the client after connections are established. Otherwise, the connection pool may reuse connections whose system variables have been changed.
- Connections may be reused. Therefore, the actual thread ID of the current request may be different from the one returned from select connection id().
- Connections may be reused. Therefore, the IP address and port number returned from the SHOW PROCESSLIST statement may be different from the actual IP address and port number of the client.
- The database proxy merges and returns the results of the SHOW PROCESSLIST statement on all nodes. After the transaction-level connection pool is enabled, the thread IDs of frontend and backend connections cannot match with each other. The KILL statement may return an error even if it is executed. You can execute the SHOW PROCESSLIST statement to check whether the connection is disconnected.

#### **Hint syntax**

Add /\* FORCE\_MASTER \* / or /\* FORCE\_SLAVE \* / before an SOL statement to specify the direction to which you want to route the SQL statement.

For example, SELECT \* FROM test is routed to a read-only node by default. If the SQL statement is changed to /\* FORCE\_MASTER \*/ SELECT \* FROM test, it is routed to the primary node.

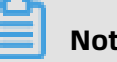

### **Note:**

- Hint has the highest level of routing priority and is not constrained by the consistency level or transaction splitting. Evaluate this configuration before using it.
- A hint must not contain statements that change environment variables such as  $/^*$ FORCE\_SLAVE\*/ SET NAMES utf8;. Otherwise, an error may occur in the subsequent procedure.

## <span id="page-176-0"></span>**5.3.3 Read-write splitting**

ApsaraDB PolarDB MySQL clusters support read-write splitting. This feature enables an ApsaraDB PolarDB MySQL cluster to distribute read and write requests from applications by using a cluster endpoint. The built-in proxy of the ApsaraDB PolarDB MySQL cluster forwards write requests to the primary node, and forwards read requests to the primary node or read-only nodes based on the loads. The loads on a node is indicated by the number of requests that the node is handling.

#### **Benefits**

• Read consistency

ApsaraDB for PolarDB uses a proxy to achieve read-write splitting, load balancing, and read consistency. The proxy tracks the log sequence number (LSN) of the redo log for each node. Each time the log stored in the primary node is updated, the LSN of the log is updated as the session LSN. If a new read request arrives within a session, the proxy compares the session LSN and the LSN of the log stored in each node. Then, the proxy forwards the request to a read-only node where the LSN is equal to or greater than the session LSN. ApsaraDB for PolarDB implements physical replication. After the primary node handles a write request, it returns the result to the client and replicates data to read-only nodes at the same time. This allows read-only nodes to update data before subsequent read requests arrive. In this way, ApsaraDB for PolarDB achieves read consistency without incurring heavy workloads on the primary node.

• Built-in proxy for read-write splitting

You can build your own proxy on the cloud to achieve read-write splitting. However, excessive latency may be an issue because data is parsed and forwarded by multiple components before it arrives at a database. ApsaraDB for PolarDB uses a built-in proxy to reduce the latency and enhance query performance. The proxy is deployed within the existing secure links. Data does not need to pass through multiple components. This reduces latency and enhances processing speed.

• O&M efficiency

For traditional database services, read-write splitting can be time-consuming. You must specify the endpoints of the primary node and read-only nodes in applications. You also need to configure the forwarding logic to distribute write requests to the primary node and read requests to read-only nodes.

ApsaraDB for PolarDB provides an optimal solution by using a cluster endpoint. After an application connects to the cluster endpoint, read and write requests are automatica lly forwarded to the intended primary node and read-only nodes. You can view the forwarding results in the console. Using a cluster endpoint minimizes your efforts and costs in maintaining an ApsaraDB for PolarDB cluster.

In addition, to expand the capacity of an ApsaraDB for PolarDB cluster, you only need to add read-only nodes to the cluster without making any modifications on applications.

• Health checks for nodes

ApsaraDB for PolarDB automatically performs health checks for all nodes in a cluster. If a node fails or has a latency that exceeds the threshold, requests will not be distributed to this node. This ensures that applications can access the ApsaraDB for PolarDB cluster even if a node fails. After the node recovers, ApsaraDB for PolarDB automatically adds it into the list of nodes that are available for receiving requests.

• Free of charge

The read-write splitting feature is available for free.

#### **Forwarding logic**

- Forwarding logic in read-write splitting mode
	- The following requests are only forwarded to the primary node:
		- All Data Manipulation Language (DML) operations, such as INSERT, UPDATE, DELETE, and SELECT FOR UPDATE operations
		- All Data Definition Language (DDL) operations, such as creating databases or tables, deleting databases or tables, and changing table schemas or permissions
		- All requests in transactions
		- Queries by using user-defined functions
		- Queries by using stored procedures
		- EXECUTE statements
		- [Multi-statements](https://dev.mysql.com/doc/internals/en/multi-statement.html)
		- Requests that involve temporary tables
		- SELECT last\_insert\_id()
		- All requests to query or modify user environment variables
		- SHOW PROCESSLIST statements
		- KILL statements in SQL (not KILL commands in Linux)
	- The following requests are forwarded to the primary node or read-only nodes:
		- Non-transactional read requests
		- COM\_STMT\_EXECUTE commands
	- The following requests are forwarded to all nodes:
		- All requests to modify system environment variables
		- USE commands
		- COM\_STMT\_PREPARE commands
		- COM\_CHANGE\_USER, COM\_QUIT, and COM\_SET\_OPTION, and other commands
- Forwarding logic in read-only mode:
	- DDL and DML operations are not allowed.
	- Requests are forwarded to read-only nodes based on load balancing.
	- Requests are not forwarded to the primary node.

#### **Limits**

- If you run a [multi-statement](https://dev.mysql.com/doc/internals/en/multi-statement.html) or call a stored procedure, all subsequent requests for the current connection will be forwarded to the primary node. To use the read-write splitting feature, you must terminate the current connection and establish a new connection.
- In read-only mode, you cannot use cluster endpoints to configure environment variables. For example, if you run set @endtime=now(); select \* from tab where dt < @ endtime, you may not retrieve the intended environment variables.
- When you use views, session consistency cannot be guaranteed. For example, if you run CREATE VIEW tab2 AS SELECT \* FROM tab1; INSERT INTO tab1(key, value) (1, 1); SELECT \* FROM tab2 where key=1;, the result may not be returned because of a timeout.

#### **Apply for or modify a cluster endpoint**

- **1.** Log on to the [ApsaraDB](https://polardb.console.aliyun.com/) for PolarDB console.
- **2.** In the upper-left corner of the console, select a region.
- **3.** Click the ID of the target cluster.
- **4.** On the **Overview** page, find **Cluster Endpoints (Recommended)** in the **Connection Information** section.
- **5.** Click **Apply**. In the dialog box that appears, click **Confirm**. Refresh the page to view the cluster endpoint.

# **Note:**

If an existing cluster does not have a cluster endpoint, you must manually apply for a cluster endpoint. A cluster endpoint is automatically assigned to newly purchased clusters. If your ApsaraDB for PolarDB cluster already has a cluster endpoint, you can skip to step 6 to modify the endpoint.
**6.** Click **Modify** next to the VPC-facing endpoint. In the Modify Endpoint dialog box, enter a new cluster endpoint and click **Submit**.

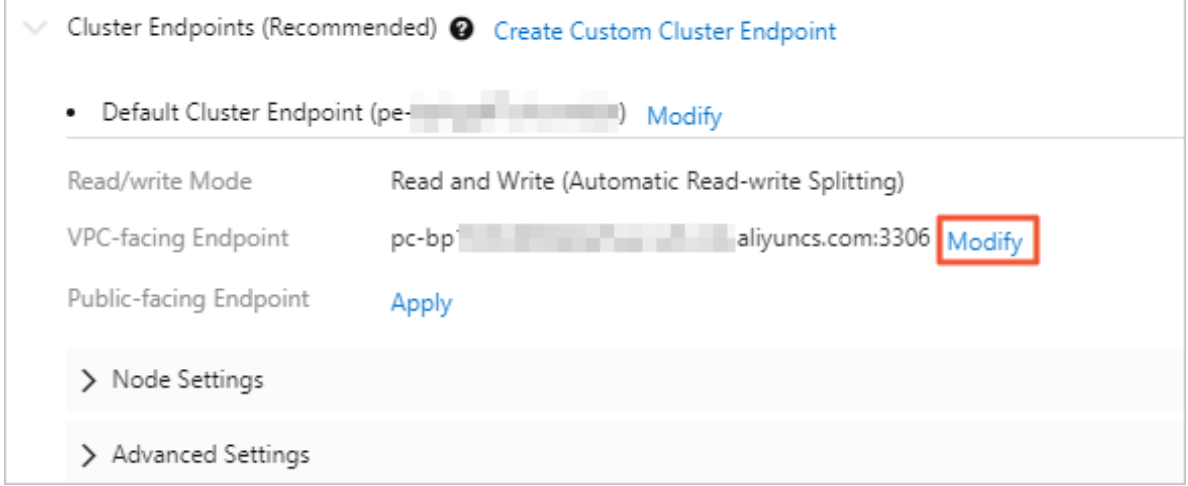

#### **Configure transaction splitting**

At the default Read Committed isolation level, ApsaraDB for PolarDB does not start a transaction immediately after it receives a transactional statement, for example, begin or set autocommit=0. It starts the transaction when a write operation occurs.

By default, ApsaraDB for PolarDB sends all requests in a transaction to the primary node to ensure the correctness of the transaction. However, some frameworks encapsulate all requests in one transaction, which results in heavy loads on the primary node. To resolve this issue, you can enable the transaction splitting feature. With this feature enabled, ApsaraDB for PolarDB identifies the current transaction status and distributes read requests to read-only nodes through the load balancing module before the transaction is started.

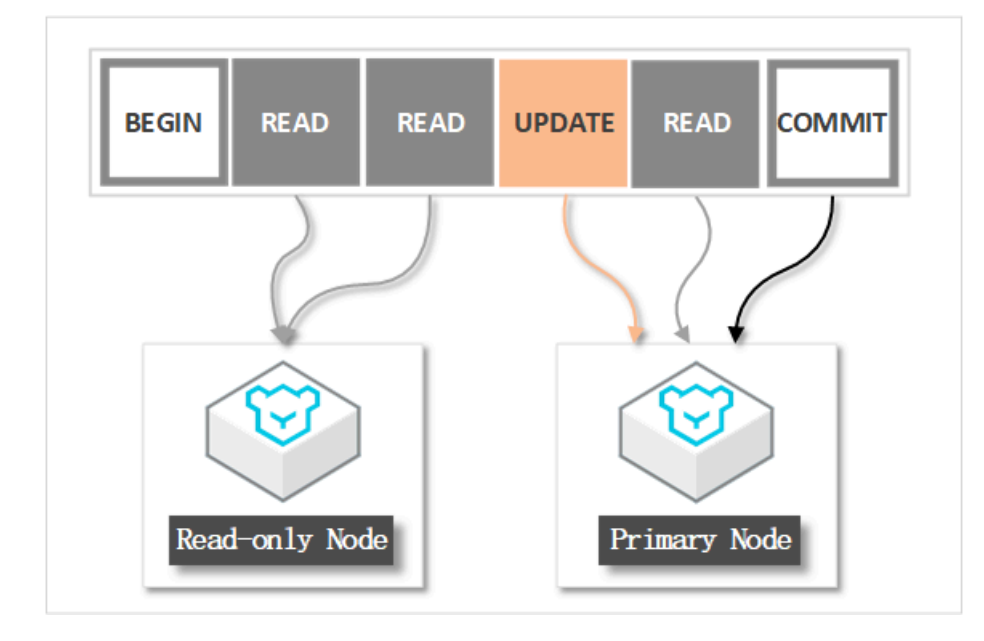

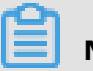

# **Note:**

Some workloads have requirements for global consistency. The transaction splitting feature compromises global consistency. Therefore, before you split the read requests from a transaction, make sure that you are fully aware of the impacts of transaction splitting on your workloads.

- **1.** Log on to the [ApsaraDB](https://polardb.console.aliyun.com/) for PolarDB console.
- **2.** In the upper-left corner of the console, select a region.
- **3.** Click the ID of the target cluster.
- **4.** On the **Overview** page, find **Cluster Endpoints (Recommended)** in the **Connection Information** section.
- **5.** Click **Modify** next to the target cluster endpoint.
- **6.** In the dialog box that appears, select **On** for **Transaction Splitting**.

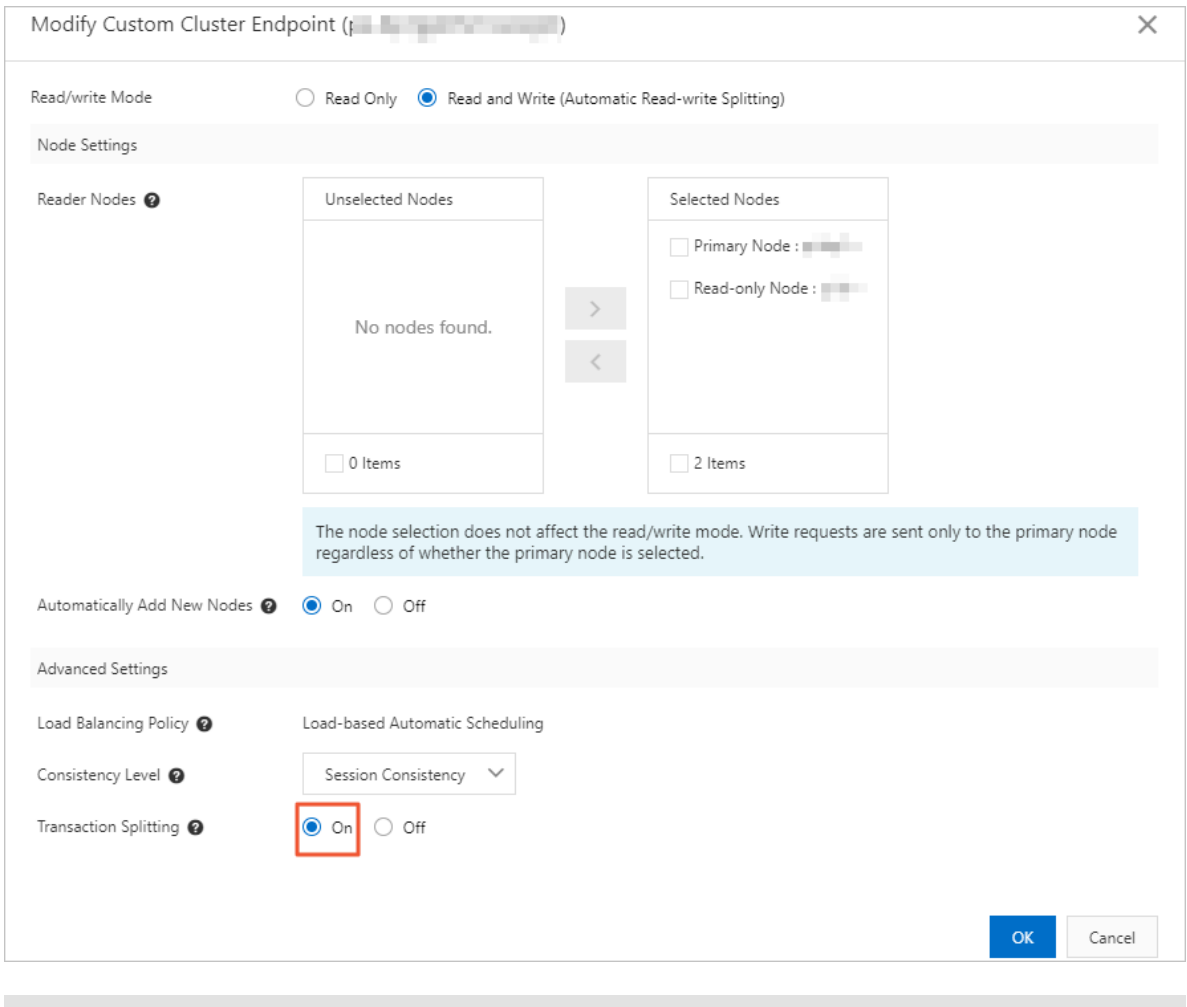

# **Note:**

The configuration takes effect only on new connections. For the configuration to take effect on existing connections, terminate them and then re-establish connections.

# **7.** Click **OK**.

# **Specify a consistency level**

For more information, see Data [consistency](#page-183-0) levels.

# **FAQ**

**1.** Why cannot I retrieve a record immediately after I insert it?

In a read-write splitting architecture, a latency may occur during data replication from the primary node to read-only nodes. ApsaraDB for PolarDB ensures that the updates within a session can be queried, so you only need to wait for the completion of the data replication.

**2.** Why do read-only nodes have an absence of workloads?

By default, requests in transactions are only forwarded to the primary node. If you use SysBench to benchmark an ApsaraDB for PolarDB cluster, you can add --oltp-skip-trx=on or --skip-trx=on to the code for SysBench version 0.5 or SysBench version 1.0, respective ly. This operation avoids BEGIN TRANSACTION statements. If a large number of transactio ns incur excessively high workloads on the primary node, you can submit a ticket to enable distribution of transactions to read-only nodes.

**3.** Why does a node receive more requests than other nodes?

Requests are distributed to each node based on node workloads. The node that has low workloads will receive more requests.

**4.** Can I retrieve the query result with no latency?

Under common workloads, an ApsaraDB for PolarDB cluster can transmit data from the primary node to read-only nodes with a latency of milliseconds. If you want to retrieve the query result with no latency, you can connect your applications to the primary endpoint to send all requests to the primary node.

**5.** Will new read-only nodes be automatically available to receive read requests?

After a read-only node is added, the node can receive read requests through connection s that are established subsequently. For existing connections, this node is unavailable unless you terminate the existing connections and then reconnect to the ApsaraDB for PolarDB cluster by using the cluster endpoint. For example, you can restart applications for reconnection.

# **Related operations**

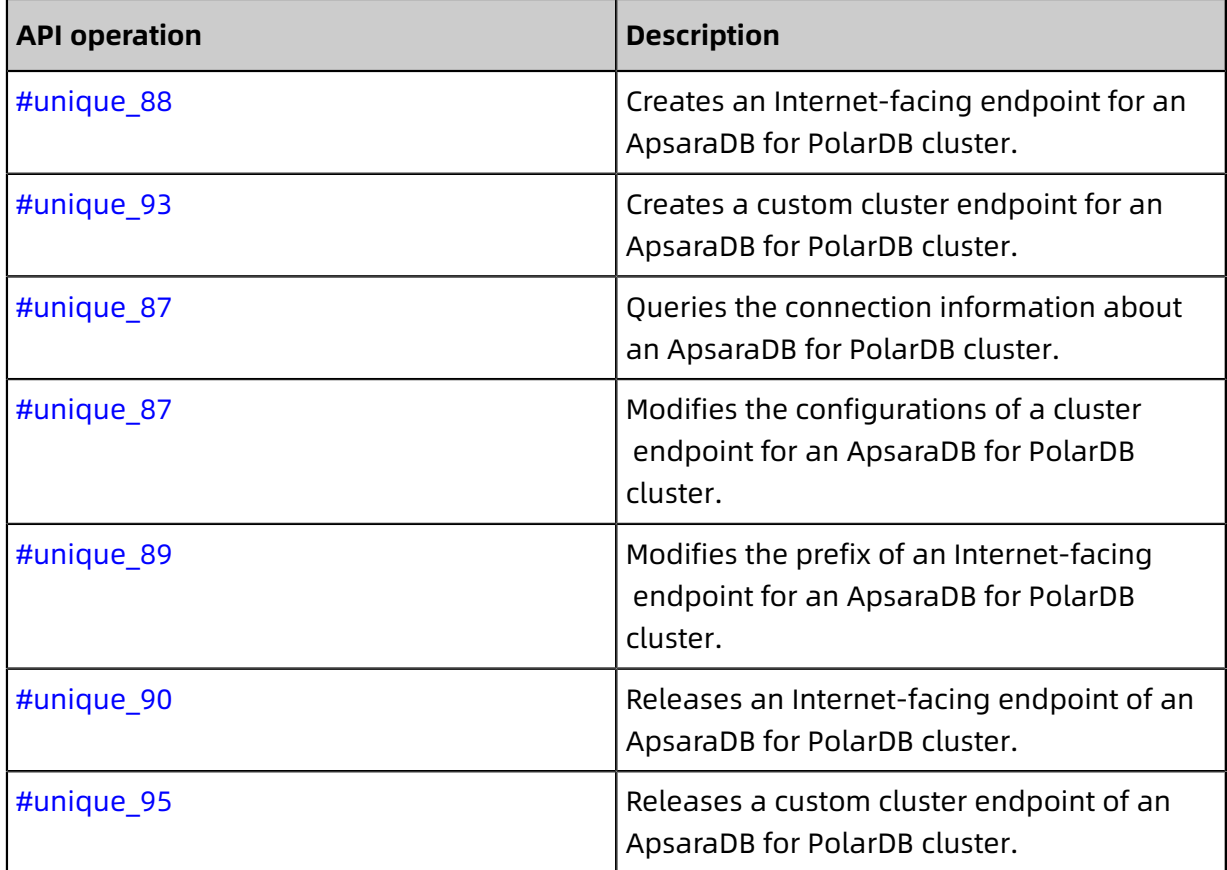

# <span id="page-183-0"></span>**5.3.4 Data consistency levels**

# **Architecture**

Apsara PolarDB runs in a cluster architecture. Each cluster contains a writer node and one or more read-only nodes. Clients can connect to an Apsara PolarDB cluster by using two types of endpoints: cluster endpoints and primary endpoints. We recommend that you use the cluster endpoints to enable access to all the nodes in the cluster and implement read/ write splitting.

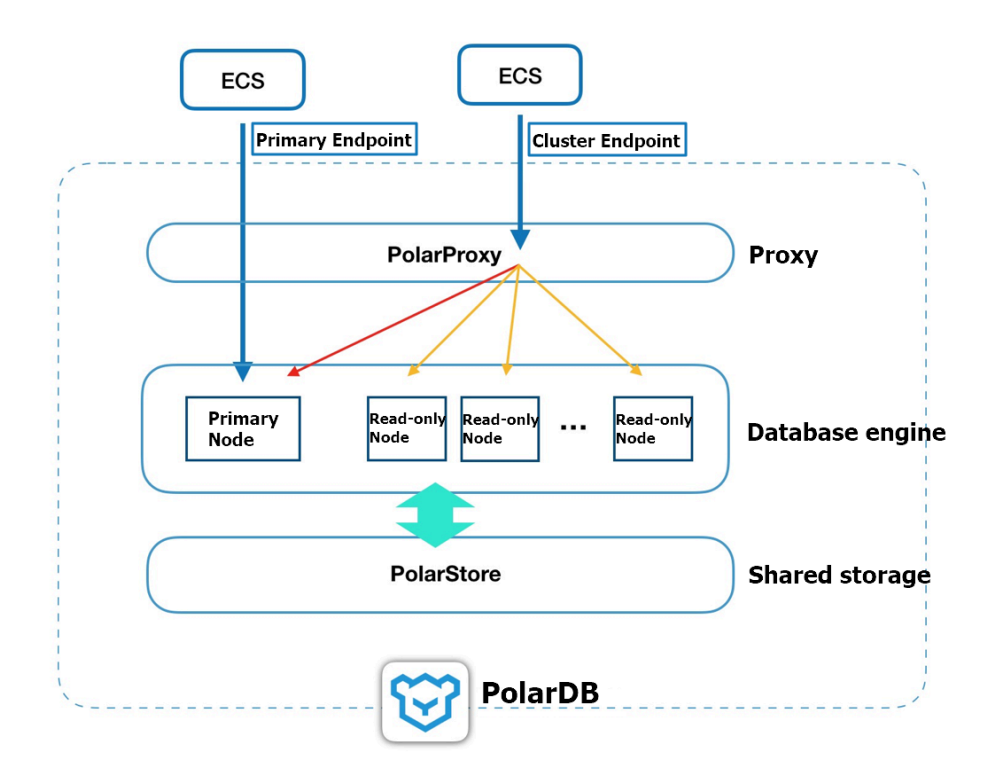

# **Read/write splitting of PolarDB for MySQL**

You can use PolarDB for MySQL to asynchronously replicate binary logs from the writer node to read-only nodes. This is a common method to replicate data and allows you to retrieve data from both the writer node and read-only nodes. This feature ensures high availability and reduces the load on the writer node.

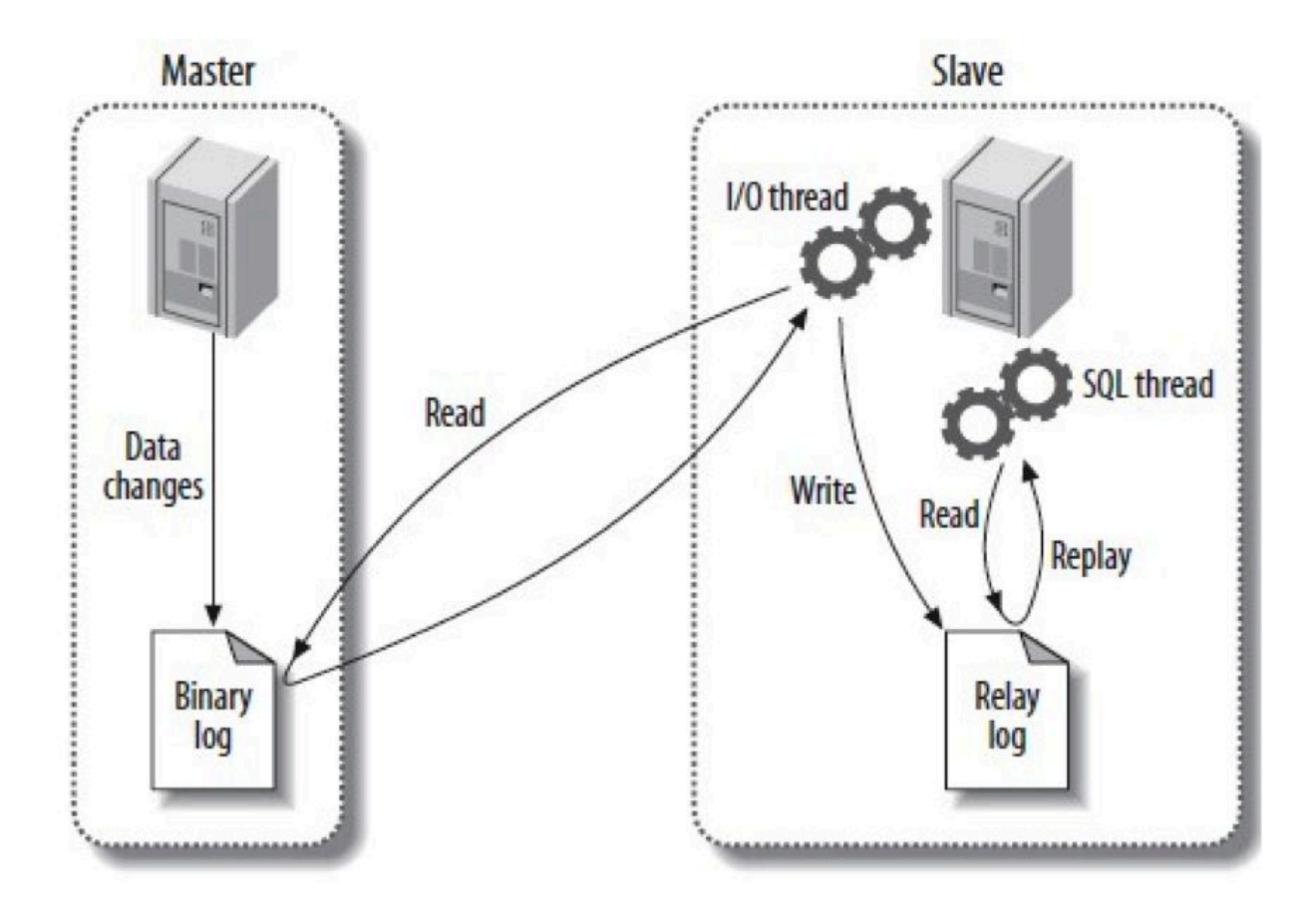

When you use the read/write splitting feature, you must be aware of the following issues:

Clients can connect to the writer node and read-only nodes through two endpoints. You must specify the endpoint for connections. Otherwise, requests may be modified before they are forwarded to the writer node or read-only nodes.

PolarDB for MySQL implements asynchronous replication. If the system uses semisynchronous replication, updates to the writer node cannot be synchronized in real time to all read-only nodes. Latency exists between writes and replication. Therefore, the latest updates to the writer node may not be available if you query the read-only nodes. This results in data inconsistency between the writer node and the read-only nodes.

To avoid modifications to the requests, Apsara PolarDB uses PolarProxy as a proxy to implement read/write splitting. A client connects to PolarDB for MySQL through the proxy. After a connection is established, the proxy parses each SQL request from the application and forwards requests to the database. Write requests that use the statements including UPDATE, DELETE, INSERT, and CREATE are forwarded to the writer node, and read requests that use the SELECT statement are forwarded to read-only nodes.

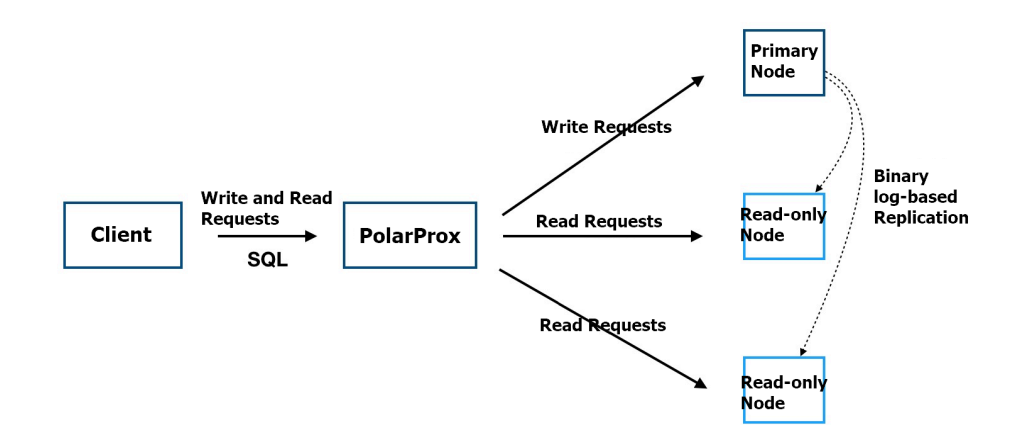

However, the latency between updates to the writer node and replication to read-only nodes cannot be resolved. If you execute the SELECT statement to retrieve data from the read-only nodes, the returned data may be inconsistent with the data stored on the writer node. The latency can be reduced to five seconds or fewer if the load on a MySQL cluster is low. Latency increases if the cluster processes high load in some scenarios, for example , when you execute data definition language (DDL) statements on a large table or insert a large amount of data to a table. You can execute DDL statements to add required columns.

#### **Eventual consistency, session consistency, and global consistency**

- **Eventual consistency**: Apsara PolarDB synchronizes data from the writer node to readonly nodes by using asynchronous physical replication. Updates to the writer node are replicated to read-only nodes. The latency between writes and replication depends on the load on the writer node. This asynchronous replication enables eventual consistency between the writer node and read-only nodes.
- **Session consistency**: Data inconsistency may occur in scenarios where **eventual consistency** is used. To improve consistency and performance, Apsara PolarDB uses physical replication to synchronize data from the writer node to read-only nodes. Apsara PolarDB forwards query requests only to read-only nodes where data has been updated. For more information, see How it works.
- **Global consistency**: In some scenarios, logical causal dependencies exist within a session or among sessions. To support the logical causal dependencies and ensure consistency among multiple sessions, **global consistency** is used in addition to **session consistency**.

### **Session consistency**

Apsara PolarDB runs in a read/write splitting architecture. Traditional read/write splitting ensures only eventual consistency. Latency exists between updates to the writer node and replication to read-only nodes. This may result in different responses returned by different nodes for the same query. For example, you can execute the following statements within a session:

INSERT INTO t1(id, price) VALUES(111, 96); UPDATE t1 SET price = 100 WHERE  $id=111$ ; SELECT price FROM t1;

In this example, the result of the last query may be incorrect because Apsara PolarDB may send the SELECT request to a read-only node where data has not been updated. To solve the issue, if you use traditional database services, you must distribute requests based on workload requirements. For the workloads that require high consistency, the requests must be sent to the writer node. For the workloads that require only eventual consistency, the requests can be distributed to read-only nodes. However, this method puts a high demand on application development and increases the load on the writer node.

Apsara PolarDB provides session consistency to optimize traditional read/write splitting. Within a session, requests are sent only to read-only nodes where data has been updated.

### **How it works**

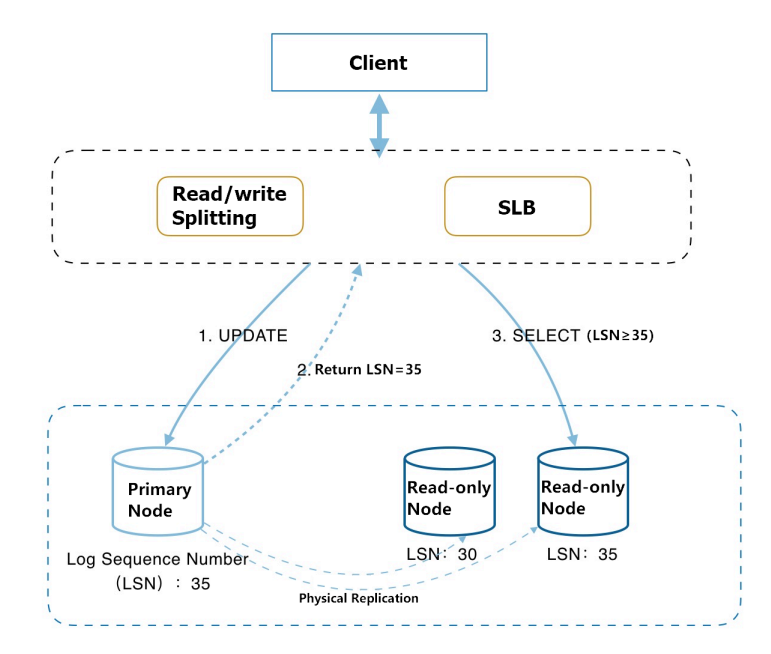

Apsara PolarDB uses a proxy to achieve read/write splitting, load balancing, and read consistency. This topic describes how Apsara PolarDB achieves read consistency without increasing the load on the writer node. The proxy tracks the log sequence number (LSN) of the redo log for each node. When a log stored on the writer node is updated, the new LSN of the log is labeled as the session LSN. If a new read request arrives within a session, the proxy compares the session LSN and the LSN of the log stored on each node. Then, the proxy forwards the request to a read-only node where the LSN is equal to or greater than the session LSN. To enable an efficient replication, after the writer node processes a write request, the writer node returns the result to the client and replicates data to read-only nodes at the same time. Physical replication can be completed within 100 milliseconds. This allows read-only nodes to update data before subsequent read requests within the session arrive.

#### **Global consistency**

Apsara PolarDB runs in a distributed architecture that consists of one writer node and one or more read-only nodes. Latency exists between updates to the writer node and replicatio n to read-only nodes. This may lead to data inconsistency. For example, data may not be available in a query immediately after the data is written to the writer node. To solve this issue, Apsara PolarDB provides the read/write splitting module to enable session consistency. This feature ensures causal consistency for requests within the same session . In some scenarios, logical causal dependencies exist within a session or among sessions . To support the logical causal dependencies, global consistency is used in addition to session consistency.

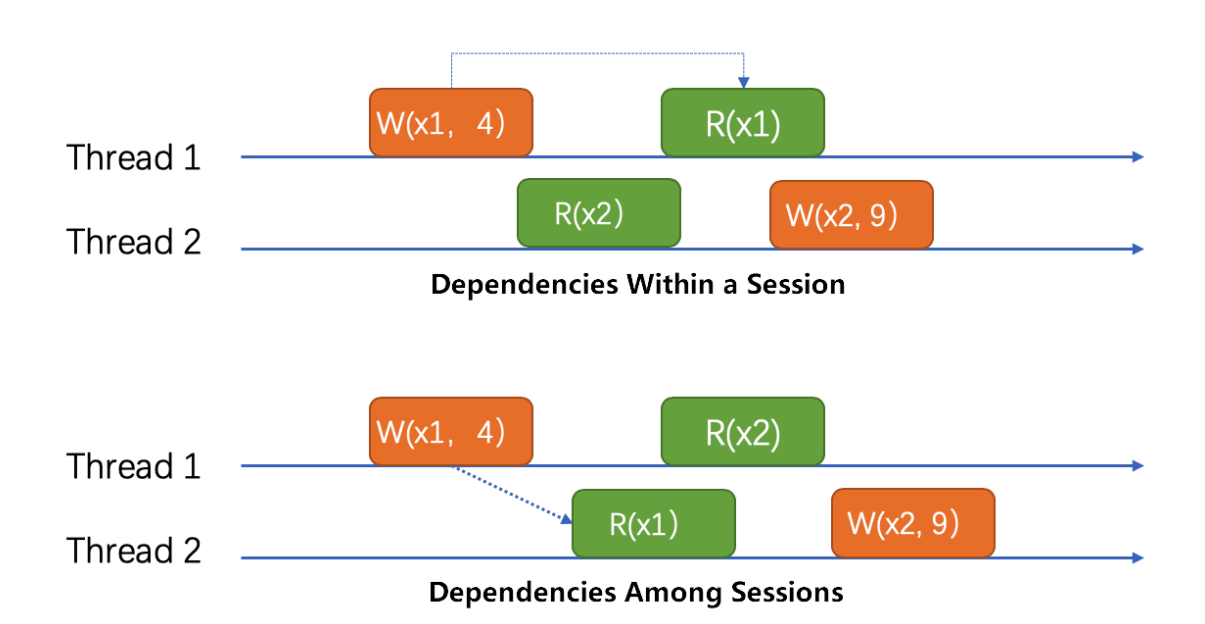

In some scenarios, for example, when a connection pool is used, requests of the same thread may be sent through different connections. For the database, these requests belong to different sessions. However, logical causal dependencies exist among these requests. Global consistency is used to ensure data correctness.

# **Note:**

The proxy tracks the LSN of the redo log for each node to achieve global consistency. If high latency exists between updates to the writer node and replication to the readonly nodes, the number of requests forwarded to the writer node may be increased. The higher demand on the writer node may in turn prolong the latency. Global consistency is applicable to scenarios where more reads are required than writes.

# **Best practices for the use of consistency levels**

A higher consistency level of an Apsara PolarDB cluster indicates lower cluster performanc e. We recommend that you use session consistency. This consistency level makes the least changes to the cluster performance and supports most scenarios.

To enable consistency among sessions, the following solutions are available:

• Use hints to force the writer node to run a specific query.

eg: /\*FORCE\_MASTER\*/ select \* from user;

• Enable global consistency.

# 6 Account Management

# **6.1 Overview**

## **Console accounts**

You can use the following accounts to log on to the console:

- **Alibaba Cloud account**: The account that allows flexible control of all your Alibaba Cloud resources and used for billing purposes. You must register an Alibaba Cloud account before purchasing any products.
- **RAM user** (optional): You can create and manage accounts in the Resource Access Management (RAM) console for resource sharing purposes. A RAM user does not own any resources, and is billed based on the corresponding Alibaba Cloud account.

### **Accounts for PolarDB cluster**

You can use the following accounts to log on to your PolarDB cluster.

- **Initial account**: After purchasing a PolarDB cluster, you must create an initial account to access and manage the cluster. An initial account is an advanced user.
- **Classic user**: A classic user can be created and managed using SQL commands after you log on to the database with the initial account.

# **6.2 Register and log on to an Alibaba Cloud account**

#### **Register an Alibaba Cloud account**

You can register an Alibaba Cloud account by using one of the following two methods:

• On the Alibaba Cloud [website,](https://www.alibabacloud.com) click **Free Account** in the upper-right corner.

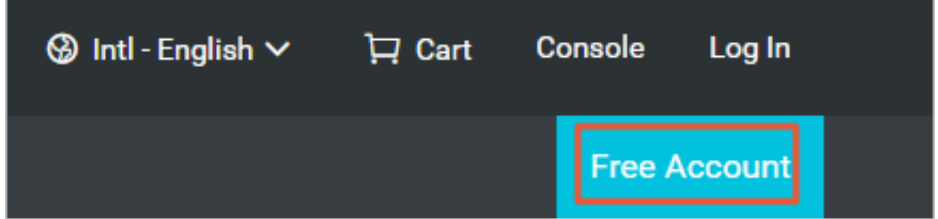

• Visit the Alibaba Cloud account [registration](https://account.alibabacloud.com/register/intl_register.htm) page.

# **Log on to your Alibaba Cloud account.**

Your Alibaba Cloud account and RAM user account have different logon pages.

• The logon page for Alibaba Cloud accounts is Alibaba Cloud [accounts.](https://account.alibabacloud.com/login/login.htm)

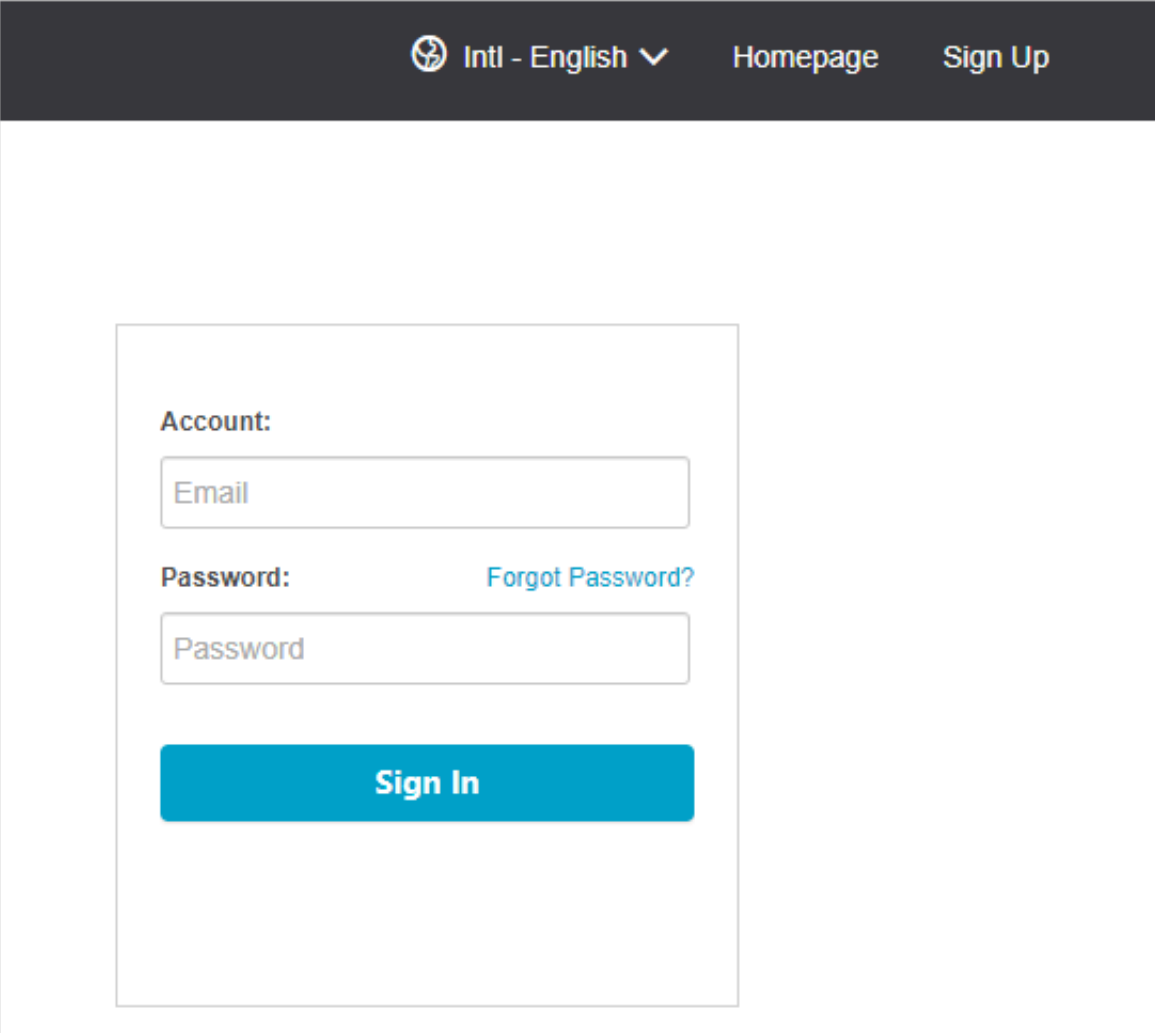

• The logon page for RAM users is [RAM User Logon.](https://signin-intl.aliyun.com/login.htm)

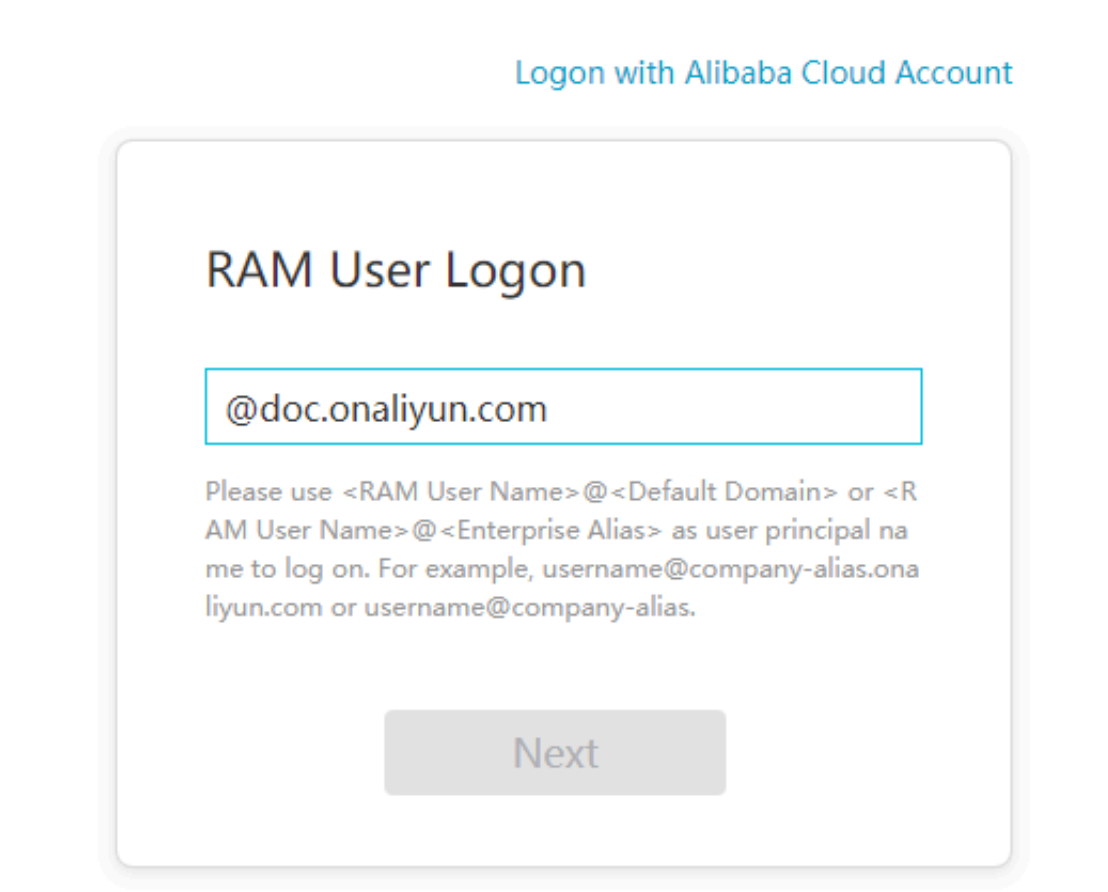

# **6.3 Create and authorize a RAM user**

This topic describes how to create and authorize a Resource Access Management (RAM) user. You can use your Alibaba Cloud account to access your ApsaraDB for PolarDB resources. If you want to share the resources under your Alibaba Cloud account with other users, create and authorize a RAM user. The RAM user can then be used to access specified resources.

#### **Create a RAM user**

- **1.** You can use an Alibaba Cloud account or a RAM user to create one or more RAM users. First, log on to the RAM console.
	- Click Alibaba Cloud [account](https://account.alibabacloud.com/login/login.htm) Logon to log on with your Alibaba Cloud account.
	- Click [RAM User Logon](https://signin-intl.aliyun.com/login.htm) to log on with your RAM user.

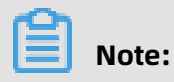

Enter the RAM username in the format of RAM username@enterprise alias on the logon page.

- **2.** In the left-side navigation pane, click **Users** under **Identities**.
- **3.** Click **Create User**.

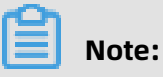

To create multiple RAM users at a time, click **Add User**.

- **4.** Specify the **Logon Name** and **Display Name** parameters.
- **5.** In the **Access Mode** section, select **Console Password Logon**.
- **6.** Under **Console Password Logon**, select **Automatically Generate Default Password** or **Custom Logon Password**.
- **7.** Under **Password Reset**, select **Required at Next Logon** or **Not Required**.
- **8.** Under **Multi-factor Authentication**, select **Not Required**.
- **9.** Click **OK**.

#### **Grant permission to a RAM user on the Grants page**

- **1.** In the left-side navigation pane, click **Grants** under **Permissions**.
- **2.** Click **Grant Permission**.
- **3.** Under **Principal**, enter the username, and click the target RAM user.
- **4.** In the **Policy Name** column, select the target policies by clicking the corresponding rows.

# **Note:**

You can click **X** in the section on the right side of the page to delete the selected policy.

- **5.** Click **OK**.
- **6.** Click **Finished**.

#### **Grant permission to a RAM user on the Users page**

- **1.** In the left-side navigation pane, click **Users** under **Identities**.
- **2.** In the **User Logon Name/Display Name** column, find the target RAM user.
- **3.** Click **Add Permissions**. On the page that appears, the principal is automatically filled in.
- **4.** In the **Policy Name** column, select the target policies by clicking the corresponding rows.

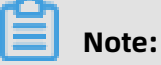

You can click **X** in the section on the right side of the page to delete the selected policy.

**5.** Click **OK**.

# **6.** Click **Finished**.

### **Log on as a RAM user**

Prerequisites: You must complete the preceding authorization procedures.

You can log on as a RAM user at the following addresses:

• Universal logon address: [RAM User Logon.](https://signin-intl.aliyun.com/login.htm)

If you log on at the universal logon address, you must enter the RAM username and company alias manually. The address format is RAM username@company alias.

• Dedicated logon address: You can view the logon address dedicated to your RAM users in the [RAM console](https://ram.console.aliyun.com).

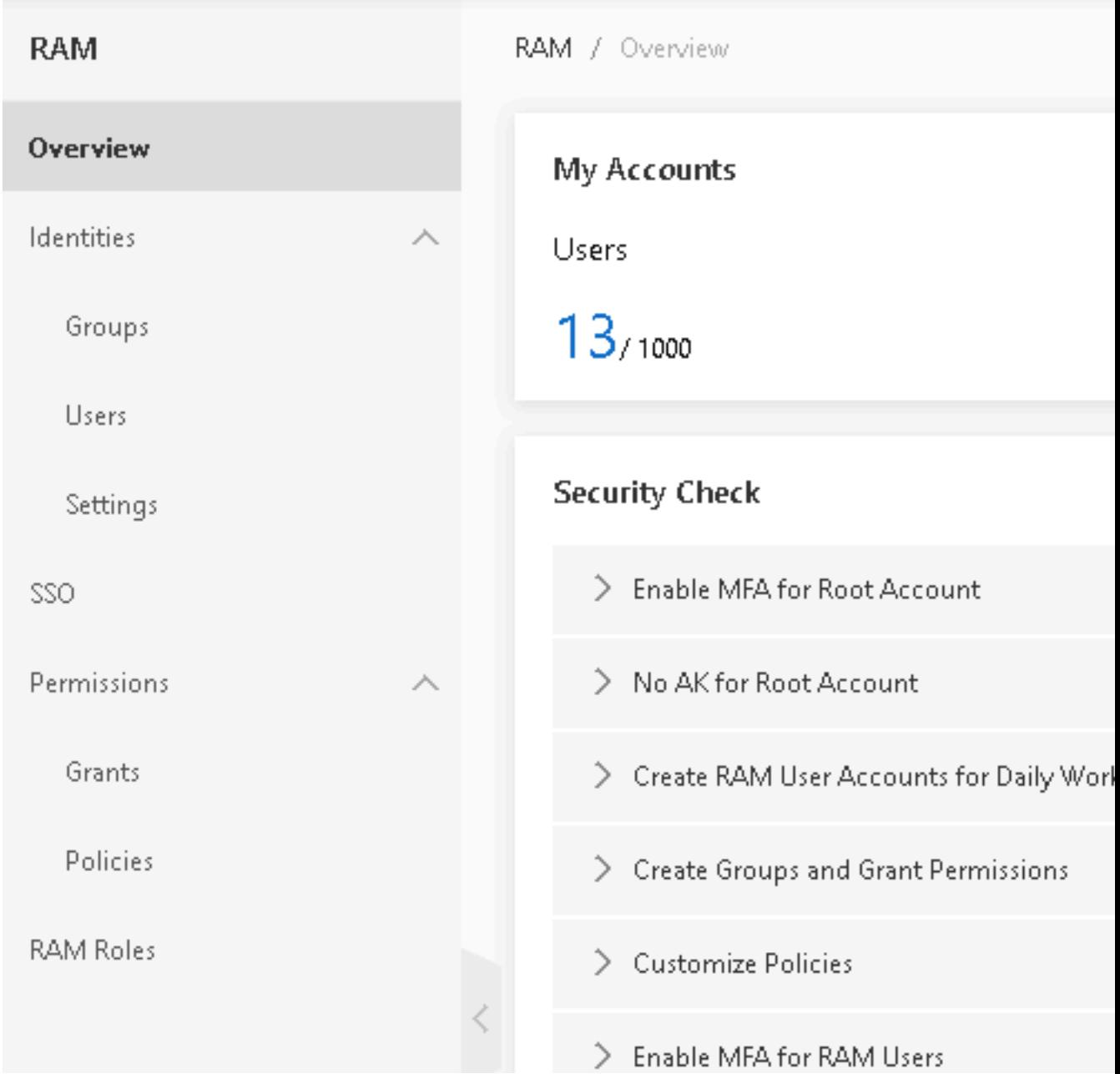

The system will enter your company alias automatically if you log on using this dedicated address. You only need to enter the RAM username.

#### **More actions**

You can also add a RAM user to a group, assign roles to a RAM user, and authorize a user group or roles. For more information, see [RAM User Guide.](https://www.alibabacloud.com/help/product/28625.htm)

# <span id="page-196-0"></span>**6.4 Create database accounts**

This topic describes how to create a database account and the difference between a privileged account and a standard account.

PolarDB MySQL supports two types of database account: privileged account and standard account. You can manage all accounts in the console.

# **Note:**

In PolarDB, you cannot create a root account because of security reasons.

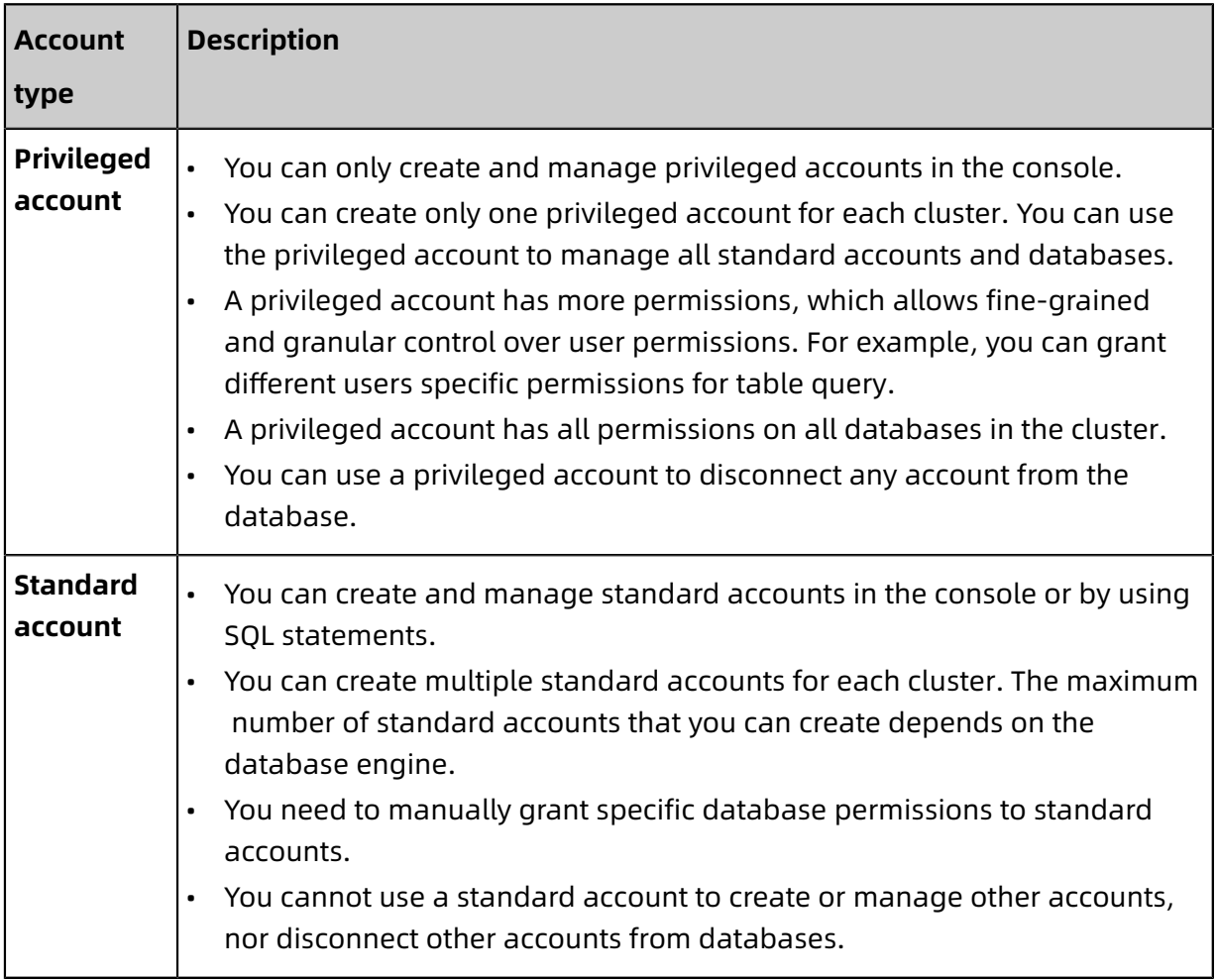

### **Create a privileged account**

- **1.** Log on to the [ApsaraDB](https://polardb.console.aliyun.com) for PolarDB console.
- **2.** Find the target cluster and click the cluster ID.
- **3.** In the left-side navigation pane, click **Accounts**.
- **4.** Click **Create Account**.

**5.** In the dialog box that appears, configure the following parameters:

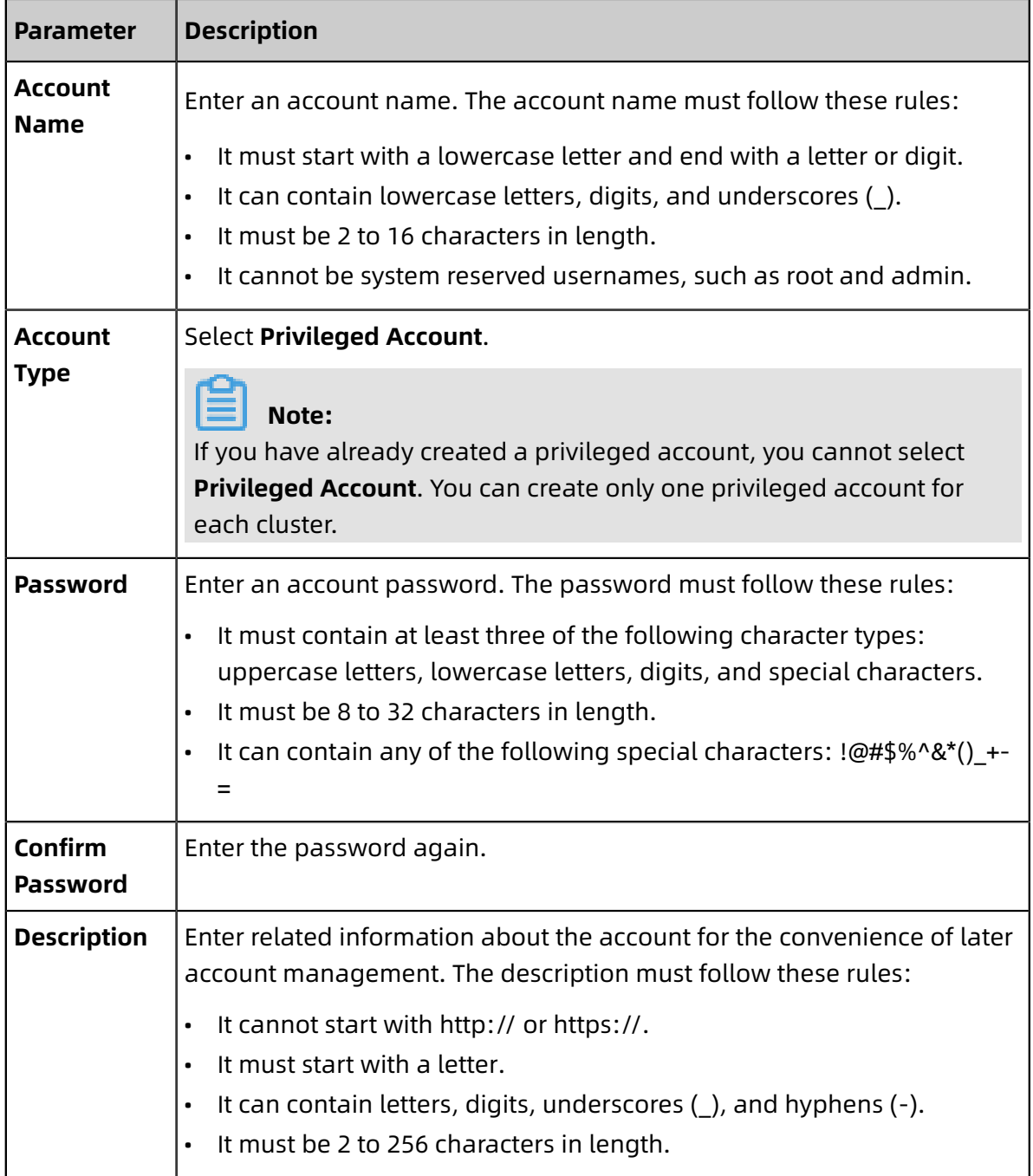

## **Create a standard account**

- **1.** Log on to the [ApsaraDB](https://polardb.console.aliyun.com) for PolarDB console.
- **2.** Find the target cluster and click the cluster ID.
- **3.** In the left-side navigation pane, click **Accounts**.
- **4.** Click **Create Account**.

**5.** In the dialog box that appears, configure the following parameters:

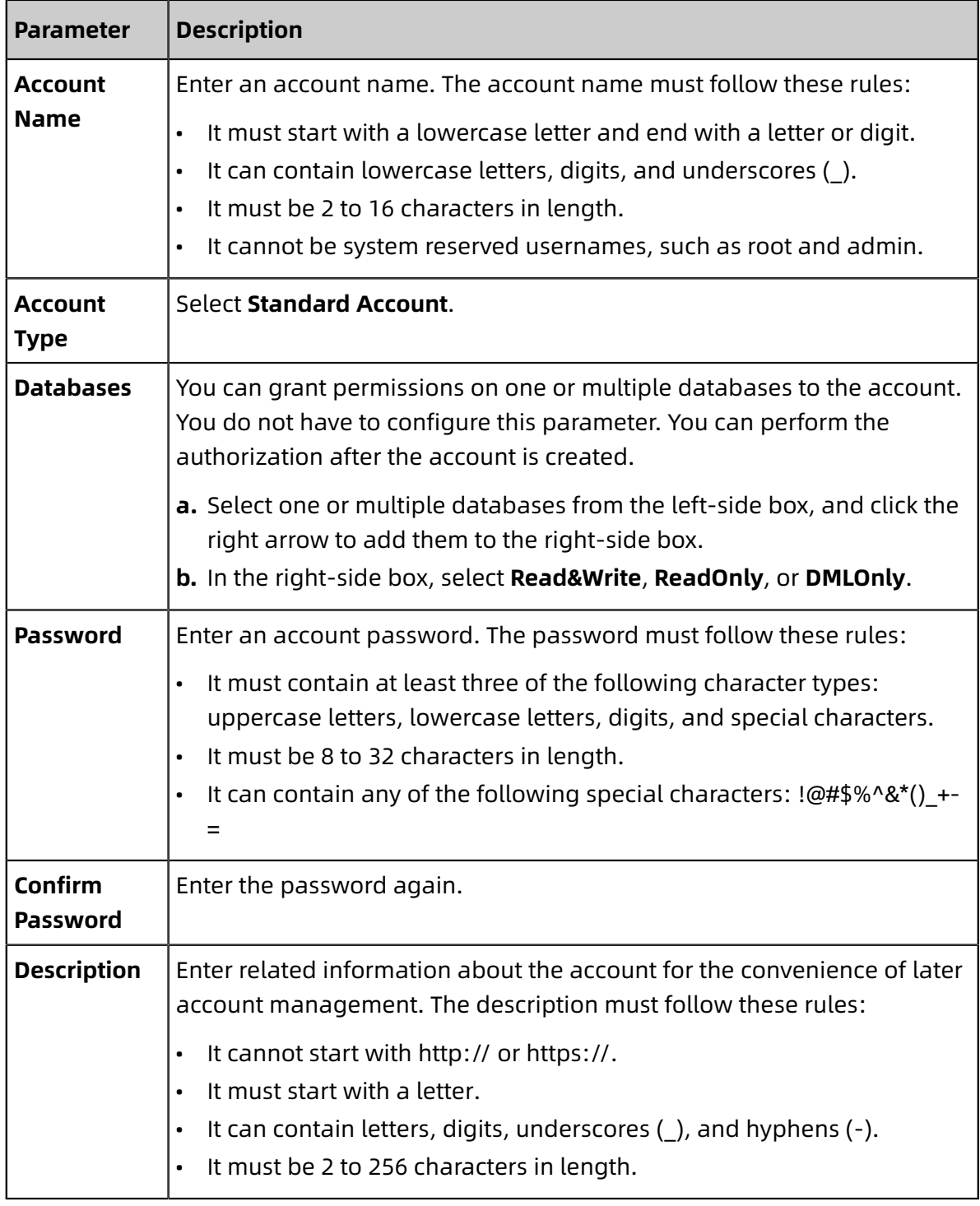

# **6.** Click **OK**.

# **Reset permissions of a privileged account**

If there is a problem with the privileged account, for example, permissions have been unexpectedly revoked, you can reset the permissions of the privileged account. You need to enter the password of the privileged account to restore the permissions.

**1.** Log on to the [ApsaraDB](https://polardb.console.aliyun.com) for PolarDB console.

- **2.** Find the target cluster and click the cluster ID.
- **3.** In the left-side navigation pane, click **Accounts**.
- **4.** Click **Reset Permissions** to the right of **Privileged Account**.
- **5.** In the dialog box that appears, enter the password of the privileged account to reset permissions.

#### **Next step**

[View endpoints](#page-152-0)

#### **Related API operations**

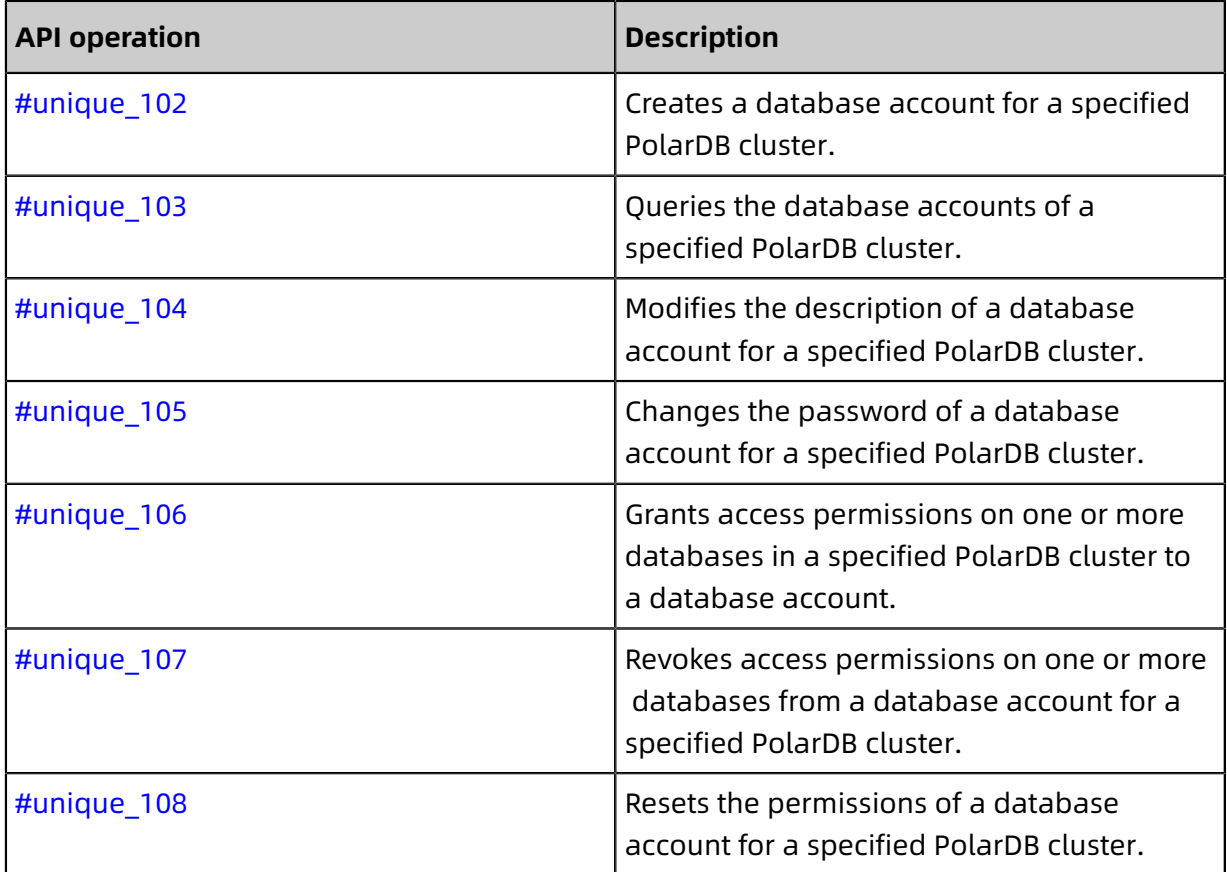

# **6.5 Manage the initial account of a PolarDB cluster**

#### **Note**

An initial account cannot be deleted once created. You cannot change the account username, but you can change the password.

# **Create an initial account**

See Create [database](#page-196-0) accounts.

#### **Reset password**

- **1.** Find the specified cluster or instance from the lists.
- **2.** Click the cluster or instance ID, or click **Manage** in the **Actions** column of the target cluster or instance.
- **3.** Click **Change Password** in the **Access Information** section.
- **4.** In the dialog box that appears, enter a new password, and click **OK**.

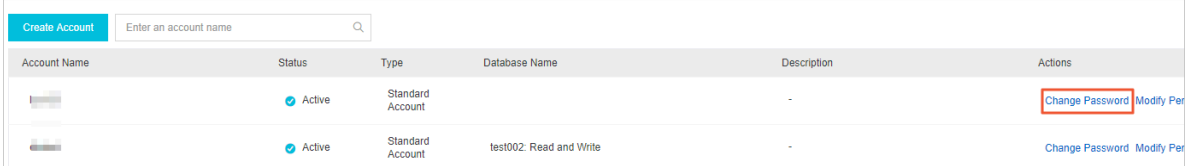

# **6.6 Database management**

This topic provides an overview of database management, including how to create and delete databases.

You can create and manage all databases in the ApsaraDB for PolarDB console.

#### **Create a database**

- **1.** Log on to the [ApsaraDB](https://polardb.console.aliyun.com) for PolarDB console.
- **2.** Select a region.
- **3.** Find the target cluster and click the cluster ID in the **Cluster Name** column.
- **4.** In the left-side navigation pane, choose **Settings and Management** > **Databases**.
- **5.** Click **Create Database**.
- **6.** In the dialog box that appears, set parameters for creating a database. The following table describes the parameters.

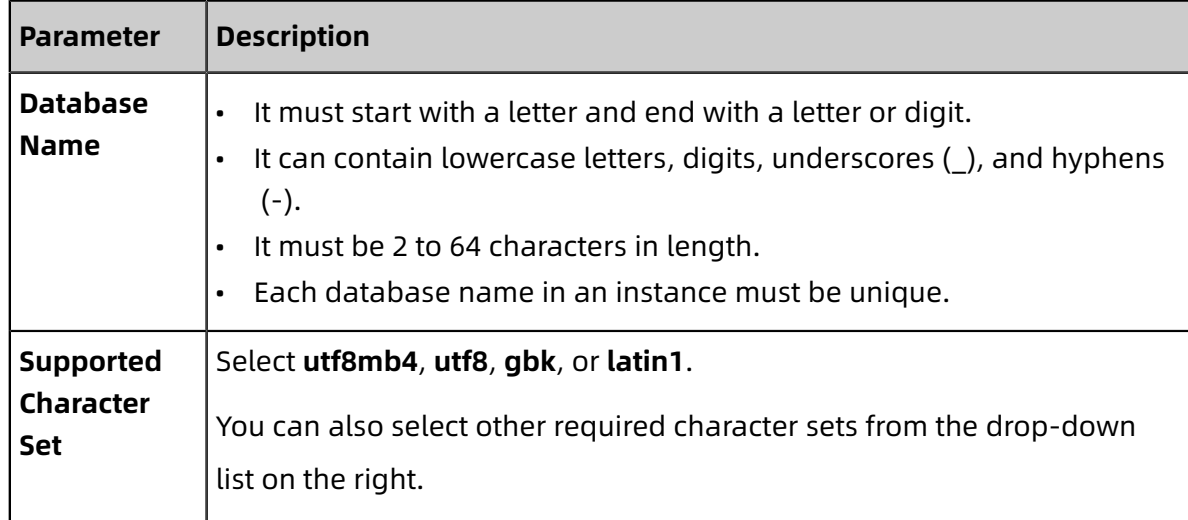

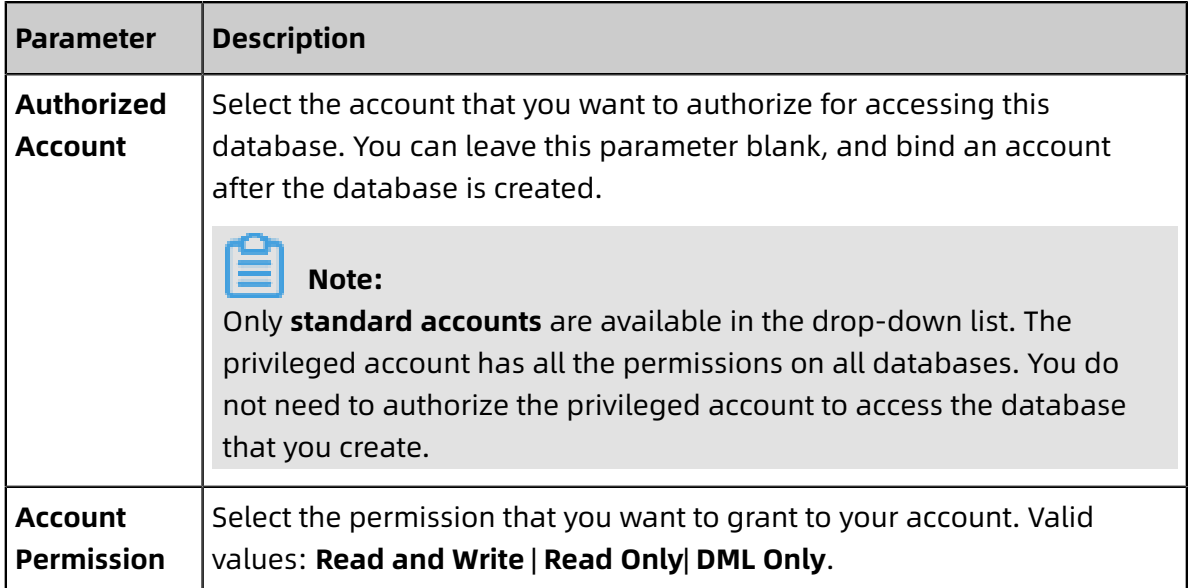

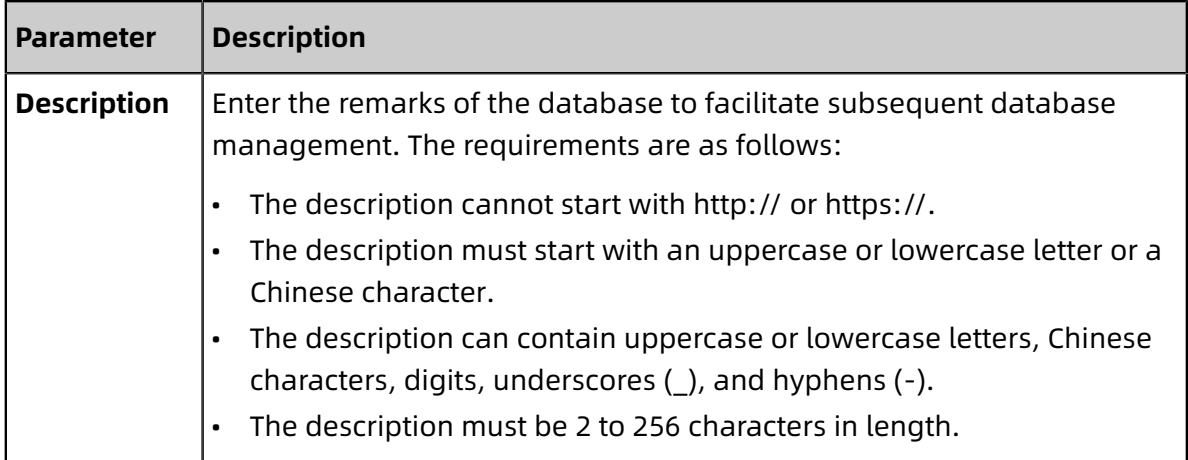

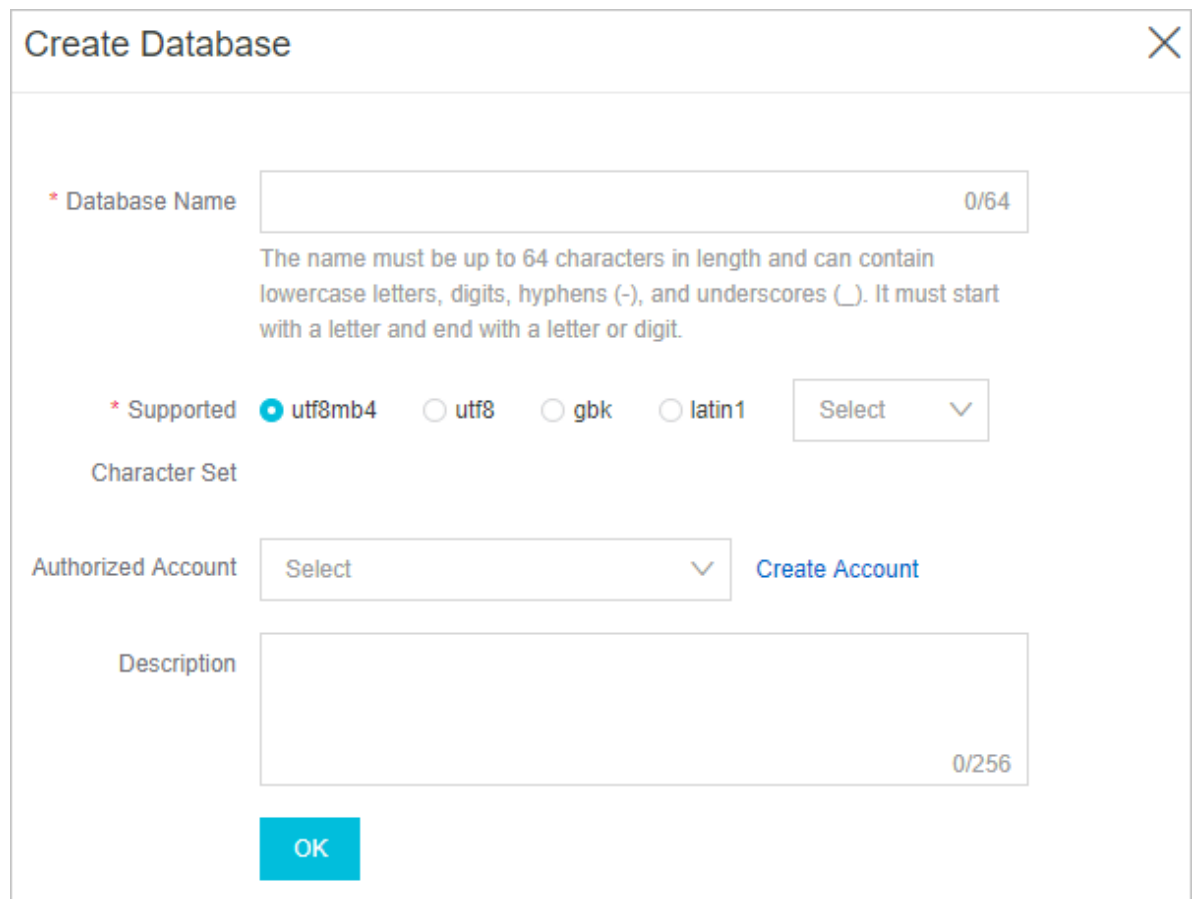

**7.** Click **OK**.

### **Delete a database**

- **1.** Log on to the [ApsaraDB](https://polardb.console.aliyun.com) for PolarDB console.
- **2.** Select a region.
- **3.** Find the target cluster and click the cluster ID in the **Cluster Name** column.
- **4.** In the left-side navigation pane, choose **Settings and Management** > **Databases**.
- **5.** Find the target database and click **Delete** in the **Actions** column.
- **6.** In the dialog box that appears, click **OK**.

# **Related API operations**

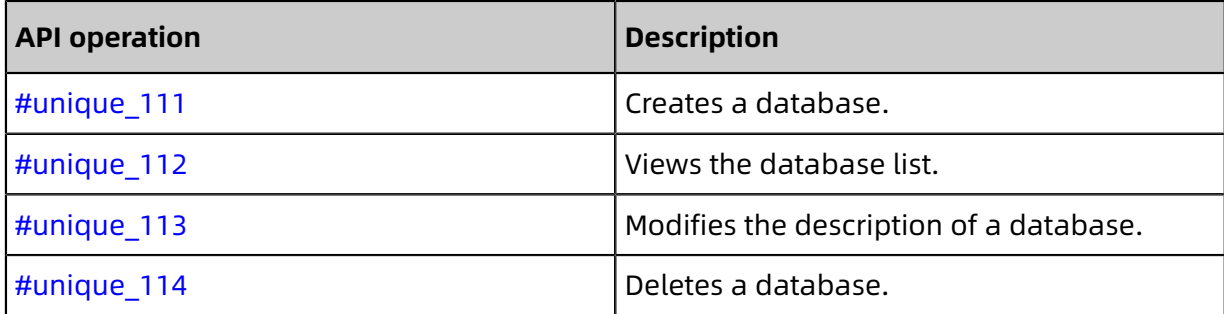

# 7 Deployment Architecture

# **7.1 Switch over services between primary and read-only nodes**

This topic describes how to switch over services between the primary and read-only nodes of an ApsaraDB for PolarDB cluster. Each PolarDB cluster consists of one primary node and one or more read-only nodes. The system can automatically switch over services from the primary mode to a read-only node. Alternatively, you can perform a manual switchover by specifying a read-only node as the new primary node. A manual switchover is used to verify high availability or when you require a specific read-only node to serve as primary.

### **Manually switch over services between primary and read-only nodes**

- **1.** Log on to the [ApsaraDB](https://polardb.console.aliyun.com/) for PolarDB console.
- **2.** In the upper-left corner of the ApsaraDB for PolarDB console, select the region where the cluster resides.
- **3.** Find the target PolarDB cluster and click the cluster ID.
- **4.** In the **Node Information** page, click **Switch Primary Node**.

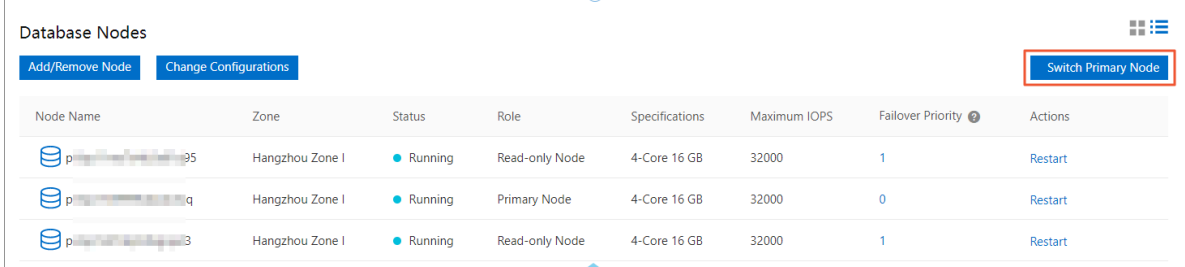

**5.** In the dialog box that appears, select the read-only node that you want to promote as primary from the **New Primary Node** drop-down list, and click **Confirm**.

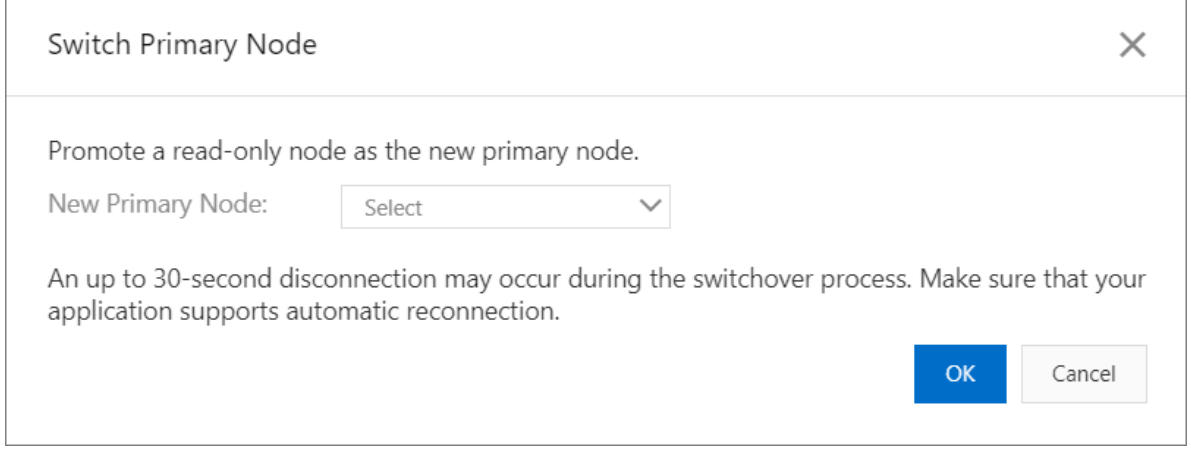

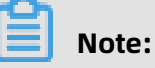

If you do not select a read-only node from the **New Primary Node** drop-down list, the system promotes the read-only node with the highest failover priority as primary. There may be a 30-second transient disconnection during the switchover. Make sure that you application can automatically reconnect to the PolarDB cluster.

### **Automatically switch over services between primary and read-only nodes**

ApsaraDB for PolarDB uses an active-active high-availability cluster architecture. This architecture allows for automatic failovers between primary and read-only nodes.

Each node in an ApsaraDB for PolarDB cluster has a failover priority, which determines the probability that the system promotes this node as primary in the event of a failover. If multiple nodes have the same failover priority, they all have the same probability of being promoted as the primary node.

The system performs the following procedure to select a read-only node:

- **1.** Find all read-only nodes that can be promoted as primary.
- **2.** Select one or more read-only nodes that have the highest failover priority.
- **3.** If the failover to the selected read-only node fails due to exceptions such as network or replication faults, another read-only node is promoted as the primary node based on its failover priority until the failover succeeds.

## **Related operations**

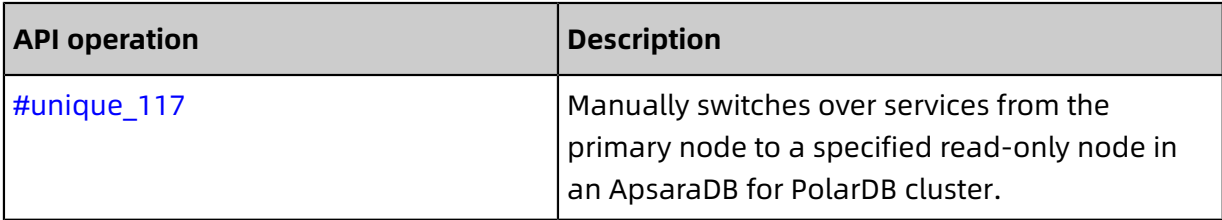

# **7.2 Deploy a cluster across multiple zones and change the primary zone**

PolarDB for MySQL allows you to deploy a cluster across multiple zones. Compared with single-zone clusters, multi-zone clusters have better disaster recovery capabilities and can withstand data center-level faults. This topic describes how to deploy a cluster across multiple zones and change the primary zone.

### **Prerequisites**

- The region must contain at least two zones.
- The zones have sufficient computing resources.

#### **Multi-zone architecture**

When a multi-zone cluster is deployed, data is distributed across multiple zones. Compute nodes must be deployed in the primary zone. ApsaraDB for PolarDB reserves sufficient resources in a secondary zone to ensure a successful failover when the primary zone fails. The following figure shows the multi-zone architecture.

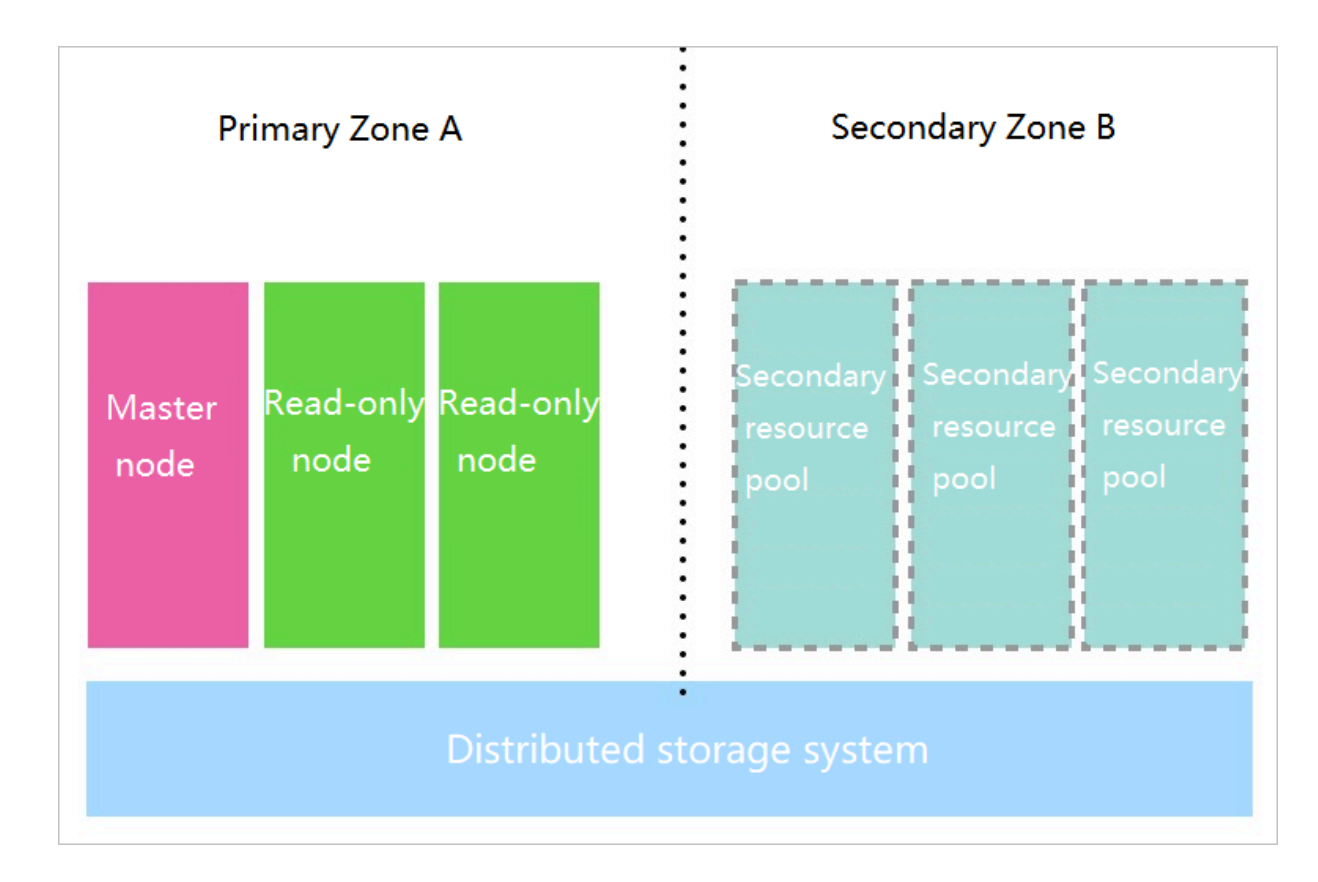

### **Billing**

No additional fee is required for multi-zone deployment.

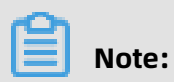

You can upgrade a single-zone cluster to a multi-zone cluster for free.

# **Establish the multi-zone architecture**

If the prerequisites are met, a multi-zone cluster is created when you create a PolarDB for MySQL cluster.

You can also upgrade existing single-zone clusters to multi-zone clusters. This upgrade is achieved by online migration, and does not affect your business.

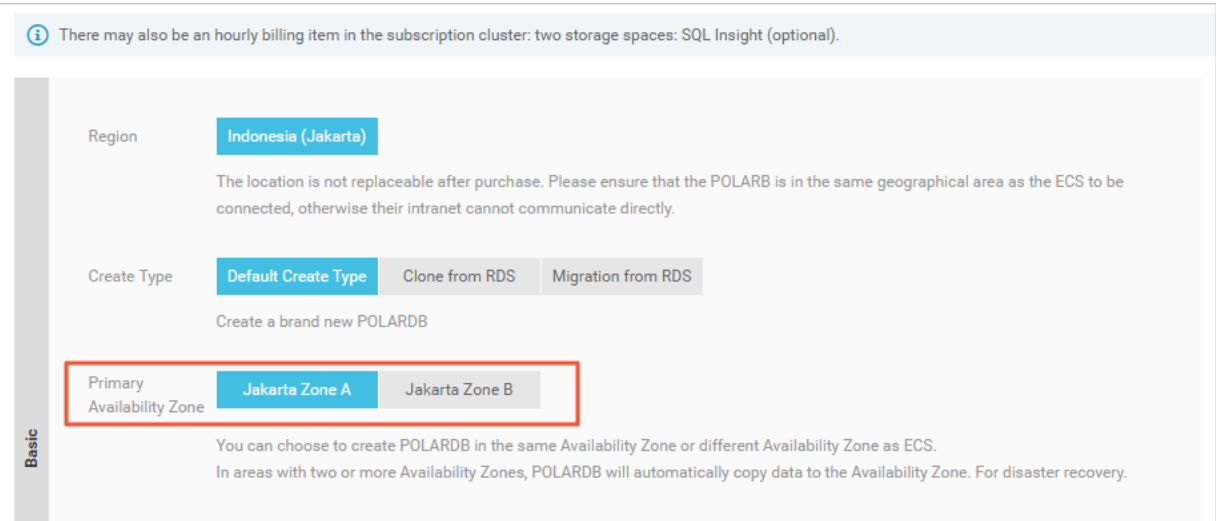

#### **View the zones of a cluster**

- **1.** Log on to the [ApsaraDB](https://polardb.console.aliyun.com/) for PolarDB console.
- **2.** In the upper-left corner of the console, select the region where the cluster is located.
- **3.** Click the ID of the cluster.
- **4.** On the **Overview** page, view **Zones**.

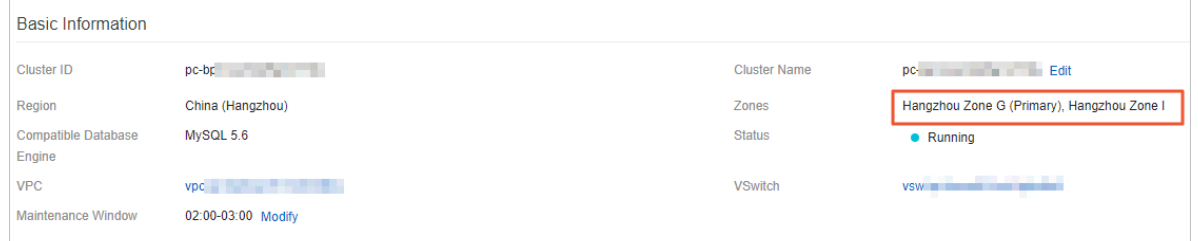

#### **Change the primary zone**

You can change the primary zone of an ApsaraDB for PolarDB cluster. This feature allows you to migrate the compute nodes of a database cluster to a different zone. This is applicable to scenarios such as disaster recovery or when an ECS instance is required to access the cluster in a nearby zone.

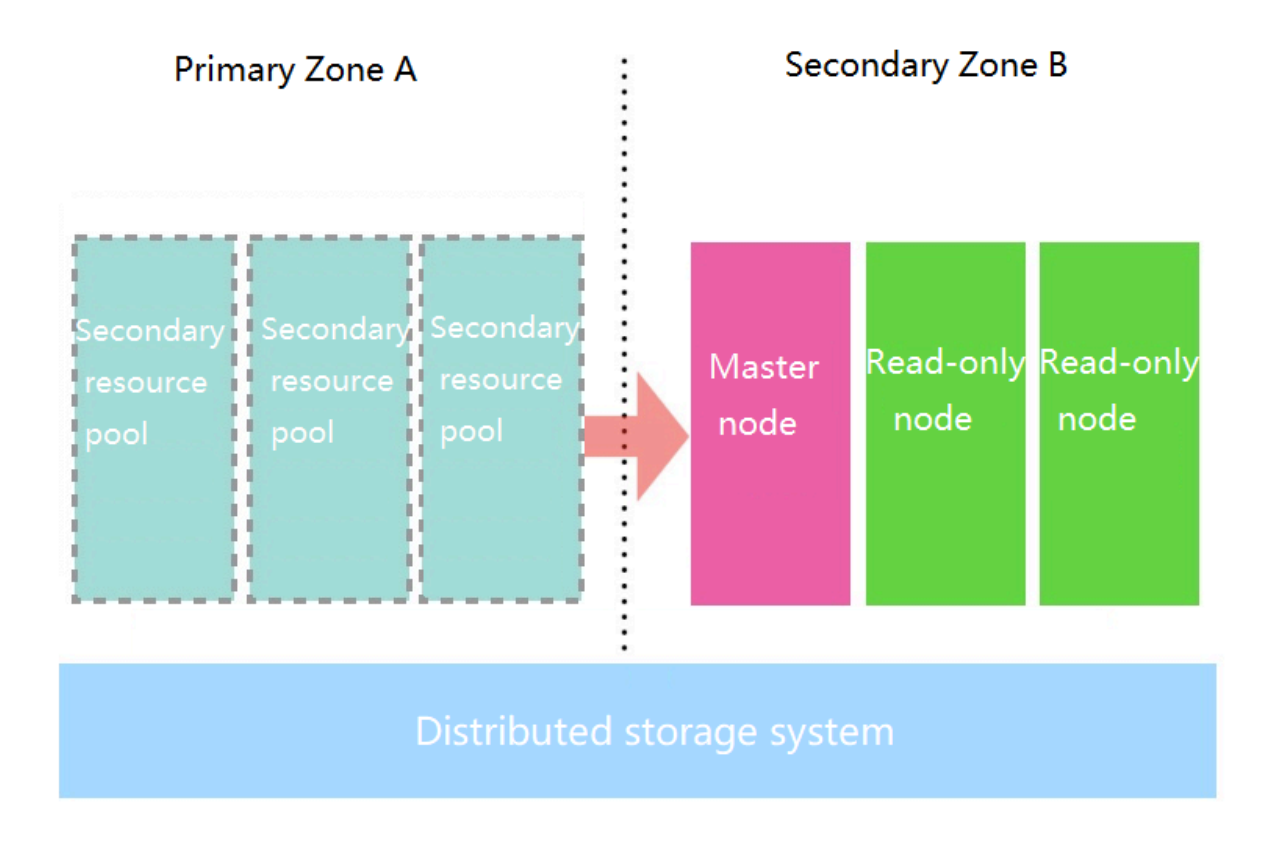

- **1.** Login [ApsaraDB](https://polardb.console.aliyun.com/) for PolarDB console.
- **2.** In the upper-left corner of the console, select the region where the cluster is located.
- **3.** Find the target cluster and click the cluster ID.
- **4.** On the **Overview** page, click **Migrate Across Zones**.

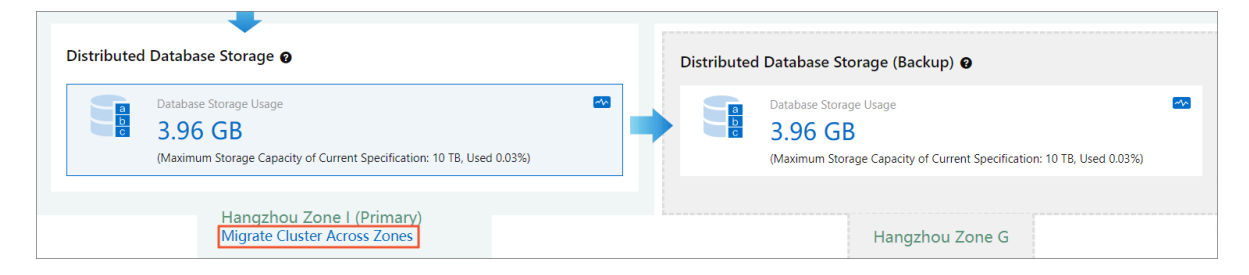

# **5.** In the **Migrate Cluster Across Zones** dialog box that appears, select **Target Zone** and **Target VSwitch**.

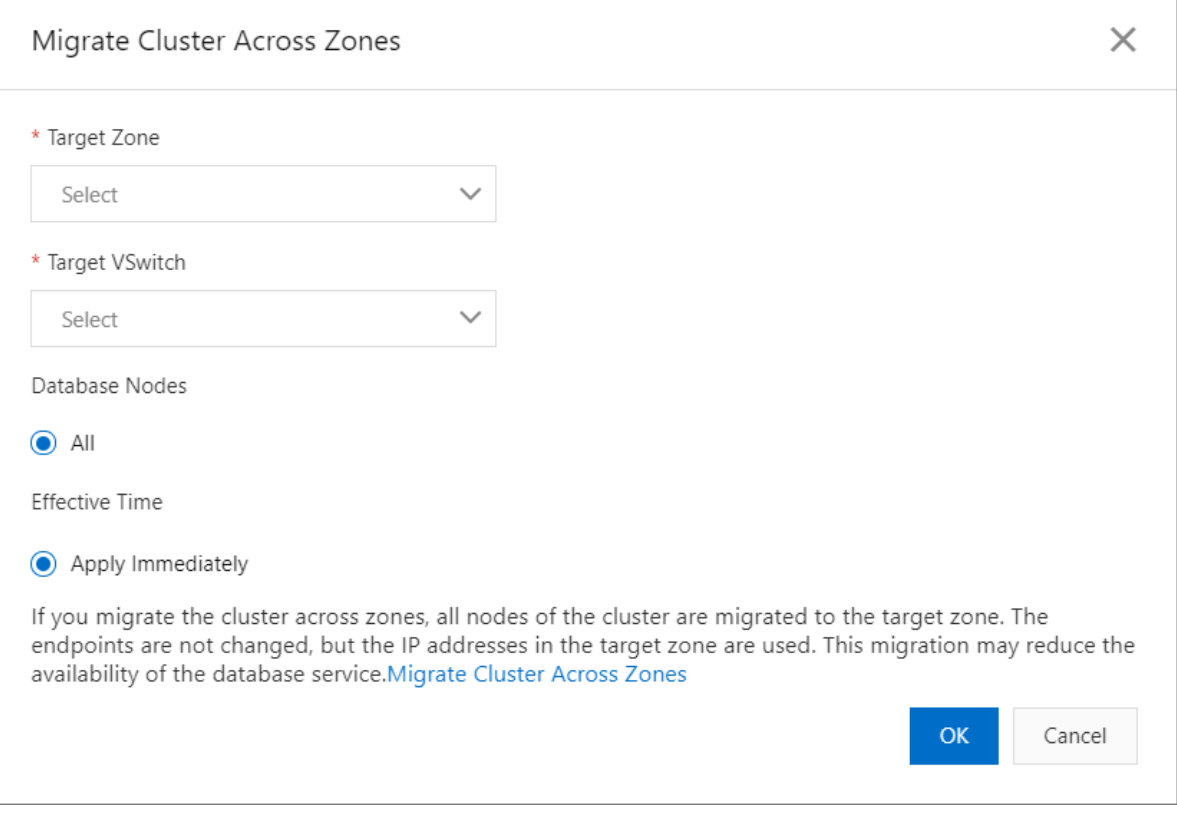

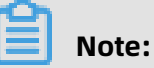

- If the destination zone is a secondary zone, data migration is not required. Switching to a new primary zone is fast because only compute nodes are switched. The average time required to migrate a compute node is five minutes. This operation is often performed during disaster recovery drills.
	- If the destination zone is not a secondary zone, data must be migrated. This migration may take several hours because of the huge volume of data. Proceed with caution. This operation is often used to deploy applications and databases in a zone to speed up access from a nearby zone.
- **6.** Click **Confirm**.

# **Notice:**

After the primary zone is changed, the primary endpoints and cluster endpoints remain unchanged, but the VSwitch and the IP address may be changed. This operation may affect the database availability. Proceed with caution.

# **7.3 Global database networks**

# **7.3.1 Create a GDN and a read-only cluster**

A global database network (GDN) consists of Apsara PolarDB clusters distributed in different global regions. Data is synchronized across all clusters in the network. When your business is deployed in multiple regions, you can use a GDN to gain instant and reliable access to databases. This topic describes how to create a GDN and a read-only cluster.

# **Prerequisites**

- Only Apsara PolarDB MySQL 8.0 is supported.
- A primary Apsara PolarDB cluster was created. For more information about how to create an Apsara PolarDB cluster, see Create a [PolarDB](#page-138-0) MySQL cluster.
- The kernel minor version of the primary cluster must be the latest. For more information about version upgrade, see [Upgrade](#page-293-0) the minor version.

### **Context**

The business of multinational companies are deployed in multiple regions. Databases are typically deployed in the central region. If global applications access the central databases across regions, network latencies may lead to poor performance and bad user experience . A GDN consists of a primary read/write cluster and multiple read-only clusters and can synchronize data to multiple regions around the world. The primary cluster uses the asynchronous replication mechanism to transfer data to read-only clusters with a latency of less than 2 seconds. You can create up to five clusters in a GDN. Data is synchronized among all clusters.

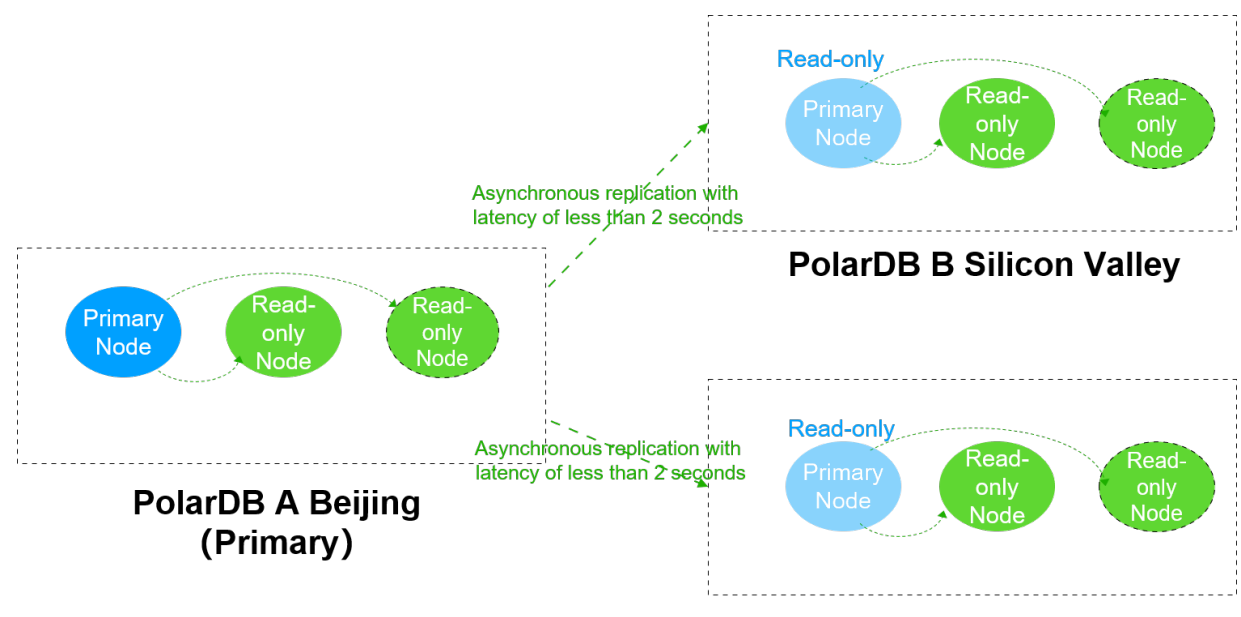

# **PolarDB C Singapore**

# **Precautions**

- A GDN contains one primary cluster and up to four read-only clusters.
- The primary cluster and read-only clusters are independent of each other and have different specifications, whitelists, and parameter values.
- A cluster can only belong to one GDN.
- A GDN can cover up to five regions. Multiple clusters can exist in the same region and zone.
- Read-only clusters can only be created. You cannot add existing clusters as read-only clusters.

### **Billing**

GDN is free of charge during public preview. You may be charged after commercialization of GDN. For more information about the billing for creating a cluster, see  $\#$ unique 38.

### **Create a GDN**

- **1.** Log on to the Apsara [PolarDB](https://polardb.console.aliyun.com/) console.
- **2.** In the left-side navigation pane, click **Global Database Network**.

# **3.** On the **Global Database Network** page, click **Create GDN**.

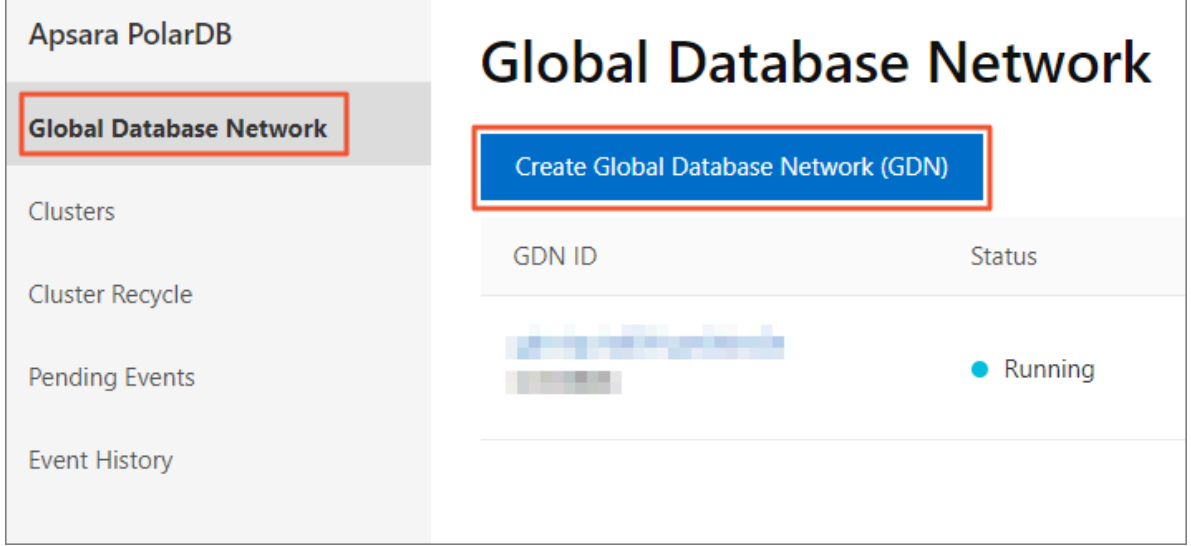

**4.** In the **Create GDN** dialog box, configure the following parameters.

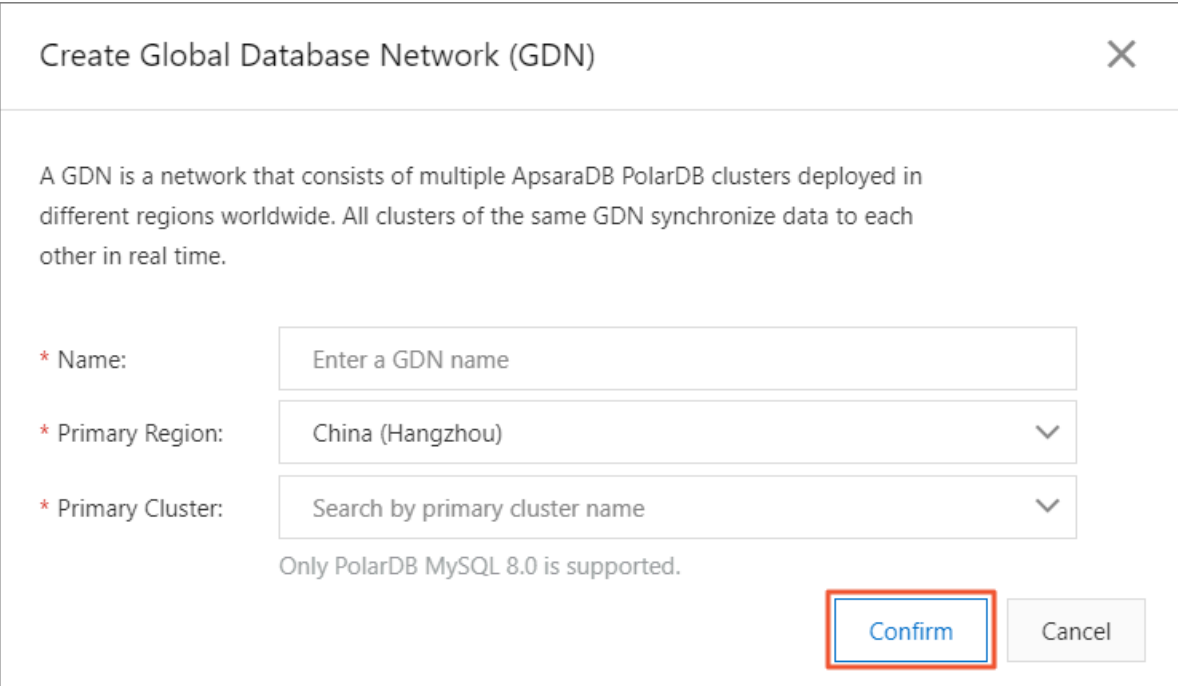

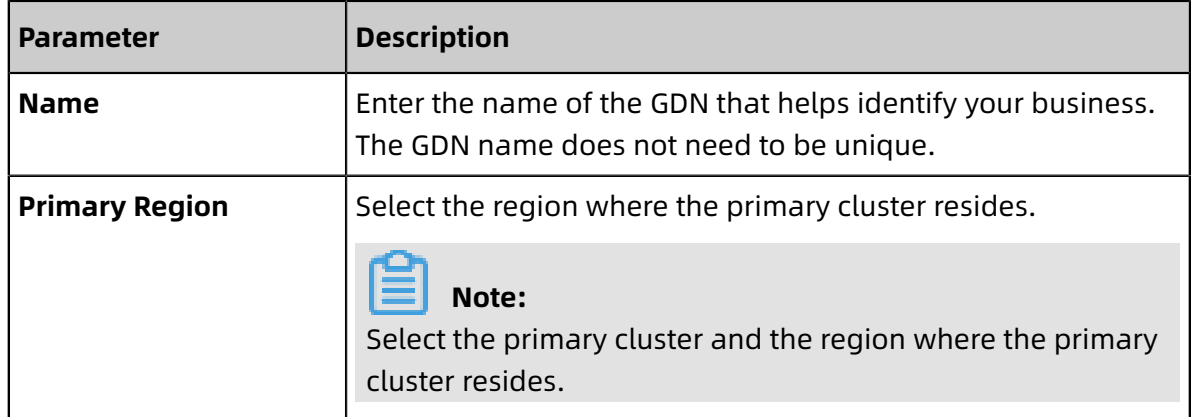

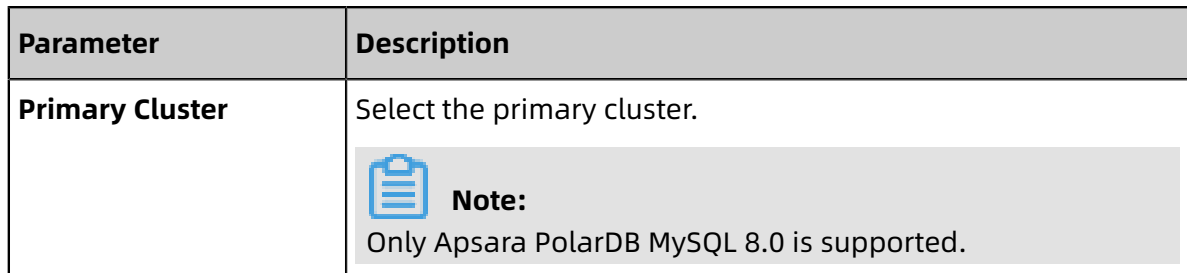

**5.** After you configure the preceding parameters, click **Confirm**.

### **Create a read-only cluster**

You cannot add an existing cluster as a read-only cluster in a GDN.

- **1.** Log on to the Apsara [PolarDB](https://polardb.console.aliyun.com/) console.
- **2.** In the left-side navigation pane, click **Global Database Network**.
- **3.** Select the target GDN ID and click **Add Read-only Cluster** in the **Actions** column.
- **4.** On the Apsara PolarDB buy page, select **Subscription** or **Pay-As-You-Go**.
	- **Subscription**: An upfront payment is required for the compute nodes (one primary node and one read-only node) when you create the cluster. Storage consumed by your database is billed in GB/hour increments and the charges are deducted from your account on an hourly basis. The **Subscription** method is more cost-effective if you plan to use the new cluster for a long period of time. The longer the subscription period, the greater the discount.
	- **Pay-As-You-Go**: This method does not require any upfront payment. Compute nodes and storage consumed by your database are billed on an hourly basis and the charges are deducted from your account on an hourly basis. The **Pay-As-You-Go** method is suitable if you only want to use the new cluster for a short period of time. You can save costs by releasing clusters as needed.

**5.** Configure the following parameters.

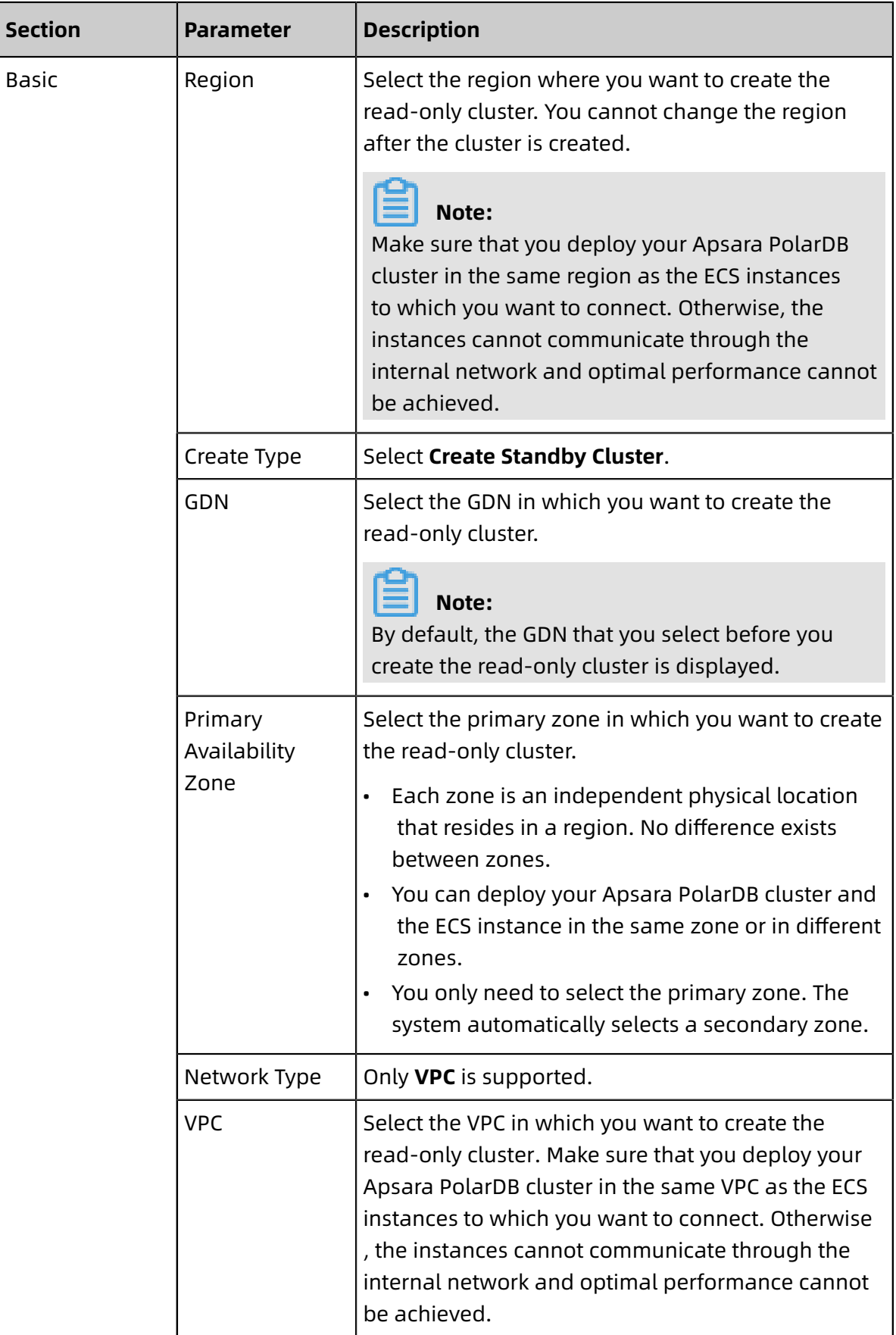
| <b>Section</b> | <b>Parameter</b>       | <b>Description</b>                                                                                                    |
|----------------|------------------------|----------------------------------------------------------------------------------------------------|
|                | VSwitch                | Select the VSwitch in which you want to create the<br>read-only cluster.                                                                                                    |
| Instance       | Compatibility          | Only MySQL 8.0 is supported.                                                                                                    |
|                | Node Specificat<br>ion | Select the specifications as needed. All nodes in<br>the Apsara PolarDB cluster are dedicated nodes<br>with stable and reliable performance. For more<br>information about specifications, see #unique_38.                                                                                                    |
|                |                        | Note:<br>The specifications of read-only clusters do not<br>need to be the same as those of the primary<br>cluster.                                                                                                    |
|                | <b>Nodes</b>           | Use the default setting. By default, a cluster<br>contains one primary node and one read-only<br>node. The specifications of the read-only node<br>are the same as those of the primary node.<br>If the primary node fails, the system will promote<br>٠<br>the read-only node as the primary node, and<br>generate a new read-only node.<br>For more information about read-only nodes,<br>see #unique_71. |
|                | Storage Cost           | Use the default setting. The system will charge you<br>on an hourly basis based on the actual data usage.<br>For more information, see #unique_38.                                                                                                    |
| Purchase Plan  | Purchase Plan          | Select the purchase plan of the read-only cluster.                                                                                                    |
|                |                        | Note:<br>This parameter is only available when you select<br>Subscription.                                                                                                    |
|                | Number                 | Select the number of read-only clusters that you<br>want to purchase.                                                                                                    |
|                |                        | Note:<br>A GDN supports a maximum of four read-only<br>clusters.                                                                                                    |

**6.** Click **Buy Now**.

**7.** On the **Confirm Order** page, confirm your order information, read and accept the Apsara for PolarDB Agreement of Service, and then click **Pay**.

#### **FAQ**

Q: How many GDNs can I create with an Alibaba Cloud account?

A: The number of GDNs that you can create is not limited.

## **7.3.2 Manage endpoints of a GDN**

A global database network (GDN) provides an endpoint that supports read/write operations. This topic describes how to apply for, modify, and release an endpoint of a GDN.

#### **Context**

The backend of a GDN endpoint maps to the cluster endpoint of a primary cluster. All read/ write requests are sent to the primary cluster. During failover (switch between the primary and secondary clusters), the GDN endpoint is unchanged.

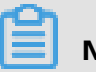

### **Note:**

A local read function will be available in the future. This function allows GDN endpoints to route read requests to clusters that are located in the nearest region.

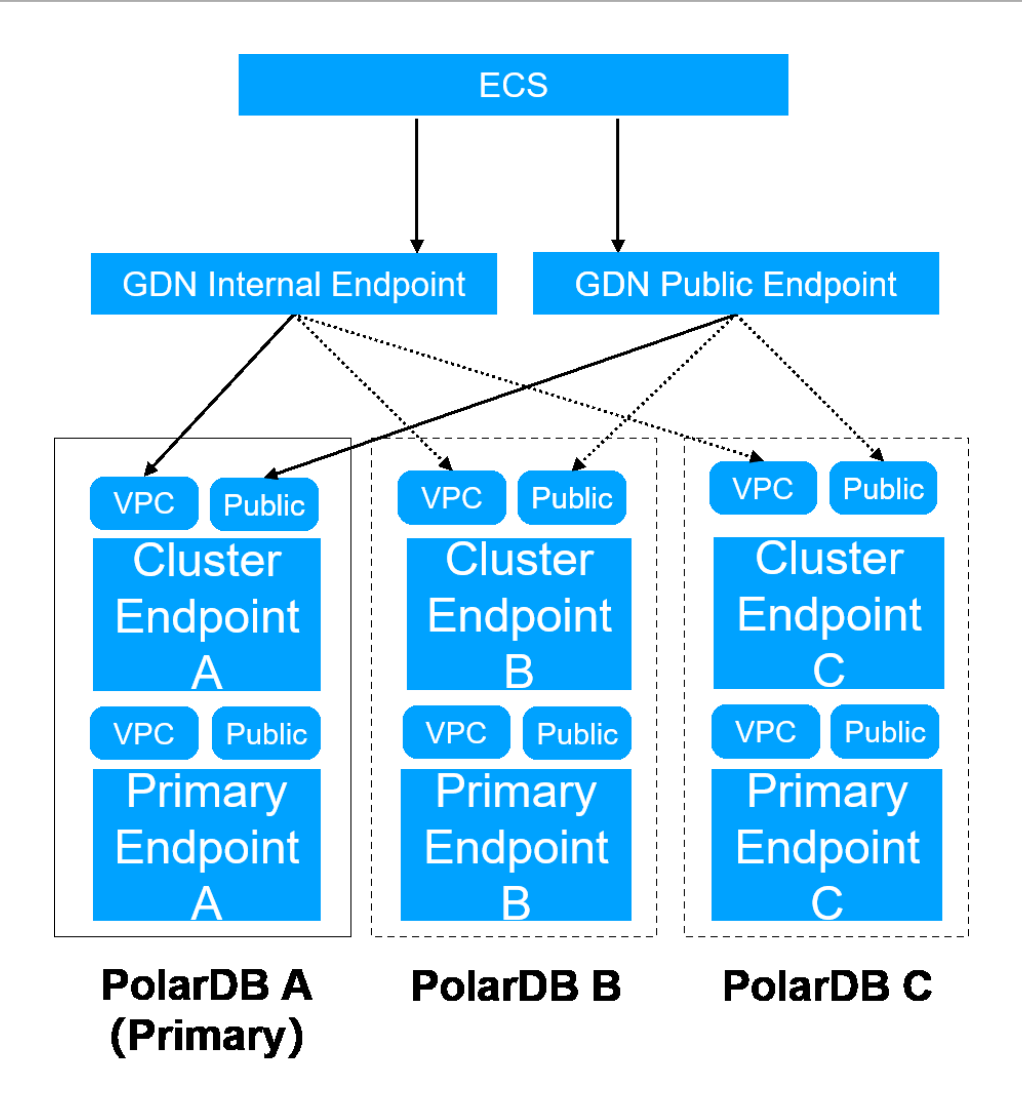

To allow ECS instances to access Apsara PolarDB across regions, you need to plan different network addresses for Apsara PolarDB by using Express Connect. For example, if the primary cluster is located in Shanghai, and the read-only clusters are located in the United States and Singapore, you need to plan the network addresses of different regions.The following figure shows how ECS instances can gain access to Apsara PolarDB across regions by using Express Connect.

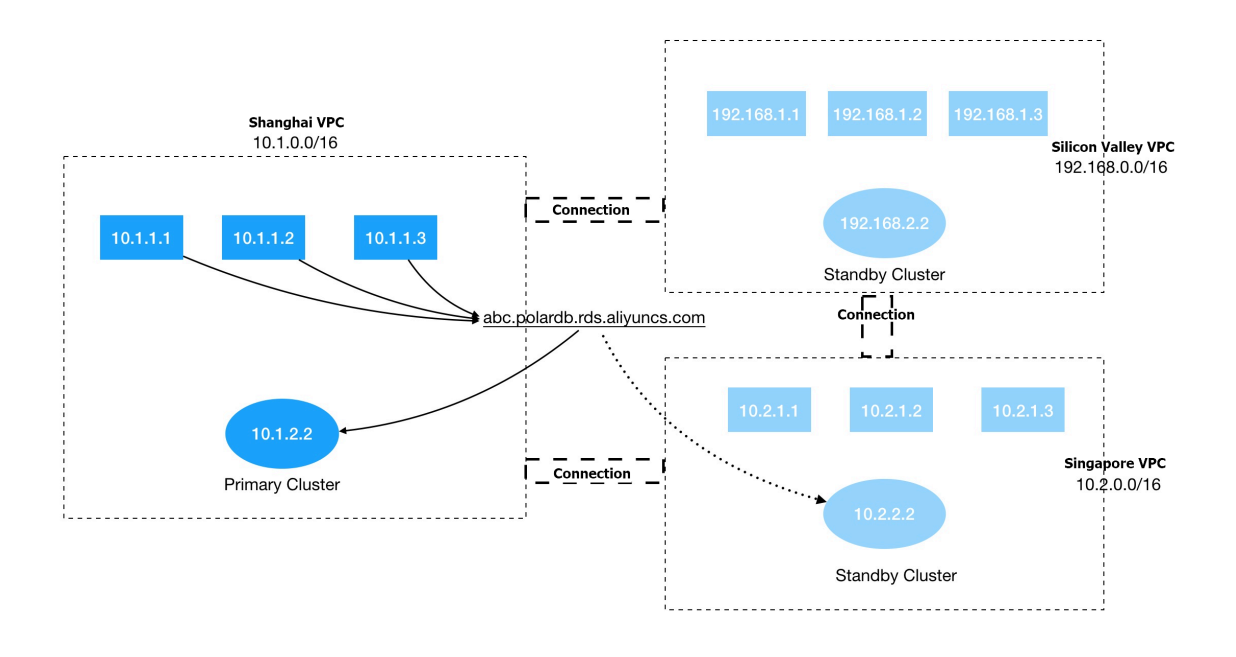

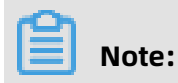

For more information about Express Connect, see Express [Connect.](https://www.alibabacloud.com/help/doc-detail/44848.htm)

#### **Apply for a GDN endpoint**

- **1.** Log on to the Apsara [PolarDB](https://polardb.console.aliyun.com/) console.
- **2.** In the left-side navigation pane, click **Global Database Network**.
- **3.** Find the target GDN and click **GDN ID/Name**.

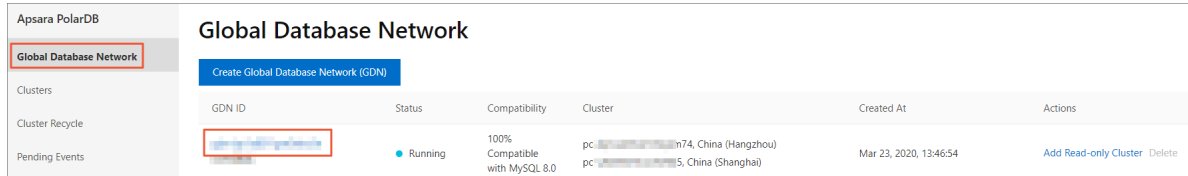

**4.** In the **Connection Information** section, click **Apply** on the right of the endpoint.

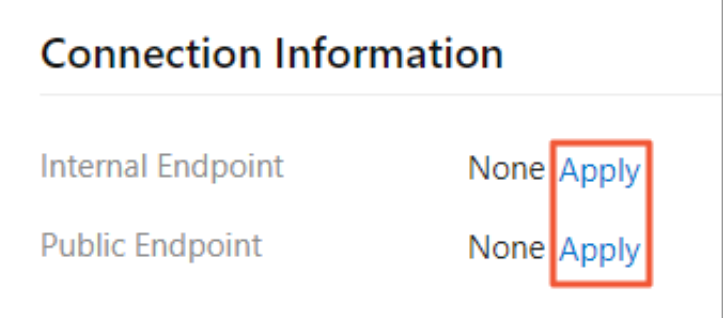

**5.** In the **Apply for Endpoint** message that appears, enter a custom prefix.

# **Note:**

- You can apply for a public endpoint for the current GDN only if the primary cluster of the GDN is assigned a public endpoint. For more information about the primary cluster endpoint, see [View endpoints.](#page-152-0)
- The custom prefix must contain at least one of the following character types: lowercase letters, digits, and hyphens (-). It must start with a letter and end with a letter or digit. It must be 6 to 30 characters in length.
- **6.** Click **OK**.

#### **Modify a GDN endpoint**

- **1.** Log on to the Apsara [PolarDB](https://polardb.console.aliyun.com/) console.
- **2.** In the left-side navigation pane, click **Global Database Network**.
- **3.** Find the target GDN and click **GDN ID/Name**.

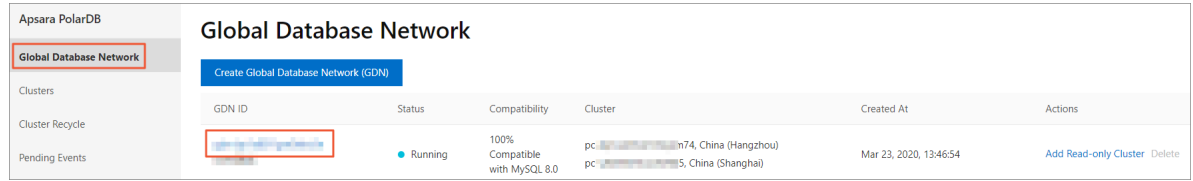

**4.** In the **Connection Information** section, click **Edit** on the right of the endpoint.

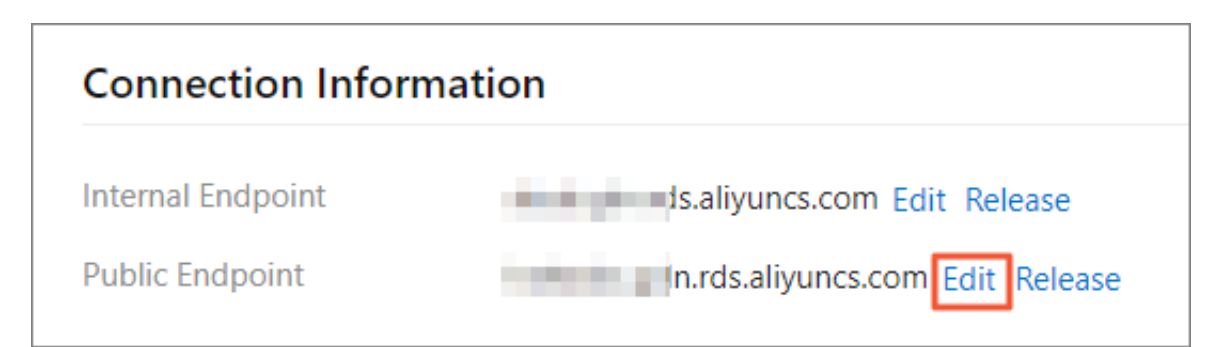

**5.** In the **Modify Endpoint** message that appears, modify the prefix of an endpoint.

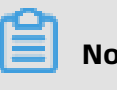

### **Note:**

The custom prefix of the endpoint must contain at least one of the following character types: lowercase letters, digits, and hyphens (-). It must start with a letter and end with a letter or digit. It must be 6 to 30 characters in length.

#### **6.** Click **OK**.

# **Note:**

After you modify the endpoint, you need to replace the previous endpoint with the current endpoint in your application. Otherwise, the application cannot connect to databases.

#### **Release a GDN endpoint**

- **1.** Log on to the Apsara [PolarDB](https://polardb.console.aliyun.com/) console.
- **2.** In the left-side navigation pane, click **Global Database Network**.
- **3.** Find the target GDN and click **GDN ID/Name**.

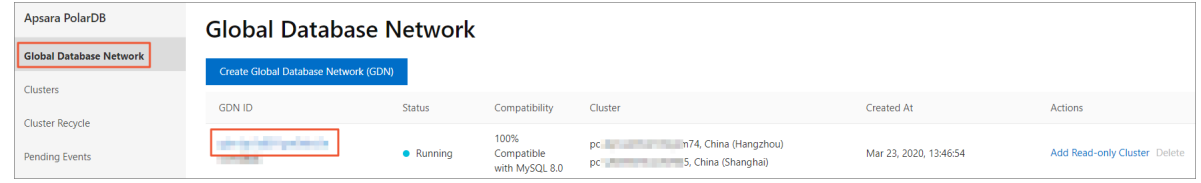

**4.** In the **Connection Information** section, click **Release** on the right of the endpoint.

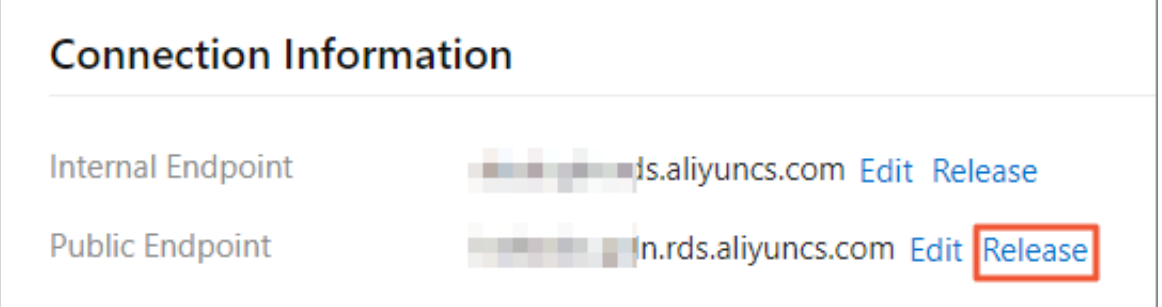

**5.** In the **Release Endpoint** message that appears, click **OK**.

# **Note:**

After the endpoint is released, your application cannot connect to the database by using this endpoint. Proceed with caution.

### **7.3.3 Manage a GDN**

A global database network (GDN) consists of Apsara PolarDB clusters distributed in different global regions. Data is synchronized across all clusters in the network. When your business is deployed in multiple regions, you can use a GDN to gain instant and reliable

access to databases. This topic describes how to remove a read-only cluster and release a GDN.

#### **Remove a read-only cluster**

- **1.** Log on to the Apsara [PolarDB](https://polardb.console.aliyun.com/) console.
- **2.** In the left-side navigation pane, click .
- **3.** Find the target GDN and click .

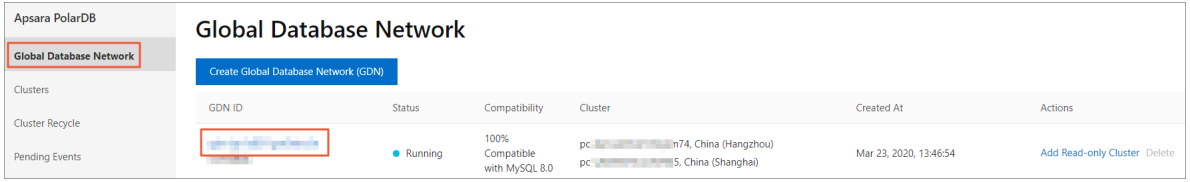

**4.** In the **Clusters** section, click **Detach** in the **Actions** column.

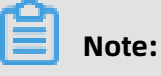

- The whole detachment process requires about 5 minutes.
- During detachment, all the connections to endpoints of the GDN and the read-only clusters are not interrupted. In this scenario, you can access databases as expected.
- Only read-only clusters can be detached from a GDN. The primary cluster cannot be detached from a GDN.
- After a read-only cluster is detached from the current GDN, the primary cluster stops synchronizing data to the read-only cluster. At the same time, the read-only cluster is set to read/write.
- After a read-only cluster is detached, the cluster cannot be added to the GDN again as a read-only cluster. Proceed with caution.

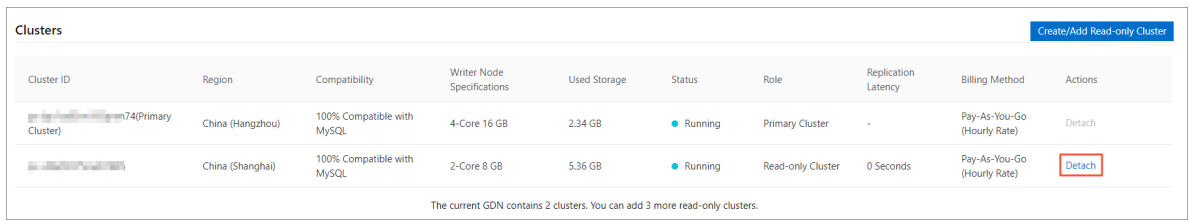

**5.** In the **Detach Cluster from GDN** message that appears, click **OK**.

#### **Release a GDN**

#### **Notice:**

• You can release a GDN when only one primary cluster exists in the GDN.

- A GDN cannot be restored after it is released. Proceed with caution.
- Applications that are connected to the GDN endpoints can no longer access databases. You need to modify the GDN endpoints in time.
- **1.** Log on to the Apsara [PolarDB](https://polardb.console.aliyun.com/) console.
- **2.** In the left-side navigation pane, click .
- **3.** Find the target GDN and click **Delete** in the **Actions** column.
- **4.** In the **Delete GDN** message that appears, click **OK**.

# 8 Elastic upgrade and downgrade

## **8.1 Change specifications**

You can change the specifications of your cluster to meet business requirements. PolarDB supports capacity scaling in three dimensions:

- **Scale up or down the computing capacity**: Upgrade or downgrade the specifications of a cluster. [DO NOT TRANSLATE]
- **Scale in or out the computing capacity**: Add or delete read-only instances. For more information about the detailed procedures, see Add or delete [read-only](#page-225-0) instances.
- **Scale in or out the storage capacity**: The storage capacity is provisioned in a serverless model. As your data increases in size, the storage is automatically expanded.

This topic describes how to upgrade or downgrade the specifications of a PolarDB cluster. It will take only 5-10 minutes for the new specification of each instance to take effect.

#### **Note**

- Specification upgrades or downgrades only apply to clusters. You cannot change the specifications of an instance.
- The specification upgrades or downgrades will not affect the existing data in the cluster.
- We recommend that you modify cluster specifications during your service off-peak periods. During a specification upgrade or downgrade, the PolarDB service will be disconnected for a few seconds and some of the functions will be disabled. You will need to reconnect from your applications once PolarDB is disconnected.
- You can only change cluster specifications when the cluster does not have pending specification changes..

#### **Procedure**

- **1.** Log on to the [PolarDB console.](https://polardb.console.aliyun.com/)
- **2.** Select a region.
- **3.** Select **Clusters**, and find your targeted cluster. Click **More**in the **Actions** column of the specific cluster, and then select **Upgrade Cluster** or **Downgrade Cluster**.

**4.** Select a specification.

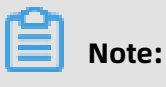

All instances in a cluster have the same specifications.

**5.** Read and accept the **Terms of Service**, and click **Pay Now**.

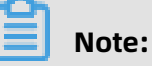

It will take only 5-10 minutes for the new specification of each instance to take effect.

### <span id="page-225-0"></span>**8.2 Add or remove a node**

You can manually add or remove read-only nodes after creating an ApsaraDB for PolarDB cluster. An ApsaraDB for PolarDB cluster can contain a maximum of 15 read-only nodes. The cluster must have at least one read-only node to ensure high availability. All nodes in a cluster have the same specifications.

#### **Impact of the node quantity on performance**

For more information, see the #unique 125.

#### **Node cost**

The billing methods for adding nodes are as follows:

- If the cluster is charged in subscription mode, the added nodes are also charged in this mode.
- If the cluster is charged in pay-as-you-go mode (hourly rate), the added nodes are also charged in this mode.

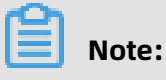

### • The read-only nodes that you purchase in either subscription or pay-as-you-go mode can be released at any time. After they are released, the system will refund or stop billing.

• The added nodes are only charged based on the node specifications. For more information, see #unique\_38. The storage fee is charged based on the actual data volume, regardless of the number of nodes.

#### **Important notes**

- You can add or remove read-only nodes only when the cluster does not have pending configuration change orders.
- To avoid misoperations, only one read-only node can be added or removed at a time. You need to repeat the same operations to add or remove multiple nodes.
- It takes about 5 minutes for the added or removed node to take effect.

#### **Add a read-only node**

# **Note:**

After a read-only node is added, the newly created read-write splitting connection forwards requests to the node. The read-write splitting connection created before the new read-only node is added does not forward requests to the new read-only node. You need to disconnect and then re-establish the connection. For example, you can restart the application.

- **1.** Log on to the [ApsaraDB](https://polardb.console.aliyun.com/) for PolarDB console.
- **2.** Select a region.
- **3.** Go to the **Add/Remove Node** page by using either of the following methods:
	- Find the target cluster and click **Add/Remove Node** in the **Actions** column.

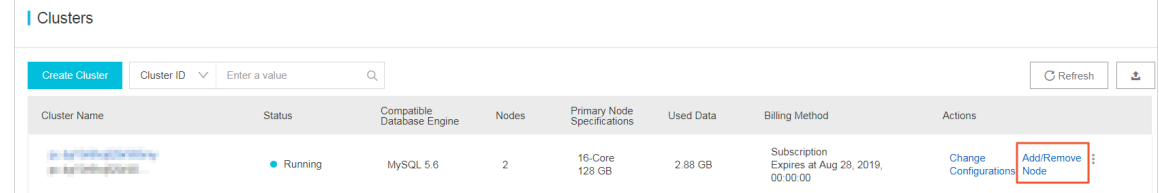

• Find the target cluster, click the cluster ID, and then click **Add/Remove Node** in the Node Information section.

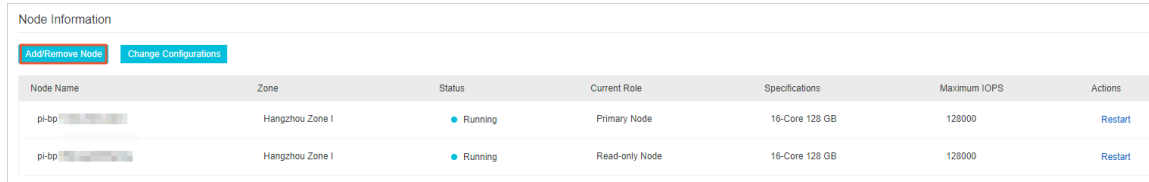

#### **4.** Select **Add Node** and click **OK**.

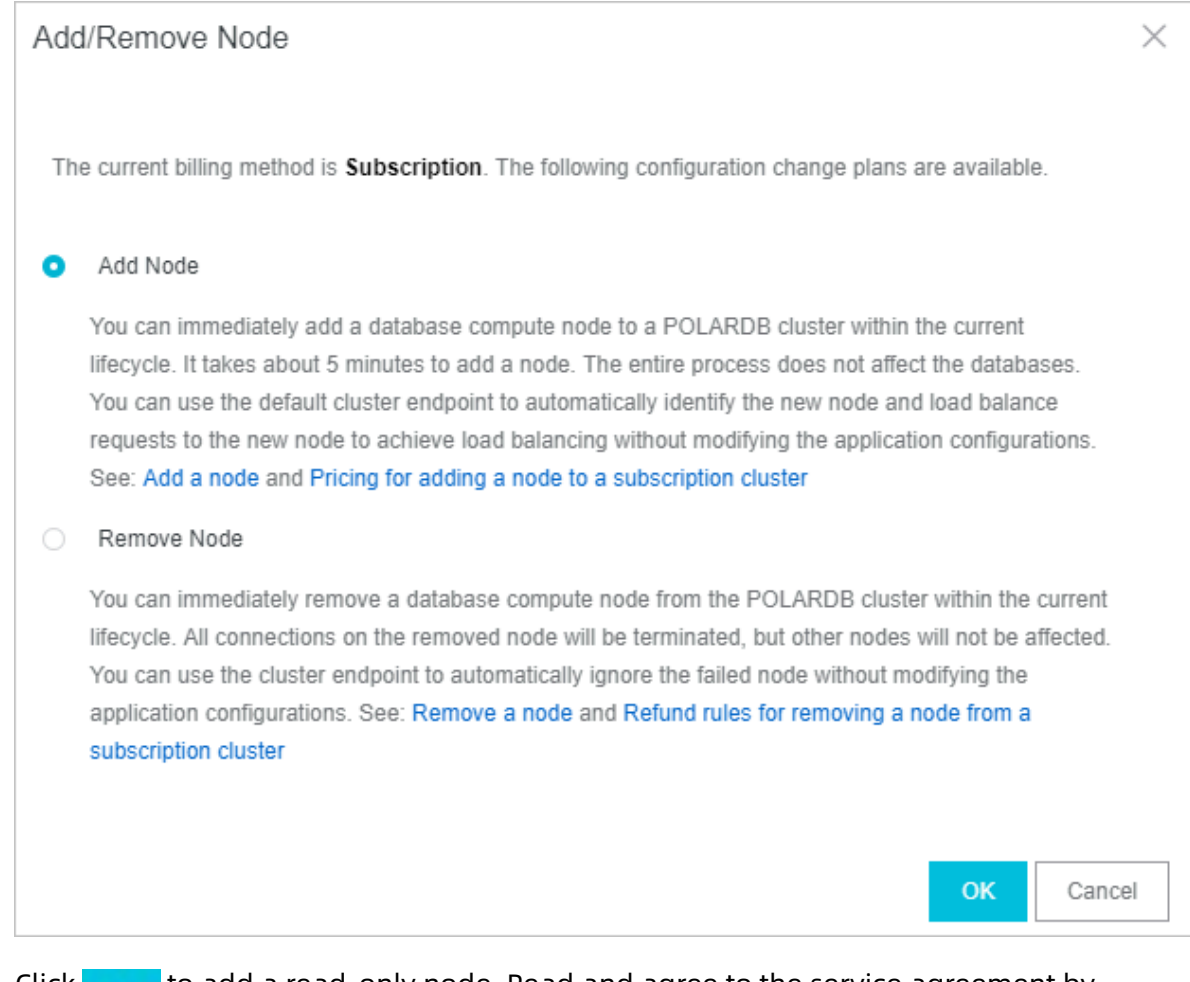

**5.** Click to add a read-only node. Read and agree to the service agreement by **the service** agreement by

selecting the check box, and click **Pay** to complete the payment.

#### **Remove a read-only node**

- **1.** Log on to the [ApsaraDB](https://polardb.console.aliyun.com/) for PolarDB console.
- **2.** Select a region.

#### **3.** Go to the **Add/Remove Node** page by using either of the following methods:

• Find the target cluster and click **Add/Remove Node** in the **Actions** column.

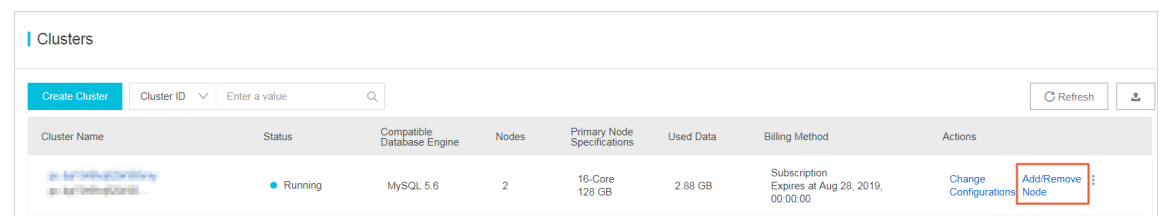

• Find the target cluster, click the cluster ID, and then click **Add/Remove Node** in the Node Information section.

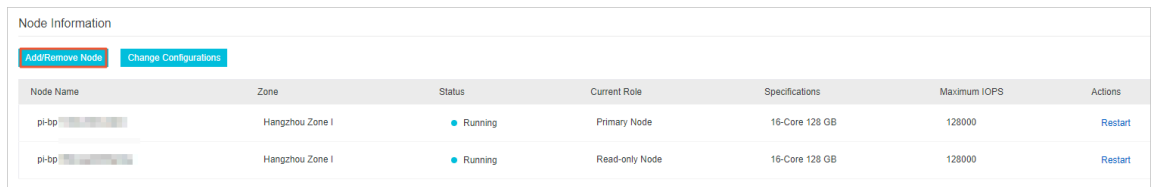

**4.** Select **Remove Node** and click **OK**.

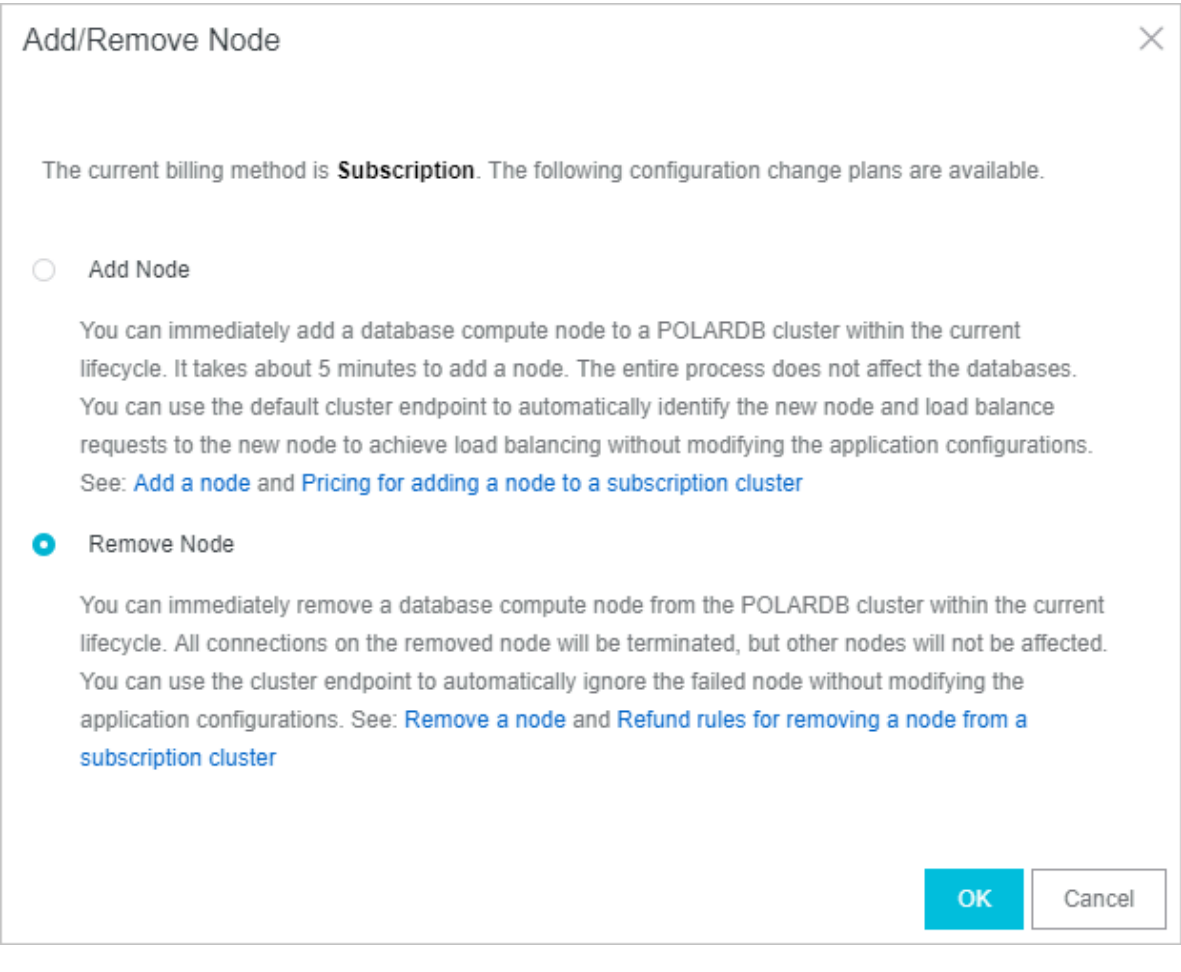

**5.** Click **next to the node that you want to remove. In the dialog box that appears,** 

click **OK**.

**Note:**

You must keep at least one read-only node in the cluster to ensure high availability.

**6.** Read and agree to the service agreement by selecting the check box, and click **OK**.

#### **Related API operations**

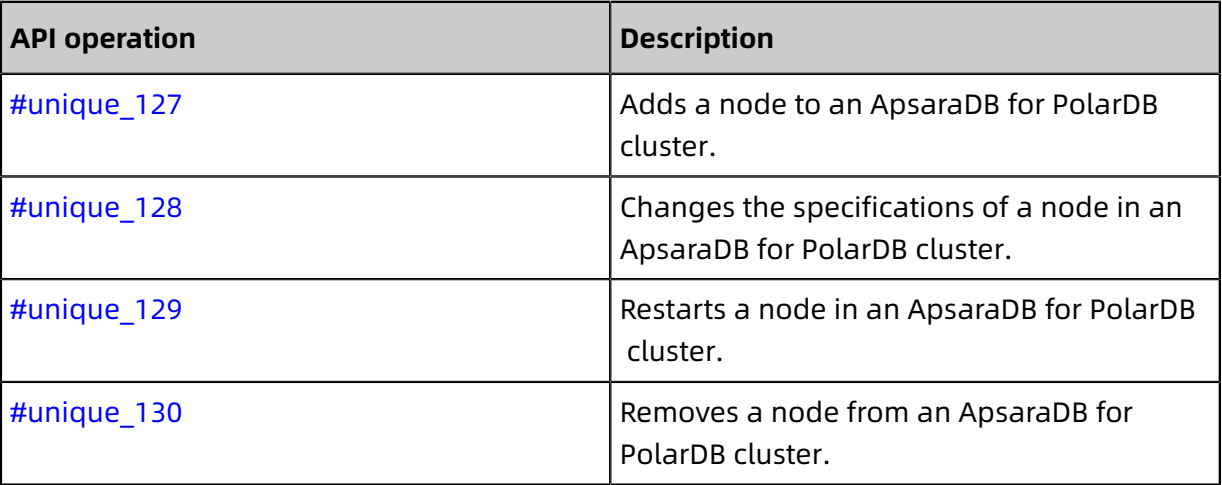

# 9 Data Security and Encryption

## **9.1 Configure a whitelist**

After you create a PolarDB for MySQL cluster, you must add IP addresses to the whitelist and create an initial account to access and manage the cluster.

#### **Context**

Apsara PolarDB allows you to configure a whitelist in the following ways:

• Configure an IP whitelist

You can add IP addresses in an IP whitelist. These IP addresses can be allowed to connect to the cluster. By default, the whitelist contains only the IP address 127.0.0.1, which indicates that no device is allowed to access the cluster. Only IP addresses added to the whitelist can be allowed to access the cluster.

• Configure a security group

An Elastic Compute Service (ECS) security group is a virtual firewall that is used to control the inbound and outbound traffic of ECS instances in the security group. After you add an ECS security group on the Whitelists page in the Apsara PolarDB console, all ECS instances in the security group can access the cluster.

For more information, see Create a [security](https://www.alibabacloud.com/help/doc-detail/25468.htm?spm=a2c63.p38356.a3.2.42187afeEXhLP9) group.

#### **Notes**

- By default, the whitelist contains only the IP address 127.0.0.1, which indicates that no devices are allowed to access the cluster.
- If you set the IP Addresses of the IP whitelist to % or 0.0.0.0/0, all IP addresses are allowed to access the database cluster. However, we recommend that you do not use this configuration because it compromises database security.
- Apsara PolarDB cannot automatically obtain internal IP addresses of ECS instances in VPC networks. You must manually add the internal IP addresses to the whitelist.
- You can use IP whitelists and ECS security groups in combination. Both IP addresses in whitelists and ECS instances in security groups are allowed to access the Apsara PolarDB cluster.
- Only PolarDB for MySQL supports security groups. You can add up to three security groups to a cluster.
- Apsara PolarDB supports up to 50 IP whitelists. The total number of IP addresses or CIDR blocks in all whitelists cannot exceed 1,000.

#### **Configure an IP whitelist**

- **1.** Log on to the Apsara [PolarDB](https://polardb.console.aliyun.com) console.
- **2.** In the upper-left corner of the page, select the region where the instance is deployed.
- **3.** Click the cluster ID to go to the **Basic Information** page.
- **4.** Choose **Settings and Management** > **Whitelists**.
- **5.** On the **Whitelists** page, you can click **Modify** to configure the existing IP whitelist or click **Add IP Whitelist** to add an IP whitelist.

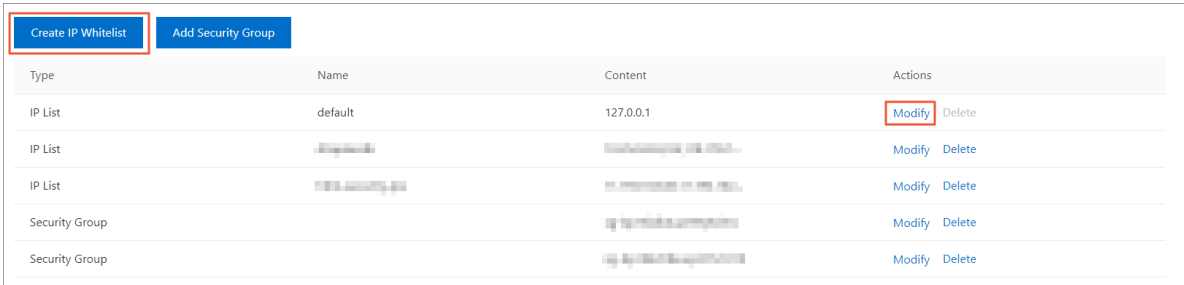

- Click **Modify** in the **Actions** column to configure the IP whitelist.
- Click **Add IP Whitelist** to add an IP whitelist.
- **6.** In the Add IP Whitelist pane, configure the information of the IP whitelist and click **Submit**.
	- If you want to connect your ECS instance to the Apsara PolarDB cluster, you can retrieve IP addresses of the ECS instance from the **Configuration Information** section on the **Instance Details** page. Then you can add these IP addresses to the IP whitelist.

# **Note:**

If the ECS instance is in the same region as the Apsara PolarDB cluster such as the China (Hangzhou) region, use the private IP address of the ECS instance. If the ECS instance is in a different region from the Apsara PolarDB cluster, use the Elastic IP address of the ECS instance. You can also migrate the ECS instance to the region

where the Apsara PolarDB cluster is located. Then, you can use the private IP address of the ECS instance.

• If you want to connect your on-premises server, computer, or other cloud server to the Apsara PolarDB cluster, add the IP address to the IP whitelist.

#### **Configure a security group**

- **1.** Log on to the Apsara [PolarDB](https://polardb.console.aliyun.com) console.
- **2.** In the upper-left corner of the page, select the region where the instance is deployed.
- **3.** Click the cluster ID to go to the **Basic Information** page.
- **4.** Choose **Settings and Management** > **Whitelists**.
- **5.** On the **Whitelists** page, you can click **Modify** to configure the existing security group or click **Select Security Group** to add a security group.

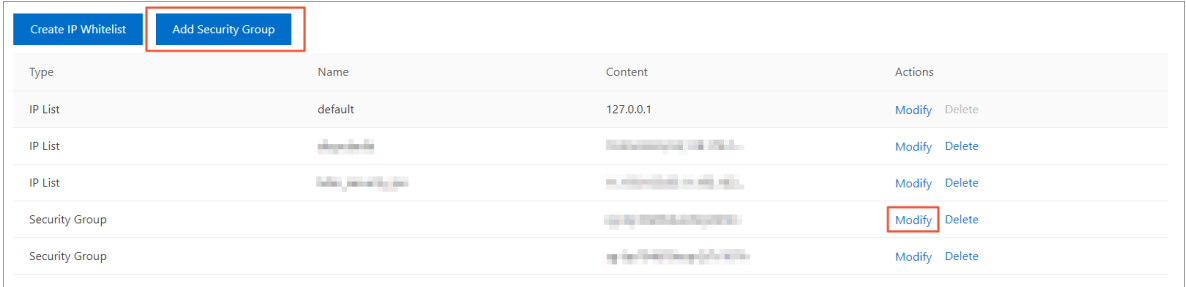

- Click **Modify** in the **Actions** column to configure the security group.
- Click **Select Security Group** to add a security group.
- **6.** In the Select Security Groups pane, select the security group and click **Submit**.

For more information, see Create a [security](https://www.alibabacloud.com/help/doc-detail/25468.htm?spm=a2c63.p38356.a3.2.42187afeEXhLP9) group.

#### **What to do next**

After you configure whitelists and create database accounts, access the cluster and manage databases.

- Create [database](#page-196-0) accounts
- [Connect to a database cluster](#page-154-0)

#### **FAQ**

**1.** How can I allow a server to access only a specified node in a cluster?

You can use the custom cluster endpoint feature. This feature allows servers to access only a specified node in a cluster.

#### **2.** How many IP addresses do IP whitelists support?

You can add up to 1,000 IP addresses or CIDR blocks to IP whitelists. The number of IP addresses associated with security groups do not follow this rule.

**3.** Why am I unable to connect the ECS instance to the Apsara PolarDB cluster after I add the IP address of the ECS instance to the IP whitelist?

You can run the following commands to view the logs:

- **a.** Confirm whether the IP whitelist is correctly configured. If you connect to the cluster through an internal endpoint, you must add the private IP address of the ECS instance to the IP whitelist. If you connect to the cluster through a public endpoint, you must add the Elastic IP address of the ECS instance to the IP whitelist.
- **b.** Confirm whether the ECS instance and Apsara PolarDB cluster run in the same type of network. If the ECS instance runs in a classic network, you can migrate the ECS instance to the VPC network where the cluster is located. For more information, see Overview of [migration](https://www.alibabacloud.com/help/zh/doc-detail/55051.htm) solutions.

## **Note:**

If you want to connect the ECS instance to other internal resources that are located in a classic network, do not migrate the ECS instance to the VPC network. Otherwise, the ECS instance cannot connect to these internal resources after the migration.

You can also use the [ClassicLink](https://www.alibabacloud.com/help/zh/doc-detail/65412.htm) feature to connect the classic network to the VPC network.

- **c.** Confirm whether the ECS instance and Apsara PolarDB cluster run in the same VPC network. If they do not run in the same VPC network, you must purchase a new Apsara PolarDB cluster, or activate the [Cloud Enterprise Network](https://www.alibabacloud.com/help/zh/doc-detail/65861.htm) service to connect to these VPC networks.
- **4.** Why am I unable to access the cluster through a public endpoint?

If you connect to the cluster from an ECS instance through a public endpoint,

- **a.** make sure that you have added the Elastic IP address of the ECS instance to an IP whitelist.
- **b.** Set the IP Address of the IP whitelist to 0.0.0.0/0 and try again. If you can connect to the cluster, the Elastic IP address that is specified in the IP whitelist is incorrect. You must verify the public endpoint. For more information, see [View endpoints.](#page-152-0)

**5.** How can I connect to an Apsara PolarDB cluster through an internal endpoint?

If you want to connect to an Apsara PolarDB cluster from an ECS instance through an internal endpoint, the following conditions must be met:

- The ECS instance and Apsara PolarDB cluster must be deployed in the same region.
- The ECS instance and Apsara PolarDB cluster must run in the same type of network. If the network is a VPC network, they must run in the same VPC network.
- The internal IP address of the ECS instance is added to an IP whitelist of the cluster.
- **6.** How can I allow a user account to access an Apsara PolarDB cluster only from a specified IP address?

You can create an authorized account with more permissions, and then log on by using this account to specify the IP address. Then, standard accounts must use this IP address to connect to the cluster.

```
\mathbf{1}\overline{2}3 CREATE USER 'alitest'@'192.168.1.101' :
\overline{4}5
6 select * from mysql.user where user='alitest';
```
#### **Related API operations**

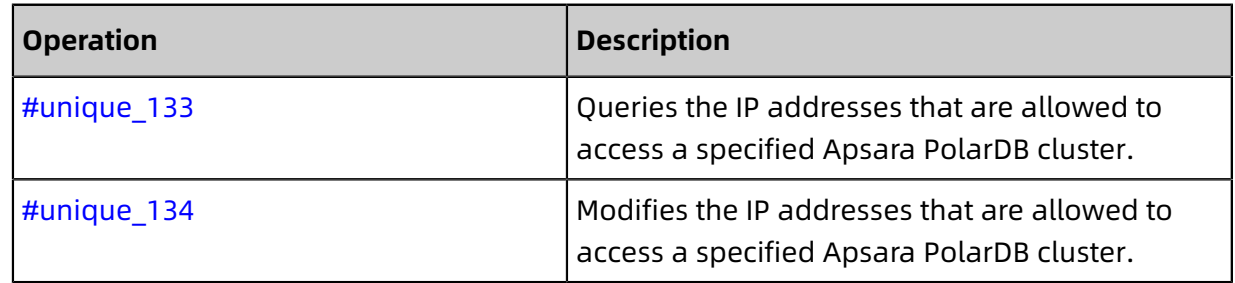

### **9.2 Configure SSL encryption**

This topic describes how to enhance endpoint security. You can enable Secure Sockets Layer (SSL) encryption and install SSL certificates issued by certificate authorities (CAs) on the necessary application services. SSL is used on the transport layer to encrypt network connections. SSL enhances the security and integrity of communication data. SSL can also increase the response time for network connections.

#### **Precautions**

- Update the validity period of a CA certificate, and then download and configure the certificate again. Otherwise, client programs that use encrypted connections cannot be accessed. For more information, see Update the validity period of a [certificate.](#page-239-0)
- The inherent defects of SSL encryption cause a significant increase in CPU usage. We recommend that you enable SSL encryption only when external endpoints need to be encrypted. Typically, internal endpoints do not require SSL encryption.
- The endpoint of an Apsara PolarDB cluster that supports SSL encryption must be less than 64 characters in length. For more information about how to modify an endpoint, see Create or release a custom cluster [endpoint](#page-160-0).
- Disabling SSL encryption will cause the cluster to restart. Proceed with caution.

#### <span id="page-235-0"></span>**Enable SSL encryption and download a certificate**

- **1.** Log on to the Apsara [PolarDB](https://polardb.console.aliyun.com/) console.
- **2.** In the upper-left corner of the page, select the region where the target cluster is located.

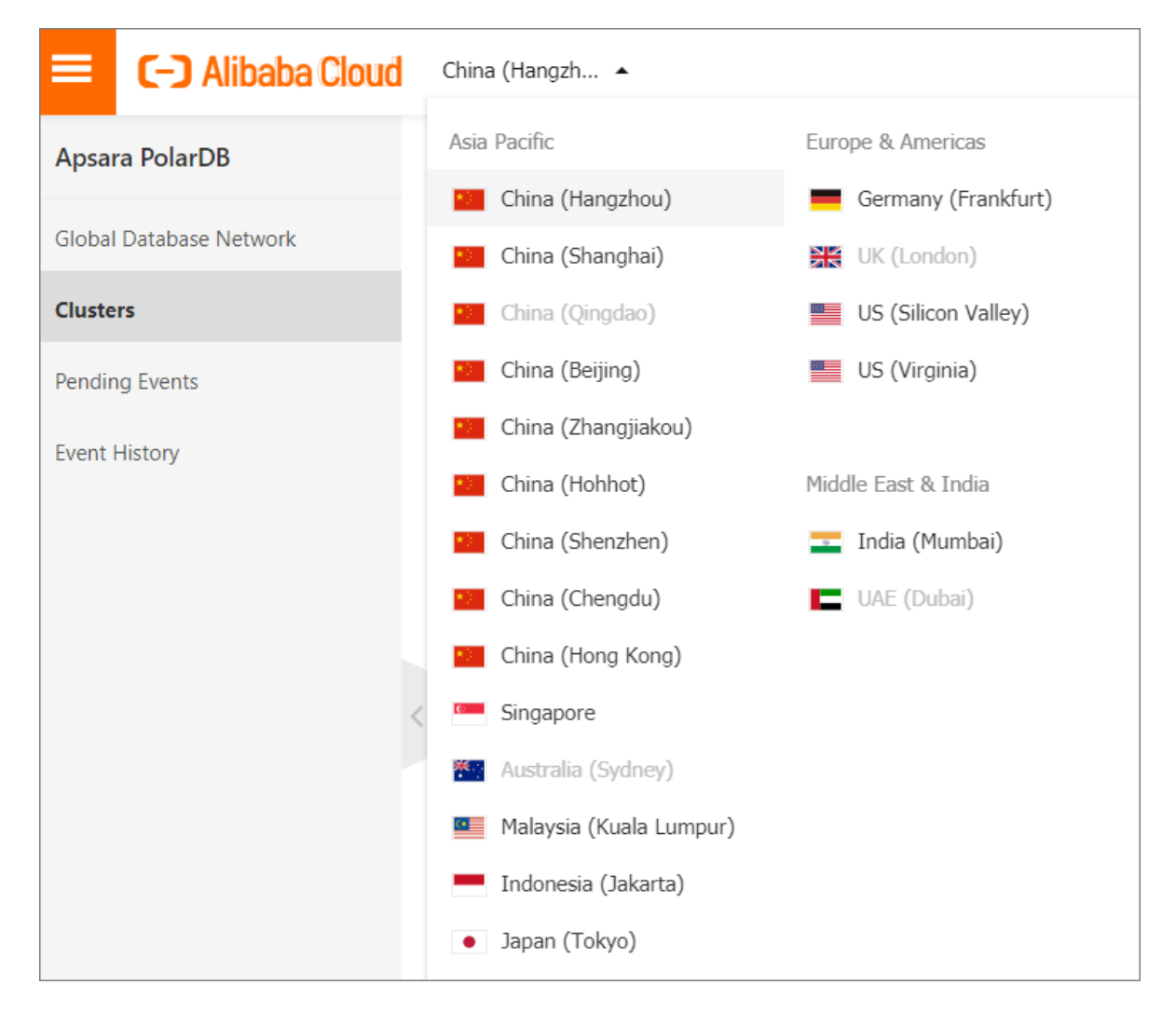

- **3.** Find the target cluster and click the cluster ID.
- **4.** In the left-side navigation pane, choose **Settings and Management** > **Security Management**.
- **5.** On the **SSL Settings** tab, turn on the switch on the right of **SSL** to enable SSL encryption.

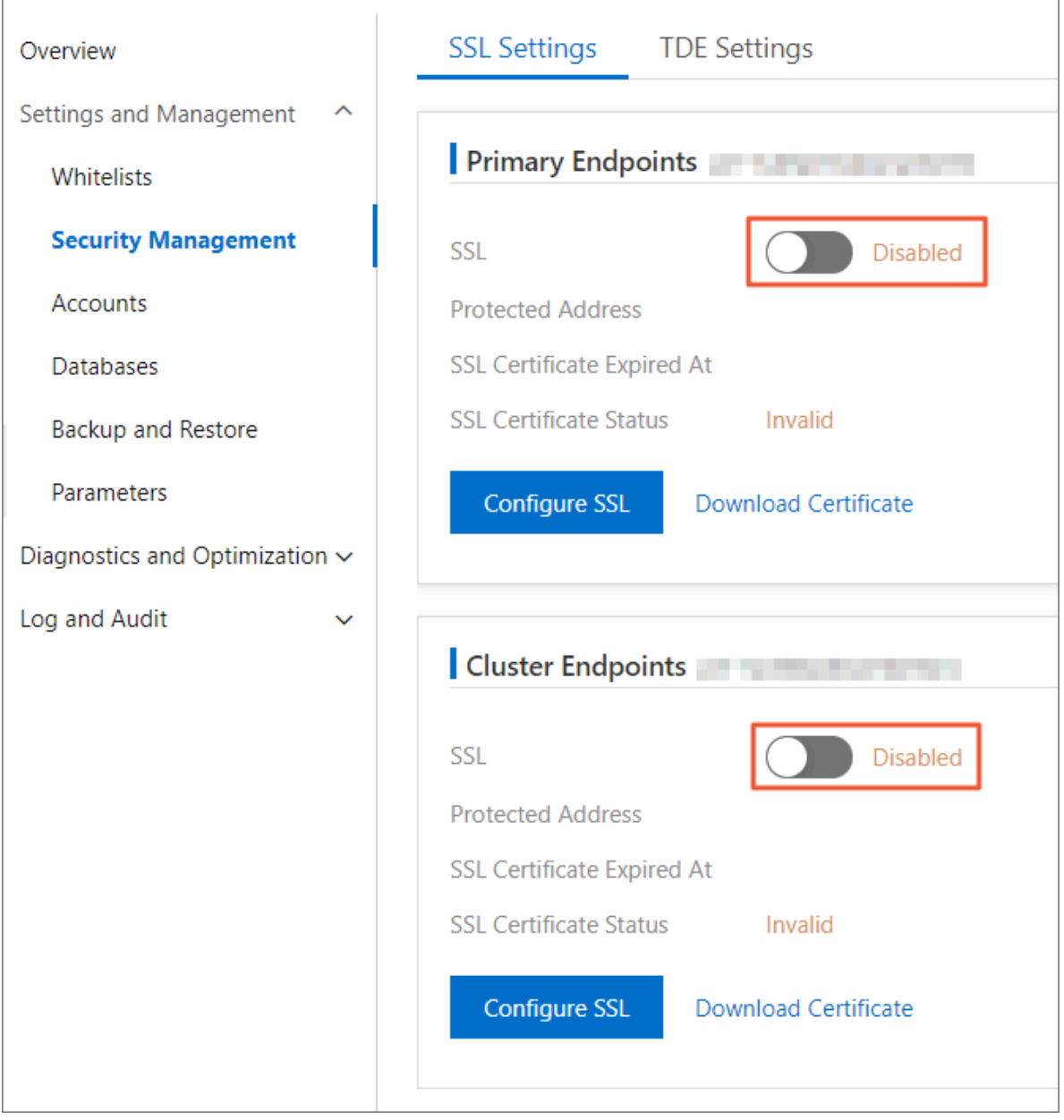

**6.** In the **Configure SSL** dialog box, select the endpoint for which you want to enable SSL encryption, and click **OK**.

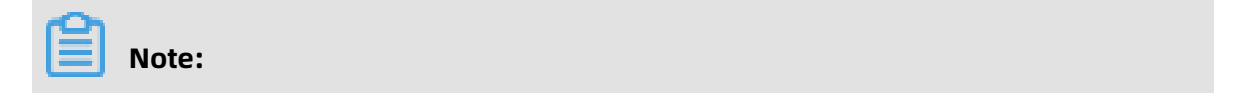

You can encrypt either the internal endpoint or the public endpoint as needed.

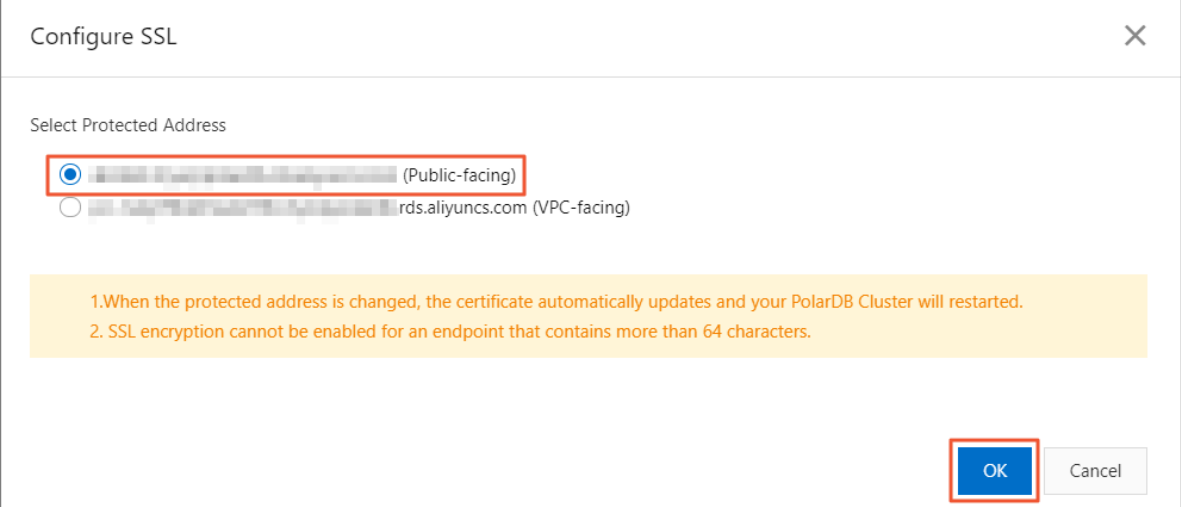

**7.** After the SSL status turns to **Enabled**, click **Download Certificate**.

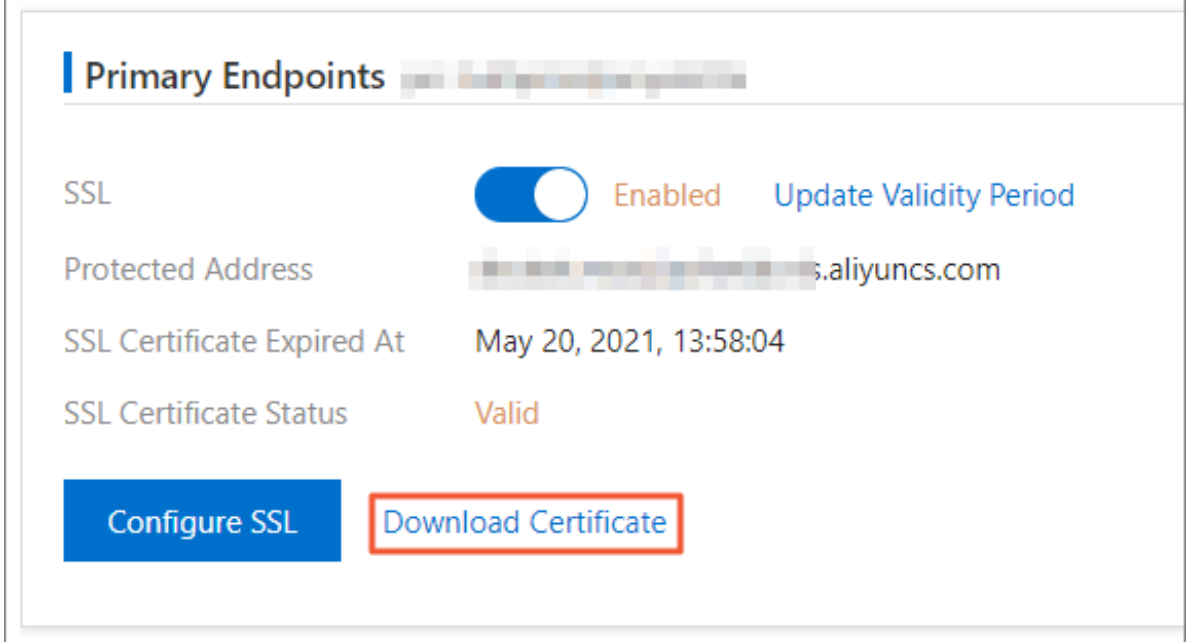

The downloaded package contains three files:

- p7b file: used to import CA certificates to the Windows system.
- pem file: used to import CA certificates to other operating systems or applications.
- jks file: stores truststore certificates in Java. The password is apsaradb. It is used to import the CA certificate chain to Java programs.

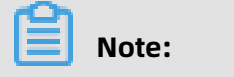

When the jks file is used in Java, you must modify the default JDK security configuration in JDK 7 and JDK 8. Open the /jre/lib/security/java.security file on the server that is connected to Apsara PolarDB and modify the following configurations:

jdk.tls.disabledAlgorithms=SSLv3, RC4, DH keySize < 224 jdk.certpath.disabledAlgorithms=MD2, RSA keySize < 1024

If you do not modify the JDK security configuration, the following error will be prompted. Typically, other similar errors are also caused by Java security configurat ions.

javax.net.ssl.SSLHandshakeException: DHPublicKey does not comply to algorithm constraints

#### <span id="page-238-0"></span>**Configure an SSL CA certificate**

After the SSL encryption feature is enabled, configure the SSL CA certificate for your application or client to connect to Apsara PolarDB. This section uses MySQL Workbench and Navicat as an example to describe how to install an SSL CA certificate. For more information , see the instructions for the corresponding applications or clients.

Configure a certificate on MySQL Workbench

- **1.** Start MySQL Workbench.
- **2.** Choose **Database** > **Manage Connections**.

**3.** Enable **Use SSL** and import the SSL CA certificate, as shown in the following figure.

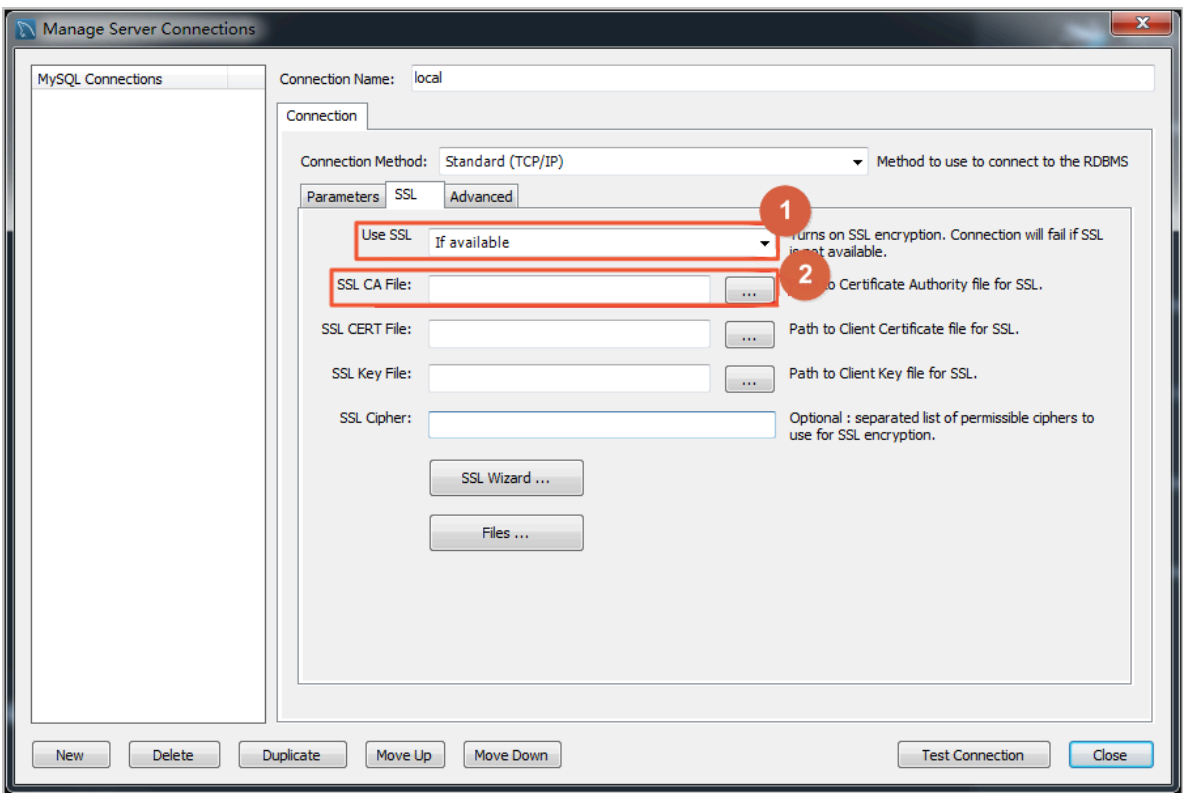

Configure a certificate on Navicat

- **1.** Start Navicat.
- **2.** Right-click the target database and choose **Edit Connection** from the shortcut menu.
- **3.** Click the **SSL** tab and select the path of the CA certificate in the .pem format.
- **4.** Click **OK**.

### **Note:**

If the Connection is being used error is displayed, the previous session is still connected. Restart Navicat.

**5.** Double-click the target database to test whether the database is connected.

#### <span id="page-239-0"></span>**Update the validity period of a certificate**

If you have modified the SSL endpoint or the certificate validity is about to expire, you must update the validity period of the certificate. This section describes how to update the validity period of a certificate.

**1.** Log on to the Apsara [PolarDB](https://polardb.console.aliyun.com/) console.

**2.** In the upper-left corner of the page, select the region where the target cluster is located.

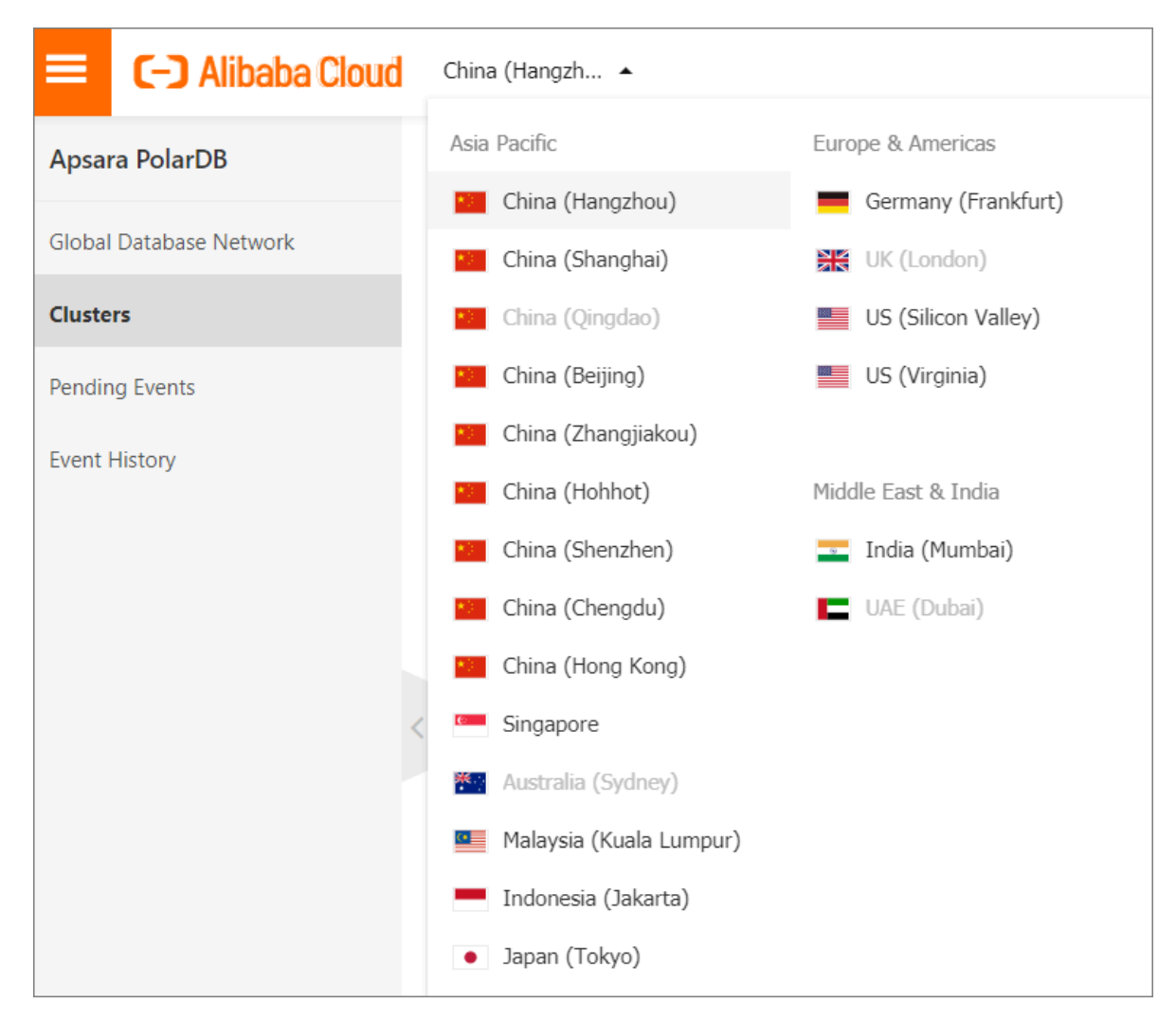

- **3.** Find the target cluster and click the cluster ID.
- **4.** In the left-side navigation pane, choose **Settings and Management** > **Security Management**.

**5.** On the **SSL Settings** tab, click **Update Validity Period**.

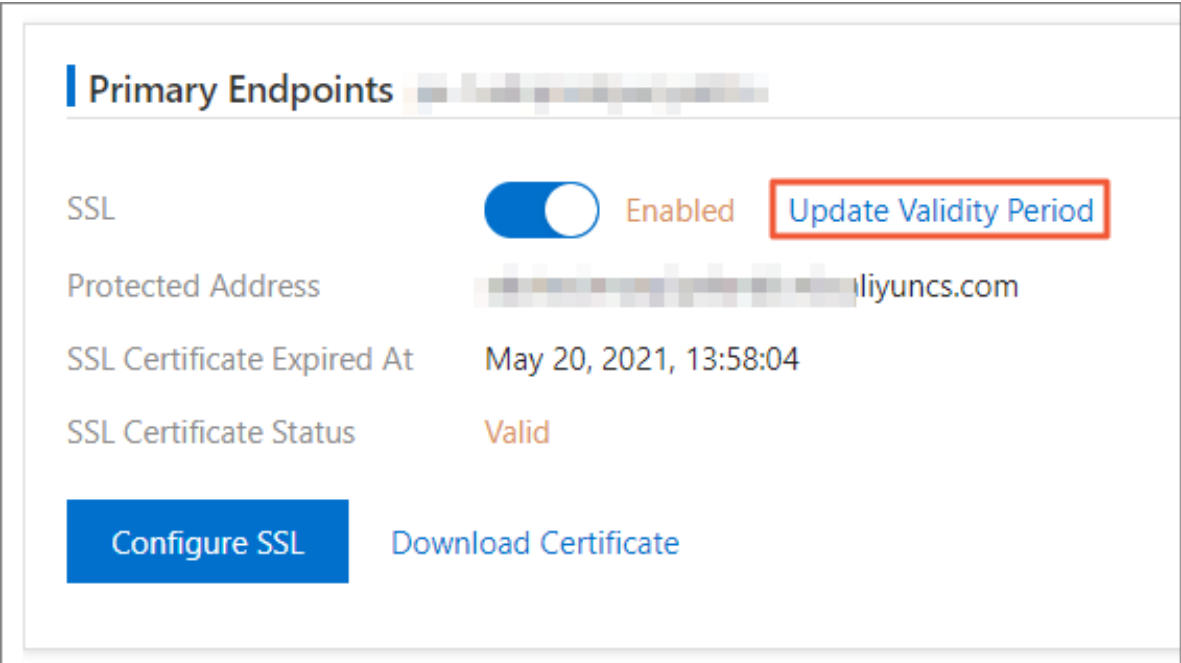

**6.** On the **Configure SSL** message, click **OK**.

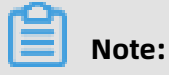

Updating the validity period will cause the cluster to restart. Proceed with caution.

**7.** After the validity period of the certificate is updated, download and configure the certificate again.

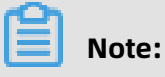

- For more information about how to download a certificate, see Step 7 in [Enable](#page-235-0) SSL [encryption](#page-235-0) and download a certificate.
- For more information about how to configure a certificate, see [Configure](#page-238-0) an SSL CA [certificate](#page-238-0).

#### **Disable SSL encryption**

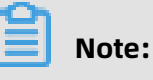

- Disabling SSL encryption will cause the cluster to restart. We recommend that you perform this operation during off-peak hours.
- After SSL encryption is disabled, database access features higher performance but lower security. We recommend that you disable SSL encryption only in secure environments.
- **1.** Log on to the Apsara [PolarDB](https://polardb.console.aliyun.com/) console.
- **2.** In the upper-left corner of the page, select the region where the target cluster is located.

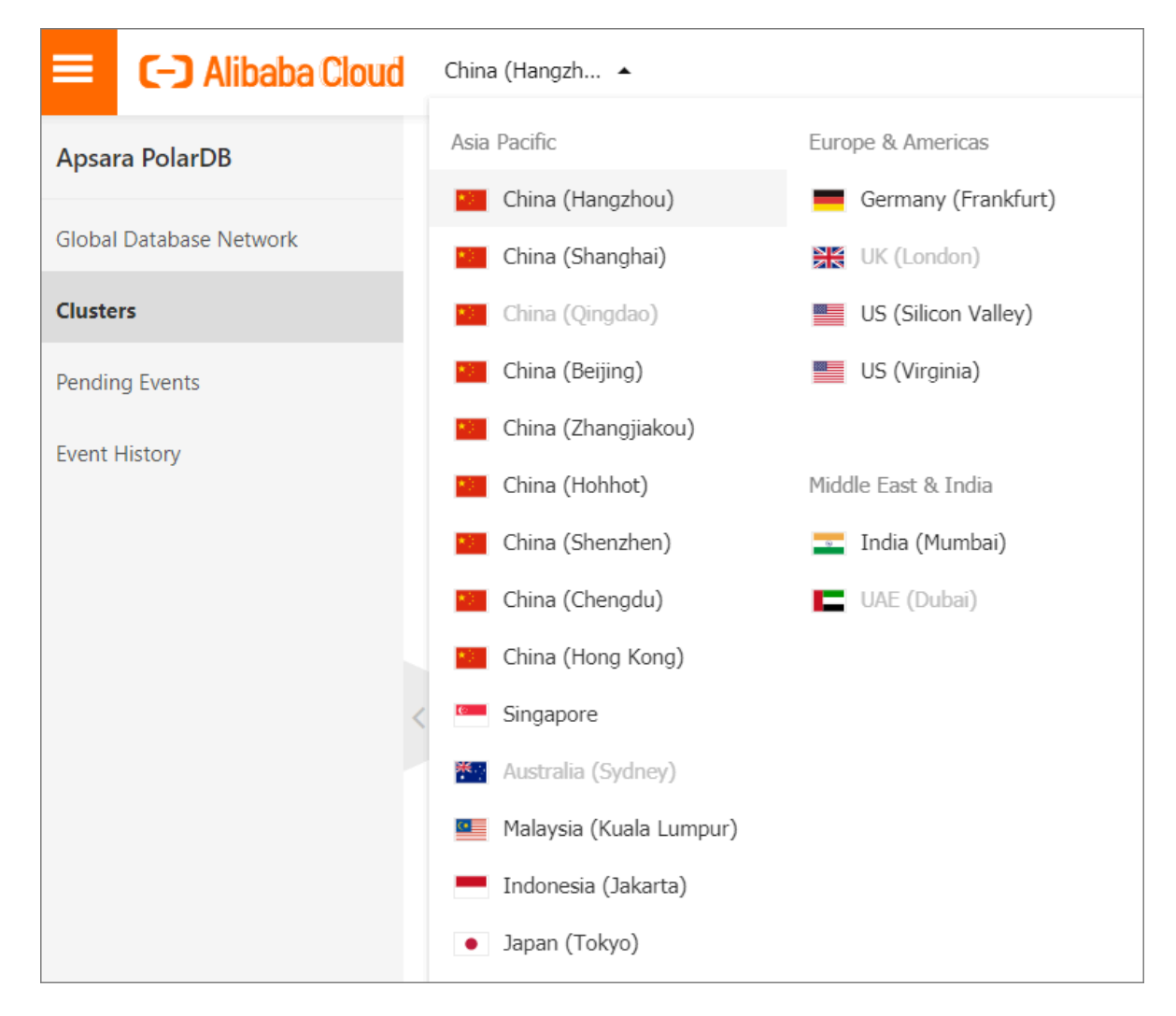

- **3.** Find the target cluster and click the cluster ID.
- **4.** In the left-side navigation pane, choose **Settings and Management** > **Security Management**.

**5.** On the **SSL Settings** tab, turn on the switch on the right of **SSL** to enable SSL encryption.

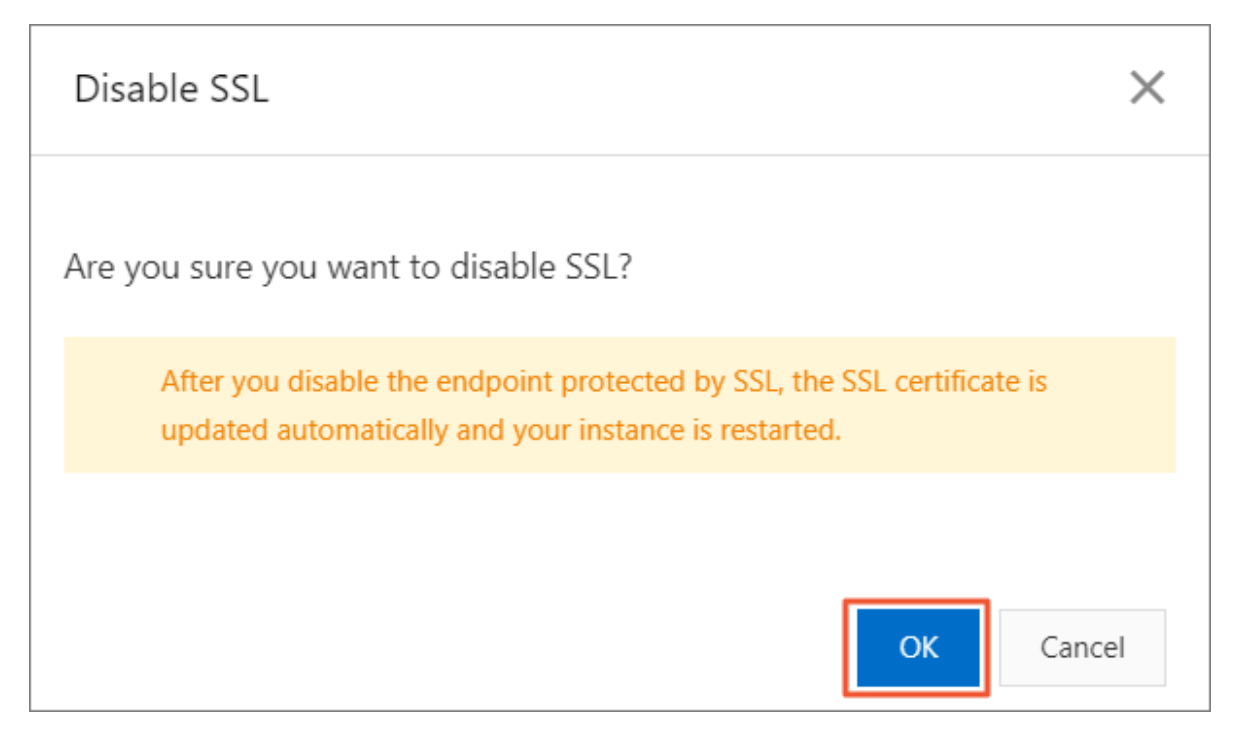

**6.** On the **Configure SSL** message, click **OK**.

#### **FAQ**

Q: If I do not update the expired SSL certificate, will my instance malfunction or my data security deteriorate?

A: If you do not update the SSL certificate after it expired, your instance can still run and your data security does not deteriorate. However, the applications that use encrypted connections to communicate with your instance are disconnected.

#### **Related operations**

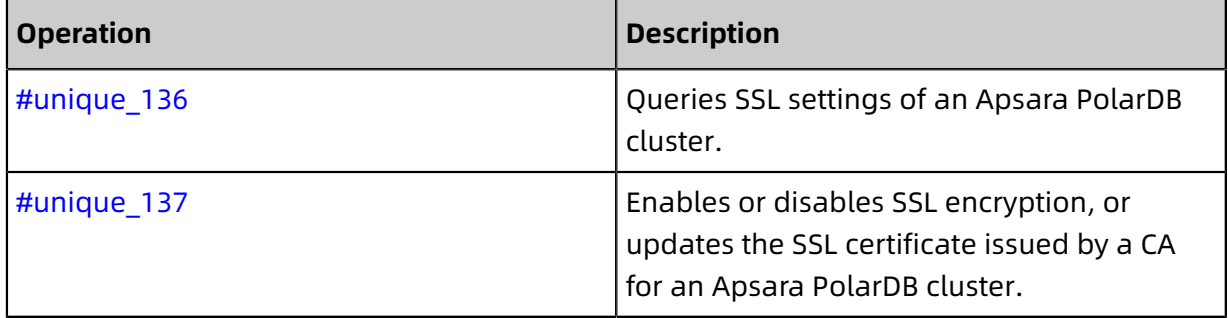

## **9.3 Configure TDE**

Transparent Data Encryption (TDE) encrypts and decrypts data files in real time when they are written or read. It encrypts data files when they are written to disks, and decrypts data files when they are loaded to the memory from disks. TDE does not increase the size of data files. You can use TDE without making changes to applications.

#### **Prerequisites**

- The cluster version is PolarDB MySQL 8.0.
- Key Management Service (KMS) is activated. If you have not activated KMS, you can activate KMS as instructed when you enable TDE. For more information about KMS, see [What is KMS?.](https://www.alibabacloud.com/help/zh/doc-detail/28935.htm)

#### **Context**

Encryption keys are created and managed by KMS. Apsara PolarDB does not provide the keys and certificates required for encryption. In some zones, you can use the keys automatically generated by Alibaba Cloud or use your own key materials to generate data keys, and then authorize Apsara PolarDB to use the keys.

#### **Precautions**

- After TDE is enabled, it cannot be disabled.
- In I/O bound scenarios, enabling TDE may affect database performance.
- Enabling TDE on an Apsara PolarDB cluster will cause the cluster to restart. Proceed with caution.
- TDE cannot be enabled for clusters that have joined a Global Database Network (GDN). Clusters with the TDE feature enabled cannot join a GDN.
- When you use an existing custom key, you need to note the following points:
	- Disabling the key, setting a key deletion plan, or deleting the key material will make the key unavailable.
	- After the authorization to your RDS instance is revoked, restarting the RDS instance will make the RDS instance unavailable.
	- You must use your Alibaba Cloud account or an account that has the AliyunSTSA ssumeRoleAccess permission.

#### **Use a key automatically generated by Alibaba Cloud**

- **1.** Log on to the Apsara [PolarDB](https://polardb.console.aliyun.com/) console.
- **2.** In the upper-left corner of the page, select the region where the target cluster is located.
- **3.** Find the target cluster and click the cluster ID.

**4.** In the left-side navigation pane, choose **Settings and Management** > **Security**

### **Management**.

**5.** On the **TDE Settings** tab, turn on the switch on the right of **TDE Status**.

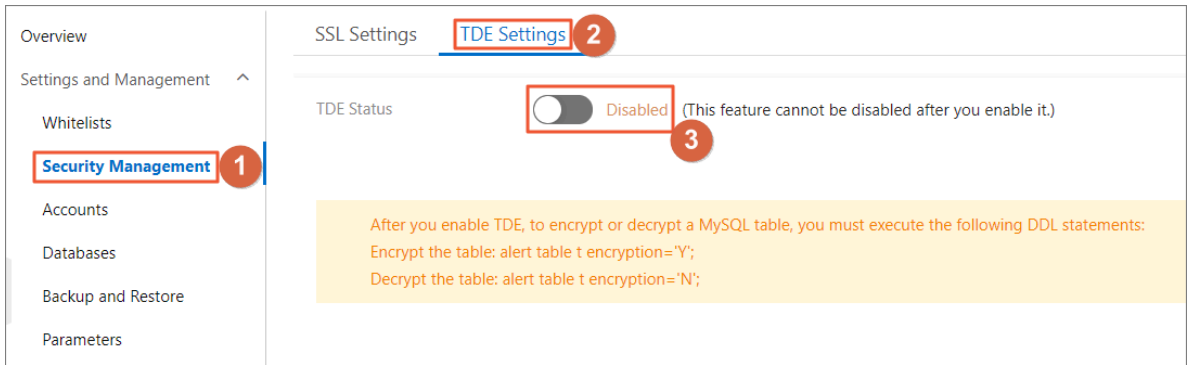

**6.** In the **Configure TDE** dialog box, select **Use Default Key of KMS**.

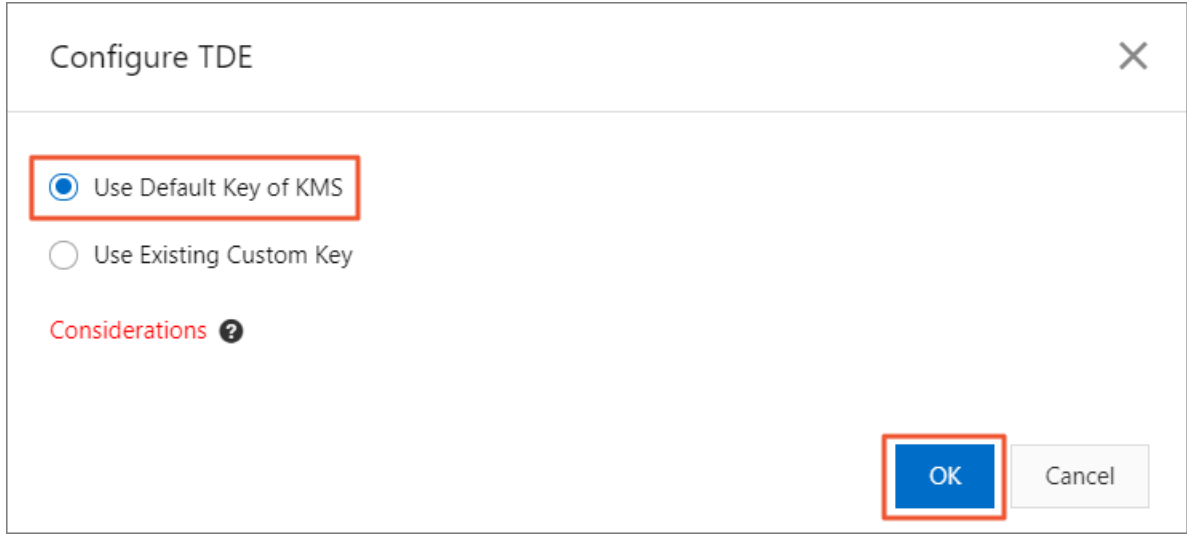

**7.** Click **OK** to enable TDE.

#### **Use an existing custom key**

- **1.** Log on to the Apsara [PolarDB](https://polardb.console.aliyun.com/) console.
- **2.** In the upper-left corner of the page, select the region where the target cluster is located.
- **3.** Find the target cluster and click the cluster ID.

**4.** On the **TDE Settings** tab, turn on the switch on the right of **TDE Status**.

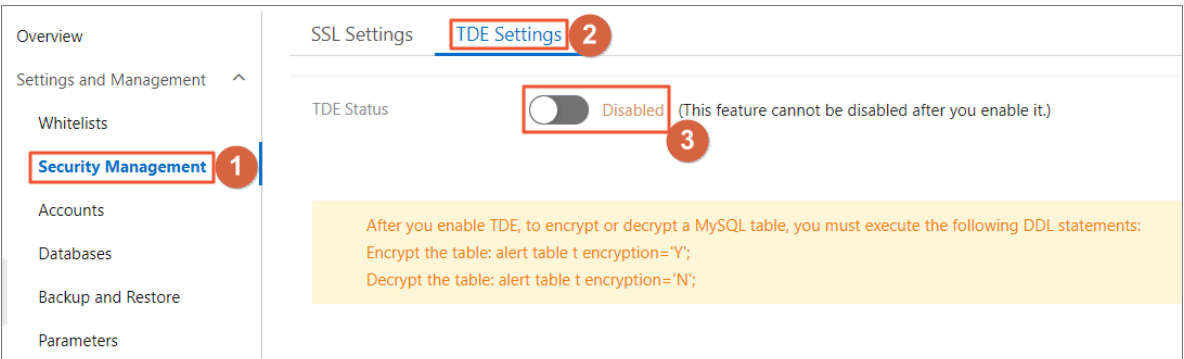

**5.** In the **Configure TDE** dialog box, select **Use Existing Custom Key**.

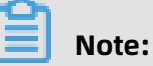

### If you do not have a custom key, click **Create Custom Key** to create a key in the KMS console and import the key material. For more information, see [Manage](https://www.alibabacloud.com/help/zh/doc-detail/108805.htm) CMKs.

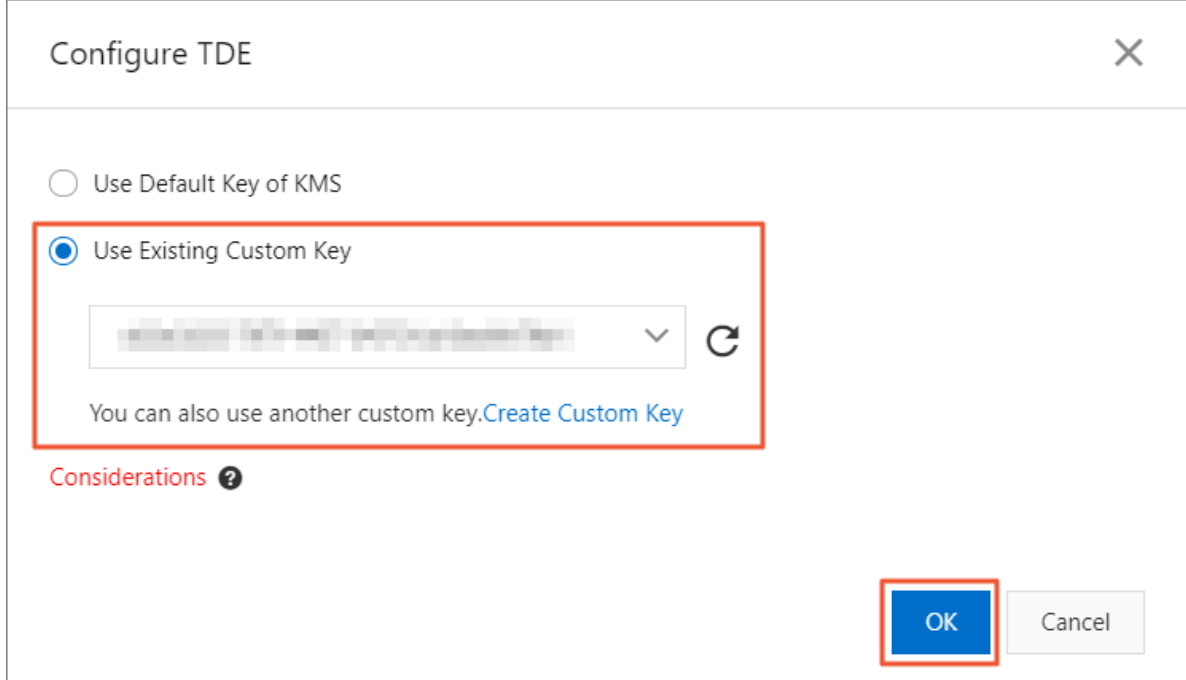

**6.** Click **OK** to enable TDE.

#### **Encrypt a table**

Log on to the database and execute the following statement to encrypt a table:

alter table <tablename> encryption= 'Y';

#### **Decrypt a table**

Execute the following statement to decrypt a table that is encrypted with TDE:

alter table <tablename> encryption= 'N';

#### **FAQ**

• Q: Can I use database tools such as Navicat after TDE is enabled?

A: Yes.

• Q: Why is the data still in plaintext after encryption?

A: When data is queried, data is decrypted and read to the memory. Therefore, the result is displayed in plaintext. After TDE is enabled, the stored data is encrypted.

# 10 Backup and restore

### **10.1 Back up data**

This topic describes how to enable PolarDB for MySQL to automatically create backups at specified intervals or manually create backups to prevent data loss. PolarDB for MySQL also allows you to retain backups of a cluster when you delete the cluster.

#### **Features**

PolarDB allows you to retain backups for long-term use. You can set the backup feature to automatically retain backups of a cluster when you delete the cluster. This can avoid data loss caused by user errors.

Level-1 backups are created by saving Redirect-on-Write (ROW) snapshots. The system does not replicate a data block when it saves the data block to a snapshot. When a data block is modified, the system saves one of the former versions of the data block to a snapshot, and creates a new data block that is redirected by the original data block. Therefore, you can disregard the size of your database storage and create backups within a few seconds.

The log backup feature creates backups by updating Redo logs to Object Storage Service ( OSS) in parallel. Based on a full data backup (snapshot) and Redo logs, you can restore an Apsara PolarDB cluster to a time point. This is known as Point-In-Time Recovery (PITR).

The backup and restoration features of Apsara PolarDB clusters both support multithreaded parallel processing to improve efficiency. A level-1 backup (snapshot) can be restored or cloned at a rate of 1 TB every 40 minutes. If you perform a PITR, you must first consider the amount of time that is required to query Redo logs. Redo logs are queried at a rate of 1 GB every 20 seconds to 1 GB every 70 seconds. The total restoration duration is the sum of the snapshot restoration time and the Redo logs query time.

#### **Pricing**

The backup and restore features of Apsara PolarBD are free of charge. Only storage fees are charged. Fees are calculated based on the storage consumed by backups (cluster and log data) and the amount of time that the backups have been retained.

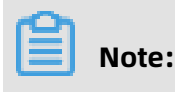

Starting at 10:00 am on June 10, 2020 (Beijing Time), Alibaba Cloud begins charging for the backup feature of Apsara PolarBD.For more information, see #unique\_141.

#### <span id="page-249-0"></span>**Table 10-1: Pricing**

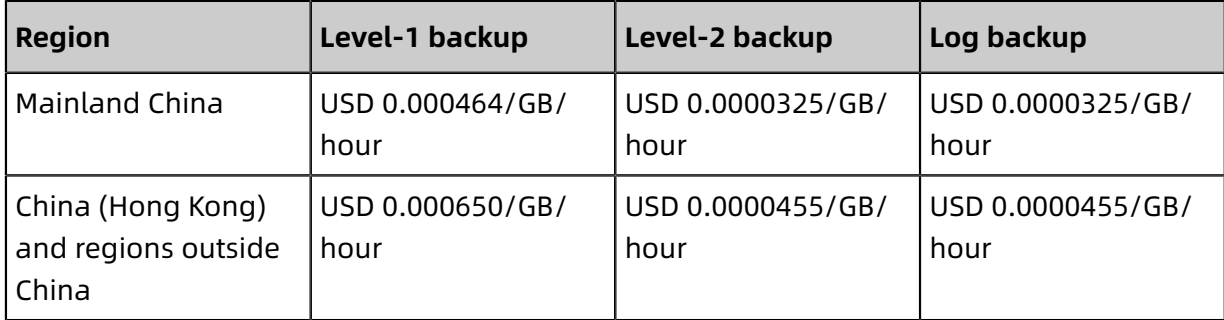

#### **Billing methods**

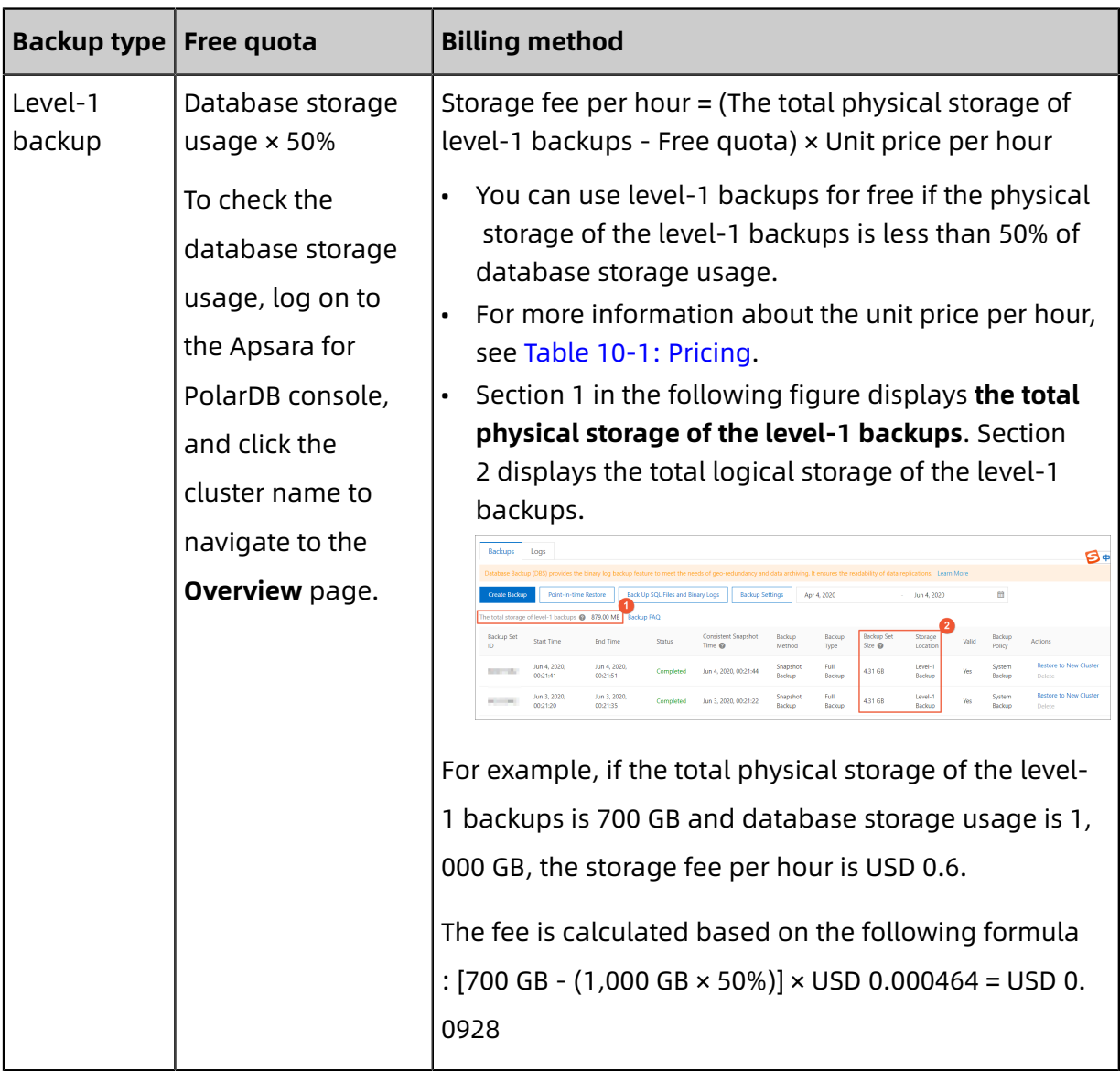

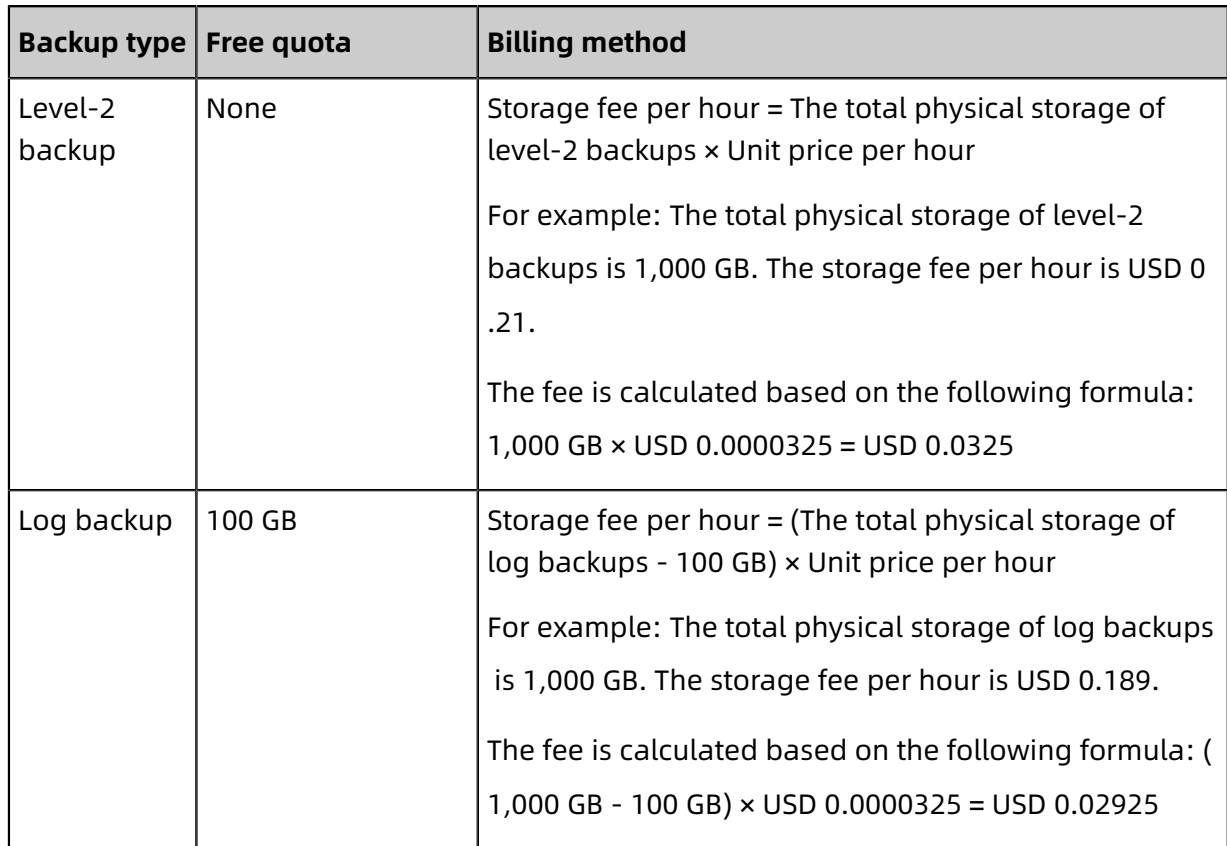

#### **Backup types**

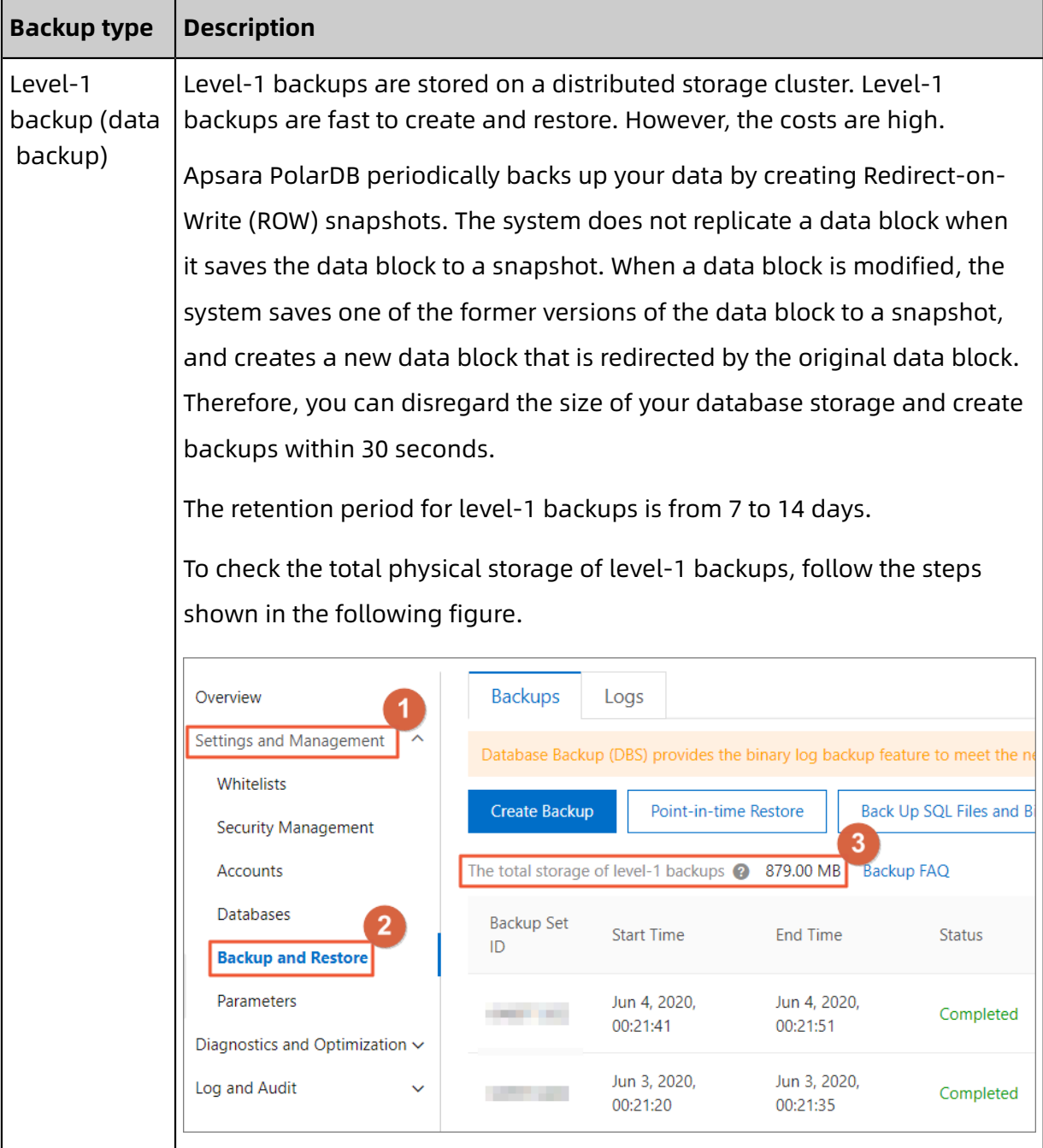
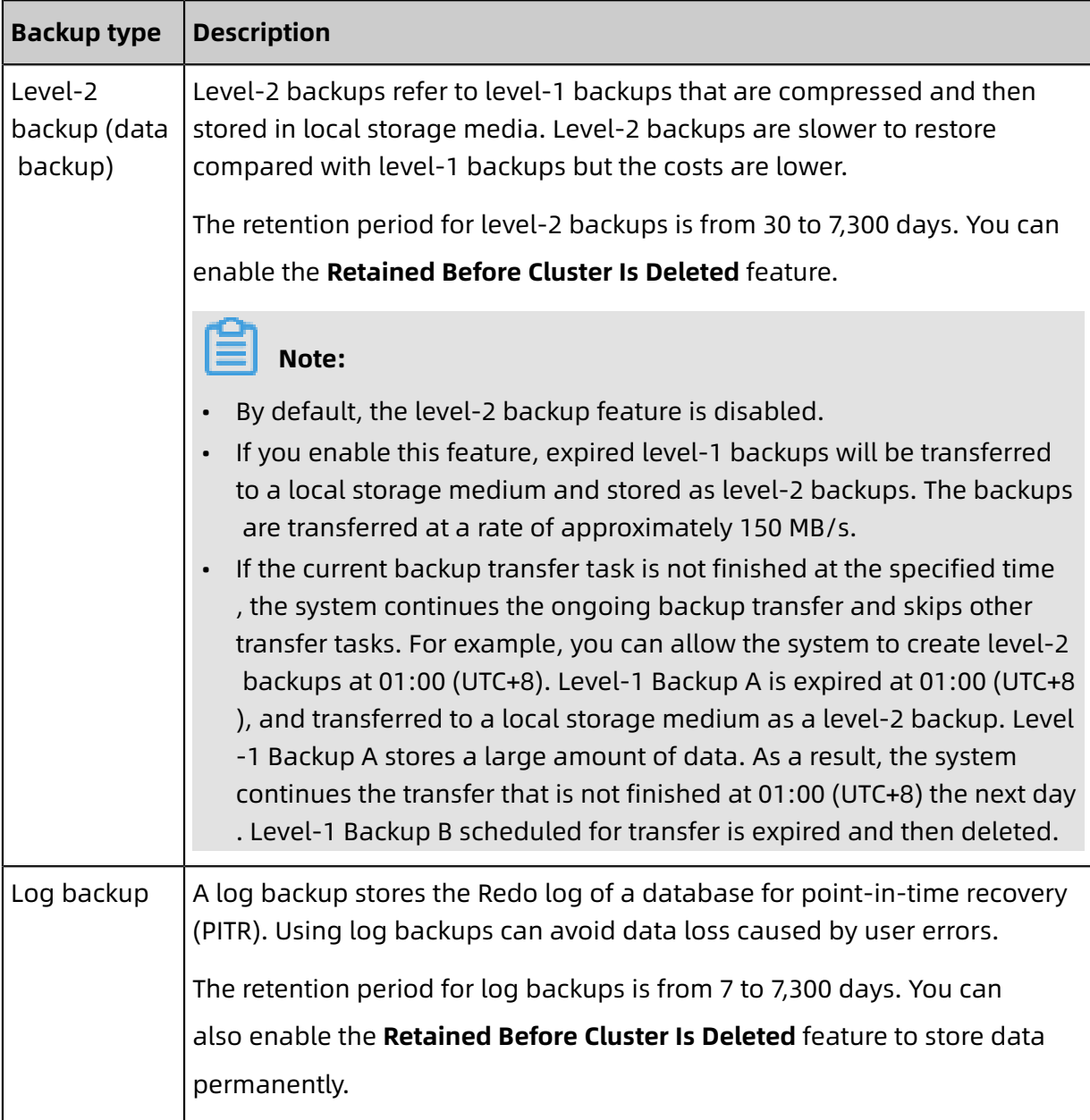

### **Backup methods**

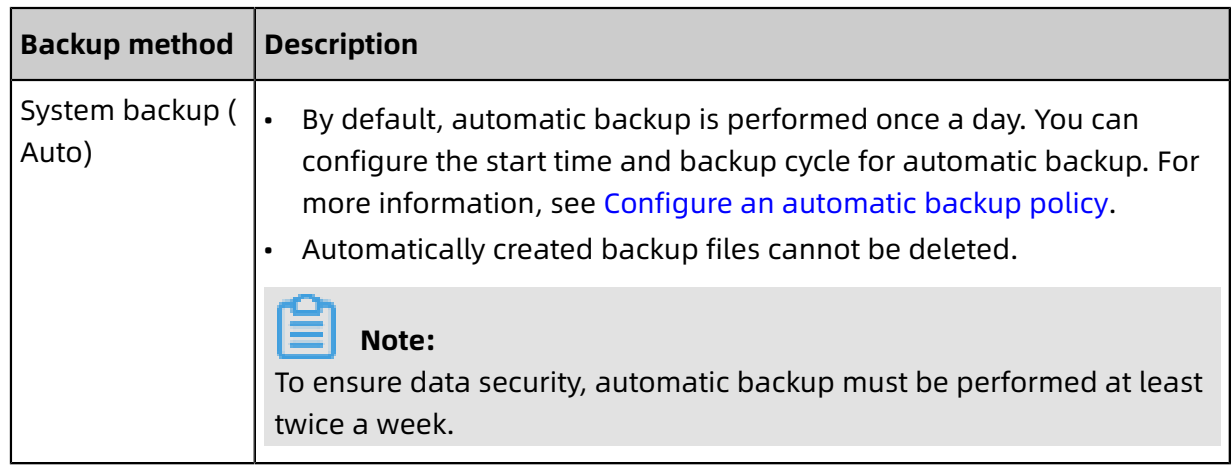

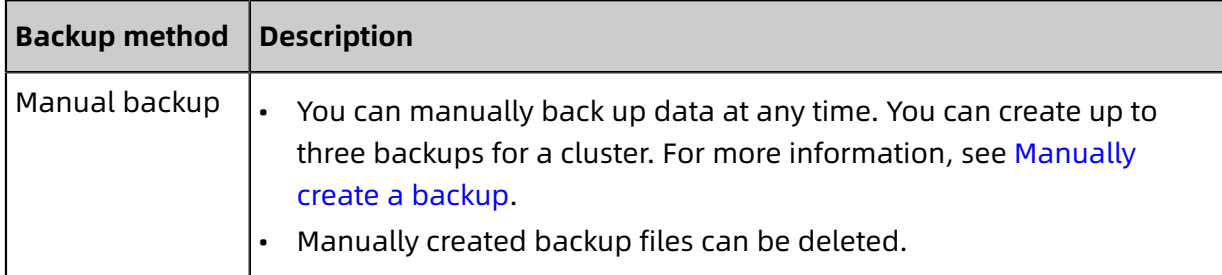

#### **Configure automatic backup**

- **1.** Login [ApsaraDB](https://polardb.console.aliyun.com/) for PolarDB console.
- **2.** In the upper-left corner of the console, select the region where the cluster is located.
- **3.** Find the target cluster and click the cluster ID.
- **4.** In the left-side navigation pane, choose **Settings and Management** > **Backup and Restore**.
- **5.** Click **Backup Settings**.

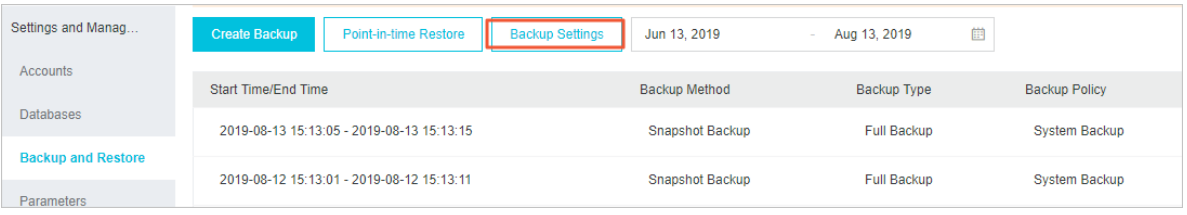

**6.** In the dialog box that appears, configure parameters as follows.

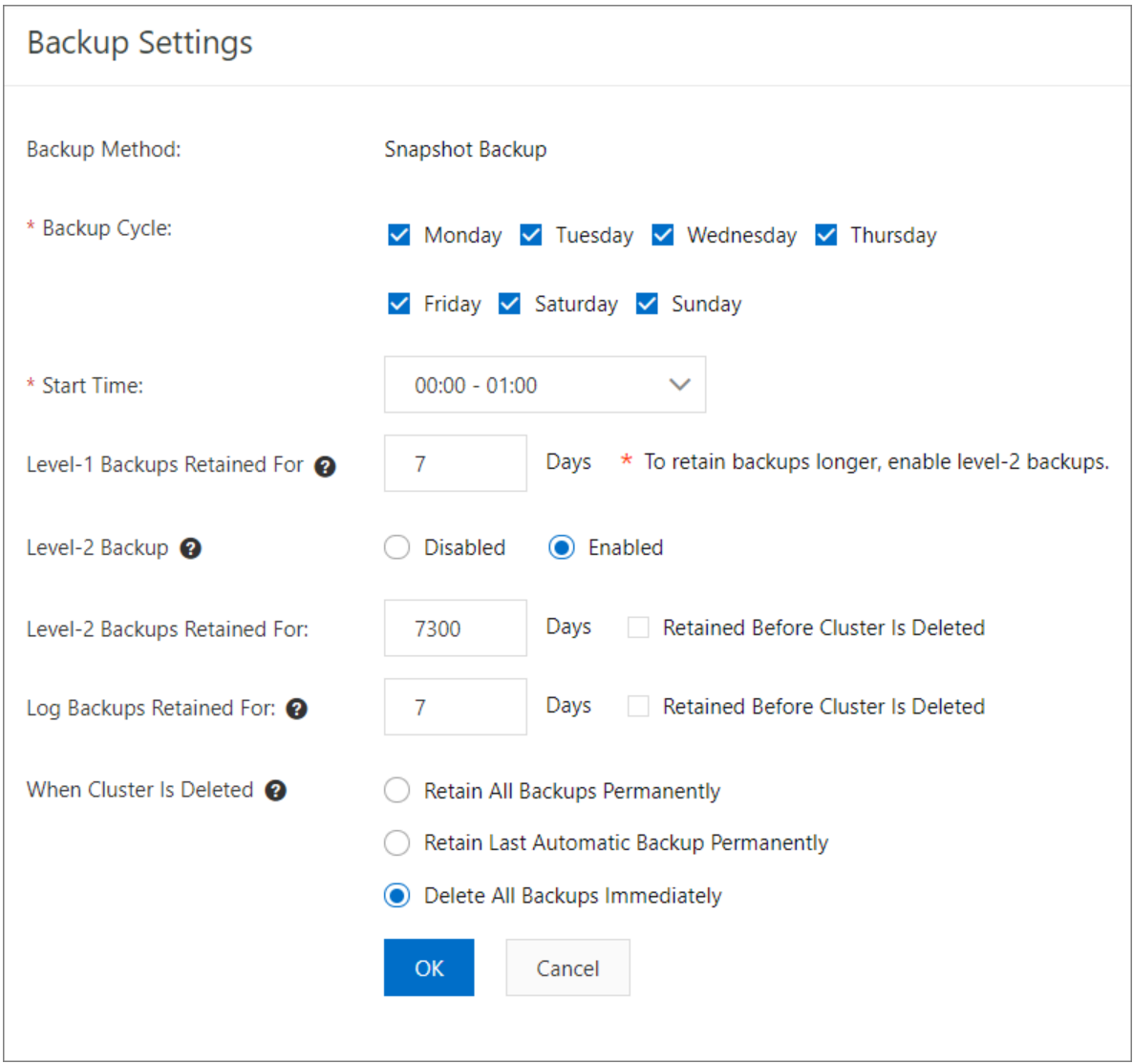

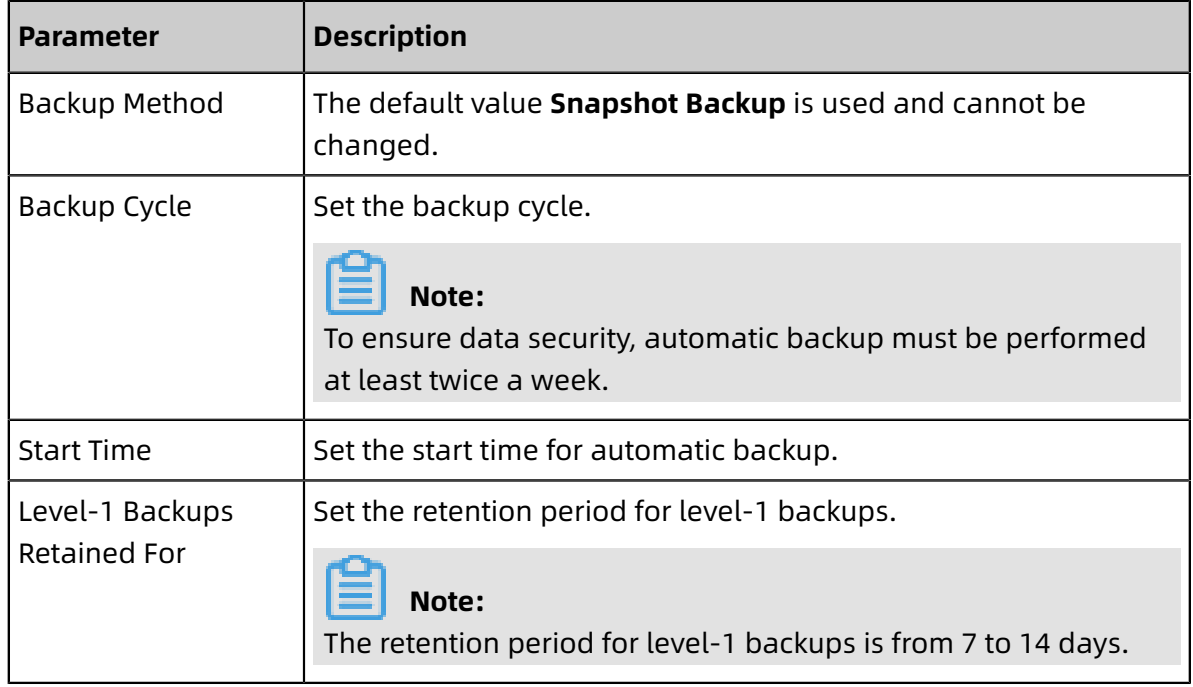

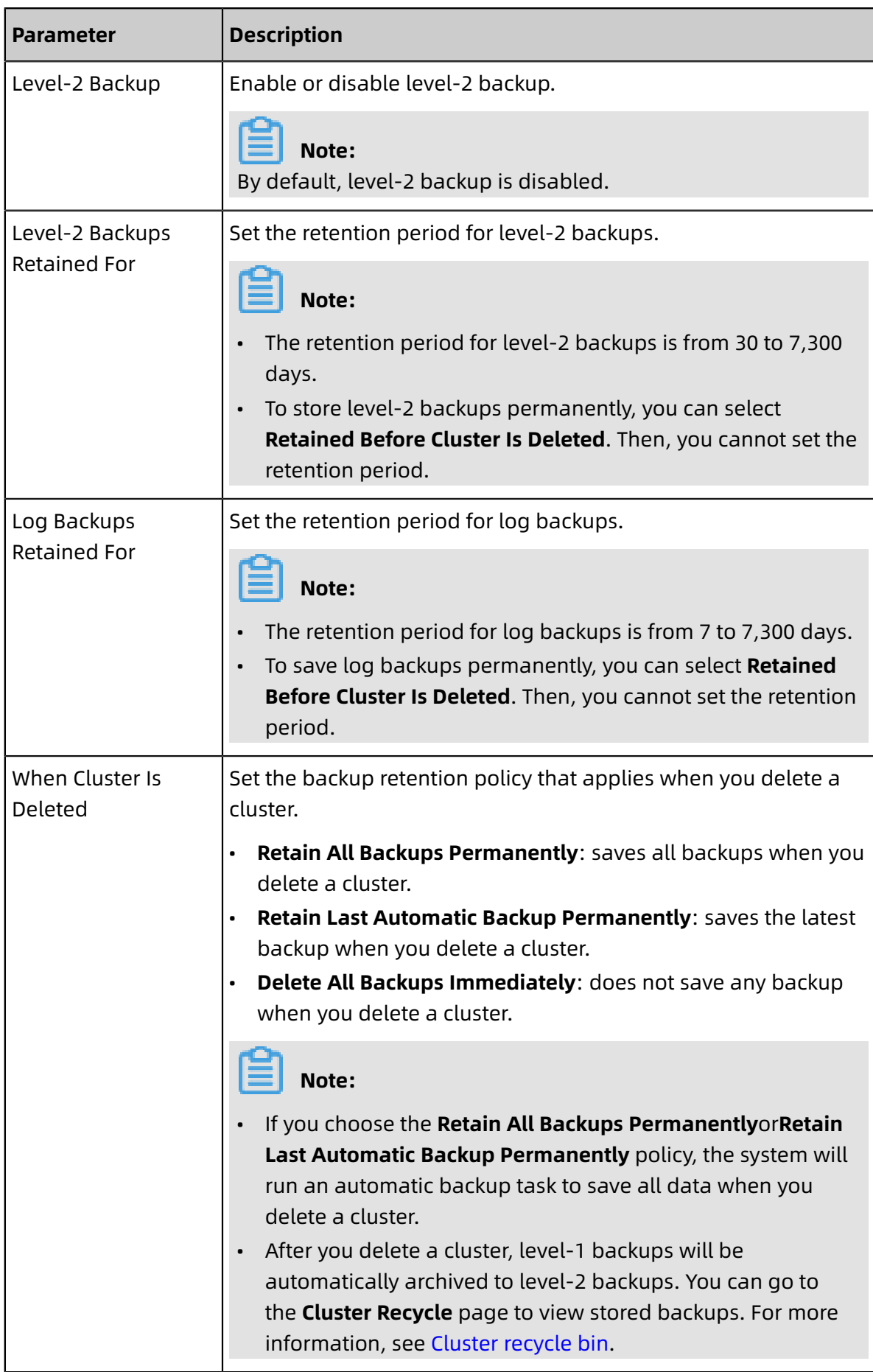

#### **7.** Click **OK**.

#### **Manually create a backup**

- **1.** Login [ApsaraDB](https://polardb.console.aliyun.com/) for PolarDB console.
- **2.** In the upper-left corner of the console, select the region where the cluster is located.
- **3.** Find the target cluster and click the cluster ID.
- **4.** In the left-side navigation pane, choose **Settings and Management** > **Backup and Restore**.
- **5.** On the **Backups** tab, click **Create Backup**.

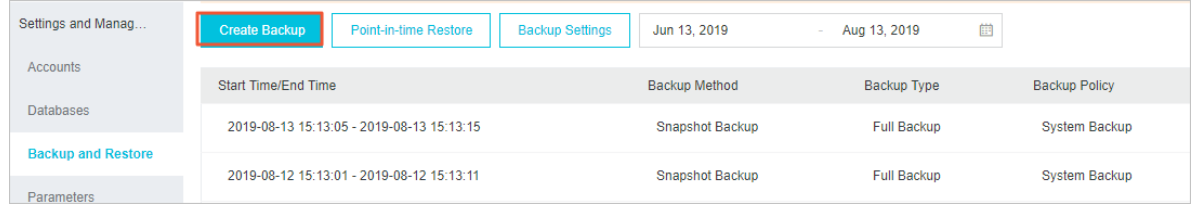

**6.** In the **Create Backup** message that appears, click **OK**.

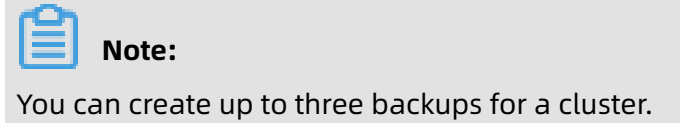

#### **Restore data**

For more information, see [Restore](#page-261-0) data.

#### **FAQ**

• Does the total physical storage of level-1 backups equal the sum of all backups?

The total physical storage of level-1 backups does not equal the sum of all backups. The total physical storage of level-1 backups is displayed in the ① section, as shown in the following figure.

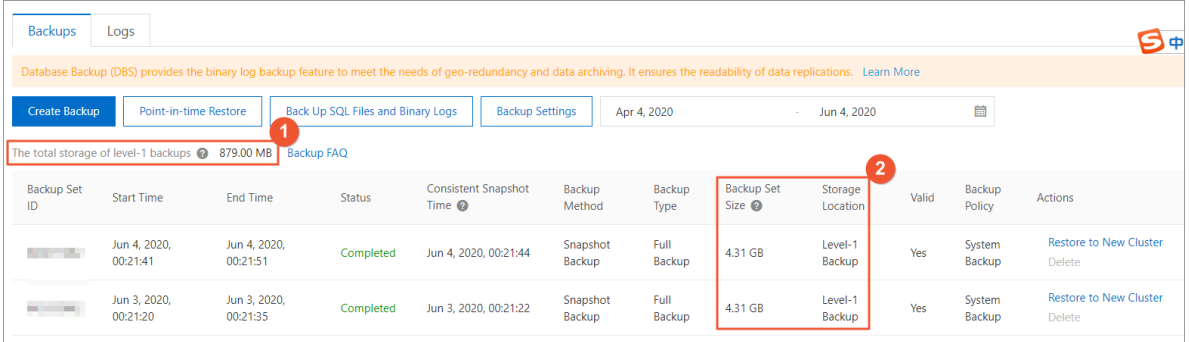

• Why is the total physical storage of level-1 backups smaller than the size of a single backup?

Level-1 backups in Apsara PolarDB are measured by using two methods: the physical storage of all backups and the logical storage of each backup. Apsara PolarDB uses snapshot chains to store level-1 backups. Each data block is replicated only once. Therefore, the physical storage of all level-1 backups is smaller than the total logical storage of all level-1 backups, or sometimes even smaller than the logical storage of a single backup.

• How are backups in Apsara PolarDB backup billed?

Storage fees are charged for level-1 backups, level-2 backups, and log backups. By default, level-1 backup and log backup are enabled, but level-2 backup is disabled. Alibaba Cloud also offers free storage for level-1 backups and log backups.

• What is the billing method of level-1 backups?

Storage fee per hour = (Total physical storage of level-1 backups - Database storage usage x 50%) x Unit price per hour. For example, the total physical storage of level-1 backups of an Apsara PolarDB cluster is 700 GB and the database storage usage is 1,000 GB. Then, the storage fee per hour is calculated as (700 GB - 500 GB) × USD 0.000464/GB = USD 0.0928.

• Can I use a storage plan to deduct the storage fee?

No, a storage plan can only be used to deduct storage fees incurred by the stored data. It is not applicable to backups.

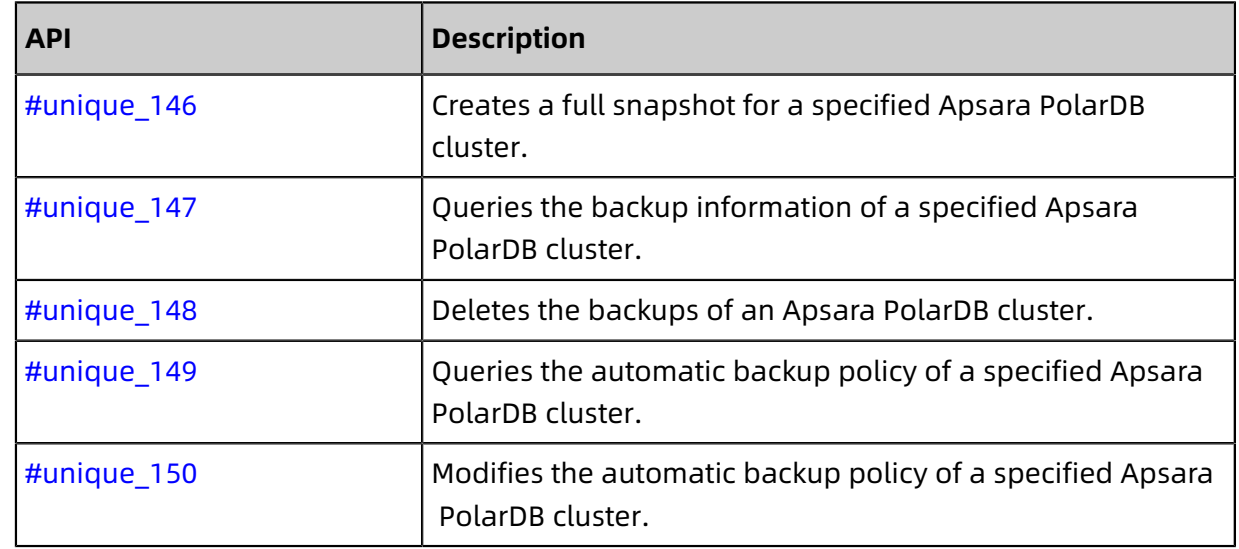

#### **Related operations**

## <span id="page-258-0"></span>**10.2 Cluster recycle bin**

The cluster recycle bin stores released clusters of Apsara PolarDB. You can restore a cluster in the recycle bin to a new cluster, or delete a backup set of the cluster. This topic describes how to manage PolarDB for MySQL clusters in the recycle bin.

#### **Considerations**

- Each cluster in the cluster recycle bin must have at least one backup set. You cannot restore a cluster in the recycle bin if all backup sets of the cluster have been deleted.
- After a cluster is released, all level-1 backups in the cluster recycle bin are asynchronously archived to level-2 backups at a rate of approximately 150 MB/s. For more information, see [Back up data](#page-248-0).

#### **Pricing**

### **Note:**

Starting May 11, 2020, Alibaba Cloud begins charging for backups in Apsara PolarDB. To help you familiarize yourself with the recycle bin feature and the possible charges, you can use the recycle bin feature free of charge before May 18, 2020.

You can use level-1 backups free of charge, but you will be charged for using level-2 backups.

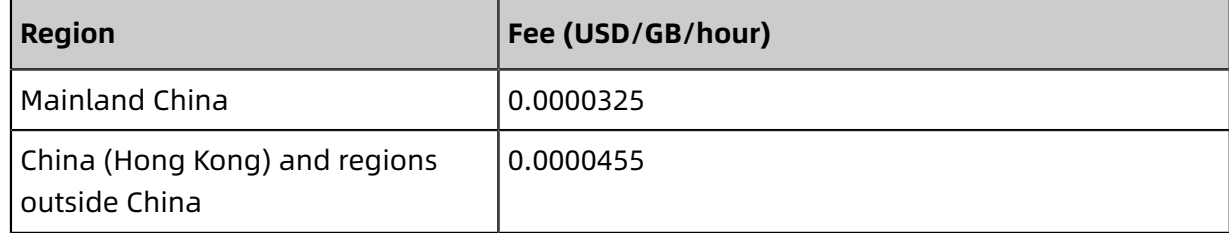

#### **Restore data to a new cluster**

- **1.** Login [ApsaraDB](https://polardb.console.aliyun.com/) for PolarDB console.
- **2.** In the upper-left corner of the console, select the region where the cluster is located.
- **3.** Click **Cluster Recycle** in the left-side navigation pane.

**4.** On the Cluster Recycle page that appears, find the cluster that you want to manage, and click **Restore to New Cluster** in the **Actions** column.

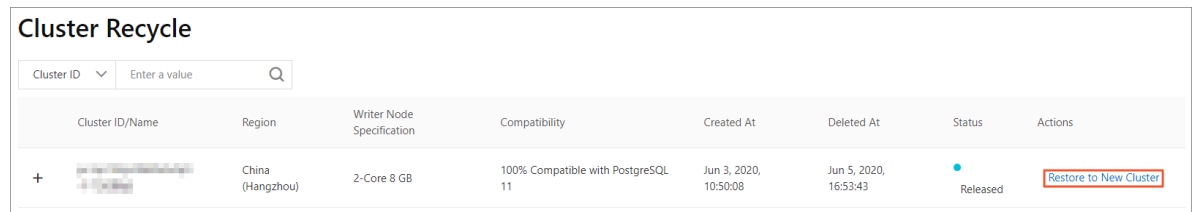

- **5.** Specify **Subscription** or **Pay-As-You-Go** as the billing method.
	- **Subscription**: When you create a cluster, you must pay for a primary node and a read replica. The consumed storage is billed on an hourly basis and fees are deducted from your account every hour. The **Subscription** billing method is a cost-effective choice if you want to use the cluster for long-term services. More discounts will be provided if you use a longer subscription period.
	- **Pay-As-You-Go**: Both the created nodes and consumed storage are billed on an hourly basis. Fees are deducted from your account every hour. The **Pay-As-You-Go** billing method is a cost-effective choice if you use the cluster for a limited period of time. You can release the cluster at the end of the required period to reduce your costs.
- **6.** On the buy page, confirm that the information in the **Deleted Cluster** section is correct, and select the backup that you want to restore in the **Historical Backup** section.

# **Note:**

• The timestamps of the backups in the **Historical Backup** drop-down list are displayed in UTC. The timestamps of backups in the Backups list are displayed in the system time format. Make sure that you choose the correct historical backup. For example, the timestamp of a backup in the Backups list is 10:00:00 on May 8, 2020 (UTC +8). The timestamp of the corresponding **historical backup** is 2020-05-08T02:00:00Z.

#### • For more information, see Create a [PolarDB](#page-138-0) for MySQL cluster.

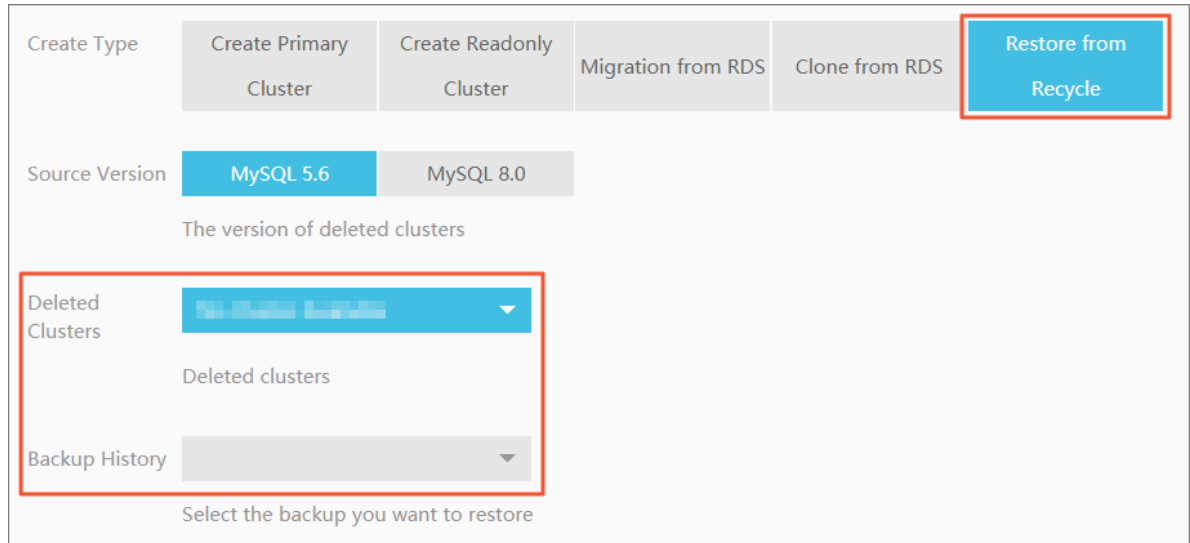

- **7.** Click **Purchase Now**.
- **8.** On the **Confirm Order** page, confirm your order information, read and accept the **Apsara PolarDB Subscription Agreement of Service**, and then click **Pay**.

## **Note:**

The amount of time consumed to restore data to a new cluster depends on the size of the backup. It takes more time for the system to restore data from a larger backup.

#### **Delete a backup set**

- **1.** Login [ApsaraDB](https://polardb.console.aliyun.com/) for PolarDB console.
- **2.** In the upper-left corner of the console, select the region where the cluster is located.
- **3.** Click **Cluster Recycle** in the left-side navigation pane.
- **4.** Find the cluster that you want to manage, and click the **integral in the cluster to**  $\blacksquare$  icon next to the cluster to

show a list of backup sets.

**5.** Find the backup set that you want to delete, and click **Delete Backup** in the **Actions** column.

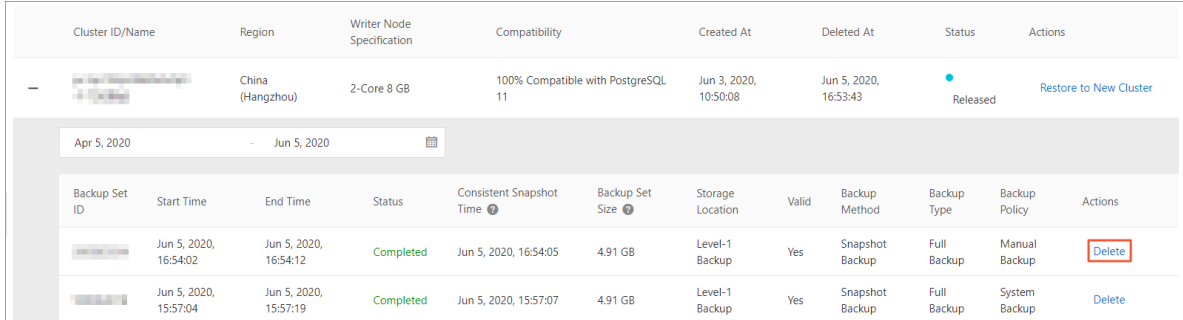

**6.** In the **Delete Backup** dialog box that appears, click **OK**.

### **Warning:**

A cluster in the recycle bin cannot be restored if you delete all backup sets of the cluster. Proceed with caution.

#### **Related topics**

Release a [PolarDB](#page-150-0) cluster

### <span id="page-261-0"></span>**10.3 Restore data**

The process of restoring data of a PolarDB MySQL cluster is as follows:

- **1.** Restore historical data to a new cluster. You can choose either of the following methods to restore data:
	- Restore data to a specific point in time.
	- Restore data from a backup set (snapshot).
- **2.** [Log on to the new cluster](#page-154-0) and verify the data accuracy.

## **Note:**

The restored cluster data contains the data and account information of the original cluster, excluding the parameter settings of the original cluster.

#### **Restore data to a specific point in time**

You can restore data to **a specific point in time** in the last seven days in a new cluster.

- **1.** Log on to the [ApsaraDB](https://polardb.console.aliyun.com/) for PolarDB console.
- **2.** Select the region where the original cluster resides.
- **3.** Find the target cluster and click the cluster ID in the Cluster Name column.
- **4.** In the left-side navigation pane, choose **Settings and Management** > **Backup and Restore**.
- **5.** Click **Point-in-time Restore**. In the dialog box that appears, click **OK**.

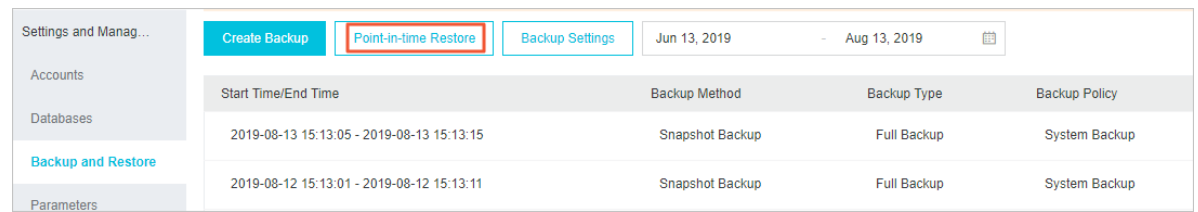

- **6.** On the **Clone Instance** page, select a billing method for the new cluster:
	- **Subscription**: For the new cluster created, you need to pay the subscription fee for a compute cluster (with a primary node and a read-only node by default). The storage occupied by the new cluster is billed on an hourly basis based on the actual data volume. The payment will be deducted from your Alibaba Cloud account on an hourly basis. The **subscription** method is more cost-effective if you want to use the new cluster for a long term. You can save more with longer subscription periods.
	- **Pay-As-You-Go (Hourly Rate)**: For the new cluster created, you do not need to pay any subscription fee for a compute cluster in advance. Use of the compute cluster is billed on an hourly basis. The storage occupied by the new cluster is billed on an hourly basis based on the actual data volume. The payment will be deducted from your Alibaba Cloud account on an hourly basis. The **pay-as-you-go** method is suitable if you only want to use the new cluster for a short term. You can save the cost by releasing the cluster as soon as you complete the data restore.
- **7.** Set the following parameters:
	- **Clone Source Type**: Select **Backup Timepoint**.
	- **Backup Timepoint**: Set it to a specific point in time in the last seven days.
	- **Region**: It is the same as the region of the original cluster. Use the default setting.
	- **Primary Availability Zone**: Use the default setting.
	- **Network Type**: Use the default setting.
	- **VPC** and **Vswitch**: We recommend that you use the default settings, namely, the VPC and VSwitch of the original cluster.
	- **Database Engine**: Use the default setting.
	- **Node Specification**: Clusters with different specifications have different storage capacity and performance. For more information, see #unique\_38.
	- **Number Nodes**: Use the default setting. By default, the system will create a read-only node with the same specifications as the primary node.
	- **Cluster Name**: The system will automatically create a name for your PolarDB cluster if you leave it blank. You can rename the cluster after it is created.
	- **Purchase Plan**: Set this parameter if you create a cluster in subscription mode.
	- **Number**: The default value is 1, which cannot be modified.
- **8.** Read and agree to the **ApsaraDB for PolarDB service agreement** by selecting the check box, and then complete the payment.

#### **Restore data from a backup set (snapshot)**

- **1.** Log on to the [ApsaraDB](https://polardb.console.aliyun.com/) for PolarDB console.
- **2.** Select the region where the original cluster resides.
- **3.** Find the target cluster and click the cluster ID in the Cluster Name column.
- **4.** In the left-side navigation pane, choose **Settings and Management** > **Backup and Restore**.
- **5.** Find the target backup set (snapshot) and click **Restore** in the Actions column. In the dialog box that appears, click **OK**.
- **6.** On the page that appears, select a billing method for the new cluster:
	- **Subscription**: For the new cluster created, you need to pay the subscription fee for a compute cluster (with a primary node and a read-only node by default). The storage occupied by the new cluster is billed on an hourly basis based on the actual data volume. The payment will be deducted from your Alibaba Cloud account on an hourly

basis. The **subscription** method is more cost-effective if you want to use the new cluster for a long term. You can save more with longer subscription periods.

- **Pay-As-You-Go**: For the new cluster created, you do not need to pay any subscription fee for a compute cluster in advance. Use of the compute cluster is billed on an hourly basis. The storage occupied by the new cluster is billed on an hourly basis based on the actual data volume. The payment will be deducted from your Alibaba Cloud account on an hourly basis. The **pay-as-you-go** method is suitable if you only want to use the new cluster for a short term. You can save the cost by releasing the cluster as soon as you complete the data restore.
- **7.** Set the following parameters:
	- **Clone Source Type**: Select **Backup Set**.
	- **Clone Source Backup Set**: Confirm that the backup set is the one that you want to restore from.
	- **Region**: It is the same as the region of the original cluster. Use the default setting.
	- **Primary Availability Zone**: Use the default setting.
	- **Network Type**: Use the default setting.
	- **VPC** and **Vswitch**: We recommend that you use the default settings, namely, the VPC and VSwitch of the original cluster.
	- **Database Engine**: Use the default setting.
	- **Node Specification**: Clusters with different specifications have different storage capacity and performance. For more information, see Node specifications.
	- **Number Nodes**: Use the default setting. By default, the system will create a read-only node with the same specifications as the primary node.
	- **Cluster Name**: The system will automatically create a name for your PolarDB cluster if you leave it blank. You can rename the cluster after it is created.
	- **Purchase Plan**: Set this parameter if you create a cluster in subscription mode.
	- **Number**: The default value is 1, which cannot be modified.
- **8.** Read and agree to the **ApsaraDB for PolarDB service agreement** by selecting the check box, and then complete the payment.

#### **FAQ**

**1.** Q: Does the point-in-time restore method depend on binlogs? Is it possible to restore data to any point in time in the retention period of binlogs?

A: The point-in-time restore method does not depend on binlogs. The cluster data can be restored to any point in time in the last seven days. The data restore is based on redo logs rather than binlogs.

**2.** Q: Is the data restore based on a full backup plus binlogs?

A: The data restore is based on a full snapshot backup plus redo logs.

The size of redo logs depends on your database write load. If a database is frequently written or updated, a large number of redo logs are generated. The system regularly uploads redo logs, and then clears the local redo logs. The local redo logs temporarily occupy the storage of the cluster and cost you a certain amount of fees. You will not be charged for the local redo logs after they are uploaded.

#### **Related topics**

[Back up data](#page-248-0)

### **10.4 Clone a cluster**

This topic describes how to clone an ApsaraDB for PolarDB cluster. You can create an ApsaraDB for PolarDB cluster that is the same as an existing ApsaraDB for PolarDB cluster by cloning the data of the existing one. The data includes the account information, but excludes parameter settings of the cluster.

The data generated before the execution of the clone action is cloned. When cloning starts, the newly written data will not be cloned.

#### **Procedure**

- **1.** Log on to the [ApsaraDB](https://polardb.console.aliyun.com/) for PolarDB console.
- **2.** Select the region where the target cluster is located.
- **3.** Find the cluster you want to clone. In the **Actions** column of the cluster, click the **More** icon, and then select **Restore to New Cluster**.

**4.** On the page that appears, set the parameters. The following table describes the parameters.

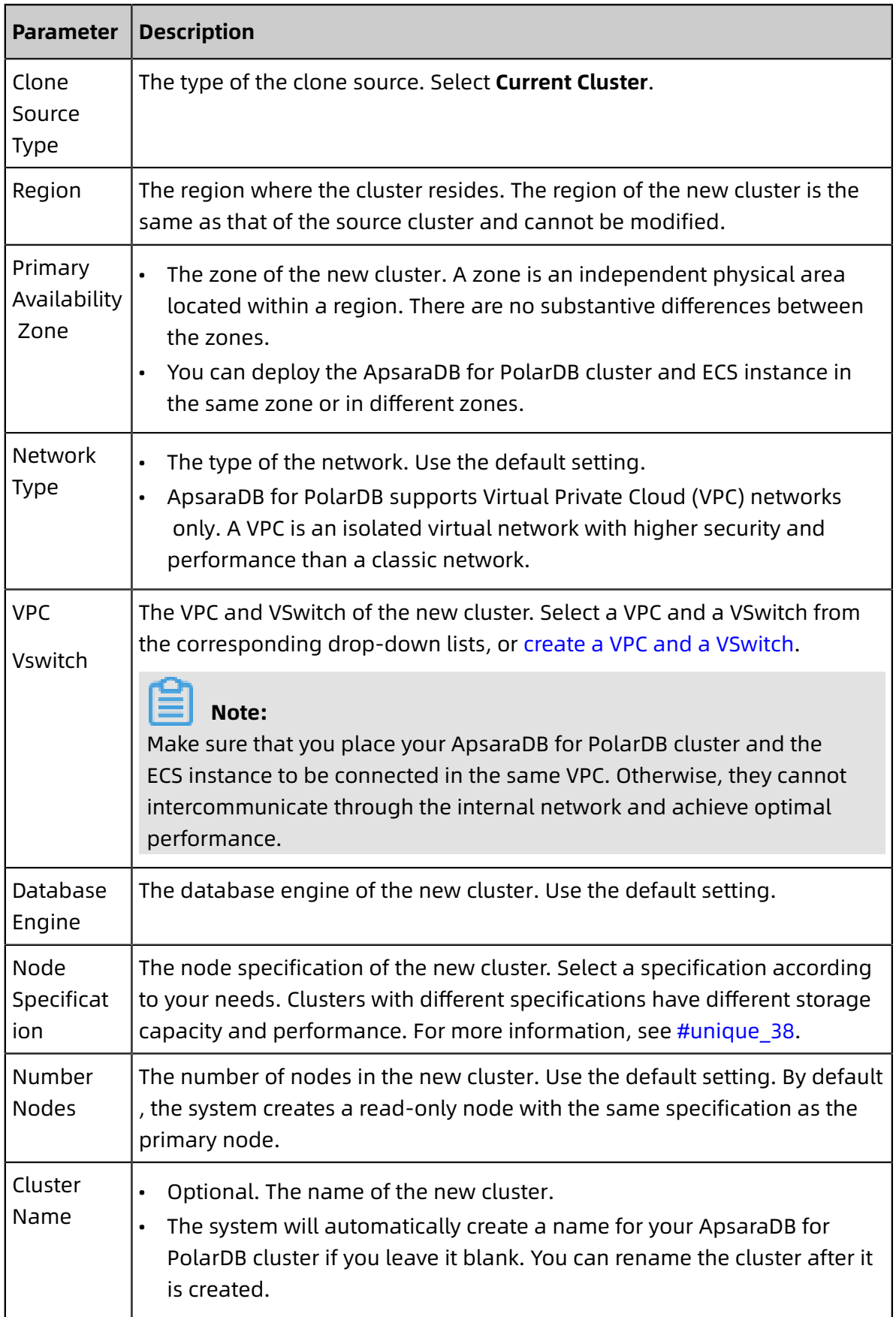

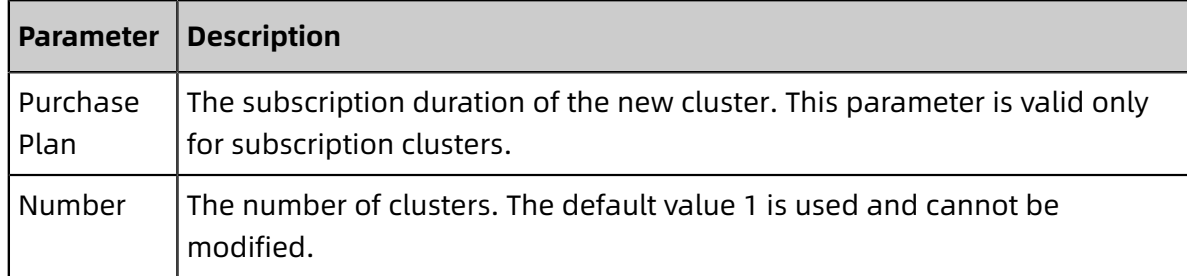

**5.** Read the **ApsaraDB for PolarDB Agreement of Service**, select the check box to agree to it, and then complete the payment.

## **10.5 Backup FAQ**

This topic answers frequently asked questions about the backup feature of PolarDB for MySQL.

• Does the total physical storage of level-1 backups equal the sum of all backups?

The total physical storage of level-1 backups does not equal the sum of all backups. The total physical storage of level-1 backups is displayed in the ① section, as shown in the following figure.

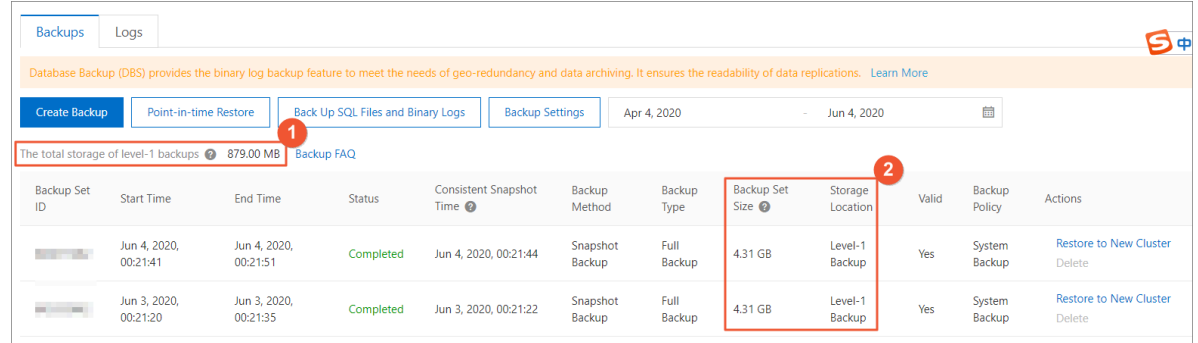

• Why is the total physical storage of level-1 backups smaller than the size of a single backup?

Level-1 backups in Apsara PolarDB are measured by using two methods: the physical storage of all backups and the logical storage of each backup. Apsara PolarDB uses snapshot chains to store level-1 backups. Each data block is replicated only once. Therefore, the physical storage of all level-1 backups is smaller than the total logical storage of all level-1 backups, or sometimes even smaller than the logical storage of a single backup.

• How are backups in Apsara PolarDB backup billed?

Storage fees are charged for level-1 backups, level-2 backups, and log backups. By default, level-1 backup and log backup are enabled, but level-2 backup is disabled. Alibaba Cloud also offers free storage for level-1 backups and log backups.

• What is the billing method of level-1 backups?

Storage fee per hour = (Total physical storage of level-1 backups - Database storage usage x 50%) x Unit price per hour. For example, the total physical storage of level-1 backups of an Apsara PolarDB cluster is 700 GB and the database storage usage is 1,000 GB. Then, the storage fee per hour is calculated as (700 GB - 500 GB) × USD 0.000464/GB  $=$  USD 0.0928.

• Can I use a storage plan to deduct the storage fee?

No, a storage plan can only be used to deduct storage fees incurred by the stored data. It is not applicable to backups.

#### **Related topics**

[Back up data](#page-248-0)

# 11 Diagnostics and optimization

### **11.1 Performance monitoring and alert configuration**

The ApsaraDB for PolarDB console provides a variety of performance metrics for you to monitor the status of your instances.

#### **Performance monitoring**

- **1.** Log on to the [ApsaraDB](https://polardb.console.aliyun.com/) for PolarDB console.
- **2.** In the upper-left corner of the console, select the region where the cluster is located.
- **3.** Click the ID of the cluster.
- **4.** In the left-side navigation pane, choose **Diagnostics and Optimization** > **Monitoring**.
- **5.** You can view the performance information of a **Cluster** or **Node** as needed. For more information, see Metric description.
	- To monitor cluster performance, click the **Cluster** tab and set the monitoring time period. Click **OK**.

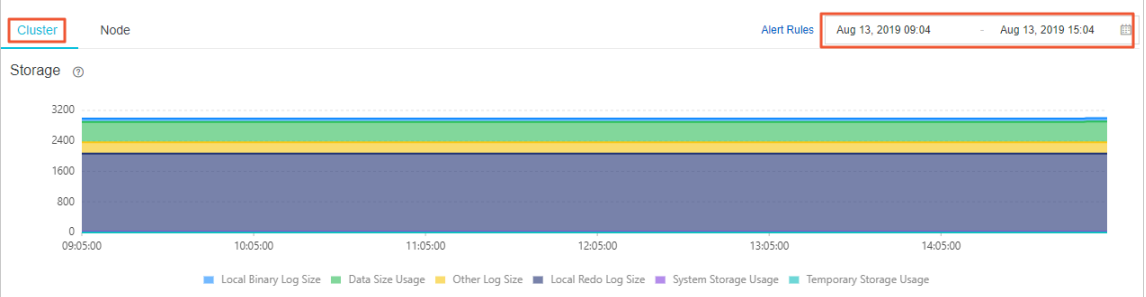

• To monitor node performance, click the **Node** tab, select a node from the Select Node drop-down list, and set the monitoring time period. Click **OK**.

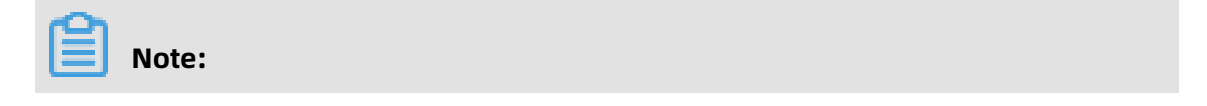

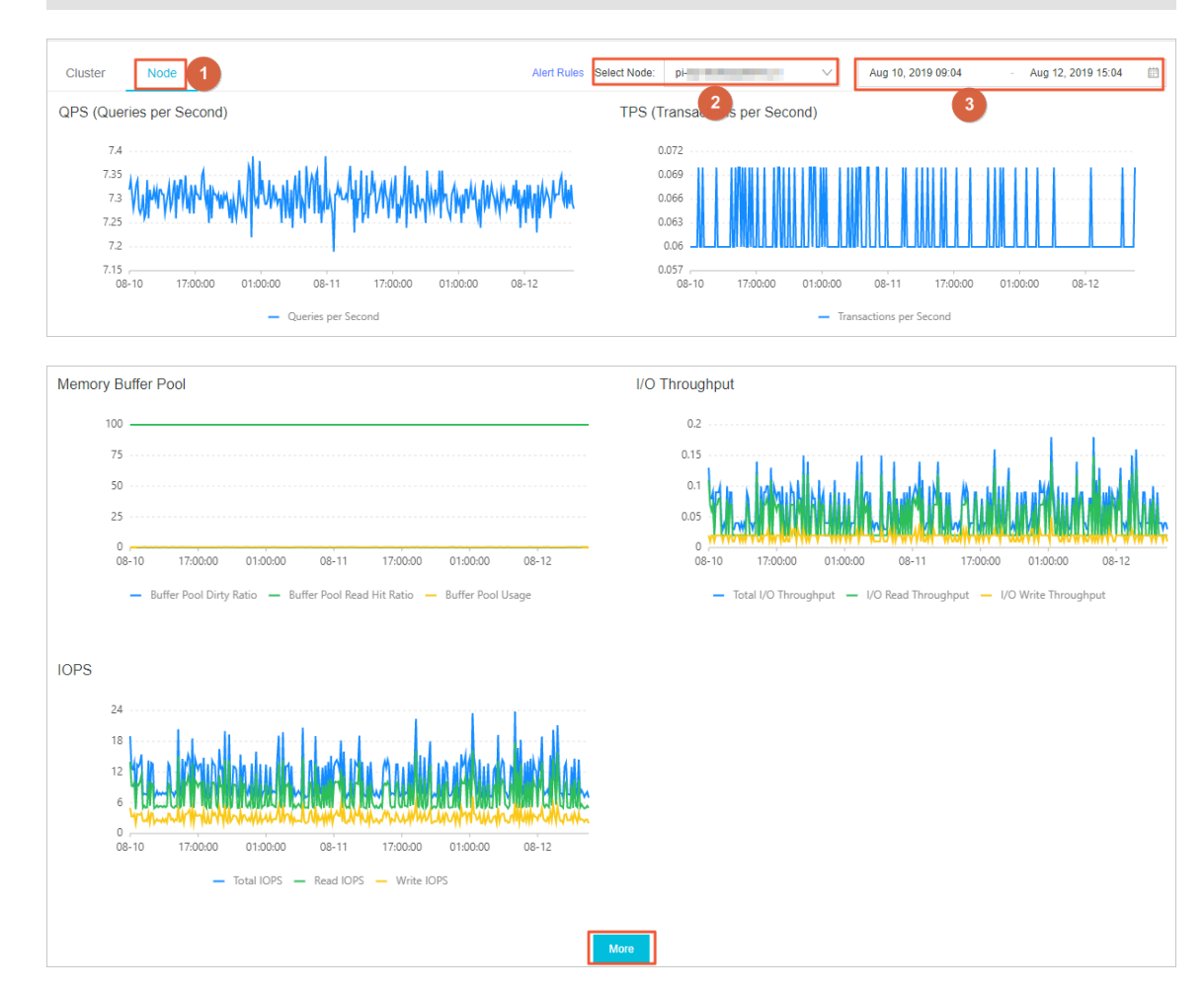

#### You can click **More** at the lower part of the **Node** tab to view more metrics.

#### **Metric description**

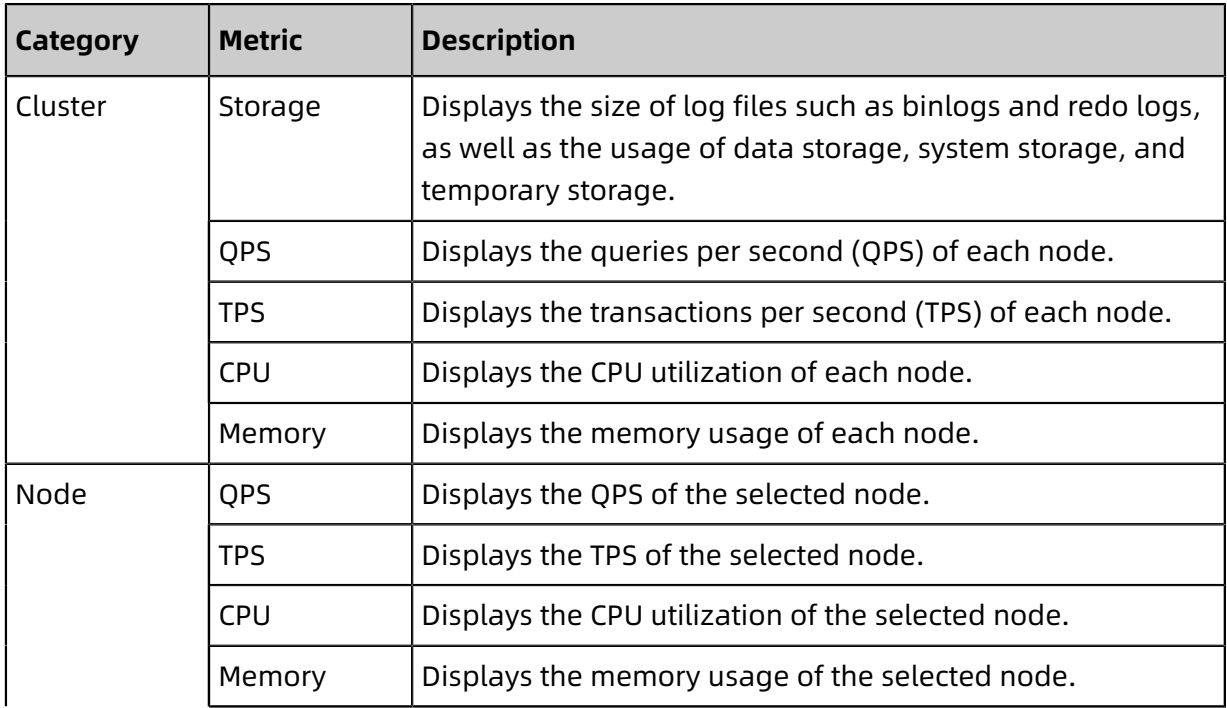

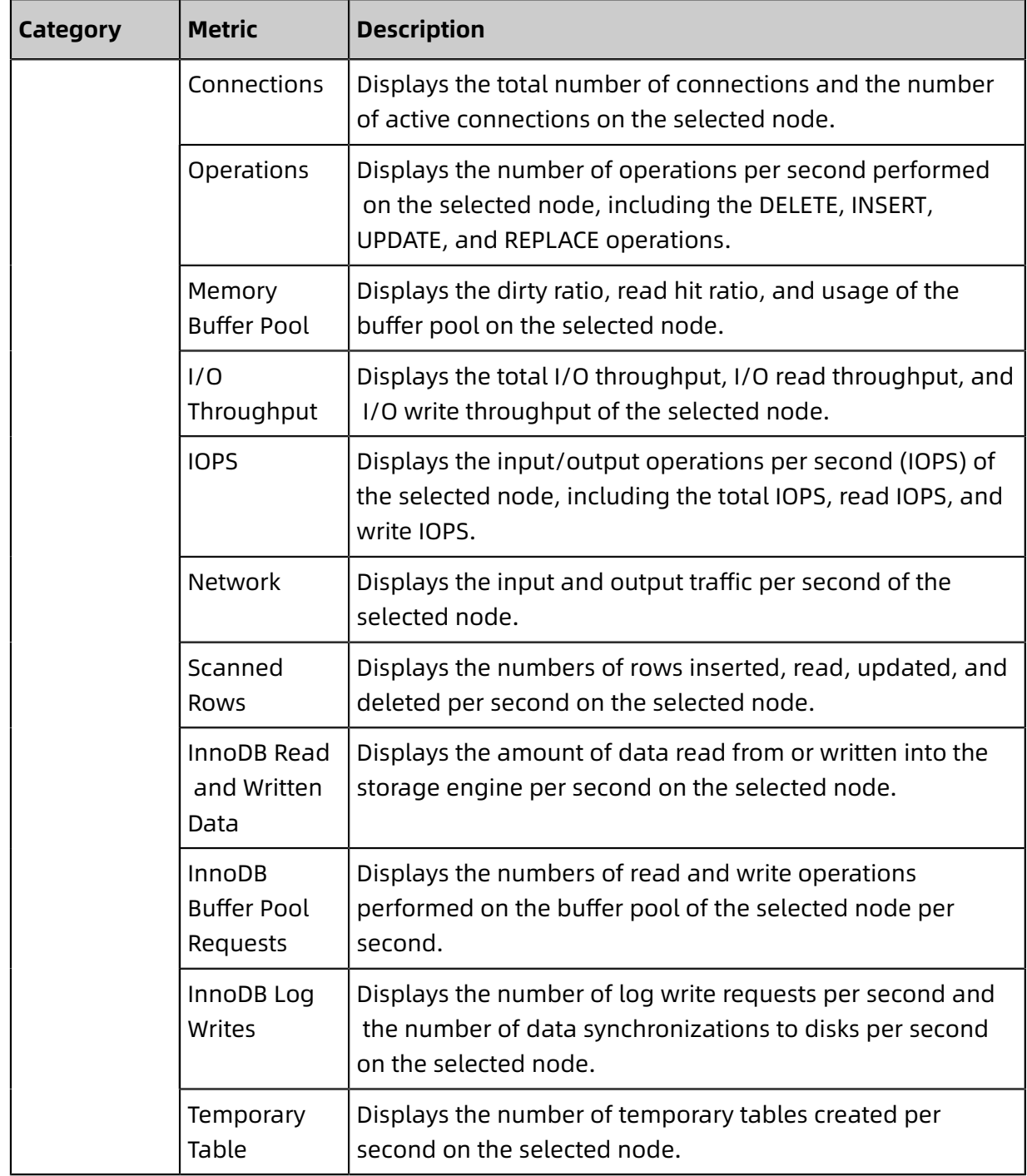

#### **Create an alert rule**

- **1.** Log on to the [ApsaraDB](https://polardb.console.aliyun.com/) for PolarDB console.
- **2.** In the upper-left corner of the console, select the region where the cluster is located.
- **3.** Click the ID of the cluster.
- **4.** In the left-side navigation pane, choose **Diagnostics and Optimization** > **Monitoring**.
- **5.** Click **Create Alarm Rule**.

**6.** On the **Create Alarm Rule** page, specify Resource Range, Alarm Rule, and Notification Method, and click **Confirm**.

# **Note:**

If the Resource Range parameter is set to Cluster, you must also specify the target cluster and the region where the cluster is located. For more information about alert rules, see #unique\_158.

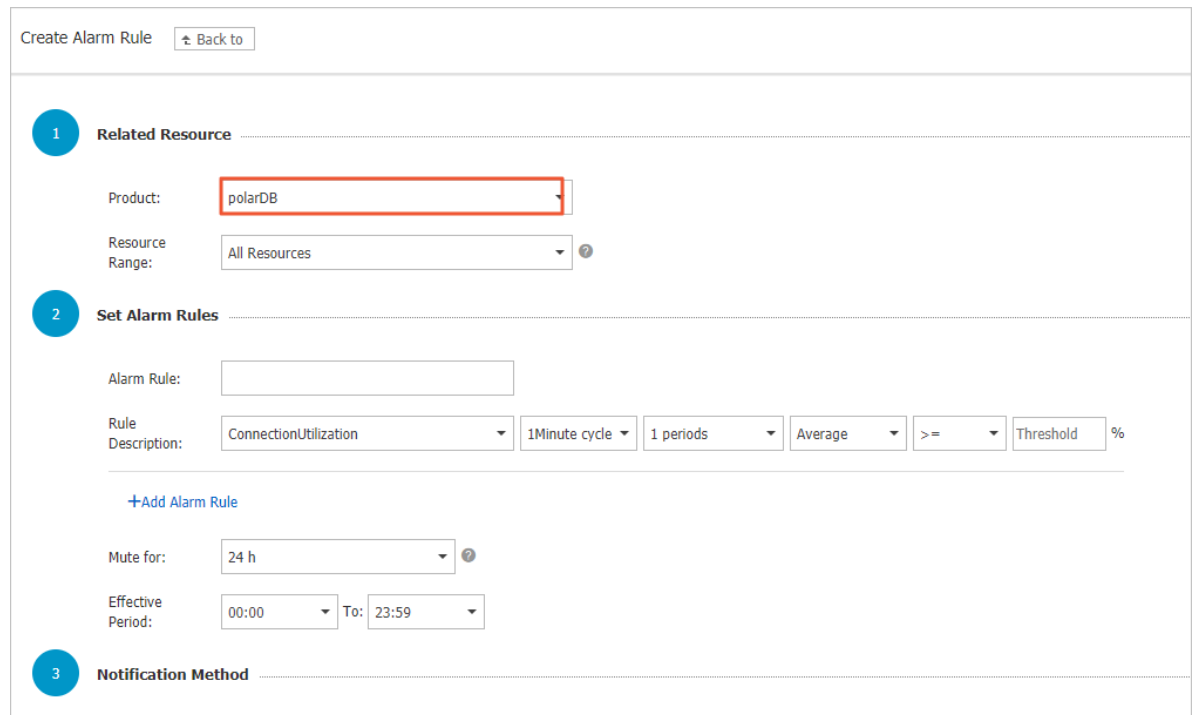

After an alert rule is created, an alert notification is automatically sent to the specified contact when the monitored metrics exceed the specified threshold.

#### **Manage alert rules**

- **1.** Log on to the [ApsaraDB](https://polardb.console.aliyun.com/) for PolarDB console.
- **2.** In the upper-left corner of the console, select the region where the cluster is located.
- **3.** Click the ID of the cluster.
- **4.** In the left-side navigation pane, choose **Diagnostics and Optimization** > **Monitoring**.
- **5.** Click **Alert Rules**. The **Alarm Rules** page appears.
- **6.** On the **Alarm Rules** page, you can manage your alert rules as described in the following methods:
	- Click **View** in the Actions column to view the basic information of the rule.
	- Click **Alarm Logs** in the Actions column to view history alerts.
	- Click **Modify** in the Actions column to modify the alarm rule.
	- Click **Disable** in the Actions column to disable the alert rule.
	- Click **Delete** in the Actions column to delete the alert rule.
	- Click **View** in the Notification Contact column to view the contact group, the contacts, and the notification method.

#### **Related API operations**

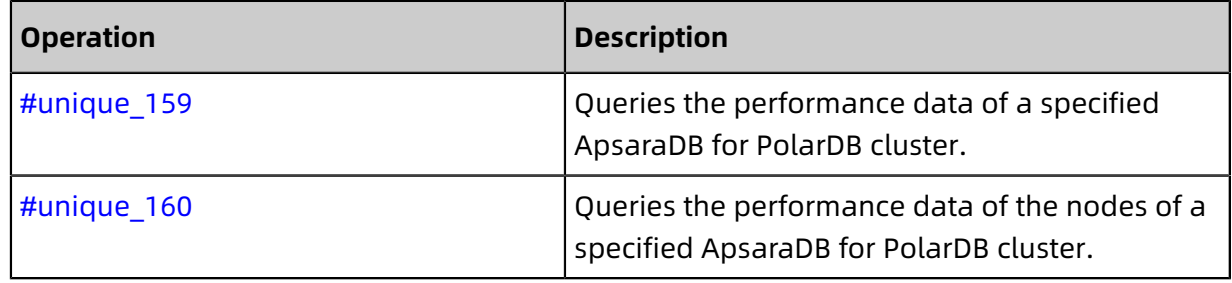

### **11.2 SQL Explorer**

ApsaraDB for RDS provides the SQL Explorer feature. You can use SQL Explorer to perform security audit and performance diagnostics on your database.

#### **Pricing**

- Trial edition: free. Audit logs are stored for only one day. You can query only data within the last day. This edition does not support advanced features such as data export, and does not guarantee data integrity.
- 30 days and more: For more information, see #unique 38.

#### **Functions**

• SQL audit log

Records all operations performed on the database. You can use SQL audit logs to analyze database failures and behaviors and perform security audit.

#### • Enhanced search

Allows you to search data by database, user, client IP, thread ID, execution duration, or execution status, and then export and download the search results.

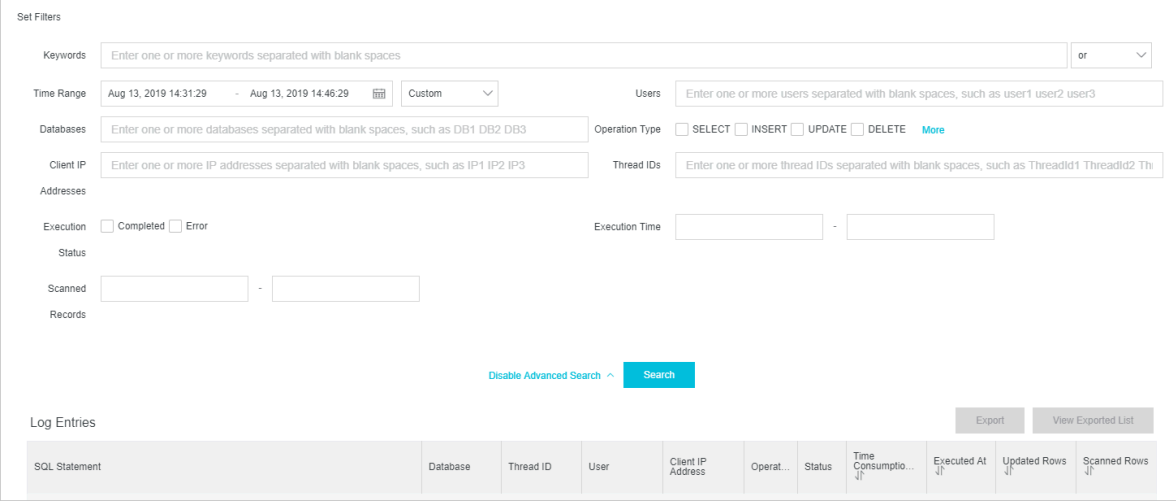

#### • SQL analysis

Provides a visualized and interactive method for you to analyze SQL log entries generated within the specified time period. You can use this function to locate problematic SQL statements and performance issues.

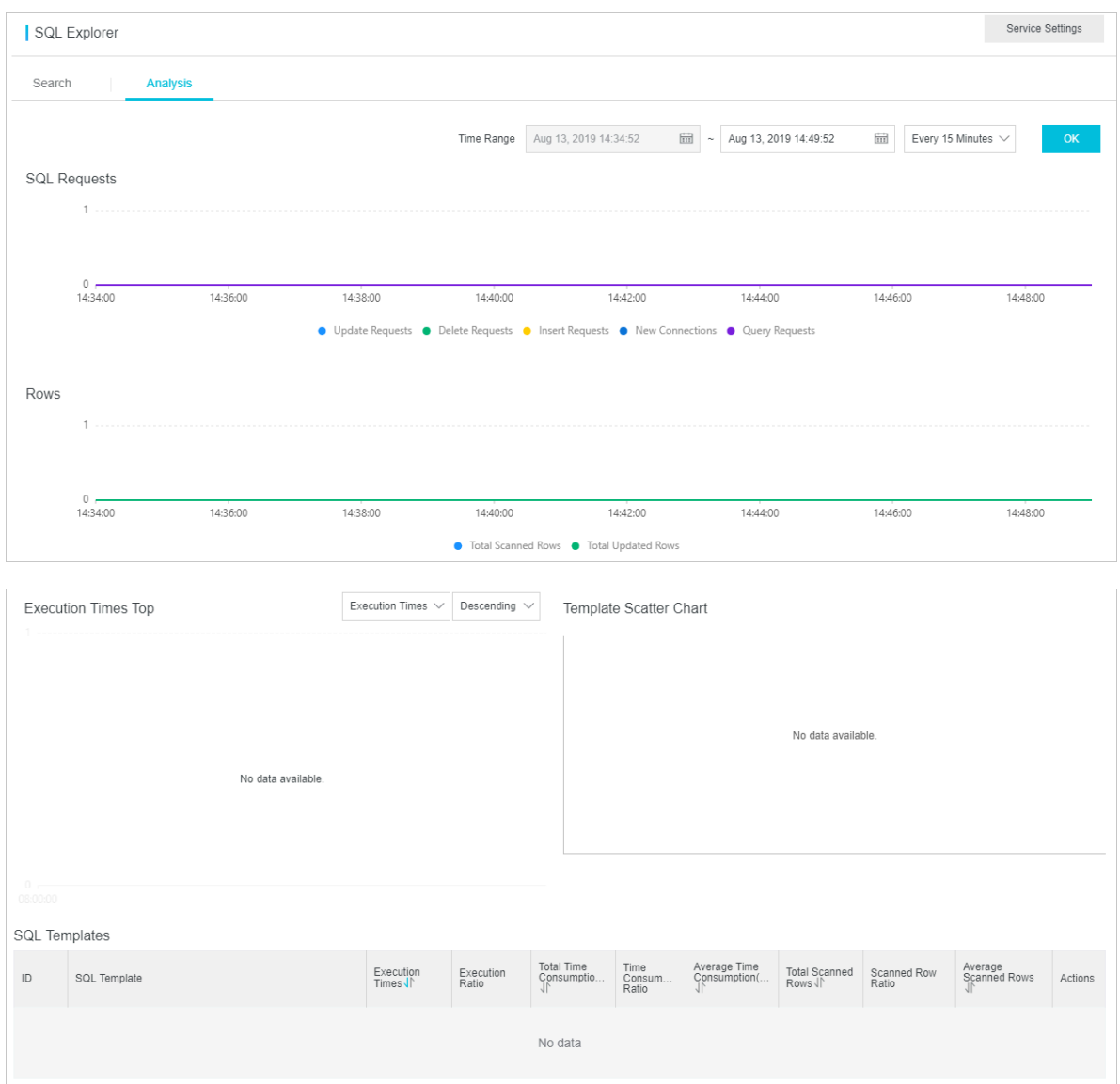

#### **Enable SQL Explorer**

- **1.** Log on to the [ApsaraDB](https://polardb.console.aliyun.com/) for POLARDB console.
- **2.** In the upper-left corner of the console, select the region where the cluster is located.
- **3.** Click the ID of the cluster.
- **4.** In the left-side navigation pane, choose **Log and Audit** > **SQL Explorer**.

#### **5.** Click **Activate Now**.

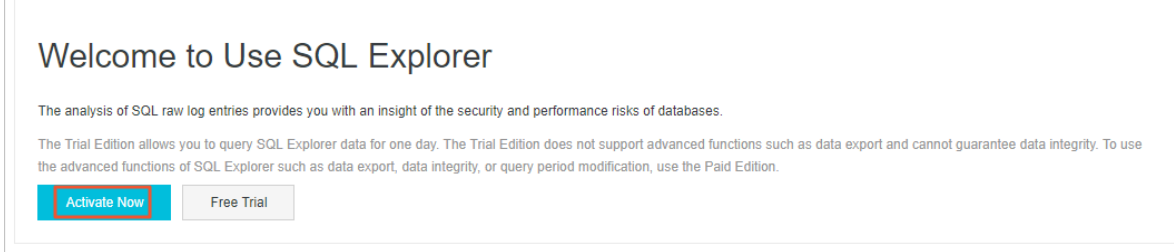

**6.** Select the storage duration of SQL logs, and then click **Activate**.

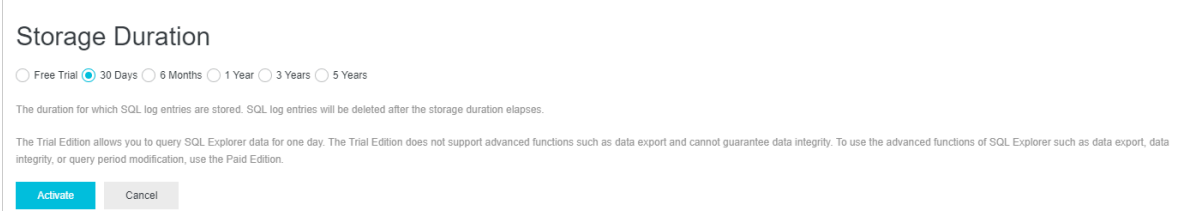

#### **Modify the storage duration of SQL logs**

- **1.** Log on to the [ApsaraDB](https://polardb.console.aliyun.com/) for POLARDB console.
- **2.** In the upper-left corner of the console, select the region where the cluster is located.
- **3.** Click the ID of the cluster.
- **4.** In the left-side navigation pane, choose **Log and Audit** > **SQL Explorer**.
- **5.** Click **Service Settings** in the upper-right corner.
- **6.** Change the storage duration and click **OK**.

#### **Export SQL records**

- **1.** Log on to the [ApsaraDB](https://polardb.console.aliyun.com/) for POLARDB console.
- **2.** In the upper-left corner of the console, select the region where the cluster is located.
- **3.** Click the ID of the cluster.
- **4.** In the left-side navigation pane, choose **Log and Audit** > **SQL Explorer**.
- **5.** Click **Export** on the right of the Log Entries section.
- **6.** In the dialog box that appears, select the items to export and click **OK**.

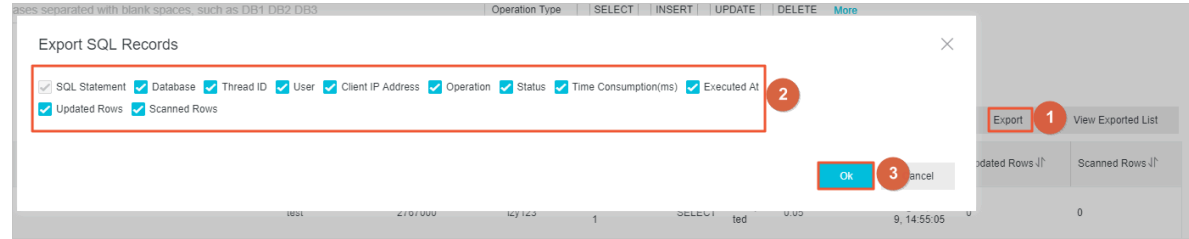

**7.** After the logs are exported, download the log files in the **Export SQL Log Records** dialog box.

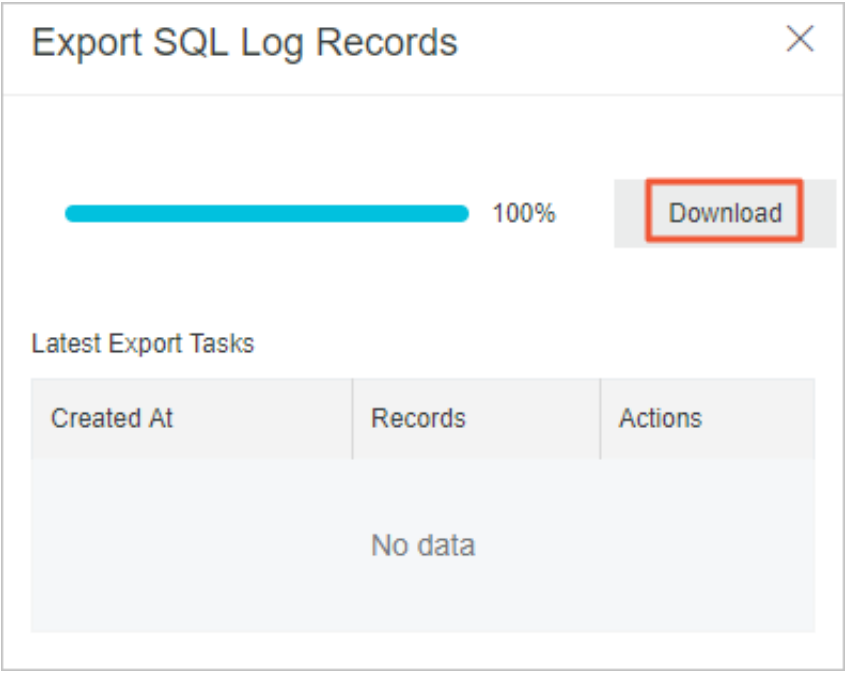

#### **Disable SQL Explorer**

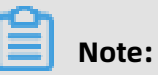

After SQL Explorer is disabled, the SQL logs are cleared. Export SQL logs to your local disk before you disable SQL Explorer.

- **1.** Log on to the [ApsaraDB](https://polardb.console.aliyun.com/) for POLARDB console.
- **2.** In the upper-left corner of the console, select the region where the cluster is located.
- **3.** Click the ID of the cluster.
- **4.** In the left-side navigation pane, choose **Log and Audit** > **SQL Explorer**.
- **5.** Click **Service Settings**.

**6.** Turn off the Activate SQL Explorer switch.

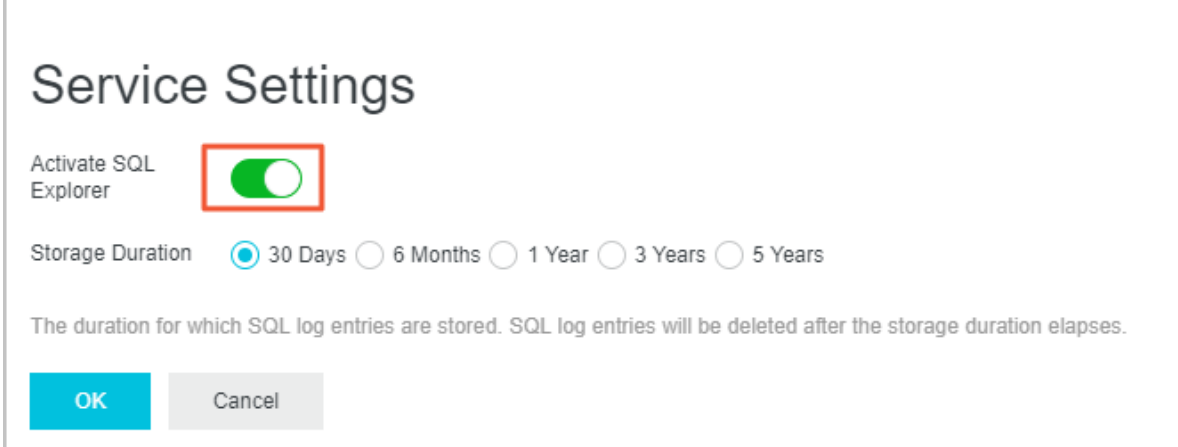

#### **View the size and consumption details of audit logs**

- **1.** Log on to the [Alibaba](https://home.console.aliyun.com/new#/) Cloud console.
- **2.** In the upper-right corner of the page, choose **Billing** > **User Center**.
- **3.** In the left-side navigation pane, choose **Spending Summary** > **Instance Spending Detail**.
- **4.** Click **Click here to experience the new version**.

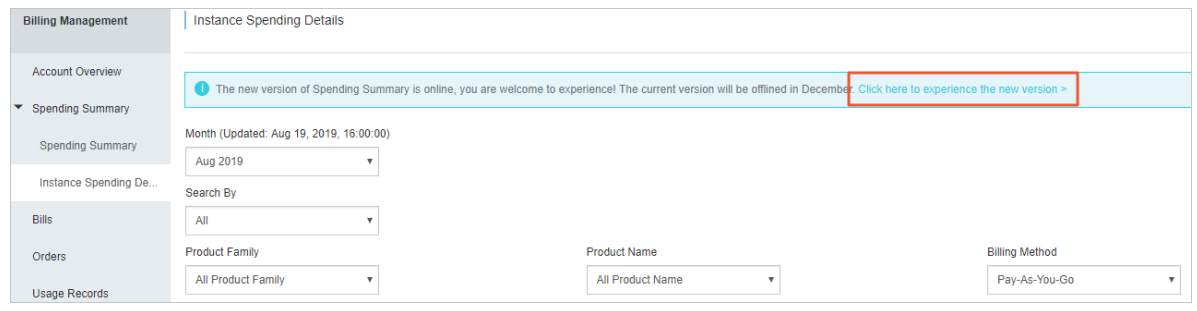

### **Note:**

Skip this step if you have switched to the new version.

**5.** Click the **Details** tab, select **Instance Name** from the drop-down list, enter the instance

name in the search box, and click Search.

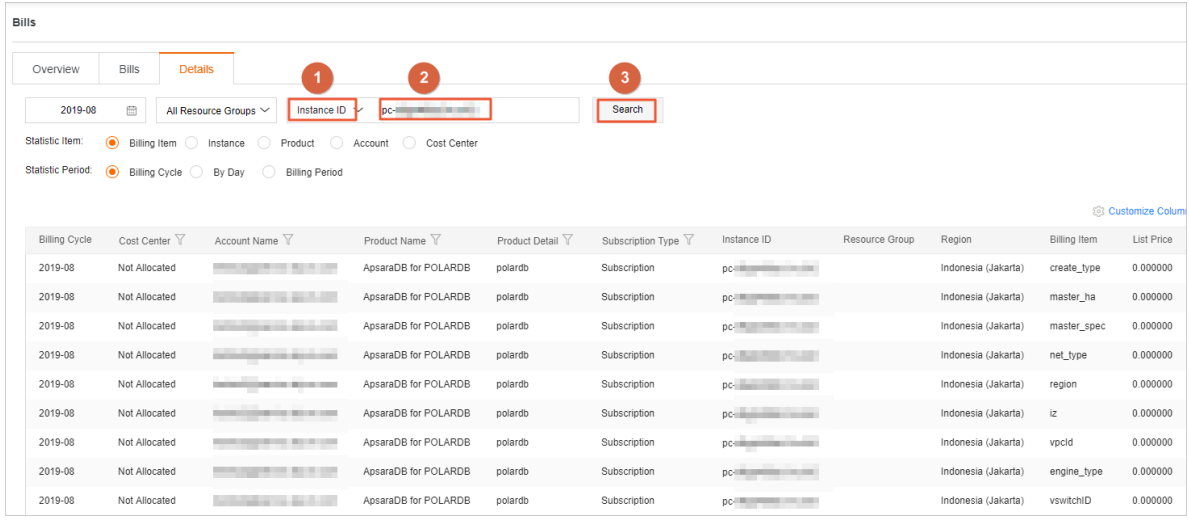

**6.** View the billing details whose **Billing Item** is **sql\_explorer**.

### **11.3 Use the diagnosis feature**

The Diagnosis feature of PolarDB for MySQL provides the session management and realtime monitoring services. You can view diagnosis results in charts and tables.

#### **Prerequisites**

- The cluster version must be PolarDB for MySQL 5.6 or 8.0.
- You must authorize the cluster account when you use the Diagnosis feature for the first time. For more information, see [Authorization](#page-279-0).

#### <span id="page-279-0"></span>**Authorization**

- **1.** Log on to the [ApsaraDB](https://polardb.console.aliyun.com/) for PolarDB console.
- **2.** In the upper-left corner of the console, select the region where the cluster is located.
- **3.** Click the ID of the cluster.
- **4.** In the left-side navigation pane, choose **Diagnostics and Optimization** > **Diagnosis**.
- **5.** Enter the **Database Account** and **Password**, and click **Authorize**.

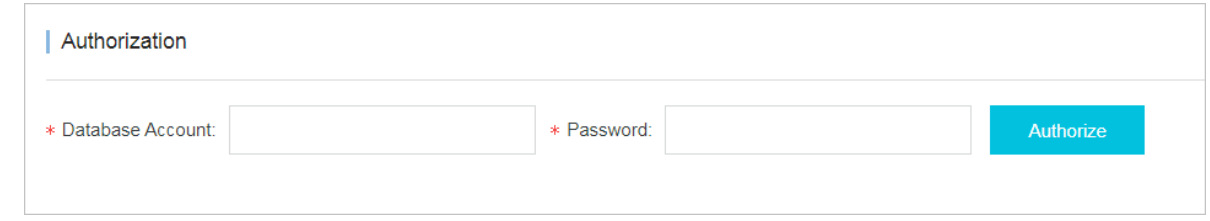

**6.** Click **OK** after you authorize the account to go to the Active Sessions tab.

#### **Session management**

The **Active Sessions** tab provides you with the session viewing and statistics, SQL statement analysis and optimization features.

- **1.** Log on to the [ApsaraDB](https://polardb.console.aliyun.com/) for PolarDB console.
- **2.** In the upper-left corner of the console, select the region where the cluster is located.
- **3.** Click the ID of the cluster.
- **4.** In the left-side navigation pane, choose **Diagnostics and Optimization** > **Diagnosis**.

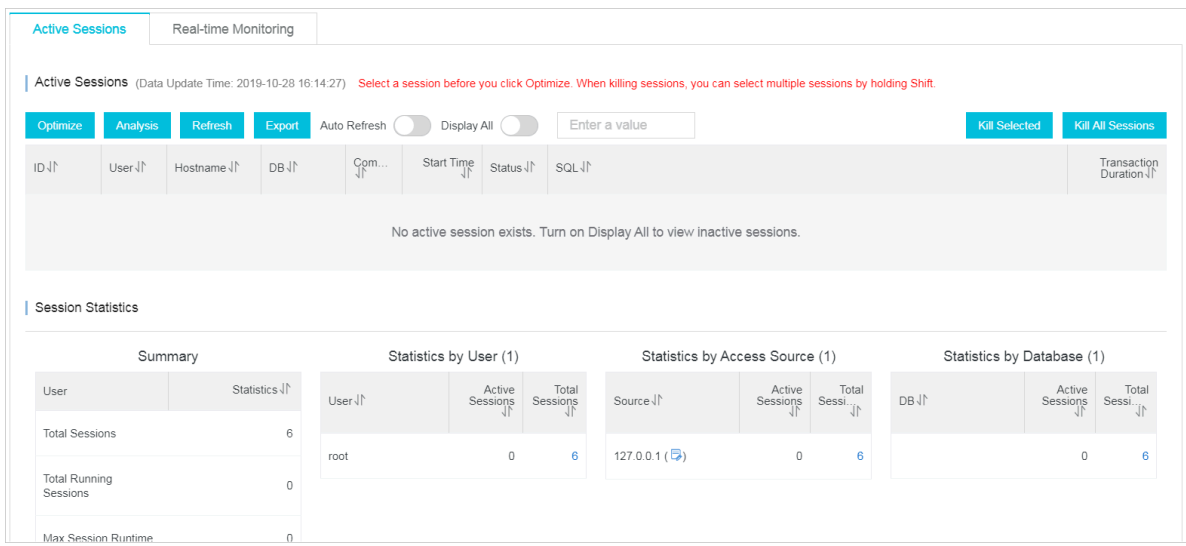

**5.** Perform the following operations on the **Active Sessions** tab:

#### • **SQL optimization**

Select sessions that contain SQL statements in the **SQL** column and click **Optimize** to view the optimization suggestions of SQL diagnosis.

### **Note:**

You can also click **Expert Service** to purchase Database Expert Service. Database Expert Service provides professional database services that are not provided

by ApsaraDB for PolarDB, for example, emergency solutions, health diagnosis, performance optimization, security, and Oracle migration.

• **10s SQL analysis**

Click **Analysis**. The system executes the SHOW PROCESSLIST statement within a 10 second window and analyzes all result sets. You can view the most executed SQL statements and whether slow SQL statements exist within that 10-second window.

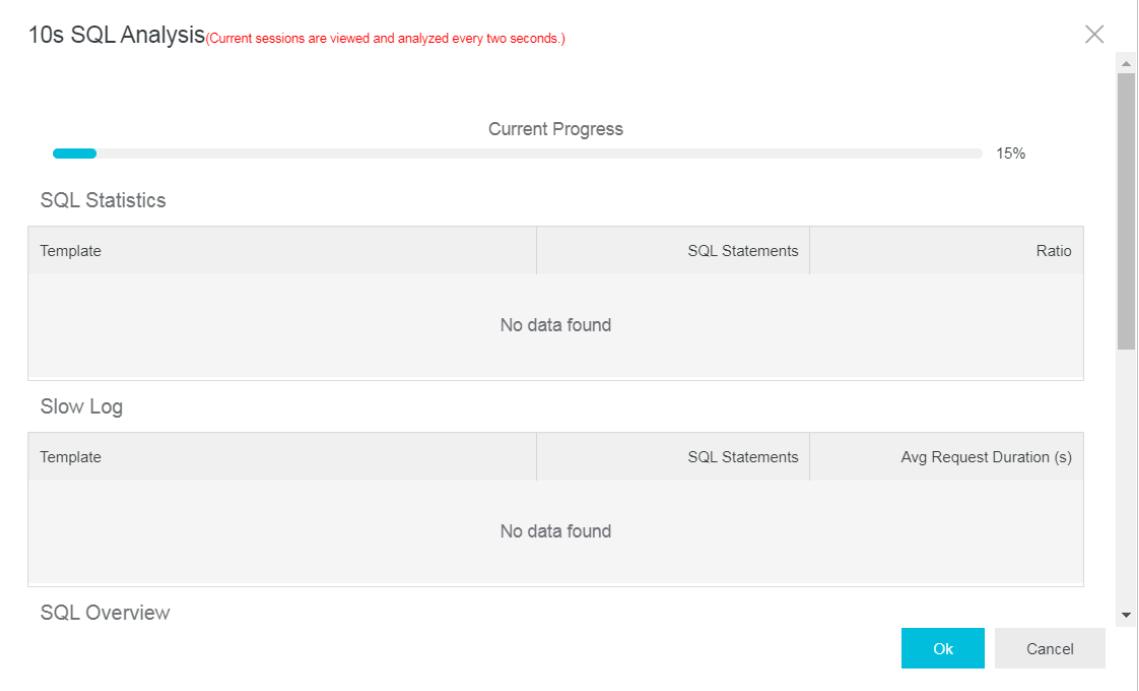

#### • **Refresh sessions**

Click **Refresh** to query the current sessions.

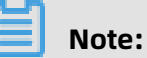

- You can turn on **Auto Refresh**. The sessions are refreshed every 30 seconds.
- By default, only currently active sessions are displayed. To display all sessions, turn on **Display All**.
- **Export all sessions**

Click **Export All Sessions** to save and view sessions.

- **Kill sessions**
	- Select one or more sessions that you want to kill and select **Kill Selected**. In the message that appears, click **OK** to kill the selected sessions.

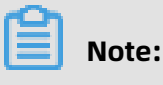

You can hold the Shift key to select multiple sessions.

- Click **Kill All Sessions** to kill all sessions.
- **View session statistics**

You can view session statistics at the lower part of the page.

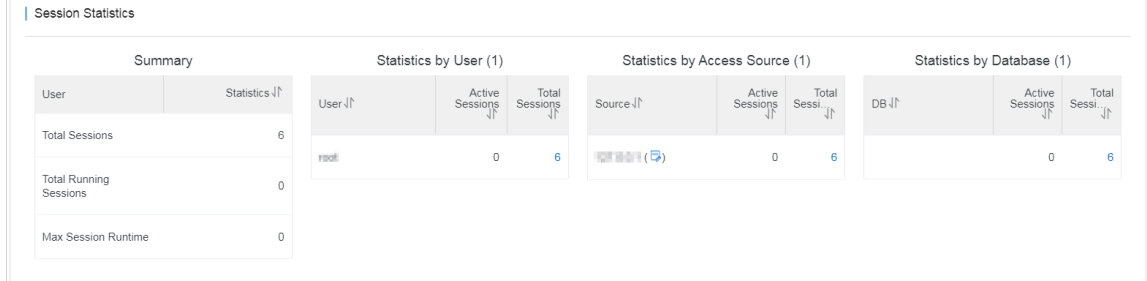

#### **Real-time monitoring**

You can view the QPS, TPS, connections, and network traffic of a cluster in real time.

- **1.** Log on to the [ApsaraDB](https://polardb.console.aliyun.com/) for PolarDB console.
- **2.** In the upper-left corner of the console, select the region where the cluster is located.
- **3.** Click the ID of the cluster.
- **4.** In the left-side navigation pane, choose **Diagnostics and Optimization** > **Diagnosis**.
- **5.** Click the **Real-time Monitoring** tab.
- **6.** You can view the real-time performance of clusters on the **Real-time Monitoring** tab.

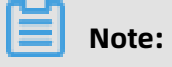

#### For more information of metrics, click **Metric Description**.

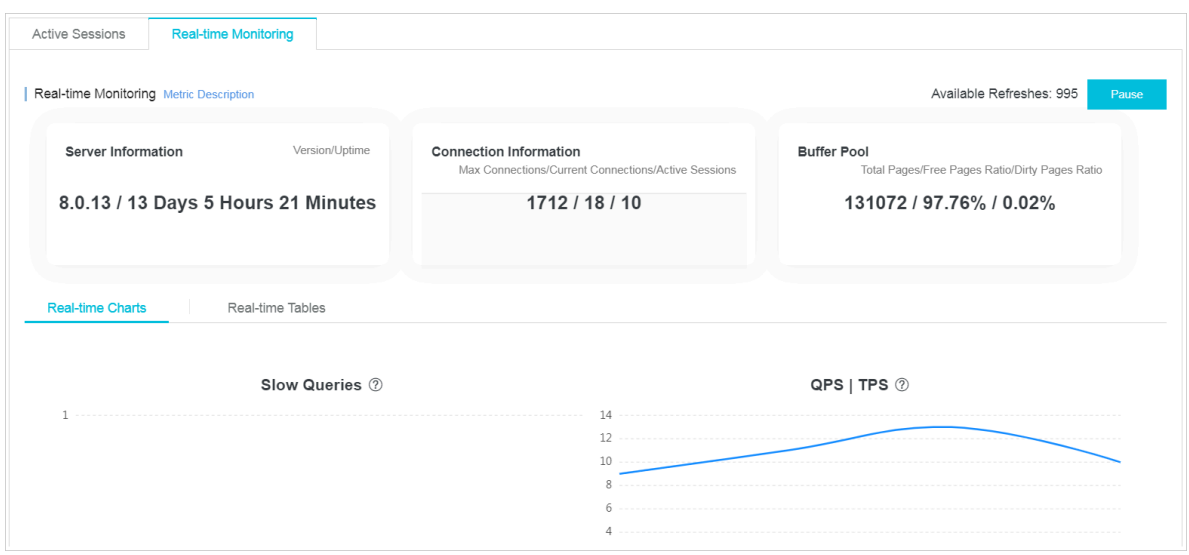

• You can click the **Real-time Charts** tab to view the real-time performance.

Charts refresh every five seconds and display performance trends as line graphs. You can view the **Available Refreshes** in the upper-right corner.

• You can click the **Real-time Tables** tab to view the real-time performance displayed as a table.

Tables display up to 999 rows of detailed metrics. A row of real-time metric values is added to the table every five seconds.

### **11.4 Performance insight**

This topic describes how to use the performance insight feature. PolarDB MySQL provides the diagnosis feature that integrates certain functions of Database Autonomy Service (DAS) and allows you to use the performance insight feature. You can use the performance insight feature to evaluate database loads and identify the root causes of performance issues. This helps you improve database stability.

#### **Background information**

The performance insight feature collects and analyzes data from the following sources:

- If the performance\_schema database is used for the target instance, the feature collects and analyzes the data stored in the performance schema database.
- If the performance schema database is not used for the target instance, the feature collects and analyzes the active session data.

#### **Procedure**

- **1.** Log on to the Apsara [PolarDB](https://polardb.console.aliyun.com/) console.
- **2.** In the upper-left corner of the console, select the region where the target cluster resides.
- **3.** On the Clusters page, click the ID of the cluster that you want to manage.
- **4.** In the left-side navigation pane, choose **Diagnostics and Optimization** > **Diagnosis**.
- **5.** On the page that appears, click the **Performance Insight** tab.
- **6.** On the Performance Insight tab, click **Enable Performance Insight**.

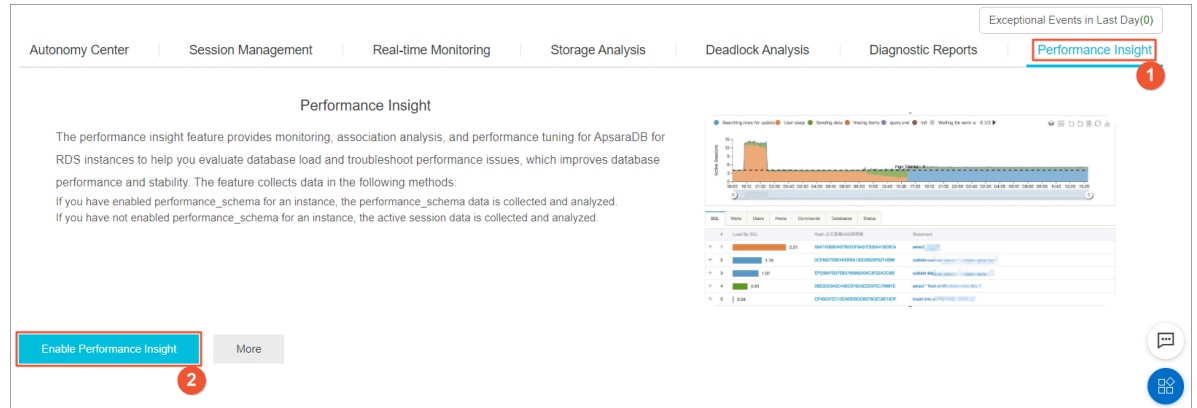

- **7.** In the message that appears, click **Confirm**.
- **8.** On the Performance Insight tab, view and manage the performance information.
	- In the **Performance Trend** section, you can specify a time range to view the performance metrics of databases. If you want to view the details of a specific performance metric such as CPU usage, click **Details** next to the performance metric name.

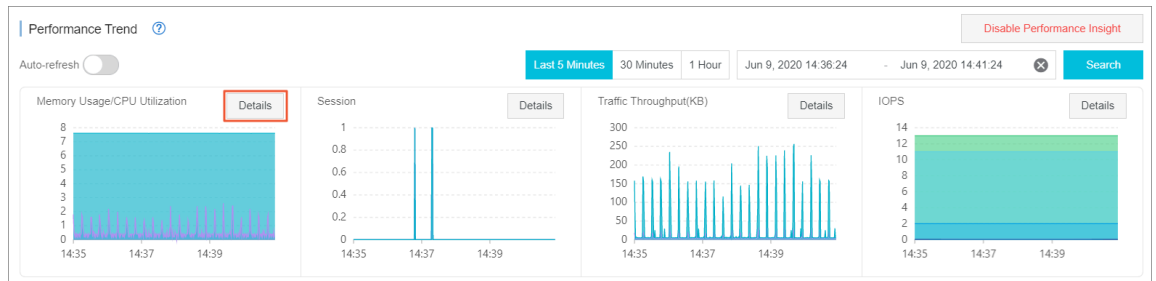

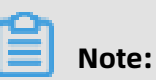

The duration of the specified time range cannot exceed seven days.

• In the **Average Active Session** section, you can select a session type to view the corresponding trend charts. For example, you can select SQL as the session type. In this section, you can also view the multidimensional details of service loads for each session type. This helps you identify the root causes of performance issues.

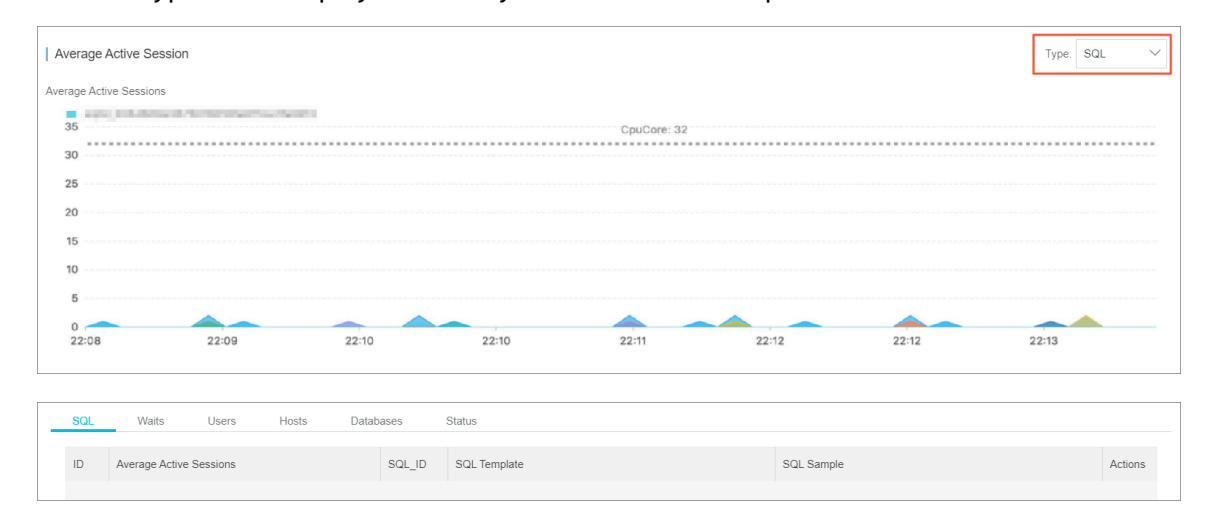

## **11.5 Use functions related to slow SQL statements**

POLARDB for MySQL provides the slow SQL analysis feature. You can view the trends and statistics of slow SQL statements and obtain suggestions and diagnostic analysis.

#### **View trends and statistics for slow SQL statements**

- **1.** Log on to the [ApsaraDB](https://polardb.console.aliyun.com/) for POLARDB console.
- **2.** In the upper-left corner of the console, select the region where the cluster is located.
- **3.** Click the ID of the cluster.
- **4.** In the left-side navigation pane, choose **Diagnostics and Optimization** > **Slow SQL Query**.
- **5.** You can use any of the following methods to view the **Slow Log Trend**:
	- Click **Last 24 Hours** to view the slow log trend of the last 24 hours.
	- Specify the start time and end time of the query and click **Search** to view the slow log trends for up to seven days.

### **Note:**

By default, the slow log trends of the last 24 hours are displayed.

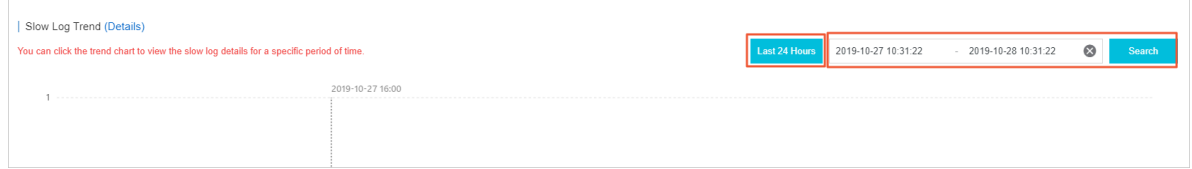

**6.** On the trend chart of **Slow Log Trend**, click the specific period of time to view **Slow Log Statistics** at the lower part of the page.

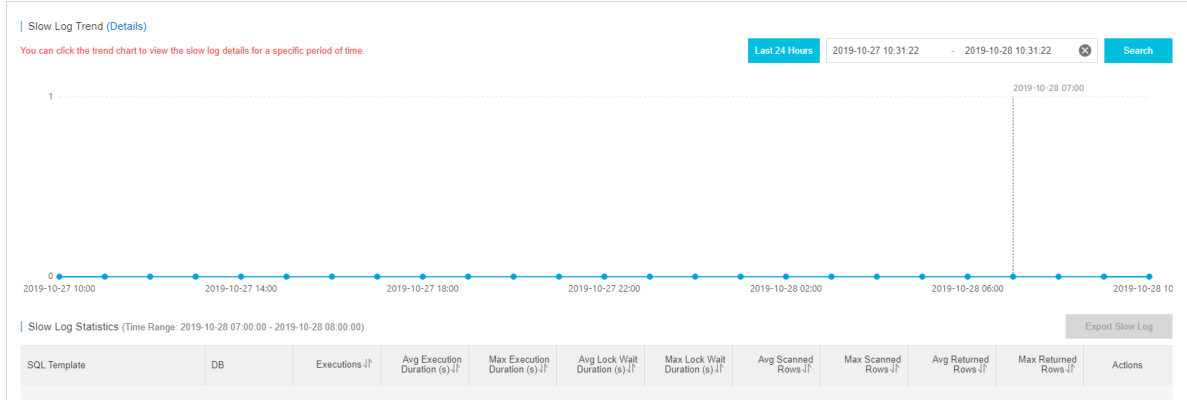

- **7.** You can troubleshoot slow SQL statements in the following ways:
	- Click **Sample** in the corresponding **Actions** column to view the details of the slow SQL statement.
	- Click **Optimization** in the corresponding **Actions** column to view the optimization suggestions of the diagnosis.

## **Note:**

You can also click **Expert Service** to purchase Database Expert Service. Database Expert Service provides professional database services that are not provided by ApsaraDB for POLARDB, for example, emergency solutions, health diagnosis, performance optimization, security, and Oracle migration.

#### **Export slow logs**

You can click **Export Slow Log** to save and view slow logs.

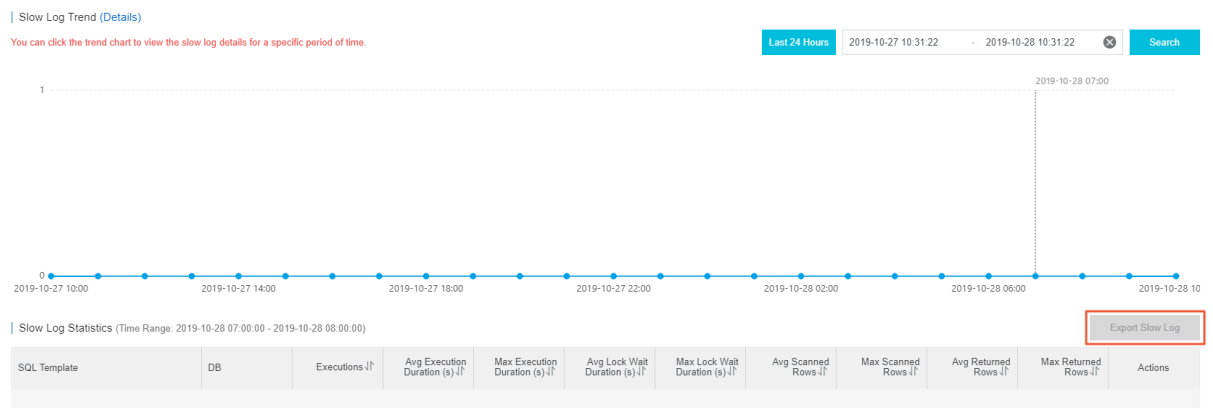

# 12 Other operations

## **12.1 Enable binlogging**

ApsaraDB for PolarDB is a cloud native database fully compatible with MySQL. By default, it uses more advanced physical logs instead of binlogs. However, to better integrate with the MySQL ecosystem, ApsaraDB for PolarDB allows you to enable binlogging. When binlogging is enabled, you can connect to the data products such as [ElasticSearch](https://www.alibabacloud.com/help/doc-detail/90777.htm) and AnalyticDB. You can also synchronize data from PolarDB to RDS, from RDS to PolarDB, or between PolarDB clusters in a real time manner.

#### **Prerequisites**

The cluster was created after April 5, 2019. If the cluster was created on April 5, 2019 or earlier, you need to open a [ticket](https://workorder-intl.console.aliyun.com/console.htm?spm=a2c63.p38356.879954.9.1e4c6de0nw8Nvt#/ticket/createIndex) to perform minor version upgrade. After that, you can enable binlogging in the console.

#### **Pricing**

The space used to store binlogs is a part of the cluster storage space. It is charged based on the pricing policies.

#### **Precautions**

- By default, the binlog files are saved for two weeks after binlogging is enabled. The binlog files that are generated more than two weeks ago are automatically deleted. You can modify the **loose expire logs hours** parameter to set the duration for storing binlog files. The value ranges from 0 to 2376, in hours. The value 0 indicates that the binlog files are not automatically deleted.
- By default, the binlogging feature is disabled. To enable this feature, you need to restart the instance, which will cause service interruptions. We recommend that you arrange services appropriately before you restart an instance.
- After binlogging is enabled, the write performance is deteriorated, while the read performance is not affected.
- The primary endpoint directly points to the primary node that generates binlog files, ensuring higher compatibility and stability. We recommend that you use the **primary endpoint** of ApsaraDB for PolarDB when you pull, subscribe to, or synchronize binlog
files by using a tool such as DTS. You can view the primary endpoint on the **Basic Information** page, as shown in the following figure.

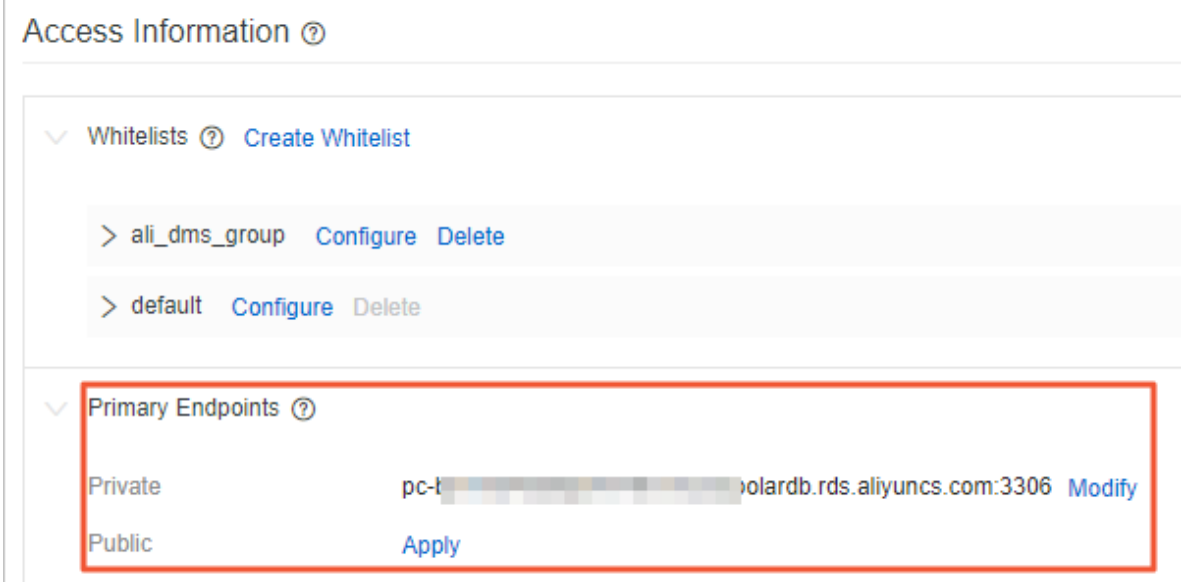

### **Enable binlogging**

- **1.** Log on to the [ApsaraDB](https://polardb.console.aliyun.com) for PolarDB console.
- **2.** Select the region where the target cluster is located.
- **3.** Find the target cluster, and then click the cluster ID in the **Cluster Name** column.
- **4.** In the left-side navigation pane, choose **Settings and Management** > **Parameters**.
- **5.** Search for the **loose\_polar\_log\_bin** parameter, change the value of the parameter to

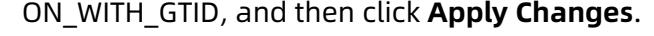

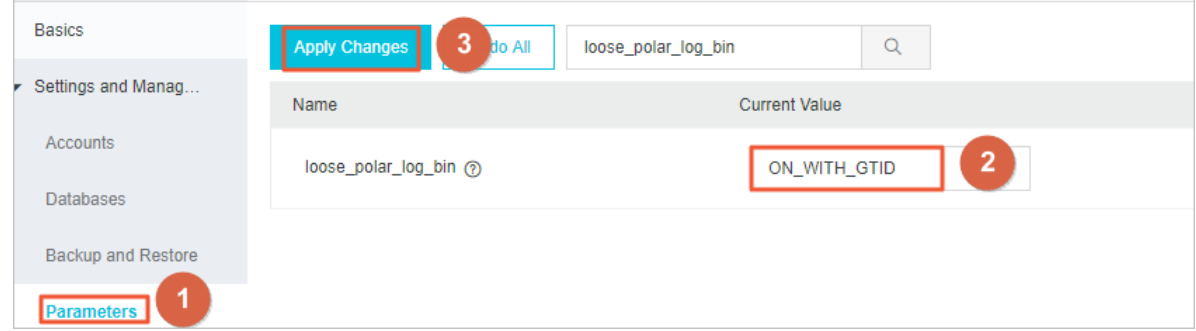

**6.** In the dialog box that appears, click **OK**.

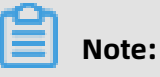

If the error message **Custins minor version does not support current action** is displayed, open a [ticket](https://workorder-intl.console.aliyun.com/console.htm?spm=a2c63.p38356.879954.9.1e4c6de0nw8Nvt#/ticket/createIndex) to enable binlogging.

# **FAQs**

• Q: How long can binlog files be stored?

A: By default, the binlog files are saved for two weeks after binlogging is enabled. The binlog files that are generated more than two weeks ago are automatically deleted. You can modify the **loose expire logs hours** parameter to set the duration for storing binlog files. The value ranges from 0 to 2376, in hours. The value 0 indicates that the binlog files are not automatically deleted.

• Q: How do I disable binlogging after it is enabled?

A: Set the **loose\_polar\_log\_bin** parameter to OFF, and then submit the changes. The existing binlog files will not be deleted after binlogging is disabled.

• Q: What is the impact of enabling binlogging on performance?

A: According to the test data, with 64 concurrent calls, there will be a write performanc e deterioration of 30% to 40% after binlogging is enabled. The write performance is optimized with the increase of concurrent calls, and will be continuously optimized in the future. The read performance will not be affected. For business scenarios with more read operations than write operations, the impact on the overall database performance is slight. For example, if the read-write ratio is 4:1, the overall performance is deteriorat ed by about 10%.

# <span id="page-289-0"></span>**12.2 Set cluster parameters**

This topic describes how to modify parameter values of a cluster in the ApsaraDB for PolarDB console. For more information about the parameters, see Server System [Variables.](https://dev.mysql.com/doc/refman/5.6/en/server-system-variables.html)

# **Important notes**

• You must modify parameter values according to the **Value Range** column on the Parameters page.

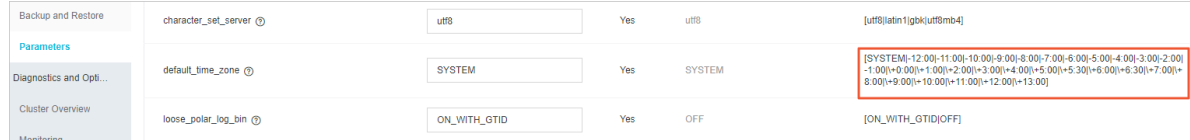

• For some parameters, you need to restart all nodes after the parameter values are modified. We recommend that you make appropriate service arrangements before you restart the nodes. Proceed with caution. You can determine whether the modification

of a parameter value requires a node restart according to the value in the **Force Restart** column on the **Parameters** page.

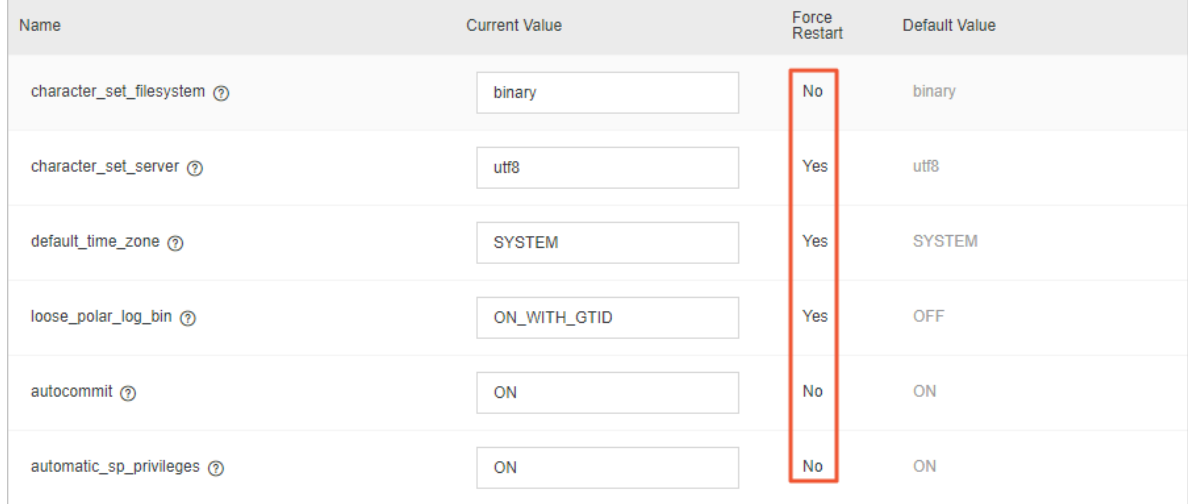

### **Procedure**

- **1.** Log on to the [ApsaraDB](https://polardb.console.aliyun.com/) for PolarDB console.
- **2.** Select a region.
- **3.** Find the target cluster and click the cluster ID in the **Cluster Name** column.
- **4.** In the left-side navigation pane, choose **Settings and Management** > **Parameters**.
- **5.** Modify the values of one or more parameters in the **Current Value** column, and click **Apply Changes**.

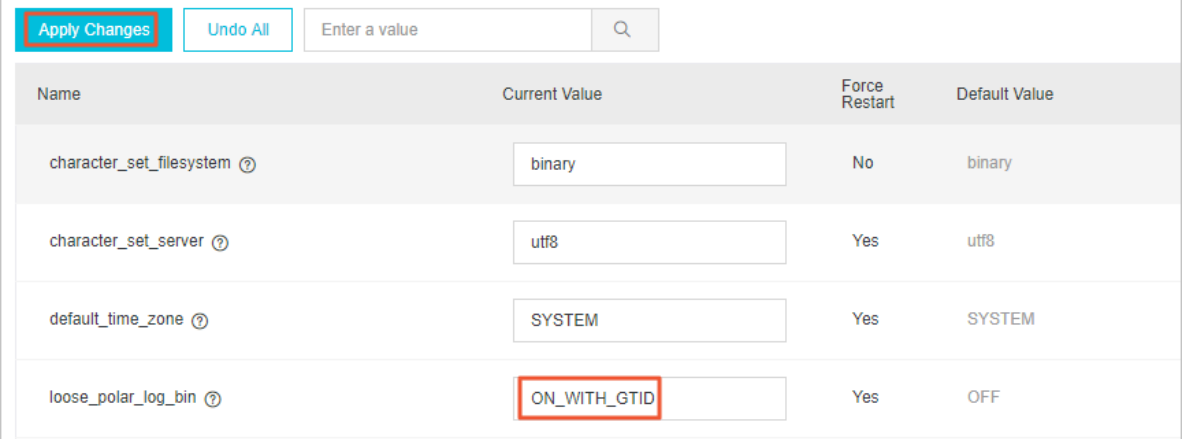

### **6.** In the **Save Changes** dialog box that appears, click **OK**.

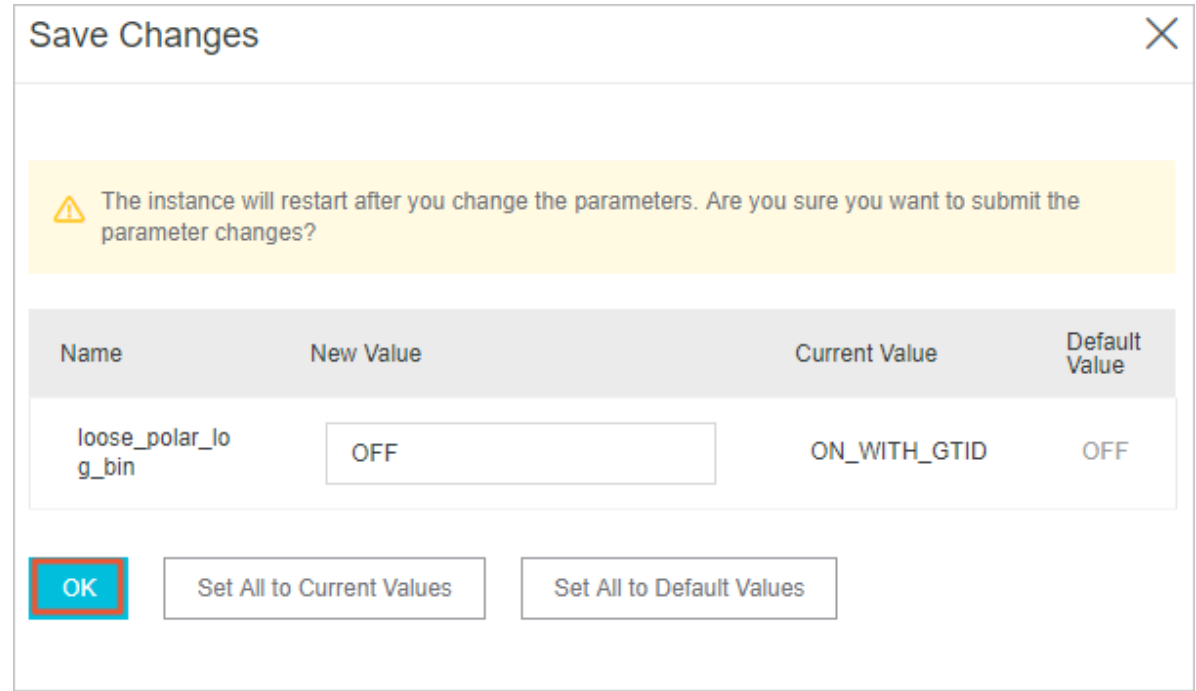

### **Related API operations**

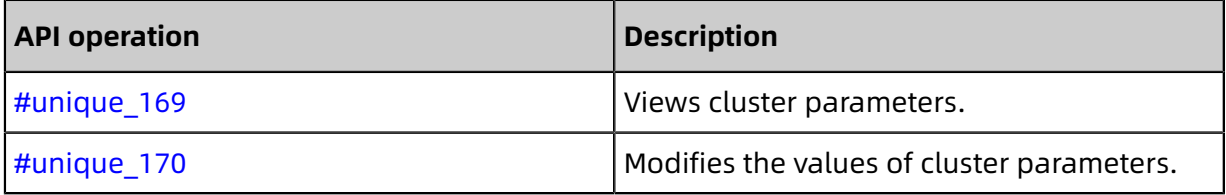

# **12.3 Set the maintenance window**

This topic describes how to set the maintenance window for an ApsaraDB for PolarDB cluster. To guarantee the stability of ApsaraDB for PolarDB, the backend system performs maintenance operations on the clusters from time to time. We recommend that you set the maintenance window within the off-peak hours of your business to minimize the impact on the business during the maintenance process.

### **Important notes**

- Before the maintenance is performed, ApsaraDB for PolarDB sends SMS messages and emails to contacts listed in your Alibaba Cloud account.
- To guarantee stability during the maintenance process, clusters first enter the **Under Maintenance** state before the preset maintenance window arrives on the day of maintenance. When a cluster is in this state, normal data access to the database is not affected. However, except for the account management, database management, and IP address whitelisting functions, other services concerning changes (such as common

operations like upgrade, degrade, and restart) are unavailable in the console of this cluster. Query services such as performance monitoring are still available.

• Within the maintenance window of a cluster, the cluster may experience one or two disconnections. Make sure that your application can automatically reconnect to the cluster. The cluster restores to normal immediately after the disconnection occurs.

# **Procedure**

- **1.** Log on to the [ApsaraDB](https://polardb.console.aliyun.com) for PolarDB console.
- **2.** Select a region.
- **3.** Find the target cluster and click the cluster ID in the **Cluster Name** column.
- **4.** In the **Basic Information** section on the **Basics** page, click **Modify** next to **Maintenance Window**.

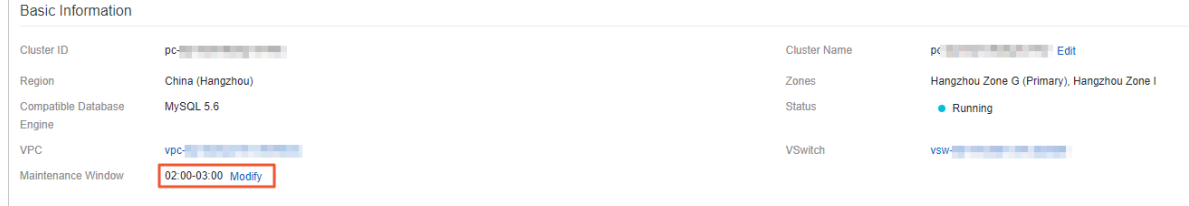

**5.** In the **Modify Maintenance Window** dialog box that appears, select a maintenance window for the cluster and click **Submit**.

### **APIs**

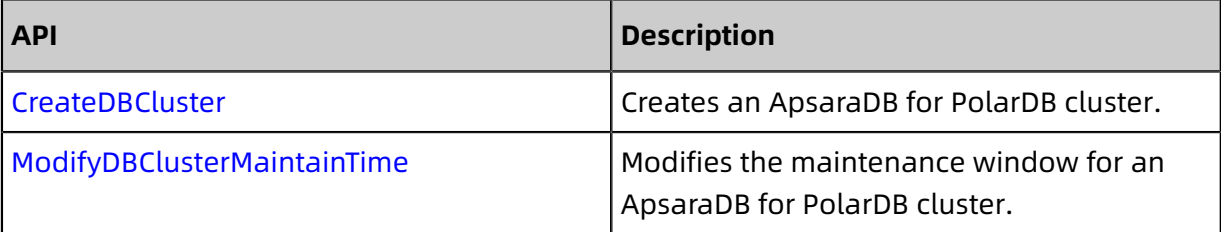

# **12.4 Restart a node**

This topic describes how to manually restart a node when the number of connections exceeds the threshold or any performance issue occurs on the node. Restarting a node causes service interruptions. We recommend that you make appropriate service arrangements before you restart the nodes. Proceed with caution

# **Procedure**

- **1.** Log on to the [ApsaraDB](https://polardb.console.aliyun.com/) for PolarDB console.
- **2.** Select a region.
- **3.** Find the target cluster and click the cluster ID in the **Cluster Name** column.
- **4.** In the **Node Information** section on the **Basics** page, find the node to be restarted.
- **5.** Click **Restart** in the **Actions** column of the node.

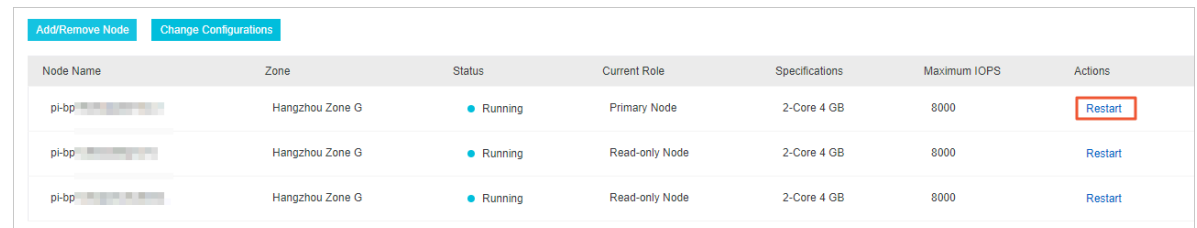

**6.** In the dialog box that appears, click **OK**.

### **Related API operations**

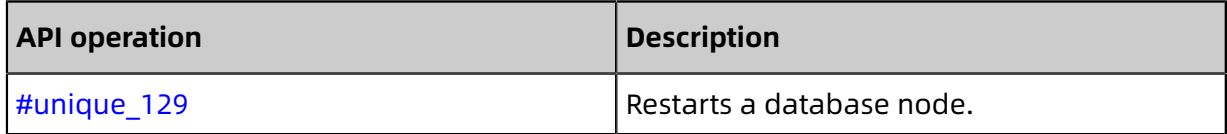

# **12.5 Upgrade the minor version**

You can manually upgrade the minor kernel version of ApsaraDB PolarDB for MySQL. The upgrades improve performance, provide new feature, or fix bugs.

### **Precautions**

- Upgrading the kernel minor version will restart the instance. We recommend that you perform the upgrade during off-peak hours or make sure that your applications can automatically reconnect to the instance.
- You cannot downgrade the minor version after an upgrade.

### **Procedure**

**1.** Log on to the [PolarDB console.](https://polardb.console.aliyun.com/)

**2.** In the upper-left corner of the page, select the region where the PolarDB cluster is located.

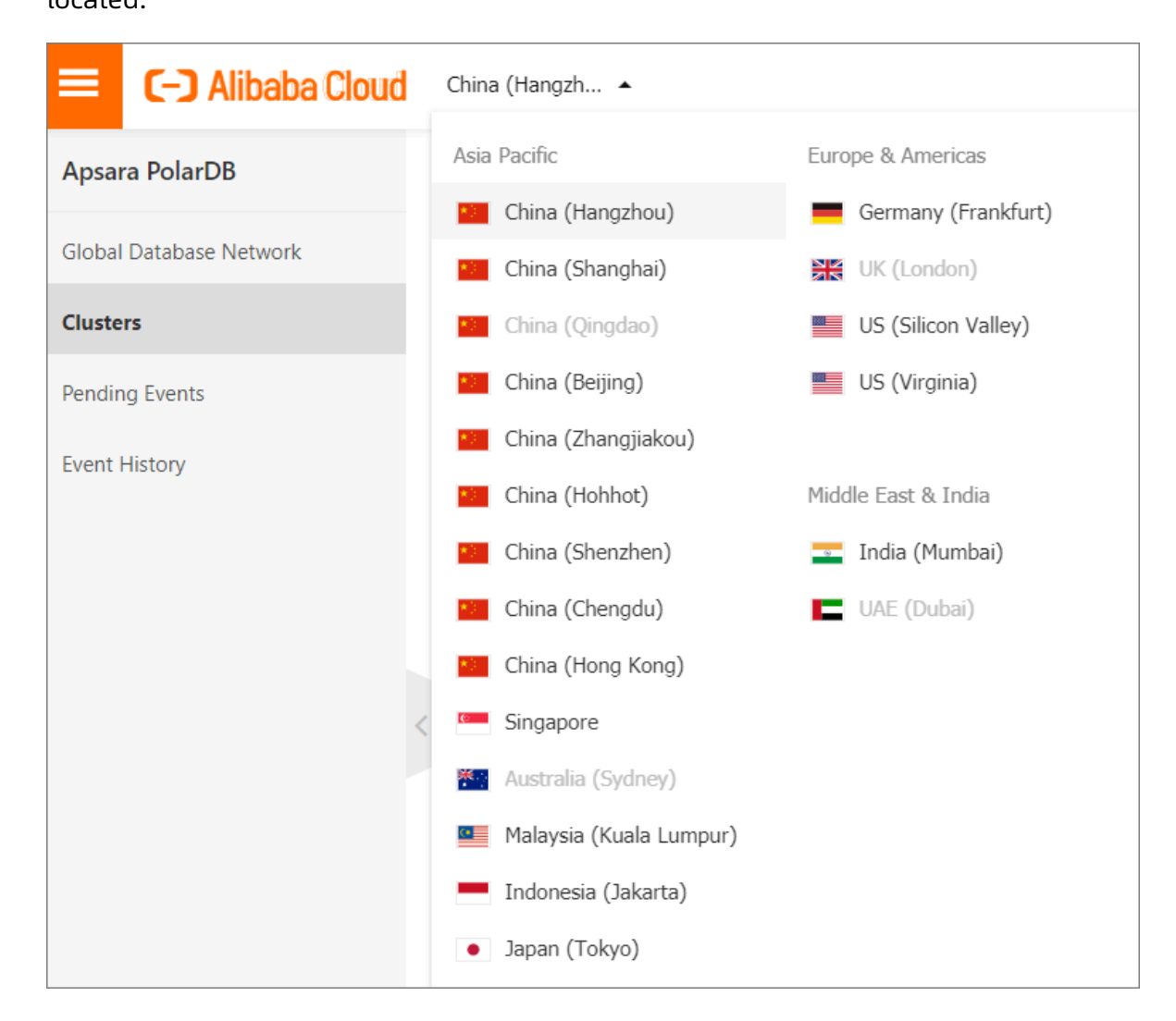

- **3.** Find the target cluster and click the cluster ID.
- **4.** In **Basic Information**, click **Upgrade to Latest Version**.

# **Note:**

If your cluster kernel version is already the latest, the **Upgrade to Latest Version** button is not displayed.

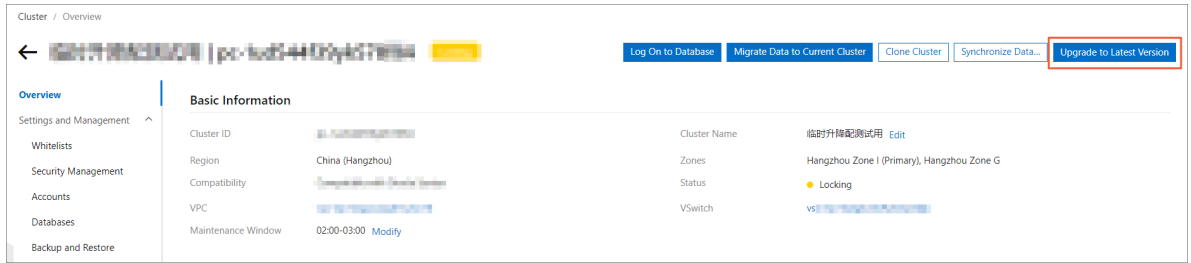

# **5.** In **Upgrade to Latest Version** dialog box, click **OK**.

# **Note:**

During the upgrade, services may be interrupted for about 60 seconds. Make sure that your applications can automatically reconnect to the instance.

# **12.6 Pending events**

When an ApsaraDB for PolarDB event is pending for processing, you will be notified to handle the event in a timely manner in the console.

For ApsaraDB for PolarDB O&M events, including database software upgrade events and hardware maintenance and upgrade events, you are notified not only by SMS messages, phone calls, emails, or internal messages, but also in the console. You can view the details of each event, including the event type, task ID, cluster name, and switch time. You can also change the switch time.

### **Prerequisites**

There are unprocessed O&M events.

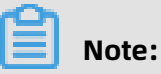

If there are unprocessed O&M events, you can see notification badges on the **Pending Events** page.

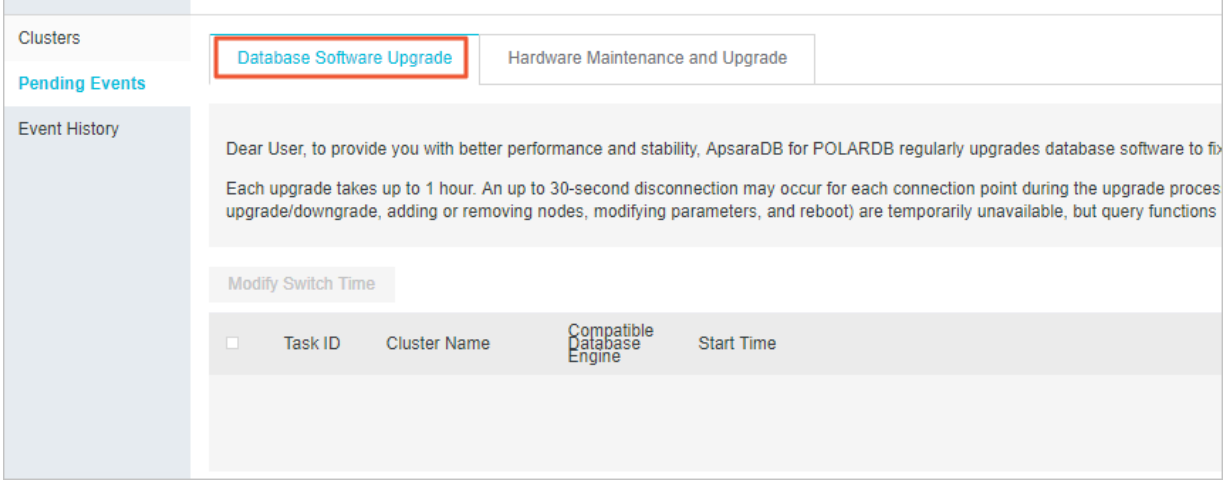

# **Change the switch time**

**1.** Log on to the [ApsaraDB](https://polardb.console.aliyun.com) for PolarDB console.

**2.** In the left-side navigation pane, click **Pending Events**.

# **Note:**

For an O&M event for which you must reserve the switch time, a dialog box appears, asking you to complete the reservation as soon as possible.

**3.** On the **Pending Events** page, select the type of event that you want to handle.

# **Note:**

Different notices are displayed on the tabs for different types of events.

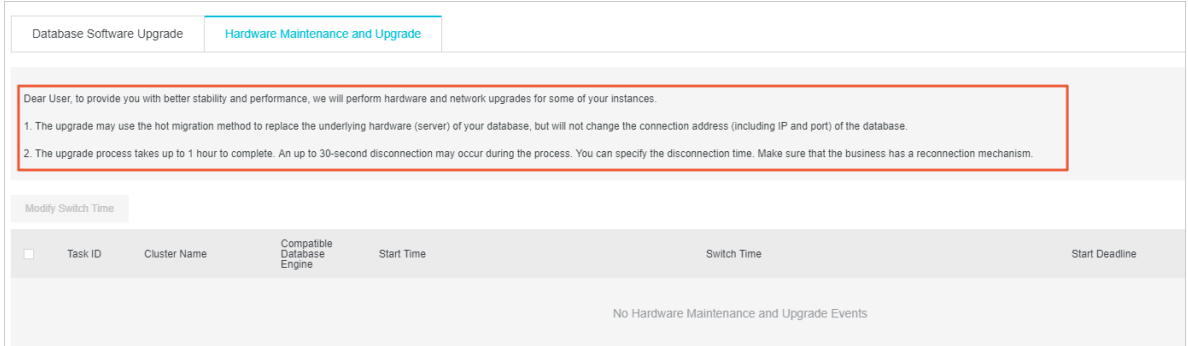

**4.** View event details in the event list. To change the switch time, select an event, and then click **Change Switch Time**. In the dialog box that appears, set the switch time, and then click **OK**.

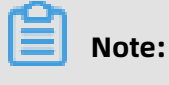

The switch time cannot be later than the latest operation time allowed.

# **Historical events**

You can view completed events on the **Event History** page.

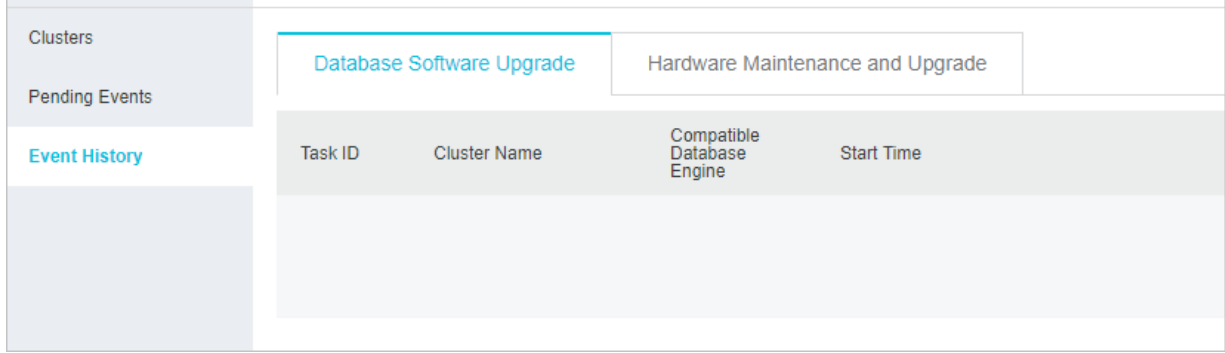

# **12.7 Tags**

# **12.7.1 Bind a tag**

This topic describes how to bind tags to Apsara PolarDB clusters. To easily manage a large number of Apsara PolarDB clusters, you can create and bind tags to the clusters. You can also filter the clusters by tag.

# **Notes**

- A tag consists of a key-value pair. Each key must be unique for an Alibaba Cloud account in a region. This limit does not apply to the values of keys.
- You can bind a maximum of 10 tags to a cluster. If you create a tag that has the same key as an existing tag, the existing tag is overwritten.
- The tag namespace for the clusters that are deployed in each region is unique.

# **Procedure**

- **1.** Login [ApsaraDB](https://polardb.console.aliyun.com/) for PolarDB console.
- **2.** In the upper-left corner of the console, select the region where the cluster is located.
- **3.** On the **Clusters** page, move the pointer over the icon in the **Tags** column of the
- 

target cluster.

**4.** Click **Edit Tags**.

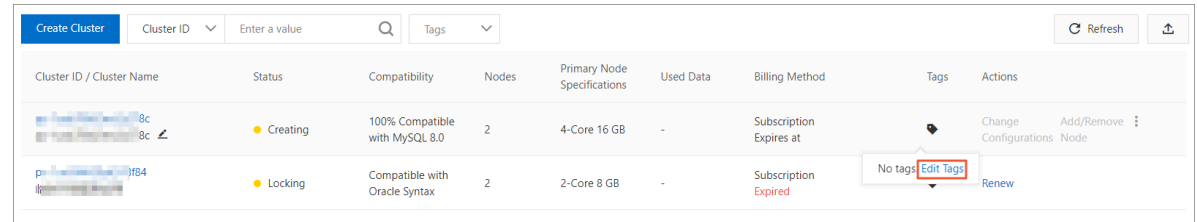

- **5.** In the **Edit Tags** dialog box, click **New Tag** or **Existing Tag**.
	- **New Tag**:

Specify **Key** and **Value** for the tag and click **OK**.

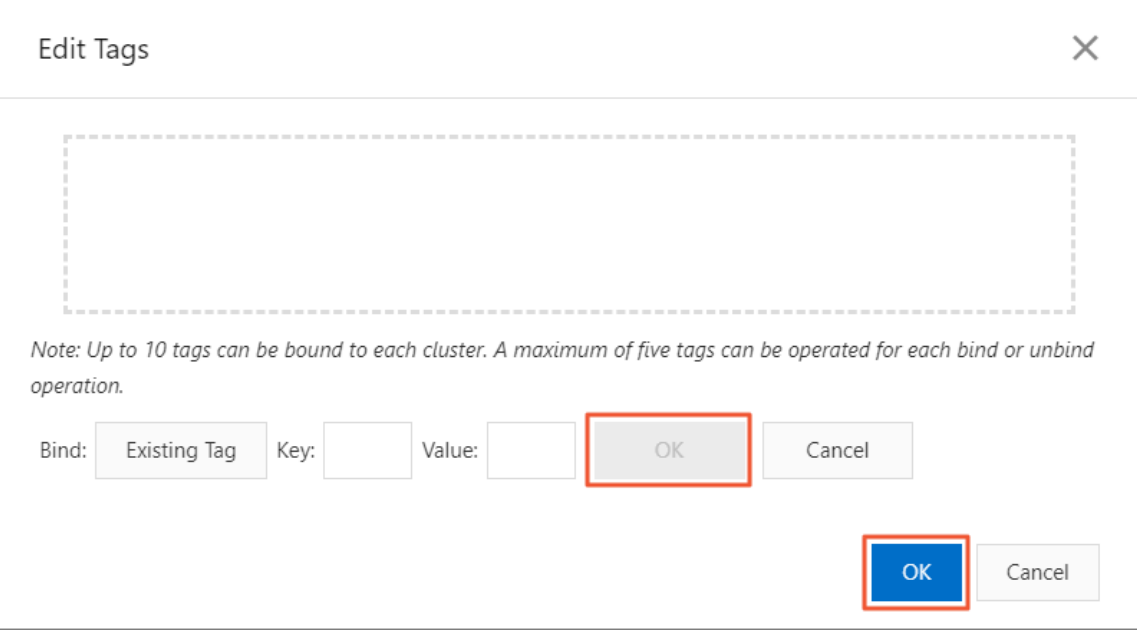

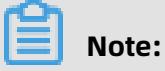

After the tag is created, you can bind it to other clusters.

• **Existing Tag**:

Click the key of the target tag**Key**.

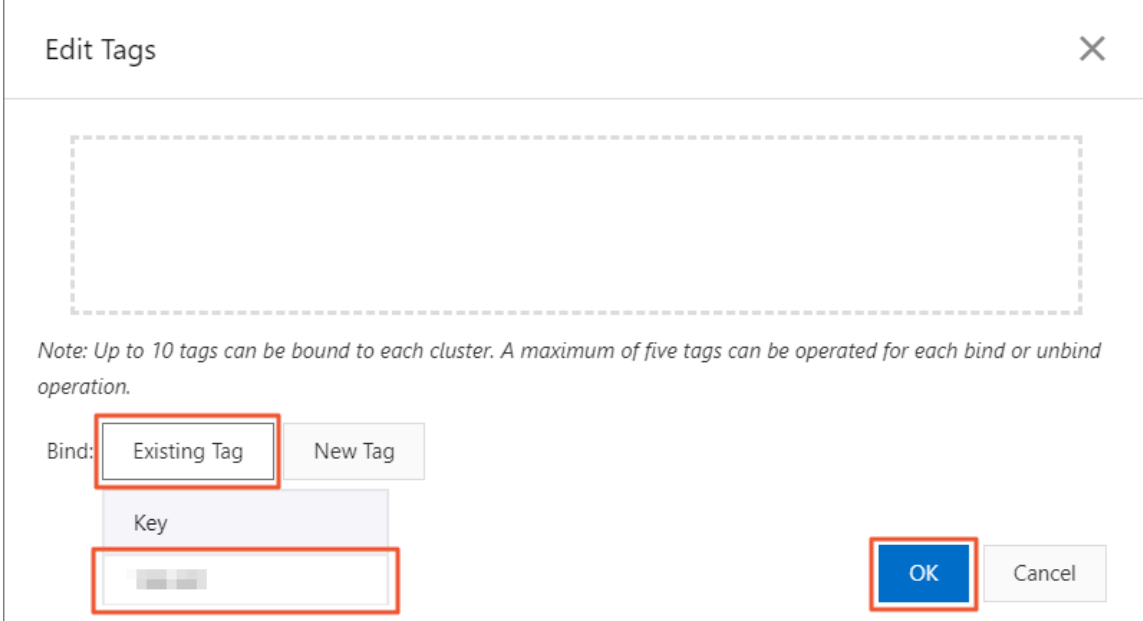

**6.** Repeat the preceding steps to create and bind other tags to clusters. In the lower-right corner of the dialog box, click **OK**.

# **Related API operations**

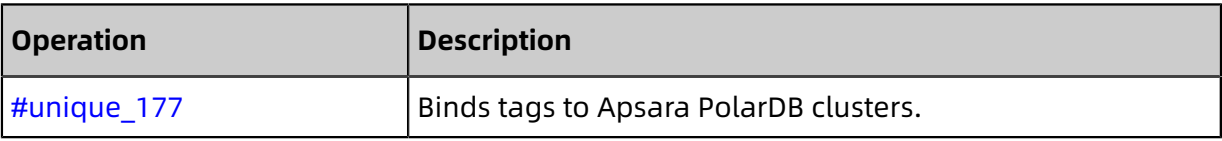

# **12.7.2 Filter clusters by tag**

This topic describes how to filter Apsara PolarDB clusters by tag. After you bind tags to Apsara PolarDB clusters, you can filter clusters by tag on the Clusters page. This allows you to find the clusters that are bound to a specified tag.

## **Procedure**

- **1.** Login [ApsaraDB](https://polardb.console.aliyun.com/) for PolarDB console.
- **2.** In the upper-left corner of the console, select the region where the cluster is located.
- **3.** On the **Clusters** page, click **Tags** and select the target tag**Tags**.

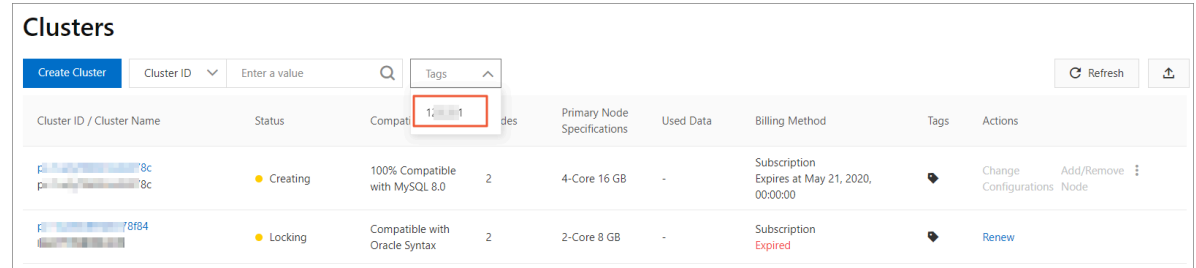

**4.** View the clusters that are bound to the target tag. After you select the target tag, all the clusters that are bound to this tag are displayed on the **Clusters** page.

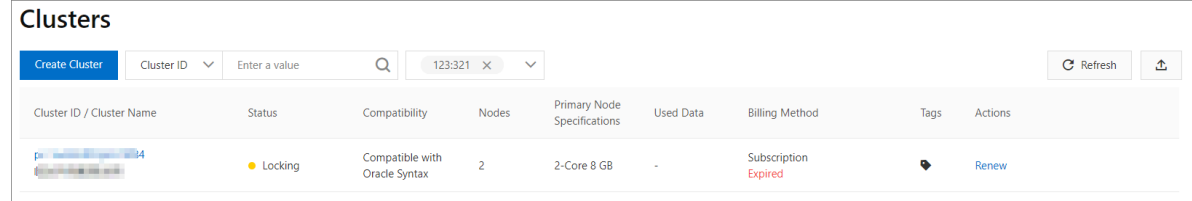

# **Related API operations**

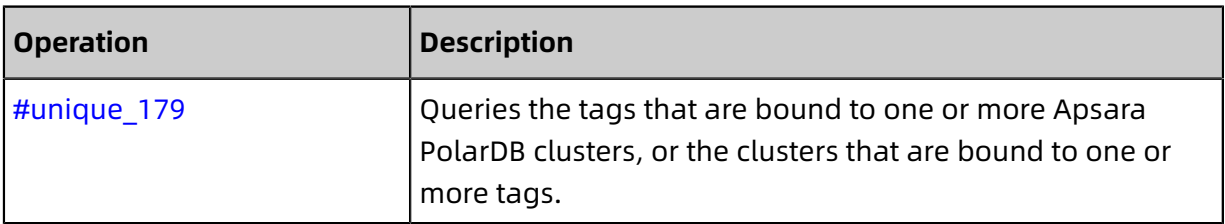

# **12.7.3 View tags bound to a cluster**

This topic describes how to view the tags that are bound to an Apsara PolarDB cluster. You can view the tags on the Clusters page of the console.

### **Procedure**

- **1.** Login [ApsaraDB](https://polardb.console.aliyun.com/) for PolarDB console.
- **2.** In the upper-left corner of the console, select the region where the cluster is located.
- **3.** On the page, move the pointer over the icon in the column of the target cluster.

**4.** View the tags that are bound to the target cluster.

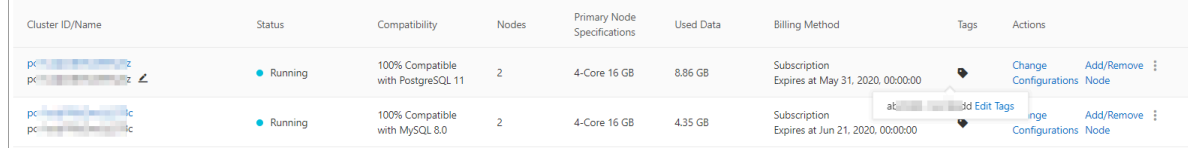

# **Related API operations**

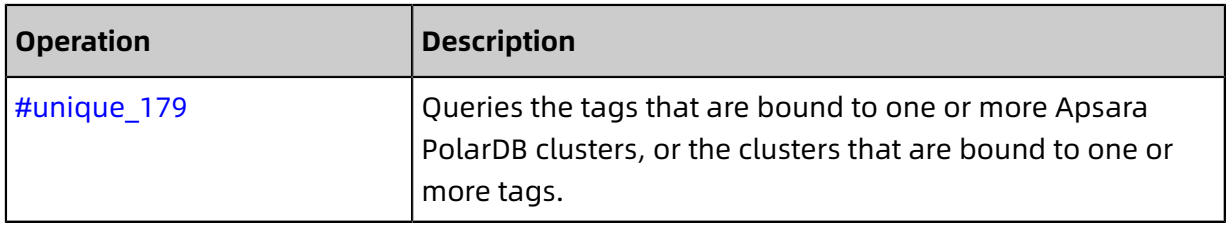

# **12.7.4 Unbind a tag**

This topic describes how to unbind a tag from an Apsara PolarDB cluster. You can unbind a tag from an Apsara PolarDB cluster based on your business needs.

### **Notes**

If a tag is unbound from an Apsara PolarDB cluster and the tag is not bound to other Apsara PolarDB clusters, the tag is automatically deleted.

### **Procedure**

- **1.** Login [ApsaraDB](https://polardb.console.aliyun.com/) for PolarDB console.
- **2.** In the upper-left corner of the console, select the region where the cluster is located.
- **3.** On the page, move the pointer over the icon in the column of the target cluster.

**4.** Click .

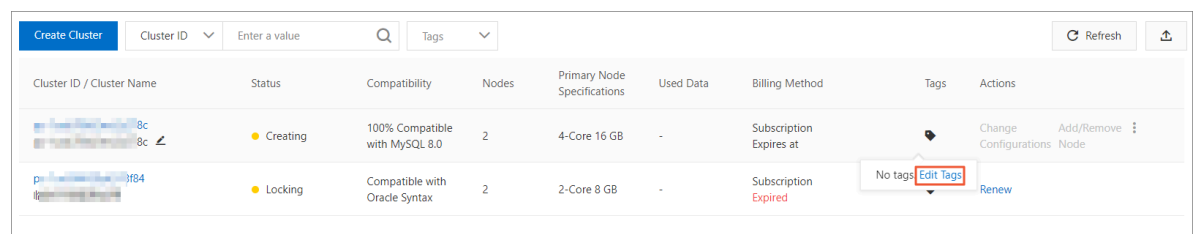

**5.** In the **Edit Tags**dialog box, click the **integral of the target tag.** 

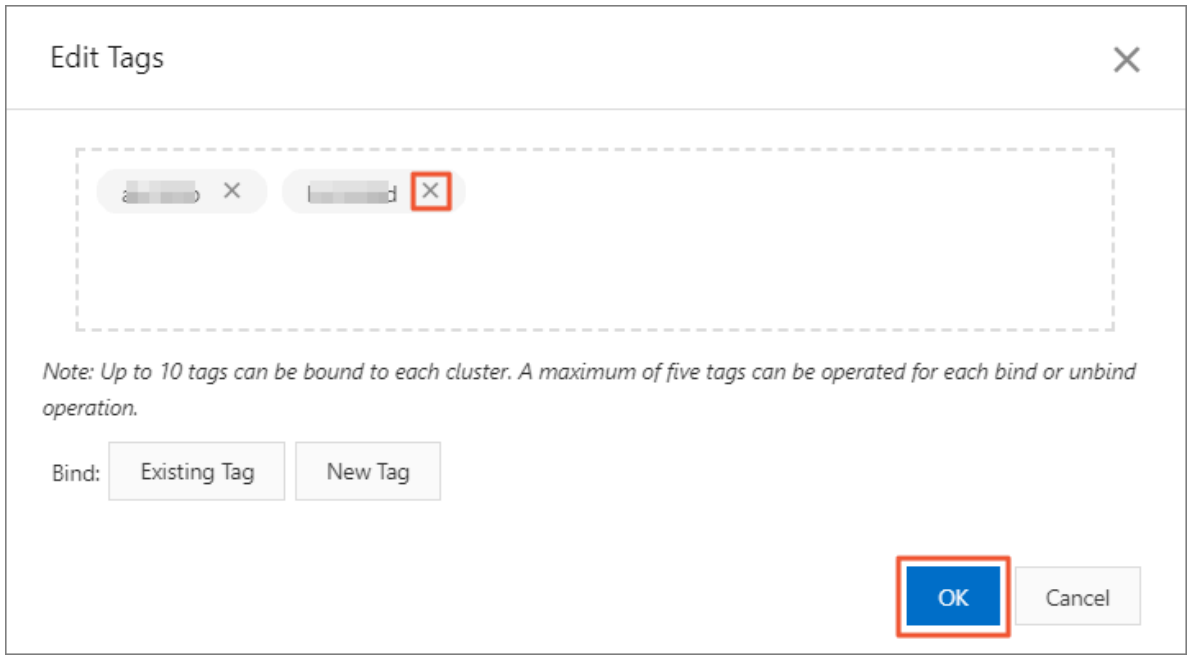

# **6.** Click **OK**.

# **Note:**

Unbinding a tag from an Apsara PolarDB cluster does not affect other Apsara PolarDB clusters that are bound to this tag.

# **Related API operations**

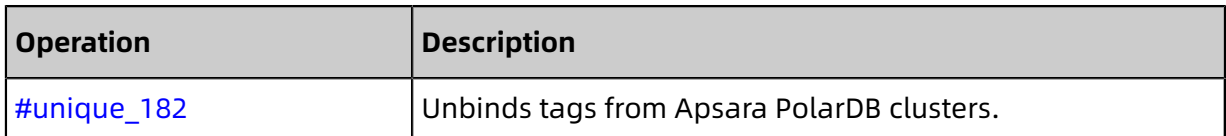

# 13 Kernel features

# **13.1 PolarDB for MySQL kernel compatibility**

Apsara PolarDB is fully compatible with MySQL 5.6 and MySQL 8.0. You can migrate data from MySQL to Apsara PolarDB without changing code or configurations of your applications. This topic describes the kernel compatibility of PolarDB for MySQL.

- Complies with ANSI/ISO SQL standards. PolarDB for MySQL 5.6/8.0 allows you to enable the ANSI session mode by setting the sql\_mode parameter of your cluster to ANSI. For more information about how to modify the cluster parameters, see [Set cluster](#page-289-0) [parameters](#page-289-0).
- Supports Open Database Connectivity (ODBC) versions 0 to 3.51.
- Supports XML features that comply with W3C and XPath standards.
- PolarDB MySQL 8.0 supports the native JSON data types that comply with RFC 7159 and ECMA-262 standards.

# **13.2 Parallel query**

# **13.2.1 Parallel query**

PolarDB for MySQL 8.0 launches a parallel query framework. When the amount of queried data reaches a specific threshold, the parallel query framework is automatically enabled. This helps to exponentially reduce the time that is required to run the query.

At the storage layer, data is split into different threads. Multiple threads perform parallel computing and return the results to the leader thread. Finally, the leader thread performs simple merging of the results and returns the final result to the user. This helps improve the speed and accuracy of queries.

Parallel query is achieved using the parallel processing capability of multi-core CPUs. The following figure shows how parallel processing works on a node that has an 8-core CPU and 32 GB of memory:

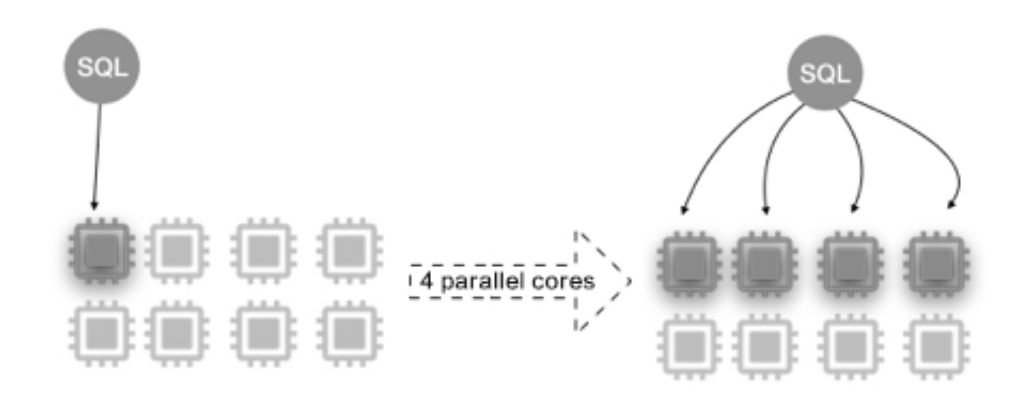

### **Scenarios**

Parallel query is applicable to most SELECT statements, such as queries on large tables, multi-table queries that use JOINs, and queries that require a large amount of computing. The effect of parallel query is not significant for short queries.

• Lightweight analysis businesses

Report queries are usually complex and time-consuming. Enabling parallel query can accelerate a single query.

• More available system resources

Parallel queries consume more system resources. Only when the system has more CPU resources, low I/O load, and sufficient memory.

# **Performance advantages**

For more information, see [Examples](#page-309-0) of parallel query.

# **Methods of using parallel query**

• Use system parameters to control parallel query

PolarDB uses the global parameter max\_parallel\_degree to control the maximum number of threads that can be used for the parallel processing of each SQL statement. The default value is 4. You can modify the parameter value at any time during use (see Set cluster [parameters](#page-289-0)) without the need to restart the database.

In addition to changing the degree of parallelism (DOP) in the cluster level by modifying global parameters, you can also adjust the DOP for SQL queries in a specific session.

For example, if you add a session-level environment variable to the setting of the JDBC connection string, you can set the DOP for a specific application.

set max\_parallel\_degree = n

• Use hints

Use a hint to enable parallel query (n represents the highest DOP, that is, the maximum number of workers):

SELECT /\*+ SET\_VAR(max\_parallel\_degree=n) \*/ \* FROM ...

# **Note:**

To achieve optimal performance, parallel query does not take effect on all SQL statements. The PolarDB optimizer can generate an efficient query plan based on the specific SQL statements.

• Force the optimizer to select parallel execution

The PolarDB optimizer may not run queries in parallel. However, if you want the optimizer to ignore the cost and instead select parallel scheduling for most cases, you can configure the following parameters:

set force parallel mode = on

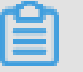

# **Note:**

This is a debugging parameter. We recommend that you do not use it in production environments. Due to the limits of parallel query, in some cases, the optimizer may not run queries in parallel even if this parameter is set.

# **Parameters and variables**

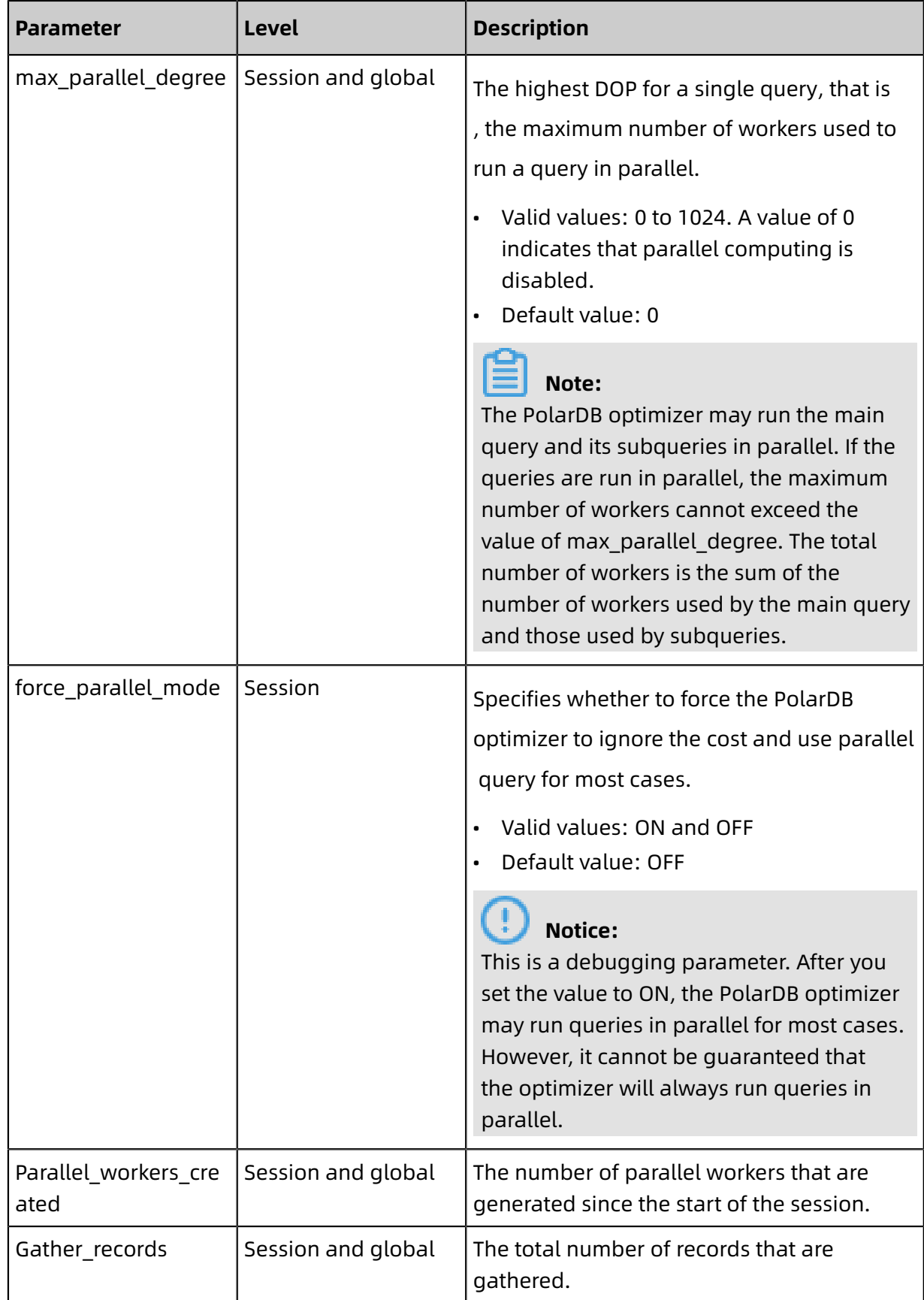

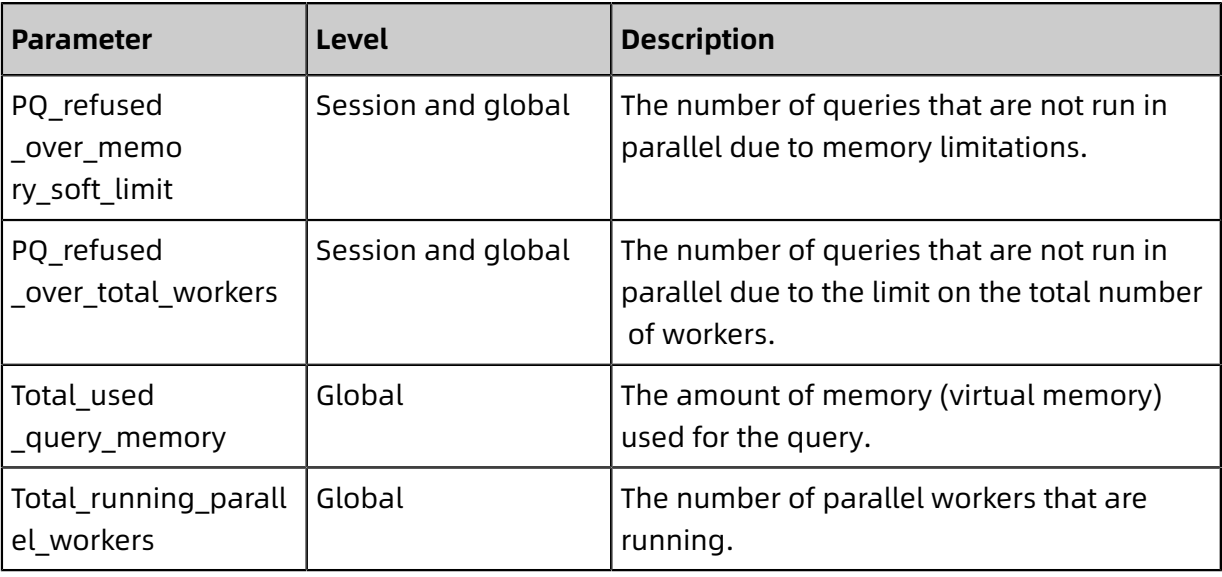

# **Parallel query plans**

The following section describes specific parallel query plans displayed in the EXPLAIN output.

• Parallel scans

In a parallel scan, workers simultaneously scan the data of a table. Each worker produces a partial result. The leader thread gathers the results from all workers by using the Gather node and returns all results to the client.

• Parallel joins on multiple tables

When parallel query is enabled, the complete multi-table join operation is divided among workers for parallel processing. The PolarDB optimizer only selects one table that is considered to be optimal for parallel scanning. Non-parallel scanning is performed on all other tables. Each worker produces a partial result. The leader thread gathers the results from all workers by using the Gather node and returns the final result to the client

• Parallel sorting

.

The PolarDB optimizer divides the ORDER BY operation among workers for parallel processing. Each worker produces a partial result. The leader gathers, merges, and sorts all partial results by using the Gather Merge node, and returns the final sorting result to the client.

• Parallel grouping

The PolarDB optimizer divides the GROUP BY operation among workers for parallel processing. Each worker is responsible for the GROUP BY operation on a portion of the data. Each worker produces a partial result of GROUP BY. The leader thread gathers the results from all workers by using the Gather node. Based on the query plan, the PolarDB optimizer determines whether to also perform a GROUP BY operation in the leader. For example, if Loose Index Scan is used to run a GROUP BY query, the leader does not perform a GROUP BY operation. If Loose Index Scan is not used, the leader performs a GROUP BY operation and returns the final result to the client.

• Parallel aggregation

The execution of the aggregate function is divided among the parallel workers. PolarDB supports parallel aggregation in two stages. First, each worker that participates in the parallel portion of the query performs an aggregation step. Second, the leader gathers results from all workers by using the Gather or Gather Merge node. Finally, the leader reaggregates the results from all workers to produce the final result.

### **Example of a parallel query plan**

The following example uses the pq test table to test parallel query.

The table structure is as follows:

```
mysql> SHOW CREATE TABLE pq_test\G
                  ******* 1. row ******
   Table: pq_test
Create Table: CREATE TABLE `pq_test` (
 `id` BIGINT(20) NOT NULL AUTO_INCREMENT,
 `help_topic_id` INT(10) UNSIGNED NOT NULL,
 `name` CHAR(64) NOT NULL,
`help_category_id` SMALLINT(5) UNSIGNED NOT NULL,
 `description` TEXT NOT NULL,
 `example` TEXT NOT NULL,
 `url` TEXT NOT NULL,
 PRIMARY KEY (`id`)
) ENGINE=InnoDB AUTO_INCREMENT=21495809 DEFAULT CHARSET=utf8
1 row in set (0.00 sec)
```
The following shows the size of the table.

mysql> SHOW TABLE STATUS\G \*\*\*\*\*\*\*\*\*\* 1. row \*\*\*\*\*\*\*\*\*\*\*\*\*\*\*\*\*\*\*\*\*\*\*\*\*\*\*\* Name: pq\_test Engine: InnoDB Version: 10 Row\_format: Dynamic Rows: 20064988 Avg\_row\_length: 1898 Data\_length: 38085328896 Max data length: 0 Index\_length: 0 Data\_free: 4194304 Auto increment: 21495809 Create\_time: 2019-07-30 01:35:27 Update\_time: NULL

 Check\_time: NULL Collation: utf8\_general\_ci Checksum: NULL Create\_options: Comment: 1 row in set (0.02 sec)

SQL statement:

SELECT COUNT(\*) FROM pq\_test;

• EXPLAIN displays the following output when parallel query is not used:

```
mysql> SET max_parallel_degree=0; EXPLAIN SELECT COUNT(*) FROM pq_test\G
Query OK, 0 rows affected (0.02 sec)
     *************************** 1. row ***************************
       Id: 1
  Select_type: SIMPLE
    Table: pq_test
 Partitions: NULL
     Type: index
Possible_keys: NULL
     Key: PRIMARY
   Key_len: 8
     Ref: NULL
     Rows: 20064988
  Filtered: 100.00
    Extra: Using index
1 row in set, 1 warning (0.03 sec)
```
• EXPLAIN displays the following output when parallel query is in use:

```
mysql> EXPLAIN SELECT COUNT(*) FROM pq_test\G
*************************** 1. row ***************************
       Id: 1
  Select_type: SIMPLE
    Table: < gather 2&gt;
 Partitions: NULL
     Type: ALL
Possible_keys: NULL
     Key: NULL
   Key_len: NULL
     Ref: NULL
     Rows: 20064988
  Filtered: 100.00
Extra: NULL
        *************************** 2. row ***************************
       Id: 2
  Select_type: SIMPLE
    Table: pq_test
 Partitions: NULL
    Type: index
Possible_keys: NULL
     Key: PRIMARY
   Key_len: 8
     Ref: NULL
     Rows: 10032494
  Filtered: 100.00
    Extra: Parallel scan (2 workers); Using index
```
### 2 rows in set, 1 warning (0.00 sec)

As shown in the EXPLAIN output, the parallel plan includes a Gather operation. Gather is implemented to gather the partial results produced by all workers. In addition, information in the Extra field shows that a parallel scan is performed on the pq test table. The plan is expected to run a simultaneous scan by using two workers.

# <span id="page-309-0"></span>**13.2.2 Examples of parallel query**

This topic uses TPC-H queries as examples to describe how to use parallel query. In all the examples, the amount of data used is SF = 100 GB that is defined in the TPC-H benchmark. The tested PolarDB node is a primary node that has an 88-core CPU and 710 GB of memory.

- [Support](#page-309-1) for GROUP BY and ORDER BY
- Support for AGGREGATE functions [\(SUM/AVG/COUNT\)](#page-310-0)
- [Support](#page-311-0) for JOIN
- Support for the [BETWEEN](#page-313-0) function and IN function
- [Support](#page-315-0) for LIMIT
- Support for the [INTERVAL](#page-316-0) function
- [Support](#page-317-0) for CASE WHEN
- [Support](#page-318-0) for LIKE

# <span id="page-309-1"></span>**Support for GROUP BY and ORDER BY**

When parallel query is disabled, it requires 1,563.32 seconds to run the query. After parallel query is enabled, it only requires 49.65 seconds to run the query, which is 31.48 times shorter than the original query time.

The following shows an example of the original SQL statement.

```
SELECT l_returnflag,
     l_linestatus, 
    Sum(l_quantity) AS sum_qty,
 Sum(l_extendedprice) AS sum_base_price, 
 Sum(l_extendedprice * (1 - l_discount)) AS sum_disc_price, 
    Sum(l_extendedprice * (1 - l_discount) * (1 + l_tax)) AS sum_charge,<br>Avg(l_quantity) AS avg_qty,
    Avg(l_quantity) AS avg_qty,
    Avg(l_extendedprice)        AS avg_p<br>Avg(l_discount)         AS avg_disc,
    Avg(l_discount) AS avg_disc,
    Count(*) AS count_order
FROM lineitem
WHERE l_shipdate <= date '1998-12-01' - INTERVAL '93' day
GROUP BY l_returnflag,
     l_linestatus 
ORDER BY l_returnflag,
     l_linestatus ;
```
When parallel query is disabled, it requires 1,563.32 seconds to run the query.

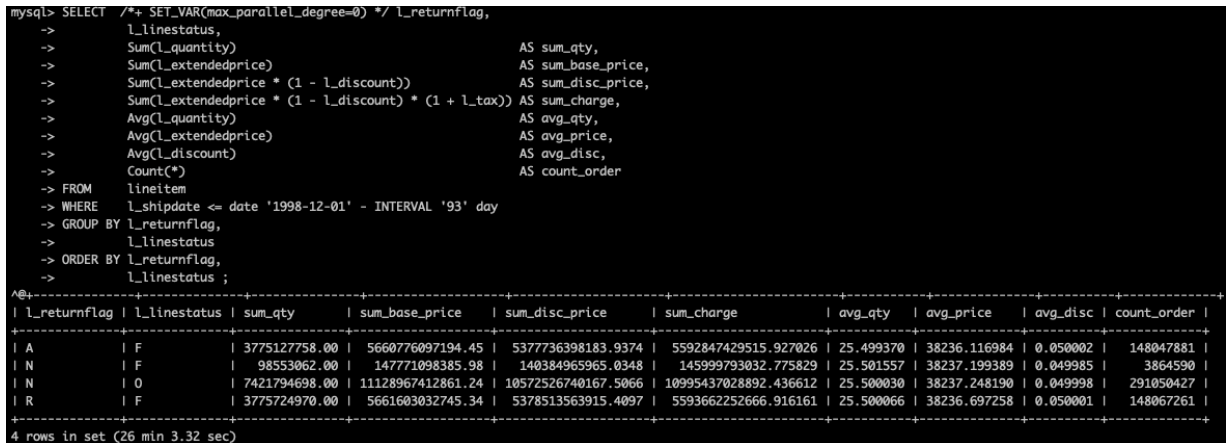

After parallel query is enabled, it only requires 49.65 seconds to run the query, which is

31.48 times shorter than the original query time.

|               | mysql> SELECT /*+ SET_VAR(max_parallel_degree=32) */ l_returnflag,          |                                                                            |               |                   |  |                     |                     |  |           |                                                             |            |                        |  |
|---------------|-----------------------------------------------------------------------------|----------------------------------------------------------------------------|---------------|-------------------|--|---------------------|---------------------|--|-----------|-------------------------------------------------------------|------------|------------------------|--|
| ŀ             |                                                                             | l_linestatus,                                                              |               |                   |  |                     |                     |  |           |                                                             |            |                        |  |
| $\rightarrow$ |                                                                             | Sum(l_quantity)                                                            |               |                   |  | AS sum_qty,         |                     |  |           |                                                             |            |                        |  |
| ŀ             |                                                                             | Sum(l_extendedprice)                                                       |               |                   |  | AS sum_base_price,  |                     |  |           |                                                             |            |                        |  |
| $\rightarrow$ |                                                                             | Sum(l_extendedprice $*(1 -$ l_discount))                                   |               |                   |  | AS sum_disc_price,  |                     |  |           |                                                             |            |                        |  |
| $\rightarrow$ |                                                                             | Sum(l_extendedprice * $(1 - l_d$ iscount) * $(1 + l_d x)$ ) AS sum_charge, |               |                   |  |                     |                     |  |           |                                                             |            |                        |  |
| $\rightarrow$ |                                                                             | Avg(l_quantity)                                                            |               |                   |  | AS avg_qty,         |                     |  |           |                                                             |            |                        |  |
| $\rightarrow$ |                                                                             | Avg(l_extendedprice)                                                       |               |                   |  | AS avg_price,       |                     |  |           |                                                             |            |                        |  |
| $\rightarrow$ |                                                                             | Avg(l_discount)                                                            |               |                   |  | AS avg_disc,        |                     |  |           |                                                             |            |                        |  |
| $\rightarrow$ |                                                                             | Count(*)                                                                   |               |                   |  | AS count_order      |                     |  |           |                                                             |            |                        |  |
|               | $\rightarrow$ FROM                                                          | lineitem                                                                   |               |                   |  |                     |                     |  |           |                                                             |            |                        |  |
|               | -> WHERE<br>$l_{shipdate} \leftarrow date '1998-12-01' - INTERVAL '93' day$ |                                                                            |               |                   |  |                     |                     |  |           |                                                             |            |                        |  |
|               |                                                                             | -> GROUP BY l_returnflag,                                                  |               |                   |  |                     |                     |  |           |                                                             |            |                        |  |
| ŀ             |                                                                             | l_linestatus                                                               |               |                   |  |                     |                     |  |           |                                                             |            |                        |  |
|               |                                                                             | -> ORDER BY l_returnflag,                                                  |               |                   |  |                     |                     |  |           |                                                             |            |                        |  |
| ŀ             |                                                                             | l_linestatus ;                                                             |               |                   |  |                     |                     |  |           |                                                             |            |                        |  |
|               |                                                                             |                                                                            |               |                   |  |                     |                     |  |           |                                                             |            |                        |  |
|               |                                                                             | l_returnflag   l_linestatus   sum_aty                                      |               | sum_base_price    |  | ∣ sum_disc_price    | sum_charge          |  | l ava_atv | avg_price                                                   |            | ava_disc   count_order |  |
|               |                                                                             |                                                                            |               |                   |  |                     |                     |  |           |                                                             |            |                        |  |
| A             |                                                                             | I F                                                                        | 3775127758.00 | 5660776097194.45  |  | 5377736398183.9374  |                     |  |           | 5592847429515.927026   25.499370   38236.116984             | 0.050002   | 148047881              |  |
|               |                                                                             | F                                                                          | 98553062.00   | 147771098385.98   |  | 140384965965.0348   | 145999793032.775829 |  | 25.501557 | 38237 199389 1                                              | 0.049985 1 | 3864590                |  |
| <b>N</b>      |                                                                             | $\overline{0}$                                                             | 7421794698.00 | 11128967412861.24 |  | 10572526740167.5066 |                     |  |           | 10995437028892.436612   25.500030   38237.248190   0.049998 |            | 291050427              |  |
| l R           |                                                                             | -F                                                                         | 3775724970.00 | 5661603032745.34  |  | 5378513563915.4097  |                     |  |           | 5593662252666.916161   25.500066   38236.697258   0.050001  |            | 148067261              |  |
|               |                                                                             |                                                                            |               |                   |  |                     |                     |  |           |                                                             |            |                        |  |
|               | 4 rows in set (49.65 sec)                                                   |                                                                            |               |                   |  |                     |                     |  |           |                                                             |            |                        |  |

### <span id="page-310-0"></span>**Support for AGGREGATE functions (SUM/AVG/COUNT)**

When parallel query is disabled, it requires 1,563.32 seconds to run the query. After parallel

query is enabled, it only requires 49.65 seconds to run the query, which is 31.48 times

shorter than the original query time.

The following shows an example of the original SQL statement.

```
SELECT l_returnflag,
   L_linestatus,<br>Sum(L_quantity)
 Sum(l_quantity) AS sum_qty, 
 Sum(l_extendedprice) AS sum_base_price, 
 Sum(l_extendedprice * (1 - l_discount)) AS sum_disc_price, 
 Sum(l_extendedprice * (1 - l_discount) * (1 + l_tax)) AS sum_charge, 
   Avg(l_quantity) AS avg_qty,
   Avg(l_extendedprice) AS avg_price,
   Avg(l_discount) AS avg_disc,
   Count(*) AS count_order
FROM lineitem
WHERE l_shipdate <= date '1998-12-01' - INTERVAL '93' day
GROUP BY l_returnflag,
    l_linestatus 
ORDER BY l_returnflag,
```
### l\_linestatus ;

When parallel query is disabled, it requires 1,563.32 seconds to run the query.

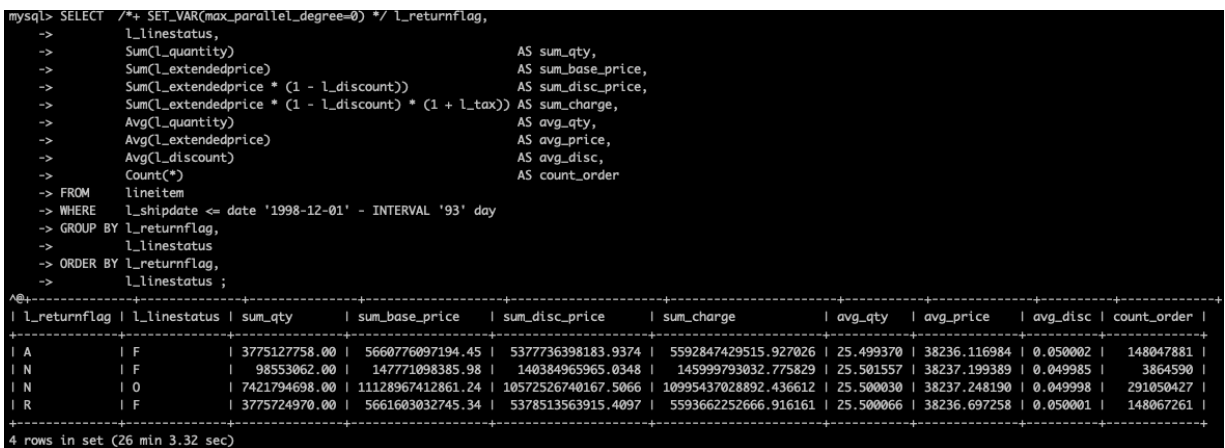

After parallel query is enabled, it only requires 49.65 seconds to run the query, which is

31.48 times shorter than the original query time.

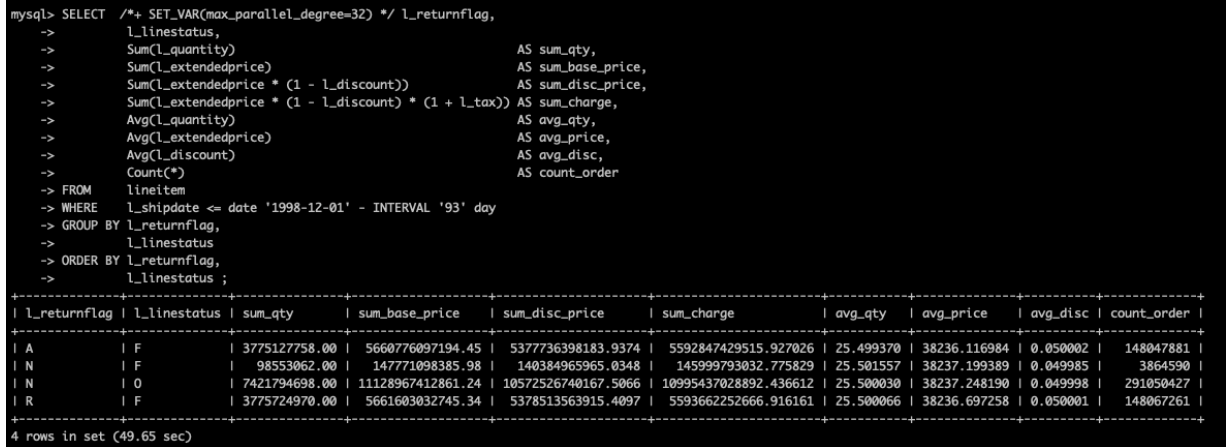

### <span id="page-311-0"></span>**Support for JOIN**

When parallel query is disabled, it requires 21.73 seconds to run the query. After parallel query is enabled, it only requires 1.37 seconds to run the query, which is 15.86 times

shorter than the original query time.

The following shows an example of the original SQL statement.

```
select sum(l_extendedprice* (1 - l_discount)) as revenue
from lineitem, part
where ( p_partkey = l_partkey and p_brand = 'Brand#12'
    and p_container in ('SM CASE', 'SM BOX', 'SM PACK', 'SM PKG')
 and l_quantity >= 6 and l_quantity <= 6 + 10 
    and \overline{p} size between 1 and 5
 and l_shipmode in ('AIR', 'AIR REG') 
 and l_shipinstruct = 'DELIVER IN PERSON' ) 
  or ( p_partkey = l_partkey and p_brand = 'Brand#13'
    and p_container in ('MED BAG', 'MED BOX', 'MED PKG', 'MED PACK')
 and l_quantity >= 10 and l_quantity <= 10 + 10 
    and \overline{p} size between 1 and 10
```

```
and l_shipmode in ('AIR', 'AIR REG')
 and l_shipinstruct = 'DELIVER IN PERSON' ) 
  or ( p_partkey = l_partkey and p_brand = 'Brand#24'
    and p_container in ('LG CASE', 'LG BOX', 'LG PACK', 'LG PKG')
 and l_quantity >= 21 and l_quantity <= 21 + 10 
    and p_size between 1 and 15
    and \overline{\mathsf{L}}shipmode in ('AIR', 'AIR REG')
    and \overline{\text{L}}shipinstruct = 'DELIVER IN PERSON' );
```
When parallel query is disabled, it requires 21.73 seconds to run the query.

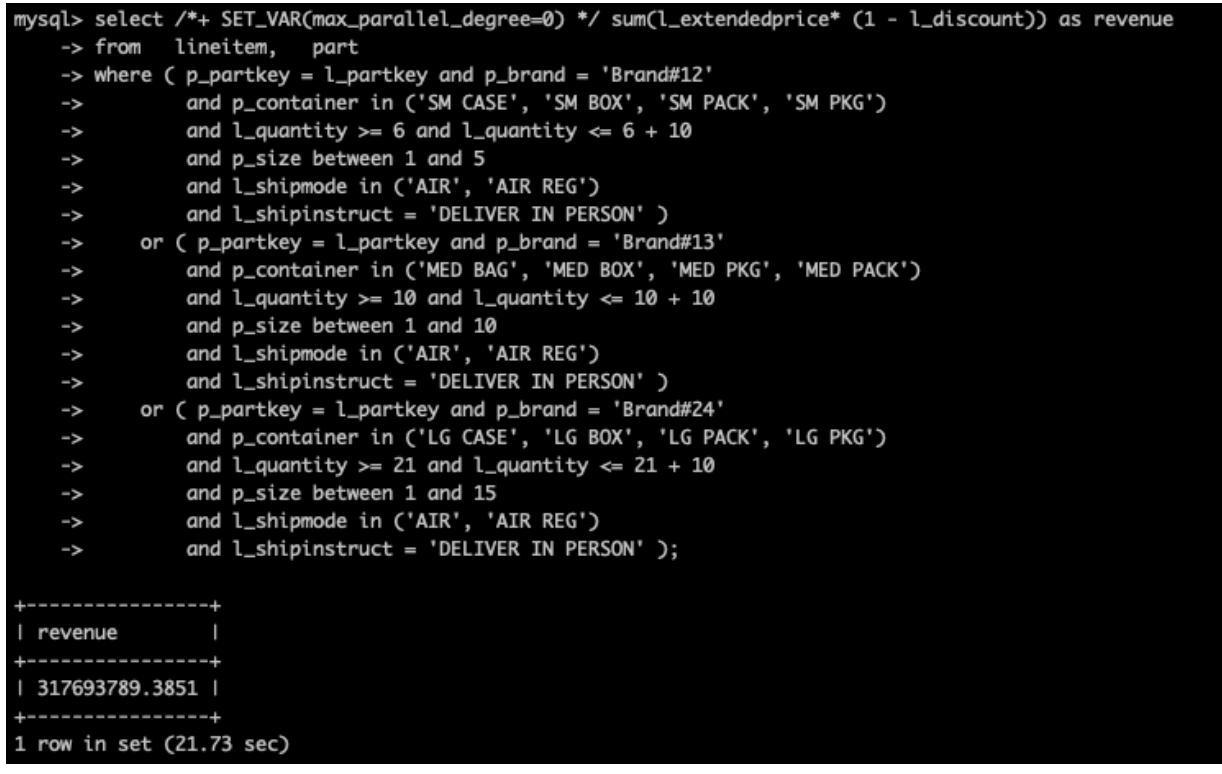

After parallel query is enabled, it only requires 1.37 seconds to run the query, which is 15.86 times shorter than the original query time.

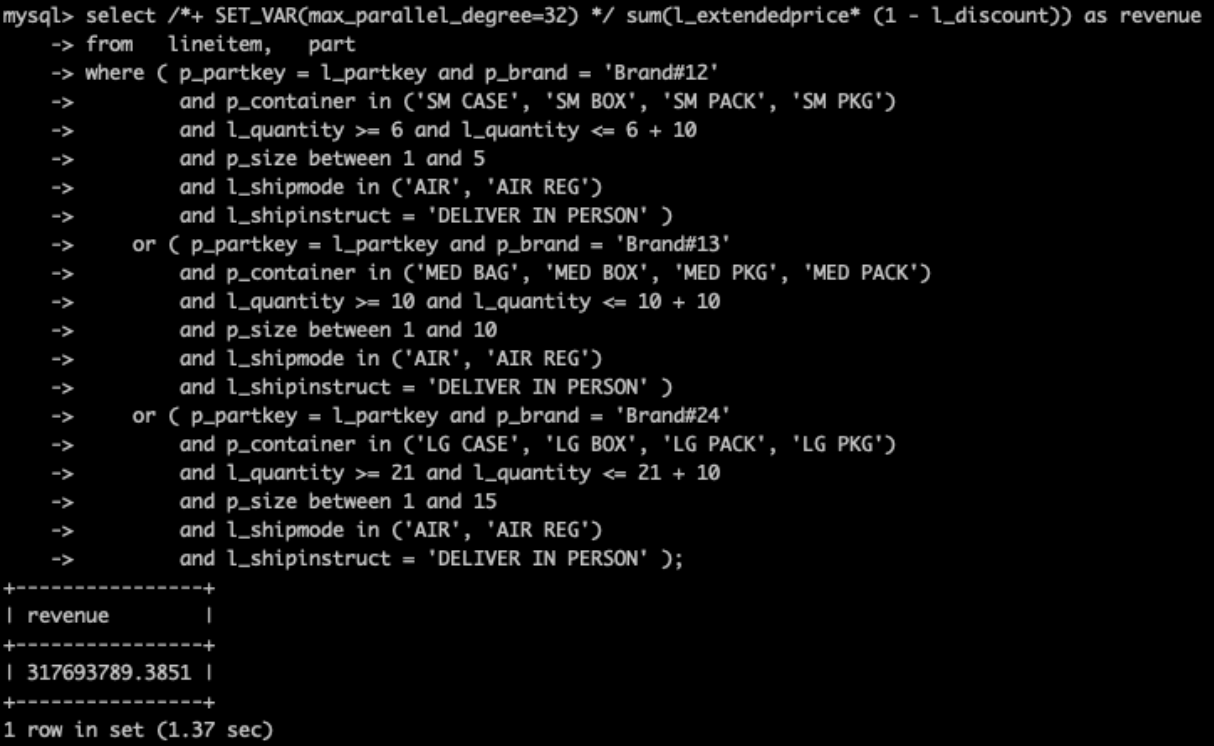

### <span id="page-313-0"></span>**Support for the BETWEEN function and IN function**

When parallel query is disabled, it requires 21.73 seconds to run the query. After parallel query is enabled, it only requires 1.37 seconds to run the query, which is 15.86 times shorter than the original query time.

The following shows an example of the original SQL statement.

```
select sum(l_extendedprice* (1 - l_discount)) as revenue
from lineitem, part
where (p partkey = l partkey and p brand = 'Brand#12'
    and p<sup>-</sup>container in ('SM CASE', 'SM BOX', 'SM PACK', 'SM PKG')
    and \frac{1}{2} quantity >= 6 and l_quantity <= 6 + 10
    and p_size between 1 and 5
    and \overline{L}shipmode in ('AIR', 'AIR REG')
    and \overline{C} shipinstruct = 'DELIVER IN PERSON' )
  or (p partkey = l partkey and p brand = 'Brand#13'
    and p_container in ('MED BAG', 'MED BOX', 'MED PKG', 'MED PACK')
    and \overline{l} quantity >= 10 and \overline{l} quantity <= 10 + 10
    and \bar{p} size between 1 and 10
    and l_shipmode in ('AIR', 'AIR REG')
    and \overline{\mathsf{L}} shipinstruct = 'DELIVER IN PERSON' )
  or ( p_partkey = l_partkey and p_brand = 'Brand#24'
     and p_container in ('LG CASE', 'LG BOX', 'LG PACK', 'LG PKG')
    and \frac{1}{2} quantity >= 21 and l_quantity <= 21 + 10
     and p_size between 1 and 15 
    and \overline{l} shipmode in ('AIR', 'AIR REG')
    and l_shipinstruct = 'DELIVER IN PERSON' );
```
When parallel query is disabled, it requires 21.73 seconds to run the query.

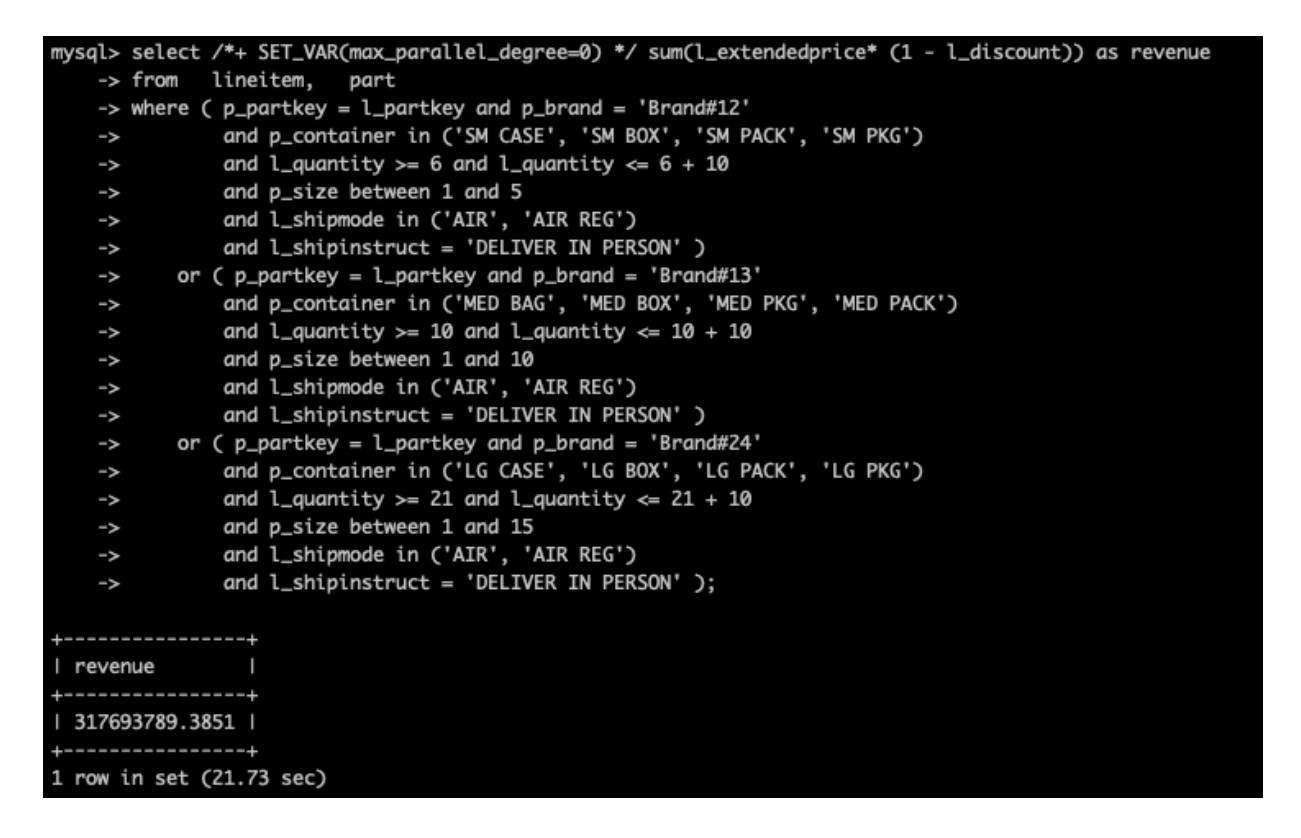

After parallel query is enabled, it only requires 1.37 seconds to run the query, which is 15.86

times shorter than the original query time.

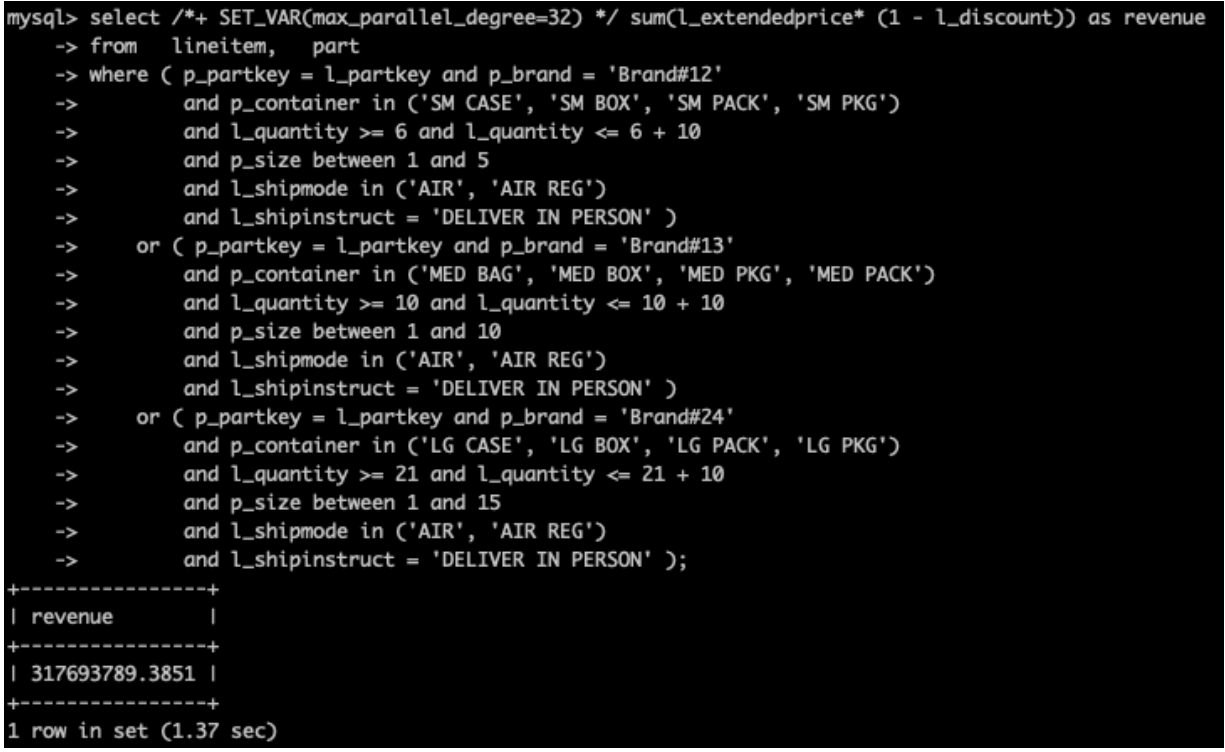

## <span id="page-315-0"></span>**Support for LIMIT**

When parallel query is disabled, it requires 339.22 seconds to run the query. After parallel

query is enabled, it only requires 29.31 seconds to run the query, which is 11.57 times shorter than the original query time.

The following shows an example of the original SQL statement.

select l\_shipmode, sum(case when o\_orderpriority = '1-URGENT' or o\_orderpriority = '2- HIGH' then 1 else 0 end) as high\_line\_count, sum(case when o\_orderpriority <> '1-URGENT' and o\_orderpri ority  $\langle$  '2-HIGH' then 1 else 0 end) as low\_line\_count from orders, lineitem where  $\sigma$  orderkey = l\_orderkey and l\_shipmode in ('MAIL', 'TRUCK') and  $\overline{\mathsf{l}}$  commitdate  $\overline{\mathsf{l}}$  receiptdate and  $\overline{\mathsf{I}}$  shipdate < l commitdate and  $l$  receiptdate  $>=$  date '1996-01-01' and  $\overline{C}$  receiptdate < date '1996-01-01' + interval '1' year group by l\_shipmode order by l\_shipmode limit 10;

When parallel query is disabled, it requires 339.22 seconds to run the query.

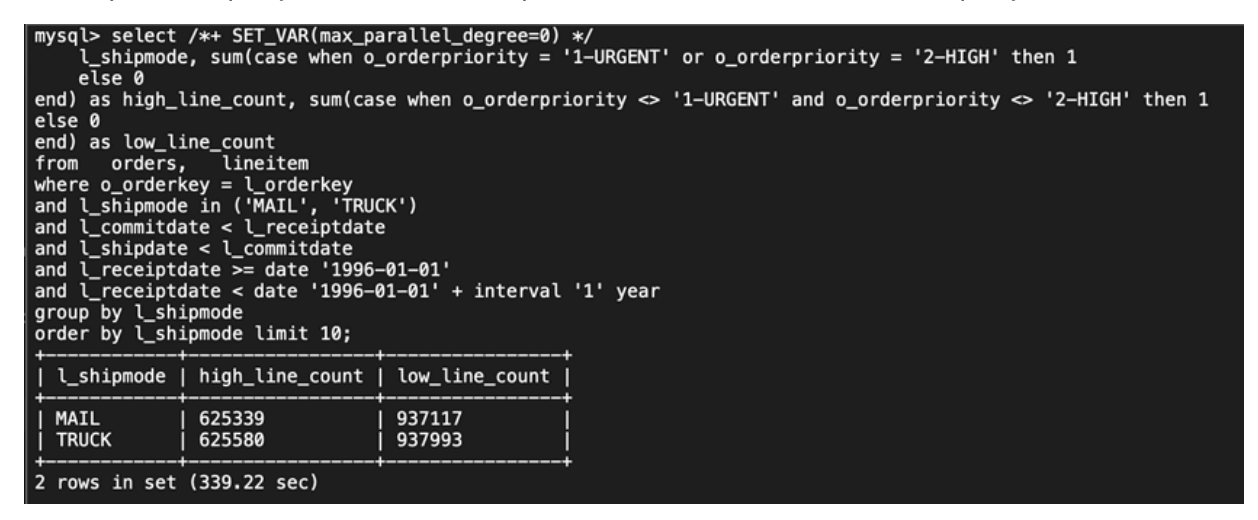

After parallel query is enabled, it only requires 29.31 seconds to run the query, which is 11.57 times shorter than the original query time.

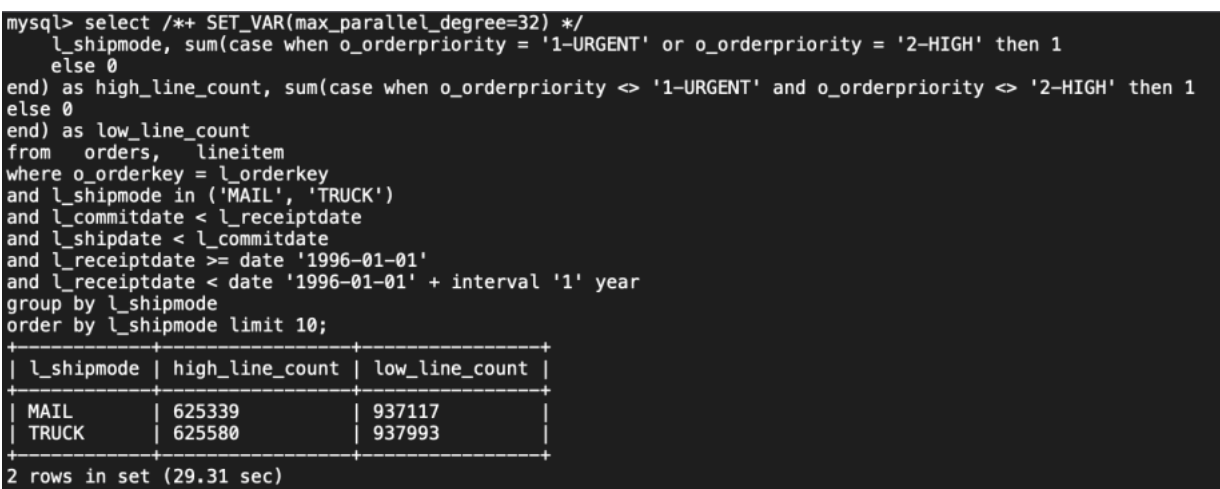

### <span id="page-316-0"></span>**Support for the INTERVAL function**

When parallel query is disabled, it requires 220.87 seconds to run the query. After parallel query is enabled, it only requires 7.75 seconds to run the query, which is 28.5 times shorter than the original query time.

The following shows an example of the original SQL statement.

```
select 
  100.00 * sum(case when p_type like 'PROMO%' then l_extendedprice * (1 - l_discount)
   else 0 
end) / sum(l_extendedprice * (1 - l_discount)) as promo_revenue
from lineitem, part
where \ell partkey = p_partkey
and l shipdate >= date '1996-01-01'
and l_shipdate < date '1996-01-01' + interval '1' month limit 10;
```
When parallel query is disabled, it requires 220.87 seconds to run the query.

```
mysql> select /*+ SET_VAR(max_parallel_degree=0) */
           100.00 * sum(case when p_type like 'PROMO%' then l_extendedprice * (1 - l_discount)
    \rightarrowelse 0
    \rightarrow-> end) / sum(l_extendedprice * (1 - l_discount)) as promo_revenue
    -> from lineitem, part
    -> where l_partkey = p_partkey
    \rightarrow and l_shipdate \rightarrow date '1996-01-01'
    -> and l_{shipdate} < date '1996-01-01' + interval '1' month limit 10;
\മ⊥
    ---------------
I promo revenue I
 16.6415897388 |
1 row in set (3 min 40.87 sec)
```
After parallel query is enabled, it only requires 7.75 seconds to run the query, which is 28.5 times shorter than the original query time.

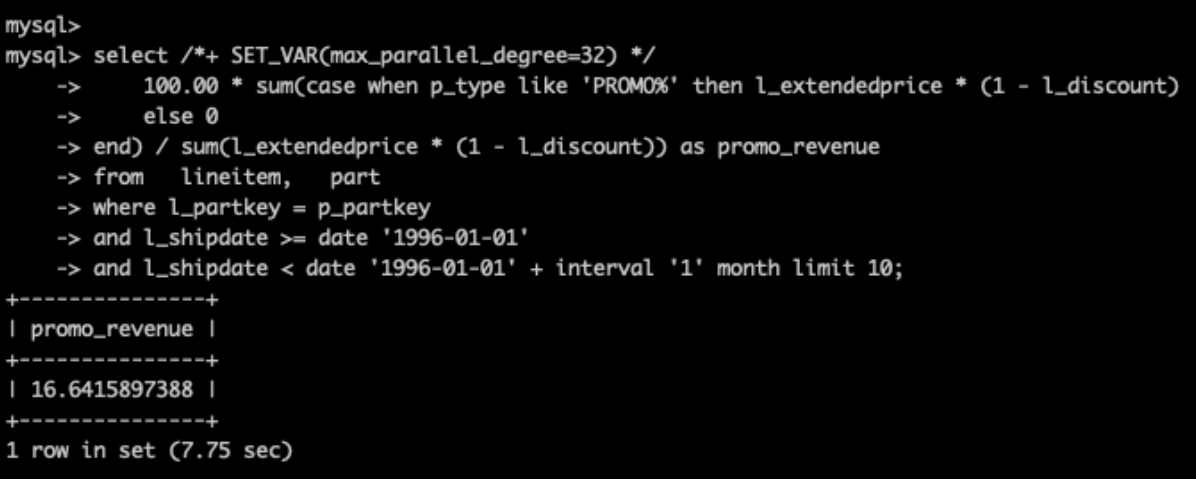

### <span id="page-317-0"></span>**Support for CASE WHEN**

When parallel query is disabled, it requires 220.87 seconds to run the query. After parallel query is enabled, it only requires 7.75 seconds to run the query, which is 28.5 times shorter than the original query time.

The following shows an example of the original SQL statement.

```
select 
  100.00 * sum(case when p_type like 'PROMO%' then l_extendedprice * (1 - l_discount)
   else 0 
end) / sum(l_extendedprice * (1 - l_discount)) as promo_revenue
from lineitem, part
where L partkey = p partkey
and l shipdate >= date '1996-01-01'
and \sqrt{\frac{1}{1}} shipdate < date '1996-01-01' + interval '1' month limit 10;
```
When parallel query is disabled, it requires 220.87 seconds to run the query.

```
mysql> select /*+ SET_VAR(max_parallel_degree=0) */
           100.00 * sum(case when p_type like 'PROMO%' then l_extendedprice * (1 - l_discount)
    \rightarrowelse 0
    \rightarrow-> end) / sum(l_extendedprice * (1 - l_discount)) as promo_revenue
    -> from lineitem, part
    -> where l_partkey = p_partkey
    \rightarrow and l_shipdate \rightarrow date '1996-01-01'
    \rightarrow and l_shipdate < date '1996-01-01' + interval '1' month limit 10;
A@+----------------+
  promo_revenue |
     ------------
| 16.6415897388 |
    -------------
1 row in set (3 min 40.87 sec)
```
After parallel query is enabled, it only requires 7.75 seconds to run the query, which is 28.5 times shorter than the original query time.

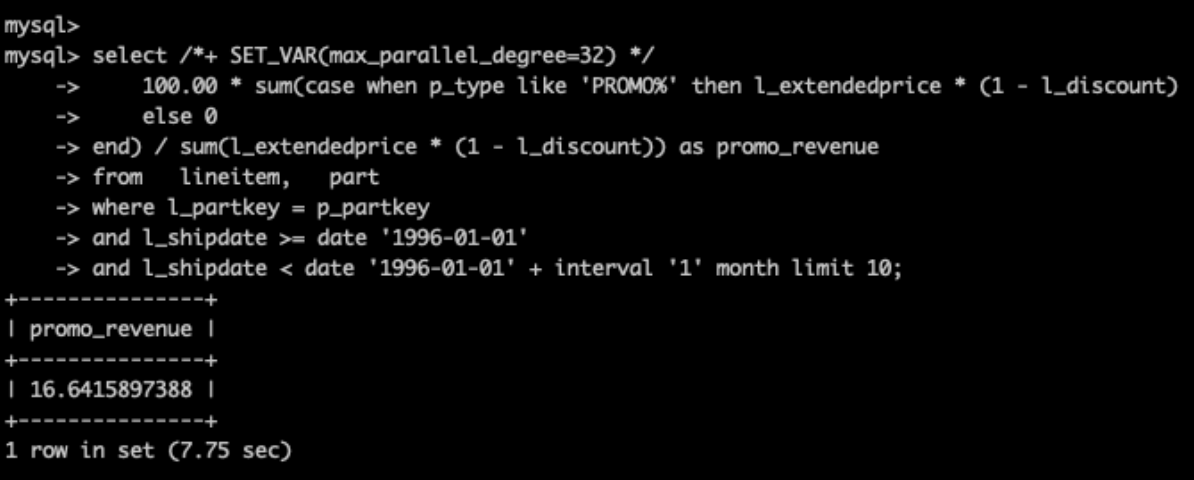

### <span id="page-318-0"></span>**Support for LIKE**

When parallel query is disabled, it requires 427.46 seconds to run the query. After parallel

query is enabled, it only requires 33.72 seconds to run the query, which is 12.68 times

shorter than the original query time.

The following shows an example of the original SQL statement.

```
select s_name, s_address from
supplier, nation where
s_suppkey in
  ( select ps_suppkey from partsupp where
       ps_partkey in ( select p_partkey from part where p_name like 'dark%')
      and ps_availqty>(select 0.0005* sum(l_quantity) as col1
  from lineitem, partsupp
  where l_partkey = ps_partkey and l_suppkey = ps_suppkey
  and L shipdate >= date '1993-01-01' and L shipdate < date '1993-01-01' + interval '1'
year)
   )
and s_nationkey = n_nationkey and n_name = 'JORDAN'
order by s_name limit 10;
```
When parallel query is disabled, it requires 427.46 seconds to run the query.

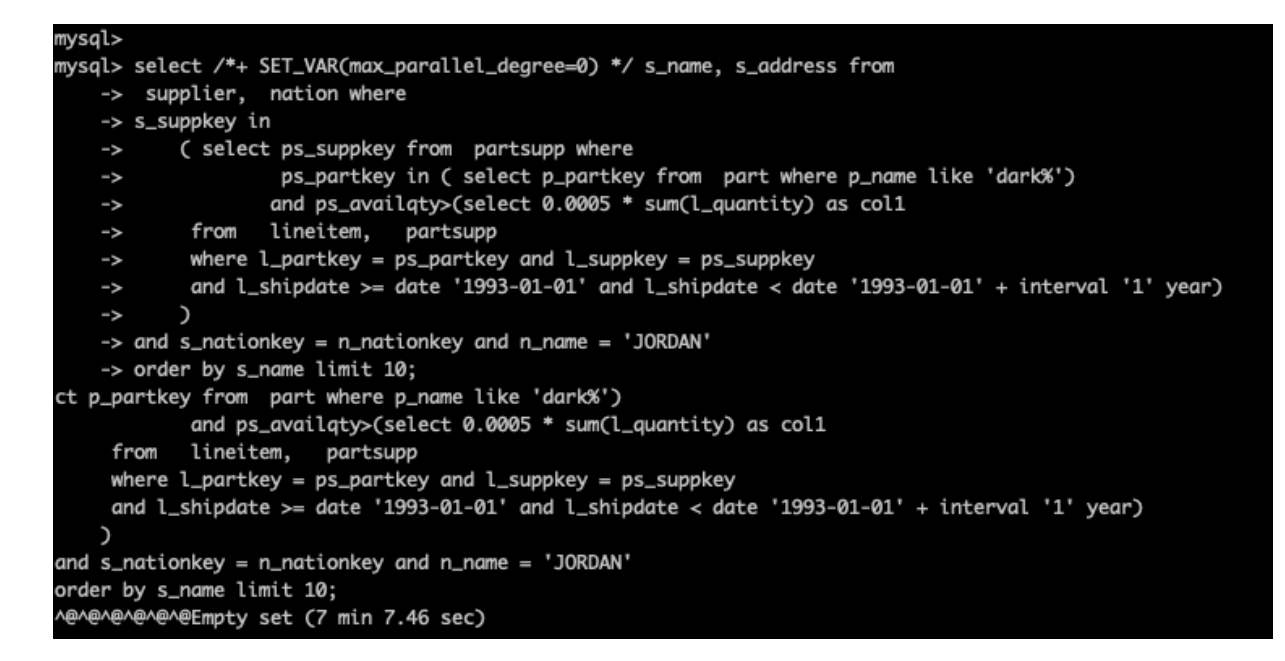

After parallel query is enabled, it only requires 33.72 seconds to run the query, which is

12.68 times shorter than the original query time.

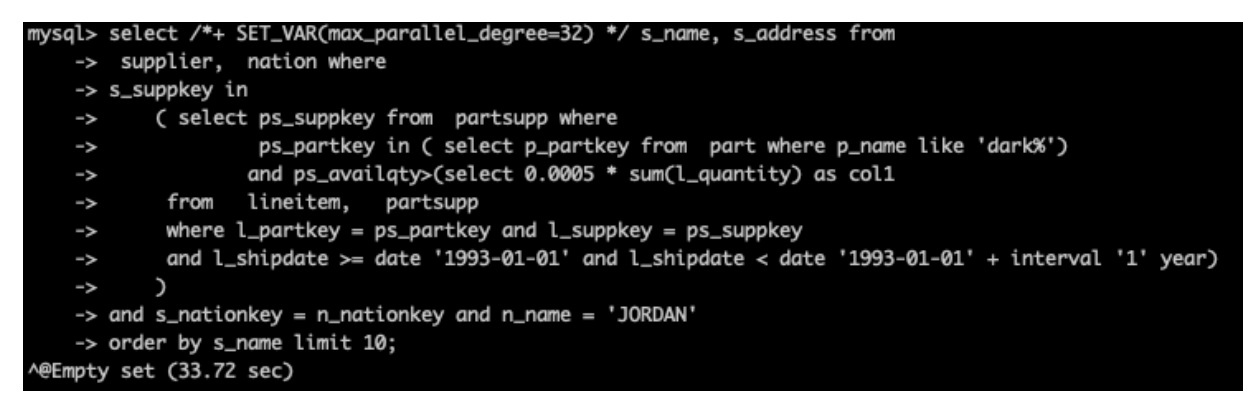

# **13.2.3 Restrictions on parallel query**

This topic describes the restrictions on parallel query and how to use parallel query.

# **Restrictions on parallel query**

Parallel query cannot improve performance in the following situations:

- The number of table entries is less than 20,000.
- System tables or temporary tables
- SELECT... FOR UPDATE and SELECT... FOR SHARE statements
- Queries on a full-text indexed table
- Stored procedures
- User defined functions (UDFs)
- Recursive CTEs
- Window functions
- GIS
- XML functions
- GROUP BY WITH ROLLUP
- Locking functions
- Non-B-tree indexes
- INDEX MERGE
- Queries for serializable transactions
- The number of parallel threads is equal to or more than four times the number of CPU cores.

# **13.3 Thread Pool**

To maximize the performance of PolarDB for MySQL, Alibaba Cloud provides the thread pool feature. The thread pool separates threads and sessions, allows sessions to share threads, and completes active tasks with a few threads.

# **Benefits**

By default, each session creates an exclusive thread in MySQL. A large number of active sessions compete for resources. The scheduling of a large number of threads and cache expiration can also cause performance decreases.

The thread pool of Apsara PolarDB grants different priorities to Structure Query Language ( SQL) statements and is configured with a concurrency mechanism. By limiting the number of connections, Apsara PolarDB databases can ensure high performance in case of large connections and high concurrency. The following sections list the benefits of the thread pool:

- When a large number of threads are running concurrently, the thread pool automatica lly limits the number of concurrent threads within a proper range. Then, the workload of thread scheduling can be reduced and cache invalidation can be avoided.
- When a large number of transactions are executed concurrently, the thread pool grants different priorities to SQL statements and transactions to control the number of concurrent statements and transactions. This allows you to reduce the competition for resources.
- The thread pool grants higher priorities to SQL statements that are used to manage databases. This ensures that operations such as connection creation, database management, and database monitoring can be performed as expected.
- The thread pool grants lower priorities to complex SQL statements and limits the maximum number of concurrencies. This allows you to prevent too many complex SQL statements from exhausting system resources, which makes the database service unavailable.

### **Prerequisites**

The version of the cluster must be PolarDB for MySQL 5.6 or PolarDB for MySQL 8.0.

### **How to use the thread pool**

You can specify the following parameters of the thread pool in the Apsara PolarDB console. For more information, see #unique\_189.

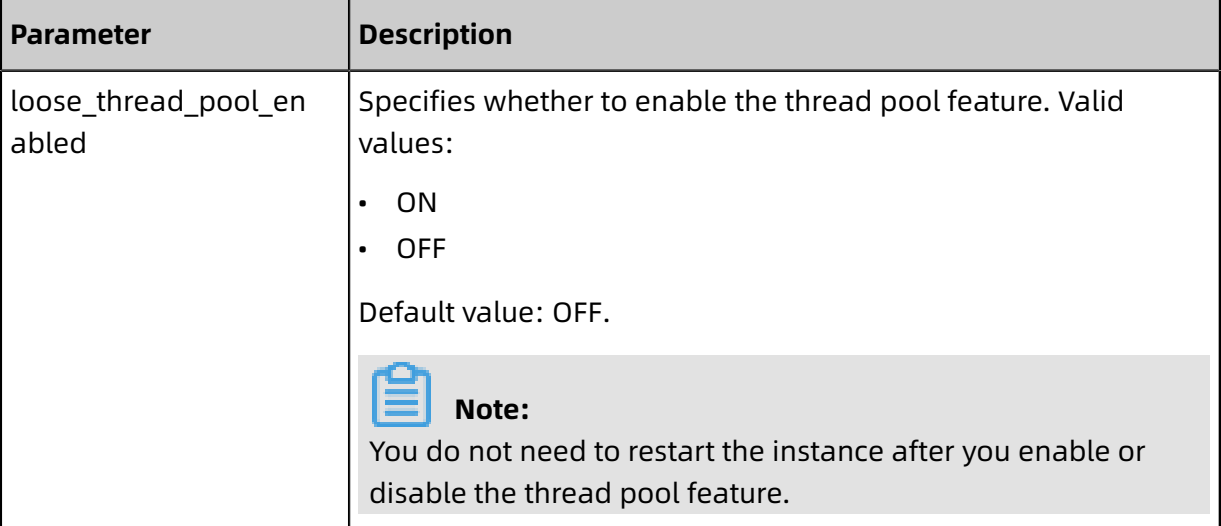

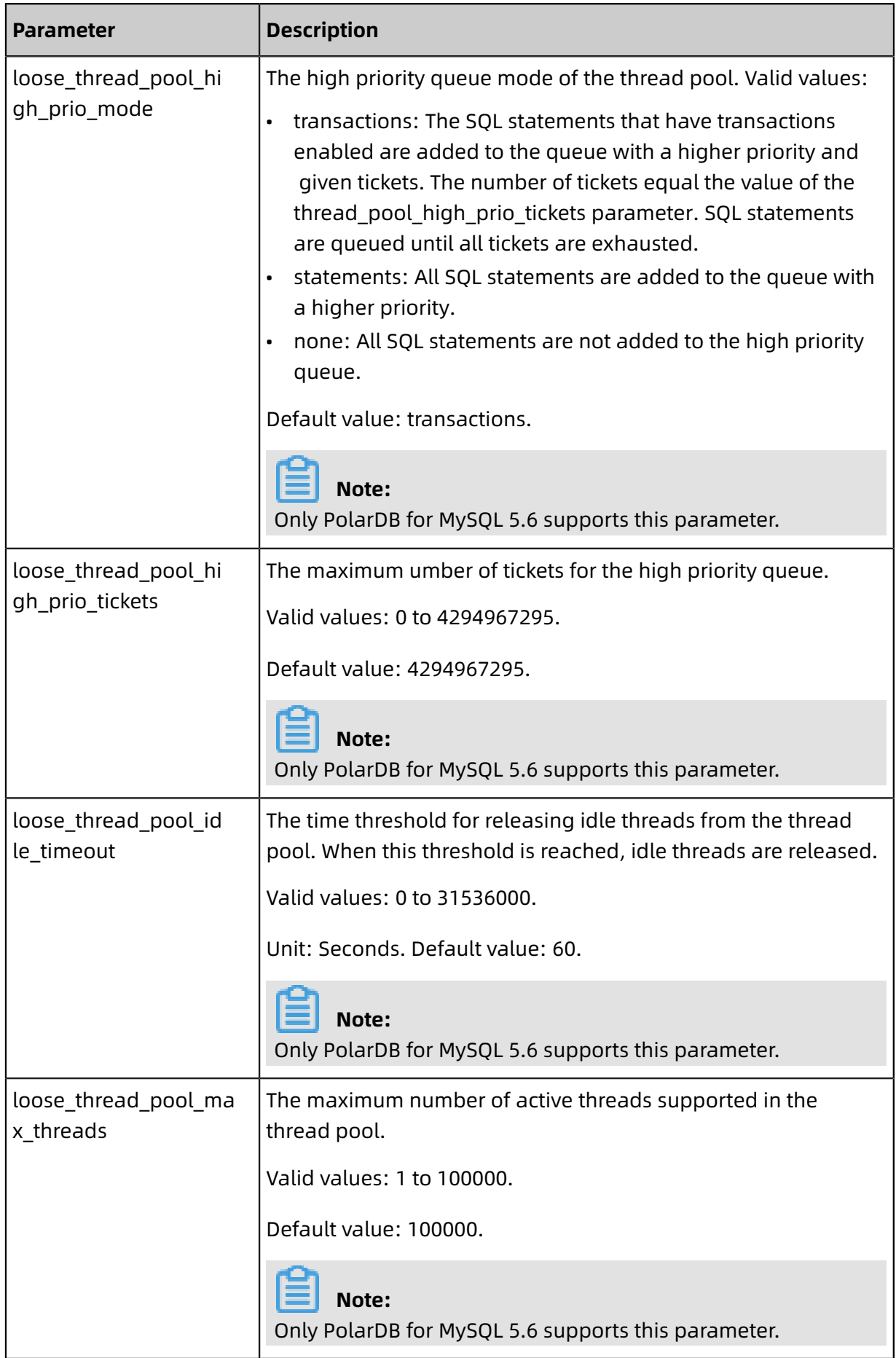

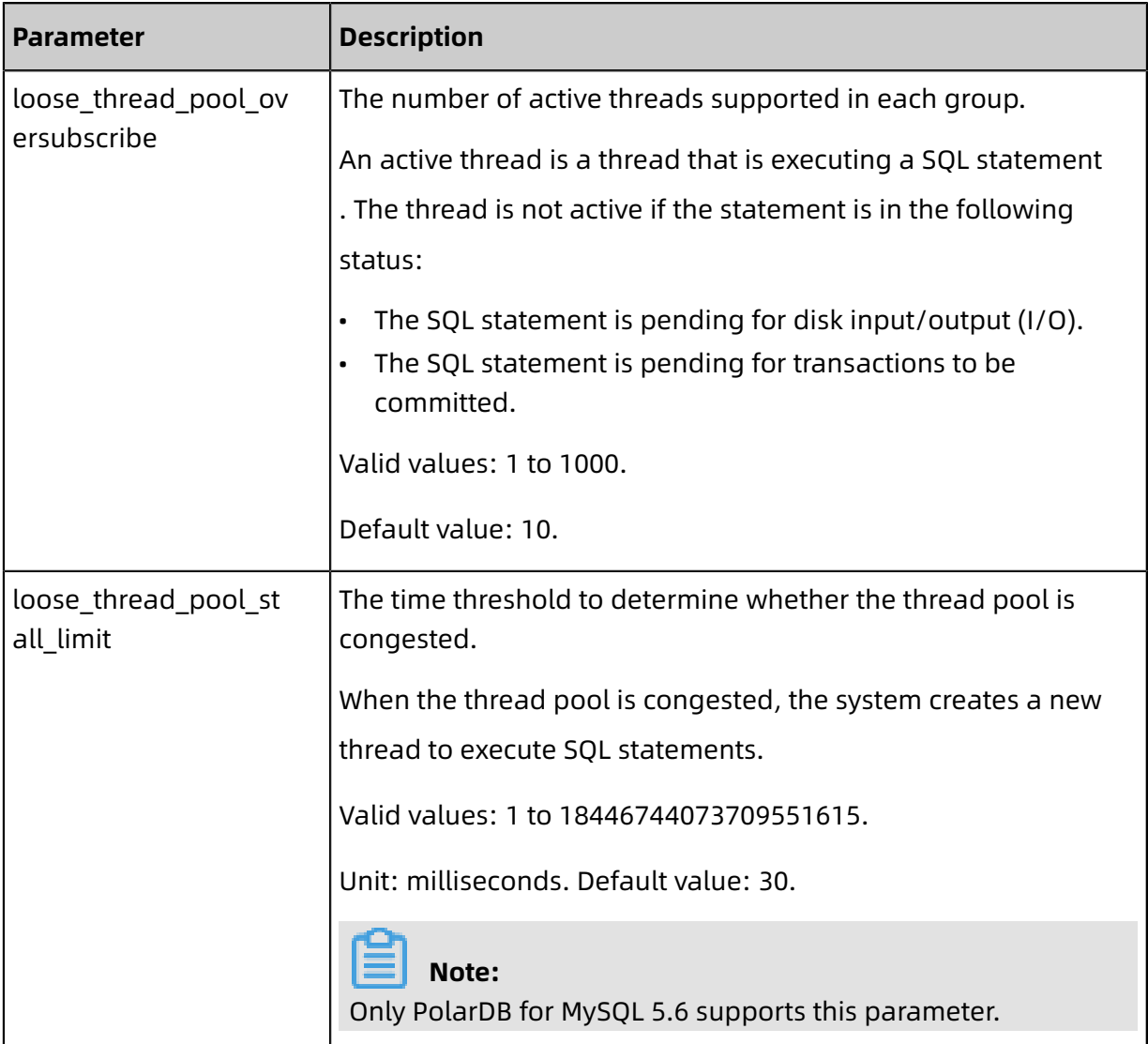

# **Query the status of the thread pool**

You can execute the following statement to query the status of the thread pool.

select \* from information\_schema.THREAD\_POOL\_STATUS;

The following example shows the output.

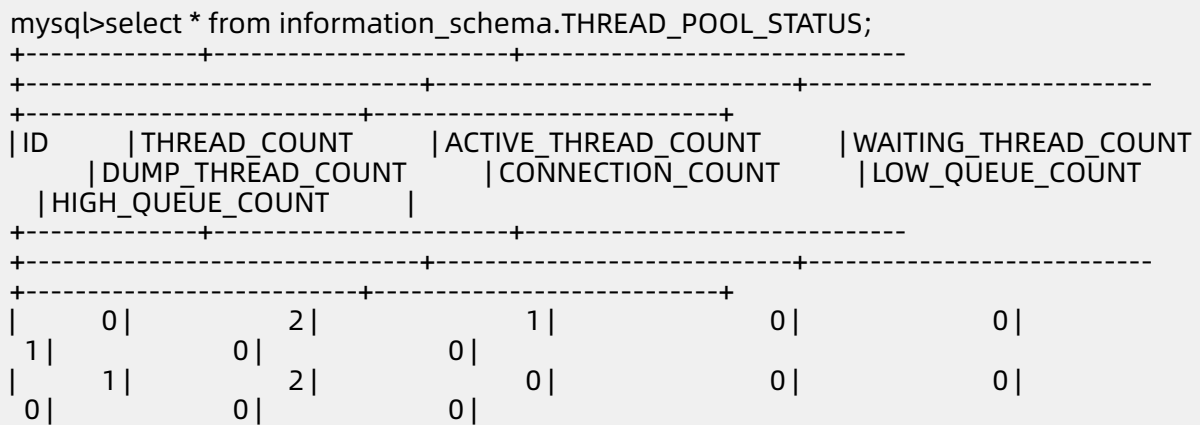
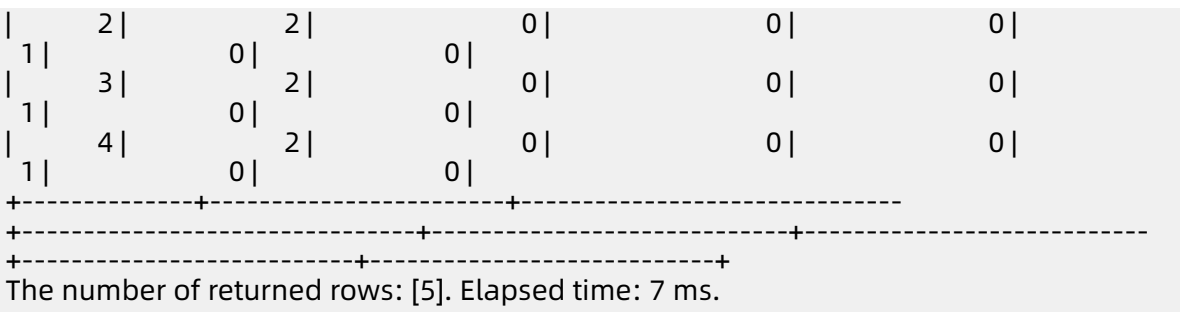

The following table lists the parameters:

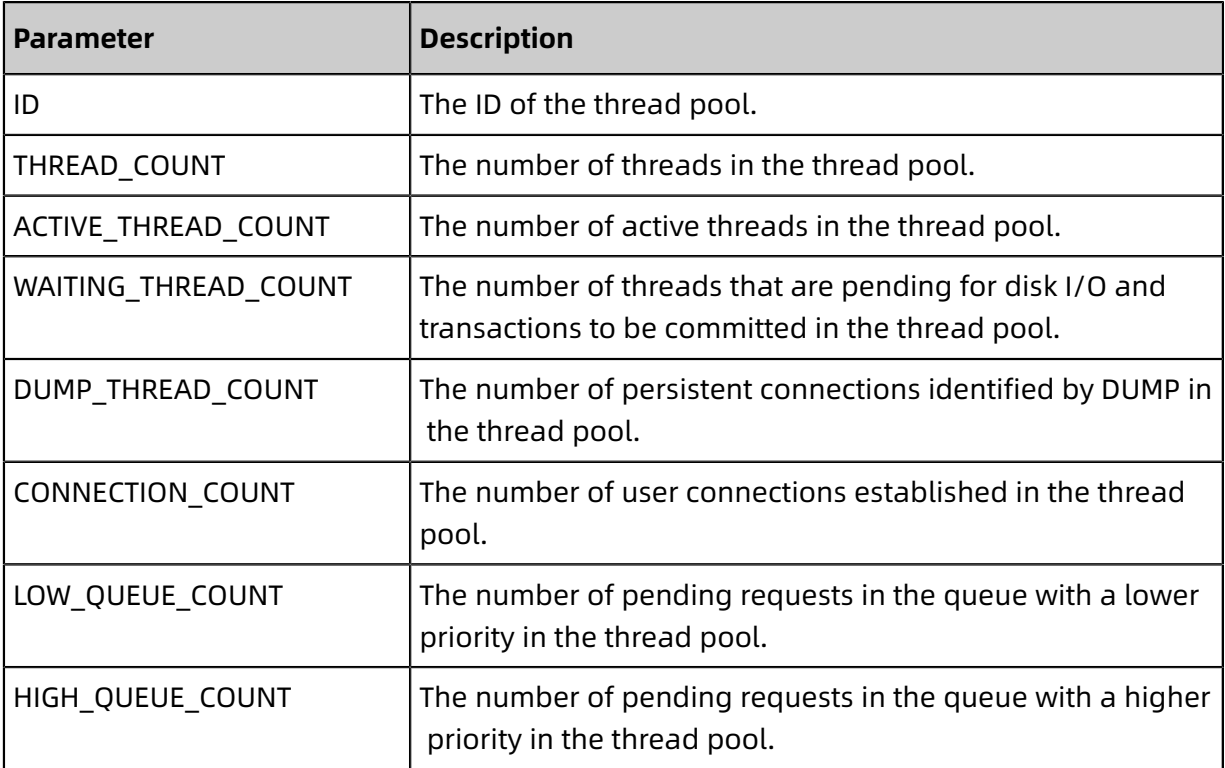

### **Use Sysbench to run a benchmark test**

The following figures compare the database performance before and after the thread pool is enabled. The thread pool allows you to enhance the performance in high concurrency scenarios.

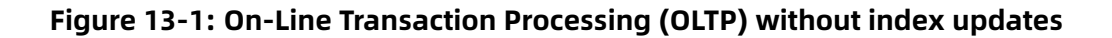

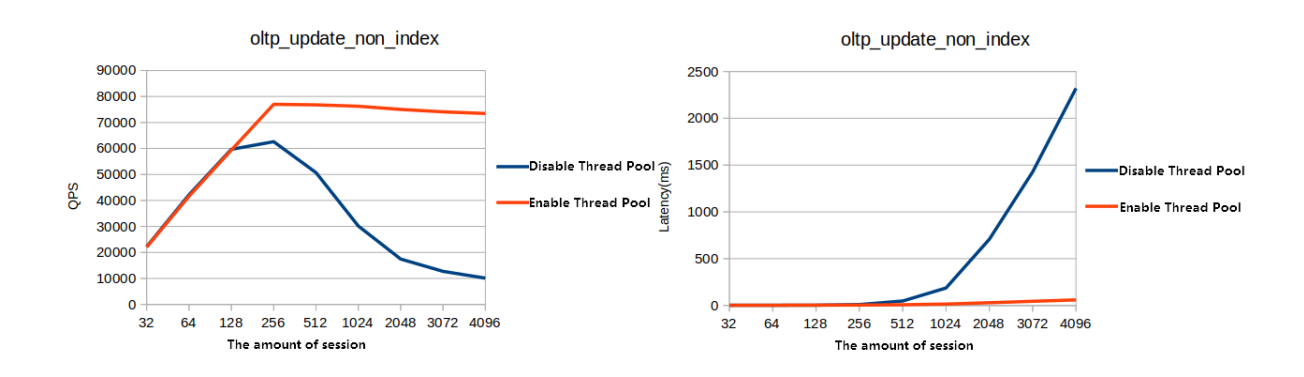

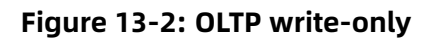

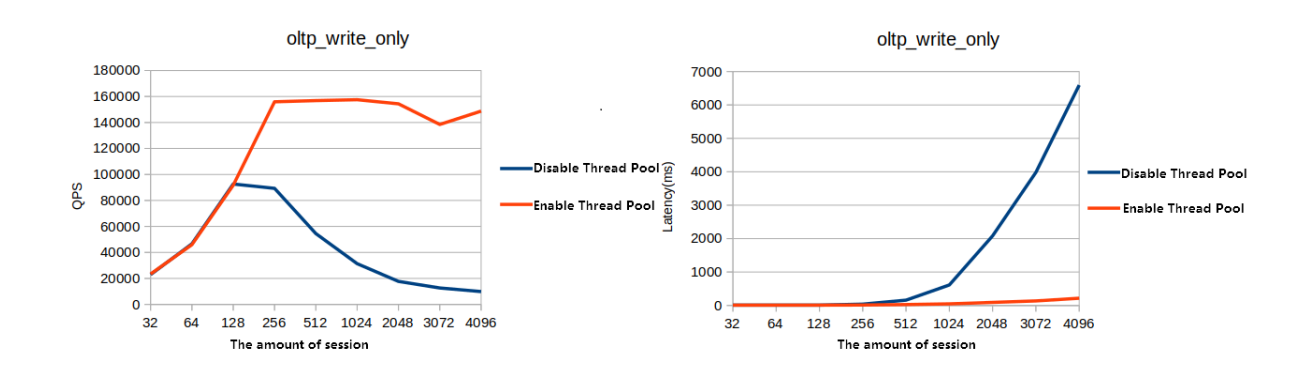

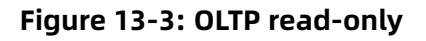

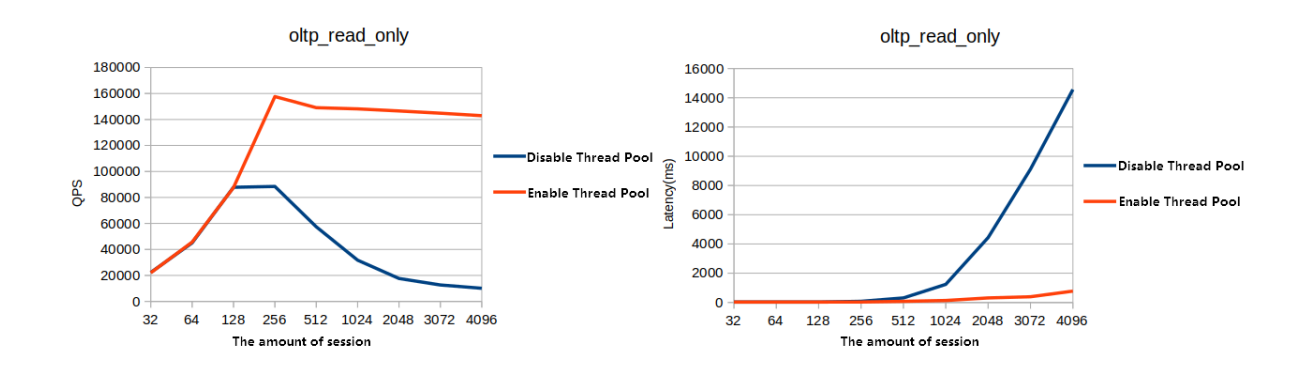

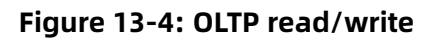

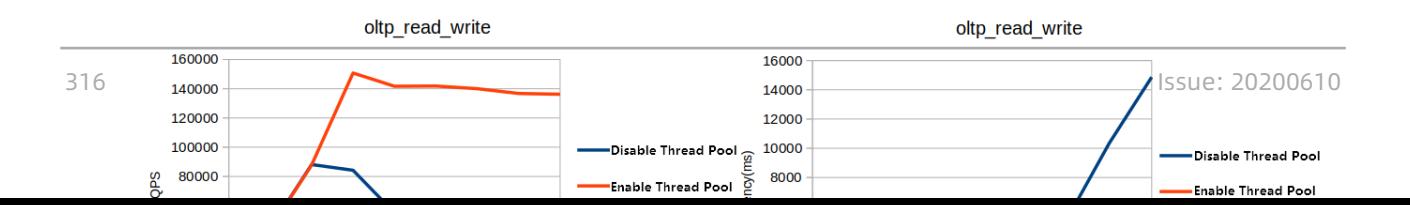

# **13.4 Enable binlogging**

ApsaraDB for PolarDB is a cloud native database fully compatible with MySQL. By default, it uses more advanced physical logs instead of binlogs. However, to better integrate with the MySQL ecosystem, ApsaraDB for PolarDB allows you to enable binlogging. When binlogging is enabled, you can connect to the data products such as [ElasticSearch](https://www.alibabacloud.com/help/doc-detail/90777.htm) and AnalyticDB. You can also synchronize data from PolarDB to RDS, from RDS to PolarDB, or between PolarDB clusters in a real time manner.

### **Prerequisites**

The cluster was created after April 5, 2019. If the cluster was created on April 5, 2019 or earlier, you need to open a [ticket](https://workorder-intl.console.aliyun.com/console.htm?spm=a2c63.p38356.879954.9.1e4c6de0nw8Nvt#/ticket/createIndex) to perform minor version upgrade. After that, you can enable binlogging in the console.

### **Pricing**

The space used to store binlogs is a part of the cluster storage space. It is charged based on the pricing policies.

### **Precautions**

- By default, the binlog files are saved for two weeks after binlogging is enabled. The binlog files that are generated more than two weeks ago are automatically deleted. You can modify the **loose\_expire\_logs\_hours** parameter to set the duration for storing binlog files. The value ranges from 0 to 2376, in hours. The value 0 indicates that the binlog files are not automatically deleted.
- By default, the binlogging feature is disabled. To enable this feature, you need to restart the instance, which will cause service interruptions. We recommend that you arrange services appropriately before you restart an instance.
- After binlogging is enabled, the write performance is deteriorated, while the read performance is not affected.
- The primary endpoint directly points to the primary node that generates binlog files, ensuring higher compatibility and stability. We recommend that you use the **primary endpoint** of ApsaraDB for PolarDB when you pull, subscribe to, or synchronize binlog

files by using a tool such as DTS. You can view the primary endpoint on the **Basic Information** page, as shown in the following figure.

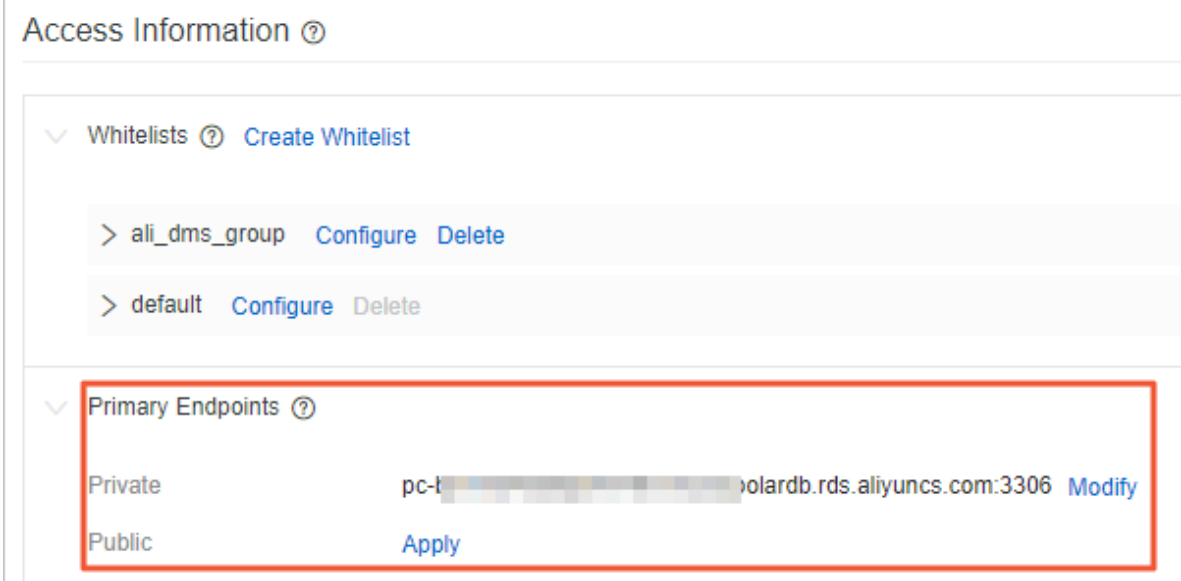

#### **Enable binlogging**

- **1.** Log on to the [ApsaraDB](https://polardb.console.aliyun.com) for PolarDB console.
- **2.** Select the region where the target cluster is located.
- **3.** Find the target cluster, and then click the cluster ID in the **Cluster Name** column.
- **4.** In the left-side navigation pane, choose **Settings and Management** > **Parameters**.
- **5.** Search for the **loose polar log bin** parameter, change the value of the parameter to

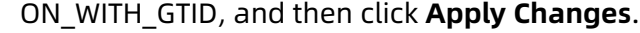

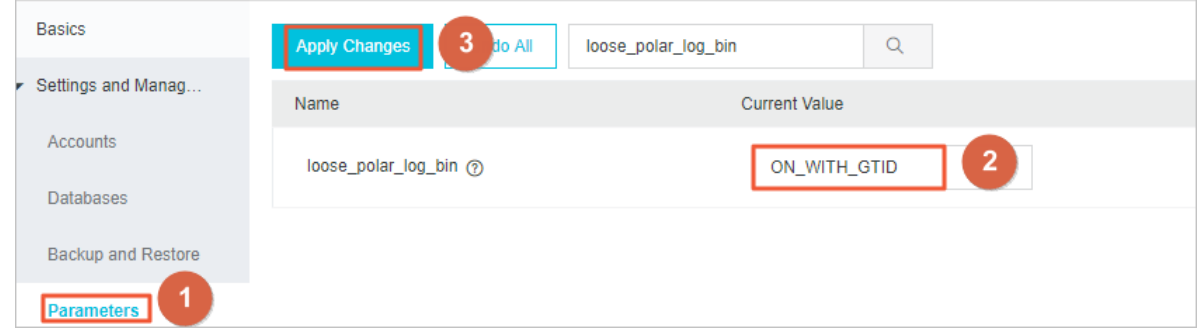

**6.** In the dialog box that appears, click **OK**.

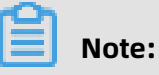

If the error message **Custins minor version does not support current action** is displayed, open a [ticket](https://workorder-intl.console.aliyun.com/console.htm?spm=a2c63.p38356.879954.9.1e4c6de0nw8Nvt#/ticket/createIndex) to enable binlogging.

### **FAQs**

• Q: How long can binlog files be stored?

A: By default, the binlog files are saved for two weeks after binlogging is enabled. The binlog files that are generated more than two weeks ago are automatically deleted. You can modify the **loose expire logs hours** parameter to set the duration for storing binlog files. The value ranges from 0 to 2376, in hours. The value 0 indicates that the binlog files are not automatically deleted.

• Q: How do I disable binlogging after it is enabled?

A: Set the **loose\_polar\_log\_bin** parameter to OFF, and then submit the changes. The existing binlog files will not be deleted after binlogging is disabled.

• Q: What is the impact of enabling binlogging on performance?

A: According to the test data, with 64 concurrent calls, there will be a write performanc e deterioration of 30% to 40% after binlogging is enabled. The write performance is optimized with the increase of concurrent calls, and will be continuously optimized in the future. The read performance will not be affected. For business scenarios with more read operations than write operations, the impact on the overall database performance is slight. For example, if the read-write ratio is 4:1, the overall performance is deteriorat ed by about 10%.

# 14 FAQs

### **Q: Why does the database still occupy a large amount of storage after it is deleted?**

A: This is because the redo logs occupy storage. Usually, the logs occupy around 2 to 11 GB . They can occupy up to 11 GB: 8 GB (the 8 redo logs in the buffer pool) + 1 GB (the redo log being written) + 1 GB (the redo log created in advance) + 1 GB (the last redo log ).

The number of redo log files in the buffer pool is determined by the

**loose innodb polar log file max reuse** parameter. The default value is 8. You can modify this parameter to reduce the storage usage of redo logs. However, when a large amount of storage is occupied, performance may fluctuate slightly in a periodic manner.

## **Note:**

After you modify the **loose innodb polar log file max reuse** parameter, the buffer pool will not be cleared immediately. It will be gradually released as Data Manipulation Language (DML) operations are performed. If you need to clear the buffer pool immediately, contact after-sales service representatives.

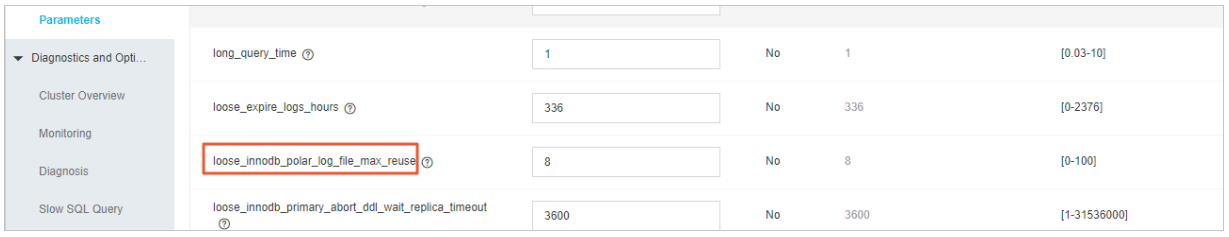

### **Q: What can I do if the disk space cannot be specified?**

A: The disk space does not need to be manually specified. The system automatically scales the space according to the data volume.

ApsaraDB for PolarDB uses a storage cluster at the underlying layer to dynamically scale up the disk space without service interruption. When the disk space usage reaches 70%, the system automatically scales up the disk space without stopping the instance. Through this mechanism, the storage space of ApsaraDB for PolarDB can be billed based on usage.

### **Q: How does read-write splitting guarantee the read consistency?**

A: The read-write splitting link records the log sequence number (LSN). Read requests are sent to read-only nodes that meet the requirements of the LSN. For more information, see [Read-write](#page-176-0) splitting.

### **Q: How do I realize read-write splitting for ApsaraDB for PolarDB?**

A: Use cluster connection points in the application to realize read-write splitting based on

the configured reader nodes. You can also use custom cluster connection points.

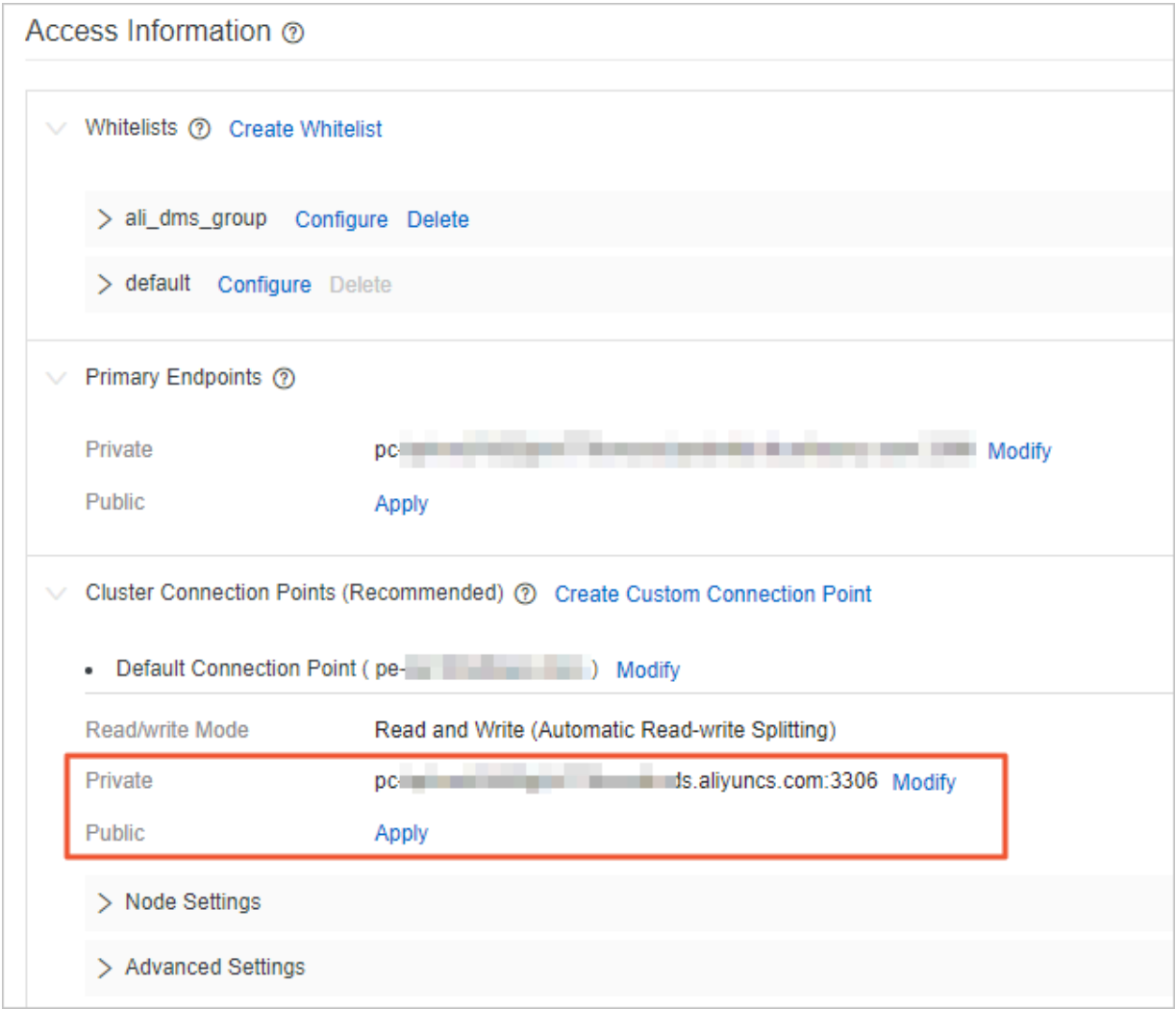

### **Q: If there are multiple read-only nodes, how do I set the specified Elastic Compute Service (ECS) instance to access the specified read-only nodes?**

A: Set a custom cluster connection point, select the read-only nodes to be connected, and then use the custom cluster connection point on the specified ECS instance.

### **Q: Read-only nodes are loaded when I only use the primary endpoint. Does the primary endpoint support read-write splitting?**

A: The primary endpoint does not support read-write splitting. It is always connected to the primary node. It is normal that the query per second (QPS) of read-only nodes is at a low level, which is not related to the primary endpoint.

### **Q: How do I find a slow SQL query?**

A: After #unique 191, run the show processlist; command to find the SQL queries that have

been running for a long period of time.

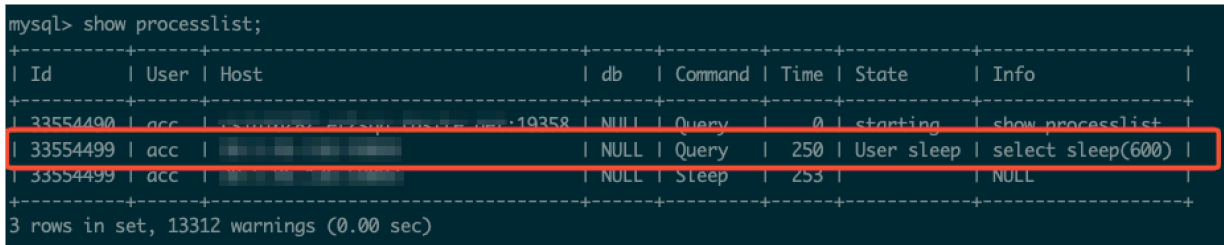

### **Q: How do I terminate a slow SQL query?**

A: When a slow SQL query is found, view its ID and run thekill <Id> command to terminate

the slow SQL query.

mysql> kill 33554499;<br>Query OK, 0 rows affected (0.01 sec)